## Oracle® Communications Diameter Signaling Router

Software Upgrade Guide Release 8.6.0.1.0 F60184-01

July 2022

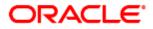

#### Oracle® Communications Diameter Signaling Router, DSR Software Upgrade Guide, Release 8.6.0.1.0

Copyright © 2022 Oracle and/or its affiliates. All rights reserved.

This software and related documentation are provided under a license agreement containing restrictions on use and disclosure and are protected by intellectual property laws. Except as expressly permitted in your license agreement or allowed by law, you may not use, copy, reproduce, translate, broadcast, modify, license, transmit, distribute, exhibit, perform, publish, or display any part, in any form, or by any means. Reverse engineering, disassembly, or decompilation of this software, unless required by law for interoperability, is prohibited.

The information contained herein is subject to change without notice and is not warranted to be error-free. If you find any errors, please report them to us in writing.

If this is software or related documentation that is delivered to the U.S. Government or anyone licensing it on behalf of the U.S. Government, then the following notice is applicable:

U.S. GOVERNMENT END USERS: Oracle programs, including any operating system, integrated software, any programs installed on the hardware, and/or documentation, delivered to U.S. Government end users are "commercial computer software" pursuant to the applicable Federal Acquisition Regulation and agency-specific supplemental regulations. As such, use, duplication, disclosure, modification, and adaptation of the programs, including any operating system, integrated software, any programs installed on the hardware, and/or documentation, shall be subject to license terms and license restrictions applicable to the programs. No other rights are granted to the U.S. Government.

This software or hardware is developed for general use in a variety of information management applications. It is not developed or intended for use in any inherently dangerous applications, including applications that may create a risk of personal injury. If you use this software or hardware in dangerous applications, then you shall be responsible to take all appropriate fail-safe, backup, redundancy, and other measures to ensure its safe use. Oracle Corporation and its affiliates disclaim any liability for any damages caused by use of this software or hardware in dangerous applications.

Oracle and Java are registered trademarks of Oracle and/or its affiliates. Other names may be trademarks of their respective owners.

Intel and Intel Xeon are trademarks or registered trademarks of Intel Corporation. All SPARC trademarks are used under license and are trademarks or registered trademarks of SPARC International, Inc. AMD, Opteron, the AMD logo, and the AMD Opteron logo are trademarks or registered trademarks of Advanced Micro Devices. UNIX is a registered trademark of The Open Group.

This software or hardware and documentation may provide access to or information about content, products, and services from third parties. Oracle Corporation and its affiliates are not responsible for and expressly disclaim all warranties of any kind with respect to third-party content, products, and services unless otherwise set forth in an applicable agreement between you and Oracle. Oracle Corporation and its affiliates will not be responsible for any loss, costs, or damages incurred due to your access to or use of third-party content, products, or services, except as set forth in an applicable agreement between you and Oracle.

# **CAUTION**: Use only the Upgrade procedure included in the Upgrade Kit.

Before upgrading any system, please access My Oracle Support (MOS) (https://support.oracle.com) and review any Technical Service Bulletins (TSBs) that relate to this upgrade.

My Oracle Support (MOS) (https://support.oracle.com) is your initial point of contact for all product support and training needs. A representative at Customer Access Support (CAS) can assist you with MOS registration.

Call the CAS main number at 1-800-223-1711 (toll-free in the US), or call the Oracle Support hotline for your local country from the list at http://www.oracle.com/us/support/contact/index.html.

See more information on My Oracle Support (MOS).

## **Table of Contents**

| 1. Introduction                                               |    |
|---------------------------------------------------------------|----|
| 1.1 Purpose and Scope                                         |    |
| 1.1.1 What is Not Covered by this Document                    |    |
| 1.2 References                                                |    |
| 1.3 Acronyms                                                  | 13 |
| 1.4 Terminology                                               | 14 |
| 1.5 How to Use this Document                                  |    |
| 1.6 Recommendations                                           | 17 |
| 1.6.1 Frequency of Health Checks                              |    |
| 1.6.2 Large Installation Support                              | 17 |
| 1.6.3 Logging of Upgrade Activities                           | 17 |
| 1.7 Warnings, Cautions, and Notes                             | 17 |
| 1.7.1 Obsolete Hardware Check                                 |    |
| 1.7.2 Network IDIH Compatibility                              |    |
| 1.7.3 Review Release Notes                                    |    |
| 1.7.4 Upgrade Check                                           |    |
| 2. General Description                                        |    |
| 2.1 Supported Upgrade Paths                                   |    |
| 2.2 Supported Hardware                                        |    |
| 2.3 Geo-Diverse Site (Active/Standby/Spare PCA Configuration) |    |
| 2.4 Firmware Updates                                          | 21 |
| 2.5 TVOE Upgrade                                              | 21 |
| 2.6 PMAC (Management Server) Upgrades                         |    |
| 2.7 SDS Upgrade                                               |    |
| 2.8 Traffic Management during Upgrade                         |    |
| 2.9 RMS Deployments                                           |    |
| 2.10 Automated Site Upgrade                                   |    |
| 2.10.1 Pre-Check                                              |    |
| 2.10.2 Site Upgrade Execution                                 |    |
| 2.10.3 Minimum Server Availability                            |    |
| 2.10.4 Site Upgrade Options                                   |    |
| 2.10.5 Cancel and Restart Automated Site Upgrade              |    |
| 2.11 Automated Server Group Upgrade                           |    |
| 2.11.1 Pre-Check                                              |    |
| 2.11.2 Cancel and Restart the Automated Server Group Upgrade  |    |
| 2.11.3 Site Accept                                            |    |

| 3. Upgrade Planning and Pre-Upgrade Procedures                                    | 36 |
|-----------------------------------------------------------------------------------|----|
| 3.1 Required Materials and Information                                            |    |
| 3.1.1 Application ISO Image Files/Media                                           |    |
| 3.1.2 Logins, Passwords and Server IP Addresses                                   | 37 |
| 3.2 Site Upgrade Methodology Selection                                            |    |
| 3.2.1 DA-MP Upgrade Planning                                                      | 42 |
| 3.2.2 Pre-upgrade validation to avoid Comcol inter-connectivity issue between MPs | 45 |
| 3.3 Plan Upgrade Maintenance Windows                                              |    |
| 3.3.1 Maintenance Window for PMAC and TVOE Upgrades (Optional)                    | 47 |
| 3.3.2 Calculating Maintenance Window Requirements                                 | 47 |
| 3.3.3 Maintenance Window 1 (NOAM Site Upgrades)                                   | 47 |
| 3.3.4 Maintenance Window 2 and Beyond (SOAM Site Upgrades)                        | 48 |
| 3.4 Prerequisite Procedures                                                       | 51 |
| 3.4.1 Required Materials Check                                                    | 52 |
| 3.4.2 DSR ISO Administration                                                      | 52 |
| 3.4.3 Data Collection – Verification of Global and Site Configuration Data        | 58 |
| 3.4.4 Back Up TKLCConfigData Files                                                | 64 |
| 3.4.5 Full Backup of DB Run Environment at Each Server                            | 66 |
| 3.4.6 Upgrade TVOE Hosts at a Site                                                | 68 |
| 3.4.7 IDIH Upgrade Preparation                                                    | 70 |
| 3.5 Software Upgrade Execution Overview                                           | 72 |
| 3.6 Accepting the Upgrade                                                         | 73 |
| 4. NOAM Upgrade Execution                                                         | 73 |
| 4.1 NOAM Pre-Upgrade Checks and Backup                                            | 74 |
| 4.1.1 NOAM Pre-Upgrade Health Checks                                              | 75 |
| 4.1.2 NOAM Health Check for Source Release 8.0/8.1 and Later                      | 76 |
| 4.1.3 NOAM Pre-Upgrade Backup                                                     | 79 |
| 4.2 Disable Global Provisioning                                                   | 80 |
| 4.3 NOAM Upgrade                                                                  | 80 |
| 4.4 Verify NOAM Post Upgrade Status                                               |    |
| 4.5 Allow Provisioning (Post NOAM Upgrade)                                        | 85 |
| 4.6 SNMP Configuration Update (Post NOAM Upgrade)                                 | 85 |
| 5. Site Upgrade Execution                                                         |    |
| 5.1 Site Pre-Upgrade Activities                                                   | 86 |
| 5.1.1 Site Pre-Upgrade Backups                                                    | 87 |
| 5.1.2 Site Pre-Upgrade Health Checks                                              | 90 |
| 5.1.3 Site Upgrade Options Check                                                  | 93 |

| 5.1.4 Disable Site Provisioning                    | 94  |
|----------------------------------------------------|-----|
| 5.2 Automated Site Upgrade                         | 94  |
| 5.2.1 TVOE Upgrade Check                           | 94  |
| 5.2.2 Site Upgrade Pre-Checks                      | 95  |
| 5.2.3 Initiate Automated Site Upgrade              | 96  |
| 5.2.4 Rearrange Automated Site Upgrade Cycles      |     |
| 5.3 Automated Server Group/Manual Upgrade Overview |     |
| 5.3.1 Site Upgrade Planning                        |     |
| 5.3.2 SOAM Upgrade Overview                        |     |
| 5.3.3 Upgrade SOAMs                                |     |
| 5.4 Upgrade Iteration 3                            | 110 |
| 5.5 Upgrade Iteration 4                            |     |
| 5.6 Upgrade Iteration 5                            |     |
| 5.7 Site Post-Upgrade Procedures                   |     |
| 5.7.1 Allow Site Provisioning                      |     |
| 5.7.2 Site Post-Upgrade Health Checks              |     |
| 5.7.3 Post-Upgrade Procedures                      |     |
| 6. Backout Procedure Overview                      |     |
| 6.1 Recovery Procedures                            |     |
| 6.2 Backout Health Check                           |     |
| 6.3 Disable Global Provisioning                    |     |
| 6.4 Perform Emergency Backout                      |     |
| 6.4.1 Emergency Site Backout                       |     |
| 6.4.2 Emergency NOAM Backout                       |     |
| 6.5 Perform Normal Backout                         |     |
| 6.5.1 Normal Site Backout                          | 149 |
| 6.5.2 Normal NOAM Backout                          |     |
| 6.6 Backout Single Server                          |     |
| 6.7 Backout Multiple Servers                       |     |
| 6.8 Post-Backout Health Check                      |     |
| 6.9 IDIH Backout                                   |     |
| 6.9.1 Oracle Server Backout                        |     |
| 6.9.2 Mediation and Application Server Backout     |     |
| Appendix A. Post Upgrade Procedures                |     |
| A.1. Accept the Upgrade                            |     |
| A.2. Undeploy ISO                                  |     |
| A.3. Post Upgrade Procedures                       |     |

| Appendix B.  | Increase Maximum Number of Open Files             | 176 |
|--------------|---------------------------------------------------|-----|
| Appendix C.  | Update NOAM Guest VM Configuration                | 179 |
| Appendix D.  | Determine if TVOE Upgrade is Required             | 181 |
| Appendix E.  | Add ISO Images to PMAC Image Repository           |     |
| Appendix F.  | Upgrade Single Server – DSR 8.x                   | 185 |
| Appendix G.  | Upgrade Single Server – Pre-DSR 8.x               | 191 |
| Appendix H.  | Upgrade Multiple Servers – Upgrade Administration | 198 |
| Appendix I.  | Upgrade Firmware                                  |     |
| Appendix J.  | TVOE Platform                                     |     |
| J.1. TVOE    | Upgrade                                           | 207 |
| J.2. TVOE    | Guest Shutdown                                    | 210 |
| Appendix K.  | IDIH Upgrade at a Site                            | 212 |
| K.1. Upgrad  | de Oracle Guest                                   | 213 |
| K.2. Upgrad  | de the Mediation and Application Guests           | 215 |
| K.2.1.       | Non-VEDSR Mediation and Application Guest Upgrade | 215 |
| K.2.2.       | VEDSR Mediation and Application Guest Upgrade     | 218 |
| Appendix L.  | Alternate Server Upgrade Procedures               |     |
| L.1. Alterna | ate Pre-Upgrade Backup                            | 223 |
| L.2. Server  | Upgrade Using PMAC                                | 226 |
| L.3. Server  | Upgrade Using platcfg                             | 228 |
| L.4. Manua   | al DA-MP (N+0) Upgrade Procedure                  | 231 |
| L.5. ASG S   | BR Upgrade Procedure                              | 232 |
| L.6. Manua   | al SBR Upgrade Procedure                          | 232 |
| Appendix M.  | Expired Password Workaround Procedure             | 236 |
| M.1. Inhibit | Password Aging                                    | 236 |
| M.2. Enable  | Password Aging                                    | 238 |
| M.3. Passw   | ord Reset                                         | 238 |
| Appendix N.  | Network IDIH Compatibility Procedures             | 239 |
| Appendix O.  | Recover from a Failed Upgrade                     | 241 |
| Appendix P.  | Critical and Major Alarms Analysis                | 245 |
| Appendix Q.  | Additional Backout Steps for OAM Servers          | 257 |
| Appendix R.  | Additional Post-Backout Steps for OAM Server      | 258 |
| Appendix S.  | Additional Backout Steps for SBR Server(s)        | 259 |
| Appendix T.  | Additional Post Backout Steps for SBR Server(s)   | 261 |
| Appendix U.  | Create a link of Comagent                         |     |
| Appendix V.  | Manual Completion of Server Upgrade               | 264 |
| Appendix W.  | Identify the DC server                            |     |

| Appendix X.  | Limitations of Auto Server Group Upgrade and Automated Site Upgrade | . 269 |
|--------------|---------------------------------------------------------------------|-------|
| Appendix Y.  | Fast Deployment Configuration File Description                      | . 271 |
| Y.1. Sampl   | e FDC Configuration File                                            | . 274 |
| Appendix Z.  | Change SOAM VM Profile for Increased MP Capacity                    | . 280 |
| Appendix AA. | Change NOAM VM Profile for Increased MP Capacity                    | . 283 |
| Appendix BB. | Workarounds                                                         | . 284 |
| BB.1.        | Resolve DB Site Replication Alarms                                  | . 284 |
| BB.2.        | Resolve Server HA Switchover Issue                                  | . 285 |
| BB.3.        | SNMP Configuration                                                  | .286  |
| BB.4.        | Resolve Device Deployment Failed Alarm                              | . 289 |
| BB.5.        | Resolve syscheck Error for CPU Failure                              | . 291 |
| BB.6.        | Resolve PDRA Trap Library Issue                                     | . 292 |
| BB.7.        | Restore the Servers with Backout Errors                             | . 292 |
| BB.8.        | Reset SOAP Password                                                 | . 293 |
| Appendix CC. | My Oracle Support (MOS)                                             | . 294 |

## List of Tables

| Table 1. Acronyms                                           | 13  |
|-------------------------------------------------------------|-----|
| Table 2. Terminology                                        | 14  |
| Table 3. Server Selection vs Server Group Function          |     |
| Table 4. Site Upgrade Availability vs Server Group Function |     |
| Table 5. Logins, Passwords, and Server IP Addresses         |     |
| Table 6. Traffic Analysis Checklist                         |     |
| Table 7. DA-MP Upgrade Planning Sheet                       |     |
| Table 8: Prerequisite Procedures Overview                   | 51  |
| Table 9. Release Specific Data Collection Procedures        | 60  |
| Table 10. TVOE Upgrade Execution Overview                   | 69  |
| Table 11. IDIH Upgrade Preparation Overview                 | 71  |
| Table 12: NOAM Upgrade Execution Overview                   | 74  |
| Table 13. Site Upgrade Execution Overview                   |     |
| Table 14. Non-PCA/PDRA Site Upgrade Plan                    | 103 |
| Table 15. Two-Site Redundancy PCA Site Upgrade Plan         | 103 |
| Table 16. Three-Site Redundancy PCA Site Upgrade Plan       |     |
| Table 17. Site Upgrade Planning Sheet                       | 104 |
| Table 18. Site Upgrade Execution Overview                   | 105 |
| Table 19. SOAM Upgrade Execution Overview                   | 107 |

| Table 20. | Iteration 3 Upgrade Execution Overview | 110 |
|-----------|----------------------------------------|-----|
| Table 21. | Iteration 4 Upgrade Execution Overview | 120 |
| Table 22. | Iteration 5 Upgrade Execution Overview | 125 |
| Table 23. | Emergency Backout Procedure Overview   | 135 |
| Table 24. | Normal Backout Procedure Overview      | 136 |
| Table 25. | IDIH Upgrade Execution Overview        | 212 |
| Table 26. | High Impact Alarms                     | 246 |
| Table 27. | Medium Impact Alarms                   | 250 |

## List of Figures

| Figure 1. Example Procedure Steps Used in This Document   | . 17 |
|-----------------------------------------------------------|------|
| Figure 2. DSR 8.6.0.1.0 Supported Upgrade Paths           | . 20 |
| Figure 3. Upgrade Perspective of DSR Site Topology        | . 24 |
| Figure 4. Site Upgrade – NOAM View                        | . 26 |
| Figure 5. Site Upgrade – Entire Site View                 | . 26 |
| Figure 6. Site Upgrade – Site Initiate Screen             | . 27 |
| Figure 7. Site Upgrade Monitoring                         | . 28 |
| Figure 8. Server Group Upgrade Monitoring                 | . 29 |
| Figure 9. Automated Site Upgrade General Options          | . 30 |
| Figure 10. Site Upgrade Active Tasks                      | . 31 |
| Figure 11. Cancelled Site Upgrade Tasks                   | . 32 |
| Figure 12. Partially Upgraded Site                        | . 32 |
| Figure 13. Restarting Site Upgrade                        | . 33 |
| Figure 14. Server Group Upgrade Active Tasks              | . 34 |
| Figure 15. Site Accept Button                             | . 35 |
| Figure 16. Site Accept Screen                             | . 35 |
| Figure 17. Upgrade Maintenance Windows for 3-Tier Upgrade | . 46 |
| Figure 18. Specialized Fixed Diameter Connections         | 270  |
| Figure 19. Specialized Floating Diameter Connections      | 271  |
| Figure 20. Specialized Distribution of DSR Features       | 271  |

## List of Procedures

| Procedure 1. | Required Materials Check                         | 52 |
|--------------|--------------------------------------------------|----|
| Procedure 2. | DSR ISO Administration                           | 53 |
| Procedure 3. | Verification of Configuration Data               | 58 |
| Procedure 4. | Data Collection for Source Release 8.0 and Later | 60 |

| Procedure 5.  | Back Up TKLCConfigData                                      | 65  |
|---------------|-------------------------------------------------------------|-----|
| Procedure 6.  | Full Backup of DB Run Environment for Release 8.0 and Later | 66  |
| Procedure 7.  | Upgrade TVOE Hosts                                          | 69  |
| Procedure 8.  | IDIH Upgrade Preparation                                    | 71  |
| Procedure 9.  | NOAM Pre-Upgrade Health Checks                              | 75  |
| Procedure 10. | NOAM Health Check for Source Release 8.0/8.1 and Later      | 76  |
| Procedure 11. | NOAM Pre-Upgrade Backup                                     | 79  |
| Procedure 12. | Disable Global Provisioning                                 | 80  |
| Procedure 13. | NOAM Upgrade                                                | 80  |
| Procedure 14. | Verify NOAM Post Upgrade Status                             |     |
| Procedure 15. | Allow Provisioning                                          |     |
| Procedure 16. | Site Pre-Upgrade Backups                                    |     |
| Procedure 17. | Site Pre-Upgrade Health Check for Release 8.0/8.1 and Later |     |
| Procedure 18. | Site Upgrade Options Check                                  |     |
| Procedure 19. | Disable Site Provisioning                                   | 94  |
| Procedure 20. | Site Upgrade Pre-Checks                                     |     |
| Procedure 21. | Automated Site Upgrade                                      |     |
| Procedure 22. | Rearrange Automated Site Upgrade Cycles                     |     |
| Procedure 23. | SOAM Upgrade Pre-Checks                                     |     |
| Procedure 24. | Automated SOAM Upgrade (Active/Standby)                     |     |
| Procedure 25. | Manual SOAM Upgrade (Active/Standby/Spare)                  |     |
| Procedure 26. | Upgrade Iteration 3                                         | 111 |
| Procedure 27. | Upgrade Iteration 4                                         |     |
| Procedure 28. | Upgrade Iteration 5                                         |     |
| Procedure 29. | Allow Site Provisioning                                     |     |
| Procedure 30. | Site Post-Upgrade Health Check                              |     |
| Procedure 31. | Alternate Site Post-Upgrade Health Check                    |     |
| Procedure 32. | Post-Upgrade Procedures                                     |     |
| Procedure 33. | Backout Health Check                                        |     |
| Procedure 34. | Disable Global Provisioning                                 | 141 |
| Procedure 35. | Emergency Site Backout                                      |     |
| Procedure 36. | Emergency NOAM Backout                                      |     |
| Procedure 37. | Normal Site Backout                                         |     |
| Procedure 38. | Normal NOAM Backout                                         |     |
| Procedure 39. | Backout Single Server                                       |     |
| Procedure 40. | Backout Multiple Servers                                    |     |
| Procedure 41. | Post-Backout Health Check                                   |     |

| Procedure 42. | Accept the Upgrade                                                |     |
|---------------|-------------------------------------------------------------------|-----|
| Procedure 43. | Undeploy ISO                                                      | 174 |
| Procedure 44. | PCA Post Upgrade Procedure                                        | 175 |
| Procedure 45. | Increase Maximum Number of Open Files                             | 176 |
| Procedure 46. | Update NOAM Guest VM Configuration                                | 179 |
| Procedure 47. | Determine if TVOE Upgrade is Required                             | 181 |
| Procedure 48. | Upgrade Single Server – Upgrade Administration – DSR 8.x          | 185 |
| Procedure 49. | Upgrade Single Server – Upgrade Administration – pre DSR 8.x      | 191 |
| Procedure 50. | Upgrade Multiple Servers – Upgrade Administration                 | 198 |
| Procedure 51. | Upgrade TVOE Platform                                             |     |
| Procedure 52. | Shutdown TVOE Guests                                              |     |
| Procedure 53. | Upgrade Oracle Guest                                              |     |
| Procedure 54. | Non-VEDSR Mediation and Application Guest Upgrade                 |     |
| Procedure 55. | VEDSR Mediation and Application Guest Upgrade                     |     |
| Procedure 56. | Alternate Pre-Upgrade Backup                                      |     |
| Procedure 57. | Alternate Server Upgrade using PMAC                               |     |
| Procedure 58. | Server Upgrade Using platcfg                                      |     |
| Procedure 59. | Manual DA-MP (N+0) Upgrade Procedure                              |     |
| Procedure 60. | ASG SBR Upgrade                                                   |     |
| Procedure 61. | Manual SBR Upgrade Procedure                                      |     |
| Procedure 62. | Expired Password Workaround Procedure                             |     |
| Procedure 63. | Expired Password Workaround Removal Procedure                     |     |
| Procedure 64. | Expired Password Reset Procedure                                  |     |
| Procedure 65. | Enable IDIH 8.2.3 Compatibility                                   |     |
| Procedure 66. | Disable IDIH 8.2 Compatibility                                    |     |
| Procedure 67. | Recover from a Failed Upgrade                                     |     |
| Procedure 68. | Verify Critical and Major Alarms in the System Before the Upgrade |     |
| Procedure 69. | Additional Backout Steps for NOAM, SOAM Server(s)                 |     |
| Procedure 70. | Additional Post Backout Steps for NOAM, SOAM Server(s)            |     |
| Procedure 71. | Additional Backout Steps for SBR Server(s)                        |     |
| Procedure 72. | Additional Post Backout Steps for SBR Server(s)                   |     |
| Procedure 73. | Create a link of Comagent                                         |     |
| Procedure 74. | Manual Completion of Server Upgrade                               |     |
| Procedure 75. | Identify the DC Server                                            |     |
| Procedure 76. | Change SOAM VM profile for increased MP Capacity                  |     |
| Procedure 77. | Change NOAM VM profile for increased MP Capacity                  |     |
| Procedure 78. | Workaround to Resolve DB Site Replication Alarms                  |     |

| Procedure 79. | Workaround Resolve the HA Switchover Issue on Affected Server(s) | 285 |
|---------------|------------------------------------------------------------------|-----|
| Procedure 80. | Configure or Update SNMP Configuration                           | 286 |
| Procedure 81. | Workaround to Resolve Device Deployment Failed Alarm             | 289 |
| Procedure 82. | Workaround to Resolve syscheck Error for CPU Failure             | 291 |
| Procedure 83. | Workaround to resolve PDRA Trap Library Issue                    | 292 |
| Procedure 84. | Workaround to Restore the Servers with Backout Errors            | 292 |
| Procedure 85. | Reset SOAP Password                                              | 293 |

### 1. Introduction

#### 1.1 Purpose and Scope

This document describes methods utilized and procedures executed to perform a major upgrade from DSR 8.5.X.Y to release 8.6.0.1.0.

X = PI End Cycle Y = Patches within the PI Cycle.

The upgrade of HP C-Class blades, RMS HP servers, and VE-DSR servers is covered by this document. The audience for this document includes Oracle customers and the following internal groups: Software Development, Quality Assurance, Information Development, and Consulting Services including NPx. This document provides instructions to execute any incremental or major software upgrade.

Note: This document does not cover cloud DSR. Refer to [13] for cloud upgrades.

The DSR software release includes all Oracle CGBU Platform Distribution (TPD) software. Any upgrade of TPD required to bring the DSR to release 8.6.0.1.0 occurs automatically as part of the DSR 8.6.0.1.0 software upgrade. The execution of this procedure assumes the DSR 8.6.0.1.0 software load (ISO file, CD-ROM or other form of media) has already been delivered to the customer's premises. This includes delivery of the software load to the local workstation being used to perform this upgrade.

#### 1.1.1 What is Not Covered by this Document

The following items are beyond the scope of this document. Refer to the specified reference for additional information.

- Distribution of DSR software loads. It is recommended to contact MOS for the software loads as described in My Oracle Support (MOS).
- Initial installation of DSR software.
- Firmware upgrade. Refer to [1] (HP) or [3] (Netra).
- PMAC upgrade. Refer to [5].
- SDS upgrade. Refer to [7].
- DSA with USBR is not supported from DSR 8.4.0.5.0 and later releases. See Diameter Security Application User's Guide for migration of DSA configuration data.

#### **1.2 References**

- [1] DSR Cloud Installation Guide
- [2] HP Solutions Firmware Upgrade Pack Release Notes
- [3] Oracle Firmware Upgrade Pack Upgrade Guide
- [4] TVOE Upgrade Document
- [5] PMAC Incremental Upgrade Guide
- [6] DSR Software Installation Part 2/2
- [7] SDS Software Upgrade Guide
- [8] Maintenance Window Analysis Tool
- [9] Fast Deployment and Configuration Tool
- [10] DSR Disaster Recovery Guide

- [11] DSR Rack Mount Server Disaster Recovery Guide
- [12] Oracle Communications DSR Introducing SCTP Datagram Transport Layer Security (DTLS) In DSR 8.0 By Enabling SCTP AUTH Extensions By Default
- [13] DSR Cloud Software Upgrade Guide
- [14] DSR Alarms and KPIs Reference
- [15] Oracle Communications Tekelec Platform 7.5.x Configuration Guide
- [16] DSR C-Class Software Installation and Configuration Procedure 2/2
- [17] DSR Benchamarking Guide
- [18] Diameter Security Application User's Guide

#### 1.3 Acronyms

An alphabetized list of acronyms used in the document.

| Acronym     | Meaning                              |
|-------------|--------------------------------------|
| ASG         | Automated Server Group upgrade       |
| CD-ROM      | Compact Disc Read-only Media         |
| СРА         | Charging Proxy Agent                 |
| CSV         | Comma-separated Values               |
| cSBR        | Charging Session Binding Repository  |
| DA          | Diameter Agent                       |
| DA MP       | Diameter Agent Message Processor     |
| DB          | Database                             |
| DP          | Data Processor                       |
| DR          | Disaster Recovery                    |
| DSR         | Diameter Signaling Router            |
| DSR DR NOAM | Disaster Recovery DSR NOAM           |
| FABR        | Full Address Based Resolution        |
| FOA         | First Office Application             |
| GA          | General Availability                 |
| GPS         | Global Product Solutions             |
| GUI         | Graphical User Interface             |
| НА          | High Availability                    |
| IDIH        | Integrated Diameter Intelligence Hub |
| iLO         | Integrated Lights Out (HP)           |
| IMI         | Internal Management Interface        |
| IP          | Internet Protocol                    |
| IPM         | Initial Product Manufacture          |

#### Table 1. Acronyms

| Acronym   | Meaning                                                          |
|-----------|------------------------------------------------------------------|
| IPFE      | IP Front End                                                     |
| ISO       | ISO 9660 file system (when used in the context of this document) |
| LA        | Limited Availability                                             |
| LOM       | Lights Out Manager (Netra)                                       |
| MOP       | Method of Procedure                                              |
| MP        | Message Processing or Message Processor                          |
| MW        | Maintenance Window                                               |
| NE        | Network Element                                                  |
| NOAM      | Network OAM                                                      |
| OA        | HP Onboard Administrator                                         |
| OAM       | Operations, Administration and Maintenance                       |
| OFCS      | Offline Charging Solution                                        |
| PCA       | Policy and Charging Agent (formerly known as PDRA)               |
| PDRA      | Policy Diameter Routing Agent                                    |
| PM&C/PMAC | Platform Management and Configuration                            |
| RMS       | Rack Mount Server                                                |
| SBR       | Session Binding Repository                                       |
| SDS       | Subscriber Database Server                                       |
| SOAM      | System OAM                                                       |
| TPD       | Tekelec Platform Distribution                                    |
| TVOE      | Tekelec Virtualized Operating Environment                        |
| UI        | User Interface                                                   |
| VIP       | Virtual IP                                                       |
| VPN       | Virtual Private Network                                          |
| ХМІ       | External Management Interface                                    |
| XSI       | External Signaling Interface                                     |

## 1.4 Terminology

This section describes terminology as it is used within this document.

| Table 2. | Terminology   |
|----------|---------------|
|          | i on minorogy |

| Term                | Definition                                                                                        |
|---------------------|---------------------------------------------------------------------------------------------------|
| Upgrade             | The process of converting an application from its current release on a system to a newer release. |
| Major Upgrade       | An upgrade from one DSR release to another DSR release, for example, DSR 8.5.X.Y to DSR 8.6.0.1.0 |
| Incremental Upgrade | An upgrade within a given DSR release, for example, 8.5.x to 8.5.y.                               |

| Term                                | Definition                                                                                                    |
|-------------------------------------|----------------------------------------------------------------------------------------------------|
| Release                             | Release is any distribution of software that is different from any other distribution.                                                                                                    |
| Source release                      | Software release to upgrade from.                                                                                                    |
| Target release                      | Software release to upgrade to.                                                                                                    |
| Single Server<br>Upgrade            | The process of converting a DSR 8.0/8.1/8.2 server from its current release to a newer release.                                                                                                    |
| Blade (or Managed<br>Blade) Upgrade | Single Server upgrade performed on a blade. This upgrade requires the use of the PMAC GUI.                                                                                                    |
| Backout                             | The process of converting a single DSR 8.4 server to a prior version. This could be performed due to failure in Single Server Upgrade or the upgrade cannot be accepted for some other reason. Backout is a user initiated process.                                                                                                    |
| Rollback                            | Automatic recovery procedure that puts a server into its pre-upgrade status.<br>This procedure occurs automatically during upgrade if there is a failure.                                                                                                    |
| Primary NOAM<br>Network Element     | The network element containing the active and standby NOAM servers in a DSR. If the NOAMs are deployed on a rack-mount server (and often not co-<br>located with any other site), that RMS is considered the primary NOAM network element. If the NOAMs are virtualized on a C-class blade that is part of one of the sites, then the primary NOAM network element and the signaling network element hosting the NOAMs are one and the same. |
| Signaling Network<br>Element        | Any network element that contains DA-MPs (and possibly other C-level servers), thus carrying out Diameter signaling functions. Each SOAM pair and its associated C-level servers are considered a single signaling network element. And if a signaling network element includes a server that hosts the NOAMs, that signaling network element is also considered to be the primary NOAM network element.                                     |
| Geographic Site                     | A Geographic Site is defined as the physical location of a SOAM and its co-<br>located children, as well as its non-preferred spare SOAM(s). In this document,<br>a Geographic Site is designated as <b>GSite</b> .                                                                                                    |
| Topological Site                    | A Topological Site is defined as a SOAM Server Group and all C-level Server<br>Groups that are children of the SOAM. All servers within a server group belong<br>to the server group's site, regardless of the physical location of the server.<br>Thus, for upgrade, a Topological Site does not correlate to a 'network element'<br>or a 'place'. In this document, a Topological Site is designated as <b>TSite</b> .                     |
| Health Check                        | Procedure used to determine the health and status of the DSR's internal<br>network. This includes status displayed from the DSR GUI and PMAC GUI.<br>This can be observed pre-server upgrade, in-progress server upgrade, and<br>post-server upgrade.                                                                                                    |
| Upgrade Ready                       | State that allows for graceful upgrade of a server without degradation of service. It is a state that a server is required to be in before upgrading. The state is defined by the following attributes:                                                                                                    |
|                                     | • A backup file is present in /var/TKLC/db/filemgmt.                                                                                                    |
|                                     | Not in Accept or Reject state.                                                                                                    |
| UI                                  | User Interface. Platcfg UI refers specifically to the Platform Configuration Utility User Interface, which is a text-based user interface.                                                                                                    |

| Term                | Definition                                                                                                    |
|---------------------|----------------------------------------------------------------------------------------------------|
| Management server   | Server deployed with HP c-class or RMS used to host PMAC application, to configure Cisco 4948 switches, and to serve other configuration purposes.                                                                                                    |
| PMAC application    | PMAC is an application that provides platform-level management functionality for HPC/RMS system, such as the capability to manage and provision platform components of the system so it can host applications.                                                                                                    |
| N+0                 | Set up with N active DA-MP(s), but no standby DA-MP.                                                                                                    |
| NOAM                | Network OAM for DSR.                                                                                                    |
| SOAM                | System OAM for DSR.                                                                                                    |
| Migration           | Changing policy and resources after upgrade (if required). For example, changing N+ 0 (multiple active) policies.                                                                                                    |
| RMS geographic site | Two rack-mount servers that together host 1) a NOAM HA pair; 2) a SOAM HA pair; 3) two DA-MPs N+0 configuration; 4) optional IPFE(s); 5) optional IDIH.                                                                                                    |
| RMS Diameter site   | One RMS geographic site implemented as a single Diameter network element.                                                                                                    |
| Software Centric    | The business practice of delivering an Oracle software product, while relying<br>upon the customer to procure the requisite hardware components. Oracle<br>provides the hardware specifications, but does not provide the hardware, and is<br>not responsible for hardware installation, configuration, or maintenance. |
| Enablement          | The business practice of providing support services (hardware, software, documentation, etc) that enable a 3 <sup>rd</sup> party entity to install, configuration, and maintain Oracle products for Oracle customers.                                                                                                   |

### 1.5 How to Use this Document

When executing the procedures in this document, there are a few key points that help ensure the user understands procedure convention. These points are:

- 1. Before beginning a procedure, completely read the instructional text (it displays immediately after the Section heading for each procedure) and all associated procedural WARNINGS or NOTES.
- 2. Before execution of a STEP within a procedure, completely read the left and right columns including any STEP specific WARNINGS or NOTES.
- 3. If a procedural STEP fails to execute successfully or fails to receive the desired output, STOP the procedure. It is recommended to contact My Oracle Support (MOS) for assistance, as described in Appendix CC before attempting to continue.

Figure 1 shows an example of a procedural step used in this document.

- Any sub-steps within a step are referred to as step X.Y. The example in Figure 1 shows steps 1 and step 2 and substep 2.1.
- GUI menu items, action links, and buttons to be clicked on are in bold Arial font.
- GUI fields and values to take note of during a step are in bold Arial font.

Each step has a checkbox the user should check to keep track of the progress of the procedure.

The Title column describes the operations to perform during that step.

Each command the user enters, and any response output, is formatted in 10-point Courier font.

#### Title/Instructions Directive/Result Steps

| 1. | Change directory               | Change to the backout directory.<br>\$ cd /var/TKLC/backout                                                                                                    |
|----|--------------------------------|----------------------------------------------------------------------------------------------------|
| 2. | Verify Network<br>Element data | <ul> <li>View the Network Elements configuration data; verify the data; save and print report.</li> <li>1. Select Configuration &gt; Network Elements to view Network Elements Configuration screen.</li> </ul> |

#### Figure 1. Example Procedure Steps Used in This Document

#### 1.6 Recommendations

This section provides some recommendations to consider when preparing to execute the procedures in this document.

#### 1.6.1 Frequency of Health Checks

The user may execute the **Perform Health Check** or **View Logs** steps repetitively between procedures during the upgrade process. It is not recommended to do this between steps in a procedure, unless there is a failure to troubleshoot.

#### 1.6.2 Large Installation Support

For large systems containing multiple Signaling Network Elements, it is impossible to upgrade multi-site systems in a single maintenance window. However, primary and DR NOAM (if equipped) Network Element servers should be upgraded within the same maintenance window.

#### 1.6.3 Logging of Upgrade Activities

It is a best practice to use a terminal session with logging enabled to capture user command activities and output during the upgrade procedures. These can be used for analysis in the event of issues encountered during the activity. These logs should be saved off line at the completion of the activity.

#### 1.7 Warnings, Cautions, and Notes

This section presents notices of warnings and cautions that directly relate to the success of the upgrade. It is imperative that each of these notices be read and understood before continuing with the upgrade. If there are any conflicts, issues, or questions related to these notices, it is recommended to contact My Oracle Support (MOS) as directed in Appendix CC before starting the upgrade.

## 1.7.1 Obsolete Hardware Check

Due to the enhanced processing capabilities and requirements of DSR release 8.6.0.1.0, HP Gen6 and Gen7 hardware are NOT supported. All Gen6 and Gen7 blades must be replaced with supported hardware before upgrading to release 8.6.0.1.0.

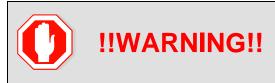

HP GEN6 AND GEN7 HARDWARE ARE NOT SUPPORTED IN DSR 8.6.0.1.0. ALL GEN6 AND GEN7 BLADES MUST BE REPLACED WITH SUPPORTED HARDWARE BEFORE UPGRADING TO 8.6.0.1.0.

## 1.7.2 Network IDIH Compatibility

Upgrading an IDIH site to release 8.6.0.1.0 makes it incompatible for viewing network trace data contained in remote IDIH sites that are running a prior release. The incompatibility is removed once all Network IDIH systems have been upgraded to release 8.6.0.1.0.

To view network traces for a network of IDIH systems where there is a mix of systems running release 8.6.0.1.0 and systems running a prior release, Procedure 65 in Appendix N must be executed to prepare the systems running IDIH release 8.6.0.1.0 to support IDIH systems running the prior release. After executing Procedure 65, network traces should be viewed only from an IDIH system running the prior IDIH release. Viewing a network trace from an IDIH 8.6.0.1.0 results in a visualization that is incomplete because the IDIH 8.6.0.1.0 system fails to retrieve Trace Transaction Records (TTRs) from IDIH systems running the prior IDIH release.

When all IDIH systems have been upgraded to release 8.6.0.1.0, Procedure 66 should be executed on each IDIH system where Procedure 65 was previously executed to ensure that no errors occur when viewing network traces.

#### 1.7.3 Review Release Notes

Before starting the upgrade, it is recommended to review the Release Notes for the DSR 8.6.0.1.0 release to understand the functional differences and possible traffic impacts of the upgrade.

## 1.7.4 Upgrade Check

|         |                                                                                                    |                      | V                                                                   | VARNING                                      | 3                     |                                                                                 |                       |
|---------|----------------------------------------------------------------------------------------------------|----------------------|---------------------------------------------------------------------|----------------------------------------------|-----------------------|---------------------------------------------------------------------------------|-----------------------|
| "       | Post Upgrade vali                                                                                                  |                      | error displays, conta<br>niled for <server_na<br>upg</server_na<br> |                                              | •                     | · · · · · · · · · · · · · · · · · · ·                                           | ancelling the         |
| _       | _                                                                                                    |                      |                                                                     |                                              |                       |                                                                                 |                       |
| 0<br>Ta | 6.4.40 Far5-5-10 Westerp-VP1                                                                                       | Musterp.072          | Pato-NP1 Pato-NP2 Nutlanp-80-8p                                     | Pinto-IIG-Sp   Nuxtang-SBR-1   Mu            | atang-SBR J           | Mustarip.998-3 Perio.68                                                         | ER-1 Portu-SSR-2 Port |
| 0<br>Fa | eAAO For5-540 Mestarg-VP1<br>Name                                                                                  | Mustanp-MP2 - Status | Perto-NP1 Perto-NP2 Maxterip 80-0p<br>Start Time                    | Pinto-130-5p Huxtang-SBR-1 Mu<br>Update Time | otang-SBR-2<br>Result | Mustarg-SSR-3 Print-GB<br>Result Details                                        | ER-1 Poto-SSR-2 Poto  |
| 0 Fa    | IS A 400 For5-5-50 Mustarp-UP1<br>Nature<br>Camaro-50-8 Server Upgrade (in<br>Camaro-50-8 Server Group<br>Upgrade) | address and a        |                                                                     | Constraint Constraint of the                 | Result                | Mystang-998-3 Pinto-GB<br>Result Details<br>Sener upgrade seculion<br>complete. | H-1 Pintu-SSR-2 Pint: |

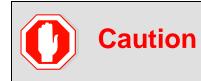

## SDS Upgrade

If the customer deployment has both the FABR and PCA features enabled, then upgrade the DSR nodes first before upgrading the SDS nodes.

## 2. General Description

This document defines the procedures needed to upgrade an in-service DSR from the source release to the target release. A major upgrade advances the DSR from the source release to the target release. An incremental upgrade advances the DSR from an earlier DSR 8.6.0.1.0 source release to later version of the same target release.

*Note*: With any incremental upgrade, the source and target releases must have the same value of **x**. For example, advancing a DSR from 8.4.0.0.0\_84.x.y to 8.4.0.0.0\_84.z.k is an incremental upgrade. But, advancing a DSR running a 8.0 release to an 8.6.0.1.0 target release constitutes a major upgrade.

### 2.1 Supported Upgrade Paths

The supported upgrade paths to a DSR 8.6.0.1.0 target releases are shown in Figure 2.

*Note*: DSR upgrade procedures assume the source and target releases are the GA or LA builds in the upgrade path.

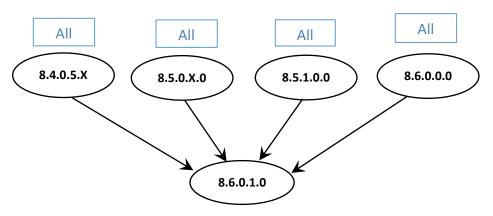

"All" refers to the available release and its maintenance releases

#### Figure 2. DSR 8.6.0.1.0 Supported Upgrade Paths

#### 2.2 Supported Hardware

If hardware is not provided by Oracle, then all Gen6 and Gen7 blades must be replaced with supported hardware before upgrading to release 8.6.0.1.0.

Due to the enhanced processing capabilities and requirements of DSR release 8.6.0.1.0, HP Gen6 and Gen7 hardware are NOT supported. All Gen6 and Gen7 blades must be replaced with supported hardware before upgrading to release 8.6.0.1.0.

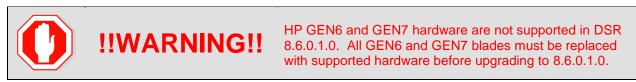

### 2.3 Geo-Diverse Site (Active/Standby/Spare PCA Configuration)

With a geo-diverse site, the upgrade of the SOAM active/standby servers must also include an upgrade of the spare SOAM at the geo-redundant site, in the same maintenance window.

#### 2.4 Firmware Updates

#### This section is not applicable to Software Centric upgrades.

Firmware upgrades are not in the scope of this document but may be required before upgrading DSR. It is assumed that these are completed when needed by the hardware, and there is typically not a dependency between a firmware version and the DSR release. See the DSR Release Notes for any dependencies.

#### 2.5 TVOE Upgrade

TVOE (Virtual Operating Environment) is a hypervisor, which hosts multiple virtual servers on the same hardware. It is typically used to make more efficient use of a hardware server (Rack Mount or Blade), while maintaining application independence, for DSR applications that do not require the full resources of a modern hardware server.

In DSR architecture, TVOE hosts are typically used to host several functions, including:

- PMAC
- DSR NOAM and SOAM Applications
- SDS SOAM Applications
- IDIH

TVOE host servers may also be used to host other DSR functions, including DA-MPs and IPFEs in a small deployment.

TVOE host servers (that is, servers running TVOE + one or more DSR applications) must be upgraded before upgrading the guest applications, to assure compatibility. However, TVOE is backward compatible with older application versions, so the TVOE host and the applications do not have to be upgraded in the same maintenance window.

The TVOE server hosting PMAC, as well as the PMAC application, must be upgraded before other TVOE host upgrades, since PMAC is used to perform the TVOE upgrades.

There are three supported strategies for site TVOE upgrades (Options A, B and C):

- Option A: Upgrade TVOE environments as a separate activity that is planned and executed days or weeks before the application upgrades (perhaps site-at-a-time)
- Options to Upgrade TVOE and applications in the same maintenance window:
  - Option B: Upgrade a TVOE and application, followed by another TVOE and application. For example: for standby SOAM upgrade stop the application, upgrade TVOE, upgrade the application, start the application; then repeat for the active SOAM. (preferred)
  - Option C: Upgrade multiple TVOE hosts at a site, and then start upgrading the applications (same maintenance window)
- *Note*: TVOE upgrades require a brief shutdown of the guest application(s) on the server.
- *Note*: The TVOE virtual hosts may be hosting NOAM or SOAM applications. These applications are also affected, including a forced switchover if the active NOAM/SOAM is shut down.
- *Note*: Database (DB) replication failure alarms may display during an Automated and Manual Site Upgrade or during an event that resets multiple servers in parallel. The DB on the child servers is not updated until resolved. Refer to Appendix Z to resolve this issue.

The procedure for upgrading TVOE environments in advance of the application upgrades (Option A) is documented in Section 3.4.6.

### 2.6 PMAC (Management Server) Upgrades

Each site may have a PMAC (Management Server) that provides support for maintenance activities at the site. The upgrade of the PMAC (and the associated TVOE) is documented in a separate procedure (see Ref [5]). PMAC must be upgraded before the other servers at the site are upgraded.

If a PMAC upgrade is required, this activity is directed in Section 3.3.1 of this document.

#### 2.7 SDS Upgrade

It is recommended to upgrade the SDS topology (NOAMs, SOAMs, DPs) before the DSR topology. See [7] for SDS upgrade documentation.

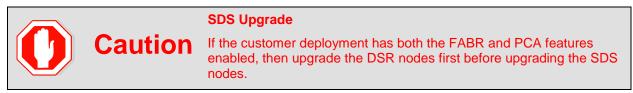

#### 2.8 Traffic Management during Upgrade

The upgrade of the NOAM and SOAM servers is not expected to affect traffic processing at the DA-MPs and other traffic-handling servers.

For the upgrade of the DA-MPs and IPFEs, traffic connections are disabled only for the servers being upgraded. The remaining servers continue to service traffic.

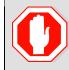

**!!WARNING!!** SCTP Datagram Transport Layer Security Change

Oracle introduced SCTP Datagram Transport Layer Security (DTLS) in DSR 7.1 by enabling SCTP AUTH extensions by default. SCTP AUTH extensions are required for SCTP DTLS. However, there are known impacts with SCTP AUTH extensions as covered by the CVEs referenced in [12]. It is highly recommended that customers upgrading to release 8.6.0.1.0 should prepare clients before the DSR is upgraded. This ensures the DSR-to-Client SCTP connection establish with DTLS with SCTP AUTH extensions enabled.

If customers DO NOT prepare clients to accommodate the DTLS changes, then the SCTP connections to client devices do NOT restore after the DSR is upgraded to DSR 8.6.0.1.0. In the event that the SCTP connections do not re-establish after the upgrade, follow the Disable/Enable DTLS procedure in [6].

#### 2.9 RMS Deployments

All RMS deployments are 3-Tier. In these smaller deployments, the Message Processing (DA-MP and IPFE) servers are also virtualized (deployed on a Hypervisor Host) to reduce the number of servers required.

When an RMS-based DSR has no geographic redundancy, there is just a single RMS geographic site, functioning as a single RMS Diameter site. The upgrade of this DSR deployment should be done in two maintenance windows: one for the NOAMs, and the second for all remaining servers.

When an RMS-based DSR includes geographic redundancy, there are two RMS geographic sites (but still functioning as a single RMS Diameter site). The primary RMS site contains the NOAM active/standby pair that manages the network element, while the geo-redundant RMS site contains a disaster recovery NOAM pair. Each RMS geographic site includes its own SOAM pair, but only the SOAMs at the primary

RMS site are used to manage the signaling network element. The SOAMs at the geo-redundant site are for backup purposes only.

The upgrade of an RMS DSR deployment should be done in three maintenance windows: one for the NOAMs; a second for the SOAMs and MPs (DA-MP and IPFE) at the geo-redundant backup RMS site; and a third for the SOAMs and MPs (DA-MP and IPFE) at the primary RMS site.

### 2.10 Automated Site Upgrade

In DSR 8.6.0.1.0, there are multiple methods available for upgrading a site. The newest and most efficient way to upgrade a site is the Automated Site Upgrade feature. As the name implies, this feature upgrades an entire site (SOAMs and all C-level servers) with a minimum of user interaction. Once the upgrade is initiated, the upgrade automatically prepares the server(s), performs the upgrade, and sequences to the next server or group of servers until all servers in the site are upgraded. The server upgrades are sequenced in a manner that preserves data integrity and processing capacity.

Automated Site Upgrade can be used to upgrade the DSR servers. However, Automated Site Upgrade cannot be used to upgrade PMAC, TVOE, or IDIH servers at a site.

An important definition with regard to a site upgrade is the **site**. For the purposes of DSR site upgrade, a **site** is defined as a SOAM server group plus all subtending servers of that server group, **regardless of physical location**. To demonstrate this definition, Figure 3 shows three physical locations, labeled **TSite 1**, **TSite 2**, and **TSite 3**. Each site contains a SOAM server group and an MP server group. Each SOAM server group has a spare SOAM that, although physically located at another site, is a member of the site that "owns" the server group. With site upgrade, SOA-Sp is upgraded with the Site 1 SOA server group, and SOB-sp is upgraded with the Site 2 SOB server group. The MP server groups are upgraded in the same maintenance window as their respective site SOAMs. These sites conform to the **Topological Site** definition of Table 2. Terminology.

With this feature, a site upgrade can be initiated on SO-A SG and all of its children (in this example, MP1 SG) using a minimum of GUI selections. The upgrade performs the following actions:

- 1. Upgrades SOA-1, SOA-2, and SOA-sp
- 2. Upgrades the servers in MP1 SG based on an availability setting and HA roles
- 3. Immediately begins the upgrade of any other server groups which are also children of SO-A SG (not shown). These upgrades begin in parallel with step 2.

Server groups that span sites (for example, SOAMs and SBRs) are upgraded with the server group to which the server belongs. This results in upgrading spare servers that physically reside at another site, but belong to a server group in the SOAM that is targeted for site upgrade.

*Note*: Automated Site Upgrade does not automatically initiate the upgrade of TSite 2 in parallel with TSite 1. However, the feature does allow the user to initiate Automated Site Upgrade of multiple sites in parallel **manually**.

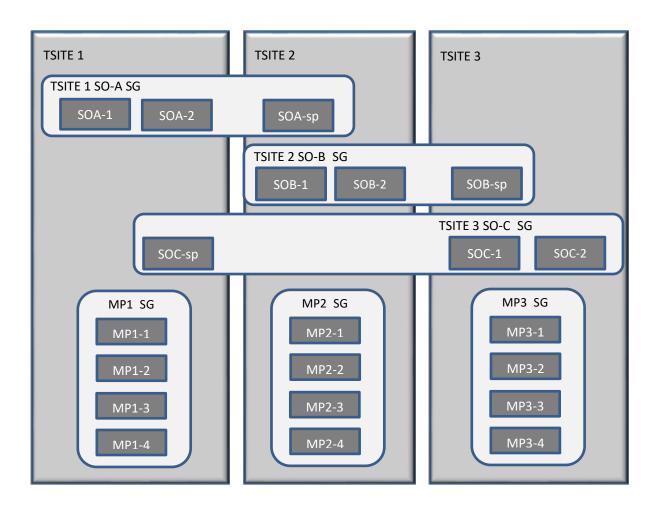

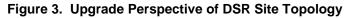

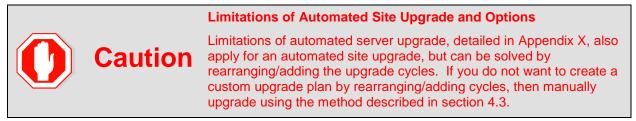

#### 2.10.1 Pre-Check

Before continuing with upgrade, check the HA state of the servers.

Execute this command to find the HA state of the servers:

```
$ ha.mystate
```

| [admusr@E1B581DAMP1          | ~]\$ ha.my | state     |    |              |                   |
|------------------------------|------------|-----------|----|--------------|-------------------|
| resourceId                   | role       | node      | DC | subResources | lastUpdate        |
| DbReplication                | Stb/Stb    | C2016.086 | *  | <br>0        | 170915:023010.572 |
| VIP                          | Stb/Stb    | C2016.086 | *  | ő            | 170915:023010.530 |
| CacdProcessRes               | Stb/00S    | C2016.086 | *  | 0            | 170915:023010.530 |
| DA MP Leader                 | Act/005    | C2016.086 | *  | 0            | 170915:023010.932 |
| DSR SLDB                     | 005/005    | C2016.086 | *  | 1-63         | 170913:121610.839 |
| DSR_SLDB                     | Act/00S    | C2016.086 | *  | 0            | 170915:023010.934 |
| VIP_DA_MP                    | 00S/00S    | C2016.086 | *  | 1-63         | 170913:121610.840 |
| VIP_DA_MP                    | Act/00S    | C2016.086 | *  | 0            | 170915:023010.933 |
| EXGSTACK_Process             | 00S/00S    | C2016.086 | *  | 1-63         | 170913:121610.841 |
| EXGSTACK_Process             | Act/00S    | C2016.086 | *  | 0            | 170915:023010.933 |
| DSR_Process                  | 00S/00S    | C2016.086 | *  | 1-63         | 170913:121610.841 |
| DSR_Process                  | Act/00S    | C2016.086 | *  | 0            | 170915:023010.932 |
| CAPM_HELP_Proc               | Stb/00S    | C2016.086 | *  | 0            | 170915:023010.530 |
| DSROAM_Proc                  | Stb/00S    | C2016.086 | *  | 0            | 170915:023010.530 |
| CAPM_PSFS_Proc               | Stb/Stb    | C2016.086 | *  | 0            | 170915:023010.530 |
| 1 - 2 0 E 4 D 5 04 D 3 M D 4 | 10         |           |    |              |                   |

*Note*: In case there are more than one server in the same HA state (active), then manually switchover the server HA state using HA management screen before continuing the upgrade procedure.

To check the status of CPU/RAM on NOAM/SOAM servers, execute the following commands:

- cat /proc/meminfo |grep MemTotal
- cat /proc/cpuinfo |grep processor

#### 2.10.2 Site Upgrade Execution

With Automated Site Upgrade, the upgrade is initiated from the **Administration > Software Management > Upgrade** GUI. Upon initial entry to this screen, the user is presented with a tabbed display of the NOAM server group and SOAM sites (Figure 4). When the NOAM server group tab is selected (as shown in Figure 4), this screen is largely unchanged from the upgrade screen of previous releases. The NOAM server group servers are displayed with the usual assortment of buttons. On this screen, **Auto Upgrade** refers to Automated Server Group upgrade, not Automated Site Upgrade. The site upgrade feature becomes available once a SOAM server group tab is selected. The SOAM server group tabs correspond to the topological sites (TSites).

| Filter* ▼ Tasks ▼ |                 |              |                 |          |                     |  |  |
|-------------------|-----------------|--------------|-----------------|----------|---------------------|--|--|
| NO_SG SO_East     | SO_North SO_Wes | t            |                 |          |                     |  |  |
| Hostname          | Upgrade State   | OAM HA Role  | Server Role     | Function | Application Version |  |  |
| nosulaille        | Server Status   | Appl HA Role | Network Element |          | Upgrade ISO         |  |  |
| NO2               | Ready           | Active       | Network OAM&P   | OAM&P    | 8.0.0.0-80.18.0     |  |  |
| NO2               | Norm            | N/A          | NO_DSR_VM       |          |                     |  |  |
|                   | Ready           | Standby      | Network OAM&P   | OAM&P    | 8.0.0.0-80.18.0     |  |  |
| NO1               | Norm            | N/A          | NO DSR VM       |          |                     |  |  |

#### Figure 4. Site Upgrade – NOAM View

After selecting a SOAM site tab on the Upgrade Administration screen, the site summary screen displays (Figure 5). Just below the row of NOAM and SOAM tabs is a row of links related to the selected SOAM site. The first link on the site summary screen displays the **Entire Site** view. In the entire site view, all of the server groups for the site are displayed in table form, with each server group populating one row. An upgrade summary of the server groups is provided in the table columns:

- The **Upgrade Method** column shows how the server group is upgraded. The upgrade method is derived from the server group function and the bulk availability option (see Section 2.10.4 for additional details on bulk availability).
- The Server Upgrade States column groups the servers by state, indicating the number of servers in the server group that are in each state.
- The Server Application Versions column indicates the current application version, indicating the number of servers in the server group that are at each version.

| Main Menu: Administ | ration -> Software Ma | inagement -> Upgrade |
|---------------------|-----------------------|----------------------|
|---------------------|-----------------------|----------------------|

| Ford_NO_SG Chevy_DRNO     | _SG Camam_SO_SG Mestarg_SO_SG | Nova_80_80 Pinto_80_80  |                       |                            |
|---------------------------|-------------------------------|-------------------------|-----------------------|----------------------------|
| Entire Site Mustang_SO_SC | Mustang_MP_SG Mustang_SBR_SG1 | Mustang_SBR_BC2         |                       |                            |
| Server Group              | Function                      | Upgrade lifethod        | Server Upgrade States | Server Application Version |
| Nustang_SO_SG             | DSR (activalatandby pair)     | DAM (Bulk)              | Ready (3/3)           | 8 1.0.0.0-81.20.0 (3/3)    |
| Mustang_SBR_SG1           | SBR                           | Serial                  | Ready (3(3)           | 8.1.0.0.0-81.20.0 (3/3)    |
| Mustang_SBR_SG2           | SBR                           | Sertal                  | Ready (3/3)           | 8.1.0.0.0-81.20.0 (3/3)    |
| Mustang_MP_SG             | DSR (multi-active cluster)    | Bulk (50% availability) | Ready (2/2)           | 8.1.0.0.0-81.20.0 (2/2)    |

Figure 5. Site Upgrade – Entire Site View

For a server to be considered **Ready** for upgrade, the following conditions must hold true:

- Server has not been upgraded yet
- The FullDBParts and FullRunEnv backup files exist in the filemgmt area

A site is eligible for Automated Site Upgrade when at least one server in the site is upgrade-ready.

Click **Site Upgrade** from the **Entire Site** screen to display the Upgrade Site Initiate screen (Figure 6). The Site Initiate screen presents the site upgrade as a series of upgrade cycles. For the upgrade shown in Figure 6, Cycle 1 upgrades the spare and standby SOAMs in parallel.

- *Note*: This scenario assumes default settings for the site upgrade options. These options are described in Section 2.10.4. The specific servers to be upgraded in each cycle are identified in the **Servers** column of the **Site Initiate** display. Cycle 1 is an atomic operation, meaning Cycle 2 cannot begin until Cycle 1 is complete. Once the spare and standby SOAMs are in **Accept or Reject** state, the upgrade sequences to Cycle 2 to upgrade the active SOAM. Cycle 2 is also atomic Cycle 3 does not begin until Cycle 2 is complete.
- Note: IPFE servers require special handling for upgrade, because IPFE servers are clustered into Target Sets and assigned an IP address, it is called Target Set Assignment (TSA). While upgrading IPFE servers, Automated Site Upgrade makes sure there is no service outage for IPFE while upgrade is in progress (that is, IPFE servers in same TSA are not upgraded in same cycle). If IPFE server address is not configured on screen (IPFE -> Configuration -> Options) on active SOAM GUI, that IPFE servers are not included in Upgrade Cycle; therefore, are not considered for upgrade using Automated Site Upgrade.

|              |                  |        | Server Group          | Server                             | Fund   | tion      |                | Met                     | hod      | Version     |        |                  |
|--------------|------------------|--------|-----------------------|------------------------------------|--------|-----------|----------------|-------------------------|----------|-------------|--------|------------------|
| 1            | Upgrade          |        | Mustang SO SG         | Pinto-SO-Sp - Spare                | DSR    | (active)  | standby pair   |                         | / (Bulk) | 8.1.0.0.0   | -81.2  | 0.0              |
|              |                  |        |                       | Mustang-SO-B - Standby             |        | (CONTE:   | illinety poin  | ,                       | n (Boin) | 8.1.0.0.0   | -81.2  | 0.0              |
|              |                  |        | Server Group          | Server                             | Functi | on        |                | Meth                    | od       | Version     |        |                  |
| 2            | Upgrade          |        | Mustang_SO_SG         | Mustang-SO-A - <mark>Active</mark> | DSR (a | ictive/st | andby pair)    | OAM                     | (Bulk)   | 8.1.0.0.0-  | 81.20  | 0                |
|              |                  |        | Server Group          | Server                             | Functi | on        |                | Metho                   | od       |             | Vers   | ion              |
| 3            | Upgrade          |        | Mustang_MP_SG         | Mustang-MP1                        | DSR (m | nulti-act | ive cluster)   | Bulk (8                 | 50% ava  | ailability) | 8.1.0  | .0.0-81.20.0     |
| 3            | Upgrade          |        | Mustang_SBR_SG        | Pinto-SBR-3 - Spare                | SBR    |           |                | Serial                  |          |             | 8.1.0  | .0.0-81.20.0     |
|              |                  |        | Mustang_SBR_SG2       | Pinto-SBR-6 - Spare                | SBR    |           |                | Serial                  |          |             | 8.1.0  | 0.0-81.20.0      |
|              |                  |        | Server Group          | Server                             | F      | unction   | i:             |                         | Method   |             |        | Version          |
| 4            | Upgrade          |        | Mustang_MP_SG         | Mustang-MP2                        | D      | SR (mu    | lti-active clu | ster) E                 | Bulk (50 | % availat   | ility) | 8.1.0.0.0-81.20. |
|              | 093.000          |        | Mustang_SBR_SG1       | Mustang-SBR-1 - Star               | ndby S | BR        |                | 5                       | Serial   |             |        | 8.1.0.0.0-81.20. |
|              |                  |        | Mustang_SBR_SG2       | Mustang-SBR-5 - Star               | ndby S | BR        |                | 5                       | Serial   |             |        | 8.1.0.0.0-81.20. |
|              |                  |        | Server Group          | Server                             | Fu     | nction    | Method 1       | Version                 | ۱        |             |        |                  |
| 5            | Upgrade          |        | Mustang_SBR_SG1       | Mustang-SBR-2 - Acti               | ve SB  | R         | Serial 8       | 3.1.0.0                 | 0-81.20  | 0.0         |        |                  |
|              |                  |        | Mustang_SBR_SG2       | Mustang-SBR-4 - Acti               | ve SB  | R         | Serial 8       | 8.1 <mark>.0.</mark> 0. | 0-81.20  | 0.0         |        |                  |
| Upgrade Sett | ings             |        |                       |                                    |        |           |                |                         |          |             |        |                  |
| Upgrade ISO  | - Select -       |        | Select the desired up | ograde ISO media file.             |        |           |                |                         |          |             |        |                  |
| Cancel       | Rearrange Cycles | Report |                       |                                    |        |           |                |                         |          |             |        |                  |

#### Main Menu: Administration -> Software Management -> Upgrade [Site Initiate]

#### Figure 6. Site Upgrade – Site Initiate Screen

Cycles 3 through 5 upgrade all of the C-level servers for the site. These cycles are **not** atomic.

In Figure 6, Cycle 3 consists of IPFE1, IPFE3, MP1, MP4, and SBR3. Because some servers can take longer to upgrade than others, there may be some overlap in Cycle 3 and Cycle 4. For example, if IPFEs 1 and 3 complete the upgrade before SBR3 is finished (all are in Cycle 3), the upgrade allows IPFEs 2 and 4 to begin, even though they are part of Cycle 4. This is to maximize Maintenance Window efficiency. The primary factor for upgrading the C-level servers is the upgrade method for the server group function (that is, bulk by HA, serial, etc.).

The site upgrade is complete when every server in the site is in the Accept or Reject state.

In selecting the servers that are included with each upgrade cycle, particularly the C-level, consideration is given to the server group function, the upgrade availability option, and the HA designation. Table 3 describes the server selection considerations for each server group function.

**Note:** The minimum availability option is a central component of the server selections for site upgrade. The effect of this option on server availability is described in detail in Section 2.10.3.

| SG Function                                        | Selection Considerations                                                                                                    |
|----------------------------------------------------|----------------------------------------------------------------------------------------------------|
| DSR (multi-active cluster)<br>(for example, DA-MP) | The selection of servers is based primarily on the minimum server<br>availability option. Servers are divided equally (to the extent possible)<br>among the number of cycles required to enforce minimum availability.<br>For DA-MPs, an additional consideration is given to the MP Leader.<br>The MP with the Leader designation is the last DA-MP to be upgraded<br>to minimize leader changes <sup>1</sup> . |
| DSR (for example, DA-MP)                           | The DA-MP pair configuration is supported for Automated Site Upgrade starting with release 8.5.                                                                                                    |
| DSR (active/standby pair)<br>(for example, SOAM)   | The SOAM upgrade method is dependent on the Site SOAM Upgrade option on the General Options page. See section 2.10.4.                                                                                                    |
| SBR                                                | SBRs are always upgraded serially, thus the primary consideration for selection is the HA designation. The upgrade order is spare – spare – standby – active.                                                                                                    |
| IP Front End                                       | IPFEs require special treatment during upgrade. The primary consideration is traffic continuity. Regardless of minimum availability, IPFE A1 is never upgraded at the same time as IPFE A2. They are always upgraded serially. The same restriction applies to IPFE B1 and B2.                                                                                                    |

| Table 3. | Server Selection | vs Server | Group Function |
|----------|------------------|-----------|----------------|
|----------|------------------|-----------|----------------|

<sup>1</sup> In the event of a leader change while upgrades are in progress, the MP leader may not be the last MP to be upgraded.

To initiate the site upgrade, a target ISO is selected from the **ISO** options in the Upgrade Settings section of the Site Initiate screen (Figure 6). Once **OK** is clicked, the upgrade starts, and control returns to the Upgrade Administration screen (Figure 7). With the **Entire Site** link selected, a summary of the upgrade status for the selected site displays. This summary identifies the server group(s) currently upgrading, the number of servers within each server group that are upgrading, and the number of servers that are pending upgrade. This view can be used to monitor the upgrade status of the overall site. More detailed status is available by selecting the individual server group links. The server group view shows the status of each individual server within the selected server group.

| Filter" - Tasks | ŧ.                                           |                         |                                  | Fri Dec 30 00-09:45 20  |
|-----------------|----------------------------------------------|-------------------------|----------------------------------|-------------------------|
| NO_SG SO_East   | SO_North SO_West<br>at IPFE1_SG IPFE2_SG IPF | E3_SG IPFE4_SG MP_SC    | )                                |                         |
| Server Group    | Function                                     | Upgrade Method          | Server Upgrade States            | Server Application Ve   |
| SO_East         | DSR (active/standby pair)                    | OAM (Bulk)              | Pending (1/2)<br>Upgrading (1/2) | 7.2.0.0.0-72.25.0 (2/2) |
| IPFE2_SG        | IP Front End                                 | Serial                  | Pending (1/1)                    | 7.2.0.0.0-72.25.0 (1/1) |
| MP_SG           | DSR (multi-active cluster)                   | Bulk (50% availability) | Pending (2/4)                    | 7.2.0.0.0-72.25.0 (4/4) |
| IPFE3_SO        | IP Front End                                 | Serial                  | Pending (1/1)                    | 7.2.0.0.0-72.25.0 (1/1) |

Figure 7. Site Upgrade Monitoring

When a server group link is selected on the upgrade administration screen, the table rows are populated with the upgrade details of the individual servers within that server group (Figure 8).

| Hostname | Upgrade State | OAM HA Role  | Server Role     | Function | Application Version |
|----------|---------------|--------------|-----------------|----------|---------------------|
| nostiane | Server Status | Appl HA Role | Network Element |          | Upgrade ISO         |
| NO2      | Ready         | Active       | Network OAM&P   | OAM&P    | 8.0.0.0-80.25.0     |
| NOZ      | Norm          | N/A          | NE_NO           |          |                     |
|          | Ready         | Standby      | Network OAM&P   | OAM&P    | 8.0.0.0-80.25.0     |
| NO1      | Norm          | N/A          | NE NO           |          |                     |

#### Main Menu: Administration -> Software Management -> Upgrade

Figure 8. Server Group Upgrade Monitoring

Upon completion of a successful upgrade, every server in the site is in the **Accept or Reject** state. See Section 2.10.5 for a description of cancelling and restarting the Automated Site Upgrade.

#### 2.10.3 Minimum Server Availability

The concept of Minimum Server Availability plays a key role during an upgrade using Automated Site Upgrade. The goal of server availability is to ensure that **at least** a specified percentage of servers (of any given type) remain in service to process traffic and handle administrative functions while other servers are upgrading.

For example, if the specified minimum availability is 50% and there are eight servers of type X, then four servers remain in service while four servers are upgrades. However, if there are nine server of type X, then the minimum availability requires that five servers remain in service while four servers are upgraded. The minimum availability calculation automatically rounds up in the event of a non-zero fractional remainder.

To meet the needs of a wide-ranging customer base, the minimum availability percentage is a userconfigurable option. The option allows for settings of 50%, 66%, and 75% minimum availability. There is also a setting of 0% for lab upgrade support. This option is described in detail in Section 3.2.

The application of minimum server availability differs for the various server group functions. For some function types, it is a straight calculation of a percentage. However, for others, minimum availability does not apply due to overriding operational considerations. Table 4 describes the application of availability for the various server group functions.

| Server Group Function      | Server Availability                                                                                                    |
|----------------------------|----------------------------------------------------------------------------------------------------|
| DSR (multi-active cluster) | In a multi-active cluster, the availability percentage applies to all of the servers in the server group. The number of servers required to achieve minimum availability are calculated from the pool of in-service servers.                                                   |
| SBR                        | Availability percentage does not apply to SBR server groups. SBRs are upgraded in a very specific order: spare – spare – standby – active                                                                                                    |
| IP Front End               | IPFEs require special treatment during upgrade. The primary consideration is traffic continuity. Regardless of minimum availability, IPFE A1 is never upgraded at the same time as IPFE A2. They are always upgraded serially. The same restriction applies to IPFE B1 and B2. |

| Table 4. | . Site Upgrade Availability vs Server Group Function |
|----------|------------------------------------------------------|
|----------|------------------------------------------------------|

When calculating the number of servers required to satisfy the minimum server availability, all servers in the server group (or server group cluster) are considered. Servers that are OOS or otherwise unable to perform their intended function, are included, as are servers that have already been upgraded. For example, consider a DA-MP server group with 10 servers; four have already been upgraded, one is OOS, and five are ready for upgrade. With a 50% minimum availability, only four of the servers that are ready for upgrade in parallel. The four servers that have already been upgraded count toward the five that are needed to satisfy minimum availability. The OOS server cannot be used to satisfy minimum availability, thus leaving four servers to be upgraded together. Upgrading the last server would require an additional upgrade cycle.

## 2.10.4 Site Upgrade Options

To minimize user interactions, the automated site upgrade makes use of a pair of pre-set options to control certain aspects of the sequence. These options control how many servers remain in service while others are upgrading and are located on the **Administration > General Options** screen (Figure 9). The default settings for these options maximize the maintenance window usage by upgrading servers in parallel as much as possible.

| Site Upgrade Bulk Availability * | 1 | Site based upgrade availability for bulk upgrade of MP groups. (0 = none,<br>1 = 50%, 2 = 66%, 3 = 75%).<br>** Cannot be changed while any site upgrade is running. **<br>[Default = 1; Range = 0-3] [A value is required.]                                |
|----------------------------------|---|----------------------------------------------------------------------------------------------------|
| Site Upgrade SOAM Method *       | 1 | Site based upgrade SOAM method. (0 = serial, 1 = bulk).<br><u>Note:</u> Bulk upgrade will upgrade all non-active SOAM servers together.<br>** Cannot be changed while any site upgrade is running. **<br>[Default = 1; Range = 0-1] [A value is required.] |

Figure 9. Automated Site Upgrade General Options

The first option that affects the upgrade sequence is the **Site Upgrade SOAM Method**. This option determines the sequence in which the SOAMs are upgraded. The default value of 1 considers the OAM HA role of the SOAMs to determine the upgrade order. In this mode, all non-active SOAM servers are upgraded first (in parallel), followed by the active SOAM. This upgrade method requires at most two upgrade cycles to upgrade all of the SOAMs, regardless of how many are present. If there are no spare SOAMs, then this setting has no effect on the SOAM upgrade.

Regardless of the SOAM upgrade method, the active SOAM is always upgraded after the standby and spare SOAMs.

The second option that affects the upgrade sequence is the **Site Upgrade Bulk Availability** setting. This setting determines the number of C-level servers that remain in service during the upgrade. The default setting of **1** equates to 50% availability, meaning that a minimum of one-half of the servers stay in service during the upgrade. The default setting is the most aggressive setting for upgrading the site, requiring the minimum number of cycles, thus the least amount of time. The settings of 66% and 75% increase the number of servers that remain in service during the upgrade.

*Note*: Increasing the availability percentage may increase the overall length of the upgrade.

The application of minimum server availability varies for the different types of C-level servers. For example, for a multi-active DA-MP server group, the minimum availability applies to all of the DA-MPs within the server group. This same setup applies to IPFEs as well. Table 4 defines how the Site Upgrade Bulk Availability setting on the General Options page affects the various server group function types.

The Site Upgrade General Options cannot be changed while a site upgrade is in progress. Attempting to change either option while a site upgrade is in progress results in:

```
[Error Code xxx] - Option cannot be changed because one or more automated site upgrades are in progress
```

#### 2.10.5 Cancel and Restart Automated Site Upgrade

When an Automated Site Upgrade is initiated, several tasks are created to manage the upgrade of the individual server groups as well as the servers within the server groups. These tasks can be monitored and managed using the Active Task screen (**Status & Manage > Tasks > Active Tasks**).

The main site upgrade controller task is identified by the naming convention **<site\_name> Site Upgrade**. In Figure 10, the main task is task ID 22. This task is controlling the server group upgrade task (task ID 23), which in turn is controlling the server upgrade task (task ID 24).

| lain<br>Filter |           | Status &                          | Manage  | -> 1   | Tasks -> Active T      | asks                    |        | Tue                           | Jan 03 17:43:12 2017 l |
|----------------|-----------|-----------------------------------|---------|--------|------------------------|-------------------------|--------|-------------------------------|------------------------|
| NO1            | NO2       | SO1 SO2                           | MP1 I   | MP2    | IPFE1 IPFE2 IPFE       | 3 IPFE4 MP3 MP4         | 4 SBF  | <b>۱</b>                      |                        |
| ID             | Name      |                                   | Status  | S      | start Time             | Update Time             | Result | Result Details                | Progress               |
| 24             |           | er Upgrade (in<br>Server Group    | running | 2      | 017-01-03 17:40:27 UTC | 2017-01-03 17:42:02 UTC | 0      | Upgraded server to<br>new ISO | 90%                    |
| 23             |           | Server Group<br>n SO_East<br>ide) | running | 2      | 017-01-03 17:40:18 UTC | 2017-01-03 17:40:27 UTC | 0      | Upgrade(s) started.           | 5%                     |
| 22             | SO_East S | Site Upgrade                      | running | 2      | 017-01-03 17:40:10 UTC | 2017-01-03 17:40:18 UTC | 0      | Upgrade(s) started.           | 5%                     |
| Pause          | Restar    | t Cancel                          | Delete  | Report | t Delete All Complete  | ed Delete All Exception |        |                               |                        |

Figure 10. Site Upgrade Active Tasks

To cancel the site upgrade, select the site upgrade task and click **Cancel**. A screen requests confirmation of the cancel operation. The status changes from **running** to **completed**. The Results Details column updates to display **Site upgrade task cancelled by user**. All server group upgrade tasks that are under the control of the main site upgrade task immediately transition to **completed** state. However, the site upgrade cancellation has no effect on the individual server upgrade tasks that are in progress. These tasks continue until completion. Figure 11 shows the Active Task screen after a site upgrade has been cancelled.

Once the site upgrade task is cancelled, it cannot be restarted. However, a new site upgrade can be started using the Upgrade Administration screen.

| Filte | r* <b>•</b>                                                  |           |                         |                         |        | Tue                                     | Jan 03 18:13:17 2017 |
|-------|--------------------------------------------------------------|-----------|-------------------------|-------------------------|--------|-----------------------------------------|----------------------|
| NO1   | NO2 SO1 SO2                                                  | MP1 MP2   | IPFE1 IPFE2 IPFE        | E3 IPFE4 MP3 MP4        | SBF    | ۲1                                      |                      |
| ID    | Name                                                         | Status    | Start Time              | Update Time             | Result | Result Details                          | Progress             |
| 30    | SO2 Server Upgrade (in<br>SO_East Server Group<br>Upgrade)   | running   | 2017-01-03 18:11:06 UTC | 2017-01-03 18:13:06 UTC | 0      | Upgraded server to<br>new ISO           | 90%                  |
| 29    | SO_East Server Group<br>Upgrade (in SO_East<br>Site Upgrade) | completed | 2017-01-03 18:10:57 UTC | 2017-01-03 18:12:59 UTC | 0      | SG upgrade task<br>cancelled by user.   | 5%                   |
| 28    | SO East Site Upgrade                                         | completed | 2017-01-03 18:10:48 UTC | 2017-01-03 18:12:59 UTC | 0      | Site upgrade task<br>cancelled by user. | 5%                   |

#### Figure 11. Cancelled Site Upgrade Tasks

Figure 12 is representative of a site upgrade that was cancelled before the site was completely upgraded. The servers that were in progress when the upgrade was cancelled continued to upgrade to the target release. These servers are now in the Accept or Reject state. The servers that were pending when the upgrade was cancelled are now in the Ready state, ready to be upgraded.

To restart the upgrade, verify the **Entire Site** link is selected and click **Site Upgrade**. The Upgrade Site Initiate screen displays.

| iller* - Tasks -         |                                 |                         |                        |                            |
|--------------------------|---------------------------------|-------------------------|------------------------|----------------------------|
| Ford_NO_SQ Chavy_DRNO    | SG Camaro_SO_SG Mustang_SO_SG 1 | Nova_SO_SO Finto_SO_SO  |                        |                            |
| cettre Site Camaro_SO_SG | Camaro_NP_SG Camaro_SBR_SG1 Ca  | imaro_SBR_SG2           |                        |                            |
| Server Group             | Function                        | Upgrade Method          | Server Upgrade States  | Server Application Version |
| Camaro_90_9G             | DSR (active/standby pair)       | DAN (Bulk)              | Accept or Reject (3/3) | 8.2.0.0.82.6.0 (33)        |
| Camaro_SBR_SG1           | SBR                             | Serial                  | Accept or Reject (3/3) | B.2.0.0.0-82.6.0 (3/3)     |
| Camaro_SBR_SG2           | 58R                             | Serial                  | Ready (301)            | 810.0.041.20.0 (3/3)       |
| Camaro_NP_9G             | DSR (multi-adtive cluster)      | Bulk (50% availability) | Accept or Reject (2/2) | 8.2.0.0.82.6.0 (22)        |
|                          |                                 |                         |                        |                            |

Figure 12. Partially Upgraded Site

On the Upgrade Site Initiate screen, the servers that have not yet been upgraded are grouped into the number of cycles that are required to complete the site upgrade. For the upgrade that was cancelled in Figure 11, only a single cycle is needed since the availability requirements can be met by the servers that have already been upgraded. Once an ISO is selected and **OK** is clicked, the site upgrade continues normally.

| Info* 🔻     |                  |                       |                       |          |           |                |                   |
|-------------|------------------|-----------------------|-----------------------|----------|-----------|----------------|-------------------|
| Cycle       | Action           | Servers               |                       |          |           |                |                   |
| 1           | Describe         | Server Group          | Server                | Function | Method    | Ve             | rsion             |
| 1           | Upgrade          | Camaro_SBR_SG2        | Nova-SBR-6 - Spare    | SBR      | Serial    | 8.1.0.081.20.0 |                   |
| 2           |                  | Server Group          | Server                |          | iction Me | ethod          | Version           |
| 2           | Upgrade          | Camaro_SBR_SG2        | Camaro-SBR-4 - Star   | ndby SBF | R Se      | rial           | 8.1.0.0.0-81.20.0 |
|             |                  | Server Group          | Server                | Func     | tion Met  | hod            | Version           |
| 3           | Upgrade          | Camaro_SBR_SG2        | Camaro-SBR-5 - Acti   | Ne SBR   | Seria     | al             | 8.1.0.0.0-81.20.0 |
| Upgrade Set | ttings           |                       |                       |          |           |                |                   |
| Upgrade ISO | - Select - 💌     | Select the desired up | grade ISO media file. |          |           |                |                   |
| Cancel      | Rearrange Cycles | Report                |                       |          |           |                |                   |

#### Figure 13. Restarting Site Upgrade

#### 2.11 Automated Server Group Upgrade

The Automated Server Group (ASG) upgrade feature allows the user to upgrade all of the servers in a server group automatically by specifying a set of controlling parameters.

The purpose of ASG is to simplify and automate segments of the DSR upgrade. The DSR has long supported the ability to select multiple servers for upgrade. In doing so however, it was incumbent on the user to determine ahead of time which servers could be upgraded in parallel, considering traffic impact. If the servers were not carefully chosen, the upgrade could adversely impact system operations.

When a server group is selected for upgrade, ASG upgrades each of the servers serially, or in parallel, or a combination of both, while enforcing minimum service availability. The number of servers in the server group that are upgraded in parallel is user selectable. The procedures in this document provide the detailed steps specifying when to use ASG, as well as the appropriate parameters that should be selected for each server group type.

ASG is the default upgrade method for most server group types associated with the DSR. However, there are some instances in which the manual upgrade method is utilized. In all cases where ASG is used, procedures for a manual upgrade are also provided.

*Note*: To use ASG on a server group, no servers in that server group can be already upgraded – either by ASG or manually.

DSR continues to support the parallel upgrade of server groups, including any combination of automated and manual upgrade methods.

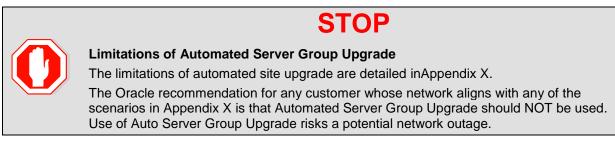

### 2.11.1 Pre-Check

Before continuing with upgrade, check the HA state of the servers.

Execute this command to find the HA state of the servers:

```
$ ha.mystate
```

| [admusr@E1B581DAMP1 ~]\$ ha.mystate |                       |           |    |              |                   |  |
|-------------------------------------|-----------------------|-----------|----|--------------|-------------------|--|
| resourceId                          | role                  | node      | DC | subResources | lastUpdate        |  |
| DbReplication                       | Stb/ <mark>Stb</mark> | C2016.086 | *  | 0            | 170915:023010.572 |  |
| VIP                                 | Stb/Stb               | C2016.086 | *  | 0            | 170915:023010.530 |  |
| CacdProcessRes                      | Stb/00S               | C2016.086 | *  | 0            | 170915:023010.530 |  |
| DA_MP_Leader                        | Act/00S               | C2016.086 | *  | 0            | 170915:023010.932 |  |
| DSR_SLDB                            | 00S/00S               | C2016.086 | *  | 1-63         | 170913:121610.839 |  |
| DSR SLDB                            | Act/00S               | C2016.086 | *  | 0            | 170915:023010.934 |  |
| VIP_DA_MP                           | 00S/00S               | C2016.086 | *  | 1-63         | 170913:121610.840 |  |
| VIP DA MP                           | Act/00S               | C2016.086 | *  | 0            | 170915:023010.933 |  |
| EXGSTACK_Process                    | 00S/00S               | C2016.086 | *  | 1-63         | 170913:121610.841 |  |
| EXGSTACK Process                    | Act/00S               | C2016.086 | *  | 0            | 170915:023010.933 |  |
| DSR Process                         | 00S/00S               | C2016.086 | *  | 1-63         | 170913:121610.841 |  |
| DSR Process                         | Act/00S               | C2016.086 | *  | 0            | 170915:023010.932 |  |
| CAPM HELP Proc                      | Stb/00S               | C2016.086 | *  | 0            | 170915:023010.530 |  |
| DSROAM Proc                         | Stb/00S               | C2016.086 | *  | 0            | 170915:023010.530 |  |
| CAPM_PSFS_Proc                      | Stb/Stb               | C2016.086 | *  | 0            | 170915:023010.530 |  |

*Note*: In case there are more than one server in the same HA state (active), then manually switchover the server HA state using HA management screen before continuing the upgrade procedure.

#### 2.11.2 Cancel and Restart the Automated Server Group Upgrade

When a server group is upgraded using ASG, each server within that server group is automatically prepared for upgrade, upgraded to the target release, and returned to service on the target release. Once an ASG upgrade is initiated, the task responsible for controlling the sequencing of servers entering upgrade can be manually cancelled from the **Status & Manage > Active Tasks** screen (Figure 14) if necessary. Once the task is cancelled, it cannot be restarted. However, a new ASG task can be started using the Upgrade Administration screen.

For example, in Figure 14, task ID #1 (SO\_SG Server Group Upgrade) is an ASG task, while task ID #2 is the corresponding individual server upgrade task. When the ASG task is selected (highlighted in green), **Cancel** is enabled. Cancelling the ASG task affects only the ASG task. It has no effect on the individual server upgrade tasks that were started by the ASG task (that is, task ID #2 in Figure 14). Because the ASG task is cancelled, no new server upgrades are initiated by the task.

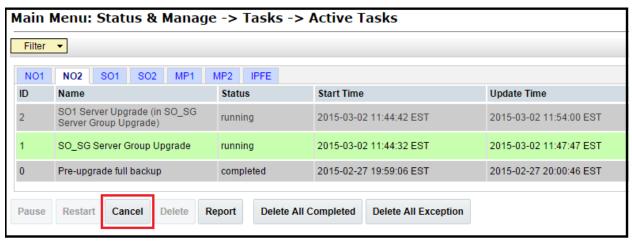

Figure 14. Server Group Upgrade Active Tasks

In the event that a server fails upgrade, that server automatically rolls back to the previous release in preparation for backout\_restore and fault isolation. Any other servers in that server group that are in the process of upgrading continue to upgrade to completion. However, the ASG task itself is automatically cancelled and no other servers in that server group are upgraded. Cancelling the ASG task provides an opportunity for troubleshooting to correct the problem. Once the problem is corrected, the server group upgrade can be restarted by initiating a new server group upgrade on the upgrade screen.

#### 2.11.3 Site Accept

Before DSR 8.0, the customer was required to 'Accept' the upgrade of individual servers in each server group of a site. While the Accept is a relatively quick operation, it could nonetheless be a tedious task for larger sites with numerous servers. Starting from DSR 8.0, a new feature has been added to make the upgrade Accept much easier for all customers, large and small.

The **Site Accept** button on the upgrade GUI (Figure 15) provides the capability to simultaneously accept the upgrade of some or all servers for a given site. When the button is clicked, a subsequent screen (Figure 16) displays the servers that are ready for the Accept action.

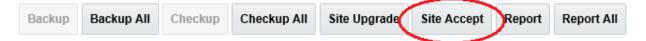

Figure 15. Site Accept Button

A checkbox on the Upgrade Site Accept screen allows for the selective application of the Accept action. However, normal procedure calls for the Accept to be applied to all of the servers at a site only after the upgrade to the new release is stable and the back out option is no longer needed. After verifying that the information presented is accurate, clicking **OK** results in a screen that requires confirmation of the intended action. Confirming the action causes the server upgrades to be accepted.

The Accept command is issued to the site servers at a rate of approximately one server every second. The command takes approximately 10 seconds per server to complete. As the commands are completed, the server status on the Upgrade Administration screen transitions to **Backup Needed**.

| Main Menu    | Nain Menu: Administration -> Software Management -> Upgrade [Site Accept |                                    |  |  |  |  |
|--------------|--------------------------------------------------------------------------|------------------------------------|--|--|--|--|
|              |                                                                          |                                    |  |  |  |  |
| Server group | Action                                                                   | Server(s) which are Pending Accept |  |  |  |  |
| SO_East      | Accept upgrade                                                           | S01 S02                            |  |  |  |  |
| IPFE_\$G1    | 🖌 Accept upgrade                                                         | IPFE1                              |  |  |  |  |
| IPFE_\$G2    | Accept upgrade                                                           | IPFE2                              |  |  |  |  |
| IPFE_\$G3    | Accept upgrade                                                           | IPFE3                              |  |  |  |  |
| IPFE_\$G3    | Accept upgrade                                                           | IPFE4                              |  |  |  |  |
| MP_SG        | Accept upgrade                                                           | MP4 MP1 MP2 MP3                    |  |  |  |  |
| SBR_SG       | Accept upgrade                                                           | SBR1 SBR2 SBR3                     |  |  |  |  |
| Ok Cance     | I                                                                        |                                    |  |  |  |  |

Figure 16. Site Accept Screen

### 3. Upgrade Planning and Pre-Upgrade Procedures

This section contains all information necessary to prepare for and execute an upgrade. The materials required to perform an upgrade are described, as are pre-upgrade procedures that should be run to ensure the system is fully ready for upgrade. Then, the actual procedures for each supported upgrade path are given.

There are overview tables throughout this document that help plan the upgrade and estimate how long it takes to perform various actions. The stated time durations for each step or group of steps **are estimates only**. Do not use the overview tables to execute any actions on the system. Only the procedures should be used when performing upgrade actions, beginning with Required Materials Check.

**Note:** While planning for an upgrade, be aware that once an upgrade starts and OAM level servers are on different releases, OAM level provisioning data is not replicated to sites not upgraded yet.

Once servers in the site are upgraded, replication from OAM level serves is restored and upgraded servers start receiving provisioning data.

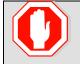

**STOP** 

Read Section 2.10 Automated Site Upgrade to gather details while planning an upgrade.

*Note*: If the **31149- DB Late Write Nonactive** alarm displays, ignore it. This alarm does not have any effect on functionality.

#### 3.1 Required Materials and Information

The following materials and information are needed to execute an upgrade:

- Target-release application ISO image file or target-release application media.
- The capability of logging into the DSR 8.x network OAM servers with Administrator privileges.

*Note*: All logins into the DSR NOAM servers are made using the External Management VIP unless otherwise stated.

- User logins, passwords, IP addresses and other administration information. See Table 5.
- VPN access to the customer's network is required if that is the only method to log into the OAM servers.
- Direct access to the blades/RMS Integrated Lights Out (iLO)/XMI IP addresses (whichever is applicable) from the workstations directly connected to the DSR servers is required.

#### 3.1.1 Application ISO Image Files/Media

Obtain a copy of the target release ISO image file or media. This file is necessary to perform the DSR application upgrade.

The DSR 8.6.0.1.0 ISO image file name is in the following format:

DSR- 8.6.0.1.0\_96.15.0-x86\_64.iso If TVOE is being upgraded, obtain a copy of the TVOE release ISO image file or media. The TVOE ISO image file name is in the following format:

TVOE- 3.8.3.0.0-89.21.0-x86\_64.iso

**Note:** Before the execution of this upgrade procedure it is assumed that the ISO image files have already been delivered to the site by the customer. The ISO image files must reside on the local workstation used to perform the upgrade, and any user performing the upgrade must have access to the ISO image files. If the user performing the upgrade is at a remote location, it is assumed the ISO files are already available before starting the upgrade procedure.

The DSR ISO is deployed as part of the pre-upgrade activities in Section 3.4.

## 3.1.2 Logins, Passwords and Server IP Addresses

Table 5 identifies the information that is called out in the upgrade procedures, such as server IP addresses and login credentials. For convenience, space is provided in Table 5 for recording the values, or the information can be obtained by other means. This step ensures that the necessary administration information is available before an upgrade.

Consider the sensitivity of the information recorded in this table. While all of the information in the table is required to complete the upgrade, there may be security policies in place that prevent the actual recording of this information in hard-copy form.

| Item               | Description                          | Recorded Value |
|--------------------|--------------------------------------|----------------|
| Target Release     | Target DSR Upgrade Release           |                |
| Credentials        | GUI Admin Username <sup>1</sup>      |                |
|                    | GUI Admin Password                   |                |
|                    | DSR Root Password <sup>2</sup>       |                |
|                    | DSR admusr Password <sup>2</sup>     |                |
|                    | Blades iLO/LOM Admin Username        |                |
|                    | Blades iLO/LOM Admin Password        |                |
|                    | PMAC GUI Admin Username              |                |
|                    | PMAC GUI Admin Password              |                |
|                    | PMAC root Password                   |                |
|                    | PMAC pmacftpusr password             |                |
|                    | OA GUI Username                      |                |
|                    | OA GUI Password                      |                |
| VPN Access Details | Customer VPN information (if needed) |                |
| NOAM               | XMI VIP Address <sup>3</sup>         |                |
|                    | NOAM 1 XMI IP Address                |                |
|                    | NOAM 2 XMI IP Address                |                |
| SOAM               | XMI VIP address                      |                |
|                    | SOAM 1 XMI IP Address (Site 1)       |                |

| Table 5. | Logins. | Passwords   | and   | Server IF | Addresses |
|----------|---------|-------------|-------|-----------|-----------|
|          | Logins, | 1 433 01 43 | , and |           | Audicaaca |

<sup>&</sup>lt;sup>1</sup> The user must have administrator privileges. This means the user belongs to the **admin** group in Group Administration.

<sup>&</sup>lt;sup>2</sup> This is the password for the server login. This is not the same login as the GUI Administrator. The admusr password is required if recovery procedures are needed. If the admusr password is not the same on all other servers, then all those servers' admusr passwords must also be recorded; use additional space at the bottom of this table.

<sup>&</sup>lt;sup>3</sup> All logins into the NOAM servers are made using the External Management VIP unless otherwise stated.

| Item                | Description                                                                     | Recorded Value |
|---------------------|---------------------------------------------------------------------------------|----------------|
|                     | SOAM 2 XMI IP Address (Site 1)                                                  |                |
|                     | PCA (DSR) Spare System OAM&P server – Site 1<br>Spare in Site 2, XMI IP Address |                |
|                     | SOAM 1 XMI IP Address (Site 2)                                                  |                |
|                     | SOAM 2 XMI IP Address (Site 2)                                                  |                |
|                     | PCA (DSR) Spare System OAM&P server – Site 2<br>Spare in Site 1, XMI IP Address |                |
| Binding SBR Server  | Binding SBR SR1 Server Group Servers (Site 1)                                   |                |
| Groups              | Binding SBR SR2 Server Group Servers (Site 1)                                   |                |
|                     | Binding SBR SR3 Server Group Servers (Site 1)                                   |                |
|                     | Binding SBR SR4 Server Group Servers (Site 1)                                   |                |
| PCA MP Server Group | PCA MP Server Group Servers (Site 1)                                            |                |
|                     | PCA MP Server Group Servers (Site 1)                                            |                |
| IPFE Server Groups  | PCA IPFE A1 Server Group Server (Site 1)                                        |                |
| (For PCA)           | PCA IPFE A 2 Server Group Server (Site 1)                                       |                |
|                     | PCA IPFE B 1 Server Group Server (Site 1)                                       |                |
|                     | PCA IPFE B 2 Server Group Server (Site 1)                                       |                |
| Binding SBR Server  | Binding SBR SR1 Server Group Servers (Site 2)                                   |                |
| Groups              | Binding SBR SR2 Server Group Servers (Site 2)                                   |                |
|                     | Binding SBR SR3 Server Group Servers (Site 2)                                   |                |
|                     | Binding SBR SR4 Server Group Servers (Site 2)                                   |                |
| PCA MP Server Group | PCA MP Server Group Servers (Site 2)                                            |                |
| IPFE Server Groups  | PCA IPFE A1 Server Group Server (Site 2)                                        |                |
| (For PCA)           | PCA IPFE A 2 Server Group Server (Site 2)                                       |                |
|                     | PCA IPFE B 1 Server Group Server (Site 2)                                       |                |
|                     | PCA IPFE B 2 Server Group Server (Site 2)                                       |                |
| iLO/LOM             | NOAM 1 iLO/LOM IP Address                                                       |                |
|                     | NOAM 2 iLO/LOM IP Address                                                       |                |
|                     | SOAM 1 iLO/LOM IP Address                                                       |                |
|                     | SOAM 2 iLO/LOM IP Address                                                       |                |
|                     | MP 1 iLO/LOM IP Address                                                         |                |
|                     | MP 2 iLO/LOM IP Address                                                         |                |
|                     | MP (n) iLO/LOM IP Address                                                       |                |
|                     | IPFE MP iLO/LOM IP Address (optional)                                           |                |
|                     | IPFE MP iLO/LOM IP Address (optional)                                           |                |

| Item              | Description                               | Recorded Value |
|-------------------|-------------------------------------------|----------------|
|                   | IPFE MP (n) iLO/LOM IP Address (optional) |                |
|                   | DA MP iLO/LOM IP Address (optional)       |                |
|                   | DA MP iLO/LOM IP Address (optional)       |                |
|                   | DA MP(n) iLO/LOM IP Address (optional)    |                |
| PMAC              | PMAC Management IP Address(Site 1)        |                |
| PMAC              | PMAC Management IP Address(Site 2)        |                |
| Software          | Target Release Number                     |                |
|                   | ISO Image (.iso) file name                |                |
| Misc <sup>4</sup> | Miscellaneous additional data             |                |

\*4 As instructed by Oracle CGBU Customer Service.

#### 3.2 Site Upgrade Methodology Selection

There are three primary methods for upgrading a DSR site:

- Automated Site Upgrade
- Auto Server Group Upgrade
- Manual upgrade

The Automated Site Upgrade is the easiest and most efficient site upgrade method. Below mentioned scenarios for Automated Site Upgrade can be solved by rearranging/adding the upgrade cycles. If the user does not want to create a custom upgrade plan by rearranging/adding cycles then in that case manual upgrade method should be used.

The Automated Site Upgrade supports **0**% availability that requires the least amount of time to upgrade the sites. This can be achieved by changing the following parameters:

**Site Upgrade SOAM Method** setting to **0** - Changing the Site Upgrade SOAM Method setting to **0** causes the standby SOAM and the spare SOAM(s) to be upgraded serially. With this mode, the SOAM upgrade could take as many as four cycles to complete (that is, spare – spare – standby – active). If there are no spare SOAMs, then this setting has no effect on the SOAM upgrade.

Site Upgrade Bulk Availability setting to 0 - Changing the Site Upgrade Bulk Availability setting to 0 equates to 0% availability that means no servers are required to stay in service during the upgrade. This setting requires the minimum number of cycles, thus the least amount of time. This setting allows all of the DA-MPs to be upgraded at once.

| Site Upgrade Bulk Availability * | 0 | Site based upgrade availability for bulk upgrade of MP groups. (0 = none,<br>1 = 50%, 2 = 66%, 3 = 75%).<br>** Cannot be changed while any site upgrade is running. **<br>[Default = 1; Range = 0-3] [A value is required.] |
|----------------------------------|---|----------------------------------------------------------------------------------------------------|
| Site Upgrade SOAM Method *       | 0 | Site based upgrade SOAM method. (0 = serial, 1 = bulk).<br><u>Note:</u> Bulk upgrade will upgrade all non-active SOAM servers together.<br>** Cannot be changed while any site upgrade is running. **                       |
|                                  |   | [Default = 1; Range = 0-1] [A value is required.]                                                                                                    |

The Auto Server Group upgrade incorporates many of the conveniences of Automated Site Upgrade, but allows for more customer control of the upgrade process. Again, Auto Server Group upgrade is not for all customers or all configurations. The manual upgrade method gives maximum control to the customer and can be used for all configurations. A combination of upgrade methods can be utilized to upgrade a given site to maximize efficiency with customer peace-of-mind.

Table 6 is a worksheet for determining which upgrade method meets the needs of the customer while ensuring compatibility with the DSR configuration. Upon completion of the worksheet, a recommended upgrade method is identified.

|    | Criteria                                                                                                 | Yes | No | Notes                                                                                                    |
|----|----------------------------------------------------------------------------------------------------|-----|----|----------------------------------------------------------------------------------------------------|
| 1. | Do any of the site's DA-MPs have fixed diameter connections to any peer node, similar to this depiction? |     |    | Automated Site Upgrade and<br>Automated Server Group upgrade by<br>default do not consider fixed peer<br>connections when selecting servers to<br>upgrade. It is possible that all DA-MPs<br>servicing a given peer (such as DA-<br>MPs 1 and 3) could be upgraded<br>simultaneously using the default plan,<br>thereby isolating the peer. For this<br>reason, the generic upgrade plan<br>generated by Automated Site Upgrade<br>and Auto Server Group Upgrade should<br>be carefully analyzed to ensure all DA-<br>MPs servicing a given peer are not<br>upgraded simultaneously. If the<br>generic plan reports the DA-MPs will be<br>upgraded simultaneously the user must<br>rearrange the upgrade and/or add<br>cycles as necessary to develop a<br>suitable plan.<br>If yes, proceed to section 5.2.4 to<br>Rearrange or add Cycles for ASU or<br>proceed to step 7 for manual Upgrade.<br>If no, continue with step 2. |

Table 6. Traffic Analysis Checklist

|    | Criteria                                                                                                    | Yes | No | Notes                                                                                                    |
|----|----------------------------------------------------------------------------------------------------|-----|----|----------------------------------------------------------------------------------------------------|
| 2. | If peer nodes are configured using IPFE<br>TSAs, are there any TSAs that are not<br>distributed across all DA-MPs, similar to this<br>depiction?                                                                    |     |    | Automated Site Upgrade and<br>Automated Server Group upgrade by<br>default do not consider non-uniformly<br>distributed TSAs when selecting<br>servers to upgrade. It is possible that<br>all DA-MPs servicing a given TSA<br>(such as DA-MPs 1 and 2) could be<br>upgraded simultaneously, using the<br>default plan, thereby isolating the<br>peer. For this reason, the generic<br>upgrade plan generated by Automated<br>Site Upgrade and Auto Server Group<br>Upgrade should be carefully analyzed<br>to ensure all DA-MPs servicing a given<br>TSA are not upgraded simultaneously.<br>If the generic plan reports the DA-MPs<br>will be upgraded simultaneously the<br>user must rearrange the upgrade<br>and/or add cycles as necessary to<br>develop a suitable plan.<br>If yes, proceed to section 5.2.4 to<br>Rearrange or add Cycles for ASU or<br>proceed to step 7 for manual Upgrade.<br>If no, continue with step 3.                   |
| 3. | Do any of the site's DA-MPs have specialized<br>distribution of DSR features, similar to this<br>depiction?<br>DA-MP Server Group<br>RBAR RBAR RBAR DCA DCA<br>PDRA PDRA PDRA Only Only<br>DCA<br>Peer RBAR<br>Peer |     |    | Automated Site Upgrade and<br>Automated Server Group upgrade by<br>default do not consider non-uniform<br>distribution of features when selecting<br>servers to upgrade. It is possible that<br>all DA-MPs hosting a given feature<br>(such as DCA) could be upgraded<br>simultaneously, using the default<br>plan, thereby eliminating service<br>functionality.<br>For this reason, the generic upgrade<br>plan generated by Automated Site<br>Upgrade and Auto Server Group<br>Upgrade should be carefully analyzed<br>to `ensure all DA-MPs hosting a given<br>feature are not upgraded<br>simultaneously. If the generic plan<br>reports the DA-MPs will be upgraded<br>simultaneously the user must rearrange<br>the upgrade and/or add cycles as<br>necessary to develop a suitable plan.<br>If yes, proceed to section 5.2.4 to<br>Rearrange or add Cycles for ASU or<br>proceed to step 7 for manual Upgrade.<br>If no, continue with step 4. |

|    | Criteria                                                                                                    | Yes | No | Notes                                                                                                    |
|----|----------------------------------------------------------------------------------------------------|-----|----|----------------------------------------------------------------------------------------------------|
| 4. | Automated Site Upgrade is a candidate for<br>this system.<br>Automated Site Upgrade supports 50%<br>minimum server availability by default. A<br>general option allows availability percentage<br>settings of 66% or 75%. Is 50%, 66%, or 75%<br>server availability during upgrade acceptable<br>to the customer?                                                                                                    |     |    | In general, a higher minimum<br>availability setting increases the time<br>required to upgrade a site. On the<br>other hand, a lower minimum<br>availability may reduce operational<br>redundancy during the upgrade. If<br>none of the minimum availability<br>options are acceptable, Automated Site<br>Upgrade should not be used to upgrade<br>the site.<br>If yes, continue with step 5.<br>If no, proceed to step 6. |
| 5. | Is the customer comfortable with minimum<br>user intervention (that is, user input) during<br>the upgrade?                                                                                                    |     |    | Once initiated, Automated Site Upgrade<br>requires no additional user input to<br>complete the upgrade. User control is<br>limited to cancelling the site upgrade<br>task.<br>If yes, Automated Site Upgrade is the<br>recommended upgrade method.<br>If no, proceed to step 6.                                                                                                    |
| 6. | Automated Server Group Upgrade is a<br>candidate for this system. Is the customer<br>comfortable with the level of control afforded<br>by the Automated Server Group upgrade?                                                                                                    |     |    | Auto Server Group upgrade allows the<br>user to initiate the upgrade of each<br>server group, while the individual<br>servers within the server group upgrade<br>automatically.<br>If yes, Auto Server Group upgrade is<br>the recommended upgrade method.<br>If no, proceed to step 8.                                                                                                    |
| 7. | A manual upgrade affords the maximum level<br>of control over upgrade sequencing and<br>intermediate observations. With this method,<br>the upgrade of each server is individually<br>initiated, allowing the user to control the level<br>of parallelism and speed of the upgrade.<br><b>Note:</b> A site upgrade can include a<br>combination of Automated Server<br>Group upgrade and manual upgrades<br>to improve efficiency. For example,<br>SBRs can be upgraded with<br>Automated Server Group or Manual<br>upgrade, while the DA-MPs may be<br>upgraded manually to control the<br>order of upgrade for traffic continuity. |     |    | A manual upgrade is the recommended<br>upgrade method.                                                                                                    |

# 3.2.1 DA-MP Upgrade Planning

If a manual upgrade is recommended by Table 6 worksheet, additional planning is required to ensure a successful upgrade of the DA-MP server group. A manual upgrade is typically required/recommended when the DA-MPs are configured in a way such that an upgrade could result in a traffic outage. Preplanning the upgrade of the DA-MPs is key to avoiding an outage. **Note**: If complete site upgrade is selected with 0% availability then DA-MP upgrade planning is not required.

Table 7 is an aid to laying out the sequence of the DA-MP upgrades, taking into consideration configuration and traffic continuity. This worksheet must be completed by the customer and provided to Oracle if Oracle personnel are performing the upgrade. It is highly recommended that the worksheet be completed for customer-driven upgrades as well.

**Customer:** perform an analysis of the Diameter application and connection configurations to assess any potential traffic loss due to the DA-MP upgrade. Complete the worksheet, specifying the order in which the DA-MPs will be upgraded, and which MPs, if any, can be upgraded in parallel.

The worksheet is divided into four upgrade **Cycles**. Each cycle represents an upgrade period during which one or more servers are upgraded. Distributing the DA-MPs servers over two or more cycles, takes advantage of parallism, thereby reducing the time required to upgrade the entire server group.

To achieve 50% server availability, half of hostnames would be listed in Cycle 1 while the other half would be listed in Cycle 2, requiring two upgrade cycles. Similarly, 75% availability can be achieved by spreading the hostname over all four cycles.

In all cases, regardless of the number of cycles used to upgrade the DA-MP server group, the DA-MP Leader should be the last server upgraded. Upgrading the DA-MP Leader last minimizes the number of leader changes during the upgrade. The DA-MP Leader is designated on the active SOAM at **Diameter** > Maintenance > DA-MPs > Peer DA-MP Status, where MP Leader = Yes.

There is some limitation with upgrading DC server in a C-level server group that are upgraded in a group of servers, for example DA-MP. Make sure the DC server is not upgraded in first upgrade cycle of the C-Level servers.

Identify the DC server using Appendix W Identify the DC server.

*Note*: If desired, the DA-MPs can be upgrade serially, in which case, all hostnames would be listed in cycle 1. List the DA-MPs in the order in which they will be upgraded.

|                                      | Hostnames |        |      |  |  |
|--------------------------------------|-----------|--------|------|--|--|
|                                      |           |        |      |  |  |
| Upgrade Cycle 1 or<br>Serial Upgrade |           |        |      |  |  |
| Serial Upgrade                       |           |        |      |  |  |
|                                      |           |        |      |  |  |
|                                      |           | Hostna | imes |  |  |
|                                      |           |        |      |  |  |
| Upgrade Cycle 2                      |           |        |      |  |  |
| opgrade Oyele 2                      |           |        |      |  |  |
|                                      |           |        |      |  |  |
|                                      |           | Hostna | imes |  |  |
|                                      |           |        |      |  |  |
| Upgrade Cycle 3                      |           |        |      |  |  |
| Opgrade Cycle 5                      |           |        |      |  |  |
|                                      |           |        |      |  |  |
|                                      | Hostnames |        |      |  |  |

#### Table 7. DA-MP Upgrade Planning Sheet

| Upgrade Cycle 4 |  |  |
|-----------------|--|--|
|                 |  |  |
|                 |  |  |
|                 |  |  |
| DA-MP Leader:   |  |  |

# 3.2.2 Pre-upgrade validation to avoid Comcol inter-connectivity issue between MPs

The HA framework enhancements cause the inter-connectivity issue between the old-DC and non-DC MP nodes during upgrade scenario.

To overcome the inter-connectivity issue:

1. Check the Designated Coordinator (DC) node in the system by using the command:

```
ssh admusr@<MP_server>
$ ha.info -d
```

Example output:

```
Node ID: HDBDBGTGCHBDRA54TK

Report Time: 01/07/2018 03:48:43.299

***

** Election Mgr: C2939 (4b2799)

***

DC: HDBDBGTGCHBDRA54TK Generation: 1 State: DC

Elected: 01/07/2018 02:14:40.822

Other Non-DC Group Members:

HDBDBGTGCHBDRA53TK

HDBDBGTGCHBDRA5BTK

HDBDBGTGCHBDRA5CTK

DC Group Candidates: <none>
```

- 2. Before starting the MP server upgrade, disable the DSR application on current DC node, using command:
  - 1. On Active SOAM Go to Server under Status & Manage option.
  - 2. Disable the DSR application by selecting the MP (DC Node) and click Stop.
- 3. Select an MP to be upgraded:

*Note*: The MP Leader Node should be the last server to be upgraded.

- 1. If there is an existing IPFE based floating (Diameter) connection, select an MP from TSA with more than two MPs.
  - *Note*: If a TSA has just two MPs, and one has a DC role, avoid using the other MP (non-DC) in this TSA for the upgrade.
- 2. If there is an MP based (Diameter) connection, select any MP except the MP having a DC role.
- 4. After upgrade, one of the upgraded MP with new release takes over the new-DC role.
- 5. The DSR application remains disabled on the old-DC node, as performed in step 2.
- 6. The old-DC is upgraded in the next upgrade cycle.
- Once the upgrade is completed, from Active SOAM Go to Server under Status & Manage GUI screen and check if the DSR application is ENABLED on MP node (old-DC). If not then ENABLE it by restart button.

# 3.3 Plan Upgrade Maintenance Windows

This section provides a high-level checklist to aid in tracking individual server upgrades. The servers are grouped by maintenance window, and it is expected that all servers in a group can be successfully upgraded in a single maintenance window. Use this high-level checklist together with the detailed procedures that appear later in this document.

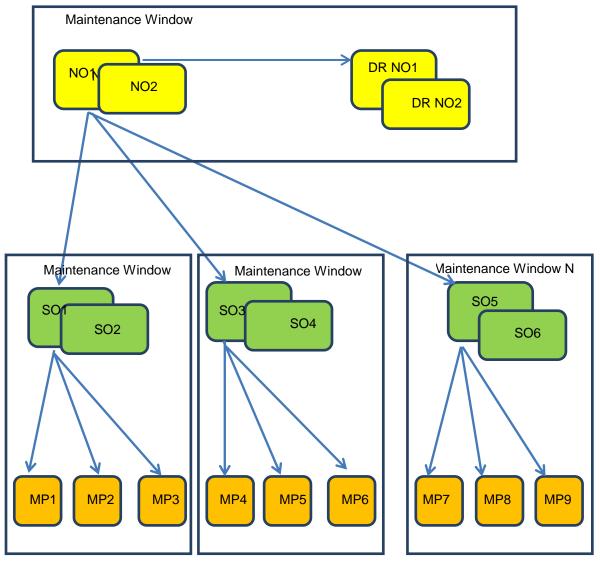

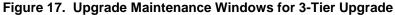

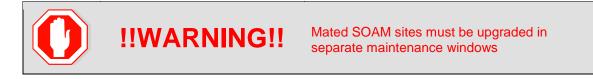

# 3.3.1 Maintenance Window for PMAC and TVOE Upgrades (Optional)

This document includes steps to upgrade TVOE as an integrated activity with the upgrade of the DSR application. However, it is an **option** to upgrade TVOE and PMAC (if necessary) as separately planned and executed activities using the following references:

- PMAC Upgrade procedure is provided in reference [5].
- TVOE host environment upgrade procedures are included in this document and in reference [4].

PMAC and TVOE upgrades are backwards compatible to prior releases of DSR. These upgrades may be done throughout the entire topology, or a site-at-a-time, before upgrading the DSR application.

If PMAC and TVOE are to be upgraded in a separate maintenance window than the DSR application, this activity should be initiated and completed before starting Section 3.6. The procedure for upgrading TVOE is provided in Section 3.4.6. Refer to [5] for PMAC upgrade procedures.

*Note*: In RMS and VEDSR configurations, the PMAC and DSR servers could be sharing the same TVOE host. Make the customer aware of all servers affected by the TVOE upgrade.

#### 3.3.2 Calculating Maintenance Window Requirements

The number of maintenance windows required for DSR setup and upgrade can be calculated by using the Maintenance Window Analysis Tool (see ref [8]).

This Excel spreadsheet takes setup details as input from the user and accordingly calculates the number of maintenance windows required for upgrade. Complete DSR upgrade maintenance window details and timings can be found in Reference [8]. Please see the instructions tab of the spreadsheet for more information and details.

#### 3.3.3 Maintenance Window 1 (NOAM Site Upgrades)

During the first maintenance window, the NOAM servers are upgraded, and possibly also the PMAC, and the TVOE environments supporting these servers.

*Note*: PMAC and/or TVOE environments may be upgraded before Maintenance Window 1, as described in Section 2.5.)

| Maintenance Window 1                                                                                                    | <ol> <li>Record the site NE name of the PMAC, DSR NOAM, and the DR</li></ol>                                    |
|----------------------------------------------------------------------------------------------------|----------------------------------------------------------------------------------------------------|
| NOAM Sites                                                                                                    | provisioning site to upgrade during maintenance window 1 in the                                                 |
| Date:                                                                                                    | space provided:                                                                                                 |
| <ul> <li>Note: View the NE Name<br/>from the DSR<br/>NOAM GUI under<br/>Configuration -&gt;<br/>Network Elements.</li> <li>*Note: To save time,<br/>upgrade PMAC<br/>servers<br/>outside/ahead of<br/>the DSR<br/>maintenance<br/>window since this<br/>activity is seen as<br/>non-intrusive to<br/>DSR operation.</li> </ul> | <ul> <li>Mark the associated checkbox as each server upgrade is completed.</li> <li>*DR PMAC (Guest):</li></ul> |

# 3.3.4 Maintenance Window 2 and Beyond (SOAM Site Upgrades)

During maintenance window 2, all servers associated with the first SOAM site are upgraded. All servers associated with the second SOAM site are upgraded during maintenance window 3.

For DSRs configured with multiple mated-pair sites, or DSRs having multiple distinct sites (for example, geo-redundant PCA installations), the following form should be copied and used for the subsequent SOAM site upgrades.

|                                                                                                    | RNING!!                                                                                                    | It is strongly recommended th<br>are NOT upgraded in the sar                                                   |                                           |
|----------------------------------------------------------------------------------------------------|----------------------------------------------------------------------------------------------------|----------------------------------------------------------------------------------------------------|-------------------------------------------|
| Maintenance Window<br>SOAM Sites<br>Date:                                                                                                    | during ma<br>2. Mark the a                                                                                         | e site NE name of the DSR SOA<br>intenance window 2 in the space<br>associated checkbox as each ser            | e provided.<br>rver upgrade is completed. |
| *Note: To save time,<br>upgrade PMAC<br>servers<br>outside/ahead of<br>the DSR<br>maintenance<br>window since this<br>activity is seen as<br>non-intrusive to<br>DSR operation. | <ul> <li>* PMA</li> <li>* TVO</li> <li>TVOE</li> <li>TVOE</li> <li>Spare</li> <li>Spare</li> <li>Standl</li> </ul> | e:<br>C :<br>E for PMAC:<br>for SOAM-B:<br>for SOAM-A:<br>SOAM1 (Guest):<br>SOAM2 (Guest):<br>by SOAM (Guest): | (If equipped)<br>(If equipped)            |

|   | DA-MP1:                |  |
|---|------------------------|--|
|   | DA-MP2:                |  |
|   | DA-MP3:                |  |
|   | DA-MP4:                |  |
|   | DA-MP5:                |  |
|   | DA-MP6:                |  |
|   | DA-MP7:                |  |
|   | DA-MP8:                |  |
|   | DA-MP9:                |  |
|   | DA-MP10:               |  |
|   | DA-MP11:               |  |
|   | DA-MP12:               |  |
|   | DA-MP13:               |  |
|   | DA-MP14:               |  |
|   | DA-MP15:               |  |
|   | DA-MP16:               |  |
|   |                        |  |
|   | □ IPFE1:               |  |
|   | □ IPFE2:               |  |
|   | □ IPFE3:               |  |
|   |                        |  |
|   |                        |  |
|   | Binding Server Group 1 |  |
|   | Standby SBR:           |  |
|   | Active SBR:            |  |
|   | Spare SBR1 (Mate):     |  |
|   | Spare SBR2 (Mate):     |  |
|   | Binding Server Group 2 |  |
|   | Standby SBR:           |  |
|   | Active SBR:            |  |
|   | Spare SBR1 (Mate):     |  |
|   | Spare SBR2 (Mate):     |  |
|   | Binding Server Group 3 |  |
|   | Standby SBR:           |  |
|   | Active SBR:            |  |
|   | Spare SBR1 (Mate):     |  |
|   | Spare SBR2 (Mate):     |  |
|   | Binding Server Group 4 |  |
|   | Standby SBR:           |  |
| 1 |                        |  |

| Active SBR:            |               |
|------------------------|---------------|
| Spare SBR1 (Mate):     |               |
| Spare SBR2 (Mate):     |               |
| Binding Server Group 5 |               |
| Standby SBR:           |               |
| Active SBR:            |               |
| Spare SBR1 (Mate):     |               |
| Spare SBR2 (Mate):     | (If equipped) |
| Binding Server Group 6 |               |
| Standby SBR:           |               |
| Active SBR:            |               |
| Spare SBR1 (Mate):     |               |
| Spare SBR2 (Mate):     |               |
| Binding Server Group 7 |               |
| Standby SBR:           |               |
| Active SBR:            |               |
| Spare SBR1 (Mate):     |               |
| Spare SBR2 (Mate):     | (If equipped) |
| Binding Server Group 8 |               |
| Standby SBR:           |               |
| Active SBR:            |               |
| Spare SBR1 (Mate):     |               |
| Spare SBR2 (Mate):     | (If equipped) |
| Session Server Group 1 |               |
| Standby SBR:           |               |
| Active SBR:            |               |
| Spare SBR1 (Mate):     |               |
| Spare SBR2 (Mate):     | (If equipped) |
| Session Server Group 2 |               |
| Standby SBR:           |               |
| Active SBR:            |               |
| Spare SBR1 (Mate):     |               |
| Spare SBR2 (Mate):     | (If equipped) |
| Session Server Group 3 |               |
| Standby SBR:           |               |
| Active SBR:            |               |
| Spare SBR1 (Mate):     |               |
| Spare SBR2 (Mate):     | (If equipped) |
|                        |               |

| Session Server Group 4 |               |
|------------------------|---------------|
| Standby SBR:           |               |
| Active SBR:            |               |
| Spare SBR1 (Mate):     |               |
| Spare SBR2 (Mate):     |               |
| Session Server Group 5 |               |
| Active SBR:            |               |
| Spare SBR1 (Mate):     |               |
| Spare SBR2 (Mate):     | (If equipped) |
| Session Server Group 6 |               |
| Active SBR:            |               |
| Spare SBR1 (Mate):     |               |
| Spare SBR2 (Mate):     | (If equipped) |
| Session Server Group 7 |               |
| Active SBR:            |               |
| Spare SBR1 (Mate):     |               |
| Spare SBR2 (Mate):     | (If equipped) |
| Session Server Group 8 |               |
| Active SBR:            |               |
| Spare SBR1 (Mate):     |               |
| Spare SBR2 (Mate):     | (If equipped) |
|                        |               |

#### **3.4 Prerequisite Procedures**

The pre-upgrade procedures shown in the following table are executed outside a maintenance window, if desired. These steps have no effect on the live system and can save upon maintenance window time, if executed before the start of the maintenance window.

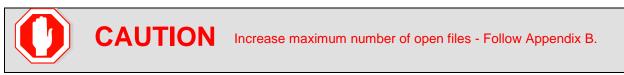

|             | Elapsed Time (hr:min) |           |                          |
|-------------|-----------------------|-----------|--------------------------|
| Procedure   | This Step             | Cum.      | Procedure Title          |
| Procedure 1 | 0:10-0:30             | 0:10-0:30 | Required Materials Check |
| Procedure 2 | 0:15-0:30             | 0:25-1:00 | DSR ISO Administration   |

#### Table 8: Prerequisite Procedures Overview

|             | Elapsed Time (hr:min) |           |                                                             |
|-------------|-----------------------|-----------|-------------------------------------------------------------|
| Procedure   | This Step             | Cum.      | Procedure Title                                             |
| Procedure 3 | 0:20-0:30             | 0:50-1:30 | Verification of Configuration Data                          |
| Procedure 4 | 0:15-0:20             | 1:05-1:50 | Data Collection for Source Release 8.0 and Later            |
| Procedure 5 | 0:15-0:30             | 1:20-6:35 | Back Up TKLCConfigData Files                                |
| Procedure 6 | 0:10-2:00             | 1:30-8:35 | Full Backup of DB Run Environment for Release 8.0 and Later |

# 3.4.1 Required Materials Check

This procedure verifies that all required materials needed to perform an upgrade have been collected and recorded.

Procedure 1. Required Materials Check

| Step#           | Procedure                                                     | Description                                                                                                    |
|-----------------|---------------------------------------------------------------|----------------------------------------------------------------------------------------------------|
|                 |                                                               | required materials are present.                                                                                                    |
| Check of number |                                                               | it is completed. Boxes have been provided for this purpose under each step                                                                                                    |
| If this pr      | ocedure fails, it is                                          | recommended to contact My Oracle Support (MOS) and ask for assistance.                                                                                                    |
| 1.              | Verify all<br>required<br>materials are<br>present            | Materials are listed in Section 3.1: Required Materials. Verify required materials are present.                                                                                                    |
| 2.              | Verify all<br>administration<br>data needed<br>during upgrade | Double-check that all information in Sections 3.2 and 3.2.2 is filled-in and accurate.                                                                                                    |
| 3.<br>□         | Contact My<br>Oracle Support<br>(MOS)                         | It is recommended to contact My Oracle Support (MOS) and inform them of plans to upgrade this system. See Appendix CC for instructions. <i>Note</i> : Obtaining a new online support account can take up to 48 hours. |

# 3.4.2 DSR ISO Administration

This section provides the steps to upload the new DSR ISO to the NOAMs and then transfer the ISO to all servers to be upgraded.

**Note:** ISO transfers to the target systems may require a significant amount of time depending on the number of systems and the speed of the network. These factors may significantly affect total time needed and require the scheduling of multiple maintenance windows to complete the entire upgrade procedure. The ISO transfers to the target systems should be performed before, and outside of, the scheduled maintenance window. Schedule the required maintenance windows accordingly before proceeding.

| Procedure 2. D | <b>OSR ISO Administration</b> |
|----------------|-------------------------------|
|----------------|-------------------------------|

| Step#           | Procedure                                                               | Description                                                                                                    |  |  |  |
|-----------------|-------------------------------------------------------------------------|----------------------------------------------------------------------------------------------------|--|--|--|
| This pro        | This procedure transfers the target ISO to all servers in the topology. |                                                                                                    |  |  |  |
| Check on number |                                                                         | it is completed. Boxes have been provided for this purpose under each step                                                                                                    |  |  |  |
| If this p       | ocedure fails, it is                                                    | recommended to contact My Oracle Support (MOS) and ask for assistance.                                                                                                    |  |  |  |
| 1.<br>□         | Active NOAM<br>VIP: Upload                                              | There are two methods to upload the application ISO to the active NOAM based on the type of the media: Execute either:                                                                         |  |  |  |
|                 | ISO to active<br>NOAM server                                            | <b>Option 1</b> (Use NOAM GUI Upload function for ISO file transfer over the network) – proceed to step 2.                                                                                     |  |  |  |
|                 |                                                                         | OR                                                                                                    |  |  |  |
|                 |                                                                         | <b>Option 2</b> (Local site media ISO transfer, using PMAC) – proceed to step 5.                                                                                                    |  |  |  |
| 2.              | Active NOAM<br>GUI: Undeploy<br>all unneeded                            | Remove all unneeded old ISO images from the /var/TKLC/upgrade directo<br>Keep deployed the ISO image file being used for this upgrade. This saves<br>space in the /var/TKLC/upgrade directory. |  |  |  |
|                 | ISO images                                                              | <ol> <li>Navigate to Status &amp; Manage &gt; Files.</li> </ol>                                                                                                    |  |  |  |
|                 |                                                                         | 2. Select the ISOs to be undeployed and click <b>Undeploy ISO</b> .                                                                                                    |  |  |  |
|                 |                                                                         | 3. Click <b>OK</b> to confirm the ISO undeployment.                                                                                                    |  |  |  |
|                 |                                                                         | This launches the ISO un-deployment to the entire topology. This function removes the symlink in <b>/var/TKLC/upgrade</b> to the ISO in the isos directory.                                    |  |  |  |
|                 |                                                                         | The ISO Deployment report can be viewed by selecting the ISO and clicking <b>View ISO Deployment Report</b> .                                                                                  |  |  |  |

| Step#                     | Procedure                                        | Description                                                                                                    |
|---------------------------|--------------------------------------------------|----------------------------------------------------------------------------------------------------|
| 3.<br>□                   | Active NOAM<br>VIP: Option 1                     | <b>Option 1</b> : Use the NOAM GUI Upload function for ISO file transfer over the network.                                                                                                    |
|                           | <ul> <li>Transfer</li> <li>using NOAM</li> </ul> | Upload the target release ISO image file to the File Management Area of the active NOAM server:                                                                                                    |
|                           | GUI                                              | 1. Log into the active NOAM GUI.                                                                                                    |
|                           |                                                  | 2. Navigate to Status & Manage > Files.                                                                                                    |
|                           |                                                  | <ol><li>Click the active NOAM tab to display all files stored in the file<br/>management storage area of this server.</li></ol>                                                                                                    |
|                           |                                                  | 4. Ensure this is actually the active NOAM server in the network by comparing the hostname in the screen title vs. the hostname in the session banner in the GUI. Verify they are the same and the status is <b>Active</b> in the session banner.    |
|                           |                                                  | 5. Click <b>Upload</b> .                                                                                                    |
|                           |                                                  | <b>Note:</b> Actual screens may vary from those shown depending on the browser and browser version used.                                                                                                    |
|                           |                                                  | 0                                                                                                    |
|                           |                                                  | File:<br>Browse                                                                                                    |
|                           |                                                  | Cancel                                                                                                    |
| 4.                        | Active NOAM                                      | 1. Click <b>Browse</b> to select the file to upload.                                                                                                    |
| UIP: Option 1 (continued) | VIP: Option 1                                    | 2. Select the target release ISO image file and click <b>Open</b> .                                                                                                    |
|                           | 3. Click Upload.                                 |                                                                                                    |
|                           |                                                  | The ISO file begins uploading to the file management storage area. Wait for the screen to refresh and display the uploaded ISO filename in the files list. This usually takes between 2 to 10 minutes, but more if the network upload speed is slow. |

| Step# | Procedure                                                   | Description                                                                                                    |  |  |
|-------|-------------------------------------------------------------|----------------------------------------------------------------------------------------------------|--|--|
| 5.    | Active NOAM<br>VIP: Option 1<br>(continued)                 | <ol> <li>Wait for the screen to refresh and display the uploaded ISO filename in<br/>the files list. This usually takes between 2 to 10 minutes, but more if the<br/>network upload speed is slow.</li> </ol>                                                                                        |  |  |
|       |                                                             | <ol> <li>To back up the ISO file to the PMAC, SSH to the active NOAM and<br/>execute the following command. Refer to [5] for creating space on PMAC<br/>if desired space is not available on the PMAC:</li> </ol>                                                                                    |  |  |
|       |                                                             | <ol> <li>cd to the directory on the active NOAM where the ISO image is<br/>located</li> </ol>                                                                                                    |  |  |
|       |                                                             | <pre>\$ cd /var/TKLC/db/filemgmt</pre>                                                                                                    |  |  |
|       |                                                             | 2. Using sftp, connect to the PMAC management server.                                                                                                    |  |  |
|       |                                                             | <pre>\$ sftp pmacftpusr@<pmac_management_network_ip> \$ put <image/>.iso</pmac_management_network_ip></pre>                                                                                                    |  |  |
|       |                                                             | <i>Note</i> : UserId and password should already be recorded in Table 5.                                                                                                    |  |  |
|       |                                                             | 3. After the image transfer is 100% complete, close the connection.                                                                                                    |  |  |
|       |                                                             | \$ quit                                                                                                    |  |  |
| 6.    | PMAC Guest:<br>Option 2 –<br>Transfer using<br>PMAC         | <ul> <li>OPTION 2 (Local site media ISO transfer using PMAC):</li> <li>Using a Media containing the application (recommended for slow network connections between the client computer and the DSR frame.</li> <li>1. Execute Appendix E to load the ISO onto the PMAC server at the site.</li> </ul> |  |  |
|       |                                                             | <ol> <li>SSH into the PMAC server and SCP the ISO to the active NOAM using<br/>the following commands:</li> </ol>                                                                                                    |  |  |
|       |                                                             | sudo scp -p /var/TKLC/smac/image/repository/<br><dsr_iso_filename><br/>admusr@<active ip="" noam="">:/var/TKLC/db/filemgmt</active></dsr_iso_filename>                                                                                                    |  |  |
| 7.    | Active NOAM                                                 | Log into the active NOAM CLI and execute the following command :                                                                                                    |  |  |
|       | CLI: Change<br>Permission of<br>ISO                         | <pre>sudo chmod 644 /var/TKLC/db/filemgmt/<dsr_iso_filename></dsr_iso_filename></pre>                                                                                                    |  |  |
| 8.    | Active NOAM                                                 | 1. Navigate to Status & Manage > Files.                                                                                                    |  |  |
|       | NOAM GUI,<br>deploy ISO to<br>all servers to<br>be upgraded | 2. Click the active NOAM server tab.                                                                                                    |  |  |
|       |                                                             | All files stored in the file management storage area of this server display on the screen.                                                                                                    |  |  |
|       |                                                             | 3. Select the DSR 8.6.0.1.0 ISO and click <b>View ISO Deployment Report</b> .                                                                                                    |  |  |
|       |                                                             | <ol> <li>In the resulting report, determine if the ISO has been deployed to all<br/>servers in the system.</li> </ol>                                                                                                    |  |  |
|       |                                                             | <ol><li>If the ISO has been deployed to all servers, proceed to the next<br/>procedure; otherwise, complete the remaining steps in this procedure.</li></ol>                                                                                                    |  |  |
|       |                                                             | 6. Select the 8.6.0.1.0 DSR ISO in the file list and click <b>Validate ISO</b> .                                                                                                    |  |  |

| Step# | Procedure | Description                                                                                                    |
|-------|-----------|----------------------------------------------------------------------------------------------------|
|       |           | Filter <sup>*</sup> ▼ Tasks ▼                                                                                                    |
|       |           | 101                                                                                                    |
|       |           | NO1 SO1                                                                                                    |
|       |           | File Name<br>Backup.DSR.NO1.FullDBParts.NETWORK_OAMP.20180406_032543.UPG.tar.bz2                                                                                                    |
|       |           | Backup.DSR.NO1.FullRunEnv.NETWORK_OAMP.20180406_032543.UPG.tar.bz2                                                                                                    |
|       |           | DSR-8.3.0.0.0_83.3.7-x86_64.iso                                                                                                    |
|       |           | TKLCConfigData.NO1.sh                                                                                                    |
|       |           |                                                                                                    |
|       |           | Delete View ISO Deployment Report Upload Download Deploy ISO Validate ISO                                                                                                    |
|       |           | 7. Click <b>OK</b> on the confirmation screen.                                                                                                    |
|       |           | Are you sure you want to validate DSR-8.3.0.0.0_83.3.7-x86_64.iso?                                                                                                    |
|       |           |                                                                                                    |
|       |           | OK Cancel                                                                                                    |
|       |           | 8. Verify the ISO status is valid.                                                                                                    |
|       |           | The following message displays for status.                                                                                                    |
|       |           | Main Menu: Status & Manage -> Files                                                                                                    |
|       |           | Filter* ▼ Status ▼ Tasks ▼                                                                                                    |
|       |           | Status                                                                                                    |
|       |           | NO1 SC  ISO isos/DSR-8.3.0.0.0_83.3.7-x86_64.iso is valid.  File Name                                                                                                    |
|       |           | <ol> <li>If the ISO is not valid, repeat this procedure beginning with step 1. If the<br/>ISO fails validation more than once, it is recommended to contact My<br/>Oracle Support (MOS).</li> </ol> |
|       |           | 10. If the ISO is valid, select the ISO, and click <b>Deploy ISO</b> .                                                                                                    |
|       |           | 11. Click <b>OK</b> on the confirmation screen.                                                                                                    |
|       |           | The following message displays for status.                                                                                                    |
|       |           | Main Menu: Status & Manage -> Files                                                                                                    |
|       |           | Filter* ▼ Status ▼ Tasks ▼                                                                                                    |
|       |           | Status 📀                                                                                                    |
|       |           | E1B181NO<br>File Name E1B581DAMP1 E1B6                                                                                                    |

| Step# | Procedure                          | Description                                                                                                    |
|-------|------------------------------------|----------------------------------------------------------------------------------------------------|
| 9.    | Active NOAM<br>VIP: Monitor<br>ISO | <ol> <li>The deployment progress can be monitored by viewing the Tasks dropdown options on the Status &amp; Manage &gt; Files screen.</li> </ol>                                                                                                    |
|       | deployment                         | Taska S                                                                                                    |
|       |                                    | NO1 SO1 NO2 ID Hostname Name Task State Details Progress                                                                                                    |
|       |                                    | File Name         ISO Transfer DSR-           Backup DSR N02 FullOBF         130         0.0.0_83.3.7-         completed         Date         100%           Backup DSR N02 FullOBF         130         0.0.0_85.54 to from so1-imit         Iso Transfer DSR-         100%           Backup DSR N02 FullPum         100         100%         100%         100% |
|       |                                    | Backup Backup der NO2 C 4 NO1 8.3.0.0.853.77 completed Done 100% backup Backup der NO2 C 4 NO1 8.3.0.0.853.77 completed Done 100%                                                                                                    |
|       |                                    | backup backup dor No2 0 100 SC1 S3 6 0 8 337 contracted Time Uptra                                                                                                    |
|       |                                    | Filter*       Tasks         NO1       SO1         File Name       Backup.DSR.NO1.FullDBParts.NETWORK_OAMP.20180406_032543.UPG.tar.bz2         Backup.DSR.NO1.FullRunEnv.NETWORK_OAMP.20180406_032543.UPG.tar.bz2         DSR-8.3.0.0_83.3.7-x86_64.iso         TKLCConfigData.NO1.sh                                                                            |
|       |                                    | Delete View ISO Deployment Report Upload Download Deploy ISO Validate ISO                                                                                                    |
|       |                                    | <ol> <li>Monitor deployment progress until the ISO has been deployed to all servers in the system.</li> <li>Main Menu: Status &amp; Manage -&gt; Files [View]</li> </ol>                                                                                                    |
|       |                                    |                                                                                                    |
|       |                                    | Main Menu: Status & Manage -> Files [View]                                                                                                    |
|       |                                    | Tue Apr 10 01:35:34 2018 EDT                                                                                                    |
|       |                                    | Deployment report for DSR-8.3.0.0.0_83.3.7-x86_64.iso:                                                                                                    |
|       |                                    | Deployed on 4/4 servers.                                                                                                    |
|       |                                    | NO1: Deployed<br>SO1: Deployed                                                                                                    |
|       |                                    | NO2: Deployed                                                                                                    |
|       |                                    | SO2: Deployed                                                                                                    |

# 3.4.3 Data Collection – Verification of Global and Site Configuration Data

The procedures in this section are part of Software Upgrade Preparation and are used to collect data required for network analysis, Disaster Recovery, and upgrade verification. Data is collected from both the active NOAM and various other servers at each site (TVOE, PMAC, etc.).

## 3.4.3.1 Verification of Configuration Data

This procedure checks the configuration data of the system and servers to ensure a successful upgrade.

Procedure 3. Verification of Configuration Data

| Step#     | Procedure                                                                                                    | Description                                                                                                    |                                                                                                    |                                                                                                    |                                                                                                    |                                                                         |                                                                                    |
|-----------|----------------------------------------------------------------------------------------------------|----------------------------------------------------------------------------------------------------|----------------------------------------------------------------------------------------------------|----------------------------------------------------------------------------------------------------|----------------------------------------------------------------------------------------------------|-------------------------------------------------------------------------|------------------------------------------------------------------------------------|
|           | becedure checks the off $()$ each step as                                                                                                    | •                                                                                                    |                                                                                                    |                                                                                                    | ed for this pu                                                                                                    | rpose ur                                                                | nder each step                                                                     |
| If this p | rocedure fails, it is                                                                                                    | recommended to                                                                                                    | o contact My                                                                                                    | Oracle Supp                                                                                                    | ort (MOS) an                                                                                                    | d ask fo                                                                | r assistance.                                                                      |
| 1.        | Active NOAM<br>VIP: Verify<br>application<br>version                                                                                              | 2. Verify the documente                                                                                                    |                                                                                                    | to the target<br>2.1 (Support<br>r Group and                                                                                                    | release is su<br>red Upgrade f<br>verify the Ap                                                                                                    | upported<br>Paths).<br>oplicatior                                       | as                                                                                 |
|           |                                                                                                    | NOSS SOSO<br>Hostname<br>NO2<br>NO1                                                                                                    | Upgrade State<br>Server Status<br>Ready<br>Norm<br>Ready<br>Norm                                                                                             | OAM HA Role<br>Appl HA Role<br>Active<br>N/A<br>Standby<br>N/A                                                                                                    | Server Role<br>Network Element<br>Network OAM&P<br>NE_NO<br>Network OAM&P<br>NE_NO                                                                             | OAM8P                                                                   | Application Version<br>Upgrade ISO<br>8.0.0.0.80.25.0<br>8.0.0.0.80.25.0           |
| 2.        | Active NOAM<br>CLI: Check if<br>the setup has<br>customer<br>supplied<br>Apache<br>certificate<br>installed and<br>protected with a<br>passphrase | <ul> <li>windows) the ssh admurpassword Answer yee</li> <li>2. cd to /etc/ling</li> <li>3. Locate the</li> <li>4. The path the certificate. the certificate. the certificate. the certificate. the certificate of the spath /usr/TKLC Apache certificate.</li> </ul> | es if you are a<br>httpd/conf.d<br>line beginnin<br>hat follows SS<br>If the path is<br>ate is supplied<br>with the next s<br>is anything ot<br>c/appworks/e | active NOA<br>YIP><br>er passwor<br>sked to conf<br>and open th<br>g with the pl<br>SLCertificat<br>/usr/TKLC/<br>d by Oracle of<br>tep.<br>her than<br>tc/ssl/server<br>bly installed. | M<br>irm the identi<br>e file named s<br>nrase <b>SSLCe</b><br><b>eFile</b> is the lo<br><b>appworks/et</b><br>and no furthe<br>er.crt, then a o<br>Rename the | ty of the<br>ssl.conf<br>rtificate<br>cation o<br>cc/ssl/se<br>r action | server.<br><b>File</b> .<br>f the Apache<br><b>rver.crt</b> , then<br>is required. |

| Step# | Procedure                                | Description                                                                                                    |
|-------|------------------------------------------|----------------------------------------------------------------------------------------------------|
| 3.    | Check if a new<br>firmware<br>release is | It is recommended to contact My Oracle Support (MOS) by referring to<br>Appendix CC to determine the minimum supported firmware release<br>required for the target DSR release. |
|       | required for the system                  | <b>Note:</b> New firmware releases for the DSR platform are typically released every 6 months.                                                                                  |
|       |                                          | Target Firmware Rev:<br>Example: FW rev. 2.2.7                                                                                                    |
|       |                                          | <ol> <li>Acquire the Firmware Release Notes and Firmware Upgrade Pack<br/>procedures for the target Firmware Revision.</li> </ol>                                               |
|       |                                          | <ol> <li>Use the Firmware Upgrade Pack procedures to determine which specific<br/>system components (Switches, OAs, Servers, etc.) may require an<br/>upgrade.</li> </ol>       |
|       |                                          | <ol> <li>Plan for additional Maintenance Windows if Firmware Upgrade is required.</li> </ol>                                                                                    |
|       |                                          | <i>Note</i> : Firmware upgrade activity is typically performed before the DSR upgrade.                                                                                          |
| 4.    | Check the                                | This step applies to all servers that have a PMAC guest (VM) installed.                                                                                                    |
|       | existing PMAC<br>version and             | 1. Identify any PMAC servers requiring upgrade.                                                                                                    |
|       | identify if                              | 1. Determine the PMAC version installed by logging into PMAC GUI.                                                                                                    |
|       | PMAC upgrade<br>is required              | <ol> <li>Refer to the Release Notes to determine the minimum supported<br/>PMAC version required for the target DSR release.</li> </ol>                                         |
|       |                                          | <ol> <li>If a PMAC upgrade is required, obtain the required PMAC upgrade<br/>document [5] and plan for additional Maintenance Windows to execute<br/>PMAC upgrades.</li> </ol>  |
|       |                                          | <i>Note</i> : If required, the PMAC upgrade should be performed as a prerequisite to DSR upgrade.                                                                               |

| Step# | Procedure                               | Description                                                                                                    |
|-------|-----------------------------------------|----------------------------------------------------------------------------------------------------|
| 5.    | Check the                               | This step is not applicable to software centric installations/upgrades.                                                                                                    |
|       | TVOE host<br>server software<br>version | This step applies to all RMS and Blade servers that have TVOE installed.<br>1. Find the target DSR release from Table 5.                                                                         |
|       |                                         | <ol> <li>Refer to the Release Notes to determine the minimum supported TVOE<br/>OS version required for the target DSR release.</li> </ol>                                                       |
|       |                                         | Required TVOE Release:                                                                                                    |
|       |                                         | Example: 872-2525-101-2.5.0_82.22.0-TVOE-x86_64.iso                                                                                                    |
|       |                                         | <ol> <li>Verify the current TVOE HOST OS version for each TVOE hosts by<br/>comparing the Product Release field from the appRev command to the<br/>Required TVOE Release field shown.</li> </ol> |
|       |                                         | # appRev                                                                                                    |
|       |                                         | Install Time: Wed Apr 4 05:03:13 2018                                                                                                    |
|       |                                         | Product Name: DSR                                                                                                    |
|       |                                         | Product Release: 8.6.0.1.0_96.15.0                                                                                                    |
|       |                                         | Base Distro Product: TPD                                                                                                    |
|       |                                         | Base Distro Release: 7.8.3.0.0-89.21.0                                                                                                    |
|       |                                         | Base Distro ISO: TPD.install-7.8.3.0.0-89.21.0-<br>OracleLinux6.10-x86_64.iso                                                                                                    |
|       |                                         | ISO name: DSR-8.6.0.1.0_96.15.0-                                                                                                    |
|       |                                         | x86_64.iso                                                                                                    |
|       |                                         | OS: OracleLinux 6.10                                                                                                    |
|       |                                         | Important: If TVOE hosts are not on the correct release, refer to Section 3.3.1 to plan for TVOE host upgrades.                                                                                  |

The following data collection procedures collect similar data; however, the collection method varies depending on the source release. Execute only one of the following procedures for the pre-upgrade data collection. Refer to Table 9 for guidance on which procedure to use.

Table 9. Release Specific Data Collection Procedures

| If the Source Release is: | Use This Pre-Upgrade Data Collection Procedure:              |
|---------------------------|--------------------------------------------------------------|
| 8.0 and later             | Procedure 4 Data Collection for Source Release 8.0 and Later |

#### 3.4.3.2 Data Collection for Source Release 8.0 and Later

This procedure collects and archives system status data for analysis. Perform this procedure only if the source release is 8.0 and later.

| Procedure 4. | Data Collection for Source Release 8.0 and Later |
|--------------|--------------------------------------------------|
|--------------|--------------------------------------------------|

| Step#      | Procedure                         | Description                                                                                                    |  |  |  |  |
|------------|-----------------------------------|----------------------------------------------------------------------------------------------------|--|--|--|--|
|            | off ( $\checkmark$ ) each step as | nd retains system status data for analysis and future use.<br>it is completed. Boxes have been provided for this purpose under each step |  |  |  |  |
| If this pr | ocedure fails, it is              | recommended to contact My Oracle Support (MOS) and ask for assistance.                                                                   |  |  |  |  |

| Step# | Procedure              | Description                                                          |                                                          |                                            |                               |                            |                                                                    |  |
|-------|------------------------|----------------------------------------------------------------------|----------------------------------------------------------|--------------------------------------------|-------------------------------|----------------------------|--------------------------------------------------------------------|--|
| 1.    | Active NOAM            | 1. Navigate to A                                                     | dministrati                                              | on > Soft                                  | ware Manag                    | ement >                    | Upgrade.                                                           |  |
|       | VIP: Run the automated | 1. Select the active NOAM.                                           |                                                          |                                            |                               |                            |                                                                    |  |
|       | health checks          | Main Menu: Administration -> Software Management -> Upgrade          |                                                          |                                            |                               |                            |                                                                    |  |
|       | on the active<br>NOAM  | Filter* • Tasks* •                                                   |                                                          |                                            |                               |                            |                                                                    |  |
|       |                        | IPFE_SG MP_SG N                                                      | 0_5G S0_5G                                               |                                            |                               |                            |                                                                    |  |
|       |                        | Hostname                                                             | Upgrade State<br>Server Status                           | OAM HA Role<br>Appl HA Role                | Server Role<br>Network Elemen | Function                   | Application Version                                                |  |
|       |                        |                                                                      | Ready                                                    | Active                                     | Network CAM&P                 | OAWSP                      | 8.0.0.0.0-80.8.1                                                   |  |
|       |                        | NO1                                                                  | Norm                                                     | NA                                         | NO_DSR_VM                     | Contraction of Contraction |                                                                    |  |
|       |                        | 2000                                                                 | Ready                                                    | Standby                                    | Network OAM&P                 | OAM&P                      | 8.0.0 0 0-80 8.1                                                   |  |
|       |                        | NO2                                                                  | Norm                                                     | N/A                                        | NO_DER_VM                     |                            |                                                                    |  |
|       |                        | Backup Backup A                                                      | Checkup Checkup                                          | All Upgrade                                | Server Accept R               | eport Report               |                                                                    |  |
|       |                        | Backup Backup M                                                      | checkup checkup                                          | opgraue.                                   | server accept A               | epun Repun                 | L PAIL                                                             |  |
|       |                        |                                                                      | elect the <b>targ</b><br>o not select a<br>ns to the Upg | <b>jet releas</b><br>an ISO.<br>grade scre | e ISO from th                 | ne Upgrad                  | formed for the<br>de ISO option.<br>-> Upgrade<br>Tue Apr 10 01:4! |  |
|       |                        |                                                                      |                                                          |                                            |                               |                            |                                                                    |  |
|       |                        | NO1 Health Cl                                                        | heck                                                     |                                            | AM HA<br>ole Networ           | k Element                  | Application Version                                                |  |
|       |                        |                                                                      |                                                          | St                                         | andby NE_NO                   |                            | 8.0.0.0.0-80.25.0                                                  |  |
|       |                        |                                                                      |                                                          |                                            |                               |                            |                                                                    |  |
|       |                        | Health check options<br>Advanc<br>Checkup Type<br>Pre Upg<br>Post Up | -                                                        | Up                                         | grade health check ty         | pe.                        |                                                                    |  |
|       |                        | Upgrade ISO DSR-8.3                                                  | .0.0.0_83.3.7-x86_                                       | 64.iso 🔻 Sel                               | ect the desired upgra         | de ISO media fi            | le.                                                                |  |

| Step# | Procedure                                                  | Description                                                                                                    |  |  |  |  |  |  |  |
|-------|------------------------------------------------------------|----------------------------------------------------------------------------------------------------|--|--|--|--|--|--|--|
| 2.    | Active NOAM<br>VIP: Monitor<br>health check                | <ol> <li>Click the Tasks option to display the currently executing tasks. The<br/>Health Check task name appears as AdvanceUpgrade_Health<br/>Check_<noservergroup>_TimeStamp.txt.</noservergroup></li> </ol>                                                                                                    |  |  |  |  |  |  |  |
|       | progress                                                   | <ol> <li>Monitor the Health Check task until the Task State is completed.<br/>The Details column displays a hyperlink to the Health Check report.</li> <li>Click the hyperlink to download the Health Check report.</li> </ol>                                                                                                    |  |  |  |  |  |  |  |
|       |                                                            | 4. Open the report and review the results.                                                                                                    |  |  |  |  |  |  |  |
|       |                                                            | Main Menu: Administration -> Software Management -> Upgrade                                                                                                    |  |  |  |  |  |  |  |
|       |                                                            | Filter* • Status • Tasko* •                                                                                                    |  |  |  |  |  |  |  |
|       |                                                            | - Tasks<br>PFE_SO MP_SO ID Hostname Name Task State Details Progress                                                                                                    |  |  |  |  |  |  |  |
|       |                                                            | Hostname 1 NO1 NO_SQ AdvanceUpgrade completed AdvanceUpgrade_HealthCheck                                                                                                    |  |  |  |  |  |  |  |
|       |                                                            | NO1 0 MP2 Pre-upgrade full backup completed Full backup on MP2 100%                                                                                                    |  |  |  |  |  |  |  |
|       |                                                            | O IFFE1 Pre-upgrade full tackup completed Full backup on IFFE1 108%                                                                                                    |  |  |  |  |  |  |  |
|       |                                                            | NO2 0 MP1 Pre-upgrade full backup completed Full backup on MP1 100%                                                                                                    |  |  |  |  |  |  |  |
| 3.    | Active NOAM<br>VIP: Analyze<br>any health<br>check failure | <ul> <li>If the Health Check report status is anything other than Pass, the Health Check logs can be analyzed to determine if the upgrade can proceed.</li> <li>1. Navigate to Status &amp; Manage &gt; Files.</li> <li>2. Click on NOAMP server group tab for which health check was performed.</li> <li>1. Select the AdvanceUpgrade_Health Check_<noservergroup>_TimeStamp.txt and click View.</noservergroup></li> <li>2. Locate the log entries for the most recent health check.</li> <li>3. Review the log for failures.</li> <li>Analyze the failures and determine if it is safe to continue the upgrade. If necessary, it is recommended to contact My Oracle Support (MOS) for guidance as described in Appendix CC.</li> </ul> |  |  |  |  |  |  |  |

| Step#      | Procedure                                            | Description                                                                                                    |                                                                                                    |                                                                              |                                                                                   |                                                                                                    |                                                                                                  |
|------------|------------------------------------------------------|----------------------------------------------------------------------------------------------------|----------------------------------------------------------------------------------------------------|------------------------------------------------------------------------------|-----------------------------------------------------------------------------------|----------------------------------------------------------------------------------------------------|--------------------------------------------------------------------------------------------------|
| <b>4</b> . | Active NOAM<br>VIP: Initiate<br>SOAM health<br>check | 1. Select the                                                                                                    | o Administrat<br>SOAM server<br>active SOAM.<br>ninistration -> S                                                                            | t <b>ion &gt; Softv</b><br>group tab.                                        | vare Manage                                                                       | ement >                                                                                                    |                                                                                                  |
|            |                                                      | IPFE_SG MP_SG                                                                                                    | NO_SG SO_SG                                                                                                    | OAM HA Role                                                                  | Server Role                                                                       | Function                                                                                                    | Application Version                                                                              |
|            |                                                      | Hostname                                                                                                    | Server Status                                                                                                    | Appl HA Role                                                                 | Network Element                                                                   |                                                                                                    | Upgrade ISO                                                                                      |
|            |                                                      | 6/54                                                                                                    | Ready                                                                                                    | Active                                                                       | System OAM                                                                        | CAM                                                                                                    | 8.0.0.0.0-80.8.1                                                                                 |
|            |                                                      | SO1                                                                                                    | Warn                                                                                                    | N/A                                                                          | SO1_DSR_VM                                                                        |                                                                                                    |                                                                                                  |
|            |                                                      | 802                                                                                                    | Ready                                                                                                    | Standby                                                                      | System OAM                                                                        | OAM                                                                                                    | 80.0.0.0-80.8.1                                                                                  |
|            |                                                      | A language of the second second second second second second second second second second second second second se                                                                                       |                                                                                                    |                                                                              | SO1_DSR_VM                                                                        |                                                                                                    |                                                                                                  |
|            |                                                      | 5. For a majo                                                                                                    | -                                                                                                    | lect the targ                                                                | jet release IS                                                                    | SO from                                                                                                    |                                                                                                  |
|            |                                                      | <ol> <li>In the Heal</li> <li>For a majo<br/>ISO option</li> <li>Click <b>OK</b>.</li> </ol>                                                                                                    | Ith check option<br>or upgrade, se<br>. Do not selec                                                                                         | lect the <b>targ</b><br>ct an ISO fo                                         | jet release IS<br>r an increme                                                    | SO from                                                                                                    | the Upgrade                                                                                      |
|            |                                                      | <ol> <li>In the Heal</li> <li>For a majo<br/>ISO option</li> <li>Click <b>OK</b>.<br/>Control ret</li> </ol>                                                                                          | Ith check option<br>or upgrade, se<br>. Do not select<br>urns to the Up                                                                      | lect the <b>targ</b><br>ct an ISO fo<br>ograde scree                         | <b>jet release I</b> \$<br>r an increme<br>en.                                    | <b>SO</b> from t<br>ntal upgr                                                                                                    | the Upgrade<br>ade.                                                                              |
|            |                                                      | <ol> <li>In the Heal</li> <li>For a majo<br/>ISO option</li> <li>Click <b>OK</b>.<br/>Control ret</li> </ol>                                                                                          | Ith check option<br>or upgrade, se<br>. Do not select<br>urns to the Up                                                                      | lect the <b>targ</b><br>ct an ISO fo<br>ograde scree                         | <b>jet release I</b> \$<br>r an increme<br>en.                                    | <b>SO</b> from t<br>ntal upgr                                                                                                    | the Upgrade                                                                                      |
|            |                                                      | <ul> <li>4. In the Heal</li> <li>5. For a majo ISO option</li> <li>6. Click OK. Control ret</li> <li>Main Menu:</li> </ul>                                                                            | Ith check option<br>or upgrade, se<br>. Do not select<br>urns to the Up<br><b>Administrat</b>                                                | lect the <b>targ</b><br>ct an ISO fo<br>ograde scree<br><b>ion -&gt; Sof</b> | yet release IS<br>r an increme<br>en.<br><b>tware Man</b> a                       | <b>SO</b> from t<br>ntal upgr                                                                                                    | the Upgrade<br>ade.<br>t -> Upgrade                                                              |
|            |                                                      | <ul> <li>4. In the Heal</li> <li>5. For a majo ISO option</li> <li>6. Click OK. Control ret</li> <li>Main Menu:</li> </ul>                                                                            | Ith check option<br>or upgrade, se<br>. Do not select<br>urns to the Up                                                                      | lect the <b>targ</b><br>ct an ISO fo<br>ograde scree<br><b>ion -&gt; Sof</b> | pet release IS<br>r an increme<br>en.<br>tware Mana<br>tware Mana                 | SO from t<br>ntal upgr<br>agemen                                                                                                    | the Upgrade<br>ade.<br>t -> Upgrade<br>Tue Apr 10 01:4                                           |
|            |                                                      | <ul> <li>4. In the Heal</li> <li>5. For a majo ISO option</li> <li>6. Click OK. Control ret</li> <li>Main Menu:</li> </ul>                                                                            | Ith check option<br>or upgrade, se<br>. Do not select<br>urns to the Up<br><b>Administrat</b>                                                | lect the <b>targ</b><br>ct an ISO fo<br>ograde scree<br><b>ion -&gt; Sof</b> | yet release IS<br>r an increme<br>en.<br><b>tware Man</b> a                       | SO from t<br>ntal upgr<br>agemen                                                                                                    | the Upgrade<br>ade.<br>t -> Upgrade                                                              |
|            |                                                      | <ul> <li>4. In the Heal</li> <li>5. For a majo ISO option</li> <li>6. Click OK. Control ret</li> <li>Main Menu:</li> </ul>                                                                            | Ith check option<br>or upgrade, se<br>. Do not select<br>urns to the Up<br>Administrat                                                       | lect the <b>targ</b><br>ct an ISO fo<br>ograde scree<br><b>ion -&gt; Sof</b> | pet release IS<br>r an increme<br>en.<br>tware Mana<br>tware Mana                 | SO from t<br>ntal upgr<br>agemen                                                                                                    | the Upgrade<br>ade.<br>t -> Upgrade<br>Tue Apr 10 01:4                                           |
|            |                                                      | <ul> <li>4. In the Heal</li> <li>5. For a majo ISO option</li> <li>6. Click OK. Control ret</li> <li>Main Menu:</li> <li>So1</li> <li>Health check option</li> <li>Checkup Type F</li> </ul>          | Ith check option<br>or upgrade, se<br>. Do not select<br>urns to the Up<br>Administrat                                                       | lect the targ<br>ct an ISO fo<br>ograde scree<br>ion -> Sof                  | pet release IS<br>r an increme<br>en.<br>tware Mana<br>tware Mana                 | <b>SO</b> from the ntal upgreater of the ntal upgreater of the ntal upg | the Upgrade<br>ade.<br>t -> Upgrade<br>Tue Apr 10 01:4                                           |
|            |                                                      | <ul> <li>4. In the Heal</li> <li>5. For a majo ISO option</li> <li>6. Click OK. Control ret</li> <li>Main Menu:</li> <li>So1</li> <li>Health check option</li> <li>Checkup Type</li> <li>F</li> </ul> | Ith check option<br>or upgrade, set<br>. Do not select<br>urns to the Up<br>Administrat<br>alth Check                                        | lect the targ<br>ct an ISO fo<br>ograde scree<br>ion -> Sof                  | pet release IS<br>r an increme<br>en.<br>tware Mana<br>tware Mana<br>Active NE_N  | SO from t<br>ntal upgr<br>agemen<br>ork Element<br>o                                                                                                    | the Upgrade<br>ade.<br>t -> Upgrade<br>Tue Apr 10 01:4<br>Application Version<br>8.0.0.0-80.25.0 |
|            |                                                      | <ul> <li>4. In the Heal</li> <li>5. For a majo ISO option</li> <li>6. Click OK. Control ret</li> <li>Main Menu:</li> <li>So1</li> <li>Health check option</li> <li>Checkup Type</li> <li>F</li> </ul> | Ith check option<br>or upgrade, set<br>. Do not select<br>urns to the Up<br>Administrat<br>alth Check<br>s<br>Advance Upgrade<br>Pro Upgrade | lect the <b>targ</b><br>ct an ISO fo<br>ograde scree<br><b>ion -&gt; Sof</b> | Ipet release IS<br>r an increme<br>en.<br>tware Mana<br>tware Mana<br>Active NE_N | SO from t<br>ntal upgr<br>agemen<br>ork Element<br>o                                                                                                    | the Upgrade<br>ade.<br>t -> Upgrade<br>Tue Apr 10 01:<br>Tue Apr 10 01:<br>8.0.0.0-80.25.0       |

| Step#   | Procedure                                     | Description                                                                                                    |
|---------|-----------------------------------------------|----------------------------------------------------------------------------------------------------|
| 5.<br>□ | Active NOAM<br>VIP: Monitor<br>health check   | <ol> <li>Click the Tasks option to display the currently executing tasks. The<br/>Health Check task name appears as <soservergroup><br/>AdvanceUpgrade Health Check.</soservergroup></li> </ol>                                                                                                    |
|         | progress                                      | <ol> <li>Monitor the Health Check task until the Task State is completed. The<br/>Details column displays a hyperlink to the Health Check report.</li> </ol>                                                                                                    |
|         |                                               | 3. Click the hyperlink to download the Health Check report.                                                                                                    |
|         |                                               | 4. Open the report and review the results.                                                                                                    |
|         |                                               | Main Menu: Administration -> Software Management -> Upgrade                                                                                                    |
|         |                                               | Filter"  Status  Taska Taska                                                                                                    |
|         |                                               | IPFE_SG MP_SG ID Hostname Name Task State Details Progress                                                                                                    |
|         |                                               | Hostname 2 NO1 SO_SG AdvanceUpgrade completed downceUpgrade, HealthCheck SO_SG_20160608-141156-                                                                                                    |
|         |                                               | SO1 1 NO1 NO_BG AdvanceUpgrade completed AdvanceUpgrade HealthCheck NO_SG_20160808-140326-                                                                                                    |
|         |                                               | BO2 0 MP1 Pre-upgrade full backup competed Full backup on MP1 100%                                                                                                    |
|         |                                               |                                                                                                    |
|         | VIP: Analyze<br>health check<br>failure       | <ul> <li>Check logs can be analyzed to determine if the upgrade can proceed.</li> <li>1. Navigate to Status &amp; Manage &gt; Files.</li> <li>1. Select the active SOAM tab.</li> <li>2. Select the UpgradeHealthCheck.log file and click View.</li> <li>3. Locate the log entries for the most recent health check.</li> <li>4. Review the log for failures.<br/>Analyze the failures and determine if it is safe to continue the upgrade. If necessary, it is recommended to contact My Oracle Support (MOS) for guidance as described in Appendix CC.</li> </ul> |
| 7.      | Analyze and<br>plan MP<br>upgrade<br>sequence | <ul> <li>From the collected data, analyze system topology and plan for any DA-MP/IPFE/SBR/PCA which are out-of-service during the upgrade sequence.</li> <li>1. Analyze system topology data gathered in Section 3.4.3.1 and steps 1 through 6 of this procedure. The Health Check reports from steps 3 and 6 can be found in Status &amp; Manage &gt; Files on the active SOAM.</li> </ul>                                                                                                    |
|         |                                               | <ol> <li>It is recommended to plan for MP upgrades by consulting My Oracle<br/>Support (MOS) to assess the impact of out-of-service MP servers.</li> </ol>                                                                                                    |
|         |                                               | 3. Determine the manner in which the MP servers are upgraded: Manually or Automated Server Group Upgrade. If the MPs are upgraded manually, determine the exact sequence in which MP servers are upgraded for each site.                                                                                                    |

# 3.4.4 Back Up TKLCConfigData Files

This procedure helps to restore networking and server-related information in some cases. For example, disaster recovery when it needs to be performed on servers in case a server is lost during an upgrade.

| Procedure 5. | Back Up TKLCConfigData |
|--------------|------------------------|
|--------------|------------------------|

| Check o<br>number.               | off ( $\checkmark$ ) each step as           | the <b>TKLCConfigD</b> as it is completed. B                                                                                                    |                                                                                                 |                      |                                                                                    |                                                |                           |            |
|----------------------------------|---------------------------------------------|----------------------------------------------------------------------------------------------------|-------------------------------------------------------------------------------------------------|----------------------|------------------------------------------------------------------------------------|------------------------------------------------|---------------------------|------------|
| Check o<br>number.<br>If this pr | off (√) each step a<br>ocedure fails, it is | s it is completed. B                                                                                                    |                                                                                                 |                      |                                                                                    |                                                |                           |            |
| 1.                               | Active NOAM                                 |                                                                                                    | ontact My Orac                                                                                  | •                    |                                                                                    |                                                |                           |            |
|                                  | GUI: Login                                  | Use the VIP addr                                                                                                    | ress to access t                                                                                | the prima            | ry NOAM                                                                            | GUI                                            |                           |            |
| 2.                               | Primary DSR<br>NOAM VIP<br>(GUI): Export    | 0                                                                                                    | Configuration :<br>server in the top                                                            |                      |                                                                                    | port.                                          |                           |            |
|                                  | configuration                               | 🖬 🌉 Main Menu 👘                                                                                                    | Main Menu: Config                                                                               | uration -> Ser       | /ers                                                                               |                                                |                           |            |
|                                  | data for each                               | E Grantgunation                                                                                                    | filler" +                                                                                       |                      |                                                                                    |                                                |                           |            |
|                                  | server                                      | Devices                                                                                                    | Hostsame                                                                                        | Role                 | System (D                                                                          | Server Group                                   | Hetwork Element           |            |
|                                  |                                             | Routeo                                                                                                    | E2B1BindFaat4OA62                                                                               | Hatwon DAMEP         |                                                                                    | NOBG                                           | BindingFeature_<br>NO488  |            |
|                                  |                                             | Berkeis                                                                                                    | E2010avdfwa#4044/1                                                                              | Network CAMEP        |                                                                                    | NOSG                                           | BindingFeature_<br>NOAH   |            |
|                                  |                                             | Resource Domains                                                                                                    | E2R0RindFeatS04M1                                                                               | Gysters (244)        |                                                                                    | 80_99                                          | BindingFeature_<br>304M2  | E292Guesti |
|                                  |                                             | Place Associations                                                                                                    | E280BindFeat90AM2                                                                               | System CAM           |                                                                                    | 90,,90                                         | BindingFeature_<br>BIGAM2 | E2B2Ourst2 |
|                                  |                                             | <ul> <li>Harma &amp; Eventa</li> <li>Security Log</li> </ul>                                                                                                    | . E1811BindFeatDAMP1                                                                            | NP                   |                                                                                    | D48P_SG                                        | BindingFeature_<br>BIGAM2 | 61911      |
|                                  |                                             | Carl Status & Manager                                                                                                    | E18129indFeat989R1                                                                              | MP                   |                                                                                    | 868R_90                                        | BindingFeature_<br>ISDAM2 | E1812      |
|                                  |                                             | R) Server                                                                                                    | E2940exPeakISER2                                                                                | MP                   |                                                                                    | BOBA_DG                                        | BindingFeature_<br>BIG4M2 | 8284       |
|                                  |                                             | Distations*                                                                                                    | 62050evdFeat550R1                                                                               | MP                   |                                                                                    | DORRES                                         | Beidopfeature_<br>804M2   | E285       |
|                                  |                                             | Processes     Processes     Processes | E2006indFeat536R2                                                                               | NJS<br>Export Report |                                                                                    | 358R3G                                         | BindingFeature_<br>SIG4M2 | E384       |
|                                  |                                             | 3. Repeat this f                                                                                                    | or all servers.                                                                                 |                      |                                                                                    |                                                |                           |            |
| 3.                               | Primary SDS<br>NOAM Server:<br>Back up      | console.                                                                                                    | rimary DSR NC                                                                                   |                      | er comma                                                                           | ind line us                                    | ing ssh o                 | ra         |
|                                  | TKLCConfig                                  |                                                                                                    | C@ <noam_vip></noam_vip>                                                                        |                      |                                                                                    |                                                |                           |            |
|                                  | data                                        |                                                                                                    | TKLCConfigDa<br>/filemgmt direc                                                                 |                      |                                                                                    |                                                |                           |            |
|                                  |                                             | \$ cd /vai                                                                                                    | r/TKLC/db/fi                                                                                    | ilemgmt              |                                                                                    |                                                |                           |            |
|                                  |                                             |                                                                                                    | CConfigData.<br>>@ <remote-se< td=""><td></td><td></td><td></td><td></td><td></td></remote-se<> |                      |                                                                                    |                                                |                           |            |
|                                  |                                             | Example:                                                                                                    |                                                                                                 |                      |                                                                                    |                                                |                           |            |
|                                  |                                             | scp TKLCCo                                                                                                    | onfigData.DS<br>directory>                                                                      | SRNO1.s              | n <useri< td=""><td>name&gt;@<r< td=""><td>emote-</td><td></td></r<></td></useri<> | name>@ <r< td=""><td>emote-</td><td></td></r<> | emote-                    |            |
|                                  |                                             | Remember to ba                                                                                                    |                                                                                                 | Config d             | ata file for                                                                       | all server                                     | s                         |            |

## 3.4.5 Full Backup of DB Run Environment at Each Server

**!!WARNING!!** 

The procedures in this section are part of software upgrade preparation and are used to conduct a full backup of the run environment on each server, to be used in the event of a backout of the new software release. The backup procedure to be executed is dependent on the software release that is running on the active NOAM.

*Note*: Do not perform this procedure until the ISO deployment is completed for all servers in the topology. Failure to complete the ISO may disrupt ISO deployment/undeployment in the event of a partial backout (for example, backout of one site).

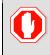

If backout is needed, any configuration changes made after the DB is backed up at each server is lost.

## 3.4.5.1 Full Backup of DB Run Environment for Release 8.0 and Later

This procedure backs up the DB run environment when the active NOAM is on release 8.0 and later.

| Procedure 6. Full Backup of | DB Run Environment for Release 8.0 and Later |
|-----------------------------|----------------------------------------------|
|-----------------------------|----------------------------------------------|

| Step#            | PROCEDRE                                              | DESCRIPTIO                                      | N                  |                  |                 |             |                                    |
|------------------|-------------------------------------------------------|-------------------------------------------------|--------------------|------------------|-----------------|-------------|------------------------------------|
|                  | cedure (executed from<br>server, so that each         |                                                 |                    |                  |                 | ne run ei   | nvironment                         |
| Check of number. | ff (√) each step as it i                              | s completed. E                                  | Boxes have bee     | en provided      | for this purpo  | ose unde    | er each step                       |
| If this pro      | ocedure fails, it is rec                              | ommended to o                                   | contact My Ora     | cle Support      | (MOS) and a     | ask for a   | ssistance.                         |
| 1.               | Active NOAM<br>VIP: Start<br>backup of all<br>servers | <ol> <li>Navigate</li> <li>Click Bac</li> </ol> | Iministration -> S | tion > Softv     | vare Manage     | rade        | Upgrade.<br>* Apr 10 01:52:37 2018 |
|                  |                                                       | Hostname                                        | Upgrade State      | OAM HA Role      | Server Role     | Function    | Application Version                |
|                  |                                                       | nosonanie.                                      | Server Status      | Appl HA Role     | Network Element |             | Upgrade ISO                        |
|                  |                                                       | NOZ                                             | Ready              | Active           | Network OAM&P   | GAMSP       | 8.0.0.0.0-80.25.0                  |
|                  |                                                       | 140A                                            | Norm               | NIA              | NE_NO           |             |                                    |
|                  |                                                       | NO1                                             | Ready              | Standby          | Network OAMSP   | OAMSP       | 8.0.0.0.9-83.25.0                  |
|                  |                                                       |                                                 | Norm               | NUA              | NE_NO           |             |                                    |
|                  |                                                       | 4 Backup Backup A                               | J) Checkup Checku  | p All Auto Upgra | de Accept Repo  | rt Report A | u.                                 |

| Step#                                                          | PROCEDRE                                          | DESCRIPTION                                                                                                    |                                                            |                                                                    |                                                                                                  |                               |                                                                         |
|----------------------------------------------------------------|---------------------------------------------------|----------------------------------------------------------------------------------------------------|------------------------------------------------------------|--------------------------------------------------------------------|--------------------------------------------------------------------------------------------------|-------------------------------|-------------------------------------------------------------------------|
| 2. Active NOAM<br>VIP: Select<br>network elements<br>to backup |                                                   | <ul> <li>The Upgrade Ba<br/>and identifies wh</li> <li>In the Actio<br/>element.</li> <li>Ensure the I</li> <li>Click OK.<br/>This initiates</li> </ul> | nich servers<br>n column, i<br>Exclude op<br>s a full back | s are ready<br>mark the <b>Ba</b><br>otion is selec<br>kup on each | for backup.<br><b>ckup</b> chec<br>cted.<br>eligible ser                                         | kbox fo<br><sup>.</sup> ver.  | r each network                                                          |
|                                                                |                                                   | Network element                                                                                                    | Action                                                     | Server(s) in the pro                                               | per state for backup                                                                             | ,                             | -                                                                       |
|                                                                |                                                   | NE_NO                                                                                                    | 🕑 Back up                                                  | N01 S01 N02 S                                                      | 02                                                                                               |                               |                                                                         |
|                                                                |                                                   | Full backup options                                                                                                    |                                                            |                                                                    |                                                                                                  |                               |                                                                         |
|                                                                |                                                   | Database parts exclusion                                                                                                    | <ul> <li>Exclude</li> <li>Do not exclude</li> </ul>        |                                                                    | te parts specified in t<br>atc/exclude_parts d/<br>e" to perform à full b<br>database parts. The | he files in<br>ackup of the ( | DL run environment,<br>COMCOL run environment<br>per and produce larger |
|                                                                |                                                   | Ok Cancel                                                                                                    |                                                            |                                                                    |                                                                                                  |                               |                                                                         |
| 3.                                                             | 3. Active NOAM<br>VIP: Monitor<br>backup progress | Select each serv<br>Backup in Prog<br>Main Menu: Admi                                                                                                   | ress to Re                                                 | ady.                                                               |                                                                                                  |                               |                                                                         |
|                                                                |                                                   | NO_5G IPFE_8G                                                                                                    | MP_SG S0_SG                                                | OAM Max HA Role                                                    | Somer Bole                                                                                       | Function                      | Application Version                                                     |
|                                                                |                                                   | Hostname                                                                                                    | Upgrade State<br>Server Status                             | Appl Max HA Role                                                   |                                                                                                  | run, uun                      | Upgrade ISO                                                             |
|                                                                |                                                   | N01                                                                                                    | Backup In<br>Progress<br>Norm                              | Active<br>N/A                                                      | Network CAMEP<br>NO_DSR_VM                                                                       | OAMBP                         | 7.1.10.0-71.31.0                                                        |
|                                                                |                                                   | NO2                                                                                                    | Backup in<br>Progress<br>Norm                              | Standby<br>N/A                                                     | Network OAMSP                                                                                    | OVWR16                        | 7.1.1.0.0-71.31.0                                                       |
|                                                                |                                                   | Backup Backup All                                                                                                    | Auto Upgrade                                               | Accept Report                                                      | Report All                                                                                       |                               |                                                                         |

| Step# | PROCEDRE                                                                                                    | DESCRIPTION                                                                                                    |
|-------|----------------------------------------------------------------------------------------------------|----------------------------------------------------------------------------------------------------|
| 4.    | ALTERNATIVE<br>METHOD<br>(Optional)<br>Server CLI: If<br>needed, the<br>alternative<br>backup method<br>can be executed<br>on each<br>individual server<br>instead of using<br>the<br>backupAllHosts<br>script | <pre>ALTERNATIVE: A manual backup can be executed on each server<br/>individually, rather than using the GUI method. To do this, log into each<br/>server in the site individually, and execute this command to generate a full<br/>backup on that server manually:<br/>\$ sudo /usr/TKLC/appworks/sbin/full_backup<br/>Output similar to the following indicates successful completion:<br/>Success: Full backup of COMCOL run env has<br/>completed.<br/>Archive file<br/>/var/TKLC/db/filemgmt/Backup.dsr.blade01.FullDBParts<br/>. SYSTEM_OAM.20140617_021502.UFG.tar.bz2 written in<br/>/var/TKLC/db/filemgmt.<br/>Archive file<br/>/var/TKLC/db/filemgmt/Backup.dsr.blade01.FullRunEnv.<br/>SYSTEM_OAM.20140617_021502.UFG.tar.bz2 written in<br/>/var/TKLC/db/filemgmt/Backup.dsr.blade01.FullRunEnv.<br/>SYSTEM_OAM.20140617_021502.UFG.tar.bz2 written in<br/>/var/TKLC/db/filemgmt/Backup.dsr.blade01.FullRunEnv.<br/>SYSTEM_OAM.20140617_021502.UFG.tar.bz2 written in<br/>/var/TKLC/db/filemgmt.</pre> |
| 5.    | Active NOAM<br>VIP: Verify                                                                                                    | <ol> <li>Log into the active NOAM.</li> <li>Novigete to Status &amp; Manage &gt; Files</li> </ol>                                                                                                    |
|       | backup files are                                                                                                    | <ol> <li>Navigate to Status &amp; Manage &gt; Files.</li> <li>Click on each convertable</li> </ol>                                                                                                    |
|       | present on each server                                                                                                    | 3. Click on each server tab.                                                                                                    |
|       | Server                                                                                                    | 4. For each server, verify the following 2 files have been created:                                                                                                    |
|       |                                                                                                    | <pre>Backup.DSR.<server_name>.FullDBParts.NETWORK_OAMP.<t ime_stamp="">.UPG.tar.bz2</t></server_name></pre>                                                                                                    |
|       |                                                                                                    | Backup.DSR. <server_name>.FullRunEnv.NETWORK_OAMP.<ti<br>me_stamp&gt;.UPG.tar.bz2</ti<br></server_name>                                                                                                    |

# 3.4.6 Upgrade TVOE Hosts at a Site

This procedure applies if the TVOE hosts at a site will be upgraded BEFORE the start of the DSR 8.6.0.1.0 upgrade. Performing the TVOE upgrade BEFORE reduces the time required for DSR and IDIH Application Upgrade procedures during the maintenance window. This procedure should be initiated and completed before starting the DSR upgrade procedures in Section 3.6.

- *Note*: If the TVOE hosts are upgraded in the same maintenance windows as the DSR and IDIH servers, then this procedure does not apply.
- **Precondition**: The PMAC application at each site (and the TVOE host running the PMAC virtual server, must be upgraded before performing TVOE host OS upgrade for servers that are managed by this PMAC. Refer to [5] for PMAC upgrade procedures. If any DSR applications are hosted on the same server as the PMAC application, restart the DSR applications after the PMAC upgrade is complete (see Procedure 51 step 5).
- *Impact*: TVOE host upgrades require that the DSR, SDS, or IDIH applications running on the host be shut down for up to 30 minutes during the upgrade.
- **Note:** In RMS and VEDSR configurations, the PMAC and DSR servers could be sharing the same TVOE host. Make the customer aware of all servers affected by the TVOE upgrade.

|             | Elapsed Time (hr:min)    |            |                       |                                                                                                    |
|-------------|--------------------------|------------|-----------------------|----------------------------------------------------------------------------------------------------|
| Procedure   | This Step                | Cum.       | Procedure Title       | Impact                                                                                                    |
| Procedure 7 | 60 min per<br>TVOE host* | 1:00-16:00 | Upgrade TVOE<br>Hosts | DSR and IDIH servers running as<br>virtual guests on the TVOE host are<br>stopped and unable to perform their<br>role while the TVOE host is being<br>upgraded. |

#### Table 10. TVOE Upgrade Execution Overview

**\*WARNING:** Depending on the risk tolerance of the customer, it is possible to execute multiple TVOE Upgrades in parallel. Detailed steps are shown in the procedure on the next page.

#### Procedure 7. Upgrade TVOE Hosts

| Step#           | Procedure                                                                                                    | Description                                                                                                    |  |  |  |
|-----------------|----------------------------------------------------------------------------------------------------|----------------------------------------------------------------------------------------------------|--|--|--|
| Check of number | This procedure upgrades the TVOE hosts for a site.<br>Check off ( $$ ) each step as it is completed. Boxes have been provided for this purpose under each step<br>number.<br>If this procedure fails, it is recommended to contact My Oracle Support (MOS) and ask for assistance. |                                                                                                    |  |  |  |
| 1.              | Record site                                                                                                    | Record site to be upgraded                                                                                                    |  |  |  |
| 2.              | Select order of<br>TVOE server<br>upgrades                                                                                                    | Record the TVOE hosts to be upgraded, in order:         It is best to upgrade standby servers before active servers to minimize failovers.         Otherwise, any order is OK. |  |  |  |
| 3.<br>□         | Upload TVOE<br>ISO to PMAC                                                                                                    | Execute Appendix E to add the TVOE ISO to the PMAC software inventory.                                                                                                    |  |  |  |

| Step#   | Procedure                                                             | Description                                                                                                    |
|---------|-----------------------------------------------------------------------|----------------------------------------------------------------------------------------------------|
| 4.      | Determine if<br>there are SDS<br>applications on<br>the TVOE<br>hosts | Log into the TVOE hosts and display the guests.<br>1. SSH to the TVOE and log in.<br>If the TVOE version is 2.5.2:<br>ssh root@ <tvoe_ip><br/>password: <enter password=""><br/>If the TVOE version is 2.7 or later:<br/>ssh admusr@<tvoe_ip><br/>password: <enter password=""><br/>2. Execute this command to display all the VM guests running:<br/>If the TVOE version is 2.5.2:<br/># virsh listall<br/>If the TVOE version is 2.7 or later:<br/>\$ sudo virsh listall<br/>3. If the application list includes SDS SOAM applications, then make the team<br/>aware of possible failovers and expected alarms due to running in simplex<br/>mode during the TVOE upgrade.</enter></tvoe_ip></enter></tvoe_ip> |
| 5.      | Upgrade the<br>TVOE hosting<br>a DSR or IDIH<br>server                | Upgrade the TVOE host of the first server.<br>Execute J.2 to shutdown the TVOE host to be upgraded<br>Execute J.1 to upgrade the TVOE host<br><b>Note</b> : This step may cause a failover of the DSR or other active applications on<br>the TVOE.                                                                                                    |
| 6.<br>□ | Repeat for<br>other TVOE<br>hosts at a site                           | Repeat step 5 for each TVOE host at the site requiring upgrade.                                                                                                    |

# 3.4.7 IDIH Upgrade Preparation

If IDIH is a component of a Network Element, it should be upgraded either before or after the DSR. The order of upgrade does not impact the functionality of either component. However, it should be noted that certain compatibility limitations may exist while the two components are not on the same release.

*Note*: Verify the TVOE and PMAC version to make sure that TVOE/PMAC are upgraded prior to upgrade of IDIH guests.

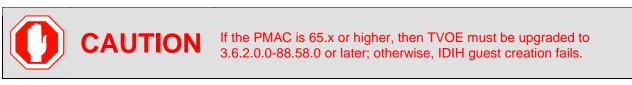

The IDIH upgrade procedures are provided in Appendix K and may be performed at any time after Procedure 8.

|             | Elapsed Time (hr:min) |            |                          |
|-------------|-----------------------|------------|--------------------------|
| Procedure   | This Step             | Cumulative | Procedure Title          |
| Procedure 8 | 0:15-0:30             | 0:15-0:30  | IDIH Upgrade Preparation |

#### Table 11. IDIH Upgrade Preparation Overview

## Procedure 8. IDIH Upgrade Preparation

| Step#           | Procedure                                                                                                    | Description                                                                                                    |  |  |  |
|-----------------|----------------------------------------------------------------------------------------------------|----------------------------------------------------------------------------------------------------|--|--|--|
|                 | This procedure prepares the FD configuration scripts that are used to create the Mediation and Application guests. |                                                                                                    |  |  |  |
| Check on number |                                                                                                    | it is completed. Boxes have been provided for this purpose under each step                                                                                                    |  |  |  |
| If this pr      | ocedure fails, it is                                                                                               | recommended to contact My Oracle Support (MOS) and ask for assistance.                                                                                                    |  |  |  |
| 1.              | PMAC CLI:                                                                                                    | ssh <pmac address="" ip=""></pmac>                                                                                                    |  |  |  |
|                 | Log into the<br>PMAC server                                                                                        | login as: admusr                                                                                                    |  |  |  |
|                 | as the admusr<br>user                                                                                              | password: <enter password=""></enter>                                                                                                    |  |  |  |
| 2.              | PMAC CLI:<br>Copy the ISOs                                                                                         | 1. Add the Application ISO images (Mediation, Application, and Oracle) and the TPD ISO to the PMAC, this can be done in one of three ways:                                                                             |  |  |  |
|                 | to PMAC                                                                                                    | <ol> <li>Insert the application CD required by the application into the<br/>removable media drive.</li> </ol>                                                                                                    |  |  |  |
|                 |                                                                                                    | 2. Attach the USB device containing the ISO image to a USB port.                                                                                                    |  |  |  |
|                 |                                                                                                    | <ol> <li>Copy the Application iso file to the PMAC server into the<br/>/var/TKLC/smac/image/isoimages/home/smacftpusr/ directory as<br/>pmacftpusr user:</li> </ol>                                                    |  |  |  |
|                 |                                                                                                    | <ol> <li>cd into the directory where your ISO image is located on the TVOE<br/>host (not on the PMAC server).</li> </ol>                                                                                               |  |  |  |
|                 |                                                                                                    | 5. Using sftp, connect to the PMAC server:                                                                                                    |  |  |  |
|                 |                                                                                                    | <pre>\$ sftp pmacftpusr@<pmac_management_network_ip></pmac_management_network_ip></pre>                                                                                                    |  |  |  |
|                 |                                                                                                    | <pre>\$ put <image/>.iso</pre>                                                                                                    |  |  |  |
|                 |                                                                                                    | 2. Execute Appendix E to add the ISO to the PMAC software inventory.                                                                                                    |  |  |  |
|                 |                                                                                                    | 3. Repeat the steps for the Application, Mediation, Oracle, and TPD ISOs.                                                                                                    |  |  |  |
|                 |                                                                                                    | 4. After the all images are transferred, close the connection:                                                                                                    |  |  |  |
|                 |                                                                                                    | \$ quit                                                                                                    |  |  |  |
|                 |                                                                                                    | <b>Note</b> : If there is insufficient disk space in the PMAC pmacftpuser local directory, refer to the "Configure PMAC Application Guest iso Images Virtual Disk" section of [15] to increase the storage allocation. |  |  |  |

| Step# | Procedure                     | Description                                                                                                    |
|-------|-------------------------------|----------------------------------------------------------------------------------------------------|
| 3.    | IDIH CLI:                     | 1. Log into the Oracle guest as the admusr user.                                                                                              |
|       | Perform a                     | ssh <idih address="" ip=""></idih>                                                                                                    |
|       | system health<br>check on the | login as: admusr                                                                                                    |
|       | guest                         | password: <enter password=""></enter>                                                                                                    |
|       |                               | 2. Execute the analyze_server.sh script.                                                                                                    |
|       |                               | <pre>\$ sudo /usr/TKLC/xIH/plat/bin/analyze_server.sh -i</pre>                                                                                |
|       |                               | Sample output:                                                                                                    |
|       |                               | [admusr@cat-ora ~]\$<br>/usr/TKLC/xIH/plat/bin/analyze_server.sh -i                                                                           |
|       |                               | 13:24:52: STARTING HEALTHCHECK PROCEDURE                                                                                                    |
|       |                               | 13:24:52: date: 03-17-15, hostname: cat-ora                                                                                                   |
|       |                               | 13:24:52: TPD VERSION: 7.7.0.0.0-88.68.0                                                                                                    |
|       |                               | 13:24:52:                                                                                                    |
|       |                               | 13:24:52: Checking disk free space                                                                                                    |
|       |                               | 13:24:52: No disk space issues found                                                                                                    |
|       |                               | :                                                                                                    |
|       |                               | :                                                                                                    |
|       |                               | 13:25:02: All tests passed!                                                                                                    |
|       |                               | 13:25:02: ENDING HEALTHCHECK PROCEDURE WITH CODE 0                                                                                            |
|       |                               | If the output indicates a status failure, do not proceed with the upgrade. It is recommended to contact My Oracle Support (MOS) for guidance. |

# 3.5 Software Upgrade Execution Overview

It is recommended to contact My Oracle Support (MOS) as described in Appendix CC before executing this upgrade to ensure that the proper media are available for use.

Before upgrade, users must have performed the data collection and system health check instructions in Section 3.4. This check ensures the system to be upgraded is in an upgrade-ready state. Performing the system health check determines which alarms are present in the system and if upgrade can proceed with alarms.

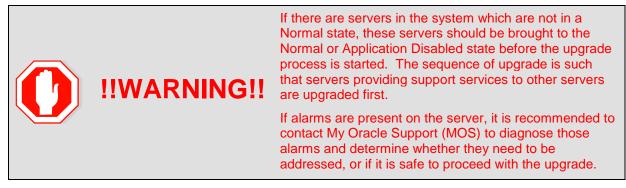

Read the following notes on upgrade procedures:

- All procedure completion times shown in this document are estimates. Times may vary due to differences in database size, user experience, and user preparation.
- The shaded area within response steps must be verified in order to successfully complete that step.

- Where possible, command response outputs are shown as accurately as possible. EXCEPTIONS are as follows:
  - Session banner information such as time and date.
  - System-specific configuration information such as hardware locations, IP addresses and hostnames.
  - ANY information marked with XXXX or YYYY where appropriate, instructions are provided to determine what output should be expected in place of XXXX or YYYY.
  - Aesthetic differences unrelated to functionality such as **browser attributes: window size**, **colors**, **toolbars**, and **button layouts**.
- After completing each step, and at each point where data is recorded from the screen, the technician performing the upgrade must initial each step. A check box is provided. For procedures which are executed multiple times, the check box can be skipped, but the technician must initial each iteration the step is executed. The space on either side of the step number can be used (margin on left side or column on right side).
- Captured data is required for future support reference if a My Oracle Support (MOS) representative is not present during the upgrade.
- Answer these questions, and record:

| What is the DSR Application version to be upgraded?              |
|------------------------------------------------------------------|
| What is the DSR Application new version to be applied?           |
| Is this a Major or Incremental Upgrade?                          |
| Are there IPFE servers to upgrade?                               |
| What DSR applications are running in a TVOE host environment?    |
| Is SDS also deployed (co-located) at the DSR site?               |
| <i>Note</i> : SDS does not need to be upgraded at the same time. |
| Is IDIH also deployed (co-located) at the DSR site?              |

# **3.6 Accepting the Upgrade**

After the upgrade of **ALL** servers in the topology has been completed, and following an appropriate soak time, the Post-Upgrade procedures in Section 5.7 are performed in a separate Maintenance Window to finalize the upgrade. Procedure 42 accepts the upgrade and performs a final health check of the system to monitor alarms and server status. Accepting the upgrade is the last step in the upgrade. Once the upgrade is accepted, the upgrade is final and cannot be backed out.

# 4. NOAM Upgrade Execution

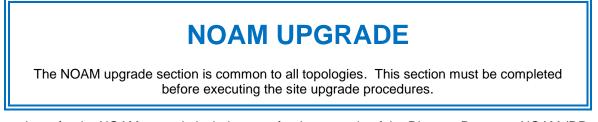

Procedures for the NOAM upgrade include steps for the upgrade of the Disaster Recovery NOAM (DR NOAM) servers also. If no DR NOAM is present in the customer deployment, then the DR NOAM-related steps can be safely ignored.

Global Provisioning is disabled before upgrading the NOAM servers. Provisioning activities at the NOAM and SOAM servers have certain limitations during the period where the NOAMs are upgraded and the sites are not yet upgraded.

The Elapsed Time mentioned in Table 12 specifies the time with and without TVOE upgrade.

If the TVOE host upgrades are not needed, or were previously performed, then the time estimates without TVOE upgrade apply. All times are estimates.

*Note*: Refer to Appendix AA for changing the NOAM VM profile to increase MP capacity.

|              | Elapsed Time (hr:min) |           |                                                 |                                 |        |
|--------------|-----------------------|-----------|-------------------------------------------------|---------------------------------|--------|
| Procedure    | This Step Cum         |           | This Step Cum Procedure Title                   |                                 | Impact |
| Procedure 9  | 0:05                  | 0:05      | NOAM Pre-Upgrade Health Checks                  | None                            |        |
| Procedure 10 | 0:20-0:30             | 0:25-0:35 | NOAM Health Check for Source<br>Release 8.0/8.1 | None                            |        |
| Procedure 11 | 0:05-0:10             | 0:30-1:15 | NOAM Pre-Upgrade Backup                         | None                            |        |
| Procedure 12 | 0:01-0:05             | 0:31-1:20 | Disable Global Provisioning                     | Global Provisioning<br>Disabled |        |
| Procedure 13 | 0:40-1:20             | 1:11-2:40 | NOAM Upgrade                                    | No Traffic Impact               |        |
| Procedure 14 | 0:05-0:15             | 1:17-3:00 | Verify NOAM Post Upgrade Status                 | None                            |        |
| Procedure 15 | 0:05-0:10             | 1:22-3:10 | Allow Provisioning                              | Global Provisioning<br>Enabled  |        |
| Section 4.6  | 0:05-0:10             | 1:27-3:20 | SNMP Configuration Update                       | Configuration for<br>SNMP traps |        |

Table 12: NOAM Upgrade Execution Overview

<sup>1</sup>*Note*: It is highly recommended that TVOE hosts at a site be upgraded in a MW before the start of the DSR 8.6.0.1.0 Application upgrade. If TVOE host are to be upgraded during the same MW as the DSR 8.6.0.1.0 Application upgrade, then see Table 10 for additional time estimates associated with TVOE upgrade.

# 4.1 NOAM Pre-Upgrade Checks and Backup

The procedures in this section perform health checks and backups to prepare the NOAM NE for upgrade. These procedures must be executed on the active NOAM.

- *Note*: If syscheck fails on any server during Pre-Upgrade Checks or in early checks stating that "cpu: FAILURE:: No record in alarm table for FAILURE!", see BB.5 : Resolve syscheck Error for CPU Failure
- *Note*: These procedures may be executed outside of the maintenance window, but should be executed within 6 to 8 hours.

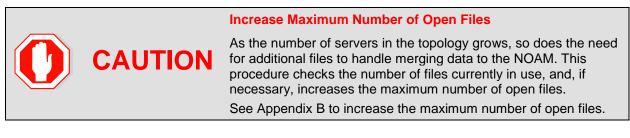

# 4.1.1 NOAM Pre-Upgrade Health Checks

This procedure performs the pre-upgrade health checks that are common to all source releases.

Procedure 9. NOAM Pre-Upgrade Health Checks

| Step#      | Procedure                                                                                                    | Description                                                                                                    |  |  |  |  |
|------------|----------------------------------------------------------------------------------------------------|----------------------------------------------------------------------------------------------------|--|--|--|--|
|            | This procedure makes a record of the TVOE software versions and verifies that a recent backup exists<br>for all servers. |                                                                                                    |  |  |  |  |
|            | Check off ( $$ ) each step as it is completed. Boxes have been provided for this purpose under each step number.         |                                                                                                    |  |  |  |  |
| If this pr | ocedure fails, it is                                                                                                    | recommended to contact My Oracle Support (MOS) and ask for assistance.                                                              |  |  |  |  |
| 1.         | Verify NOAM                                                                                                    | Important.                                                                                                    |  |  |  |  |
|            | TVOE host<br>upgrades have<br>been                                                                                       | Verify the revision level of the TVOE host systems for the NOAM and DR-NOAM servers.                                                |  |  |  |  |
|            | completed<br>before starting                                                                                             | If they are not on the required release, then the optional steps in this procedure to upgrade the TVOE hosts are required.          |  |  |  |  |
|            | DSR upgrade                                                                                                    | See Appendix J for the steps to verify the TVOE host revision level. This can also be done from the PMAC Software Inventory screen. |  |  |  |  |
|            |                                                                                                    | Complete this information:                                                                                                    |  |  |  |  |
|            |                                                                                                    | NOAM-A TVOE Host Rev                                                                                                    |  |  |  |  |
|            |                                                                                                    | NOAM-B TVOE Host Rev                                                                                                    |  |  |  |  |
|            |                                                                                                    | DR-NOAM-A TVOE Host Rev                                                                                                    |  |  |  |  |
|            |                                                                                                    | DR-NOAM-B TVOE Host Rev                                                                                                    |  |  |  |  |
|            |                                                                                                    | Will TVOE Upgrades be performed during the DSR Application Upgrades?                                                                |  |  |  |  |
| 2.         | Active NOAM                                                                                                    | Verify a recent COMCOL environment backup has been performed.                                                                       |  |  |  |  |
|            | VIP: Verify backups are                                                                                                  | <ol> <li>Navigate to Status and Manage &gt; Files.</li> </ol>                                                                       |  |  |  |  |
|            | created for all                                                                                                    | 2. Select each server tab, in turn.                                                                                                 |  |  |  |  |
|            | servers                                                                                                    | <ol><li>Verify the following two files have been created and have a current timestamp:</li></ol>                                    |  |  |  |  |
|            |                                                                                                    | Backup.DSR. <hostname>.FullRunEnv.NETWORK_OAMP.<times<br>tamp&gt;.UPG.tar.bz2</times<br></hostname>                                 |  |  |  |  |
|            |                                                                                                    | Backup.DSR. <hostname>.FullDBParts.NETWORK_OAMP.<time<br>stamp&gt;.UPG.tar.bz2</time<br></hostname>                                 |  |  |  |  |
|            |                                                                                                    | See Section 3.4.4 to perform (or repeat) a full backup, if needed.                                                                  |  |  |  |  |
|            |                                                                                                    | 4. Repeat sub-steps 1 through 3 for each site.                                                                                      |  |  |  |  |

# 4.1.2 NOAM Health Check for Source Release 8.0/8.1 and Later

This procedure determines the health and status of the network and servers when the NOAM is on source release 8.0 or later. This procedure must be executed on the active NOAM.

Procedure 10. NOAM Health Check for Source Release 8.0/8.1 and Later

| Step#     | Procedure                                                                                                    | De   | Description                                                                                                    |  |  |
|-----------|----------------------------------------------------------------------------------------------------|------|----------------------------------------------------------------------------------------------------|--|--|
| -         | This procedure performs a health check of the system before upgrading the NOAMs.                                 |      |                                                                                                    |  |  |
| Check o   | Check off ( $$ ) each step as it is completed. Boxes have been provided for this purpose under each step number. |      |                                                                                                    |  |  |
| If this p | rocedure fails, it is                                                                                            | reco | mmended to contact My Oracle Support (MOS) and ask for assistance.                                                                                                    |  |  |
| 1.        | Active NOAM                                                                                                    | 1.   | Navigate to Status & Manage > Files.                                                                                                    |  |  |
|           | VIP: Verify<br>upgrade DSR<br>ISO has been                                                                       | 2.   | Select the target release DSR ISO and click View ISO Deployment Report.                                                                                                    |  |  |
|           | transferred to<br>all servers                                                                                    | 3.   | Review the report to ensure the ISO is deployed to all servers in the topology.                                                                                                    |  |  |
|           |                                                                                                    |      | Sample report:                                                                                                    |  |  |
|           |                                                                                                    |      | Deployment report for DSR-8.6.0.1.0_96.15.0-<br>x86_64.iso:                                                                                                    |  |  |
|           |                                                                                                    |      | Deployed on 7/7 servers.                                                                                                    |  |  |
|           |                                                                                                    |      | NO1: Deployed                                                                                                    |  |  |
|           |                                                                                                    |      | NO2: Deployed                                                                                                    |  |  |
|           |                                                                                                    |      | SO1: Deployed                                                                                                    |  |  |
|           |                                                                                                    |      | SO2: Deployed                                                                                                    |  |  |
|           |                                                                                                    |      | MP1: Deployed                                                                                                    |  |  |
|           |                                                                                                    |      | MP2: Deployed                                                                                                    |  |  |
|           |                                                                                                    |      | IPFE: Deployed                                                                                                    |  |  |
| 2.        | Active NOAM                                                                                                    | 1.   | Navigate to <b>Diameter Common &gt; Export</b> .                                                                                                    |  |  |
|           | VIP: Export<br>and archive the                                                                                   | 2.   | Capture and archive the Diameter data by selecting the <b>ALL</b> option for the Export Application.                                                                                                  |  |  |
|           | Diameter<br>configuration<br>data                                                                                |      | Verify the requested data is exported by clicking <b>Tasks</b> at the top of the screen.                                                                                                    |  |  |
|           |                                                                                                    | 4.   | Navigate to <b>Status &amp; Manage &gt; Files</b> and download all the exported files to the client machine, or use the SCP utility to download the files from the active NOAM to the client machine. |  |  |

| Step# | Procedure                                             | Description                                                 |                                |                             |                                |                                   |                                    |                                     |                                                                                 |  |  |  |   |  |
|-------|-------------------------------------------------------|-------------------------------------------------------------|--------------------------------|-----------------------------|--------------------------------|-----------------------------------|------------------------------------|-------------------------------------|---------------------------------------------------------------------------------|--|--|--|---|--|
| 3.    | Active NOAM<br>VIP: Initiate<br>NOAM health<br>checks | This procedure rule<br>1. Navigate to 2<br>2. Select the ac | Administrat                    | ion > Softw                 |                                |                                   |                                    |                                     |                                                                                 |  |  |  |   |  |
|       |                                                       | Main Menu: Admi                                             | nistration -> S                | oftware Mana                | gement -> Upg                  | jrade                             |                                    |                                     |                                                                                 |  |  |  |   |  |
|       |                                                       | Filter* • Tasks* •                                          |                                |                             |                                |                                   |                                    |                                     |                                                                                 |  |  |  |   |  |
|       |                                                       | IPFE_SG MP_SG                                               | NO_SG SO_SG                    |                             |                                |                                   |                                    |                                     |                                                                                 |  |  |  |   |  |
|       |                                                       | Hostname                                                    | Upgrade State<br>Server Status | OAM HA Role<br>Appl HA Role | Server Role<br>Network Element | Function                          | Application Version<br>Upgrade ISO |                                     |                                                                                 |  |  |  |   |  |
|       |                                                       | NO1                                                         | Ready                          | Active                      | Network OAM&P                  | OAM&P                             | 8.0.0.0.0-80.8.1                   |                                     |                                                                                 |  |  |  |   |  |
|       |                                                       | NOT                                                         | Norm                           | NA                          | NO_DSR_VM                      | 16 - III <sub>10 - II</sub> III   |                                    |                                     |                                                                                 |  |  |  |   |  |
|       |                                                       | NO2                                                         | Ready                          | Standby                     | Network OAM&P                  | OAMSP                             | 8.0.0 0 0-60 8.1                   |                                     |                                                                                 |  |  |  |   |  |
|       |                                                       |                                                             | Norm                           | N/A                         | NO_DSR_VM                      |                                   |                                    |                                     |                                                                                 |  |  |  |   |  |
|       |                                                       |                                                             |                                |                             |                                |                                   |                                    |                                     | <ol> <li>Under Health</li> <li>From the Up</li> <li>Click <b>OK</b>.</li> </ol> |  |  |  | - |  |
|       |                                                       | Control retur                                               | ns to the Up                   | grade scree                 | n.                             |                                   |                                    |                                     |                                                                                 |  |  |  |   |  |
|       |                                                       | Main Menu: Administra                                       | tion -> Software               | Management ->               | Upgrade [Checku                | p]                                |                                    |                                     |                                                                                 |  |  |  |   |  |
|       |                                                       | leter v                                                     |                                |                             |                                | Carris                            |                                    |                                     |                                                                                 |  |  |  |   |  |
|       |                                                       | Routsette Action                                            |                                | Biata                       |                                |                                   |                                    |                                     |                                                                                 |  |  |  |   |  |
|       |                                                       |                                                             | HER HD 62 Healthy Check        | e                           | 044                            | HA Role Betwork Den<br>NSX_HDAN_U |                                    | Application Version<br>0.2115-025 ( |                                                                                 |  |  |  |   |  |
|       |                                                       | Health check options                                        |                                |                             |                                |                                   |                                    |                                     |                                                                                 |  |  |  |   |  |
|       |                                                       | Checkast Taxe   Checkast Taxe  Pre Lipped  Pol Upper        |                                | Opprø                       | le seallt areas type           |                                   |                                    |                                     |                                                                                 |  |  |  |   |  |
|       |                                                       | Nagrade 190 DSR-8.2.0.0                                     | 0_02.8.1 x86_64.80             | Seed                        | the desired upgrade 60 media 6 | ÷.                                |                                    |                                     |                                                                                 |  |  |  |   |  |
|       |                                                       |                                                             |                                |                             | Ob Carcel                      |                                   |                                    |                                     |                                                                                 |  |  |  |   |  |
|       |                                                       |                                                             |                                |                             | Provide States                 |                                   |                                    |                                     |                                                                                 |  |  |  |   |  |

Procedure 10. NOAM Health Check for Source Release 8.0/8.1 and Later

| Step#   | Procedure                                              | Description                                                                                                    |  |  |  |  |
|---------|--------------------------------------------------------|----------------------------------------------------------------------------------------------------|--|--|--|--|
| 4.<br>□ | Active NOAM<br>VIP: Monitor<br>health check            | <ol> <li>Click the <b>Tasks</b> option to display the currently executing tasks. The<br/>Health Check task name appears as <noservergroup> PreUpgrade<br/>Health Check.</noservergroup></li> </ol>                                                                                                    |  |  |  |  |
|         | progress for                                           | 2. Monitor the Health Check task until the <b>Task State</b> is completed.                                                                                                    |  |  |  |  |
|         | completion                                             | The Details column displays a hyperlink to the Health Check report.                                                                                                    |  |  |  |  |
|         |                                                        | 3. Click the hyperlink to download the Health Check report.                                                                                                    |  |  |  |  |
|         |                                                        | 4. Open the report and review the results.                                                                                                    |  |  |  |  |
|         |                                                        | Main Menu: Administration -> Software Management -> Upgrade                                                                                                    |  |  |  |  |
|         |                                                        | Fitter                                                                                                    |  |  |  |  |
|         |                                                        | Hostname 8 Non No_SG PreUppide completed Colorby 15634 100%                                                                                                    |  |  |  |  |
|         |                                                        | NOT EST to AdvanceLograde. HealthChec                                                                                                    |  |  |  |  |
|         |                                                        | 4 NO1 NO.3G AltransvUpgrade completed k_NO_3G_20160306-125508 100%                                                                                                    |  |  |  |  |
|         |                                                        | 3 NO1 NO_SG Advance/Ugrade completed k_NO_SG_20160368-124312 100%                                                                                                    |  |  |  |  |
| 5.      | Active NOAM<br>VIP: Analyze<br>health check<br>results | <ul> <li>Analyze health check report for failures. If the Health Check report status is anything other than Pass, analyze the Health Check logs to determine if the upgrade can proceed.</li> <li>1. Navigate to Status &amp; Manage &gt; Files.</li> <li>2. Select the file named PreUpgrade_HealthCheck_NO_SG_<date_timestamp>.txt and click View.</date_timestamp></li> </ul> |  |  |  |  |
|         |                                                        | 3. Locate the log entries for the most recent health check.                                                                                                    |  |  |  |  |
|         |                                                        | 4. Review the log for failures.                                                                                                    |  |  |  |  |
|         |                                                        | <ol> <li>Analyze the failures and determine if it is safe to continue the upgrade.<br/>If necessary, it is recommended to contact My Oracle Support (MOS) for<br/>guidance as described in Appendix CC.</li> </ol>                                                                                                    |  |  |  |  |

Procedure 10. NOAM Health Check for Source Release 8.0/8.1 and Later

# 4.1.3 NOAM Pre-Upgrade Backup

# Procedure 11. NOAM Pre-Upgrade Backup

| Step#      | Procedure                                                                                                    | De   | scription                                                                                                    |  |  |  |
|------------|----------------------------------------------------------------------------------------------------|------|----------------------------------------------------------------------------------------------------|--|--|--|
| This pro   | ocedure backs up t                                                                                                   | he N | OAM servers just before the upgrade.                                                                                                   |  |  |  |
| number     | Check off ( $ m v$ ) each step as it is completed. Boxes have been provided for this purpose under each step number. |      |                                                                                                    |  |  |  |
| If this pi | ocedure fails, it is                                                                                                 | reco | mmended to contact My Oracle Support (MOS) and ask for assistance.                                                                     |  |  |  |
| 1.         | Active NOAM<br>VIP: Backup all                                                                                       | 1.   | Navigate to <b>Status &amp; Manage &gt; Database</b> to return to the Database Status screen.                                          |  |  |  |
|            | global configuration                                                                                                 | 2.   | Click to highlight the active NOAM server and click <b>Backup</b> .                                                                    |  |  |  |
|            | databases for                                                                                                    |      | Note: Backup is only enabled when the active server is selected.                                                                       |  |  |  |
|            | NOAM                                                                                                    | 3.   | Mark the <b>Configuration</b> checkbox.                                                                                                |  |  |  |
|            | <i>Important</i> .<br>Required for<br>disaster                                                                       | 4.   | Select the desired compression type. Retain the default selection unless there is a specific reason or direction to change it.         |  |  |  |
|            | recovery                                                                                                    | 5.   | Enter <b>Comments</b> (optional).                                                                                                    |  |  |  |
|            |                                                                                                    | 6.   | Click <b>OK</b> .                                                                                                    |  |  |  |
|            |                                                                                                    | No   | te: On the Status & Manage >Database screen, the active NOAM server displays the word Active in the OAM Max HA Role column.            |  |  |  |
| 2.         | Active NOAM                                                                                                    | 1.   | Navigate to Status & Manage > Files.                                                                                                   |  |  |  |
|            | <b>VIP</b> :<br>Download/Save                                                                                        | 2.   | Click on the active NOAM server tab.                                                                                                   |  |  |  |
|            | database files                                                                                                    | 3.   | Select the configuration database backup file and click <b>Download</b> .                                                              |  |  |  |
|            | backups for<br>NOAM                                                                                                  | 4.   | If a confirmation window displays, click <b>Save</b> .                                                                                 |  |  |  |
|            | <i>Important</i> :<br>Required for                                                                                   | 5.   | If the Choose File screen displays, select a destination folder on the local workstation to store the backup file. Click <b>Save</b> . |  |  |  |
|            | disaster<br>recovery                                                                                                 | 6.   | If a Download Complete confirmation displays, click <b>Close</b> .                                                                     |  |  |  |

# 4.2 Disable Global Provisioning

The following procedure disables provisioning on the NOAM. This step ensures no changes are made to the database while the NOAMs are upgraded. Provisioning is re-enabled once the NOAM upgrade is complete.

| Step#           | Procedure                                                                               | Description                                                                                                    |  |  |  |
|-----------------|-----------------------------------------------------------------------------------------|----------------------------------------------------------------------------------------------------|--|--|--|
| This pro        | This procedure disables provisioning for the NOAM (and DR-NOAM) servers before upgrade. |                                                                                                    |  |  |  |
| Check of number |                                                                                         | it is completed. Boxes have been provided for this purpose under each step                                                                        |  |  |  |
| If this pr      | ocedure fails, it is                                                                    | ecommended to contact My Oracle Support (MOS) and ask for assistance.                                                                             |  |  |  |
| 1.              | Active NOAM                                                                             | 1. Log into the active NOAM GUI using the VIP.                                                                                                    |  |  |  |
|                 | <b>VIP</b> : Disable<br>global                                                          | 2. Navigate to Status & Manage > Database.                                                                                                    |  |  |  |
|                 | provisioning                                                                            | 3. Click Disable Provisioning.                                                                                                    |  |  |  |
|                 | and                                                                                     | 4. Confirm the operation by clicking <b>OK</b> on the screen.                                                                                     |  |  |  |
|                 | configuration<br>updates on the<br>entire network                                       | 5. Verify the button text changes to Enable Provisioning; a yellow information box should also display at the top of the view screen that states: |  |  |  |
|                 |                                                                                         | [Warning Code 002] – Global provisioning has been manually disabled.                                                                              |  |  |  |
|                 |                                                                                         | The active NOAM server has the following expected alarm:                                                                                          |  |  |  |
|                 |                                                                                         | Alarm ID = 10008 (Provisioning Manually Disabled)                                                                                                 |  |  |  |

# 4.3 NOAM Upgrade

This procedure is used to upgrade the NOAM and DR NOAM servers, including the TVOE host if TVOE was not upgraded previously, as recommended in Section 3.4.6 – Upgrade TVOE Hosts at a Site.

| Procedure 13. | NOAM | Upgrade |
|---------------|------|---------|
|---------------|------|---------|

| Step#           | Procedure                                                                                                    | Description                                                                                                    |  |  |
|-----------------|----------------------------------------------------------------------------------------------------|----------------------------------------------------------------------------------------------------|--|--|
| Check of number | This procedure upgrades the TVOE host of the NOAM servers (optional) and upgrades NOAM servers.<br>Check off ( $$ ) each step as it is completed. Boxes have been provided for this purpose under each step number.<br>If this procedure fails, it is recommended to contact My Oracle Support (MOS) and ask for assistance. |                                                                                                    |  |  |
| 1.              | RMS check                                                                                                    | If the active DSR NOAM or standby DSR NOAM is a guest on RMS servers, perform Appendix C to update the NOAM guest VM configuration.<br><i>Note</i> : This step is not applicable to VE-DSR systems.                                                                                             |  |  |
|                 |                                                                                                    | <b>WARNING</b> : Appendix C is mandatory and also depends on the amount of physical RAM deployed on the server. The appendix can be run on any server type if the physical RAM is available. If the physical RAM is not available, then contact My Oracle Support (MOS) and ask for assistance. |  |  |

| Step# | Procedure                              | Description                                                                                                    |  |
|-------|----------------------------------------|----------------------------------------------------------------------------------------------------|--|
| 2.    | TVOE upgrade<br>(if applicable)        | Before proceeding with the primary DSR standby NOAM upgrade, execute Appendix J to upgrade the TVOE host if the standby NOAM is a TVOE guest.                                                                                                    |  |
| 3.    | Upgrade<br>primary DSR<br>standby NOAM | <ol> <li>Upgrade the primary DSR standby NOAM server using the Upgrade<br/>Single Server procedure:</li> <li>If the active NOAM is on DSR 8.0/8.1:<br/>Execute Appendix F Single Server Upgrade Procedure – DSR 8.x.<br/>Otherwise:<br/>Execute Appendix G Single Server Upgrade Procedure – pre DSR 8.x.</li> <li>After successfully completing the single server upgrade procedure,<br/>return to this point and continue with the next step.<br/>The active NOAM server may have some or all of the following expected<br/>alarms:<br/>Alarm ID = 10008 (Provisioning Manually Disabled)<br/>Alarm ID = 10073 (Server Group Max Allowed HA Role Warning)<br/>Alarm ID = 31101 (DB Replication to slave DB has failed)<br/>Alarm ID = 31106 (DB Merge to Parent Failure)<br/>Alarm ID = 31107 (DB Merge From Child Failure)<br/>Alarm ID = 31226 (HA Availability Status Degraded)<br/>Alarm ID = 31233 (HA Path Down)<br/>Alarm ID = 31114 (DB Replication over SOAP has failed)<br/>After being upgraded, the standby DR NOAM displays the following<br/>expected alarm:<br/>Alarm ID = 31225 (HA Service Start Failure)<br/>Alarm ID = 31149 (DB Late Write Nonactive)<br/>If the active NOAM is on release 8.0 or later, proceed to step 5.</li> </ol> |  |
| 4.    | TVOE upgrade<br>(if applicable)        | Before proceeding with the primary DSR active NOAM upgrade, execute<br>Appendix J to upgrade the TVOE host if the active NOAM is a TVOE guest.                                                                                                    |  |
| 5.    | Upgrade second<br>primary NOAM         | Upgrade the second primary NOAM server using the Upgrade Single Server<br>procedure:<br>If the active NOAM is on DSR 8.0/8.1:<br>Execute Appendix F Single Server Upgrade Procedure – DSR 8.x<br>Otherwise:<br>Execute Appendix G Single Server Upgrade Procedure – pre DSR 8.x<br>After successfully completing the single server upgrade procedure, return to<br>this point and continue with the next step.                                                                                                    |  |

| Step#   | Procedure                                                                                     | Description                                                                                                    |
|---------|-----------------------------------------------------------------------------------------------|----------------------------------------------------------------------------------------------------|
| 6.      | RMS check                                                                                     | <ul> <li>If the active DSR NOAM or standby DSR NOAM is a guest on RMS servers, perform Appendix C to update the NOAM guest VM configuration.</li> <li><i>Note</i>: This step is not applicable to VE-DSR systems.</li> <li>WARNING: Appendix C is mandatory and also depends on the amount of physical RAM deployed on the server. The appendix can be run on any server type if the physical RAM is available.</li> </ul> |
| 7.      | TVOE upgrade<br>(if applicable)                                                               | Before proceeding with the primary DSR standby NOAM upgrade, execute<br>Appendix J to upgrade the TVOE host if the standby NOAM is a TVOE<br>guest.                                                                                                    |
| 8.      | Upgrade<br>standby DR<br>NOAM                                                                 | Upgrade the standby DR NOAM server using the Upgrade Single Server<br>procedure:<br>Execute Appendix F Single Server Upgrade Procedure – DSR 8.x<br>After successfully completing the procedure in Appendix F, return to this<br>point and continue with the next step.                                                                                                    |
| 9.<br>□ | TVOE upgrade<br>(if applicable)                                                               | Before proceeding with the active DR NOAM upgrade, execute Appendix J to upgrade the TVOE host if the active DR NOAM is a TVOE guest.                                                                                                    |
| 10.     | Upgrade the<br>active DR<br>NOAM server<br>using the<br>Upgrade Single<br>Server<br>procedure | Execute <b>Appendix F</b> Single Server Upgrade Procedure – DSR 8.x<br>After successfully completing the procedure in Appendix F, return to this<br>point and continue with the next procedure per Table 12.                                                                                                    |

# 4.4 Verify NOAM Post Upgrade Status

This procedure determines the validity of the upgrade, as well as the health and status of the network and servers.

Procedure 14. Verify NOAM Post Upgrade Status

| Step#          | Procedure                                             | Description                                                                                                    | I                                                                                      |                                            |                                                                                    |                                                  |                                    |
|----------------|-------------------------------------------------------|----------------------------------------------------------------------------------------------------|----------------------------------------------------------------------------------------|--------------------------------------------|------------------------------------------------------------------------------------|--------------------------------------------------|------------------------------------|
| <br>This pr    | ocedure verifies po                                   | ost upgrade st                                                                                                    | atus for NOAM                                                                          | upgrade.                                   |                                                                                    |                                                  |                                    |
| Check<br>numbe |                                                       | s it is complete                                                                                                    | ed. Boxes have                                                                         | been pro                                   | vided for thi                                                                      | is purpo                                         | se under each step                 |
| lf this p      | procedure fails, it is                                | recommende                                                                                                    | d to contact My                                                                        | Oracle S                                   | upport (MOS                                                                        | S) and a                                         | sk for assistance.                 |
| 1.             | Active NOAM<br>VIP: Post-<br>upgrade health<br>checks | 1. Navigat                                                                                                    | ure runs the au<br>e to <b>Administra</b><br>he active NOAN                            | ation > So                                 |                                                                                    |                                                  |                                    |
|                |                                                       | Main Menu: A                                                                                                    | dministration -> So                                                                    | ftware Mana                                | igement -> Upg                                                                     | grade                                            |                                    |
|                |                                                       | Filter* • Task                                                                                                    | a •                                                                                    |                                            |                                                                                    | ne-2043e                                         |                                    |
|                |                                                       | IPPE_SG MP_                                                                                                    | 10 NO 56 S0_99                                                                         |                                            |                                                                                    |                                                  |                                    |
|                |                                                       | Hostname                                                                                                    | Upgrade State<br>Server Status                                                         | OAM HA Role<br>Appl HA Role                | Server Role<br>Network Element                                                     | Function                                         | Application Version<br>Upgrade ISO |
|                |                                                       | I and the second second s | Accept or Reject                                                                       | Athe                                       | Network OAM&P                                                                      | CAMSP                                            | 8.0.0.0.0-60.9.0                   |
|                |                                                       | NO1                                                                                                    | Warn                                                                                   | NIA                                        | NO_DER_VM                                                                          |                                                  | DSR-8.0.0.0_80.9.0-x86_64 iso      |
|                |                                                       | NO2                                                                                                    | Accept or Reject                                                                       | Standby                                    | Network OAM&P                                                                      | OAMAP                                            | 800008090                          |
|                |                                                       | 3. Click Cl                                                                                                    | $\bigcirc$                                                                             | N/A<br>All Upgradu is                      | NO_DSR_VM                                                                          | port Report                                      | All                                |
|                |                                                       | <ol> <li>Click C</li> <li>Under H</li> <li>Click O</li> <li>Control</li> </ol>                                                                                                    | neckup.<br>Iealth check op<br>K.<br>returns to the U                                   | All tions, sele                            | ect the <b>Post</b>                                                                | Upgrad                                           | <b>le</b> option.                  |
|                |                                                       | <ol> <li>Click Cl</li> <li>Under H</li> <li>Click O</li> <li>Click O</li> <li>Control</li> <li>Main Menu</li> </ol>                                                                                                    | neckup.<br>Iealth check op<br>K.<br>returns to the U                                   | All tions, sele                            | ect the <b>Post</b>                                                                | Upgrad                                           |                                    |
|                |                                                       | <ol> <li>Click Cl</li> <li>Under F</li> <li>Click O</li> <li>Control</li> <li>Main Menu</li> </ol>                                                                                                    | neckup.<br>Iealth check op<br>K.<br>returns to the U                                   | All tions, sele<br>lpgrade so<br>-> Softwa | ect the <b>Post</b>                                                                | Upgrad                                           | <b>le</b> option.                  |
|                |                                                       | <ol> <li>Click Cl</li> <li>Under H</li> <li>Click O</li> <li>Control</li> <li>Main Menu</li> <li>Hostname</li> </ol>                                                                                                    | neckup.<br>Health check op<br>K.<br>returns to the L<br>Administration                 | All tions, sele<br>lpgrade so<br>-> Softwa | Accept Re<br>ect the <b>Post</b><br>creen.<br>Ire Managem<br>Status<br>CAM HA Role | Upgrad                                           | le option.<br>Jpgrade [Checkup]    |
|                |                                                       | <ol> <li>Click Cl</li> <li>Under H</li> <li>Click O</li> <li>Control</li> <li>Main Menu</li> <li>Hostname</li> </ol>                                                                                                    | neckup.<br>Health check op<br>K.<br>returns to the U<br>Administration                 | All tions, sele<br>lpgrade so<br>-> Softwa | Accept Re<br>ect the <b>Post</b><br>creen.<br>Ire Managem<br>Status<br>CAM HA Role | Upgrac<br>hent -> U                              | le option.<br>Jpgrade [Checkup]    |
|                |                                                       | 3. Click Cl<br>4. Under H<br>5. Click O<br>Control<br>Main Menu<br>Hostname<br>Hostname<br>Heatth check optic<br>Checkup Type                                                                                                    | neckup.<br>Health check op<br>K.<br>returns to the U<br>Administration                 | All tions, sele                            | Accept Re<br>ect the <b>Post</b><br>creen.<br>Ire Managem<br>Status<br>CAM HA Role | Upgrac<br>hent -> U<br>Network Elem<br>No_DSR_VM | le option.<br>Jpgrade [Checkup]    |
|                |                                                       | 3. Click Cl<br>4. Under H<br>5. Click O<br>Control<br>Main Menu<br>Hostname<br>Hostname<br>Heatth check optic<br>Checkup Type                                                                                                    | heckup.<br>Health check op<br>K.<br>returns to the U<br>Administration<br>Health Check | All tions, sele                            | Accept Ree<br>ect the Post<br>creen.<br>Ine Managem<br>Status<br>OAM HA Role       | Upgrac<br>nent -> U<br>Network Elem<br>No_DSR_VM | de option.<br>Jpgrade [Checkup]    |

| Step# | Procedure                                               | Description                                                                                                    |  |  |  |  |
|-------|---------------------------------------------------------|----------------------------------------------------------------------------------------------------|--|--|--|--|
| 2.    | Active NOAM<br>VIP: Monitor<br>health check<br>progress | <ol> <li>Click the Tasks option to display the currently executing tasks. The<br/>Health Check task name appears as <noservergroup> PostUpgrade<br/>Health Check.</noservergroup></li> <li>Monitor the health check task until the Task State is completed. The<br/>Details column displays a hyperlink to the Health Check report.</li> </ol>                                                                                                    |  |  |  |  |
|       |                                                         | 3. Click the hyperlink to download the Health Check report.                                                                                                    |  |  |  |  |
|       |                                                         | 4. Open the report and review the results.                                                                                                    |  |  |  |  |
|       |                                                         | Main Menu: Administration -> Software Management -> Upgrade                                                                                                    |  |  |  |  |
|       |                                                         | Titler* •) Status • Taska •                                                                                                    |  |  |  |  |
|       |                                                         | PFE_SG_MP_SO_ID_HostnameNameTask State_DetailsProgress                                                                                                    |  |  |  |  |
|       |                                                         | Hostname 4 NO1 NO_98 PostLegrade completed PostLegrade_HealthCheck_N 0.98_20106909-150892-<br>Health Check Mealth Check                                                                                                    |  |  |  |  |
|       |                                                         | NO1 3 NO1 NO_SG PostUpgrade completed 0_SG_20165009-150012-<br>Health Check 0_SG_20165009-150012-<br>E B                                                                                                    |  |  |  |  |
|       |                                                         | NO2 2 NO1 NO_SO PostUpgrade reathCheck N 100%                                                                                                    |  |  |  |  |
| 3.    | Active NOAM<br>VIP: Analyze<br>health check<br>failures | <ul> <li>If the Health Check report status is anything other than Pass, the Health Check logs can be analyzed to determine if the upgrade can proceed.</li> <li>1. Navigate to Status &amp; Manage &gt; Files.</li> <li>2. Select the file named UpgradeHealthCheck.log and click View.</li> <li>3. Locate the log entries for the most recent health check.</li> <li>4. Review the log for failures.<br/>Analyze the failures and determine if it is safe to continue the upgrade. If necessary, it is recommended to contact My Oracle Support (MOS) for guidance as described in Appendix CC.</li> </ul> |  |  |  |  |

# 4.5 Allow Provisioning (Post NOAM Upgrade)

The following procedure enables global provisioning for all network elements.

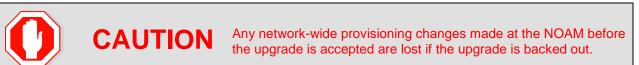

#### Procedure 15. Allow Provisioning

| Step#           | Procedure                                                                                                    | Description                                                                                                    |  |  |  |  |
|-----------------|----------------------------------------------------------------------------------------------------|----------------------------------------------------------------------------------------------------|--|--|--|--|
| This pro        | This procedure enables provisioning for the NOAM (and DR-NOAM) servers                                                                                                    |                                                                                                    |  |  |  |  |
| Check of number | Check off ( $ m v$ ) each step as it is completed. Boxes have been provided for this purpose under each step number.                                                                                                    |                                                                                                    |  |  |  |  |
| If this p       | ocedure fails, it is                                                                                                    | recommended to contact My Oracle Support (MOS) and ask for assistance.                                                                                                    |  |  |  |  |
| 1.              | Active NOAM                                                                                                    | 1. Log into the active NOAM GUI using the VIP.                                                                                                    |  |  |  |  |
|                 | VIP: Enable<br>global                                                                                                    | 2. Navigate to Status & Manage > Database.                                                                                                    |  |  |  |  |
|                 | provisioning                                                                                                    | 3. Click Enable Provisioning.                                                                                                    |  |  |  |  |
|                 | and configuration                                                                                                    | 4. Confirm the operation by clicking <b>OK</b> on the screen.                                                                                                    |  |  |  |  |
|                 | updates on the<br>entire network                                                                                                    | 5. Verify the button text changes to <b>Disable Provisioning.</b>                                                                                                    |  |  |  |  |
| Note:           | <b>Note</b> : After enabling provisioning at the NOAM, the SOAM GUI(s) may display a banner indicating that global provisioning is disabled. This message can be ignored – global provisioning is enabled. This is a display issue only and is corrected when the SOAMs are upgraded. |                                                                                                    |  |  |  |  |
| 2.              | Active NOAM<br>VIP: Add new                                                                                                    | Perform this step only if the addition of a new network element is required at this time.                                                                                                    |  |  |  |  |
|                 | network<br>element (if<br>required)                                                                                                    | If a new network element is to be added, start this procedure now. The addition of the new network element requires a separate maintenance window. The servers in the new network element must be installed with the same DSR release as that of the upgraded NOAM(s). Follow the release specific installation procedures from reference [1] to install the software on the new servers and add the new network element under the existing NOAM(s). |  |  |  |  |
|                 |                                                                                                    | Skip the sections of the installation procedure related to installing and configuring the NOAM(s). This adds a new DSR SOAM site under the existing NOAM(s).                                                                                                    |  |  |  |  |

# 4.6 SNMP Configuration Update (Post NOAM Upgrade)

Refer Appendix W. SNMP Configuration to apply SNMP workaround in following cases:

- If SNMP is not configured in DSR.
- If SNMP is already configured and SNMPv3 is selected as enabled version.

This can be checked by navigating to **Administration > Remote Servers >SNMP Trapping** screen using GUI session of NOAM server VIP IP address.

# 5. Site Upgrade Execution

This section contains the procedures for upgrading an entire site – starting with the pre-upgrade activities, upgrading the SOAMs and C-level servers, and finishing with verifying the upgrade.

To maximize the Maintenance Window usage, the procedures in this section make full use of the parallel upgrade capabilities of the DSR, while ensuring traffic continuity and redundancy to the fullest extent possible. Rearrangement of cycle option is added in Automated Site Upgrade. See 5.2.4 Rearrange Automated Site Upgrade Cycles for more details.

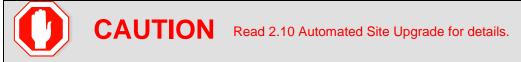

The Automated Site Upgrade procedures are in Section 5.2. Use the procedures in this section if Automated Site Upgrade was recommended in Section 3.2 Site Upgrade Methodology Selection.

\*4 As instructed by Oracle CGBU Customer Service.

Site Upgrade Methodology Selection.

The manual site upgrade procedures are in Section 5.2.4. Use the procedures in this section if Automated Server Group Upgrade or manual upgrade was recommended in Section 3.2 Site Upgrade Methodology Selection.

\*4 As instructed by Oracle CGBU Customer Service.

Site Upgrade Methodology Selection.

# 5.1 Site Pre-Upgrade Activities

# **SITE UPGRADE: Pre-Upgrade Activities**

Use this section to execute pre-upgrade planning, pre-upgrade backups, pre-upgrade health checks, and to disable site provisioning.

This section contains the procedures for site upgrade planning, pre-upgrade backups, health checks, and disabling site provisioning.

Table 13 shows the procedures to be executed for the site upgrade, along with the estimated time to complete each step. Use Table 13 as a guide for determining the order in which the procedures are to be executed.

|              | Elapsed Time (hr:min) |           |                                                             |                                                     |
|--------------|-----------------------|-----------|-------------------------------------------------------------|-----------------------------------------------------|
| Procedure    | This Step             | Cum       | Procedure Title                                             | Impact                                              |
| Procedure 16 | 0:10-0:20             | 0:10-0:20 | Site Pre-Upgrade Backups                                    | None                                                |
| Procedure 17 | 0:05-0:10             | 0:15-0:30 | Site Pre-Upgrade Health Check for Release 8.0/8.1 and Later | None                                                |
| Procedure 19 | 0:01-0:05             | 0:16-0:45 | Disable Site Provisioning                                   | Site Provisioning<br>Disabled, No Traffic<br>Impact |

Table 13. Site Upgrade Execution Overview

|              | Elapsed Time (hr:min) |           |                                |                                                                 |
|--------------|-----------------------|-----------|--------------------------------|-----------------------------------------------------------------|
| Procedure    | This Step             | Cum       | Procedure Title                | Impact                                                          |
| Procedure 20 | 0:05-0:10             | 0:21-0:55 | Site Upgrade Pre-Checks        |                                                                 |
| Procedure 21 | 2:40-4:00             | 3:01-4:55 | Automated Site Upgrade         | Traffic is not serviced by servers that are actively upgrading. |
| Procedure 29 | 0:02                  | 3:03-4:57 | Allow Site Provisioning        | Site Provisioning<br>Enabled, No Traffic<br>Impact              |
| Procedure 30 | 0:10-0:15             | 3:13-5:12 | Site Post-Upgrade Health Check | None                                                            |

# 5.1.1 Site Pre-Upgrade Backups

This procedure is non-intrusive and is used to perform a backup of all servers associated with the SOAM site(s) being upgraded. It is recommended that this procedure be executed no earlier than 36 hours before the start of the upgrade.

Since this backup is to be used in the event of disaster recovery, any site configuration changes made after this backup should be recorded and re-entered after the disaster recovery.

Procedure 56 is an alternate procedure that can be used to back up a site using the command line. Procedure 56 should only be used by direction of My Oracle Support (MOS).

Procedure 16. Site Pre-Upgrade Backups

| Step#           | Procedure                                                                                                    | Des   | Description                                                                                                    |  |  |
|-----------------|----------------------------------------------------------------------------------------------------|-------|----------------------------------------------------------------------------------------------------|--|--|
|                 | This procedure conducts a full backup of the Configuration database and run environment on site being upgraded, so that each server has the latest data to perform a back out, if necessary. |       |                                                                                                    |  |  |
| Check of number | · · ·                                                                                                    | as it | is completed. Boxes have been provided for this purpose under each step                                                                                                    |  |  |
| If this pr      | ocedure fails, it                                                                                                    | is re | commended to contact My Oracle Support (MOS) and ask for assistance.                                                                                                    |  |  |
| 1.              | Active                                                                                                    | 1.    | Log into the SOAM GUI using the VIP.                                                                                                    |  |  |
|                 | SOAM VIP:<br>Back up site                                                                                                    | 2.    | Navigate to <b>Status &amp; Manage &gt; Database</b> to return to the Database Status screen.                                                                                                    |  |  |
|                 | configuratio<br>n data                                                                                                    | 3.    | Click to highlight the Active SOAM server, and click Backup.                                                                                                    |  |  |
|                 | Important.                                                                                                    |       | <i>Note</i> : Backup is only enabled when the active server is selected.                                                                                                    |  |  |
|                 | Required for<br>disaster                                                                                                    | 4.    | Mark the <b>Configuration</b> checkbox.                                                                                                    |  |  |
|                 | recovery                                                                                                    |       | Select the desired compression type. Retain the default selection unless there is a specific reason or direction to change it.                                                                                                    |  |  |
|                 |                                                                                                    | 6.    | Enter <b>Comments</b> (optional).                                                                                                    |  |  |
|                 |                                                                                                    | 7.    | Click OK.                                                                                                    |  |  |
|                 |                                                                                                    | No    | <ul> <li>te: The active SOAM can be determined by navigating to Status &amp; Manage</li> <li>&gt; HA and noting which server is currently assigned the VIP in the Active VIPs field. The server having VIP assigned is the Active.</li> </ul> |  |  |

| Step# | Procedure                                                                       | Description                                                                                                    |                     |
|-------|---------------------------------------------------------------------------------|----------------------------------------------------------------------------------------------------|---------------------|
| 2.    | Active                                                                          | 1. Navigate to Status & Manage > Files.                                                                                                    |                     |
|       | SOAM VIP:                                                                       | 2. Click on the active SOAM server tab.                                                                                                    |                     |
|       | Download/S<br>ave                                                               | 3. Select the configuration database backup file and click <b>Downle</b>                                                                                                    | oad.                |
|       | database                                                                        | 4. If a confirmation window displays, click <b>Save</b> .                                                                                                    |                     |
|       | backup files<br><i>Important</i> :<br>Required for                              | 5. If the Choose File window displays, select a destination folder workstation to store the backup file. Click <b>Save</b> .                                                                                                    | on the local        |
|       | disaster<br>recovery                                                            | 6. If a download complete confirmation displays, click <b>Close</b> .                                                                                                    |                     |
| 3.    | Active<br>NOAM VIP:<br>Upgrade/Ba<br>ck up DB<br>run<br>environment<br>for site | <ol> <li>Log into the NOAM GUI using the VIP.</li> <li>Navigate to Administration &gt; Software Management &gt; Upgr</li> <li>Click Backup All.</li> <li>Main Menu: Administration -&gt; Software Management -&gt; Upgrade</li> <li>Fitter* Tasks *</li> <li>PFE_SO MP_SO NO_SG SO_SO</li> </ol> | rade.               |
|       |                                                                                 | Hostname Upgrade State OAM HA Role Server Role Function App                                                                                                    | plication Version   |
|       |                                                                                 | Server Status Appl HA Role Network Element Upg                                                                                                    | grade ISO           |
|       |                                                                                 | NOT                                                                                                    | 0.0.0-80.9.0        |
|       |                                                                                 | 100 (100 (100 (100 (100 (100 (100 (100                                                                                                    | R-8.0.0.0.0_80.9.0- |
|       |                                                                                 | NO2 Accept or Reject Standby Network OAM&P 0AM&P 8.0.<br>Warn N/A NO_DSR_VM                                                                                                    | 0.0.0-80.9.0        |
|       |                                                                                 | Backup Backup All Checkup All Auto Upgrade Accept Report All                                                                                                    |                     |

| Step#   | Procedure                                       | Description                                                                                                    |                                                                                                    |                                                                                                    |                                                                                         |
|---------|-------------------------------------------------|----------------------------------------------------------------------------------------------------|----------------------------------------------------------------------------------------------------|----------------------------------------------------------------------------------------------------|-----------------------------------------------------------------------------------------|
| 4.      | Active<br>NOAM VIP:<br>Set backup<br>parameters | The Upgrade Back<br>identifies which se<br>1. In the Action of<br>2. Verify the NO<br>Note: Backin<br>pre-up<br>Do NO<br>3. In the Full Bac<br>4. Click OK.<br>This initiates a | ervers are rea<br>column, mark<br>AM server gr<br>ng up the NO<br>ograde backu<br>OT back up the<br>ckup Options<br>a full backup o | n displays the various network<br>dy for backup.<br>the <b>Back up</b> checkbox for ea<br><b>oup</b> checkbox is <b>NOT</b> marke<br>AM servers at this point overv<br>p files needed for backing ou<br>le NOAM servers.<br>section, verify the <b>Exclude</b> of<br>on each eligible server.<br><b>Software Management -&gt; Upgr</b> | ach network element.<br>d.<br>writes the<br>t the target release.<br>ption is selected. |
|         |                                                 | Network element                                                                                                    | Action                                                                                                    | Server(s) in the proper state for backup                                                                                                    |                                                                                         |
|         |                                                 | SO1_DSR_VM                                                                                                    | 🗹 Back up                                                                                                    | SO1 SO2 MP1 MP2 IPFE1                                                                                                    |                                                                                         |
|         |                                                 | Database parts exclusion           Ok         Cancel                                                                                                    | Exclude     Do not exclude                                                                                                    | Select "Exclude" to perform a full backup of the<br>in /usr/TKLC/appworks/etc/exclude_parts.d/.<br>Select "Do not exclude" to perform a full backu<br>and produce larger backup files in /var/TKLC/d                                                                                                    | p of the COMCOL run enviro                                                              |
| 5.<br>□ | Active<br>NOAM VIP:<br>Monitor                  |                                                                                                    | ogress of the                                                                                                    | click the <b>Tasks</b> option.<br>backups until the network ele                                                                                                    | ement(s) selected in                                                                    |
|         | tasks for<br>backup                             | Main Menu: Administ                                                                                                    | tration -> Softwa                                                                                                    | re Management -> Upgrade                                                                                                    |                                                                                         |
|         | completion                                      | Filter Tasks -                                                                                                    |                                                                                                    |                                                                                                    |                                                                                         |
|         |                                                 | IPFE_SG ID Hostn                                                                                                    | name Name                                                                                                    | Task State Details                                                                                                    | Progress                                                                                |
|         |                                                 | Hostname 2 902<br>10 MP2                                                                                                    | Pre-upgra                                                                                                    | de full backup completed Full backup on SO2<br>de full backup completed Full backup on MP2                                                                                                    | 100%                                                                                    |
|         |                                                 | NO1 10 SO1                                                                                                    | Pre-upgra                                                                                                    | te full backup completed Full backup on SO1                                                                                                    | 100%                                                                                    |
|         |                                                 | 15 MP1                                                                                                    | Pre-upora                                                                                                    | de full backup completed Full backup on MP1                                                                                                    | ITT ANNAL THE P                                                                         |
|         |                                                 | NO2                                                                                                    |                                                                                                    |                                                                                                    | 102%                                                                                    |

| Step# | Procedure              | De | Description                                                                                                 |  |  |
|-------|------------------------|----|----------------------------------------------------------------------------------------------------|--|--|
| 6.    | Active                 | 1. | Log into the active NOAM or SOAM GUI.                                                                       |  |  |
|       | NOAM VIP:              | 2. | Navigate to Status & Manage > Files.                                                                        |  |  |
|       | Verify<br>backup files | 3. | Click on each server tab.                                                                                   |  |  |
|       | are present            |    | For each server, verify the following 2 files have been created:                                            |  |  |
|       | on each<br>server      |    | Backup.DSR. <server_name>.FullDBParts.NETWORK_OAMP.<time_<br>stamp&gt;.UPG.tar.bz2</time_<br></server_name> |  |  |
|       |                        |    | Backup.DSR. <server_name>.FullRunEnv.NETWORK_OAMP.<time_s<br>tamp&gt;.UPG.tar.bz2</time_s<br></server_name> |  |  |
|       |                        | 5. | Repeat sub-steps 1 through 4 for each site being upgraded.                                                  |  |  |

# 5.1.2 Site Pre-Upgrade Health Checks

This section provides procedures to verify the health of the SOAM site before upgrade. Procedure 17 is the primary procedure to be executed when the active NOAM is on release 8.0/8.1 and later. Alternate release-specific procedures are also provided, to be used as directed.

# 5.1.2.1 Site Pre-Upgrade Health Check for Release 8.0/8.1 and Later

This procedure is used when the NOAMs are on release 8.0/8.1 and later. The procedure is non-intrusive and performs a health check of the site before upgrading.

*Note*: If syscheck fails on any server during Pre-Upgrade Checks or in early checks stating that "cpu: FAILURE:: No record in alarm table for FAILURE!", see BB.5 : Resolve syscheck Error for CPU Failure.

| Step#           | Procedure                                                                                                    | Description                                                                                                    |  |  |  |
|-----------------|----------------------------------------------------------------------------------------------------|----------------------------------------------------------------------------------------------------|--|--|--|
| Check on number | This procedure performs a health check before upgrading the SOAMs.<br>Check off ( $$ ) each step as it is completed. Boxes have been provided for this purpose under each step<br>number.<br>If this procedure fails, it is recommended to contact My Oracle Support (MOS) and ask for assistance. |                                                                                                    |  |  |  |
| 1.              | Active NOAM<br>VIP: Run site<br>health checks<br>(part 1)                                                                                                    | <ol> <li>Select the SOAM on which health checks are run.</li> <li>Navigate to Administration &gt; Software Management &gt; Upgrade.</li> <li>Select the tab of the site to be upgraded.</li> <li>Select the SOAM server group link.</li> <li>Select the active SOAM.</li> <li>Click Checkup.</li> </ol> |  |  |  |

| Step# | Procedure                                                 | Description                                                                                                    |                                            |                                                                                     |                                                                               |                                                      |            |  |  |  |
|-------|-----------------------------------------------------------|----------------------------------------------------------------------------------------------------|--------------------------------------------|-------------------------------------------------------------------------------------|-------------------------------------------------------------------------------|------------------------------------------------------|------------|--|--|--|
|       |                                                           | Main Menu: Ad                                                                                                    | Iministration -> S                         | oftware Manage                                                                      | ement -> Upgra                                                                | de                                                   | - 24142    |  |  |  |
|       |                                                           | Filter Tasks Site Selection Tabs                                                                                                    |                                            |                                                                                     |                                                                               |                                                      |            |  |  |  |
|       |                                                           | ND_9G SO East                                                                                                    | SO North SO Wes                            |                                                                                     | SG Se                                                                         | election Links                                       |            |  |  |  |
|       |                                                           | Entire Ste SO E                                                                                                    |                                            | -                                                                                   | PFE4 SG MP_SG                                                                 | SBR_SG_East                                          |            |  |  |  |
|       |                                                           | Hostname                                                                                                    | Upgrade State                              | OAM HA Role                                                                         | Server Role F                                                                 | unction Application                                  | gan sean   |  |  |  |
|       |                                                           |                                                                                                    | Server Status<br>Ready                     | Appl HA Role<br>Standby                                                             | Network Element<br>System OAM C                                               | Upgrade 150<br>2AM 7.2.0.0.0-72                      | 5.4        |  |  |  |
|       |                                                           | SO1                                                                                                    | Norm                                       | N/A                                                                                 | SO1_DSR_VM                                                                    |                                                      | (Ce54)     |  |  |  |
|       |                                                           | 902                                                                                                    | Ready                                      | Active                                                                              | di di                                                                         | AM 7.2.0.0.0-72                                      | 25.0       |  |  |  |
|       |                                                           |                                                                                                    | Nom                                        | N/A                                                                                 | SO1_DSR_VM                                                                    |                                                      |            |  |  |  |
|       |                                                           | Backup Backup A                                                                                                    | Checkup Checku                             | p All Upgrade Serve                                                                 | er Accept Report                                                              | Report All                                           |            |  |  |  |
| 2.    | Active NOAM<br>VIP: Run site<br>health checks<br>(part 2) | <ol> <li>In case the least of the least of the least</li></ol> |                                            | persist, do no<br>ons section, so<br>otion to select<br>ealth check.<br>grade Admin | ot proceed wit<br>elect the <b>Pre</b><br>t the target rel<br>istration scree | th the upgrade<br><b>Upgrade</b> optic<br>lease ISO. | m.         |  |  |  |
|       |                                                           | info*                                                                                                    |                                            |                                                                                     |                                                                               |                                                      | _          |  |  |  |
|       |                                                           |                                                                                                    |                                            | -                                                                                   |                                                                               |                                                      | on Version |  |  |  |
|       |                                                           | NOt Heal                                                                                                    | th Check                                   | OAM HA<br>Role                                                                      | Network Elemen                                                                |                                                      |            |  |  |  |
|       |                                                           |                                                                                                    |                                            | Standby                                                                             | NE_NO                                                                         | 8.0.0.0.8-80.25.0                                    | 30.25.0    |  |  |  |
|       |                                                           | Health check options                                                                                                    | E .                                        |                                                                                     |                                                                               |                                                      | 10.25.0    |  |  |  |
|       |                                                           | Checkup Type Pr                                                                                                    | tvance Upgrade<br>e Upgrade<br>ist Upgrade | Upgrade h                                                                           | ealth check type.                                                             |                                                      |            |  |  |  |
|       |                                                           | Upgrade ISO DSF                                                                                                    | R-8 3 0 0 0_83 3 7-x86_                    | 64 iso 🔹 Select the                                                                 | desired upgrade ISO mi                                                        | odia filo.                                           | •          |  |  |  |
|       |                                                           |                                                                                                    |                                            | Ok Cancel                                                                           |                                                                               |                                                      |            |  |  |  |

| Step#   | Procedure                                                                 | Description                                                                                                    |  |  |  |  |  |  |
|---------|---------------------------------------------------------------------------|----------------------------------------------------------------------------------------------------|--|--|--|--|--|--|
| 3.<br>□ | Active NOAM<br>VIP: Monitor<br>health check<br>progress for<br>completion | <ol> <li>Click the Tasks option to display the currently executing tasks. The<br/>Health Check task name appears as <soservergroup> PreUpgrade<br/>Health Check.</soservergroup></li> </ol>                                                                                                    |  |  |  |  |  |  |
|         |                                                                           | 2. Monitor the Health Check task until the Task State is <b>completed</b> .                                                                                                    |  |  |  |  |  |  |
|         | completion                                                                | The Details column displays a hyperlink to the Health Check report.                                                                                                    |  |  |  |  |  |  |
|         |                                                                           | 3. Click the hyperlink to download the Health Check report.                                                                                                    |  |  |  |  |  |  |
|         |                                                                           | 4. Open the report and review the results.                                                                                                    |  |  |  |  |  |  |
|         |                                                                           | Main Menu: Administration -> Software Management -> Upgrade                                                                                                    |  |  |  |  |  |  |
|         |                                                                           | Taska                                                                                                    |  |  |  |  |  |  |
|         |                                                                           | NO_BO SO_East ID Hostname Name Task State Details Progress                                                                                                    |  |  |  |  |  |  |
|         |                                                                           | 8 NCT Health Check computed East_20161227-131003-<br>Server Group                                                                                                    |  |  |  |  |  |  |
|         |                                                                           | SIG_East 5 NO1 NO2 Server upgrade completes Server upgrade execution 100% MP_SG: 2 NO2 NO1 Server Upgrade completed Server upgrade execution 100%                                                                                                    |  |  |  |  |  |  |
|         |                                                                           | IPFE4_BG C VOI Server Upgrade completed complete complete complete Complete                                                                                                    |  |  |  |  |  |  |
| 4.      | Active NOAM<br>VIP: Analyze<br>any health<br>check failures               | <ul> <li>If the Health Check report status is anything other than Pass, the Health<br/>Check logs must be analyzed to determine if the upgrade can proceed. The<br/>Health Check log is located in the File Management area of the active SOAM.<br/>Select the active SOAM tab to see the Health Check log.</li> <li>1. Navigate to Status &amp; Manage &gt; Files.</li> <li>2. Select the active SOAM tab.</li> <li>3. Select the UpgradeHealthCheck.log file and click View.</li> <li>4. Locate the log entries for the most recent health check.</li> <li>5. Review the log for failures.<br/>Analyze the failures and determine if it is safe to continue the upgrade. If<br/>necessary, it is recommended to contact My Oracle Support (MOS) for<br/>guidance as described in Appendix CC.</li> </ul> |  |  |  |  |  |  |
| 5.      | ACTIVE SOAM                                                               | 1. Navigate to <b>Diameter Common &gt; Export</b> .                                                                                                    |  |  |  |  |  |  |
|         | VIP: Export<br>and archive the<br>Diameter                                | <ol> <li>Capture and archive the Diameter data by selecting the ALL option for<br/>the Export Application.</li> </ol>                                                                                                    |  |  |  |  |  |  |
|         | configuration                                                             | 3. Click OK.                                                                                                    |  |  |  |  |  |  |
|         | data on active<br>SOAM GUI                                                | 4. Verify the requested data is exported by clicking <b>Tasks</b> at the top of the screen.                                                                                                    |  |  |  |  |  |  |
|         |                                                                           | 5. Click <b>File Management</b> to view the files available for download.<br>Download all of the exported files to the client machine, or use the SCP<br>utility to download the files from the active NOAM to the client machine.                                                                                                    |  |  |  |  |  |  |
| 6.<br>  | Capture data<br>for each SOAM<br>site                                     | Repeat steps 1. through 5. for each configured SOAM site to be upgraded.                                                                                                    |  |  |  |  |  |  |

# 5.1.3 Site Upgrade Options Check

Automated Site Upgrade provides user-configurable options that control certain upgrade behaviors. These options are found on the active NOAM's **Administration > General Options** screen and are described in detail in Section 2.10.4. Before initiating a site upgrade, review these options to verify the current settings are correct, or to modify the settings to meet customer requirements/preferences.

This procedure is applicable only to Automated Site Upgrade. The options have no effect on manual upgrades or Automated Server Group upgrades.

| Procedure 18. | Site Upgrade Options Check |
|---------------|----------------------------|
|---------------|----------------------------|

| Step#      | Procedure                                                                                                    | D    | Description                                                                                                    |  |  |  |  |  |
|------------|----------------------------------------------------------------------------------------------------|------|----------------------------------------------------------------------------------------------------|--|--|--|--|--|
| This pro   | This procedure is used to review the site upgrade options and make changes as necessary.                         |      |                                                                                                    |  |  |  |  |  |
|            | Check off ( $$ ) each step as it is completed. Boxes have been provided for this purpose under each step number. |      |                                                                                                    |  |  |  |  |  |
| If this pr | ocedure fails, it is r                                                                                           | reco | mmended to contact My Oracle Support (MOS) and ask for assistance.                                                                          |  |  |  |  |  |
| 1.         | Active NOAM                                                                                                    | 1.   | Log into the active NOAM GUI.                                                                                                    |  |  |  |  |  |
|            | <b>VIP</b> : View auto<br>site upgrade                                                                           | 2.   | Navigate to Administration > General Options.                                                                                               |  |  |  |  |  |
|            | options                                                                                                    | 3.   | Scroll down to the Site Upgrade Bulk Availability option.                                                                                   |  |  |  |  |  |
|            |                                                                                                    | 4.   | Review the existing value of this option and determine if changes are needed. If the option is changed, click <b>OK</b> to save the change. |  |  |  |  |  |
|            |                                                                                                    | 5.   | Scroll down to the Site Upgrade SOAM Method option.                                                                                         |  |  |  |  |  |
|            |                                                                                                    | 6.   | Review the existing value of this option and determine if changes are needed. If the option is changed, click <b>OK</b> to save the change. |  |  |  |  |  |

# 5.1.4 Disable Site Provisioning

This procedure disables site provisioning in preparation for upgrading the site.

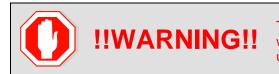

This procedure may only be performed in the maintenance window immediately before the start of the soam site upgrade.

#### Procedure 19. Disable Site Provisioning

| Step#           | Procedure                                                                                                    | Description |                                                                                                    |  |  |  |  |  |
|-----------------|----------------------------------------------------------------------------------------------------|-------------|----------------------------------------------------------------------------------------------------|--|--|--|--|--|
| This pro        | This procedure disables provisioning for the SOAM.                                                                   |             |                                                                                                    |  |  |  |  |  |
| Check on number | Check off ( $ m v$ ) each step as it is completed. Boxes have been provided for this purpose under each step number. |             |                                                                                                    |  |  |  |  |  |
| If this pr      | ocedure fails, it is                                                                                                 | recom       | mended to contact My Oracle Support (MOS) and ask for assistance.                                                                                |  |  |  |  |  |
| 1.              | Active SOAM                                                                                                    | 1. l        | Log into the SOAM GUI of the site to be upgraded.                                                                                                |  |  |  |  |  |
|                 | VIP: Disable site                                                                                                    | 2. 1        | Navigate to <b>Status &amp; Manage &gt; Database</b> .                                                                                           |  |  |  |  |  |
|                 | provisioning                                                                                                    | 3. (        | Click Disable Provisioning.                                                                                                    |  |  |  |  |  |
|                 |                                                                                                    | 4. (        | Confirm the operation by clicking <b>OK</b> on the screen.                                                                                       |  |  |  |  |  |
|                 |                                                                                                    |             | Verify the button text changes to <b>Enable Provisioning</b> . A yellow information box also displays at the top of the view screen that states: |  |  |  |  |  |
|                 |                                                                                                    | [           | [Warning Code 004] – Site provisioning has been manually disabled.                                                                               |  |  |  |  |  |
|                 |                                                                                                    |             | The active SOAM server has the following expected alarm:                                                                                         |  |  |  |  |  |
|                 |                                                                                                    |             | Alarm ID = 10008 (Provisioning Manually Disabled)                                                                                                |  |  |  |  |  |
| 2.              | Repeat for<br>each SOAM<br>site                                                                                      | Repe        | eat step 1 for each configured SOAM site to be upgraded.                                                                                         |  |  |  |  |  |

# 5.2 Automated Site Upgrade

|  | If the following procedures must be completed before the start of automated site upgrade:                                                                                                    |
|--|----------------------------------------------------------------------------------------------------|
|  | Procedure 16; Error! Reference source not found., Procedure 19;<br>REF _Ref488226404 \r \h \* MERGEFORMAT Procedure 20                                                                                                    |
|  | Read section 2.10 for more details about Automated Site Upgrade.                                                                                                    |
|  | Upgrade cycles are created while using Automated Site Upgrade.<br>Limitations in Appendix X for Automated Site Upgrade can be solved<br>by rearranging/adding the upgrade cycles. If the user does not want to<br>create a custom upgrade plan by rearranging/adding cycles then in<br>that case manual upgrade section 5.3 method should be used. |

# 5.2.1 TVOE Upgrade Check

When using the Automated Site Upgrade feature, it is not possible to upgrade the TVOE hosts with the application, as the application upgrades are performed continuously to completion. Therefore, all TVOE

hosts in the target site must be upgraded, if necessary, before initiating the site upgrade sequence. Refer to Section 3.4.6 for TVOE host upgrade procedures. Once the TVOE hosts upgrades are complete, return to this section to continue the site upgrade.

The TVOE version check is especially applicable to VEDSR systems, wherein all of the DSR applications run as guests of a TVOE host. In particular, consideration must be given to spare SBRs, which may be located at a different physical location, but are upgraded with the server group to which the spare SBR belongs.

# 5.2.2 Site Upgrade Pre-Checks

This procedure verifies the system is prepared for Automated Site Upgrade.

| Step#             | Procedure                                                                                                    | Description                                                                                                    |            |                        |        |                   |                                         |  |  |
|-------------------|----------------------------------------------------------------------------------------------------|----------------------------------------------------------------------------------------------------|------------|------------------------|--------|-------------------|-----------------------------------------|--|--|
|                   | This procedure verifies traffic status, and verifies that site provisioning is disabled, in preparation for upgrading the site. |                                                                                                    |            |                        |        |                   |                                         |  |  |
| Check c<br>number |                                                                                                    | as it is completed. E                                                                                                    | Boxes hav  | ve been pro            | ovide  | ed for this purpo | se under each step                      |  |  |
| If this pr        | ocedure fails, it                                                                                                    | is recommended to o                                                                                                    | contact M  | y Oracle S             | upp    | ort (MOS) and a   | sk for assistance.                      |  |  |
| 1.                | Active                                                                                                    | 1. Log into the ac                                                                                                    | tive SOA   | M GUI usi              | ng th  | ne VIP.           |                                         |  |  |
|                   | SOAM VIP:<br>View KPIs to<br>verify traffic<br>status                                                                           | 2. Navigate to St                                                                                                    | atus & M   | anage > K              | Pls.   |                   |                                         |  |  |
|                   |                                                                                                    | 3. Inspect KPI re                                                                                                    | ports to v | erify traffic          | is a   | t the expected c  | ondition.                               |  |  |
| 2.                | Active                                                                                                    | Verify site provision                                                                                                    | ning was   | properly d             | isabl  | led in Procedure  | e 19.                                   |  |  |
|                   | <b>SOAM VIP</b> :<br>Verify site<br>provisioning<br>is disabled                                                                 | In the GUI status bar, where it says <b>Connected using</b> , check for the message <b>Site Provisioning disabled</b> .<br>If the message is present, continue with the next procedure per Table 13; otherwise, execute Procedure 19 Disable Site Provisioning |            |                        |        |                   |                                         |  |  |
| 3.                | Active<br>NOAM VIP:                                                                                                    | Execute this comm<br>\$ ha.mystat                                                                                                    |            | nd the state           | e of t | the servers:      |                                         |  |  |
|                   | Verify HA<br>state                                                                                                    | [admusr@E1B581DAMP1<br>resourceId                                                                                                    |            |                        | DC     | subResources      | lastUpdate                              |  |  |
|                   |                                                                                                    | DbReplication<br>VIP                                                                                                    |            | C2016.086<br>C2016.086 |        | 0<br>0            | 170915:023010.572<br>170915:023010.530  |  |  |
|                   |                                                                                                    | CacdProcessRes                                                                                                    |            |                        |        | 0                 | 170915:023010.530                       |  |  |
|                   |                                                                                                    | DA_MP_Leader                                                                                                    | Act/00S    | C2016.086<br>C2016.086 | :      | 0<br>1-63         | 170915:023010.932<br>170913:121610.839  |  |  |
|                   |                                                                                                    |                                                                                                    |            | C2016.086              |        | 1-03              | 170915:023010.934                       |  |  |
|                   |                                                                                                    |                                                                                                    |            | C2016.086              |        | 1-63              | 170913:121610.840                       |  |  |
|                   |                                                                                                    |                                                                                                    |            | C2016.086              |        | 0                 | 170915:023010.933                       |  |  |
|                   |                                                                                                    | EXGSTACK_Process                                                                                                    | 00S/00S    | C2016.086              | *      | 1-63              | 170913:121610.841                       |  |  |
|                   |                                                                                                    | EXGSTACK Process                                                                                                    |            |                        |        | 0                 | 170915:023010.933                       |  |  |
|                   |                                                                                                    | DSR_Process                                                                                                    |            |                        |        | 1-63              | 170913:121610.841                       |  |  |
|                   |                                                                                                    | DSR_Process                                                                                                    |            |                        |        | 0                 | 170915:023010.932                       |  |  |
|                   |                                                                                                    | CAPM_HELP_Proc<br>DSROAM Proc                                                                                                    |            |                        | *      | 0                 | 170915:023010.530<br>170915:023010.530  |  |  |
|                   |                                                                                                    | CAPM_PSFS_Proc                                                                                                    |            |                        | *      | 0                 | 170915:023010.530                       |  |  |
|                   |                                                                                                    | then manu                                                                                                    | ally switc | hover the              | serv   |                   | e HA state (active),<br>g HA management |  |  |

# 5.2.3 Initiate Automated Site Upgrade

This procedure initiates the Automated Site Upgrade sequence.

# Procedure 21. Automated Site Upgrade

| Step#            | Procedure                                            | Description                                                                                                    |                                                                                                    |                                                                                                    |                                                                                        |                                     |
|------------------|------------------------------------------------------|----------------------------------------------------------------------------------------------------|----------------------------------------------------------------------------------------------------|----------------------------------------------------------------------------------------------------|----------------------------------------------------------------------------------------|-------------------------------------|
| This pro         | cedure upgrades                                      | s an entire site u                                                                                                    | using the Automat                                                                                                    | ed Site Upgrade o                                                                                                    | ption.                                                                                 |                                     |
| Check of number. | ff (√) each step a                                   | as it is complete                                                                                                    | d. Boxes have be                                                                                                    | een provided for th                                                                                                    | is purpose under                                                                       | each step                           |
| If this pro      | ocedure fails, it is                                 | s recommended                                                                                                    | to contact My Or                                                                                                    | acle Support (MO                                                                                                    | S) and ask for as                                                                      | sistance.                           |
| 1.               | Review site<br>upgrade plan<br>and site<br>readiness | verifies the set<br>1. Log into t<br>2. Navigate<br>3. Select the<br>4. Verify the<br>The Entire<br>upgrade r<br>a specific<br>Main Menu: Administr<br>Feet 10 Dec 1000<br>Server Once<br>Matting 100, 501<br>Matting 100, 501<br>Matting 10 | ervers and server i<br>the NOAM GUI us<br>to Administration<br>e SOAM tab of the<br>e Entire Site link is<br>e Site screen prov<br>readiness. More of<br>server group link<br>ration -> Software Management<br>server group link<br>ration -> Software Management<br>server group link<br>ration -> Software Management<br>server group link<br>ration -> Software Management<br>server group link | n > Software Man<br>e site to upgrade.<br>s selected.<br>vides a summary o<br>detailed server stat                                                                                                    | are in the prope<br>agement > Upg<br>f the server state                                | r state.<br>rade.<br>s and          |
|                  |                                                      |                                                                                                    |                                                                                                    | like Accept Negort Negort Ak                                                                                                    |                                                                                        |                                     |
|                  |                                                      |                                                                                                    | site updrade optic                                                                                                    | on can be used to i                                                                                                    | upgrade an entire                                                                      | site or a                           |
|                  |                                                      | subse<br>variou<br><b>Back</b>                                                                                                    | et of site elements<br>us states of readir<br><b>cup Needed</b> , <b>Faile</b>                                                                                                    | <ul> <li>The servers with<br/>ness, including Acced, or Not Ready.</li> <li>are upgrade eligib</li> </ul>                                                                                                    | nin the site may b<br>cept or Reject, F<br>Only the servers                            | e in<br><b>Ready</b> ,              |
| 2.               | Active<br>NOAM VIP:<br>Initiate site                 | subsevent<br>variou<br>Back<br>Read                                                                                                    | et of site elements<br>us states of readir<br>sup Needed, Faile<br>ly or Failed state<br>server groups are                                                                                                    | <ol> <li>The servers with<br/>ness, including Act<br/>ed, or Not Ready.</li> </ol>                                                                                                    | nin the site may b<br>cept or Reject, F<br>Only the servers<br>le.<br>pgrade administr | e in<br>Ready,<br>s in the<br>ation |
| 2.               | NOAM VIP:                                            | 1. Verify no screen. T selected.                                                                                                    | et of site elements<br>us states of readir<br>sup Needed, Faile<br>ly or Failed state<br>server groups are                                                                                                    | b. The servers with ness, including Accept, or Not Ready. are upgrade eligible selected on the upgrade of the upgrade of th | nin the site may b<br>cept or Reject, F<br>Only the servers<br>le.<br>pgrade administr | e in<br>Ready,<br>s in the<br>ation |

| Step# | Procedure | Desc                                                                                               | ription                                                                                                    |                                                                                                    |                                                                                                    |                                                                                                    |                                                                                                    |                                                                                                    |  |
|-------|-----------|----------------------------------------------------------------------------------------------------|----------------------------------------------------------------------------------------------------|----------------------------------------------------------------------------------------------------|----------------------------------------------------------------------------------------------------|----------------------------------------------------------------------------------------------------|----------------------------------------------------------------------------------------------------|----------------------------------------------------------------------------------------------------|--|
|       |           | Main Menu: Administration -> Software Management -> Upgrade [Site Initiate]                        |                                                                                                    |                                                                                                    |                                                                                                    |                                                                                                    |                                                                                                    |                                                                                                    |  |
|       |           | ber -                                                                                              |                                                                                                    |                                                                                                    |                                                                                                    |                                                                                                    |                                                                                                    |                                                                                                    |  |
|       |           | Cycle                                                                                              | Action                                                                                                    | Servers                                                                                                    |                                                                                                    |                                                                                                    |                                                                                                    |                                                                                                    |  |
|       |           | 25                                                                                                 | (top sole                                                                                                    | Alter a company and the                                                                                                    | erver<br>efsihilisio.4M00 - Shreetiv                                                                                                    | Function<br>DEF (activationality pair)                                                                                                    | Method Version<br>04W (Rate) E10004                                                                                      | <b>356</b>                                                                                                    |  |
|       |           |                                                                                                    |                                                                                                    | Server Group                                                                                                    | Server                                                                                                    | function                                                                                                    | Helbod                                                                                                    | Version                                                                                                    |  |
|       |           | E                                                                                                  | сруже                                                                                                    |                                                                                                    | DerSekabse/MPIII<br>DerSekabse/MPIII                                                                                                    | P Free Les<br>BST evF<br>SST evF<br>SST evF<br>STP<br>DSR stude active cluster                                                                  | Gand<br>Ball (50% available)<br>Ball (50% available)<br>Ball (50% available)<br>Ball (50% available)                     | #10004250<br>#20004250<br>#20004250                                                                                                    |  |
|       |           |                                                                                                    |                                                                                                    | Server Group<br>SH400_FFE_50_1<br>SH400_SS7MP_50_2                                                                                                    | Server<br>Distanciant Ecr. Active<br>Distancial WFD2                                                                                                | Function<br>P Providend<br>SST-WF                                                                                                    | Notion<br>Term<br>Raik (52% residuality)                                                                                 | Microsov<br>9.1000-9150<br>8.2000-9150                                                                                                    |  |
|       |           | 2                                                                                                  | Coprate                                                                                                    | \$9#90_897MP_80_3                                                                                                    | DerSneidsschaften<br>DerSneidsschafte                                                                                                    | 687-evi<br>819<br>DSR muß ache cluster                                                                                                    | Beik (50% availability)<br>Baik (50% availability)                                                                       | 820004250<br>820004250                                                                                                    |  |
|       |           | Lipgrade 3                                                                                         |                                                                                                    |                                                                                                    |                                                                                                    |                                                                                                    |                                                                                                    |                                                                                                    |  |
|       |           | Upper write th                                                                                     | 90 DSR 6.2.0.0.0_92.7.0 v86_64 No                                                                                                    | Sand he incoded any                                                                                                    | eex.ISD media Ita.                                                                                                    |                                                                                                    |                                                                                                    |                                                                                                    |  |
|       |           | 08 1                                                                                               | Cascali Rearrange Cycles Report                                                                                                    | •                                                                                                    |                                                                                                    |                                                                                                    |                                                                                                    |                                                                                                    |  |
|       |           | it; oth<br>There<br>upgra                                                                          |                                                                                                    | ave been a<br>age the upg<br>to the new<br>on with up<br>pgraded in                                                                                        | ddressed w<br>grade cycle<br>kt step.<br>grading the                                                                                                | vith the up<br>s, see sec<br>DC serve                                                                                                    | grade pla<br>tion 5.2.4<br>r during it                                                                                   | ts server group                                                                                                    |  |
|       |           |                                                                                                    | xample, DA-MP                                                                                                    | e mako su                                                                                                    | ro that DC                                                                                                    | convor ic r                                                                                                    | ot getting                                                                                                    |                                                                                                    |  |
|       |           | uie iii                                                                                            | st upgrade cycle                                                                                                    |                                                                                                    |                                                                                                    |                                                                                                    |                                                                                                    |                                                                                                    |  |
|       |           |                                                                                                    | st upgrade cycle<br>entify the DC se                                                                                                    | e of the C-I                                                                                                    | _evel serve                                                                                                    | ers and of i                                                                                                    | ts server                                                                                                    | group.                                                                                                    |  |
|       |           | To ide<br>If the<br>serve<br>so th                                                                 |                                                                                                    | e of the C-I<br>rver, use A<br>howing by<br>earrange                                                                                                    | _evel serve<br>ppendix W<br>v default in<br>the upgrac                                                                                              | ers and of i<br>Identify the<br>the first of<br>the cycles                                                                                      | ts server<br>ne DC se<br>upgrade<br>by using                                                                             | group.<br>rver.<br>cycle of its<br>section 5.2.4                                                                                               |  |
|       |           | To idd<br>If the<br>serve<br>so th<br>of its<br>In all                                             | DC server is sl<br>DC server is sl<br>or group, then r<br>at the DC serve                                                                                         | e of the C-l<br>rver, use A<br>howing by<br>earrange f<br>er is not ge<br>ss of the nu                                                                     | Level serve<br>ppendix W<br>default in<br>the upgrace<br>etting upgrace<br>umber of cy                                                              | ers and of i<br>Identify th<br>the first of<br>le cycles of<br>raded in th<br>vcles used                                                        | ts server<br>ne DC ser<br>upgrade<br>by using<br>ne first u<br>to upgrad                                                 | group.<br>rver.<br>cycle of its<br>section 5.2.4<br>pgrade cycle<br>de the DA-MP                                                               |  |
|       |           | To ide<br>If the<br>serve<br>so th<br>of its<br>In all<br>serve<br>Upgra<br>during<br>Diam         | entify the DC server is sl<br>DC server is sl<br>er group, then r<br>at the DC server<br>server group.<br>cases, regardles                                        | e of the C-I<br>rver, use A<br>howing by<br>earrange f<br>er is not ge<br>ss of the nu<br>MP Leade<br>P Leader Ia<br>The DA-MF                             | Level serve<br>ppendix W<br>default in<br>the upgrad<br>etting upgrad<br>etting upgrad<br>timber of cy<br>r should be<br>st minimize<br>2 Leader is | ers and of i<br>Identify the<br>the first of<br>le cycles is<br>raded in the<br>vcles used<br>the last s<br>es the num<br>designate             | ts server<br>ne DC ser<br>upgrade<br>by using<br>ne first u<br>to upgrad<br>erver upg<br>iber of lea<br>d on the a       | group.<br>rver.<br>cycle of its<br>section 5.2.4<br>pgrade cycle<br>de the DA-MP<br>raded.<br>ader changes<br>active SOAM a                    |  |
|       |           | To idd<br>If the<br>serve<br>so th<br>of its<br>In all<br>serve<br>Upgra<br>during<br>Diam<br>Lead | entify the DC server is sl<br>er group, then r<br>at the DC server<br>server group.<br>cases, regardles<br>or group, the DA-<br>ading the DA-MF<br>g the upgrade. | e of the C-I<br>rver, use A<br>howing by<br>earrange f<br>er is not ge<br>ss of the nu<br>MP Leade<br>P Leader Ia<br>The DA-MF<br>ance > DA<br>ettings sec | Level serve<br>ppendix W<br>default in<br>the upgrad<br>etting upgrad<br>etting upgrad<br>tion of the f<br>tion of the f                            | ers and of i<br>Identify the<br>the first of<br>le cycles of<br>raded in the<br>vcles used<br>the last s<br>es the num<br>designate<br>er DA-MP | ts server<br>ne DC server<br>oy using<br>ne first u<br>to upgrade<br>erver upg<br>aber of lea<br>d on the a<br>Status, w | group.<br>rver.<br>cycle of its<br>section 5.2.4<br>pgrade cycle<br>de the DA-MP<br>raded.<br>ader changes<br>active SOAM a<br>where <b>MP</b> |  |

| Step#                                 | Procedure                                                                                                    | Description                                                                                                    |                                                                                                    |  |  |  |  |  |  |  |  |
|---------------------------------------|----------------------------------------------------------------------------------------------------|----------------------------------------------------------------------------------------------------|----------------------------------------------------------------------------------------------------|--|--|--|--|--|--|--|--|
| 3.                                    | Active<br>NOAM VIP:                                                                                                    | See step 4 for instructions if the upgrade fails, or if execution time exceeds 60 minutes.                                                                                                    |                                                                                                    |  |  |  |  |  |  |  |  |
| └──────────────────────────────────── | <i>Note</i> : If the upgrade processing encounters a problem, it may attempt to ROLL BACK to the original software release. In this case, the upgrade displays as <b>FAILED</b> . |                                                                                                    |                                                                                                    |  |  |  |  |  |  |  |  |
|                                       | monitor<br>upgrade                                                                                                    | The execution time may be shorter or longer, depending on the point in the upgrade where there was a problem.                                                                                                    |                                                                                                    |  |  |  |  |  |  |  |  |
|                                       | progress                                                                                                    | With the <b>Entire Site</b> link selected, a summary of the upgrade status for the selected site displays. This summary identifies the server group(s) currently upgrading, the number of servers within each server group that are upgrading, and the number of servers that are pending upgrade. Use this view to monitor the upgrade status of the overall site. |                                                                                                    |  |  |  |  |  |  |  |  |
|                                       |                                                                                                    | More detailed status is available by selecting the individual server group links.<br>The server group view shows the status of each individual server within the<br>selected server group.                                                                                                    |                                                                                                    |  |  |  |  |  |  |  |  |
|                                       |                                                                                                    | During the upgrade, the servers may have a combination of the following expected alarms.                                                                                                    |                                                                                                    |  |  |  |  |  |  |  |  |
|                                       |                                                                                                    | Note: Not all servers have all alarms:                                                                                                    |                                                                                                    |  |  |  |  |  |  |  |  |
|                                       |                                                                                                    | Alarm ID = 10008 (Provisioning Manually Disabled)                                                                                                    |                                                                                                    |  |  |  |  |  |  |  |  |
|                                       |                                                                                                    | Alarm ID = 10073 (Server Group Max Allowed HA Role Warning)                                                                                                    |                                                                                                    |  |  |  |  |  |  |  |  |
|                                       |                                                                                                    | Alarm ID = 10075 (The server is no longer providing services because application processes have been manually stopped)                                                                                                    |                                                                                                    |  |  |  |  |  |  |  |  |
|                                       |                                                                                                    | Alarm ID = 31101 (DB Replication To Slave Failure)                                                                                                    |                                                                                                    |  |  |  |  |  |  |  |  |
|                                       |                                                                                                    | Alarm ID = 31106 (DB Merge To Parent Failure)                                                                                                    |                                                                                                    |  |  |  |  |  |  |  |  |
|                                       |                                                                                                    | Alarm ID = 31107 (DB Merge From Child Failure)                                                                                                    |                                                                                                    |  |  |  |  |  |  |  |  |
|                                       |                                                                                                    | Alarm ID = 31228 (HA Highly available server failed to receive mate heartbeats) or (Lost Communication with Mate Server)                                                                                                    |                                                                                                    |  |  |  |  |  |  |  |  |
|                                       |                                                                                                    | Alarm ID = 31233 (HA Secondary Path Down)                                                                                                    |                                                                                                    |  |  |  |  |  |  |  |  |
|                                       |                                                                                                    | Alarm ID = 31283 (Highly available server failed to receive mate heartbeats)                                                                                                    |                                                                                                    |  |  |  |  |  |  |  |  |
|                                       |                                                                                                    | Alarm ID = 32515 (Server HA Failover Inhibited)                                                                                                    |                                                                                                    |  |  |  |  |  |  |  |  |
|                                       |                                                                                                    | Alarm ID = 31225 (HA Service Start Failure)                                                                                                    |                                                                                                    |  |  |  |  |  |  |  |  |
|                                       |                                                                                                    | Alarm ID = 31149 (DB Late Write Nonactive)                                                                                                    |                                                                                                    |  |  |  |  |  |  |  |  |
|                                       |                                                                                                    | Alarm ID = 31114 (DB Replication over SOAP has failed)                                                                                                    |                                                                                                    |  |  |  |  |  |  |  |  |
|                                       |                                                                                                    | <i>Note</i> : Do not accept any upgrades at this time.                                                                                                    |                                                                                                    |  |  |  |  |  |  |  |  |
|                                       |                                                                                                    | In the unlikely event that after the upgrade, the <b>Upgrade State</b> of server will be 'Backout Ready', and the <b>Status Message</b> will display:                                                                                                    |                                                                                                    |  |  |  |  |  |  |  |  |
|                                       |                                                                                                    | "Server could not restart the application to complete the upgrade."                                                                                                    |                                                                                                    |  |  |  |  |  |  |  |  |
|                                       |                                                                                                    | Appendix U to create a link of Comagent.                                                                                                    |                                                                                                    |  |  |  |  |  |  |  |  |
|                                       |                                                                                                    |                                                                                                    | Appendix V to restore the server to full operational status, then return to this procedure to continue the upgrade. |  |  |  |  |  |  |  |  |
|                                       |                                                                                                    |                                                                                                    |                                                                                                    |  |  |  |  |  |  |  |  |

| Step#   | Procedure                                              | Description                                                                                                    |
|---------|--------------------------------------------------------|----------------------------------------------------------------------------------------------------|
| 4.      | Server CLI:<br>If the upgrade<br>of a server<br>fails: | If the upgrade of a server fails, access the server command line (using ssh or<br>a console), and collect the following files:<br>/var/TKLC/log/upgrade/upgrade.log<br>/var/TKLC/log/upgrade/ugwrap.log<br>/var/TKLC/log/upgrade/earlyChecks.log<br>/var/TKLC/log/platcfg/upgrade.log<br>It is recommended to contact My Oracle Support (MOS) by referring to<br>Appendix CC of this document and provide these files.<br>When upgrade failure issue is identified and resolved, then Auto Site<br>upgrade can be started again without executing any failed server<br>recovery procedure. |
| 5.<br>□ | Post upgrade verification                              | Proceed to Section 5.7 – Site Post-Upgrade Procedures for post upgrade verification procedures.                                                                                                    |

# 5.2.4 Rearrange Automated Site Upgrade Cycles

This procedure provides the details to rearrange the Automated Site Upgrade cycles if required.

Automated Site Upgrade provides an option to rearrange servers in the cycles thus eliminating the risks of a potential network outage. ASU provides the flexibility to user to order the servers within the cycles without breaking the Minimum Availability and DA-MP Leader criteria.

Procedure 22. Rearrange Automated Site Upgrade Cycles

| Step#     | Procedure                               | Desc                   | ription                                                                                                    |                                                                                                    |                                                                                   |                                                                                                    |                                                                                                    |                        |
|-----------|-----------------------------------------|------------------------|----------------------------------------------------------------------------------------------------|----------------------------------------------------------------------------------------------------|-----------------------------------------------------------------------------------|----------------------------------------------------------------------------------------------------|----------------------------------------------------------------------------------------------------|------------------------|
| -         | ocedure provides<br>off (√) each step a |                        | -                                                                                                    |                                                                                                    | -                                                                                 |                                                                                                    |                                                                                                    |                        |
| number    |                                         |                        |                                                                                                    |                                                                                                    |                                                                                   |                                                                                                    |                                                                                                    |                        |
| If this p | rocedure fails, it is                   | s recon                | nmended to                                                                                                    | contact My C                                                                                                    | Dracle Sup                                                                        | oport (MO                                                                                                    | S) and a                                                                                                    | sk for assista         |
| 1.        | Active NOAM                             | Click                  | Rearrange                                                                                                    | Cycles.                                                                                                    |                                                                                   |                                                                                                    |                                                                                                    |                        |
|           | VIP:                                    | Main M                 | enu: Administration a                                                                                                    | Software Manageme                                                                                                    | nt -> Upgrade (Site                                                               | e Initiate]                                                                                                    |                                                                                                    |                        |
| _         | Rearrange the                           | 887 -                  |                                                                                                    |                                                                                                    |                                                                                   |                                                                                                    |                                                                                                    |                        |
|           | upgrade cycle                           | Cycle                  | Active                                                                                                    | Servers                                                                                                    |                                                                                   |                                                                                                    |                                                                                                    |                        |
|           | as needed                               | r.                     | tograde                                                                                                    | TATISTICS -                                                                                                    | ener<br>PERIOSOANOO - Tamony                                                      | Natolian<br>DEP Gerthendhy (1997)                                                                              | Motion Mersian<br>OAM (SLAC) #20054                                                                                    | 62.510                 |
|           | 3                                       | 100 MM                 | Kenner Googe<br>March, JPPE, 50, 6<br>March, 201947, 50, 7<br>March, 201947, 50<br>March, 201947, 50<br>March, 201947, 30 |                                                                                                    | Function<br>IP Final End<br>SET ANF<br>SET ANF<br>SEP<br>SEP (multi-scher Houler) | Mathad<br>Sonal<br>Bale (275 workshift)<br>Dah (275 workshift)<br>Dah (276 analashift)<br>Dah (276 analashift) | E 420554250<br>E 420554250<br>#20554250                                                                                |                        |
|           |                                         |                        | upprade                                                                                                    | Server Group<br>Device_IPTE_DD_1<br>Device_DDIMP_DD_2<br>Device_DDIMP_DD_2<br>Device_DDIMP_DD<br>Device_DDIMP_DD<br>Device_DDIMP_DD |                                                                                   | Function<br>If freet Evel<br>ISST-WF<br>SST-WF<br>STP<br>CDP crude action studies                              | Markad<br>Dona<br>Duto (EPK availability<br>Duto (EPK availability<br>Duto (EPK availability<br>Duto (EPK availability | 820888290<br>820884230 |
|           |                                         | Negrado 1<br>Operado 2 | 1997)<br>Chief Commission and Address and A                                                                               | n.ac 🛃 Severthe ancest cap                                                                                                    |                                                                                   |                                                                                                    |                                                                                                    |                        |

| Step# | Procedure                       | Desci                                                                                          | ription                                                  |        |                      |                                                                                                  |  |
|-------|---------------------------------|------------------------------------------------------------------------------------------------|----------------------------------------------------------|--------|----------------------|--------------------------------------------------------------------------------------------------|--|
| 2.    | Active NOAM                     | 1. C                                                                                           | lick Rearrange C                                         | ycle   | <b>s</b> on the Upgr | ade screen to rearrange servers.                                                                 |  |
|       | VIP:<br>Rearrange<br>servers in | <i>Note</i> : Only DA-MPs can be re-arranged. Re-arranging SBR and IPFE servers is restricted. |                                                          |        |                      |                                                                                                  |  |
|       | cycles                          |                                                                                                | Servers canno available).                                | t be l | eft in the free      | pool (The <b>OK</b> button will not be                                                           |  |
|       |                                 |                                                                                                |                                                          |        |                      | n the last MP cycle. Even if not<br>ograded in last.                                             |  |
|       |                                 | Main                                                                                           | these servers                                            | are n  | ot available to      | Server record is disabled since<br>add to cycles.           gement -> Upgrade [Rearrange Cycles] |  |
|       |                                 | Cycle                                                                                          | Available Server                                         |        |                      | Free Pool                                                                                        |  |
|       |                                 |                                                                                                | Server                                                   |        | Action               | 21                                                                                               |  |
|       |                                 | 1                                                                                              | DwSex005CAM00                                            | 3      | Add To Cycle         |                                                                                                  |  |
|       |                                 |                                                                                                |                                                          | -1     | Namova Franc Cycle   |                                                                                                  |  |
|       |                                 |                                                                                                | Server                                                   |        | Action               |                                                                                                  |  |
|       |                                 | 2                                                                                              | DerSteGilPF600<br>DerSite00557MP00                       | -      | Add Te Cycle         |                                                                                                  |  |
|       |                                 |                                                                                                | DerSite006S7MP01<br>DerSite00STPMP01<br>DerCele000Abb003 | 1      | Remove From Cycle    |                                                                                                  |  |
|       |                                 |                                                                                                | Server                                                   |        | Action               |                                                                                                  |  |
|       |                                 | з                                                                                              | DerSeedd/PF601<br>DerSte00557MP02<br>DerSte00557MP03     | -      | Add To Cycle         |                                                                                                  |  |
|       |                                 |                                                                                                | DerSite00STPMP00<br>DerSite00DAMB03                      | 1      | Bemove From Cycle    | *1                                                                                               |  |
|       |                                 | Ok                                                                                             | Cancel Add Cycle                                         | 1      | ş                    |                                                                                                  |  |
|       |                                 |                                                                                                | /hen a server nee<br>an existing cycle                   | eds to | be removed           | from cycle and needs to be added o this:                                                         |  |
|       |                                 | 1                                                                                              |                                                          |        | -                    | st and click Remove from Cycle.                                                                  |  |
|       |                                 |                                                                                                |                                                          |        |                      | ool on the right side.                                                                           |  |

| Step# | Procedure              | Description                                                                                     |                                 |                                            |                   |
|-------|------------------------|-------------------------------------------------------------------------------------------------|---------------------------------|--------------------------------------------|-------------------|
|       |                        | Main Menu: Administratio                                                                        | n -> Software Manag             | ement -> Upgrade [R                        | tearrange Cycles] |
|       | Cycle Available Server | Free Pool                                                                                       |                                 |                                            |                   |
|       |                        | Server                                                                                          | Action                          | DerSite00557MP02<br>DerSite00557MP01       | 2                 |
|       |                        | 1 DerStedtSO4400                                                                                | Add To Cycle                    |                                            |                   |
|       |                        |                                                                                                 | Plemove from Cycle              |                                            |                   |
|       |                        | Server                                                                                          | Action                          |                                            |                   |
|       |                        | 2 DerSite00PFE00<br>DerSite00SS7MP00<br>DerSite00SS7MP01<br>DerSite000AMP02<br>riveEter000AMP02 | Add To Cycle  Hamave Fram Cycle |                                            |                   |
|       |                        | Server                                                                                          | Action                          |                                            |                   |
|       |                        | 3 DerSte000FFE01<br>DerSte000S57MP03<br>DerSte000STPMP00<br>DerSte000AMP03                      | Add To Cycle                    |                                            |                   |
|       |                        |                                                                                                 |                                 |                                            | -                 |
|       |                        | Ok Cancel Add Cycle                                                                             | De .                            |                                            |                   |
|       |                        | 2. Add the servers                                                                              |                                 |                                            | -                 |
|       |                        | The next step d<br>If there is no need to ad                                                    |                                 | idd a new cycle, if<br>en steps to rearrar | -                 |

| e Des | Description                                              |                                                                                                    |                                                                                                    |  |  |
|-------|----------------------------------------------------------|----------------------------------------------------------------------------------------------------|----------------------------------------------------------------------------------------------------|--|--|
| new   | ·                                                        | -> Software Management ->                                                                                                    | Upgrade [Rearrange Cycles]                                                                                                    |  |  |
|       | 1. 1                                                     | Remove From Cycle                                                                                                    | 23                                                                                                    |  |  |
|       | Server                                                   | Action                                                                                                    |                                                                                                    |  |  |
| 2     | DerSite000PFED0<br>DerSite000S57MP00<br>DerSite000STMP00 | Add To Cycle                                                                                                    |                                                                                                    |  |  |
|       | DsrSiteOCDAMP02                                          | Flemove From Cycle                                                                                                    |                                                                                                    |  |  |
| _     | Server                                                   | Action                                                                                                    |                                                                                                    |  |  |
| 3     | DerSite00SS7MP03                                         | Anta Yu Cyclo                                                                                                    |                                                                                                    |  |  |
|       | DerSte00DAMP03                                           | e Bomove From Cycle                                                                                                    |                                                                                                    |  |  |
|       | Server                                                   | Action                                                                                                    |                                                                                                    |  |  |
| 4     | DsrBite00957MP02                                         | Add To Cycle                                                                                                    |                                                                                                    |  |  |
|       |                                                          | Romove from Cycle                                                                                                    |                                                                                                    |  |  |
|       | Server                                                   | Action                                                                                                    |                                                                                                    |  |  |
| 5     | DsrSite006S7MP01                                         | Add To-Cycle                                                                                                    |                                                                                                    |  |  |
|       |                                                          | e Bennine Fram Cycle                                                                                                    |                                                                                                    |  |  |
|       | Server                                                   | Action                                                                                                    | -                                                                                                    |  |  |
| 6     |                                                          | Add for Cyclin                                                                                                    |                                                                                                    |  |  |
|       | ₽.                                                       | Remove From Cycle                                                                                                    |                                                                                                    |  |  |
| 0     | k Cancel Adut Cycle                                      |                                                                                                    |                                                                                                    |  |  |
|       | new Ma                                                   | Main Menu: Administration       2     Server       2     DerSte00SFPMP01       DerSte00SFPMP01     DerSte00SFPMP01       DerSte00SFPMP03     DerSte00SFPMP03       3     DerSte00SFPMP03       DerSte00SSFMP03     DerSte00SFPMP04       3     DerSte00SSFMP03       DerSte00SSFMP03     DerSte00SFPMP04       5     Server       4     DerSte00SSFMP02       5     Server       6     Norther Server | Main Menu: Administration -> Software Management ->          Remove From Oycle         Personal From Oycle         Personal From Oycle |  |  |

# 5.3 Automated Server Group/Manual Upgrade Overview

This section contains alternative site upgrade procedures that can be used when Automated Site Upgrade does not meet the needs or concerns of the customer. These procedures use a combination of Automated Server Group upgrade and manual server upgrades to upgrade a specific site.

Table 14 details the site upgrade plan for a non-PCA/PDRA site, which divides the upgrade into four cycles. A cycle is defined as the complete upgrade of one or more servers, from initiate upgrade to success or failure. The first two cycles consist of upgrading the SOAMs – the first cycle upgrades the standby SOAM, followed by the second cycle, which upgrades the active SOAM. Cycle 3 cannot begin until cycle 2 is complete. This ensures that the OAM controllers are always upgraded before any C-level servers.

The third cycle begins the upgrade of the C-level servers. In cycle 3, one-half of the DA-MPs and IPFEs are upgraded. This leaves the remaining half of these server functions in-service to process traffic.

The fourth cycle upgrades the second half of the DA-MPs and IPFEs to complete the site upgrade.

| Cycle 1      | Cycle 2     | Cycle 3   | Cycle 4    |
|--------------|-------------|-----------|------------|
| Standby SOAM | Active SOAM |           |            |
|              |             | ½ DA-MPs  | 1/2 DA-MPs |
|              |             | 1/2 IPFEs | 1/2 IPFEs  |

#### Table 14. Non-PCA/PDRA Site Upgrade Plan

Table 15 details the site upgrade plan for a PCA/PDRA system with two-site redundancy. This upgrade plan is divided into five cycles. The first two cycles consist of upgrading the SOAMs – the first cycle upgrades the standby and spare SOAMs in parallel, followed by the second cycle, which upgrades the Active SOAM. Cycle 3 cannot begin until cycle 2 is complete. This ensures that the OAM controllers are always upgraded before any C-level servers.

The third cycle begins the upgrade of the C-level servers. In cycle 3, one-half of the DA-MPs and IPFEs are upgraded in parallel with all of the spare SBRs. This leaves the remaining server functions in-service to process traffic.

The fourth cycle upgrades the second half of the DA-MPs and IPFEs in parallel with all of the standby SBRs.

The fifth cycle is required to upgrade the active SBR(s), completing the site upgrade.

| Cycle 1                     | Cycle 2     | Cycle 3      | Cycle 4        | Cycle 5       |
|-----------------------------|-------------|--------------|----------------|---------------|
| Standby SOAM,<br>Spare SOAM | Active SOAM |              |                |               |
|                             |             | ½ DA-MPs     | ½ DA-MPs       |               |
|                             |             | ½ IPFEs      | ½ IPFEs        |               |
|                             |             | Spare SBR(s) | Standby SBR(s) | Active SBR(s) |

Table 15. Two-Site Redundancy PCA Site Upgrade Plan

Table 16 details the site upgrade plan for a PCA/PDRA system with three-site redundancy. This upgrade plan is divided into six cycles.

**Note:** It is mandatory to follow the mentioned division and execution order of the cycles. This ensures the OAM controllers are always upgraded before any C-level servers.

For C-level servers the division of servers can be planned in different cycles depending on customer requirements, which means SBR and DA-MPs can be upgraded in different cycles. But, as mentioned, Spare, Standby and Active SBRs should be upgraded in different cycles.

The first two cycles consist of upgrading the SOAMs – the first cycle upgrades the standby and spare SOAMs in parallel, followed by the second cycle, which upgrades the active SOAM. Cycle 3 cannot begin until cycle 2 is complete. This ensures the OAM controllers are always upgraded before any C-level servers.

The third cycle begins the upgrade of the C-level servers. In cycle 3, one-half of the DA-MPs and IPFEs are upgraded in parallel with one spare SBR. This leaves the remaining server functions in-service to process traffic.

The fourth cycle upgrades the second half of the DA-MPs and IPFEs in parallel with the second spare SBR

The fifth cycle upgrades the standby SBR(s), and the sixth cycle is required to upgrade the active SBR(s), completing the site upgrade.

| Cycle 1                        | Cycle 2     | Cycle 3      | Cycle 4      | Cycle 5           | Cycle 6       |
|--------------------------------|-------------|--------------|--------------|-------------------|---------------|
| Standby<br>SOAM, Spare<br>SOAM | Active SOAM |              |              |                   |               |
|                                |             | ½ DA-MPs     | ½ DA-MPs     |                   |               |
|                                |             | 1/2 IPFEs    | 1/2 IPFEs    |                   |               |
|                                |             | Spare SBR(s) | Spare SBR(s) | Standby<br>SBR(s) | Active SBR(s) |

# 5.3.1 Site Upgrade Planning

The upgrade of the site servers consists of a mixture of automated upgrades using the Automated Server Group upgrade feature, along with manual upgrades that are a little less automated.

There is some limitation with upgrading of DC server in a C-level server group which are upgraded in a group of servers. For example DA-MP. So, please make sure that DC server is not upgraded in first upgrade cycle of such C-Level servers.

Identification of DC server can be done using Appendix W Identify the DC server.

In all cases, regardless of the number of cycles used to upgrade the DA-MP server group, the DA-MP Leader should be the last server upgraded. Upgrading the DA-MP Leader last minimizes the number of leader changes during the upgrade. The DA-MP Leader is designated on the active SOAM at **Diameter** > Maintenance > DA-MPs > Peer DA-MP Status, where MP Leader = Yes.

# ASG STEPS (Auto Upgrade button) does not provide any liberty to the operator to verify any observations manually during upgrade but in cases, there is need to verify the data replication status between upgrade cycles, plan to use Manual Upgrade to achieve this.

While choosing ASG and Manual upgrade for multi-active MP servers, please see the limitations detailed in Appendix X for Automated Server Group upgrade option.

The Oracle recommendation for any customer whose network aligns with any of the scenarios mentioned inAppendix X, then Automated Server Group should NOT be used. Use of Automated Server Group risks a potential network outage.

Note: Database (DB) replication failure alarms may display during an Automated and Manual Site Upgrade or during an event that resets multiple servers in parallel. The DB on the child servers is not updated until resolved. Refer to Appendix Z to resolve this issue.Table 17 should be used to plan the upgrade of each site. For the server groups that are upgraded using ASG, the only planning necessary is to record the server group name. ASG automatically selects the individual servers to upgrade. The IPFE server groups must be upgraded manually since there is only one server per server group. Planning is necessary for these server groups to ensure traffic continuity. Record the hostname of the servers to upgrade in each iteration.

| Iteration 1                                  | Notes                                                                                                    |
|----------------------------------------------|----------------------------------------------------------------------------------------------------|
| Standby SOAM Hostname<br>Spare SOAM Hostname | If a spare SOAM exists, the spare<br>and standby SOAMs are upgraded<br>manually. Otherwise, the SOAMs<br>are upgraded with ASG. |
| Iteration 2                                  | Notes                                                                                                    |

#### Table 17. Site Upgrade Planning Sheet

| Active SOAM     | The active SOAM is upgraded in iteration 2, either manually or by ASG.  |
|-----------------|-------------------------------------------------------------------------|
| Iteration 3     | Notes                                                                   |
| DA-MP Group 1   | Manual Upgrade/ASG automatically selects DA-MPs for upgrade             |
| IPFE 1 Hostname | Manual upgrade                                                          |
| IPFE 3 Hostname | Manual upgrade                                                          |
| Spare SBR(s)    | Manual Upgrade/ASG automatically selects the spare SBR(s) for upgrade   |
| Iteration 4     | Notes                                                                   |
| DA-MP Group 2   | Manual Upgrade/ASG automatically selects DA-MPs for upgrade             |
| IPFE 2 Hostname | Manual upgrade                                                          |
| IPFE 4 Hostname | Manual upgrade                                                          |
| Standby SBR(s)  | Manual Upgrade/ASG automatically selects the standby SBR(s) for upgrade |
| Iteration 5     | Notes                                                                   |
| Active SBR(s)   | Manual Upgrade/ASG automatically selects the active SBR(s) for upgrade  |

Table 18 shows the procedures to be executed for the site upgrade, along with the estimated time to complete each step. Use Table 18 as a guide for determining the order in which the procedures are to be executed.

#### Note:

If the TVOE hosts are upgraded during the same Maintenance Window as the application upgrade, refer to Table 10 (Section 3.4.6) for additional time estimates associated with the TVOE upgrade.

Table 18. Site Upgrade Execution Overview

|              | Elapsed Time (hr:min) |           |                                                                   |                                                  |
|--------------|-----------------------|-----------|-------------------------------------------------------------------|--------------------------------------------------|
| Procedure    | This Step             | Cum       | Procedure Title                                                   | Impact                                           |
| Procedure 16 | 0:10-0:20             | 0:10-0:20 | Site Pre-Upgrade Backups                                          | None                                             |
| Procedure 17 | 0:05-0:10             | 0:15-0:30 | Site Pre-Upgrade Health<br>Check for Release 8.0/8.1<br>and Later | None                                             |
| Procedure 19 | 0:01-0:05             | 0:16-0:45 | Disable Site Provisioning                                         | Site Provisioning Disabled, No<br>Traffic Impact |
| Procedure 23 | 0:01-0:05             | 0:17-0:50 | SOAM Upgrade Pre-Checks                                           | No Traffic Impact                                |
| Iteration 1  | 0:40-1:00             | 0:57-1:50 | Standby SOAM, Spare<br>SOAM (if equipped)                         | Refer to Section 5.2.4 for details               |

|              | Elapsed Time (hr:min) |           |                                          |                                                 |
|--------------|-----------------------|-----------|------------------------------------------|-------------------------------------------------|
| Procedure    | This Step             | Cum       | Procedure Title                          | Impact                                          |
| Iteration 2  | 0:40-1:00             | 1:37-2:50 | Active SOAM                              | Refer to Section 5.2.4 for details              |
| Iteration 3  | 0:40-1:00             | 2:17-3:50 | 1/2 DA-MPs, 1/2 IPFEs, Spare<br>SBR(s)   | Refer to Section 5.4 for details                |
| Iteration 4  | 0:40-1:00             | 2:57-4:50 | 1/2 DA-MPs, 1/2 IPFEs,<br>Standby SBR(s) | Refer to Section 5.5 for details                |
| Iteration 5  | 0:00-1:00             | 2:57-5:50 | Active SBR(s)                            | Refer to Section 5.6 for details                |
| Procedure 29 | 0:02                  | 2:59-5:52 | Allow Site Provisioning                  | Site Provisioning Enabled, No<br>Traffic Impact |
| Procedure 30 | 0:10-0:15             | 3:09-6:07 | Site Post-Upgrade Health<br>Check        | None                                            |

# 5.3.1.1 RMS Notes

RMS-based DSRs are deployed in one of two supported configurations: without geographic redundancy, or with geographic redundancy. In both cases, the RMS-based DSR implements just a single Diameter network element.

When an RMS-based DSR has no geographic redundancy, there is just a single RMS geographic site, functioning as a single RMS Diameter site. The upgrade of this DSR deployment should be done in two maintenance windows: one for the NOAMs, and the second for all remaining servers.

When an RMS-based DSR includes geographic redundancy, there are two RMS geographic sites (but still functioning as a single RMS Diameter site). The primary RMS site contains the NOAM active/standby pair that manages the network element, while the geo-redundant RMS site contains a Disaster Recovery NOAM pair. Each RMS geographic site includes its own SOAM pair, but only the SOAMs at the primary RMS site are used to manage the signaling network element. The SOAMs at the geo-redundant site are for backup purposes only. The upgrade of this DSR deployment should be done in three maintenance windows: one for all NOAMs; a second for the SOAMs and DA-MPs at the geo-redundant backup RMS site; and a third for the SOAMs and DA-MPs at the primary RMS site.

# 5.3.1.2 TVOE Upgrade Check

When using the Automated Server Group Upgrade feature, it is not possible to upgrade the TVOE hosts with the application, as the application upgrades are performed continuously to completion. Therefore, all TVOE hosts associated with the server group must be upgraded, if necessary, before initiating the server group upgrade sequence. Refer to Section 3.4.6 for TVOE host upgrade procedures. Once the TVOE hosts upgrades are complete, return to this section to continue the site upgrade.

*Note*: For RMS and VEDSR configurations, the TVOE for the server hosting the PMAC may have already been upgraded.

The TVOE version check is especially applicable to VEDSR systems, wherein all of the DSR applications run as guests of a TVOE host. In particular, consideration must be given to spare SOAMs and spare SBRs, which may be located at a different physical location, but is upgraded with the server group to which the spare server belongs.

# 5.3.2 SOAM Upgrade Overview

This section contains the steps required to perform a major or incremental upgrade of the SOAMs for a DSR site.

TVOE hosts may be upgraded during this procedure, if the TVOE needs to be upgraded. It assumes each of the SOAM servers is running on a TVOE host (that is, it assumes that there are 2 or 3 TVOE hosts to be upgraded at the site.)

It is highly recommended that TVOE hosts at a site be upgraded in a Maintenance Window before the start of the DSR 8.6.0.1.0\_96.15.0 Application upgrade. If the TVOE hosts are upgraded with the Application, consideration must be given to the risks and consequences of exceeding the Maintenance Window.

During the site upgrade (SOAMs plus all C-level servers), site provisioning is disabled. Provisioning is re-enabled at the completion of the site upgrade.

For each site in the DSR, the SOAM(s) and associated MPs and IPFEs should be upgraded within a single maintenance window.

Table 19 shows the estimated execution times for the SOAM upgrade. Procedure 24 Automated SOAM Upgrade (Active/Standby) is the recommended procedure for upgrading the SOAMs when there is **no spare SOAM**. ASG automatically upgrades the standby SOAM, followed by the active SOAM.

If the site does have a spare SOAM, Procedure 25 Manual SOAM Upgrade (Active/Standby/Spare) is the recommended procedure. The manual upgrade procedure upgrades the standby and spare SOAMs in parallel, followed by the active SOAM.

*Note*: Refer to Appendix Z for changing the SOAM VM profile to increase MP capacity.

 Table 19. SOAM Upgrade Execution Overview

|                                       | Elapsed Tir | me (hr:min) |                                            |                      |
|---------------------------------------|-------------|-------------|--------------------------------------------|----------------------|
| Procedure                             | This Step   | Cum         | Procedure Title                            | Impact               |
| Iteration 1 & 2<br>Procedure 24<br>or | 1:20-2:40   | 1:20-2:40   | Automated SOAM Upgrade (Active/Standby)    | No traffic<br>impact |
| Procedure 25                          |             |             | Manual SOAM Upgrade (Active/Standby/Spare) |                      |

# 5.3.3 Upgrade SOAMs

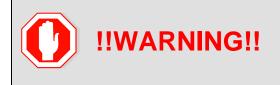

The following procedures must be completed before the start of soam upgrade:

Procedure 16; **Error! Reference source not found.**, REF \_Ref445806626 \r \h Procedure 19

This section provides the procedures to upgrade the SOAMs. The SOAMs can be upgraded manually under user control, or automatically using the Automated Server Group Upgrade option. The recommended method for SOAM upgrade depends on the existence of a spare SOAM. If the site includes a spare SOAM, then the SOAMs are upgraded manually so that the spare and standby can be upgraded concurrently. This reduces the time required to upgrade the SOAMs.

Regardless of which SOAM upgrade option is used, Procedure 23 is required to ensure site provisioning is disabled.

If the site does not include a spare SOAM, use the automated SOAM upgrade in Procedure 24.

If the site does include a spare SOAM, use the manual SOAM upgrade in Procedure 25.

# Procedure 23. SOAM Upgrade Pre-Checks

| 2.       Active<br>SOAM VIP:<br>View KPIs to<br>verify traffic<br>status       3. Log into the active SOAM GUI using the VIP.         3.       Active<br>SOAM VIP:<br>View KPIs to<br>verify traffic<br>status       3. Inspect KPI reports to verify traffic is at the expected condition.         3.       Active<br>SOAM VIP:<br>Verify site<br>provisioning<br>is disabled       Verify site provisioning was properly disabled in Procedure 19.<br>In the GUI status bar, where it says Connected using, check for<br>message Site Provisioning disabled.<br>If the message is present, continue with the next procedure per Tate<br>otherwise, execute Procedure 19 Disable Site Provisioning.         4.       Active<br>NOAM VIP:<br>Verify HA<br>state       Execute this command to find the state of the servers:<br>\$ ha.mystate<br>IadmusrdEIDS61DAMP1 ~]\$ ha.mystate<br>IadmusrdEIDS61DAMP1 ~]\$ ba.mystate<br>DBReplication Stb/6tb C2016.086 * 0 170915;<br>CacdProcessRes Stb/005 C2016.086 * 0 170915;<br>DSR_SLDB Acr/005 C2016.086 * 1-63 170913;<br>UVIP DA MP 005/005 C2016.086 * 1-63 170913;<br>DSR_SLDB Acr/005 C2016.086 * 0 170915;<br>DSR_SLDB Acr/005 C2016.086 * 0 170915;<br>DSR_SLDB Acr/005 C2016.086 * 0 170915;<br>DSR_SLDB Acr/005 C2016.086 * 0 170915;<br>DSR_SLDB Acr/005 C2016.086 * 0 170915;<br>DSR_SLDB Acr/005 C2016.086 * 0 170915;<br>DSR_Process Acr/005 C2016.086 * 0 170915;<br>DSR_Process Acr/005 C2016.086 * 0 170915;<br>DSR_Process Acr/005 C2016.086 * 0 170915;<br>DSR_Process Acr/005 C2016.086 * 0 170915;<br>DSR_Process Acr/005 C2016.086 * 0 170915;<br>DSR_Process Acr/005 C2016.086 * 0 170915;<br>DSR_Process Acr/005 C2016.086 * 0 170915;<br>DSR_Process Acr/005 C2016.086 * 0 170915;<br>DSR_Process Acr/005 C2016.086 * 0 170915;                                                                                                    | Step# I                                                                                                    | Procedure                                        | Description                                                                 |                       |             |       |                   |                                        |  |  |
|----------------------------------------------------------------------------------------------------|----------------------------------------------------------------------------------------------------|--------------------------------------------------|-----------------------------------------------------------------------------|-----------------------|-------------|-------|-------------------|----------------------------------------|--|--|
| upgrading the SOAMs.       Check off (√) each step as it is completed. Boxes have been provided for this purpose under number.         If this procedure fails, it is recommended to contact My Oracle Support (MOS) and ask for as a structure fails, it is recommended to contact My Oracle Support (MOS) and ask for as a structure fails, it is recommended to contact My Oracle Support (MOS) and ask for as a structure fails, it is recommended to contact My Oracle Support (MOS) and ask for as a structure fails, it is recommended to contact My Oracle Support (MOS) and ask for as a structure fails, it is recommended to contact My Oracle Support (MOS) and ask for as a structure fails, it is recommended to contact My Oracle Support (MOS) and ask for as a structure fails, it is recommended to contact My Oracle Support (MOS) and ask for as a structure fails, it is recommended to contact My Oracle Support (MOS) and ask for as a structure fails, it is recommended to contact My Oracle Support (MOS) and ask for as a structure fails, it is recommended to contact My Oracle Support (MOS) and ask for as a structure fails, it is recommended to contact My Oracle Support (MOS) and ask for as a structure fails and the structure for the structure for the structure for the structure for the structure for the Support for the Support for the Support for the structure for the structure for the                                                                                                    | This procedure verifies traffic status, and verifies that site provisioning is disabled in preparation for |                                                  |                                                                             |                       |             |       |                   |                                        |  |  |
| number.       If this procedure fails, it is recommended to contact My Oracle Support (MOS) and ask for as:         1.       NOAM health check         1.       NOAM health check before upgrading SOAM.         2.       Active         SOAM VIP:<br>View KPIs to verify traffic status       3. Log into the active SOAM GUI using the VIP.         4.       Active SOAM VIP:<br>Verify site provisioning was properly disabled in Procedure 19.         5.       Inspect KPI reports to verify traffic is at the expected condition.         3.       Active NOAM VIP:<br>Verify site provisioning was properly disabled in Procedure 19.         9.       Verify site provisioning disabled.         16.       He message is present, continue with the next procedure per Tate otherwise, execute Procedure 19 Disable Site Provisioning.         4.       Active NOAM VIP:<br>Verify HA state       Execute this command to find the state of the servers:<br>\$ ha.mystate         17.       Besplication Stb/Stb Coll6.066 + 0 1709155         18.       DBReplication Stb/Stb Act/060        1709155         19.       DBRS_SLIB Act/060        1709155         19.       Besplication Stb/Stb Act/060        1709155         19.       Besplication Stb/Stb Act/060        1709155         19.       Besplication Stb/Stb Act/060        1709155         19.       Besprecess Act/060        1709155                                                                                                    |                                                                                                    |                                                  |                                                                             |                       |             |       |                   |                                        |  |  |
| 1.       NOAM health check       1.       Perform the NOAM health check before upgrading SOAM.         2.       Active       SOAM VIP:       3.       Log into the active SOAM GUI using the VIP.         4.       SOAM VIP: Verify site provisioning is disabled       Soam VIP:       4.       Navigate to Status & Manage > KPIs.         5.       Inspect KPI reports to verify traffic is at the expected condition.       5.       Inspect KPI reports to verify traffic is at the expected condition.         3.       Active SOAM VIP: Verify site provisioning was properly disabled in Procedure 19.       In the GUI status bar, where it says Connected using, check for message Site Provisioning disabled.         4.       Active NOAM VIP: Verify HA state       Execute this command to find the state of the servers: \$ ha.mystate         7       BARPLader       Status       Status         8       Desplication       Stable Actroos C2016.086 * 0       0         9       State       Stable Actroos C2016.086 * 0       0         9       Barystate       0       0       0         10       Desplication       Stable Actroos C2016.086 * 0       0       0         10       Displication       Stable Actroos C2016.086 * 0       0       0         9       Displication       Stable Actroos C2016.086 * 0       0       0                                                                                                    |                                                                                                    | f (√) each step a                                | as it is completed. E                                                       | Boxes hav             | ve been pro | ovide | ed for this purpo | ose under each step                    |  |  |
| Active     SOAM VIP:     View KPIs to     verify traffic     status     Active     SOAM VIP:     View KPIs to     verify traffic     status     Active     SOAM VIP:     View KPIs to     verify traffic     status     Active     SOAM VIP:     Verify site     provisioning     is disabled     Verify site     provisioning     is disabled     Verify site     provisioning     is disabled     Verify site     provisioning     is disabled     Verify site     provisioning     is disabled     Verify site     provisioning     is disabled     Verify site     provisioning     is disabled     Verify site     provisioning     is disabled     Verify site     provisioning     is disabled     Verify site     provisioning     is disabled     Verify site     provisioning     is disabled     Verify site     Domentation     Verify site     provisioning     is disabled     Verify site     provisioning     is disabled     Verify site     provisioning     is disabled     Verify site     provisioning     is disabled     Verify HA     state     Verify HA     state     Verify HA     state     Verify HA     state     ViP Site     Domentation         Site         Site                                                                                                    | f this pro                                                                                                 | cedure fails, it i                               | s recommended to o                                                          | contact M             | y Oracle S  | upp   | ort (MOS) and a   | ask for assistance.                    |  |  |
| 2.       Active<br>SOAM VIP:<br>View KPIs to<br>verify traffic<br>status       3.       Log into the active SOAM GUI using the VIP.         3.       Active<br>SOAM VIP:<br>View KPIs to<br>verify traffic<br>status       3.       Active<br>SOAM VIP:<br>Verify site<br>provisioning<br>is disabled       Verify site provisioning was properly disabled in Procedure 19.         1       Notify site<br>provisioning<br>is disabled       Verify site provisioning was properly disabled.       In the GUI status bar, where it says Connected using, check for<br>message Site Provisioning disabled.         4.       Active<br>NOAM VIP:<br>Verify HA<br>state       Execute this command to find the state of the servers:<br>\$ ha.mystate         9.       Active<br>NOAM VIP:<br>Verify HA<br>state       Execute this command to find the state of the servers:<br>\$ ha.mystate         1       DbReplication<br>DBReplication<br>DBR_SIDB Act/OOS C2016.086 • 0 170915:<br>DBR_SIDB Act/OOS C2016.086 • 0 170915:<br>DBR_SIDB Act/OOS C2016.086 • 1-63 170913:<br>DBR_SIDB Act/OOS C2016.086 • 1-63 170913:<br>DBR_SIDB Act/OOS C2016.086 • 1-63 170913:<br>DBR_Process Act/OOS C2016.086 • 1-63 170913:<br>DBR_Process Act/OOS C2016.086 • 1                                                                                                    | 1. NC                                                                                                    | -                                                | 1. Perform the NOAM health check before upgrading SOAM.                     |                       |             |       |                   |                                        |  |  |
| <ul> <li>SOAM VIP:<br/>View KPIs to<br/>verify traffic<br/>status</li> <li>Active<br/>SOAM VIP:<br/>Verify site<br/>provisioning<br/>is disabled</li> <li>Verify site provisioning was properly disabled in Procedure 19.<br/>In the GUI status bar, where it says Connected using, check for<br/>message Site Provisioning disabled.<br/>If the message is present, continue with the next procedure per Tak<br/>otherwise, execute Procedure 19 Disable Site Provisioning.</li> <li>Active<br/>NOAM VIP:<br/>Verify HA<br/>state</li> <li>Active<br/>NOAM VIP:<br/>Verify HA<br/>state</li> <li>Execute this command to find the state of the servers:<br/>[admusr@LIBS01DAMP1 ~]\$ ha.mystate<br/>resourceId</li> <li>DbReplication</li> <li>Stb/Stb</li> <li>CacdProcessRes</li> <li>Stb/OOS</li> <li>Colic.086 * 0</li> <li>170915;<br/>VIP_DA_MP</li> <li>DSR_SLDB</li> <li>State</li> <li>DSR_SLDB</li> <li>Mart/OS</li> <li>Calcle.086 * 1-63</li> <li>170913;<br/>DSR_SLDB</li> <li>VIP_DA_MP</li> <li>Act/OS</li> <li>Calcle.086 * 0</li> <li>170913;<br/>DSR_SLDB</li> <li>Nofores</li> <li>Act/OS</li> <li>Calcle.086 * 0</li> <li>170913;<br/>DSR_Process</li> <li>Act/OS</li> <li>Calcle.086 * 0</li> <li>170913;<br/>DSR_Process</li> <li>Act/OS</li> <li>Calcle.086 * 0</li> <li>170913;<br/>DSR_Process</li> <li>Act/OS</li> <li>Calcle.086 * 0</li> <li>170913;<br/>DSR_Process</li> <li>Act/OS</li> <li>Calcle.086 * 0</li> <li>170913;<br/>DSR_Process</li> <li>Act/OS</li> <li>Calcle.086 * 0</li> <li>170913;<br/>DSR_Process</li> <li>Act/OS</li> <li>Calcle.086 * 0</li> <li>170913;<br/>DSR_Process</li> <li>Act/OS</li> <li>Calcle.086 * 0</li> <li>170913;<br/>DSR_Process</li> <li>Act/OS</li> <li>Calcle.086 * 0</li> <li>170913;<br/>DSR_Process</li> <li>CAPM_PSF_Process</li> <li>CAPM_PSF_Process</li> <li>CAPM_PSF_Process</li> <li>CAPM_PSF_Process</li> <li>CAPM_PSF_Process</li> <li>CAPM_PSF_Process</li> <li>CAPM_PSF_Process</li> <li>CAPM_PSF_Proces</li> <li>CAPM</li></ul>                                                                                                    |                                                                                                    |                                                  |                                                                             |                       |             |       |                   |                                        |  |  |
| <ul> <li>View KPIs to verify traffic status</li> <li>Active</li> <li>SOAM VIP: Verify site provisioning was properly disabled in Procedure 19. In the GUI status bar, where it says Connected using, check for message Site Provisioning disabled. If the message is present, continue with the next procedure per Tat otherwise, execute Procedure 19 Disable Site Provisioning.</li> <li>Active NOAM VIP: Verify HA state</li> <li>Kota MUP: Verify HA state</li> <li>Berplication Stb/Stb C2016.086 * 0 170915: DBR_SLDB Act/00S C2016.086 * 0 170915: DBR_SLDB Act/00S C2016.086 * 0 170915</li></ul>                                                                                                    | 2.                                                                                                    | SOAM VIP:                                        | 3. Log into the active SOAM GUI using the VIP.                              |                       |             |       |                   |                                        |  |  |
| verify traffic status       5. Inspect KPI reports to verify traffic is at the expected condition.         3.       Active         SOAM VIP:       Verify site provisioning was properly disabled in Procedure 19.         In the GUI status bar, where it says Connected using, check for message Site Provisioning disabled.         If the message is present, continue with the next procedure per Tak otherwise, execute Procedure 19 Disable Site Provisioning.         4.       Active NOAM VIP:         Verify HA state       Execute this command to find the state of the servers:         \$ ha.mystate         Idamsz@libbalDAMP1 ~]\$ ha.mystate         Idamsz@libbalDAMP1 ~]\$ ha.mystate         DbReplication Stb/Stb C2016.086 * 0 170915:         DBR_SLDB Act/OOS C2016.086 * 0 170915:         DBR_SLDB Act/OOS C2016.086 * 0 170915:         DBR_SLDB Act/OOS C2016.086 * 0 170915:         DBR_SLDB Act/OOS C2016.086 * 0 170915:         VIP_DA_MP Act/OS C2016.086 * 0 170915:         VIP_DA_MP Act/OS C2016.086 * 1-63 170913:         DSR_SLDB Act/OS C2016.086 * 0 170915:         DSR_Process Act/OS C2016.086 * 0 170915:         DSR_Process Act/OS C2016.086 * 0 170915:         DSR_Process Act/OS C2016.086 * 0 170915:         DSR_Process Act/OS C2016.086 * 0 170915:         DSR_Process Act/OS C2016.086 * 0 170915:         DSR_Process Act/OS C2016.086 * 0 170915: <td></td> <td colspan="7">4. Navigate to Status &amp; Manage &gt; KPIs.</td>                                                                                                    |                                                                                                    |                                                  | 4. Navigate to Status & Manage > KPIs.                                      |                       |             |       |                   |                                        |  |  |
| <ul> <li>SOAM VIP:<br/>Verify site<br/>provisioning<br/>is disabled</li> <li>In the GUI status bar, where it says Connected using, check for<br/>message Site Provisioning disabled.<br/>If the message is present, continue with the next procedure per Tat<br/>otherwise, execute Procedure 19 Disable Site Provisioning.</li> <li>Active<br/>NOAM VIP:<br/>Verify HA<br/>state</li> <li>Execute this command to find the state of the servers:<br/>\$ ha.mystate<br/>resourceId role node DC subResources la<br/>DBReplication Stb/Stb C2016.086 * 0 170915:<br/>DA MP Leader Act/005 C2016.086 * 0 170915:<br/>DBR SLDB Act/005 C2016.086 * 0 170915:<br/>DBR SLDB Act/005 C2016.086 * 0 170915:<br/>DSR SLDB Act/005 C2016.086 * 0 170915:<br/>DSR SLDB Act/005 C2016.086 * 1-63 170913:<br/>VIP DA MP Act/005 C2016.086 * 1-63 170913:<br/>DSR SLDB Act/005 C2016.086 * 1-63 170913:<br/>DSR SLDB Act/005 C2016.086 * 1-63 170913:<br/>DSR SLDB Act/005 C2016.086 * 1-63 170913:<br/>DSR SLDB Act/005 C2016.086 * 1-63 170913:<br/>UIP DA MP Act/005 C2016.086 * 1-63 170913:<br/>UIP DA MP Act/005 C2016.086 * 1-63 170913:<br/>DSR Process Act/005 C2016.086 * 0 170915:<br/>DSR Process Act/005 C2016.086 * 0 170915:<br/>DSR Process Act/005 C201</li></ul>                                                      | verify                                                                                                    | verify traffic                                   | 5. Inspect KPI reports to verify traffic is at the expected condition.      |                       |             |       |                   |                                        |  |  |
| 4.       Active<br>NOAM VIP:<br>Verify HA<br>state       Execute this command to find the state of the servers:<br>\$ ha.mystate<br>[admusr@E1B581DAMP1 ~]\$ ha.mystate<br>resourceId       \$ ha.mystate<br>resourceId         DbReplication       Stb/Stb       C2016.086 *       0         DbReplication       Stb/Stb       C2016.086 *       0         DBR_SLDB       OS/OOS       C2016.086 *       0         DSR_SLDB       OS/OOS       C2016.086 *       0         DSR_SLDB       Act/OOS       C2016.086 *       0         DSR_SLDB       Act/OOS       C2016.086 *       0         DSR_SLDB       Act/OOS       C2016.086 *       0         DSR_SLDB       Act/OOS       C2016.086 *       0         DSR_SLDB       Act/OOS       C2016.086 *       0         UTP_DA_MP       OOS/OOS       C2016.086 *       0         VIP_DA_MP       OOS/OOS       C2016.086 *       0         VIP_DA_MP       OOS/OOS       C2016.086 *       0         DSR_Process       OOS/OOS       C2016.086 *       0         DSR_Process       OOS/OOS       C2016.086 *       0         DSR_Process       OOS/OOS       C2016.086 *       0         DSR_Process       OOS/OOS       C2016.086 *       0 <td></td> <th><b>SOAM VIP</b>:<br/>Verify site<br/>provisioning</th> <td colspan="7">In the GUI status bar, where it says <b>Connected using</b>, check for the</td>                                                                                                    |                                                                                                    | <b>SOAM VIP</b> :<br>Verify site<br>provisioning | In the GUI status bar, where it says <b>Connected using</b> , check for the |                       |             |       |                   |                                        |  |  |
| NOAM VIP:       \$ ha.mystate         Iadmusr@E1B581DAMP1 ~]\$ ha.mystate       Iadmusr@E1B581DAMP1 ~]\$ ha.mystate         Iadmusr@E1B581DAMP1 ~]\$ ha.mystate       Iadmusr@E1B581DAMP1 ~]\$ ha.mystate         DbReplication Stb/Stb C2016.086 * 0 170915:         VIP Stb/Stb C2016.086 * 0 170915:         DA MP_Leader Act/OOS C2016.086 * 0 170915:         DA MP_Leader Act/OOS C2016.086 * 0 170915:         DSR SLDB Act/OOS C2016.086 * 0 170915:         VIP_DA_MP OOS/OOS C2016.086 * 1-63 170913:         VIP_DA_MP OOS/OOS C2016.086 * 1-63 170913:         VIP_DA_MP Act/OOS C2016.086 * 1-63 170913:         EXGSTACK_Process OOS/OOS C2016.086 * 1-63 170913:         DSR_Process OOS/OOS C2016.086 * 0 170915:         DSR_Process Act/OOS C2016.086 * 0 170915:         DSR_Process Act/OOS C2016.086 * 0 170915:         DSR_Process Act/OOS C2016.086 * 0 170915:         DSR_Process Act/OOS C2016.086 * 0 170915:         DSR_Process Act/OOS C2016.086 * 0 170915:         DSR_Process Act/OOS C2016.086 * 0 170915:         DSR_Process Act/OOS C2016.086 * 0 170915:         CAPM_HELP_Proc Stb/OOS C2016.086 * 0 170915:         CAPM_HFSFS_Proc Stb/OOS C2016.086 * 0 170915:         CAPM_HFSFS_Proc Stb/OStb C2016.086 * 0 170915:         CAPM_FSFS_Proc Stb/OStb C2016.086 * 0 170915:         CAPM_FSFS_Proc Stb/OStb C2016.086 * 0 170915:                                                                                                    |                                                                                                    |                                                  | otherwise, execute Procedure 19 Disable Site Provisioning.                  |                       |             |       |                   |                                        |  |  |
| Verify HA<br>state Verify HA<br>state Verify Ha<br>state Verify Ha<br>state Verify |                                                                                                    | <b>NOAM VIP</b> :<br>Verify HA                   |                                                                             |                       |             |       |                   |                                        |  |  |
| state         resourceId         role         node         DC         subResources         la           DbReplication         Stb/Stb         C2016.086         *         0         170915:           VIP         Stb/Stb         C2016.086         *         0         170915:           CacdProcessRes         Stb/OS         C2016.086         *         0         170915:           DA_MP_Leader         Act/OS         C2016.086         *         0         170915:           DSR_SLDB         OOS/OS         C2016.086         *         1-63         170913:           DSR_SLDB         Act/OOS         C2016.086         *         1-63         170913:           UPDA MP         OOS/OS         C2016.086         *         1-63         170913:           VIP_DA MP         Act/OOS         C2016.086         *         1-63         170913:           EXGSTACK_Process         OOS/OS         C2016.086         *         1-63         170913:           DSR_Process         OOS/OS         C2016.086         *         1-63         170913:           DSR_Process         Act/OOS         C2016.086         *         0         170915:           DSR_Process         Act/OOS                                                                                                    |                                                                                                    |                                                  |                                                                             |                       |             |       |                   |                                        |  |  |
| VIP         Stb/Stb         C2016.086         *         0         170915:           CacdProcessRes         Stb/OOS         C2016.086         *         0         170915:           DA_MP_Leader         Act/OOS         C2016.086         *         0         170915:           DSR_SLDB         OoS/OOS         C2016.086         *         0         170915:           DSR_SLDB         Act/OOS         C2016.086         *         0         170915:           VIP_DA_MP         OOS/OOS         C2016.086         *         0         170915:           VIP_DA_MP         OOS/OOS         C2016.086         *         1-63         170913:           VIP_DA_MP         Act/OOS         C2016.086         *         1-63         170913:           EXGSTACK_Process         OOS/OOS         C2016.086         *         1-63         170913:           DSR_Process         Act/OOS         C2016.086         *         0         170915:           DSR_Process         Act/OOS         C2016.086         *         0         170915:           DSR_Process         Act/OOS         C2016.086         *         0         170915:           DSR_Process         Stb/OOS         C2016.086                                                                                                    | 5                                                                                                    |                                                  | -                                                                           |                       |             | DC    | subResources      | lastUpdate                             |  |  |
| CacdProcessRes         Stb/OOS         C2016.086         *         0         170915:           DA_MP_Leader         Act/OOS         C2016.086         *         0         170915:           DSR_SLDB         OOS/OOS         C2016.086         *         1-63         170913:           DSR_SLDB         OOS/OOS         C2016.086         *         0         170915:           DSR_SLDB         Act/OOS         C2016.086         *         0         170915:           VIP_DA_MP         OOS/OOS         C2016.086         *         0         170913:           VIP_DA_MP         Act/OOS         C2016.086         *         0         170913:           VIP_DA_MP         Act/OOS         C2016.086         *         0         170913:           EXGSTACK_Process         OOS/OOS         C2016.086         *         0         170913:           DSR_Process         Act/OOS         C2016.086         *         0         170915:           DSR_Process         Act/OOS         C2016.086         *         0         170915:           DSR_Process         Act/OOS         C2016.086         *         0         170915:           DSROM_Proc         Stb/OOS         C2016.086                                                                                                    |                                                                                                    |                                                  | DbReplication                                                               | Stb/ <mark>Stb</mark> | C2016.086   | *     | 0                 | 170915:023010.572                      |  |  |
| DA_MP_Leader       Act/OOS       C2016.086       *       0       170915:         DSR_SLDB       OOS/OOS       C2016.086       *       1-63       170913:         DSR_SLDB       Act/OOS       C2016.086       *       0       170915:         VIP_DA_MP       OOS/OOS       C2016.086       *       0       170915:         VIP_DA_MP       OOS/OOS       C2016.086       *       1-63       170913:         VIP_DA_MP       Act/OOS       C2016.086       *       0       170915:         EXGSTACK_Process       OOS/OOS       C2016.086       *       1-63       170913:         EXGSTACK_Process       Act/OOS       C2016.086       *       0       170915:         DSR_Process       Act/OOS       C2016.086       *       0       170915:         DSR_Process       Act/OOS       C2016.086       *       0       170915:         DSR_Process       Act/OOS       C2016.086       *       0       170915:         DSR_Process       Stb/OOS       C2016.086       *       0       170915:         DSROAM_Proc       Stb/OOS       C2016.086       *       0       170915:         CAPM_PSFS_Proc       Stb/OS                                                                                                    |                                                                                                    |                                                  |                                                                             |                       |             |       |                   | 170915:023010.530<br>170915:023010.530 |  |  |
| DSR_SLDB         Act/OOS         C2016.086         *         0         170915:           VIP_DA_MP         OOS/OOS         C2016.086         *         1-63         170913:           VIP_DA_MP         Act/OOS         C2016.086         *         0         170915:           EXGSTACK_Process         OOS/OOS         C2016.086         *         0         170915:           EXGSTACK_Process         ACt/OOS         C2016.086         *         1-63         170913:           DSR_Process         ACt/OOS         C2016.086         *         0         170915:           DSR_Process         ACt/OOS         C2016.086         *         0         170915:           DSR_Process         Act/OOS         C2016.086         *         0         170915:           DSR_Process         Act/OOS         C2016.086         *         0         170915:           CAPM_HELP_Proc         Stb/OOS         C2016.086         *         0         170915:           DSROAM_Proc         Stb/OOS         C2016.086         *         0         170915:           CAPM_PSFS_Proc         Stb/OSS         C2016.086         *         0         170915:           Note:         In case there are more than o                                                                                                    |                                                                                                    |                                                  |                                                                             |                       |             |       |                   | 170915:023010.932                      |  |  |
| VIP_DA_MP         005/005         C2016.086         *         1-63         170913:           VIP_DA_MP         Act/005         C2016.086         *         0         170915:           EXGSTACK_Process         005/005         C2016.086         *         1-63         170913:           EXGSTACK_Process         005/005         C2016.086         *         0         170915:           DSR_Process         005/005         C2016.086         *         0         170915:           DSR_Process         005/005         C2016.086         *         0         170913:           DSR_Process         Act/005         C2016.086         *         0         170915:           DSR_Process         Act/005         C2016.086         *         0         170915:           DSROAM_Proc         Stb/005         C2016.086         *         0         170915:           CAPM_PSFS_Proc         Stb/Stb         C2016.086         *         0         170915:           CAPM_PSFS_Proc         Stb/Stb         C2016.086         *         0         170915:                                                                                                    |                                                                                                    |                                                  |                                                                             |                       |             |       |                   | 170913:121610.839                      |  |  |
| VIP_DA_MP         Act/OOS         C2016.086         *         0         170915:           EXGSTACK_Process         OOS/OOS         C2016.086         *         1-63         170913:           EXGSTACK_Process         Act/OOS         C2016.086         *         0         170915:           DSR_Process         Act/OOS         C2016.086         *         0         170915:           DSR_Process         Act/OOS         C2016.086         *         0         170915:           DSR_Process         Act/OOS         C2016.086         *         0         170915:           DSR_Process         Act/OOS         C2016.086         *         0         170915:           DSROAM_Proc         Stb/OOS         C2016.086         *         0         170915:           DSROAM_Proc         Stb/OS         C2016.086         *         0         170915:           CAPM_PSFS_Proc         Stb/Stb         C2016.086         *         0         170915:           CAPM_PSFS_Proc         Stb/Stb         C2016.086         *         0         170915:           CAPM_PSFS_Proc         Stb/Stb         C2016.086         *         0         170915:                                                                                                    |                                                                                                    |                                                  | _                                                                           |                       |             |       |                   | 170915:023010.934<br>170913:121610.840 |  |  |
| EXGSTACK Process       005/005       C2016.086       *       1-63       170913:         EXGSTACK Process       Act/005       C2016.086       *       0       170915:         DSR Process       005/005       C2016.086       *       1-63       170913:         DSR Process       Act/005       C2016.086       *       0       170915:         DSR Process       Act/005       C2016.086       *       0       170915:         DSR Process       Act/005       C2016.086       *       0       170915:         DSROAM Proc       Stb/005       C2016.086       *       0       170915:         DSROAM Proc       Stb/005       C2016.086       *       0       170915:         CAPM PSFS Proc       Stb/Stb       C2016.086       *       0       170915:         CAPM_PSFS Proc       Stb/Stb       C2016.086       *       0       170915:         Note:       In case there are more than one server in the same HA state       Note       Note       Note                                                                                                    |                                                                                                    |                                                  |                                                                             |                       |             |       |                   | 170915:023010.933                      |  |  |
| DSR_Process         005/005         C2016.086         *         1-63         170913:           DSR_Process         Act/005         C2016.086         *         0         170915:           CAPM_HELP_Proc         Stb/005         C2016.086         *         0         170915:           DSROAM_Proc         Stb/005         C2016.086         *         0         170915:           DSROAM_Proc         Stb/055         C2016.086         *         0         170915:           CAPM_PSFS_Proc         Stb/Stb         C2016.086         *         0         170915:           CAPM_PSFS_Proc         Stb/Stb         C2016.086         *         0         170915:           Note:         In case there are more than one server in the same HA state         In case there are more than one server in the same HA state                                                                                                    |                                                                                                    |                                                  |                                                                             |                       |             |       |                   | 170913:121610.841                      |  |  |
| DSR_Process         Act/OOS         C2016.086         *         0         170915:           CAPM_HELP_Proc         Stb/OOS         C2016.086         *         0         170915:           DSR0AM_Proc         Stb/OOS         C2016.086         *         0         170915:           CAPM_PSFS_Proc         Stb/Stb         C2016.086         *         0         170915:           CAPM_PSFS_Proc         Stb/Stb         C2016.086         *         0         170915:           CAPM_PSFS_Proc         Stb/Stb         C2016.086         *         0         170915:           Note:         In case there are more than one server in the same HA star         In case there are more than one server in the same HA star                                                                                                    |                                                                                                    |                                                  |                                                                             |                       |             | *     |                   | 170915:023010.933                      |  |  |
| CAPM_HELP_Proc Stb/OOS C2016.086 * 0 170915:<br>DSR0AM_Proc Stb/OOS C2016.086 * 0 170915:<br>CAPM_PSFS_Proc Stb/Stb C2016.086 * 0 170915:<br>Note: In case there are more than one server in the same HA star                                                                                                    |                                                                                                    |                                                  |                                                                             |                       |             | *     | 1-63              | 170913:121610.841                      |  |  |
| DSROAM Proc Stb/OOS C2016.086 * 0 170915:<br>CAPM PSFS Proc Stb/Stb C2016.086 * 0 170915:<br>Note: In case there are more than one server in the same HA star                                                                                                    |                                                                                                    |                                                  |                                                                             |                       |             | *     | 0                 | 170915:023010.932<br>170915:023010.530 |  |  |
| CAPM_PSFS_Proc         Stb/Stb         C2016.086         *         0         170915:           Note:         In case there are more than one server in the same HA state                                                                                                    |                                                                                                    |                                                  |                                                                             |                       |             | *     |                   | 170915:023010.530                      |  |  |
|                                                                                                    |                                                                                                    |                                                  | CAPM_PSFS_Proc                                                              | Stb/Stb               |             | *     | 0                 | 170915:023010.530                      |  |  |
| then manually switchover the server HA state using HA ma                                                                                                    |                                                                                                    |                                                  |                                                                             |                       |             |       |                   |                                        |  |  |
|                                                                                                    | ig HA management                                                                                           |                                                  |                                                                             |                       |             |       |                   |                                        |  |  |
| screen before continuing the upgrade procedure.                                                                                                    |                                                                                                    |                                                  | screen bei                                                                  | fore conti            | nuing the u | ipgra | ade procedure.    |                                        |  |  |

# 5.3.3.1 Automated SOAM Upgrade (Active/Standby)

Procedure 24 is the recommended method for upgrading the SOAMs if the site does not include a **spare SOAM**. If the site has a spare SOAM, upgrade using Procedure 25. Upon completion of this procedure, proceed to Section 5.4 Upgrade Iteration 3.

| Procedure 24. Automated SOAM Upgrade (Active/Standby) | Procedure 24. | Automated SOAM | Upgrade | (Active/Standby) |
|-------------------------------------------------------|---------------|----------------|---------|------------------|
|-------------------------------------------------------|---------------|----------------|---------|------------------|

| Step#                                                                                                    | Procedure                                                                  | Description                                                                                                    |  |  |  |  |
|----------------------------------------------------------------------------------------------------|----------------------------------------------------------------------------|----------------------------------------------------------------------------------------------------|--|--|--|--|
| <ul> <li>This procedure upgrades the SOAM(s) using the Automated Server Group Upgrade option. If necessary, the TVOE on each server that hosts an SOAM guest is also upgraded.</li> <li>Check off (√) each step as it is completed. Boxes have been provided for this purpose under each sten number.</li> <li>If this procedure fails, it is recommended to contact My Oracle Support (MOS) and ask for assistance.</li> </ul> |                                                                            |                                                                                                    |  |  |  |  |
| 1.                                                                                                    | Upgrade<br>TVOE host<br>for active<br>and/or<br>standby<br>SOAM<br>servers | If the TVOE host for the active or standby SOAM needs to be upgraded,<br>execute Appendix J to upgrade the TVOE host for the active and/or standby<br>SOAM, as necessary.<br><b>Note:</b> In an RMS-based DSR, the SOAM is a guest on a TVOE host that has<br>already been upgraded as part of the NOAM upgrade.                                                                                                    |  |  |  |  |
| 2.                                                                                                    | Upgrade<br>SOAM server<br>group                                            | <ul> <li>Upgrade the SOAM server group using the Upgrade Multiple Servers procedure with the following options:</li> <li>Use the Automated Server Group Upgrade option</li> <li>Select the Serial upgrade mode</li> <li>Execute Appendix H Upgrade Multiple Servers – Upgrade Administration.</li> <li>After successfully completing the procedure in Appendix H, return to this point and proceed to Section 5.4 Upgrade Iteration 3.</li> </ul> |  |  |  |  |

*Note*: Once the network element SOAMs are upgraded, if any C-level server is removed from a Server Group and re-added, the server must be restored by way of disaster recovery procedures. The normal replication channel to the C-level server is inhibited due to the difference in release versions.

# 5.3.3.2 Manual SOAM Upgrade (Active/Standby/Spare)

Procedure 25 is used to upgrade the SOAM server group if the site includes a spare SOAM. If the SOAM server group was upgraded using Procedure 24, do not execute this procedure; proceed to Section 5.4 Upgrade Iteration 3.

| Procedure 25. Manual SOAM Upgrade (Active/Standby/Spar |
|--------------------------------------------------------|
|--------------------------------------------------------|

| Step#                                                                                                    | Procedure                                                                                                  | Description                                                                                                    |  |  |  |  |
|----------------------------------------------------------------------------------------------------|----------------------------------------------------------------------------------------------------|----------------------------------------------------------------------------------------------------|--|--|--|--|
| <ul> <li>This procedure upgrades the SOAM(s) in a DSR, including, if necessary, TVOE on each server that hosts an SOAM guest. This procedure upgrades the SOAMs manually.</li> <li>Check off (√) each step as it is completed. Boxes have been provided for this purpose under each ste number.</li> <li>If this procedure fails, it is recommended to contact My Oracle Support (MOS) and ask for assistance.</li> </ul> |                                                                                                    |                                                                                                    |  |  |  |  |
| 1.                                                                                                    | Upgrade TVOE<br>host for active,<br>standby, and/or<br>spare SOAM<br>servers                               | If the TVOE host for the active, standby, or spare SOAM needs to be<br>upgraded, execute Appendix J to upgrade the TVOE host for the active,<br>standby, and/or spare SOAM, as necessary.<br><b>Note:</b> In an RMS-based DSR, the SOAM is a guest on a TVOE host that<br>has already been upgraded as part of the NOAM upgrade. |  |  |  |  |
| 2.                                                                                                    | Upgrade standby<br>and spare<br>SOAMs in<br>parallel using the<br>Upgrade Multiple<br>Servers<br>procedure | Execute Appendix H Upgrade Multiple Servers – Upgrade Administration.<br>After successfully completing the procedure in Appendix H, return to this<br>point and continue with the next step.                                                                                                    |  |  |  |  |
| 3.                                                                                                    | Upgrade active<br>SOAM using<br>Upgrade Single<br>Server procedure                                         | Execute Appendix F Upgrade Single Server – DSR 8.x.<br>After successfully completing the procedure in Appendix F, return to this<br>point and proceed to Section 5.4 Upgrade Iteration 3.                                                                                                    |  |  |  |  |

*Note*: Once the network element SOAMs are upgraded, if any C-level server is removed from a server group and re-added, the server must be restored by way of disaster recovery procedures. The normal replication channel to the C-level server is inhibited due to the difference in release versions.

# 5.4 Upgrade Iteration 3

Upgrade iteration 3 begins the upgrade of the site C-level servers. As shown in Table 17, iteration 3 consists of upgrading the DA-MPs, IPFEs, and spare SBR(s), if equipped. The C-level components are upgraded in parallel to maximize Maintenance Window usage.

Table 20 shows the estimated time required to upgrade the C-level servers for iteration 3.

|              | Elapsed Ti | me (hr:min) |                     |                                                     |
|--------------|------------|-------------|---------------------|-----------------------------------------------------|
| Procedure    | This Step  | Cum         | Procedure Title     | Impact                                              |
| Procedure 26 | 0:40-1:00  | 0:40-1:00   | Upgrade Iteration 3 | 1/2 DA-MPs, 1/2 IPFEs, spare SBR(s) will be offline |

 Table 20. Iteration 3 Upgrade Execution Overview

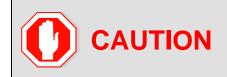

ASG does not allow the operator to specify the upgrade order of the DA-MP servers. If a manual upgrade was recommended in section 0, do not use ASG to upgrade the DA-MPs in this iteration. Alternate upgrade procedures are provided in L.4.

#### Procedure 26. Upgrade Iteration 3

| Step#                         | Procedure                                       | Description                                        |                                                                        |                        |                        |           |                                |  |  |  |
|-------------------------------|-------------------------------------------------|----------------------------------------------------|------------------------------------------------------------------------|------------------------|------------------------|-----------|--------------------------------|--|--|--|
| This pro                      | ocedure upgrades                                | a portion of the C-le                              | evel servers for                                                       | iteration 3.           |                        |           |                                |  |  |  |
| Check of number               |                                                 | s it is completed. B                               | oxes have bee                                                          | n provided fo          | or this purpos         | se under  | each step                      |  |  |  |
| If this p                     | rocedure fails, it is                           | recommended to c                                   | ontact My Orac                                                         | cle Support (          | MOS) and as            | sk for as | sistance.                      |  |  |  |
| 1.                            | NOAM health                                     | 1. Perform the N                                   | IOAM health c                                                          | heck before            | upgrading C-           | -Level se | ervers.                        |  |  |  |
|                               | check                                           | 2. Check wtheth NOAM.                              | Check wthether the apwSoapServer process is restarting on active NOAM. |                        |                        |           |                                |  |  |  |
| 2.                            | Active NOAM                                     | 3. Log into the N                                  | . Log into the NOAM GUI using the VIP.                                 |                        |                        |           |                                |  |  |  |
|                               | VIP: Select the                                 | 4. Navigate to A                                   | dministration                                                          | > Software             | Manageme               | nt > Upg  | Irade                          |  |  |  |
| DA-MP server<br>group to view | 5. Select the SC                                | 5. Select the SOAM tab of the site being upgraded. |                                                                        |                        |                        |           |                                |  |  |  |
| pre-upgrade                   |                                                 | 6. Select the DA                                   | 6. Select the DA-MP Server Group link.                                 |                        |                        |           |                                |  |  |  |
|                               | status of DA-<br>MPs                            |                                                    | P servers to be<br>ersion value is t                                   |                        |                        |           |                                |  |  |  |
| 3.                            | Active NOAM<br>VIP: View pre-<br>upgrade status | Backup. The                                        | are in <b>Backup</b><br>Upgrade Stat<br>complete, the                  | e changes to           | Backup in              | Progres   | s. When                        |  |  |  |
| -                             | of DA-MP<br>servers                             | 2. Verify the OA<br>standby or ac<br>Main Menu: Ad | server being                                                           | g upgrad               |                        |           |                                |  |  |  |
|                               |                                                 | Fitter" + Tasks                                    |                                                                        | onthate mana           | gement + opg           |           | w Apr 10 02:07:11 20           |  |  |  |
|                               |                                                 | NOSG SOSO                                          |                                                                        |                        |                        |           |                                |  |  |  |
|                               |                                                 | Hostname                                           | Upgrade State                                                          | OAM HA Role            | Server Role            | Function  | Application Version            |  |  |  |
|                               |                                                 |                                                    | Server Status<br>Ready                                                 | Appl HA Role<br>Active | Network Element        | CAMEP     | Upgrade ISO<br>8.0.0.0-80.25.0 |  |  |  |
|                               |                                                 | NO2                                                | En                                                                     | N/A                    | NE_NO                  | or under  | 0.000.00000000                 |  |  |  |
|                               |                                                 | N01                                                | Failed<br>Norm                                                         | Standby<br>N/A.        | Network OAM&P<br>NE_NO | OAM&P     | 80000-80250<br>DSR-83000_83    |  |  |  |
|                               |                                                 | 74                                                 |                                                                        |                        | _                      |           |                                |  |  |  |
|                               |                                                 |                                                    |                                                                        |                        |                        |           |                                |  |  |  |

| Step# | Procedure                                                           | Description                                                                                                    |                                                                                                    |                                                                                      |                                                                                |                                                   |                                                    |  |  |
|-------|---------------------------------------------------------------------|----------------------------------------------------------------------------------------------------|----------------------------------------------------------------------------------------------------|--------------------------------------------------------------------------------------|--------------------------------------------------------------------------------|---------------------------------------------------|----------------------------------------------------|--|--|
|       | Active NOAM<br>VIP: Verify<br>upgrade status<br>is <b>Ready</b> for | This may take a minute if a backup is in progress. Depending on the server being upgraded, new alarms may occur.<br>The Upgrade Administration screen displays. Navigate to the DA-MP server group of the site being upgraded. |                                                                                                    |                                                                                      |                                                                                |                                                   |                                                    |  |  |
|       | the server to be upgraded                                           | Main Menu: Adm                                                                                                    | Main Menu: Administration -> Software Management -> Upgrade                                         |                                                                                      |                                                                                |                                                   |                                                    |  |  |
|       |                                                                     | Filter* + Tasks •                                                                                                    | ÷                                                                                                   |                                                                                      |                                                                                |                                                   |                                                    |  |  |
|       |                                                                     | NO_90 50_East                                                                                                    | SO_North SO_We                                                                                      | st                                                                                   |                                                                                |                                                   |                                                    |  |  |
|       |                                                                     | Entre Site SO_Eas                                                                                                    | t IPFE1_8G IPFE                                                                                     | 2_8G IPPE3_8G                                                                        | IPFE4_SG MP SC                                                                 | 3                                                 |                                                    |  |  |
|       |                                                                     | Hostname                                                                                                    | Upgrade State<br>Server Status                                                                      | OAM HA Role                                                                          | Server Role<br>Network Element                                                 | Function                                          | Application Version<br>Upgrade ISO                 |  |  |
|       |                                                                     | мР3                                                                                                    | Ready                                                                                               | Active                                                                               | MP                                                                             | DSR (multi-<br>active<br>cluster)                 | 7.2.0.0.0-72.25.0                                  |  |  |
|       |                                                                     |                                                                                                    | Norm                                                                                                | Active                                                                               | SO1_DSR_VM                                                                     |                                                   |                                                    |  |  |
|       |                                                                     | MP4                                                                                                    | Ready                                                                                               | Standby                                                                              | MP                                                                             | DSR (multi-<br>active<br>cluster)                 | 7.2.0.0.0-72.25.0                                  |  |  |
|       |                                                                     |                                                                                                    | Norm                                                                                                | Active                                                                               | SO1_DSR_VM                                                                     |                                                   |                                                    |  |  |
|       |                                                                     | MP1                                                                                                    | Ready                                                                                               | Standby                                                                              | MP                                                                             | DSR (multi-<br>active<br>cluster)                 | 7,2.0.0.0-72,25.0                                  |  |  |
|       |                                                                     |                                                                                                    | Norm                                                                                                | Active                                                                               | SO1_DBR_VM                                                                     | DED (mult                                         |                                                    |  |  |
|       |                                                                     | MP2                                                                                                    | Ready                                                                                               | Standby                                                                              | MP                                                                             | DSR (multi-<br>active<br>cluster)                 | 7.2.0.0.0-72.25.0                                  |  |  |
|       |                                                                     |                                                                                                    | Norm                                                                                                | Active                                                                               | SO1_DSR_VM                                                                     |                                                   |                                                    |  |  |
|       |                                                                     | Alarm<br>Alarm<br>Alarm<br>becaus<br>Alarm                                                                                                    | servers have<br>ID = 10008 (I<br>ID = 10073 (\$<br>ID = 10075 (`<br>se applicatio<br>ID = 32515 (\$ | all alarms:<br>Provisionin<br>Server Grou<br>The server<br>n processe<br>Server HA I | g Manually I<br>up Max Allov<br>is no longer<br>es have been<br>Failover Inhil | Disablec<br>ved HA<br>providin<br>manua<br>bited) | I)<br>Role Warning)<br>ng services<br>Ily stopped) |  |  |
|       |                                                                     |                                                                                                    | ID = 31101 (I                                                                                       | -                                                                                    |                                                                                |                                                   | failed)                                            |  |  |
|       |                                                                     |                                                                                                    | ID = 31106 (I<br>ID = 31107 (I                                                                      | -                                                                                    |                                                                                |                                                   |                                                    |  |  |
|       |                                                                     |                                                                                                    | ID = 31228 (I                                                                                       | -                                                                                    |                                                                                |                                                   | d to receive                                       |  |  |
|       |                                                                     | mate h                                                                                                    | eartbeats) o                                                                                        | r (Lost Con                                                                          | nmunication                                                                    | with Ma                                           |                                                    |  |  |
|       |                                                                     |                                                                                                    | ID = 31225 (I                                                                                       |                                                                                      |                                                                                | •                                                 |                                                    |  |  |
|       |                                                                     |                                                                                                    | ID = 31149 (I                                                                                       |                                                                                      |                                                                                | •                                                 | <i>.</i>                                           |  |  |
|       |                                                                     | Alarm                                                                                                    | ID = 31114 (I                                                                                       | DB Replication                                                                       | tion over SO                                                                   | AP has                                            | tailed)                                            |  |  |

| Step#                                 | Procedure                                                                                                    | Description                                          |                                                                                       |                                                                                                    |                                                                |                  |                                                      |
|---------------------------------------|----------------------------------------------------------------------------------------------------|------------------------------------------------------|---------------------------------------------------------------------------------------|----------------------------------------------------------------------------------------------------|----------------------------------------------------------------|------------------|------------------------------------------------------|
| 5.                                    | 5. Active NOAM<br>VIP: Initiate<br>the Automated<br>Server Group<br>upgrade of the<br>DA-MP servers<br>(part 1) |                                                      | group are sel<br>Upgrade.<br>ninistration -> S                                        | ected.                                                                                                    |                                                                | rade             | ify no servers in                                    |
|                                       |                                                                                                    | NO2                                                  | Upgrade State<br>Server Status<br>Ready<br>Err                                        | OAM HA Role<br>Appl HA Role<br>Active<br>N/A                                                                                                    | Server Role<br>Network Element<br>Network OAM&P<br>NE_NO       | Function         | Application Version<br>Upgrade ISO<br>8.0.0.080.25.0 |
|                                       |                                                                                                    | NDT                                                  | Failed<br>Norm                                                                        | Standby<br>NIA                                                                                                    | NE_NO                                                          | OAMSP            | 8.0.0.0-80.25.0<br>DSR-8.3.0.0.0_83.3,7-(            |
| VIP:<br>the A<br>Serv<br>upgr<br>DA-N | Active NOAM<br>VIP: Initiate<br>the Automated<br>Server Group<br>upgrade of the<br>DA-MP server                 | behavior o<br>2. Select <b>50</b> %<br>3. Select the | ade Settings<br>f the server g<br>6 for the Avai<br>appropriate 13<br>o start the upg | roup upgrad<br><b>lability</b> setti<br>SO from the                                                                                                    | le. Select <b>Bu</b><br>ing.                                   | I <b>lk</b> Mode | ).                                                   |
|                                       | (part 2)                                                                                                    | Upgrade Settings                                     |                                                                                       | Server group upgrad                                                                                                    | e mode.                                                        |                  |                                                      |
|                                       |                                                                                                    | Mode Bulk<br>Sofia<br>Grouped                        | Eue                                                                                   | Select "Buik" to upgrade servers in groups according to the availability setting in HA order.<br>Select "Serial" to upgrade servers one of a time in HA order.<br>Select "Grouped Buik" to upgrade servers in HA groups according to the availability setting.<br>In all modes, any designated tast server will be upgraded tast.<br>HA groups are created according to the "Application HA Role" of the server.<br>The HA role order is spare, observer standby and active. |                                                                |                  |                                                      |
|                                       |                                                                                                    | Avalatistic 50%                                      | >                                                                                     |                                                                                                    | etert availability of servers<br>with 'Upgrade' action will be |                  | up during bulk upgrade                               |
|                                       |                                                                                                    | Upgrade ISC DSR-8.0.0                                | 0.0_80.18.0-x86_64 iso                                                                | ect the desired up                                                                                                    | rgrade ISO media file.                                         |                  |                                                      |

| Step#      | Procedure                                             | Description                                                                                              |                                                  |                             |                                |                                   |                                   |                              |  |
|------------|-------------------------------------------------------|----------------------------------------------------------------------------------------------------|--------------------------------------------------|-----------------------------|--------------------------------|-----------------------------------|-----------------------------------|------------------------------|--|
| <b>7</b> . | Active NOAM<br>VIP: View the                          | Observe the upgrade state of the DA-MP servers. Upgrade status displays under the Status Message column. |                                                  |                             |                                |                                   |                                   |                              |  |
|            | upgrade                                               | Main Menu: Adm                                                                                           | inistration -> S                                 | oftware Mana                | gement -> Upg                  | rade                              |                                   | 5                            |  |
|            | administration<br>form to monitor                     | Filter* • Status •                                                                                       | Tasks •                                          |                             |                                |                                   |                                   |                              |  |
|            | upgrade                                               | NO_SB SO_East                                                                                            | SO_North SO_Wes                                  | 1                           |                                |                                   |                                   |                              |  |
|            | progress                                              | Entre Ste SO_Ent IPPET_SO IPPET_SO IPPET_SO MP 35                                                        |                                                  |                             |                                |                                   |                                   |                              |  |
|            |                                                       | Hostname                                                                                                 | Upgrade State<br>Server Status                   | OAM HA Role<br>Appl HA Role | Server Role<br>Network Element | Function                          | Application Versio<br>Upgrade ISO | •                            |  |
|            |                                                       | MP1                                                                                                    | Upgrading                                        | Standby                     | MP                             | C/SR (mult-<br>active<br>cluster) | 72000-72250                       |                              |  |
|            |                                                       | ressur                                                                                                   | En:                                              | Observer                    | SO1_DSR_VM                     |                                   | DSR-8.0.0.0.0_80.18.0-x88_64.iso  |                              |  |
|            |                                                       | MP2                                                                                                    | Pending                                          | Active                      | MP                             | DSR (mult-<br>active<br>cluster)  | 72000-72250                       |                              |  |
|            |                                                       |                                                                                                    | En                                               | Active                      | SO1_DSR_VM                     |                                   | DSR-6.0.0.0.0_80                  | 10.0-×88_64.00               |  |
|            |                                                       | While the DA-<br>upgrade addit                                                                           |                                                  |                             |                                |                                   | the next ste                      | ep to                        |  |
| 8.         | Identify the<br>IPFE server<br>group(s) to<br>upgrade | From the data upgrade in iter                                                                            |                                                  | Table 17,                   | identify the                   | IPFE s                            | erver group                       | o(s) to                      |  |
| 9.         | Active NOAM                                           | 1. Navigate t                                                                                            | o Administ                                       | ration > S                  | oftware Ma                     | nagem                             | ent > Upgi                        | rade.                        |  |
|            | VIP: View pre-<br>upgrade status<br>of IPFEs          | 2. Select the SOAM tab of the site being upgraded.                                                       |                                                  |                             |                                |                                   |                                   |                              |  |
|            |                                                       | 3. Select the link for each IPFE server group to upgrade.                                                |                                                  |                             |                                |                                   | de                                |                              |  |
|            |                                                       | 4. For the IP                                                                                            | FE servers t<br>lue is the ex                    | o be upgra                  | aded in itera                  | ation 3,                          | verify the a                      |                              |  |
|            |                                                       | Backup.                                                                                                  | is in <b>Backu</b><br>The Upgrad<br>p is complet | e State ch                  | anges to Ba                    | ackup i                           | n Progress                        | s. When                      |  |
|            |                                                       | 6. Verify the                                                                                            | OAM Max H<br>r active). Th                       | IA Role is                  | in the expe                    | cted co                           | ndition (eitl                     | her                          |  |
|            |                                                       | Main Menu: Administration -> Software Management -> Upgrade                                              |                                                  |                             |                                |                                   |                                   |                              |  |
|            |                                                       | Filler* • Tasks                                                                                          | 20                                               |                             |                                |                                   |                                   |                              |  |
|            |                                                       | NO SG SO Fast                                                                                            | SO_North SO_V                                    | Varit                       |                                |                                   |                                   |                              |  |
|            |                                                       | NO_SG SO_East                                                                                            |                                                  | FE_5G2 IPFE_5               | 03 IPFE_SG4                    | MP SG S                           | IBR 5G 557 5G                     | 1 587_562                    |  |
|            |                                                       |                                                                                                    | Upgrade State                                    |                             |                                |                                   |                                   | on Version                   |  |
|            |                                                       | Hostname                                                                                                 | Server Status                                    | Appl HA Ro                  |                                |                                   | Upgrade                           | Property and a second second |  |
|            |                                                       | IPFE1                                                                                                    | Backup Need                                      |                             | MP                             |                                   | Front End 7.3.0.0.0               | 73.18.0                      |  |
|            |                                                       |                                                                                                    | Norm                                             | N/A                         | SO1_DSR_V                      | VM                                |                                   |                              |  |
| 10.        | Active NOAM<br>VIP: Verify<br>upgrade status          | This may take<br>being upgrade<br>The Upgrade                                                            | ed, new alarr<br>Administratio                   | ns may oc                   | cur.                           |                                   | -                                 |                              |  |
|            | is <b>Ready</b> for<br>the server to be<br>upgraded   | group being u                                                                                            | pgraded.                                         |                             |                                |                                   |                                   |                              |  |

| Image: Second Second | PFE_502       IPFE_503       IPFE_504       MP_50       SBR_50       SS7_501       SS7_502         International Control of the control of the following expected alarms:       Active       MP       IP Front End       7.3.0.0.7.3.18.0         Internation of the following expected alarms:       NA       S01_DSR_VM       7.3.0.0.7.3.18.0         Internation of the following expected alarms:       S01_DSR_VM       S01_SSR_VE       S01_SSR_VE         Internation of the following expected alarms:       S01_SSR_VE       S01_SSR_VE       S01_SSR_VE         S03       (Provisioning Manually Disabled)       S01_SSR_VE       S01_SSR_VE         73       (Server Group Max Allowed HA Role Warning Stopped)       S01_SSR_VE       S01_SSR_VE         75       (The server is no longer providing services station processes have been manually stopped)       S01       (DB Replication to slave DB has failed)       S01         01       (DB Replication to slave DB has failed)       S01       S03       S03       S03       S03         02       (DB Merge to Parent Failure)       S03       S03       S03       S03       S03       S03       S03       S03       S03       S03       S03       S03       S03       S03       S03       S03       S03       S03       S03       S03       S0                                                                                                    |  |  |  |  |  |  |
|----------------------------------------------------------------------------------------------------|----------------------------------------------------------------------------------------------------|--|--|--|--|--|--|
| 11.       Active NOAM         VIP: Initiate         IPFE upgrade         Select the Upgrade Server         1.         From the Upgrade Server         Select the Upgrade Server         1.         From the Upgrade Server         VIP:         IPFE         VIP:         IPFE         VIP:         IPFE         VIP:         IPFE         VIP:         IPFE         VIP:         IPFE         IPFE         VIP:         IPFE         IPFE                                                                                                    | PFE_502       IPFE_503       IPFE_504       MP_50       SBR_50       SS7_501       SS7_502         International Control of the Control of the following expected alarms:       Active       MP       IP Front End       7.3.0.0.7.3.18.0         Internation of the following expected alarms:       NA       S01_DSR_VM       7.3.0.0.7.3.18.0         Internation of the following expected alarms:       NA       S01_DSR_VM       S01_STR_VM         Internation of the following expected alarms:       S03       S04       S04       S04         Internation of the following expected alarms:       S04       S04       S04       S04         Internation of the following expected alarms:       S04       S04       S04       S04       S04         Internation of the following expected alarms:       S04       S04       S04       S04       S04         Internation of the following expected alarms:       S04       S04       S04       S04       S04       S04         Internation of the following expected alarms:       S04       S04       S04       S04       S04       S04       S04       S04       S04       S04       S04       S04       S04       S04       S04       S04       S04       S04       S04       S04       S04       S04                                                                                                    |  |  |  |  |  |  |
| 11.       Active NOAM         VIP: Initiate         IPFE upgrade         Select the Upgrade Server         1.         From the Upgrade Server         Select the Upgrade Server         1.         From the Upgrade Server         VIP: Initiate         IPFE upgrade                                                                                                    | PFE_502       IPFE_503       IPFE_504       MP_50       SBR_50       SS7_501       SS7_502         International Control of the Control of the following expected alarms:       Active       MP       IP Front End       7.3.0.0.7.3.18.0         Internation of the following expected alarms:       NA       S01_DSR_VM       7.3.0.0.7.3.18.0         Internation of the following expected alarms:       NA       S01_DSR_VM       S01_STR_VM         Internation of the following expected alarms:       S03       S04       S04       S04         Internation of the following expected alarms:       S04       S04       S04       S04         Internation of the following expected alarms:       S04       S04       S04       S04       S04         Internation of the following expected alarms:       S04       S04       S04       S04       S04         Internation of the following expected alarms:       S04       S04       S04       S04       S04       S04         Internation of the following expected alarms:       S04       S04       S04       S04       S04       S04       S04       S04       S04       S04       S04       S04       S04       S04       S04       S04       S04       S04       S04       S04       S04       S04                                                                                                    |  |  |  |  |  |  |
| 11.       Active NOAM         VIP: Initiate<br>IPFE upgrade         VIP: Initiate<br>IPFE upgrade         VIP: Initiate<br>IPFE upgrade         VIP: Initiate<br>IPFE upgrade         VIP: Initiate<br>IPFE upgrade         VIP: Initiate<br>IPFE upgrade         VIP: Initiate<br>IPFE upgrade         VIP: Initiate<br>IPFE upgrade         VIP: Initiate<br>IPFE upgrade         VIP: Initiate<br>IPFE upgrade         VIP: Initiate<br>IPFE upgrade                                                                                                    | PFE_502       IPFE_503       IPFE_504       MP_50       SBR_50       SS7_501       SS7_502         International Control of the Control of the following expected alarms:       Active       MP       IP Front End       7.3.0.0.7.3.18.0         Internation of the following expected alarms:       NA       S01_DSR_VM       7.3.0.0.7.3.18.0         Internation of the following expected alarms:       NA       S01_DSR_VM       S01_STR_VM         Internation of the following expected alarms:       S03       S04       S04       S04         Internation of the following expected alarms:       S04       S04       S04       S04         Internation of the following expected alarms:       S04       S04       S04       S04       S04         Internation of the following expected alarms:       S04       S04       S04       S04       S04         Internation of the following expected alarms:       S04       S04       S04       S04       S04       S04         Internation of the following expected alarms:       S04       S04       S04       S04       S04       S04       S04       S04       S04       S04       S04       S04       S04       S04       S04       S04       S04       S04       S04       S04       S04       S04                                                                                                    |  |  |  |  |  |  |
| Hostname       Upgrade Status         IPFE1       Ready         Note:       Not all servers had         Alarm ID = 10008       Alarm ID = 10073         Alarm ID = 10073       Alarm ID = 10075         because applicat       Alarm ID = 31007         Alarm ID = 32515       Alarm ID = 31107         Alarm ID = 31107       Alarm ID = 31107         Alarm ID = 31107       Alarm ID = 31107         Alarm ID = 31107       Alarm ID = 31107         Alarm ID = 31107       Alarm ID = 31107         Alarm ID = 31107       Alarm ID = 31107         Alarm ID = 31107       Alarm ID = 31107         Alarm ID = 31107       Alarm ID = 31107         Alarm ID = 31107       Alarm ID = 31107         Alarm ID = 31107       Alarm ID = 31107         Alarm ID = 31107       Alarm ID = 31107         Alarm ID = 31107       Alarm ID = 31107         Alarm ID = 31114       Alarm ID = 31114         11.       Active NOAM       Select the Upgrade Server         1.       From the Upgrade Ad       Click Upgrade Ad                                                                                                    | Internation       OAM HA Role       Server Role       Function       Application Version         Instrument       Network Element       Upgrade ISO         Active       MP       IP Front End       7.3.0.0.0-73.18.0         N/A       S01_DSR_VM       IP Front End       7.3.0.0.0-73.18.0         Index and the following expected alarms:       Index and the following expected alarms.         Index and alarms:       Index and the following expected alarms.         Index and alarms:       Index and the following expected alarms.         Index and the following Manually Disabled       Index and the following expected alarms.         Index and the following Manually Disabled       Index and the following expected alarms.         Index and the following Manually Disabled       Index and the following expected alarms.         Index and the following Manually Disabled       Index and the following expected alarms.         Index and the following Manually Disabled       Index and the following expected alarms.         Index and the following the following the following expected alarms.       Index and the following expected alarms.         Index and the following the following the following the following expected alarms.       Index and the following expected alarms.         Index and the following the following the following the following the following expected alarms.       Indexpected alarms.         Ind |  |  |  |  |  |  |
| Hostname       Server Status         IPFE1       Ready         Norm       Servers may have a comb         Note:       Not all servers ha         Alarm ID = 10008       Alarm ID = 10073         Alarm ID = 10075       Because applicat         Alarm ID = 32515       Alarm ID = 32515         Alarm ID = 31107       Alarm ID = 31107         Alarm ID = 31107       Alarm ID = 31107         Alarm ID = 31107       Alarm ID = 31107         Alarm ID = 31107       Alarm ID = 31107         Alarm ID = 31107       Alarm ID = 31107         Alarm ID = 31107       Alarm ID = 31107         Alarm ID = 31107       Alarm ID = 31107         Alarm ID = 31107       Alarm ID = 31107         Alarm ID = 31107       Alarm ID = 31107         Alarm ID = 31107       Alarm ID = 31107         Alarm ID = 31107       Alarm ID = 31107         Alarm ID = 31114       Alarm ID = 31114         Alarm ID = 31114       Alarm ID = 31114         Alarm ID = 31114       Alarm ID = 31114         Alarm ID = 31114       Alarm ID = 31114         Alarm ID = 31114       Alarm ID = 31114                                                                                                    | Appl HA Role       Network Element       Upgrade ISO         Active       MP       IP Front End       7.3.0.0.2-73.160         NA       SO1_DSR_VM       SO1_DSR_VM       IP Front End       7.3.0.0.2-73.160         nbination of the following expected alarms:       IP Front End       7.3.0.0.2-73.160         nbination of the following expected alarms:       IP Front End       7.3.0.0.2-73.160         nbination of the following expected alarms:       IP Front End       IP Front End         08 (Provisioning Manually Disabled)       IP Front End       IP Front End         73 (Server Group Max Allowed HA Role Warning       To Ip Front End       IP Front End         75 (The server is no longer providing services ation processes have been manually stopped)       IP Front End       IP Front End         15 (Server HA Failover Inhibited)       IP Front End       IP Front End       IP Front End         01 (DB Replication to slave DB has failed)       IP Front End       IP Front End       IP Front End         02 (DB Merge From Child Failure)       IP Front End       IP Front End       IP Front End         02 (DB Merge From Child Failure)       IP Front End       IP Front End       IP Front End         03 (DB Merge From Child Failure)       IP Front End       IP Front End       IP Front End         03 (DB Merge From Chi                                                                                            |  |  |  |  |  |  |
| Image: PFE1       Nem         Servers may have a combound       Servers may have a combound         Note:       Not all servers have a combound         Alarm ID = 10008       Alarm ID = 10073         Alarm ID = 10075       because applicat         Alarm ID = 32515       Alarm ID = 32515         Alarm ID = 31107       Alarm ID = 31107         Alarm ID = 31107       Alarm ID = 31107         Alarm ID = 31102       Alarm ID = 31102         Alarm ID = 31114       Alarm ID = 31114         11.       Active NOAM       Select the Upgrade Server         VIP: Initiate       IPFE upgrade         2       Olicity Upgrade Server                                                                                                    | NASOLDSR_VMInbination of the following expected alarms:D8 (Provisioning Manually Disabled)73 (Server Group Max Allowed HA Role Warning75 (The server is no longer providing services<br>tation processes have been manually stopped)15 (Server HA Failover Inhibited)D1 (DB Replication to slave DB has failed)D6 (DB Merge to Parent Failure)D7 (DB Merge From Child Failure)28 (HA Highly available server failed to receive<br>s) or (Lost Communication with Mate Server)                                                                                                    |  |  |  |  |  |  |
| 11.       Active NOAM         VIP:       Initiate         IPFE upgrade       Select the Upgrade Server                                                                                                    | hbination of the following expected alarms.<br>have all alarms:<br>08 (Provisioning Manually Disabled)<br>73 (Server Group Max Allowed HA Role Warning<br>75 (The server is no longer providing services<br>hation processes have been manually stopped)<br>15 (Server HA Failover Inhibited)<br>01 (DB Replication to slave DB has failed)<br>06 (DB Merge to Parent Failure)<br>07 (DB Merge From Child Failure)<br>28 (HA Highly available server failed to receive<br>s) or (Lost Communication with Mate Server)                                                                                                    |  |  |  |  |  |  |
| Note:       Note:       Note: <td< td=""><td>have all alarms:<br/>08 (Provisioning Manually Disabled)<br/>73 (Server Group Max Allowed HA Role Warning<br/>75 (The server is no longer providing services<br/>ation processes have been manually stopped)<br/>15 (Server HA Failover Inhibited)<br/>01 (DB Replication to slave DB has failed)<br/>06 (DB Merge to Parent Failure)<br/>07 (DB Merge From Child Failure)<br/>28 (HA Highly available server failed to receive<br/>s) or (Lost Communication with Mate Server)</td></td<>                                                                                                    | have all alarms:<br>08 (Provisioning Manually Disabled)<br>73 (Server Group Max Allowed HA Role Warning<br>75 (The server is no longer providing services<br>ation processes have been manually stopped)<br>15 (Server HA Failover Inhibited)<br>01 (DB Replication to slave DB has failed)<br>06 (DB Merge to Parent Failure)<br>07 (DB Merge From Child Failure)<br>28 (HA Highly available server failed to receive<br>s) or (Lost Communication with Mate Server)                                                                                                    |  |  |  |  |  |  |
| Note:       Note:       Note: <td< th=""><th>have all alarms:<br/>08 (Provisioning Manually Disabled)<br/>73 (Server Group Max Allowed HA Role Warning<br/>75 (The server is no longer providing services<br/>ation processes have been manually stopped)<br/>15 (Server HA Failover Inhibited)<br/>01 (DB Replication to slave DB has failed)<br/>06 (DB Merge to Parent Failure)<br/>07 (DB Merge From Child Failure)<br/>28 (HA Highly available server failed to receive<br/>s) or (Lost Communication with Mate Server)</th></td<>                                                                                                    | have all alarms:<br>08 (Provisioning Manually Disabled)<br>73 (Server Group Max Allowed HA Role Warning<br>75 (The server is no longer providing services<br>ation processes have been manually stopped)<br>15 (Server HA Failover Inhibited)<br>01 (DB Replication to slave DB has failed)<br>06 (DB Merge to Parent Failure)<br>07 (DB Merge From Child Failure)<br>28 (HA Highly available server failed to receive<br>s) or (Lost Communication with Mate Server)                                                                                                    |  |  |  |  |  |  |
| Alarm ID = 10073         Alarm ID = 10073         Alarm ID = 10073         because applica         Alarm ID = 32515         Alarm ID = 31107         Alarm ID = 31107         Alarm ID = 31107         Alarm ID = 31107         Alarm ID = 31107         Alarm ID = 31107         Alarm ID = 31107         Alarm ID = 31107         Alarm ID = 31107         Alarm ID = 31107         Alarm ID = 31107         Alarm ID = 31114         Alarm ID = 31114         I1.         Active NOAM         VIP: Initiate         IPFE upgrade         2       Click Upgrade Serve         1.       From the Upgrade Ad         2       Click Upgrade Serve                                                                                                    | 73 (Server Group Max Allowed HA Role Warning<br>75 (The server is no longer providing services<br>ation processes have been manually stopped)<br>15 (Server HA Failover Inhibited)<br>01 (DB Replication to slave DB has failed)<br>06 (DB Merge to Parent Failure)<br>07 (DB Merge From Child Failure)<br>28 (HA Highly available server failed to receive<br>s) or (Lost Communication with Mate Server)                                                                                                    |  |  |  |  |  |  |
| Alarm ID = 10073         Alarm ID = 10073         Alarm ID = 10073         because applica         Alarm ID = 32515         Alarm ID = 31107         Alarm ID = 31107         Alarm ID = 31107         Alarm ID = 31107         Alarm ID = 31107         Alarm ID = 31107         Alarm ID = 31107         Alarm ID = 31107         Alarm ID = 31107         Alarm ID = 31107         Alarm ID = 31107         Alarm ID = 31114         Alarm ID = 31114         I1.         Active NOAM         VIP: Initiate         IPFE upgrade         2       Click Upgrade Serve         1.       From the Upgrade Ad         2       Click Upgrade Serve                                                                                                    | 73 (Server Group Max Allowed HA Role Warning<br>75 (The server is no longer providing services<br>ation processes have been manually stopped)<br>15 (Server HA Failover Inhibited)<br>01 (DB Replication to slave DB has failed)<br>06 (DB Merge to Parent Failure)<br>07 (DB Merge From Child Failure)<br>28 (HA Highly available server failed to receive<br>s) or (Lost Communication with Mate Server)                                                                                                    |  |  |  |  |  |  |
| Alarm ID = 10075         because applicat         Alarm ID = 32515         Alarm ID = 32515         Alarm ID = 31107         Alarm ID = 31107         Alarm ID = 31107         Alarm ID = 31107         Alarm ID = 31107         Alarm ID = 31107         Alarm ID = 31107         Alarm ID = 31107         Alarm ID = 31107         Alarm ID = 31128         mate heartbeats         Alarm ID = 31114         11.         Active NOAM         VIP: Initiate         IPFE upgrade         2         Click Upgrade Serve                                                                                                    | 75 (The server is no longer providing services<br>aation processes have been manually stopped)<br>15 (Server HA Failover Inhibited)<br>01 (DB Replication to slave DB has failed)<br>06 (DB Merge to Parent Failure)<br>07 (DB Merge From Child Failure)<br>28 (HA Highly available server failed to receive<br>s) or (Lost Communication with Mate Server)                                                                                                    |  |  |  |  |  |  |
| 11.       Active NOAM       Select the Upgrade Serve         VIP: Initiate       IPFE upgrade       Select the Upgrade Serve         12.       Click Upgrade Serve                                                                                                    | <ul> <li>ation processes have been manually stopped)</li> <li>15 (Server HA Failover Inhibited)</li> <li>01 (DB Replication to slave DB has failed)</li> <li>06 (DB Merge to Parent Failure)</li> <li>07 (DB Merge From Child Failure)</li> <li>28 (HA Highly available server failed to receive s) or (Lost Communication with Mate Server)</li> </ul>                                                                                                    |  |  |  |  |  |  |
| Alarm ID = 31101         Alarm ID = 31101         Alarm ID = 31100         Alarm ID = 31107         Alarm ID = 31107         Alarm ID = 31107         Alarm ID = 31107         Alarm ID = 31128         mate heartbeats         Alarm ID = 31149         Alarm ID = 31114         Alarm ID = 31114     <                                                                                                    | 01 (DB Replication to slave DB has failed)<br>06 (DB Merge to Parent Failure)<br>07 (DB Merge From Child Failure)<br>28 (HA Highly available server failed to receive<br>s) or (Lost Communication with Mate Server)                                                                                                    |  |  |  |  |  |  |
| Alarm ID = 31106         Alarm ID = 31107         Alarm ID = 31107         Alarm ID = 31228         mate heartbeats         Alarm ID = 31149         Alarm ID = 31149         Alarm ID = 31114         Alarm ID = 31114         Alarm ID = 31144         Alarm ID = 31144         Alarm ID = 31144         Alarm ID = 31144         Alarm ID = 31144         Alarm ID = 31144         Alarm ID = 31144     <                                                                                                    | 06 (DB Merge to Parent Failure)<br>07 (DB Merge From Child Failure)<br>28 (HA Highly available server failed to receive<br>s) or (Lost Communication with Mate Server)                                                                                                    |  |  |  |  |  |  |
| Alarm ID = 31107         Alarm ID = 31228         mate heartbeats         Alarm ID = 31149         Alarm ID = 31149         Alarm ID = 31114         Alarm ID = 31114         Alarm ID = 31144         Alarm ID = 31144         Alarm ID = 31144         Alarm ID = 31144         Alarm ID = 31144         Alarm ID = 31144         Alarm ID = 31144         Alarm ID = 31144         Alarm ID = 31144     <                                                                                                    | 07 (DB Merge From Child Failure)<br>28 (HA Highly available server failed to receive<br>s) or (Lost Communication with Mate Server)                                                                                                    |  |  |  |  |  |  |
| Alarm ID = 31228<br>mate heartbeats<br>Alarm ID = 31149<br>Alarm ID = 31114         11.       Active NOAM<br>VIP: Initiate<br>IPFE upgrade       Select the Upgrade Serve<br>1. From the Upgrade Ad                                                                                                    | 28 (HA Highly available server failed to receive<br>s) or (Lost Communication with Mate Server)                                                                                                    |  |  |  |  |  |  |
| 11.       Active NOAM       Select the Upgrade Serve         VIP: Initiate       1. From the Upgrade Ad         IPFE upgrade       2. Olicit Upgrade Serve                                                                                                    | s) or (Lost Communication with Mate Server)                                                                                                    |  |  |  |  |  |  |
| Alarm ID = 31149         Alarm ID = 31114         Alarm ID = 31114         Alarm ID = 31114         Alarm ID = 31114         I1.         Active NOAM         VIP: Initiate         IPFE upgrade         IPFE upgrade         Olicit Upgrade Serve         Olicit Upgrade Serve                                                                                                    |                                                                                                    |  |  |  |  |  |  |
| Alarm ID = 31114       11.     Active NOAM       VIP: Initiate       IPFE upgrade       2     Click Upgrade Serve                                                                                                    | 10 (DD L ata Write Nanactive)                                                                                                    |  |  |  |  |  |  |
| 11.       Active NOAM       Select the Upgrade Serve         Image: Display the serve       1.       From the Upgrade Ad         Image: Display the serve       2.       Click Upgrade Serve                                                                                                    | 49 (DB Late Write Nonactive)                                                                                                    |  |  |  |  |  |  |
| VIP: Initiate         1. From the Upgrade Ad           IPFE upgrade         2. Olicit Upgrade Server                                                                                                    | 14 (DB Replication over SOAP has failed)                                                                                                    |  |  |  |  |  |  |
| IPFE upgrade                                                                                                    | ver method.                                                                                                    |  |  |  |  |  |  |
|                                                                                                    | dministration screen, select the server to upgrade.                                                                                                    |  |  |  |  |  |  |
| (part 1) 2. Click Upgrade Serve                                                                                                    | er.                                                                                                    |  |  |  |  |  |  |
|                                                                                                    | Main Menu: Administration -> Software Management -> Upgrade                                                                                                    |  |  |  |  |  |  |
| Filter* + Tasks +                                                                                                    |                                                                                                    |  |  |  |  |  |  |
|                                                                                                    |                                                                                                    |  |  |  |  |  |  |
| Autor Deserver Lander Autor                                                                                                    |                                                                                                    |  |  |  |  |  |  |
|                                                                                                    |                                                                                                    |  |  |  |  |  |  |
| Hostname Upgrade Statu<br>Server Status                                                                                                    | IPFE_9G2 IPFE_8G3 IPFE_8G4 MP_8G 58R_9G 587_9G1 557_9G2                                                                                                    |  |  |  |  |  |  |
| Ready                                                                                                    | tate OAM HA Role Server Role Function Application Version                                                                                                    |  |  |  |  |  |  |
| IPFE1 Norm                                                                                                    | tate OAM HA Role Server Role Function Application Version                                                                                                    |  |  |  |  |  |  |
| <                                                                                                    | tate OAM HA Role Server Role Function Application Version<br>tus Appl IIA Role Network Element Upgrade ISO                                                                                                    |  |  |  |  |  |  |

| Step#    | Procedure                                            | Description                                                                                                    |  |  |  |  |  |  |  |
|----------|------------------------------------------------------|----------------------------------------------------------------------------------------------------|--|--|--|--|--|--|--|
| 12.      | Active NOAM<br>VIP: View the                         | Observe the upgrade state of the IPFE server. Upgrade status displays under the Status Message column.                                                                                                    |  |  |  |  |  |  |  |
|          | upgrade                                              | Main Menu: Administration -> Software Management -> Upgrade                                                                                                    |  |  |  |  |  |  |  |
|          | administration<br>form to monitor                    | Tue Feb                                                                                                    |  |  |  |  |  |  |  |
|          | upgrade                                              | NO_SO SO_East SO_North SO_West                                                                                                    |  |  |  |  |  |  |  |
|          | progress                                             | Enter Ste SO_East IPFE_SQ1 IPFE_SQ2 IPFE_SQ3 IPFE_SQ4 MP_SQ SBR_SQ BBT_SQ1 SB7_SQ2                                                                                                    |  |  |  |  |  |  |  |
|          |                                                      | Hostistame Upgrade State OAM HA Role Server Role Function Application Version Server Status Appl HA Role Network Element Upgrade ISO                                                                                                    |  |  |  |  |  |  |  |
|          |                                                      | Upgrading 005 MP IP Front End 7.3.0.6.0.73.18.0                                                                                                    |  |  |  |  |  |  |  |
|          |                                                      | IPFE1 Unix N/A S01_DSR_VM DSR-8.0.0.0.0_80.20.0-x86_54.860                                                                                                    |  |  |  |  |  |  |  |
|          |                                                      |                                                                                                    |  |  |  |  |  |  |  |
| 13.<br>□ | Repeat for<br>each IPFE                              | Repeat steps 15 through 20 for the next IPFE to upgrade in this iteration per Table 17.                                                                                                    |  |  |  |  |  |  |  |
| 14.      | Identify the<br>SBR server<br>group(s) to<br>upgrade | <ul> <li>From the data captured in Table 17, identify the SBR server group(s) to upgrade in iteration 3.</li> <li>ASG (Auto Upgrade), mentioned in next steps, do not allow you to verify any observations during upgrade.</li> <li>If a manual upgrade was recommended in section 0, Table 6, step 7., do not use ASG to upgrade all the SBR servers from same server group in a single iteration. Alternate upgrade procedures are provided in L.6, Manual SBR Upgrade Procedure.</li> </ul> |  |  |  |  |  |  |  |
|          |                                                      | Spare SBR server(s) need to be upgraded in this iteration.                                                                                                    |  |  |  |  |  |  |  |
|          |                                                      | In the case of Manual Upgrade, ASG steps 15. to 19. need to be skipped.                                                                                                    |  |  |  |  |  |  |  |
| 15.      | Active NOAM                                          | 1. Navigate to Administration > Software Management > Upgrade.                                                                                                    |  |  |  |  |  |  |  |
|          | VIP: View pre-                                       | 1. Select the SOAM tab of the site being upgraded.                                                                                                    |  |  |  |  |  |  |  |
|          | upgrade status<br>of SBRs to                         | 2. Select the link for each SBR server group to upgrade.                                                                                                    |  |  |  |  |  |  |  |
|          | upgrade                                              | <ol> <li>For the SBR servers to be upgraded in iteration 3, verify the application<br/>version value is the expected source software release version.</li> </ol>                                                                                                    |  |  |  |  |  |  |  |
|          |                                                      | <ol> <li>If the server is in Backup needed state, select the servers and click<br/>Backup. The Upgrade State changes to Backup in Progress. When<br/>the backup is complete, the Upgrade State changes to Ready.</li> </ol>                                                                                                    |  |  |  |  |  |  |  |
|          |                                                      | 5. Verify the <b>OAM Max HA Role</b> is in the expected condition (either standby or active). This depends on the server being upgraded.                                                                                                    |  |  |  |  |  |  |  |

| Step# | Procedure                                                                            | Description                                                                                               |                                                                                                    |                                                                                                    |                                                                                                    |                                                                                             |                                                                                                   |  |
|-------|--------------------------------------------------------------------------------------|----------------------------------------------------------------------------------------------------|----------------------------------------------------------------------------------------------------|----------------------------------------------------------------------------------------------------|----------------------------------------------------------------------------------------------------|---------------------------------------------------------------------------------------------|---------------------------------------------------------------------------------------------------|--|
|       |                                                                                      | Main Menu: Admi                                                                                           | inistration -> So                                                                                                    | ftware Mana                                                                                                    | gement -> Upgr                                                                                                    | ade                                                                                         |                                                                                                   |  |
|       |                                                                                      | Filler + Tasks +                                                                                          |                                                                                                    |                                                                                                    |                                                                                                    |                                                                                             |                                                                                                   |  |
|       |                                                                                      | NO_SG SO_East                                                                                             | SO_North SO_West                                                                                                    |                                                                                                    |                                                                                                    |                                                                                             |                                                                                                   |  |
|       |                                                                                      | Entire Site SO_East                                                                                       | IPFE_SG1 IPFE_S                                                                                                    | IG2 IPFE_\$03                                                                                                    | IPFE_SG4 MP_SG                                                                                                    | <u>SBR SG</u>                                                                               | 857_801 S57_502                                                                                   |  |
|       |                                                                                      | Hostname                                                                                                  | Upgrade State<br>Server Status                                                                                                    | OAM HA Role<br>Appl HA Role                                                                                                    | Server Role<br>Network Element                                                                                                  | Function                                                                                    | Application Version<br>Upgrade ISO                                                                |  |
|       |                                                                                      | SBR2                                                                                                    | Backup Needed                                                                                                    | Active<br>Spare                                                                                                    | MP<br>SO1_DSR_VM                                                                                                    | SBR                                                                                         | 7300073180                                                                                        |  |
|       |                                                                                      | SBR3                                                                                                    | Backup Needed                                                                                                    | Standby<br>Active                                                                                                    | MP<br>SO1_DSR_VM                                                                                                    | SBR                                                                                         | 7.3.0.0.0-73.18.0                                                                                 |  |
|       |                                                                                      | SBR1                                                                                                    | Backup Needed                                                                                                    | Spare<br>Spare                                                                                                    | MP<br>S01_DSR_VM                                                                                                    | SBR                                                                                         | 7 3 0 0 0-73 18 0                                                                                 |  |
|       | VIP: Verify<br>upgrade status<br>is <b>Ready</b> for<br>the server to be<br>upgraded | being upgraded<br>The Upgrade Ac<br>group being upg                                                       | dministration<br>graded.                                                                                                    | screen disp                                                                                                    | olays. Naviga                                                                                                    |                                                                                             | e SBR server                                                                                      |  |
|       |                                                                                      | Filler* - Tasks -                                                                                         |                                                                                                    |                                                                                                    |                                                                                                    |                                                                                             |                                                                                                   |  |
|       |                                                                                      | NO_56 SO_East SO_North SO_West                                                                            |                                                                                                    |                                                                                                    |                                                                                                    |                                                                                             |                                                                                                   |  |
|       |                                                                                      | Entire Site SO_East                                                                                       | IPFE_SG1 IPFE_S                                                                                                    | 162 IPFE_803                                                                                                    | IPFE_864 MP_86                                                                                                    | <u>SBR_SG</u>                                                                               | 857_801 857_502                                                                                   |  |
|       |                                                                                      | Hostname                                                                                                  | Upgrade State<br>Server Status                                                                                                    | OAM HA Role<br>Appl HA Role                                                                                                    | Server Role<br>Network Element                                                                                                  | Function                                                                                    | Application Version<br>Upgrade ISO                                                                |  |
|       |                                                                                      | SBR2                                                                                                    | Ready                                                                                                    | Active<br>Spare                                                                                                    | MP<br>SO1_DSR_VM                                                                                                    | SBR                                                                                         | 7300073180                                                                                        |  |
|       |                                                                                      | SBR3                                                                                                    | Ready                                                                                                    | Standby                                                                                                    | MP<br>SO1_DSR_VM                                                                                                    | SBR                                                                                         | 7.3.0.0.0-73.18.0                                                                                 |  |
|       |                                                                                      | SBR1                                                                                                    | Ready                                                                                                    | Spare                                                                                                    | MP                                                                                                    | SBR                                                                                         | 7.3.0.0.0-73.18.0                                                                                 |  |
|       |                                                                                      | - 280010                                                                                                  | Norm                                                                                                    | Spare                                                                                                    | SO1_DSR_VM                                                                                                    |                                                                                             |                                                                                                   |  |
|       |                                                                                      | Alarm I<br>Alarm I<br>Alarm I<br>becaus<br>Alarm I<br>Alarm I<br>Alarm I<br>Alarm I<br>Alarm I<br>Alarm I | Servers have<br>D = 10008 (P<br>D = 10073 (S<br>D = 10075 (T<br>e application $D = 32515$ (S<br>D = 31101 (D<br>D = 31106 (D<br>D = 31228 (Heartbeats) or<br>D = 31149 (D | all alarms:<br>Provisionin<br>Gerver Gro<br>The server<br>In processe<br>Gerver HA I<br>DB Replica<br>DB Merge t<br>DB Merge F<br>IA Highly a<br>C (Lost Cor<br>DB Late Wr | ng Manually I<br>up Max Allov<br>is no longer<br>es have beer<br>Failover Inhi<br>tion to slave<br>o Parent Fai<br>From Child F | Disable<br>ved HA<br>providi<br>bited)<br>DB has<br>lure)<br>ailure)<br>ver faile<br>with M | d)<br>Role Warning)<br>ing services<br>ally stopped)<br>s failed)<br>ed to receive<br>ate Server) |  |

| Step#    | Procedure                                               | Description                                                                                                    |                                                                                       |                                                                                                    |                                                                                                    |                                                                                                    |                                             |                                                                                                    |
|----------|---------------------------------------------------------|----------------------------------------------------------------------------------------------------|---------------------------------------------------------------------------------------|----------------------------------------------------------------------------------------------------|----------------------------------------------------------------------------------------------------|----------------------------------------------------------------------------------------------------|---------------------------------------------|----------------------------------------------------------------------------------------------------|
| 17.<br>□ | Active NOAM<br>VIP: Initiate<br>SBR upgrade<br>(part 1) | <ul><li>Select the Auto Upgrade method.</li><li>1. To use the Automated Server Group upgrade option, select the SBR server group to upgrade.</li></ul>                                                                                                    |                                                                                       |                                                                                                    |                                                                                                    |                                                                                                    |                                             |                                                                                                    |
|          | (part I)                                                | 2. Verify no se                                                                                                    | ervers in the                                                                         | server grou                                                                                                    | up are se                                                                                                    | elected                                                                                                    | I.                                          |                                                                                                    |
|          |                                                         | 3. Click Auto Upgrade.                                                                                                    |                                                                                       |                                                                                                    |                                                                                                    |                                                                                                    |                                             |                                                                                                    |
|          |                                                         | Main Menu: Adm                                                                                                    | inistration -> S                                                                      | oftware Man                                                                                                    | agement -                                                                                                    | > Upgr                                                                                                    | ade                                         |                                                                                                    |
|          |                                                         | Filter* • Tasks •                                                                                                    | ]                                                                                     |                                                                                                    |                                                                                                    |                                                                                                    |                                             |                                                                                                    |
|          |                                                         | NO_SG SO_East                                                                                                    | SO_North SO_Wa                                                                        | at                                                                                                    |                                                                                                    |                                                                                                    |                                             |                                                                                                    |
|          |                                                         | Entre Site SO_East                                                                                                    | IPFE_SG1 IPFE                                                                         | _562 IPFE_563                                                                                                    | I IFFE_SGA                                                                                                    | MP_BG                                                                                                    | SBR 5G                                      | 887_561 587_862                                                                                                    |
|          |                                                         | Hostname                                                                                                    | Upgrade State<br>Server Status                                                        | OAM HA Role                                                                                                    | Server Ro<br>Network E                                                                                                    |                                                                                                    | Function                                    | Application Version<br>Upgrade ISO                                                                                                    |
|          |                                                         | SBR1                                                                                                    | Ready                                                                                 | Standby                                                                                                    | MP                                                                                                    |                                                                                                    | SBR                                         | 7.300.0-73.14.0                                                                                                    |
|          |                                                         |                                                                                                    | Ready                                                                                 | Active<br>Active                                                                                                    | SO1_DSR                                                                                                    | _VM                                                                                                    | SBR                                         | 7.3.0.0.0-73.14.0                                                                                                    |
|          |                                                         | SBR2                                                                                                    | Norm                                                                                  | Standby                                                                                                    | 901_DSR                                                                                                    | _vM                                                                                                    |                                             |                                                                                                    |
|          |                                                         | SBR3                                                                                                    | Ready                                                                                 | Spare<br>Spare                                                                                                    | MP<br>SO1_DSR                                                                                                    | 1/24                                                                                                    | SBR                                         | 7.3.0.0.0-73.14.0                                                                                                    |
|          |                                                         | (                                                                                                    | PROFILE .                                                                             | spare                                                                                                    | ou Chan                                                                                                    | _ vin                                                                                                    |                                             |                                                                                                    |
| 18.      | Active NOAM<br>VIP: Initiate                            |                                                                                                    | le Settings s                                                                         | ection of th                                                                                                    | ne Initiate                                                                                                    | scree                                                                                                    |                                             | Jpgrade.<br>ols the behavio                                                                                                    |
| 18.      |                                                         | <ol> <li>The Upgrad<br/>of the auton</li> <li>Select the a</li> </ol>                                                                                                    |                                                                                       | ection of th<br>de. Select<br>SO from th                                                                                                    | ne Initiate<br><b>Serial</b> m                                                                                                    | e scree<br>lode.                                                                                                    | en contr                                    | ols the behavio                                                                                                    |
| 18.      | VIP: Initiate<br>SBR upgrade                            | <ol> <li>The Upgrad<br/>of the auton</li> <li>Select the a</li> </ol>                                                                                                    | le Settings s<br>nated upgrad<br>appropriate I<br>start the upg                       | ection of th<br>de. Select<br>SO from th<br>grade.                                                                                                    | e Initiate<br>Serial m<br>e Upgrae                                                                                                    | e scree<br>iode.<br>de ISC                                                                                                    | option                                      | ns.                                                                                                    |
| 18.      | VIP: Initiate<br>SBR upgrade                            | <ol> <li>The Upgrad<br/>of the auton</li> <li>Select the a</li> <li>Click <b>OK</b> to</li> </ol>                                                                                                    | le Settings s<br>nated upgrad<br>appropriate I<br>start the upg                       | ection of th<br>de. Select<br>SO from th<br>grade.                                                                                                    | e Initiate<br>Serial m<br>e Upgrae                                                                                                    | e scree<br>iode.<br>de ISC                                                                                                    | option                                      | ols the behavio                                                                                                    |
| 18.      | VIP: Initiate<br>SBR upgrade                            | <ol> <li>The Upgrad<br/>of the auton</li> <li>Select the a</li> <li>Click <b>OK</b> to</li> <li>Main Menu: Administration</li> </ol>                                                                                                    | le Settings s<br>nated upgrad<br>appropriate I<br>start the upg                       | ection of th<br>de. Select<br>SO from th<br>grade.<br>are Manageme                                                                                                    | e Initiate<br>Serial m<br>e Upgrae                                                                                                    | e scree<br>iode.<br>de ISC                                                                                                    | option                                      | ns.                                                                                                    |
| 18.      | VIP: Initiate<br>SBR upgrade                            | <ol> <li>The Upgrad<br/>of the auton</li> <li>Select the a</li> <li>Click OK to</li> </ol>                                                                                                    | le Settings s<br>nated upgrad<br>appropriate I<br>start the upg<br>start on -> Softw  | ection of th<br>de. Select<br>SO from th<br>grade.<br>are Manageme                                                                                                    | e Initiate<br>Serial m<br>e Upgrae                                                                                                    | e scree<br>node.<br>de ISC                                                                                                    | option                                      | ns.                                                                                                    |
| 18.      | VIP: Initiate<br>SBR upgrade                            | <ol> <li>The Upgrad<br/>of the auton</li> <li>Select the a</li> <li>Click OK to</li> <li>Main Menu: Administrative<br/>Hostname Action</li> </ol>                                                                                                    | le Settings s<br>nated upgrad<br>appropriate IS<br>start the upg<br>stration -> Softw | ection of th<br>de. Select<br>SO from th<br>grade.<br>are Manageme<br>Status<br>OAM HA Role                                                                                                    | e Initiate<br>Serial m<br>e Upgrae<br>ent -> Upgra                                                                                                    | e scree<br>node.<br>de ISC<br>de [Initia                                                                                                    | en contr<br>D option<br>ate]                | Tue feb 07 19:10<br>Application Version                                                                                                    |
| 18.      | VIP: Initiate<br>SBR upgrade                            | <ol> <li>The Upgrad<br/>of the auton</li> <li>Select the a</li> <li>Click OK to</li> <li>Main Menu: Administration</li> <li>Hostname Action</li> <li>SERT Acto upgrad</li> </ol>                                                                                                    | le Settings s<br>nated upgrad<br>appropriate I<br>start the upg<br>stration -> Softw  | ection of th<br>de. Select<br>SO from th<br>grade.<br>are Manageme<br>Status<br>OAM HA Role<br>Standby<br>OAM HA Role<br>Standby<br>OAM HA Role                                                                                                    | Appl HA Role<br>NA<br>Appl HA Role                                                                                                    | e scree<br>node.<br>de ISC<br>de ISC<br>de [Initia<br>so1_DSR<br>Network E<br>so1_DSR<br>Network E                                                                                                    | en contr<br>D option<br>ate]<br>[kement<br> | Application Version<br>7.300.0-73.140<br>Application Version<br>7.300.0-73.140<br>Application Version                                                                                                    |
| 18.      | VIP: Initiate<br>SBR upgrade                            | The Upgrad<br>of the auton     Select the a     Click OK to     Main Menu: Administ<br>Hostname Action     SER1 Acto upgrad     SER2 Auto upgrad     SUR3 Acto upgrad                                                                                                    | le Settings s<br>nated upgrad<br>appropriate I<br>start the upg<br>stration -> Softw  | ection of th<br>de. Select<br>SO from th<br>grade.<br>are Manageme<br>Status<br>OAM HA Role<br>Standsy<br>OAM HA Role                                                                                                    | Appl HA Role<br>NA<br>Appl HA Role<br>NA                                                                                                    | e scree<br>node.<br>de ISC<br>de [Initia<br>Network I<br>so1_DSR<br>Network E<br>so1_DSR                                                                                                    | en contr<br>D option<br>ate]<br>[kement<br> | Application Version<br>7.38.20-73.14.0                                                                                                    |
| 18.      | VIP: Initiate<br>SBR upgrade                            | The Upgrad<br>of the auton     Select the a     Click OK to     Main Menu: Administrative     Hostname Action     SER1 Acts upgrad     SER2 Auto upgrad                                                                                                    | le Settings s<br>nated upgrad<br>appropriate IS<br>start the upg<br>stration -> Softw | ection of th<br>de. Select<br>SO from th<br>grade.<br>are Manageme<br>Status<br>OAM HA Role<br>Standby<br>OAM HA Role<br>Standby<br>OAM HA Role<br>Standby<br>Select "State" to up<br>Select "State" to up<br>Select "State" to up<br>Select "State" to up<br>Select "State" to up<br>Select "State" to up<br>Select "State" to up<br>Select "State" to up<br>Select "State" to up<br>Select "State" to up<br>Select "State" to up                                                                                                    | Appt HA Role<br>MAA<br>Appt HA Role<br>MAA<br>Appt HA Role<br>MAA<br>Appt HA Role<br>MAA<br>Appt HA Role<br>MAA<br>Appt HA Role<br>MAA                                                                                                    | e scree<br>node.<br>de ISC<br>de ISC<br>de ISC<br>sol_DSR<br>Network I<br>sol_DSR<br>Network I<br>sol_DSR<br>network I<br>sol_DSR<br>network I<br>sol_DSR<br>network I<br>sol_DSR                                                                                                    | en contr<br>D option<br>ate]<br>Coment<br>  | Application Version<br>7.300.0-73.14.0<br>Application Version<br>7.300.0-73.14.0<br>Application Version<br>7.300.0-73.14.0<br>Application Version<br>7.300.0-73.14.0<br>Application Version<br>7.300.0-73.14.0                                                        |
| 18.      | VIP: Initiate<br>SBR upgrade                            | The Upgrad<br>of the auton     Select the a     Click OK to     Main Menu: Administ<br>Hostname Action     SUR1 Acts upgrad     SUR3 Acts upgrad     SUR3 Acts upgrad     SUR3 Acts upgrad     SUR3 Acts upgrad     SUR3 Acts upgrad                                                                                                    | le Settings s<br>nated upgrad<br>appropriate IS<br>start the upg<br>stration -> Softw | ection of the<br>de. Select<br>SO from the<br>grade.<br>are Manageme<br>Status<br>CAM HA Role<br>Status<br>CAM HA Role<br>Status<br>CAM HA Role<br>Select "Bull" to<br>Select "Bull" to<br>Select "Statu"<br>Select "Statu" to<br>Select "Statu" to<br>Select "Sta | Appl HA Role<br>NoA<br>Appl HA Role<br>NoA<br>Appl HA Role<br>NoA<br>Appl HA Role<br>NoA<br>Appl HA Role<br>NoA<br>Appl HA Role<br>NoA<br>Appl HA Role<br>NoA<br>Appl HA Role<br>NoA<br>Appl HA Role<br>NoA<br>Appl HA Role<br>NoA<br>Appl HA Role<br>NoA | e SCREE<br>node.<br>de ISC<br>de ISC<br>de [Initia<br>So1_DSR<br>Network E<br>SO1_DSR<br>Network S<br>SO1_DSR<br>Network S<br>SO1_DSR<br>network S<br>SO1_DSR<br>network S<br>SO1_DSR<br>Network S<br>SO1_DSR<br>Network S<br>SO1_DSR                                                                                                    | en contr<br>D option<br>ate]<br>Coment<br>  | Application Version<br>7.300.0-73.14.0<br>Application Version<br>7.300.0-73.14.0<br>Application Version<br>7.300.0-73.14.0<br>Application Version<br>7.300.0-73.14.0<br>Application Version<br>7.300.0-73.14.0                                                        |
| 18.      | VIP: Initiate<br>SBR upgrade                            | The Upgrad<br>of the auton     Select the a     Select the a     Click OK to     Main Menu: Administ<br>Hostname Action     SER2 Auto upgrad     SER2 Auto upgrad | le Settings s<br>nated upgrad<br>appropriate IS<br>start the upg<br>stration -> Softw | ection of th<br>de. Select<br>SO from th<br>grade.<br>are Manageme<br>Status<br>OAM HA Role<br>Standly<br>OAM HA Role<br>Standly<br>OAM HA Role<br>Select "Bulk" to up<br>Select "Select "Bulk" to up<br>Select "Select "Bulk" to up<br>Select "Select "Bulk" to up<br>Select "Select "Bulk" to up<br>Select "Select "Bulk" to up<br>Select "Select Bulk" to up<br>Select "Select Bulk" to up<br>Select "Select Bulk" to up<br>Select "Select Bulk" to up<br>Select "Select Bulk" to up<br>Select "Select Bulk" to up<br>Select "Select Bulk" to up<br>Select "Bulk" to up<br>Select "Bulk" to up<br>Sel                                              | Appl HA Role<br>NoA<br>Appl HA Role<br>NoA<br>Appl HA Role<br>NoA<br>Appl HA Role<br>NoA<br>Appl HA Role<br>NoA<br>Appl HA Role<br>NoA<br>Appl HA Role<br>NoA<br>Appl HA Role<br>NoA<br>Appl HA Role<br>NoA<br>Appl HA Role<br>NoA<br>Appl HA Role<br>NoA | e SCREE<br>node.<br>de ISC<br>de ISC<br>de [Initia<br>Network I<br>SO1_DSR<br>Network I<br>SO1_DSR<br>Network I<br>SO1_DSR<br>Network I<br>SO1_DSR<br>interest I<br>SO1_DSR<br>interest I<br>SO1_D | en contr<br>D option<br>ate]<br>Coment<br>  | Application Version<br>7380073140<br>Application Version<br>7380073140<br>Application Version<br>7380073140<br>Application Version<br>7380073140<br>Application Version<br>7380073140<br>Bobility setting in HA order<br>og to the availability setting<br>the server |

| Step#    | Procedure                                                                                           | Description                                                                                                    | ı                         |                         |                  |                   |                                                     |
|----------|----------------------------------------------------------------------------------------------------|----------------------------------------------------------------------------------------------------|---------------------------|-------------------------|------------------|-------------------|-----------------------------------------------------|
| 19.<br>□ | Active NOAM<br>VIP: View the                                                                        | Observe the <b>Upgrade State</b> of the SBR server group. Upgrade status displays under the Status Message column (not shown).                                                                                                    |                           |                         |                  |                   |                                                     |
|          | upgrade                                                                                             | Main Menu: A                                                                                                    | dministration -> S        | oftware Mana            | gement -> Upg    | rade              |                                                     |
|          | administration form to monitor                                                                      | Filter* + State                                                                                                    | is + Tasks +              |                         |                  |                   | Tue Feb 07                                          |
|          | upgrade                                                                                             | NO_SG SO_E                                                                                                    | st SO_North SO_We         | st                      |                  |                   |                                                     |
|          | progress                                                                                            | Entre Ste SO                                                                                                    | East IPFE_SG1 IPFE        | _962 IPFE_963           | IPFE_SG4 MP_SO   | SBR_SG            | 997_961 \$97_962                                    |
|          |                                                                                                    | Hostname                                                                                                    | Upgrade State             | OAM HA Role             | Server Role      | Function          | Application Version                                 |
|          |                                                                                                    |                                                                                                    | Server Status<br>Pending  | Appl HA Role<br>Standby | Metwork Element  | SBR               | Upgrade ISO<br>7.3.0.0-73.14.0                      |
|          |                                                                                                    | SBR1                                                                                                    | Norm                      | Active                  | SO1_DSR_VM       |                   | DSR-8.0.0.0.0_80.20.0-x86_64.iso                    |
|          |                                                                                                    | 58R2                                                                                                    | Pending                   | Active<br>Standby       | MP<br>SO1_DSR_VM | SBR               | 7.3.0.0.0-73.14.0<br>DSR-8.0.0.0_80.20.0-x86_64.tso |
|          | SBR3                                                                                                | Upgrading                                                                                                    | 005                       | MP                      | SBR              | 7 3 0 0 0 73 14 0 |                                                     |
|          |                                                                                                    |                                                                                                    | Una                       | NVA                     | SO1_DSR_VM       |                   | DSR-8.0.0.0.0_80.20.0-x86_64.80                     |
| 20.      | Repeat for<br>each SBR<br>server group                                                              | Repeat steps 22 through 27 for the next SBR server group to be upgraded per Table 17.                                                                                                    |                           |                         |                  |                   |                                                     |
| 21.      | Active NOAM<br>VIP: View the<br>upgrade<br>administration<br>form to monitor<br>upgrade<br>progress | See step 30 for instructions if the upgrade fails, or if execution time exceeds 60 minutes.                                                                                                    |                           |                         |                  |                   |                                                     |
|          |                                                                                                    | RO                                                                                                    |                           | ne original s           | software rele    |                   | n, it may attempt to<br>n this case, the            |
|          |                                                                                                    |                                                                                                    |                           |                         |                  | امیں میں          | an and in a can the point                           |
|          |                                                                                                    |                                                                                                    | he upgrade wi             |                         |                  |                   | epending on the point                               |
|          |                                                                                                    | 4. Navigate to Administration > Software Management > Upgrade.                                                                                                    |                           |                         |                  |                   |                                                     |
|          |                                                                                                    | <ol> <li>Select the SOAM tab of the site being upgraded.</li> <li>Sequence through the server group links for the server groups bein upgraded. Observe the Upgrade State of the servers of interest. Upgrade status displays under the Status Message column.</li> <li>During the upgrade, the servers may have a combination of the followir expected alarms.</li> </ol> |                           |                         |                  |                   |                                                     |
|          |                                                                                                    |                                                                                                    |                           |                         |                  |                   |                                                     |
|          |                                                                                                    |                                                                                                    |                           |                         |                  |                   |                                                     |
|          |                                                                                                    | <b>Note:</b> Not all servers have all alarms:                                                                                                    |                           |                         |                  |                   |                                                     |
|          |                                                                                                    | Ala                                                                                                    | rm ID = 1000              | 8 (Provisio             | oning Manu       | ally Dis          | sabled)                                             |
|          |                                                                                                    |                                                                                                    |                           | •                       | -                | -                 | d HA Role Warning)                                  |
|          |                                                                                                    |                                                                                                    |                           |                         |                  |                   | roviding services                                   |
|          |                                                                                                    |                                                                                                    | • •                       | •                       |                  |                   | nanually stopped)                                   |
|          |                                                                                                    |                                                                                                    | rm ID = 3110              | •                       |                  |                   | •                                                   |
|          |                                                                                                    | Ala                                                                                                    |                           |                         |                  |                   |                                                     |
|          |                                                                                                    |                                                                                                    | rm ID = 3110              |                         | -                |                   | •                                                   |
|          |                                                                                                    | ma                                                                                                    | te heartbeats             | ) or (Lost              | Communica        | ation w           | r failed to receive<br>rith Mate Server)            |
|          |                                                                                                    |                                                                                                    | rm ID = 3123              | •                       | -                |                   | -                                                   |
|          |                                                                                                    |                                                                                                    | rm ID = 3128<br>artbeats) | 3 (Highly a             | vailable se      | rver fai          | iled to receive mate                                |

| Step# | Procedure                     | Description                                                                                                    |  |  |  |  |  |
|-------|-------------------------------|----------------------------------------------------------------------------------------------------|--|--|--|--|--|
|       |                               | Alarm ID = 32515 (Server HA Failover Inhibited)                                                                                                    |  |  |  |  |  |
|       |                               | Alarm ID = 31149 (DB Late Write Nonactive)                                                                                                    |  |  |  |  |  |
|       |                               | Alarm ID = 31114 (DB Replication over SOAP has failed)                                                                                                    |  |  |  |  |  |
|       |                               | Database (DB) replication failure alarms may display during an Automated<br>Site Upgrade or during an event that resets multiple servers in parallel. The<br>DB on the child servers is not updated until resolved. Refer to Appendix Z<br>resolve this issue.               |  |  |  |  |  |
|       |                               | <ol> <li>Half of the DA-MP and SBR server groups are upgraded in iteration 3.<br/>ASG automatically sequences to iteration 4 to upgrade the remaining<br/>servers. Periodically monitor these servers for failures.</li> </ol>                                               |  |  |  |  |  |
|       |                               | <ol> <li>For the IPFE servers being upgraded, wait for the upgrades to complete.<br/>The Status Message column displays <b>Success</b> after approximately 20 to<br/>50 minutes. Do not proceed to iteration 4 until the IPFE servers have<br/>completed upgrade.</li> </ol> |  |  |  |  |  |
|       |                               | <i>Note</i> : Do not accept any upgrades at this time.                                                                                                    |  |  |  |  |  |
|       |                               | If any upgrade fails – do not proceed. It is recommended to consult<br>with My Oracle Support (MOS) on the best course of action. Refer to<br>Appendix O for failed server recovery procedures.                                                                              |  |  |  |  |  |
| 22.   | Server CLI: If the upgrade of | If the upgrade of a server fails, access the server command line (using ssh or a console), and collect the following files:                                                                                                    |  |  |  |  |  |
|       | a server fails                | /var/TKLC/log/upgrade/upgrade.log                                                                                                    |  |  |  |  |  |
|       |                               | /var/TKLC/log/upgrade/ugwrap.log                                                                                                    |  |  |  |  |  |
|       |                               | /var/TKLC/log/upgrade/earlyChecks.log                                                                                                    |  |  |  |  |  |
|       |                               | /var/TKLC/log/platcfg/upgrade.log                                                                                                    |  |  |  |  |  |
|       |                               | It is recommended to contact My Oracle Support (MOS) by referring to<br>Appendix CC of this document and provide these files. Refer to Appendix O<br>for failed server recovery procedures.                                                                                  |  |  |  |  |  |

# 5.5 Upgrade Iteration 4

Upgrade iteration 4 continues the upgrade of the site C-level servers. As shown in Table 17, iteration 4 consists of upgrading the second half of the DA-MPs, and IPFEs, as well as the standby SBR(s), if equipped.

Table 21 shows the estimated time required to upgrade the C-level servers for iteration 4.

 Table 21. Iteration 4 Upgrade Execution Overview

|              | Elapsed Time (hr:min) |     |                     |                                                                                                    |
|--------------|-----------------------|-----|---------------------|----------------------------------------------------------------------------------------------------|
| Procedure    | This Step             | Cum | Procedure Title     | Impact                                                                                                |
| Procedure 27 | 0:40-1:00             |     | Upgrade Iteration 4 | <sup>1</sup> / <sub>2</sub> DA-MPs, <sup>1</sup> / <sub>2</sub> IPFEs, Standby SBR(s) will be offline |

# Procedure 27. Upgrade Iteration 4

| Step#     | Procedure                                                                                                    | Description                                                                                                    |  |  |  |  |
|-----------|----------------------------------------------------------------------------------------------------|----------------------------------------------------------------------------------------------------|--|--|--|--|
| This pro  | cedure upgrades                                                                                                    | a portion of the C-level servers for iteration 4.                                                                                                    |  |  |  |  |
| number    | •                                                                                                    | s it is completed. Boxes have been provided for this purpose under each step                                                                                                    |  |  |  |  |
| If this p | ocedure fails, it is                                                                                                    | recommended to contact My Oracle Support (MOS) and ask for assistance.                                                                                                    |  |  |  |  |
| 1.        | NOAM health                                                                                                    | 1. Perform the NOAM health check before upgrading C-Level servers.                                                                                                    |  |  |  |  |
|           | check                                                                                                    | 2. Check wthether the apwSoapServer process is restarting on active NOAM.                                                                                                    |  |  |  |  |
| 2.        | 2. Active NOAM                                                                                                    | 3. Navigate to Administration > Software Management > Upgrade.                                                                                                    |  |  |  |  |
|           | VIP: View pre-                                                                                                    | 4. Select the SOAM tab of the site being upgraded.                                                                                                    |  |  |  |  |
|           | upgrade status<br>of IPFEs                                                                                                    | 5. Select the link of each IPFE server group to be upgraded.                                                                                                    |  |  |  |  |
|           |                                                                                                    | 6. For the IPFE servers to be upgraded in iteration 4, verify the application version value is the expected source software release version.                                                                                             |  |  |  |  |
|           |                                                                                                    | <ol> <li>If a server is in Backup Needed state, select the servers and click<br/>Backup. The Upgrade State changes to Backup in Progress. When<br/>the backup is complete, the Upgrade State changes to Ready.</li> </ol>                |  |  |  |  |
|           |                                                                                                    | 8. Verify the <b>OAM Max HA Role</b> is in the expected condition (either standby or active). This depends on the server being upgraded.                                                                                                 |  |  |  |  |
|           | Main Menu: Administration -> Software Management -> Upgrade         Filter* Tasks *         N0_SG       S0_East       S0_North       S0_West         Entrie Site       S0_East       IPFE_B02       IPFE_S03       IPFE_S04       MP_90       SBR_96       SS7_902         Hostname       Upgrade State       OAM HA Role       Server Role       Function       Application Version         IPFE1       Backup Needed       Active       MP       IP Front End       7.3.0.0-73.18.0 |                                                                                                    |  |  |  |  |
| 3.        | Active NOAM<br>VIP: Verify<br>upgrade status<br>is Ready for<br>the server to be                                                                                                    | <ul><li>This may take a minute if a backup is in progress. Depending on the server being upgraded, new alarms may occur.</li><li>The Upgrade Administration screen displays. Navigate to the IPFE server group being upgraded.</li></ul> |  |  |  |  |
|           | upgraded                                                                                                    | Main Menu: Administration -> Software Management -> Upgrade                                                                                                    |  |  |  |  |
|           |                                                                                                    | Filter* -> Tasks -                                                                                                    |  |  |  |  |
|           |                                                                                                    | NO_SG SO_East SO_North SO_West                                                                                                    |  |  |  |  |
|           |                                                                                                    | Entre Site SO_East IPFE_SG1 IPFE_SG2 IPFE_SG3 IPFE_SG4 MP_SG SBR_SG SS7_SG1 S57_SG2                                                                                                    |  |  |  |  |
|           |                                                                                                    | Hostname Upgrade State OAM HA Role Server Role Function Application Version                                                                                                    |  |  |  |  |
|           |                                                                                                    | Server Status         Appl HA Role         Network Element         Upgrade ISO           Ready         Active         MP         IP Front End         7.3.0.0.073.18.0                                                                   |  |  |  |  |
|           |                                                                                                    | IPFE1 Nam N/A SO1_DSR_VM                                                                                                    |  |  |  |  |
|           |                                                                                                    | Servers may have a combination of the following expected alarms.<br><i>Note</i> : Not all servers have all alarms:                                                                                                    |  |  |  |  |

| Step# | Procedure                                                | Description                                                                                    |                                                                                                    |                                                                                                    |                                                                                               |                                                                                                    |                                                                                              |
|-------|----------------------------------------------------------|------------------------------------------------------------------------------------------------|----------------------------------------------------------------------------------------------------|----------------------------------------------------------------------------------------------------|-----------------------------------------------------------------------------------------------|----------------------------------------------------------------------------------------------------|----------------------------------------------------------------------------------------------|
|       |                                                          | Alarm I<br>Alarm I<br>becaus<br>Alarm I<br>Alarm I<br>Alarm I<br>Alarm I<br>Alarm I<br>Mate he | D = 10073 (3) $D = 10075 (7)$ $e application D = 32515 (3) D = 31101 (1) D = 31106 (1) D = 31107 (1) D = 31228 (1) e artbeats) o D = 31149 (1)$ | Server Gro<br>The server<br>on process<br>Server HA<br>DB Replica<br>DB Merge I<br>DB Merge I<br>HA Highly<br>or (Lost Con<br>DB Late Wi | is no longer<br>es have beer<br>Failover Inh<br>tion to slave<br>to Parent Fa<br>From Child F | wed HA<br>r providi<br>n manua<br>ibited)<br>e DB has<br>ilure)<br>Failure)<br>rver faile<br>n with M<br>rve) | Role Warning)<br>ing services<br>ally stopped)<br>s failed)<br>ed to receive<br>late Server) |
| 4.    | Active NOAM<br>VIP: Initiate<br>IPFE upgrade<br>(part 1) | upgraded.<br>2. Click Upgra<br>Main Menu: Admi<br>Filter Tasks +                               | ade Server.<br>Inistration -> S                                                                                                    | oftware Mana<br>oftware Mana<br>902 IPFE_903<br>OAM HA Role<br>Appl HA Role<br>Appl HA Role<br>NVA                                       | IPFE_SG4 MP_SC<br>Server Role<br>Network Element<br>MP<br>SO1_DSR_VM                          | ser_se<br>Function                                                                                            | SS7_SG1 SS7_SG2<br>Application Version<br>Upgrade ISO<br>7.2.0.0.0-72.25.0                   |

| Step# | Procedure                                                                                           | Description                                                                                                    |  |  |  |  |  |
|-------|----------------------------------------------------------------------------------------------------|----------------------------------------------------------------------------------------------------|--|--|--|--|--|
| 5.    | Active NOAM<br>VIP: Initiate<br>IPFE upgrade<br>(part 2)                                            | Select target ISO. 1. On the Upgrade Initiate screen, select the target ISO from the Upgrade ISO options. 2. Click OK to initiate the upgrade.          Main Menu: Administration -> Software Management -> Upgrade [Initiate]         Info*         Hostname         Action         Status         Upgrade         OAM HA Role         Appl HA Role         N/A         SO1_DSR_VM         Upgrade ISO         DSR-8.0.0.0_80.20.0-x86_64.iso         Select the desired upgrade ISO media file. |  |  |  |  |  |
| 6.    | Active NOAM<br>VIP: View the<br>upgrade<br>administration<br>form to monitor<br>upgrade<br>progress | Observe the Upgrade State of the IPFE server. Upgrade status displays<br>under the Status Message column.<br>Main Menu: Administration -> Software Management -> Upgrade<br>Filter Status + Tasks +<br>IPFE_SG MP_SG MO_SG SO_SG<br>Hostname Upgrade State<br>Status Appl Max HA Role Server Role Function Application Version<br>Upgrade ISO<br>Standby MP P Front End 720.00-72 18.0<br>DSR-73.00.0_73 11.0+85_64 im                                                                            |  |  |  |  |  |
| 7.    | Repeat for<br>each IPFE                                                                             | Repeat steps above steps for the next IPFE to be upgraded per Table 17.                                                                                                    |  |  |  |  |  |
| 8.    | Identify the<br>Standby SBR<br>server(s) to<br>upgrade                                              | <ul> <li>From the data captured in Table 17, identify the SBR server (s) to upgrade ir iteration 4.</li> <li>If ASG was used for SBR servers in Upgrade Iteration 3, then standby SBR server(s) are already upgraded and the SBR upgrade iteration steps are not required.</li> <li>If manual upgrade was recommended in section 0, Table 6, step 7., use alternate upgrade procedures provided in L.6, Manual SBR Upgrade Procedure for standby SBR server (s) upgrade.</li> </ul>               |  |  |  |  |  |
| 9.    | Active NOAM<br>VIP: View the<br>upgrade<br>administration<br>form to monitor<br>upgrade<br>progress | <ul> <li>Procedure for standby SBR server (s) upgrade.</li> <li>See step 10. for instructions if the upgrade fails, or if execution time exceeds 60 minutes.</li> <li><i>Note</i>: If the upgrade processing encounters a problem, it may attempt to ROLL BACK to the original software release. In this case, the Upgrade displays as FAILED.</li> <li>The execution time may be shorter or longer, depending on the point in the upgrade where there was a problem.</li> </ul>                  |  |  |  |  |  |

| Step#    | Procedure                     | Description                                                                                                    |
|----------|-------------------------------|----------------------------------------------------------------------------------------------------|
|          |                               | 1. Navigate to Administration > Software Management > Upgrade.                                                                                                    |
|          |                               | 2. Select the SOAM tab of the site being upgraded.                                                                                                    |
|          |                               | <ol> <li>Sequence through the server group links for the server groups being<br/>upgraded. Observe the upgrade state of the servers of interest.<br/>Upgrade status displays under the Status Message column.</li> </ol>                                            |
|          |                               | During the upgrade, the servers may have a combination of the following expected alarms.                                                                                                    |
|          |                               | Note: Not all servers have all alarms:                                                                                                    |
|          |                               | Alarm ID = 10008 (Provisioning Manually Disabled)<br>Alarm ID = 10073 (Server Group Max Allowed HA Role Warning)<br>Alarm ID = 10075 (The server is no longer providing services                                                                                    |
|          |                               | because application processes have been manually stopped)                                                                                                    |
|          |                               | Alarm ID = 31101 (DB Replication To Slave Failure)<br>Alarm ID = 31106 (DB Merge To Parent Failure)                                                                                                    |
|          |                               | Alarm ID = $31107$ (DB Merge From Child Failure)                                                                                                    |
|          |                               | Alarm ID = 31228 (HA Highly available server failed to receive mate heartbeats) or (Lost Communication with Mate Server)                                                                                                    |
|          |                               | Alarm ID = 31233 (HA Secondary Path Down)                                                                                                    |
|          |                               | Alarm ID = 31283 (Highly available server failed to receive mate<br>heartbeats)                                                                                                    |
|          |                               | Alarm ID = 32515 (Server HA Failover Inhibited)                                                                                                    |
|          |                               | Alarm ID = 31149 (DB Late Write Nonactive)                                                                                                    |
|          |                               | Alarm ID = 31114 (DB Replication over SOAP has failed)                                                                                                    |
|          |                               | Database (DB) replication failure alarms may display during an Automated<br>Site Upgrade or during an event that resets multiple servers in parallel. The<br>DB on the child servers is not updated until resolved. Refer to Appendix Z to<br>resolve this issue.   |
|          |                               | <ol> <li>The SBR server groups being upgraded with ASG upgrade the standby<br/>SBR in iteration 4, and automatically sequence to iteration 5.<br/>Periodically monitor these servers for failures, if equipped.</li> </ol>                                          |
|          |                               | 5. For the DA-MP and IPFE servers being upgraded, wait for the upgrades to complete. The Status Message column displays <b>Success</b> after approximately 20 to 50 minutes. Do not proceed to iteration 5 until the DA-MP and IPFE servers have completed upgrade. |
|          |                               | If the system does not have SBRs, the server upgrades are complete.<br>Proceed to Section 5.6 Upgrade Iteration 5.                                                                                                    |
| 10.<br>□ | Server CLI: If the upgrade of | If the upgrade of a server fails, access the server command line (using ssh<br>or a console), and collect the following files:                                                                                                    |
|          | a server fails:               | /var/TKLC/log/upgrade/upgrade.log                                                                                                    |
|          |                               | /var/TKLC/log/upgrade/ugwrap.log                                                                                                    |
|          |                               | /var/TKLC/log/upgrade/earlyChecks.log                                                                                                    |
|          |                               | /var/TKLC/log/platcfg/upgrade.log<br>If any upgrade fails – do not proceed. It is recommended to consult with My                                                                                                    |
|          |                               | Oracle Support (MOS) on the best course of action. Refer to Appendix O for failed server recovery procedures.                                                                                                    |

# 5.6 Upgrade Iteration 5

Upgrade iteration 5 continues the upgrade of the site C-level servers. As shown in Table 17, iteration 5 consists of upgrading the active SBR(s) if ASG was not used during Upgrade Iteration 3.

Table 22 shows the estimated time required to upgrade the remaining C-level servers for iteration 5.

 Table 22. Iteration 5 Upgrade Execution Overview

|              | Elapsed Time (hr:min) |     |                     |                                                                                     |
|--------------|-----------------------|-----|---------------------|-------------------------------------------------------------------------------------|
| Procedure    | This Step             | Cum | Procedure Title     | Impact                                                                              |
| Procedure 28 | 0:40-1:00             |     | Upgrade Iteration 5 | Standby SBR becomes active;<br>previously active SBR will be offline for<br>upgrade |

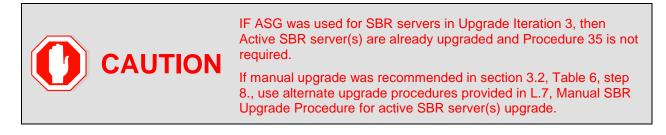

#### Procedure 28. Upgrade Iteration 5

| Step#       | Procedure            | Description                  |                                |                             |                                      |            |                                                                       |
|-------------|----------------------|------------------------------|--------------------------------|-----------------------------|--------------------------------------|------------|-----------------------------------------------------------------------|
| This proc   | cedure upgrades      | the active SBRs              |                                |                             |                                      |            |                                                                       |
|             |                      |                              |                                | e been pro                  | ovided for thi                       | s purpo    | ose under each step                                                   |
| If this pro | ocedure fails, it is | recommended t                | o contact My                   | / Oracle S                  | upport (MOS                          | S) and a   | ask for assistance.                                                   |
| 1.          | NOAM                 | 1. Perform th                | e NOAM he                      | alth check                  | before upgr                          | ading (    | C-Level servers.                                                      |
|             | health check         | 2. Check wth NOAM.           | ether the ap                   | wSoapSe                     | rver process                         | is rest    | arting on active                                                      |
| 2.          | Active<br>NOAM VIP:  | At iteration 5, 1<br>active. | the active SE                  | 3R is upgra                 | aded, causin                         | g the s    | tandby to become                                                      |
|             | Iteration 5          | Main Menu: Adm               | inistration -> So              | ftware Manag                | gement -> Upgra                      | ade        | Tue Feb 0                                                             |
|             |                      | Filter* + Status + Tasks +   |                                |                             |                                      |            |                                                                       |
|             |                      | NO_SO SO_East                | 50_North S0_West               |                             |                                      |            |                                                                       |
|             |                      | Entre Ste SO_East            | IPFE_SG1 IPFE_S                | G2 IPFE_963                 | IPFE_SG4 MP_SG                       | SBR.5G     | 887_961 897_962                                                       |
|             |                      | Hostname                     | Upgrade State<br>Server Status | OAM HA Role<br>Appl HA Role |                                      | Function   | Application Version                                                   |
|             |                      |                              | SellAnt Signes                 | subday and arrester         | Network Element                      |            | Upgrade ISO                                                           |
|             |                      | SERI                         | Accept or Reject               | Active                      |                                      | SBR        | Upgrade ISO<br>8 0 0 0 0 80.20 0                                      |
|             |                      | SBR1                         | Accept or Reject               | Active<br>Active            | MP<br>SO1_DSR_VM                     |            | 8 0 0 0 0 80 20 0<br>DSR-8.0.0.0_80 20.0×86_64 iso                    |
|             |                      | SBR1<br>SBR2                 | Accept or Reject               | Active<br>Active            | MP<br>SO1_DSR_VM<br>MP               | SBR<br>SBR | 8.0.0.0 80.20.0<br>DSR-8.0.0.0_80.20.0×86_64.iso<br>7.3.0.0.0-73.14.0 |
|             |                      | 1.0000                       | Accept or Reject               | Active<br>Active            | MP<br>SO1_DSR_VM<br>MP<br>SO1_DSR_VM |            | 8 0 0 0 0 80 20 0<br>DSR-8 0 0 0 0_80 20 0 x86_64 iso                 |

| Step# | Procedure                              | Description                                                                                                    |
|-------|----------------------------------------|----------------------------------------------------------------------------------------------------|
| 3.    | Active<br>NOAM VIP:                    | See step 3 for instructions if the upgrade fails, or if execution time exceeds 60 minutes.                                                                                                    |
|       | └ View the<br>upgrade<br>administratio | <i>Note</i> : If the upgrade processing encounters a problem, it may attempt to ROLL BACK to the original software release. In this case, the Upgrade displays as <b>FAILED</b> .                                                                                 |
|       | n form to<br>monitor<br>upgrade        | The execution time may be shorter or longer, depending on the point in the upgrade where there was a problem.                                                                                                    |
|       | progress                               | 1. Navigate to Administration > Software Management > Upgrade.                                                                                                    |
|       |                                        | 2. Select the SOAM tab of the site being upgraded.                                                                                                    |
|       |                                        | <ol> <li>Sequence through the server group links for the server groups being<br/>upgraded. Observe the upgrade state of the servers of interest.<br/>Upgrade status displays under the Status Message column.</li> </ol>                                          |
|       |                                        | During the upgrade, the servers may have a combination of the following expected alarms.                                                                                                    |
|       |                                        | Note: Not all servers have all alarms:                                                                                                    |
|       |                                        | Alarm ID = 10008 (Provisioning Manually Disabled)                                                                                                    |
|       |                                        | Alarm ID = 10073 (Server Group Max Allowed HA Role Warning)                                                                                                    |
|       |                                        | Alarm ID = 10075 (The server is no longer providing services because application processes have been manually stopped)                                                                                                    |
|       |                                        | Alarm ID = 31101 (DB Replication To Slave Failure)                                                                                                    |
|       |                                        | Alarm ID = 31106 (DB Merge To Parent Failure)                                                                                                    |
|       |                                        | Alarm ID = 31107 (DB Merge From Child Failure)                                                                                                    |
|       |                                        | Alarm ID = 31228 (HA Highly available server failed to receive mate heartbeats) or (Lost Communication with Mate Server)                                                                                                    |
|       |                                        | Alarm ID = 31233 (HA Secondary Path Down)                                                                                                    |
|       |                                        | Alarm ID = 31283 (Highly available server failed to receive mate<br>heartbeats)                                                                                                    |
|       |                                        | Alarm ID = 32515 (Server HA Failover Inhibited)                                                                                                    |
|       |                                        | Alarm ID = 31149 (DB Late Write Nonactive)                                                                                                    |
|       |                                        | Alarm ID = 31114 (DB Replication over SOAP has failed)                                                                                                    |
|       |                                        | Database (DB) replication failure alarms may display during an Automated<br>Site Upgrade or during an event that resets multiple servers in parallel. The<br>DB on the child servers is not updated until resolved. Refer to Appendix Z to<br>resolve this issue. |
|       |                                        | Wait for the SBR upgrades to complete. The Status Message column displays <b>Success</b> . This step takes approximately 20 to 50 minutes.                                                                                                    |

| Step#   | Procedure                                    | Description                                                                                                    |
|---------|----------------------------------------------|----------------------------------------------------------------------------------------------------|
| 4.<br>□ | Server CLI:<br>If the upgrade<br>of a server | If any upgrade fails – do not proceed. It is recommended to consult with My Oracle Support (MOS) on the best course of action. Refer to Appendix O for failed server recovery procedures. |
|         | fails                                        | If the upgrade of a server fails, access the server command line (using ssh or a console), and collect the following files:                                                               |
|         |                                              | /var/TKLC/log/upgrade/upgrade.log                                                                                                    |
|         |                                              | /var/TKLC/log/upgrade/ugwrap.log                                                                                                    |
|         |                                              | /var/TKLC/log/upgrade/earlyChecks.log                                                                                                    |
|         |                                              | /var/TKLC/log/platcfg/upgrade.log                                                                                                    |

### 5.7 Site Post-Upgrade Procedures

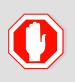

THE FOLLOWING PROCEDURES MUST BE EXECUTED AT THE COMPLETION OF EACH SOAM SITE UPGRADE:

- Procedure 29 Allow Site Provisioning
- Procedure 30 Site Post-Upgrade Health Check

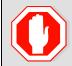

AFTER ALL SOAM SITES IN THE TOPOLOGY HAVE COMPLETED UPGRADE, THE UPGRADE MAY BE ACCEPTED USING THE FOLLOWING PROCEDURE:

• Procedure 42 Accept the Upgrade

The post-upgrade procedures consist of procedures that are performed after each site upgrades is complete. The final Health Check of the system collects alarm and status information to verify the upgrade did not degrade system operation. After an appropriate soak time, the upgrade is accepted.

# 5.7.1 Allow Site Provisioning

This procedure enables site provisioning for the site just upgraded.

# **CAUTION** Any provisioning changes made to this site before the upgrade is accepted are lost if the upgrade is backed out.

#### Procedure 29. Allow Site Provisioning

| Step#                                                                                                    | Procedure                                          | Description                                                                                                    |  |  |  |
|----------------------------------------------------------------------------------------------------|----------------------------------------------------|----------------------------------------------------------------------------------------------------|--|--|--|
| This procedure allows provisioning for SOAM and MP servers.<br>Check off ( $$ ) each step as it is completed. Boxes have been provided for this purpose under each step number.<br>If this procedure fails, it is recommended to contact My Oracle Support (MOS) and ask for assistance. |                                                    |                                                                                                    |  |  |  |
| 1.                                                                                                    | Active SOAM<br>VIP: Enable<br>site<br>provisioning | <ol> <li>Log into the SOAM GUI of the site just upgraded using the VIP.</li> <li>Navigate to Status &amp; Manage &gt; Database.</li> <li>Click Enable Site Provisioning.</li> <li>Confirm the operation by clicking OK on the screen.</li> <li>Verify the button text changes to Disable Site Provisioning.</li> </ol> |  |  |  |

#### 5.7.2 Site Post-Upgrade Health Checks

This section provides procedures to verify the validity and health of the site upgrade.

#### 5.7.2.1 Site Post-Upgrade Health Check

This procedure determines the validity of the upgrade, as well as the health and status of the network and servers.

If the **10054 - Device Deployment Failed** alarm is raised after upgrade for any server, see BB.4 Resolve Device Deployment Failed Alarm for corrective steps.

If syscheck fails stating that **cpu: FAILURE:: No record in alarm table for FAILURE!**, see BB.5 Resolve syscheck Error for CPU Failure.

| Step#    | Procedure                                                       | Description                                                                   |                  |               |                      |             |                                  |               |
|----------|-----------------------------------------------------------------|-------------------------------------------------------------------------------|------------------|---------------|----------------------|-------------|----------------------------------|---------------|
| This pro | This procedure verifies post-upgrade site status.               |                                                                               |                  |               |                      |             |                                  |               |
| number   | off $()$ each step as it is<br>:<br>rocedure fails, it is recor | ·                                                                             |                  | ·             |                      |             |                                  |               |
| n uns p  |                                                                 |                                                                               | -                |               | . ,                  |             |                                  |               |
| 1.       | Active NOAM VIP:                                                | -                                                                             |                  |               |                      | -           | ement > Up                       | grade.        |
|          | Run automated post-upgrade health                               | 2. Select the SOAM tab of the site being upgraded.                            |                  |               |                      |             |                                  |               |
|          | checks                                                          | 3. Select the                                                                 | SOAM ser         | ver group     | link for the         | site be     | eing upgrade                     | ed.           |
|          |                                                                 | 4. Select the                                                                 | active SO        | AM.           |                      |             |                                  |               |
|          |                                                                 | Main Menu: Admi                                                               | nistration -> So | oftware Mana  | gement -> Upgr       | ade         |                                  |               |
|          |                                                                 | Filler* • Taska •                                                             |                  |               |                      |             |                                  |               |
|          |                                                                 | BanA_BINDING_SG                                                               | BamA_MP_SG Bam   | A_SO_SG GTXA  | MP_SG GTXA_NO_3      | IG GTXA     | SESSION_SG GTXA                  | \$0_\$G       |
|          |                                                                 | Hostname                                                                      | Upgrade State    | CAM HA Role   | Server Role          | Function    | Application Version              |               |
|          |                                                                 |                                                                               | Accept or Reject | Appl HA Role  | Network Element      | OAM         | Upgrade ISO<br>8 0 0 0 0 40 13 0 |               |
|          |                                                                 | 97X4-SO1                                                                      | Warn             | NIA           | GTXA_1111101_BO      | 2022/10/10/ | DSR-60000_80130                  | His BG_64 iso |
|          |                                                                 | GTXA-SO-SP                                                                    | Accept or Reject |               |                      | OWN         | 8.0.0.0.040.13.0                 | 2000-000      |
|          |                                                                 |                                                                               | Wirn             | PADA          | GTXA_1111101_SO      |             | DSR-80000_80130                  | his85_64.1st  |
|          |                                                                 | Backup Backup (                                                               | Checkup twcku    | AB Mograda Sa | rent Accept Repo     | Report      | LAH                              |               |
|          |                                                                 | 5. Click Che                                                                  | ckup             |               |                      |             |                                  |               |
|          |                                                                 |                                                                               | •                |               |                      |             |                                  |               |
|          |                                                                 | 6. Under Health check options, select <b>Post Upgrade</b> .                   |                  |               |                      |             |                                  |               |
|          |                                                                 | 7. Click <b>OK</b> .                                                          |                  |               |                      |             |                                  |               |
|          |                                                                 | Control returns to the Upgrade screen.                                        |                  |               |                      |             |                                  |               |
|          |                                                                 | Main Menu: Ad                                                                 | Iministratio     | -> Softwa     | are Managem          | ent ->      | Upgrade [Ch                      | eckup]        |
|          |                                                                 |                                                                               |                  |               |                      |             |                                  |               |
|          |                                                                 | Hostname Actio                                                                | e                |               | Status               |             |                                  |               |
|          |                                                                 |                                                                               |                  |               | OAM HA Role          | Networ      | k Element                        | Applic        |
|          |                                                                 | GTXA-SD1 Hea                                                                  | Ith Check        |               | Active               |             | 1111101_90                       | 8.0.0.0       |
|          |                                                                 | Health check options                                                          |                  |               |                      |             |                                  |               |
|          |                                                                 | Chickup Type Advance Upgrade Upgrade Upgrade health check type e Tost Upgrade |                  |               |                      |             |                                  |               |
|          |                                                                 | Upgrade ISO - So                                                              | Auct -           |               | Select the desired : | pgrade ISO  | media file                       |               |
|          |                                                                 |                                                                               |                  |               | 0                    | Cancel      |                                  |               |
|          |                                                                 | 4                                                                             |                  |               | _                    |             |                                  |               |

| Procedure                                                                                            | Description                                                                                                    |  |  |  |  |
|----------------------------------------------------------------------------------------------------|----------------------------------------------------------------------------------------------------|--|--|--|--|
| Active NOAM VIP:<br>Monitor health<br>check progress for                                             | <ol> <li>Click the Tasks option to display the currently executing tasks. The<br/>Health Check task name appears as <soservergroup><br/>PostUpgrade Health Check.</soservergroup></li> </ol>                                                                                      |  |  |  |  |
| completion                                                                                           | <ol> <li>Monitor the Health Check task until the Task State is completed.<br/>The Details column displays a hyperlink to the Health Check report.</li> </ol>                                                                                                    |  |  |  |  |
|                                                                                                    | 3. Click the hyperlink to download the Health Check report.                                                                                                    |  |  |  |  |
|                                                                                                    | 4. Open the report and review the results.                                                                                                    |  |  |  |  |
|                                                                                                    | Main Menu: Administration -> Software Management -> Upgrade                                                                                                    |  |  |  |  |
|                                                                                                    | Filter + Status - Distar +                                                                                                    |  |  |  |  |
|                                                                                                    | BurrA_BINDINO_SD Details Progress                                                                                                    |  |  |  |  |
|                                                                                                    | Hustname 46 GTXA_NO1 GTXA_S0_S6 FortUpgradu_Health Concreted TXA_S0_S6_20161014-<br>TXA_S0_S6_20161014-<br>133902-EDITM                                                                                                    |  |  |  |  |
|                                                                                                    | GTXA-SO1 45 GTXA-NO1 GTXA-Session2 Server<br>Upgrade in<br>GTXA-SESSION_SG<br>Server upgrade execution<br>tompiete                                                                                                    |  |  |  |  |
|                                                                                                    | GTX4-50-SP GTX4-Severant Server                                                                                                    |  |  |  |  |
|                                                                                                    |                                                                                                    |  |  |  |  |
| Active NOAM VIP:<br>Analyze health<br>check results                                                  | <ul> <li>Analyze health check report for failures. If the Health Check report status is anything other than <b>Pass</b>, the Health Check logs can be analyzed to determine if the upgrade can proceed.</li> <li>1. Navigate to <b>Status &amp; Manage &gt; Files</b>.</li> </ul> |  |  |  |  |
|                                                                                                    | 2. Select the active SOAM tab.                                                                                                    |  |  |  |  |
|                                                                                                    | 3. Select the UpgradeHealthCheck.log file and click View.                                                                                                    |  |  |  |  |
|                                                                                                    | 4. Locate the log entries for the most recent health check.                                                                                                    |  |  |  |  |
|                                                                                                    | <ol> <li>Review the log for failures. Analyze the failures and determine if it<br/>is safe to continue the upgrade. If necessary, it is recommended to<br/>contact My Oracle Support (MOS) for guidance as described in<br/>Appendix CC.</li> </ol>                               |  |  |  |  |
|                                                                                                    | If the health check log contains the <b>Unable to execute Health</b><br><b>Check on <active hostname="" noam=""></active></b> message, perform health<br>checks in accordance with Procedure 31 Alternate Site Post-<br>Upgrade Health Check.                                     |  |  |  |  |
| <b>Note:</b> The following alarm is expected post upgrade only it configured as active-standby pair: |                                                                                                    |  |  |  |  |
|                                                                                                    | Alarm ID = 31225 (HA Service Start Failure)                                                                                                    |  |  |  |  |
|                                                                                                    | Active NOAM VIP:<br>Monitor health<br>check progress for<br>completion<br>Active NOAM VIP:<br>Analyze health                                                                                                    |  |  |  |  |

| Step# | Procedure                                                                                                    | Description                                                                                                    |  |  |  |  |
|-------|----------------------------------------------------------------------------------------------------|----------------------------------------------------------------------------------------------------|--|--|--|--|
| 4.    | Active SOAM VIP:                                                                                                    | 1. Navigate to <b>Diameter Common &gt; Export</b> .                                                                                                    |  |  |  |  |
|       | Export and archive<br>the Diameter<br>configuration data                                                                                                    | <ol> <li>Capture and archive the Diameter data by selecting the ALL option<br/>for the Export Application.</li> </ol>                                                                                                    |  |  |  |  |
|       | configuration data                                                                                                    | 3. Verify the requested data is exported by clicking <b>Tasks</b> at the top of the screen.                                                                                                    |  |  |  |  |
|       |                                                                                                    | <ol> <li>Navigate to Status &amp; Manage &gt; Files and download all the<br/>exported files to the client machine, or use the SCP utility to<br/>download the files from the active NOAM to the client machine.</li> </ol>                                   |  |  |  |  |
|       |                                                                                                    | 5. Navigate to <b>Diameter &gt; Maintenance &gt; Applications</b> .                                                                                                    |  |  |  |  |
|       |                                                                                                    | 6. Verify Operational Status is <b>Available</b> for all applications.                                                                                                    |  |  |  |  |
| 5.    | Active SOAM<br>Server: Check if<br>the setup previously<br>has a customer<br>supplied Apache<br>certificate installed<br>and protected with a<br>passphrase, which<br>was renamed before<br>starting with<br>upgrade. | If the setup had a customer-supplied Apache certificate installed and<br>protected with passphrase before the start of the upgrade (refer to<br>Procedure 3 and rename the certificate back to the original name.                                            |  |  |  |  |
| 6.    | Compare data to the<br>Pre-Upgrade health<br>check to verify if the<br>system has<br>degraded after the<br>second<br>maintenance<br>window.                                                                           | Verify the health check status of the upgraded site as collected from<br>steps 1 through 4 is the same as the pre-upgrade health checks taken<br>in Section 3.4.2. If system operation is degraded, it is recommended to<br>contact My Oracle Support (MOS). |  |  |  |  |

# 5.7.2.2 Alternate Site Post-Upgrade Health Check

This procedure determines the validity of the upgrade, as well as the health and status of the network and servers. This procedure is an alternative to the normal post upgrade health check in Procedure 30.

Procedure 31. Alternate Site Post-Upgrade Health Check

| Step#           | Procedure                         | Description                                                                                                    |
|-----------------|-----------------------------------|----------------------------------------------------------------------------------------------------|
| Check of number | off ( $\checkmark$ ) each step as | st-upgrade site status.                                                                                                    |
|                 |                                   | <pre>recommended to contact My Oracle Support (MOS) and ask for assistance. 1. Use an SSH client to connect to the active SOAM:     ssh admusr@<soam address="" ip="" xmi="">     password:</soam></pre> |
|                 |                                   | 4. Keep these reports for future reference. These reports are compared to alarm and status reports after the upgrade is complete.                                                                        |

| Step# | Procedure                                                                                                    | Description                                                                                                    |
|-------|----------------------------------------------------------------------------------------------------|----------------------------------------------------------------------------------------------------|
| 2.    | ACTIVE SOAM<br>CLI: Capture<br>Diameter<br>maintenance<br>status                                                                                  | Enter the command:<br>\$ upgradeHealthCheck diameterMaintStatus<br>This command displays a series of messages providing Diameter<br>Maintenance status. Capture this output and save for later use.<br>Note: The output is also captured in<br>/var/TKLC/db/filemgmt/UpgradeHealthCheck.log.<br>Note: The FIPS integrity verification test failed message may display<br>when the upgradeHealthCheck command runs. This message can<br>be ignored. |
| 3.    | ACTIVE SOAM<br>CLI: View DA-<br>MP status                                                                                                    | <ol> <li>Enter the command:         <ul> <li>\$ upgradeHealthCheck daMpStatus</li> <li>This command outputs status to the screen for review.</li> <li>Note: The FIPS integrity verification test failed message may display when the upgradeHealthCheck command runs. This message can be ignored.</li> </ul> </li> <li>Verify all peer MPs are available.</li> <li>Note the number of Total Connections Established</li> </ol>                    |
| 4.    | Compare data<br>to the pre-<br>upgrade health<br>check to verify<br>if the system<br>has degraded<br>after the<br>second<br>maintenance<br>window | Verify the health check status of the upgraded site as collected in this procedure is the same as the pre-upgrade health checks taken in section 5.1.2. If system operation is degraded, it is recommended to report it to My Oracle Support (MOS).                                                                                                    |

# 5.7.3 Post-Upgrade Procedures

The procedures in this section are executed after the site upgrade is verified to be valid and healthy. These procedures should be executed in the maintenance window.

Procedure 32. Post-Upgrade Procedures

| Step#           | Procedure                                                                                                    | Description                                                                                                    |  |  |  |  |
|-----------------|----------------------------------------------------------------------------------------------------|----------------------------------------------------------------------------------------------------|--|--|--|--|
| Check of number | <ul> <li>This procedure performs additional actions required after the upgrade is successfully completed.</li> <li>Check off (√) each step as it is completed. Boxes have been provided for this purpose under each step number.</li> <li>If this procedure fails, it is recommended to contact My Oracle Support (MOS) and ask for assistance.</li> </ul> |                                                                                                    |  |  |  |  |
| 1.              | Active SOAM<br>VIP: Enable<br>the signaling<br>firewall for the<br>upgraded site                                                                                                    | <ul> <li>The firewall enables the DSR to dynamically determine and customize the Linux firewall on each DA-MP server in the DSR signaling node to allow only the essential network traffic pertaining to the active signaling configuration.</li> <li>1. Navigate to Diameter &gt; Maintenance &gt; Signaling Firewall.</li> <li>2. Select the Signaling Node that was just upgraded.</li> <li>3. Click Enable.</li> <li>4. Click OK to confirm the action.</li> <li>5. Verify the Admin State changes to Enabled.</li> <li><i>Note</i>: There may be a short delay while the firewall is enabled on the site.</li> </ul> |  |  |  |  |

#### 6. Backout Procedure Overview

The procedures provided in this section return the individual servers and the overall DSR system to the source release after an upgrade is aborted. The backout procedures support two options for restoring the source release:

- Emergency backout
- Normal backout

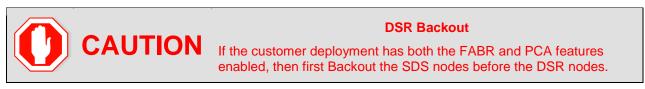

The emergency backout overview is provided in Table 23. These procedures back out the target release software in the fastest possible manner, without regard to traffic impact.

The normal backout overview is provided in Table 24. These procedures back out the target release software in a more controlled manner, sustaining traffic to the extent possible.

All backout procedures are executed inside a maintenance window.

The backout procedure times provided in Table 23 and Table 24 are only estimates as the reason to execute a backout has a direct impact on any additional backout preparation that must be done.

*Note*: While not specifically covered by this procedure, it may be necessary to re-apply patches to the source release after the backout. If patches are applicable to the source release, verify all patches are on-hand before completing the backout procedures.

|              | Elapsed Time (hr:min)ProcedureThis StepCum |           |                                                                                                    |                                                                                                    |
|--------------|--------------------------------------------|-----------|----------------------------------------------------------------------------------------------------|----------------------------------------------------------------------------------------------------|
| Procedure    |                                            |           | Procedure Title                                                                                                    | Impact                                                                                                    |
| Procedure 33 | 0:10-0:30                                  | 0:10-0:30 | Backout Health Check<br>The reason to execute a backout<br>has a direct impact on any<br>additional backout preparation<br>that must be done. Since all<br>possible reasons cannot be<br>predicted ahead of time, only<br>estimates are given here.<br>Execution time varies. | None                                                                                                    |
| Procedure 34 | 0:01                                       | 0:11-0:31 | Disable Global Provisioning                                                                                                    | Disables global<br>provisioning                                                                                           |
| Procedure 35 | See Note                                   | See Note  | Emergency Site Backout<br><b>Note</b> : Execution time of<br>downgrading entire<br>network is approximately<br>equivalent to execution<br>time taken during<br>upgrade.                                                                                                    | All impacts as<br>applicable in upgrade<br>apply in this procedure.<br>Also, backout<br>procedures cause<br>traffic loss. |
|              |                                            |           | 0:05 (5 minutes) can be<br>subtracted from total time<br>because ISO Administration is not<br>executed during Backout<br>procedures.                                                                                                    |                                                                                                    |
| Procedure 40 | See Note                                   | See Note  | Backout Multiple Servers<br><b>Note</b> : Execution time of<br>downgrading a single<br>server is approximately<br>equivalent to execution<br>time to upgrade the<br>server.                                                                                                   | All impacts as<br>applicable in upgrade<br>apply in this procedure.<br>Also, backout<br>procedures cause<br>traffic loss. |
| Procedure 36 | See Note                                   | See Note  | Emergency NOAM Backout<br><b>Note</b> : Execution time of<br>downgrading a single<br>server is approximately<br>equivalent to execution<br>time to upgrade the<br>server.                                                                                                    | All impacts as<br>applicable in upgrade<br>apply in this procedure.<br>Also backout<br>procedures cause<br>traffic loss.  |
| Procedure 41 | 0:01-0:05                                  | Varies    | Post-Backout Health Check                                                                                                    | None                                                                                                    |

|              | Elapsed Time (hr:min) |           |                                                                                                    |                                                                                                    |  |  |
|--------------|-----------------------|-----------|----------------------------------------------------------------------------------------------------|----------------------------------------------------------------------------------------------------|--|--|
| Procedure    | This Step             | Cum       | Procedure Title                                                                                                    | Impact                                                                                                    |  |  |
| Procedure 33 | 0:10-0:30             | 0:10-0:30 | Backout Health Check<br>The reason to execute a backout<br>has a direct impact on any<br>additional backout preparation<br>that must be done. Since all<br>possible reasons cannot be<br>predicted ahead of time, only<br>estimates are given here.<br>Execution time varies. | None                                                                                                    |  |  |
| Procedure 34 | 0:01                  | 0:11-0:31 | Disable Global Provisioning                                                                                                    | Disables global<br>provisioning                                                                                           |  |  |
| Procedure 37 | See Note              | See Note  | Normal Site Backout<br><b>Note</b> : Execution time of<br>downgrading entire<br>network is approximately<br>equivalent to execution<br>time taken during<br>upgrade.                                                                                                    | All impacts as<br>applicable in upgrade<br>apply in this procedure.<br>Also, backout<br>procedures cause<br>traffic loss. |  |  |
|              |                       |           | 0:05 (5 minutes) can be<br>subtracted from total time<br>because ISO Administration is not<br>executed during Backout<br>procedures.                                                                                                    |                                                                                                    |  |  |
| Procedure 40 | See Note              | See Note  | Backout Multiple Servers<br><b>Note</b> : Execution time of<br>downgrading a single<br>server is approximately<br>equivalent to execution<br>time to upgrade the<br>server.                                                                                                   | All impacts as<br>applicable in upgrade<br>apply in this procedure.<br>Also, backout<br>procedures cause<br>traffic loss. |  |  |
| Procedure 38 | See Note              | See Note  | Normal NOAM Backout<br><b>Note</b> : Execution time of<br>downgrading a single<br>server is approximately<br>equivalent to execution<br>time to upgrade the<br>server.                                                                                                    | All impacts as<br>applicable in upgrade<br>apply in this procedure.<br>Also, backout<br>procedures cause<br>traffic loss. |  |  |
| Procedure 41 | 0:01-0:05             | Varies    | Post-Backout Health Check                                                                                                    | None                                                                                                    |  |  |

# 6.1 Recovery Procedures

It is recommended to direct upgrade procedure recovery issues to My Oracle Support (MOS) by referring to Appendix CC of this document. Before executing any of these procedures, it is recommended to contact My Oracle Support (MOS).

Execute this section only if there is a problem and it is desired to revert back to the pre-upgrade version of the software.

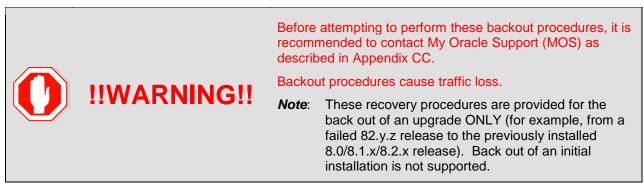

During the backout, the servers may have the following expected alarms until the server is completely backout. The servers may have some or all of the following expected alarms but are not limited to Event IDs:

- Alarm ID = 31283 (Highly available server failed to receive mate heartbeats)
- Alarm ID = 31109 (Topology config error)
- Alarm ID = 31114 (DB Replication over SOAP has failed)
- Alarm ID = 31106 (DB Merge To Parent Failure)
- Alarm ID = 31134 (DB replication to slave failure)
- Alarm ID = 31102 (DB replication from master failure)
- Alarm ID = 31282 (HA management fault)

# 6.2 Backout Health Check

This section provides the procedure to verify the DSR is ready for backout. The site post-upgrade Health Check is used to perform the backout health check.

#### Procedure 33. Backout Health Check

| Step#                                                                                                    | Procedure                                                                                   | Description                                                                                                    |  |
|----------------------------------------------------------------------------------------------------|---------------------------------------------------------------------------------------------|----------------------------------------------------------------------------------------------------|--|
| <ul> <li>This procedure performs a health check on the site before backing out the upgrade.</li> <li>Check off (√) each step as it is completed. Boxes have been provided for this purpose under each step number.</li> <li>If this procedure fails, it is recommended to contact My Oracle Support (MOS) and ask for assistance.</li> </ul> |                                                                                             |                                                                                                    |  |
| 1.                                                                                                    | Active<br>NOAM VIP:<br>Run the<br>automated<br>post-upgrade<br>health checks<br>for backout | <ol> <li>Navigate to Administration &gt; Software Management &gt; Upgrade.</li> <li>Select the SOAM tab of the site being backed out.</li> <li>Select the SOAM server group link for the site being backed out.</li> <li>Select the active SOAM.</li> </ol> |  |

| Step#      | Procedure                                                                    | Description                                                                                                    |  |  |  |  |  |
|------------|------------------------------------------------------------------------------|----------------------------------------------------------------------------------------------------|--|--|--|--|--|
|            |                                                                              | Main Menu: Administration -> Software Management -> Upgrade                                                                                                    |  |  |  |  |  |
|            |                                                                              | BarrA_BINDING_SG BarrA_MP_SG BarrA_SC_SG GTXA_MP_SG GTXA_NO_SG GTXA_SESSION_SG GTXA_SC_SG<br>Upgrade State DAM HA Role Server Role Function Application Version                                                                                                    |  |  |  |  |  |
|            |                                                                              | Server Status         Appl HA Role         Network Element         Upgrade ISO           GTXA-S01         Accept or Reject         Accept or Reject         Accept or Reject         Accept or Reject           Wmm         NHA         GTXA_1111101_SO         DSR-6.0.0.0_080.13.0=86_64.iso                                                                                     |  |  |  |  |  |
|            |                                                                              | GTXA-SO-SP Accept of Reject Standby System CAM CAM 0.0.0.0.0-00.13.0<br>Warm N/A GTXA_1111101_SO DSR-6.0.0.0.0,00.13.0+865_64.ise                                                                                                    |  |  |  |  |  |
|            |                                                                              | <ol> <li>Click Checkup.</li> <li>Click Checkup.</li> <li>Under Health check options, click Post Upgrade.</li> <li>Click OK.</li> </ol>                                                                                                    |  |  |  |  |  |
|            |                                                                              | Control returns to the Upgrade screen.<br>Main Menu: Administration -> Software Management -> Upgrade [Checkup]                                                                                                    |  |  |  |  |  |
|            |                                                                              | Hostname Action Status                                                                                                    |  |  |  |  |  |
|            |                                                                              | GTXA-S01 Health Check OAM HA Role Network Element Applic 80.0.0                                                                                                    |  |  |  |  |  |
|            |                                                                              | Health check options  Checkup Type Pre Ubgrade Pre Ubgrade Pre Ubgrade Post Ubgrade                                                                                                    |  |  |  |  |  |
|            |                                                                              | Upgrade 150 - Select - Y Select the desired upgrade ISO media file OK Cancel                                                                                                    |  |  |  |  |  |
| <b>2</b> . | Active<br>NOAM VIP:<br>Monitor<br>health check<br>progress for<br>completion | Click the <b>Tasks</b> option to display the currently executing tasks. The Health<br>Check task name appears as <b><soservergroup> PostUpgrade Health</soservergroup></b><br><b>Check</b> .                                                                                                    |  |  |  |  |  |
|            |                                                                              | <ol> <li>Monitor the Health Check task until the Task State is completed. The<br/>Details column displays a hyperlink to the Health Check report.</li> </ol>                                                                                                    |  |  |  |  |  |
|            |                                                                              | 3. Click the hyperlink to download the Health Check report.                                                                                                    |  |  |  |  |  |
|            |                                                                              | 4. Open the report and review the results.                                                                                                    |  |  |  |  |  |
|            |                                                                              | Main Menu: Administration -> Software Management -> Upgrade                                                                                                    |  |  |  |  |  |
|            |                                                                              | Taxis         Taxis           Barra_BINDINQ_S0         ID         Hostname         Name         Taxis State         Details         Progress           Hostname         40         0TXA_80_90         Post.jpgrade_HeathChect_0         TXA_50_50_20161014         T00%         III                                                                                                |  |  |  |  |  |
|            |                                                                              | Hostiname         44         OTXA-NO1         Postingrade Health<br>Check         comparise<br>TXA_S0_50_50_20161014-         100%           0TXA-501         45         0TXA-NO1         Upprade in<br>OTXA-SESION_90         camparias         Server upgrade execution<br>otXA_SESION_90         tamparias         Server upgrade execution<br>otXA_SESION_90         tamparias |  |  |  |  |  |
|            |                                                                              | GTXA-BC-SP (STXA-Several 1 Server +                                                                                                    |  |  |  |  |  |
|            |                                                                              |                                                                                                    |  |  |  |  |  |

| Step#   | Procedure                                                  | Description                                                                                                    |  |  |
|---------|------------------------------------------------------------|----------------------------------------------------------------------------------------------------|--|--|
| 3.      | Active<br>NOAM VIP:<br>Analyze<br>health check<br>results  | <ul> <li>Analyze health check report for failures. If the Health Check report status is anything other than <b>Pass</b>, the Health Check logs can be analyzed to determine if the upgrade can proceed.</li> <li>1. Navigate to <b>Status &amp; Manage &gt; Files</b>.</li> </ul>                               |  |  |
|         | results                                                    | 2. Select the active SOAM tab.                                                                                                    |  |  |
|         |                                                            | <ol> <li>Select the PostUpgrade_HealthCheck<so group="" server="">-datetime.txt"<br/>file and click View.</so></li> </ol>                                                                                                    |  |  |
|         |                                                            | 4. Locate the log entries for the most recent health check.                                                                                                    |  |  |
|         |                                                            | <ol> <li>Review the log for failures. Analyze the failures and determine if it is safe<br/>to continue the upgrade. If necessary, it is recommended to contact My<br/>Oracle Support (MOS) for guidance as described in Appendix CC.</li> </ol>                                                                 |  |  |
| 4.      | Active                                                     | 1. Navigate to Administration > Software Management > Upgrade.                                                                                                    |  |  |
|         | NOAM VIP:                                                  | 2. Select the SOAM tab of the site being backed out.                                                                                                    |  |  |
|         | Identify IP<br>addresses of<br>servers to be<br>backed out | <ol> <li>Select each server group link, making note of the application version of<br/>each server.</li> </ol>                                                                                                    |  |  |
|         |                                                            | <ol> <li>Based on the Application Version column, identify all the hostnames that<br/>need to be backed out.</li> </ol>                                                                                                    |  |  |
|         |                                                            | 5. Navigate to <b>Configuration &gt; Servers</b> .                                                                                                    |  |  |
|         |                                                            | <ol> <li>Using the data recorded in Table 5, note the XMI/iLO/LOM IP addresses of<br/>all the hostnames to be backed out. These are required to access the<br/>server when performing the backout.</li> </ol>                                                                                                   |  |  |
|         |                                                            | The reason to execute a backout has a direct impact on any additional backout preparation that must be done. The backout procedures cause traffic loss. Since all possible reasons cannot be predicted ahead of time, it is recommended to contact My Oracle Support (MOS) as stated in the <b>Warning</b> box. |  |  |
| 5.      | Active<br>NOAM VIP:<br>Verify backup<br>archive files      | 1. Navigate to Status & Manage > Files.                                                                                                    |  |  |
|         |                                                            | 2. For each server to be backed out, select the server tab on the Files screen. Verify the two backup archive files, created in section 3.4.4, are present on every server that is to be backed out. These archive files have the format:                                                                       |  |  |
|         |                                                            | Backup. <application>.<server>.FullDBParts.<role>.<date_<br>time&gt;.UPG.tar.bz2<br/>Backup.</date_<br></role></server></application>                                                                                                    |  |  |
|         |                                                            | <pre>capplication&gt;.<server>.FullRunEnv.<role>.<date_time>.UP G.tar.bz2</date_time></role></server></pre>                                                                                                    |  |  |
| 6.<br>□ | Active<br>NOAM CLI:<br>Verify disk<br>usage                | <ul> <li>Starting with the active SOAM, log into each server to be backed out to verify the disk usage is within acceptable limits.</li> <li>1. Use the SSH command (on UNIX systems – or putty if running on windows) to log into the active SOAM.</li> </ul>                                                  |  |  |
|         |                                                            | <pre>ssh admusr@<server ip=""> password: <enter password=""> Answer yes if you are asked to confirm the identity of the server. 2. Enter the command:</enter></server></pre>                                                                                                    |  |  |

| Step# | Procedure | Description                                                                                                    |            |                                             |           |                  |            |
|-------|-----------|----------------------------------------------------------------------------------------------------|------------|---------------------------------------------|-----------|------------------|------------|
|       |           | [admusr@EVO-NO-1 ~]\$ df                                                                                                    |            |                                             |           |                  |            |
|       |           | Sample output (abridged):                                                                                                    |            |                                             |           |                  |            |
|       |           | Filesystem                                                                                                    | 1K-blocks  | Used                                        | Available | Use <sup>8</sup> | Mounted on |
|       |           | /dev/mapper                                                                                                    | /vgroot-pl | at_root                                     |           |                  |            |
|       |           |                                                                                                    | 999320     | 294772                                      | 652120    | 32%              | /          |
|       |           | tmpfs                                                                                                    | 12303460   | 0                                           | 12303460  | 08               | /dev/shm   |
|       |           | /dev/vda1                                                                                                    | 245679     | 41967                                       | 190605    | 19%              | /boot      |
|       |           | /dev/mapper                                                                                                    | /vgroot-pl | at_tmp                                      |           |                  |            |
|       |           |                                                                                                    | 999320     | 1548                                        | 945344    | 1%               | /tmp       |
|       |           | /dev/mapper                                                                                                    | /vgroot-pl | at_usr                                      |           |                  |            |
|       |           |                                                                                                    | 5029504    | 2962552                                     | 1804824   | 63%              | /usr       |
|       |           | /dev/mapper                                                                                                    | /vgroot-pl | at_var                                      |           |                  |            |
|       |           |                                                                                                    | 999320     | 558260                                      | 388632    | 59%              | /var       |
|       |           | /dev/mapper                                                                                                    | /vgroot-pl | at_var_tk                                   | lc        |                  |            |
|       |           |                                                                                                    | 3997376    | 2917284                                     | 870380    | 78%              | /var/TKLC  |
|       |           | <ul> <li>Observe the line for the /var and /usr partition. If the Use% column for /va is 70% or less and /usr is 75% or less, this procedure is complete. Continue with the back out per</li> <li>Table 23. Emergency Backout Procedure Overview (Emergency) or</li> <li>Table 24 (Normal).</li> <li>If the Use% of the /var is at 70% and /usr partition is at 75% or greater, search the partition for files that can be safely deleted. Use extreme caution in selecting files to be deleted. The deletion of critical system files could severely impair the DSR functionality.</li> <li>3. Repeat sub-steps 1 through 3 for all servers to be backed out.</li> </ul> |            | o or greater,<br>extreme<br>critical system |           |                  |            |

# 6.3 Disable Global Provisioning

The following procedure disables provisioning on the NOAM. This step ensures no changes are made to the database while the NOAMs and sites are backed out. Provisioning is re-enabled once the NOAM upgrade is complete.

| Step# Procedure                                                                                                    | Description                                                                                                    |  |  |
|----------------------------------------------------------------------------------------------------|----------------------------------------------------------------------------------------------------|--|--|
| This procedure disables provisioning for the NOAM servers, before upgrade.<br>Check off ( $$ ) each step as it is completed. Boxes have been provided for this purpose under each step number.<br>If this procedure fails, it is recommended to contact My Oracle Support (MOS) and ask for assistance. |                                                                                                    |  |  |
| 1.<br>Active NOAN<br>VIP: Disable<br>global<br>provisioning<br>and<br>configuration<br>updates on<br>the entire<br>network                                                                                                    | <ol> <li>Log into the active NOAM GUI using the VIP.</li> <li>Navigate to Status &amp; Manage &gt; Database.</li> <li>Click Disable Provisioning.</li> <li>Confirm the operation by clicking OK on the screen.</li> <li>Verify the button text changes to Enable Provisioning. A yellow information box should also be displayed at the top of the view screen which states:         <ul> <li>[Warning Code 002] – Global provisioning has been manually disabled.</li> <li>The active NOAM server has the following expected alarm: Alarm ID = 10008 (Provisioning Manually Disabled)</li> </ul> </li> </ol> |  |  |

#### 6.4 Perform Emergency Backout

# **EMERGENCY SITE BACKOUT**

Use this section to perform an emergency backout of a DSR upgrade.

The procedures in this section perform a backout of all servers to restore the source release. An emergency backout can only be executed once all necessary corrective setup steps have been taken to prepare for the backout. It is recommended to contact My Oracle Support (MOS), as stated in the warning box in Section 6.1, to verify all corrective setup steps have been taken.

# 6.4.1 Emergency Site Backout

The procedures in this section back out all servers at a specific site without regard to traffic impact.

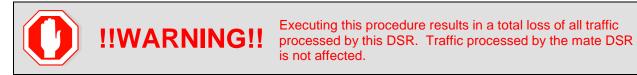

*Note*: If another site is to be backed out, follow all procedures in another maintenance window.

#### **Procedure 35. Emergency Site Backout**

| Step#                                                                                                    | Procedure                                                                                                    | Description                                                                                                    |  |  |  |
|----------------------------------------------------------------------------------------------------|----------------------------------------------------------------------------------------------------|----------------------------------------------------------------------------------------------------|--|--|--|
| This procedure backs out the DSR application software from multiple B- and C-level servers for a specific site. Any server requiring backout can be included: SOAMs, DA-MPs, IPFEs, SBRs, and even TVOE hosts. |                                                                                                    |                                                                                                    |  |  |  |
|                                                                                                    | Check off ( $$ ) each step as it is completed. Boxes have been provided for this purpose under each step number. |                                                                                                    |  |  |  |
| If this pr                                                                                                    | ocedure fails, it is                                                                                             | recommended to contact My Oracle Support (MOS) and ask for assistance.                                                                                                    |  |  |  |
| 1.                                                                                                    | Active NOAM                                                                                                    | Log into the NOAM GUI using the VIP.                                                                                                    |  |  |  |
|                                                                                                    | VIP: Identify all servers that                                                                                   | Navigate to Administration >Software Management >Upgrade.                                                                                                    |  |  |  |
|                                                                                                    | require                                                                                                    | 3. Select the SOAM tab of the site being backed out.                                                                                                    |  |  |  |
|                                                                                                    | backout<br>(within a site)                                                                                       | 4. Select each server group link, making note of the application version of the servers.                                                                                          |  |  |  |
|                                                                                                    |                                                                                                    | 5. Identify the servers in the respective server groups with the target release <b>Application Version</b> value. These servers were previously upgraded but now require backout. |  |  |  |
|                                                                                                    |                                                                                                    | 6. Make note of these servers. They have been identified for backout.                                                                                                    |  |  |  |
|                                                                                                    |                                                                                                    | <ol> <li>Before initiating the backout procedure, remove all new blades and/or<br/>sites configured after upgrade was started.</li> </ol>                                         |  |  |  |
| 2.                                                                                                    | Active SOAM<br>VIP: Disable<br>site<br>provisioning<br>for the site to<br>be backed out                          | 1. Log into the SOAM GUI using the VIP.                                                                                                    |  |  |  |
|                                                                                                    |                                                                                                    | 2. Navigate to Status & Manage > Database.                                                                                                    |  |  |  |
|                                                                                                    |                                                                                                    | 3. Click <b>Disable Provisioning</b> .                                                                                                    |  |  |  |
|                                                                                                    |                                                                                                    | 4. Confirm the operation by clicking <b>OK</b> on the screen.                                                                                                    |  |  |  |
|                                                                                                    |                                                                                                    | <ol><li>Verify the button text changes to Enable Provisioning. A yellow<br/>information box displays at the top of the view screen which states:</li></ol>                        |  |  |  |
|                                                                                                    |                                                                                                    | [Warning Code 004] – Site provisioning has been manually disabled.                                                                                                    |  |  |  |
|                                                                                                    |                                                                                                    | The active SOAM server has the following expected alarm:                                                                                                    |  |  |  |
|                                                                                                    |                                                                                                    | Alarm ID = 10008 (Provisioning Manually Disabled)                                                                                                    |  |  |  |
| C                                                                                                    | !!WAR                                                                                                    | <b>NING!!</b> STEP 4 RESULTS IN A TOTAL LOSS OF ALL TRAFFIC<br>BEING PROCESSED BY THIS DSR                                                                                        |  |  |  |

| Step# | Procedure                                                             | Description                                                                                                    |  |  |
|-------|-----------------------------------------------------------------------|----------------------------------------------------------------------------------------------------|--|--|
| 3.    | Backout all C-<br>level servers,<br>as applicable                     | For all configurations:<br>Backout all C-level servers (IPFEs, SBRs, SBRs, DA-MPs) identified in step 1:<br>Execute Section 6.7, Backout Multiple Servers.                                                                                                    |  |  |
| 4.    | Additional post<br>backout steps<br>(SBR servers)                     | If all of the servers in a particular server group are backed out then<br>Backout procedure is not completed yet. Some more steps need to be<br>executed for SBR server(s) to revert back the changes done in Appendix Q<br>(Additional Backout Steps) during Backout Single Server procedure.<br>Execute Appendix R Additional Post-Backout Steps in such case.<br>Refer to Appendix U to create softlink of Comagent.<br><i>Note</i> : This procedure is required only for 8.1/8.0 backout. |  |  |
| 5.    | Backout the<br>standby and<br>spare SOAM<br>servers, as<br>applicable | <ul> <li>Backout the standby and spare DSR SOAM servers:</li> <li>If standby and spare SOAM servers are present:</li> <li>Execute Section 6.7, Backout Multiple Servers.</li> <li>If only a spare SOAM server is present:</li> <li>Execute Section 6.6. Backout Single Server.</li> </ul>                                                                                                    |  |  |
| 6.    | Backout the<br>active DSR<br>SOAM server                              | Execute Section 6.6, Backout Single Server.                                                                                                    |  |  |
| 7.    | Additional<br>Post Backout<br>steps<br>(SOAM<br>servers)              | If all of the servers in a particular server group are backed out then<br>Backout procedure is not completed yet. Some more steps need to be<br>executed for SOAM server(s) to revert back the changes done in Appendix Q<br>(Additional Backout Steps) during Backout Single Server procedure.<br>Execute Appendix R Additional Post-Backout Steps in such case.<br><b>Note</b> : This procedure is required only for 8.1/8.0 backout.                                                       |  |  |

| Step# | Procedure                                                                                | Description                                                                                                    |  |  |
|-------|------------------------------------------------------------------------------------------|----------------------------------------------------------------------------------------------------|--|--|
| 8.    | Active NOAM<br>VIP: Prepare<br>for TVOE<br>backout<br>TVOE, if<br>upgraded<br>previously | <ul> <li>If the SOAM is a guest under the same host as a NOAM, do not backout the TVOE at this time. Proceed to step 10.</li> <li>Otherwise, if the SOAM is a guest of the TVOE software, determine if TVOE backout is required. Unless a TVOE issue is the cause of the backout, it is an option to leave the TVOE upgrade in place to save time. TVOE is backward compatible with all source releases and may remain upgraded. This is a customer decision.</li> <li>If backout is not required, proceed to step 10.</li> <li>Execute the following steps to backout the SOAM TVOE server upgraded previously.</li> <li>Disable all applications running on the TVOE server.</li> <li>Log into the NOAM GUI using VIP.</li> <li>Navigate to Status &amp; Manage &gt; Server.</li> <li>Select all applications running on the current TVOE server.</li> <li>Click Stop.</li> <li>Confirm the operation by clicking OK on the screen.</li> <li>Verify the Appl State for all selected servers changes to Disabled.</li> </ul> |  |  |
| 9.    | TVOE CLI:<br>Back out the<br>TVOE<br>upgrade                                             | <ol> <li>Log into the TVOE host<br/>ssh admusr@<tvoe ip=""><br/>password: <enter password=""></enter></tvoe></li> <li>List the guests running on the current TVOE host:<br/>\$ sudo virsh list<br/>Note: The output lists all guests running on the TVOE host.</li> <li>Execute the following command for each guest listed:<br/>\$ sudo virsh shutdown <guestname></guestname></li> <li>Note: Shutting down applications may lead to lost VIP. Wait until all TVOE<br/>servers on which SOAM(s) are hosted are successfully backed out.</li> <li>Periodically execute the following command until the command displays<br/>no entries. This means that all VMs have been properly shut down:<br/>\$ sudo virsh list</li> <li>Backout TVOE on the blade according to reference [4].</li> </ol>                                                                                                    |  |  |
| 10.   | TVOE CLI:<br>Start the<br>TVOE guests                                                    | <ol> <li>Log into the TVOE host:<br/>ssh admusr@<tvoe ip=""><br/>password: <enter password=""></enter></tvoe></li> <li>Execute the following command to start the TVOE guest shutdown in step<br/>7 (if not already started).<br/>\$ sudo virsh start <guestname></guestname></li> <li>Periodically execute the following command until the command displays all<br/>the VM guests running.<br/>\$ sudo virsh list</li> </ol>                                                                                                    |  |  |

| Step# | Procedure                                          | Description                                                                                              |  |  |
|-------|----------------------------------------------------|----------------------------------------------------------------------------------------------------|--|--|
| 11.   | Active NOAM                                        | 1. Log into the NOAM VIP GUI                                                                             |  |  |
|       | VIP: Enable<br>all applications                    | 2. Navigate to Status & Manage > Server.                                                                 |  |  |
|       | running on the                                     | 3. Select all applications running on the current TVOE server.                                           |  |  |
|       | backed out<br>TVOE server                          | 4. Click Restart.                                                                                        |  |  |
|       | I VOE Server                                       | 5. Confirm the operation by clicking OK on the screen.                                                   |  |  |
|       |                                                    | 6. Verify the Appl State for all selected servers is changed to Enabled.                                 |  |  |
|       |                                                    | <ol> <li>Repeat steps 6 through 8 for another TVOE server hosting a SOAM (as<br/>applicable).</li> </ol> |  |  |
| 12.   | Active SOAM<br>VIP: Enable<br>site<br>provisioning | 1. Log into the SOAM GUI using the VIP.                                                                  |  |  |
|       |                                                    | 2. Navigate to Status & Manage > Database.                                                               |  |  |
|       |                                                    | 3. Click Enable Site Provisioning.                                                                       |  |  |
|       |                                                    | 4. Confirm the operation by clicking OK on the screen.                                                   |  |  |
|       |                                                    | 5. Verify the button text changes to Disable Site Provisioning.                                          |  |  |

# 6.4.2 Emergency NOAM Backout

The procedures in this section backout the NOAM servers.

#### Procedure 36. Emergency NOAM Backout

| Step#                 | Procedure                                                                                                    | Description                                                                |  |  |  |
|-----------------------|----------------------------------------------------------------------------------------------------|----------------------------------------------------------------------------|--|--|--|
| NOAM se<br>out the ap | This procedure is used to perform an emergency backout of the DSR application software from the NOAM servers. This includes the DSR NOAMs, DR NOAMs, and TVOE hosts. This procedure backs out the application software as quickly as possible, without regard to operational impact. |                                                                            |  |  |  |
| Check off number.     | $(\mathbf{v})$ each step as                                                                                                    | it is completed. Boxes have been provided for this purpose under each step |  |  |  |
| If this proc          | cedure fails, it is                                                                                                    | recommended to contact My Oracle Support (MOS) and ask for assistance.     |  |  |  |
| 1.                    | Back out the<br>standby DR<br>NOAM server<br>(if equipped)                                                                                                    | Execute Section 6.6 Backout Single Server.                                 |  |  |  |
| 2.                    | Back out the<br>active DR<br>NOAM server<br>(now the<br>standby) (if<br>equipped)                                                                                                    | Execute Section 6.6 Backout Single Server.                                 |  |  |  |
| 3.                    | Back out the<br>standby DSR<br>NOAM server<br>(as applicable)                                                                                                    | Execute Section 6.6 Backout Single Server.                                 |  |  |  |

| Step# | Procedure                                                                                    | Description                                                                                                    |  |
|-------|----------------------------------------------------------------------------------------------|----------------------------------------------------------------------------------------------------|--|
| 4.    | Back out the<br>active DSR<br>NOAM server<br>(now the<br>standby)                            | Execute Section 6.6 Backout Single Server.                                                                                                    |  |
| 5.    | Additional<br>Post Backout<br>steps                                                          | If all of the servers in a particular server group are backed out then<br>Backout procedure is not completed yet. Some more steps need to be<br>executed for NOAM server(s) to revert back the changes done in Appendix<br>Q (Additional Backout Steps) during Backout Single Server procedure.<br>Execute Appendix R Additional Post-Backout Steps in such case.<br><b>Note</b> : This procedure is required only for 8.1/8.0 backout.                                                                                                    |  |
| 6.    | Active NOAM<br>VIP: Disable<br>applications                                                  | <ul> <li>If the NOAM is a guest of the TVOE software, determine if TVOE backout is required. Unless a TVOE issue is the cause of the backout, it is an option to leave the TVOE upgrade in place to save time. TVOE is backward compatible with all source releases and may remain upgraded. This is a customer decision.</li> <li>If a TVOE backout is not required, proceed to step 9.</li> <li>Execute these steps for each TVOE server upgraded previously.</li> <li>1. Disable all applications running on the TVOE server.</li> <li>2. Log into the NOAM GUI using the VIP.</li> <li>3. Navigate to Status &amp; Manage &gt; Server.</li> <li>4. Select all applications running on the current TVOE server.</li> <li>5. Click Stop.</li> <li>6. Confirm the operation by clicking OK on the screen.</li> <li>7. Verify the Appl State for all selected servers changes to Disabled.</li> </ul> |  |
| 7.    | TVOE CLI:<br>Back out<br>TVOE, if<br>upgraded<br>previously as<br>part of the<br>DSR upgrade | <ol> <li>Log into the TVOE host:<br/>ssh admusr@<tvoe ip=""><br/>password: <enter password=""></enter></tvoe></li> <li>List the guests running on the current TVOE host:<br/>\$ sudo virsh list<br/>The output of this command lists all guests running on the TVOE host.</li> <li>Execute this command for each guest listed :<br/>\$ sudo virsh shutdown <guestname></guestname></li> <li>Note: Shutting down applications may lead to lost VIP. Wait until all TVOE<br/>servers on which NOAM(s) are hosted are successfully backed out.</li> <li>Periodically execute the following command until the command displays<br/>no entries. This means that all VMs have been properly shut down:<br/>\$ sudo virsh list</li> <li>Backout TVOE on the blade according to reference [4].</li> </ol>                                                                                                    |  |

| Step# | Procedure                                                                      | Description                                                                                                    |
|-------|--------------------------------------------------------------------------------|----------------------------------------------------------------------------------------------------|
| 8.    | TVOE CLI:                                                                      | 1. Log into the TVOE host:                                                                                                  |
|       | Start TVOE                                                                     | <pre>\$ ssh admusr@<tvoe ip=""></tvoe></pre>                                                                                |
|       | guests                                                                         | password: <enter password=""></enter>                                                                                       |
|       |                                                                                | <ol> <li>Execute the following command to start the TVOE guests shutdown in<br/>step 6 (if not already started).</li> </ol> |
|       |                                                                                | \$ sudo virsh start <guestname></guestname>                                                                                 |
|       |                                                                                | <ol> <li>Periodically execute the following command until the command displays<br/>all the VM guests running.</li> </ol>    |
|       |                                                                                | \$ sudo virsh list                                                                                                    |
| 9.    | Active NOAM                                                                    | 1. Log into the NOAM VIP GUI                                                                                                |
|       | VIP: Enable<br>all applications<br>running on the<br>backed out<br>TVOE server | 2. Navigate to Status & Manage > Server.                                                                                    |
|       |                                                                                | 3. Select all applications running on the current TVOE server.                                                              |
|       |                                                                                | 4. Click Restart.                                                                                                    |
|       |                                                                                | 5. Confirm the operation by clicking <b>OK</b> on the screen.                                                               |
|       |                                                                                | 6. Verify the Appl State for all selected servers is changed to <b>Enabled</b> .                                            |
|       |                                                                                | <ol> <li>Repeat steps 5 through 8 for another TVOE server hosting a SOAM (as<br/>applicable).</li> </ol>                    |
| 10.   | Active NOAM                                                                    | 1. Log into the NOAM GUI using the VIP.                                                                                     |
|       | VIP: Enable<br>global                                                          | 2. Navigate to Status & Manage > Database.                                                                                  |
|       | provisioning                                                                   | 3. Click Enable Provisioning.                                                                                               |
|       | and                                                                            | 4. Verify the button text changes to <b>Disable Provisioning</b> .                                                          |
|       | configuration<br>updates on the<br>entire network                              |                                                                                                    |

| Step# | Procedure                    | Description                                                                                                    |
|-------|------------------------------|----------------------------------------------------------------------------------------------------|
| 11.   | Active NOAM                  | 1. Navigate to Status & Manage > Servers.                                                                                                    |
|       | VIP: Remove<br>Ready state   | <ol> <li>If any backed-out server Application Status is <b>Disabled</b>, then navigate<br/>to the server row and click <b>Restart</b>.</li> </ol>                               |
|       | for any backed<br>out server | 3. Navigate to Administration >Software Management >Upgrade.                                                                                                    |
|       |                              | <ol> <li>If any backed-out server shows an Upgrade State of Ready or<br/>Success, then select that server and click Complete Upgrade.<br/>Otherwise, skip this step.</li> </ol> |
|       |                              | 5. Click <b>OK</b> .                                                                                                    |
|       |                              | This removes the <b>Forced Standby</b> designation for the backed-out server.                                                                                                   |
|       |                              | <b>Note:</b> Due to backout being initiated from the command line instead of through the GUI, the following SOAP error may appear in the GUI banner.                            |
|       |                              | SOAP error while clearing upgrade status of hostname=[frame10311b6] ip=[172.16.1.28]                                                                                            |
|       |                              | It is safe to ignore this error message.                                                                                                    |
|       |                              | <ol> <li>Verify the Application Version value for servers has been downgraded to<br/>the original release version.</li> </ol>                                                   |

## 6.5 Perform Normal Backout

# **NORMAL SITE BACKOUT**

Use this section to perform a normal backout of a DSR upgrade

The following procedures to perform a normal backout can only be executed once all necessary corrective setup steps have been taken to prepare for the backout. It is recommended to contact My Oracle Support (MOS), as stated in the Warning box in Section 6.1, to verify all corrective setup steps have been taken.

# 6.5.1 Normal Site Backout

The procedures in this section backout all servers at a specific site.

#### Procedure 37. Normal Site Backout

| Step#            | Procedure                                                                                                    | Description                                                                                                    |  |  |  |
|------------------|----------------------------------------------------------------------------------------------------|----------------------------------------------------------------------------------------------------|--|--|--|
| the netwo        | This procedure is used to backout an upgrade of the DSR application software from multiple servers in the network. Any server requiring backout can be included: SOAMs, DA-MPs, IPFEs, SBRs, and even TVOE hosts. |                                                                                                    |  |  |  |
| Check of number. | Check off ( $$ ) each step as it is completed. Boxes have been provided for this purpose under each step number.                                                                                                  |                                                                                                    |  |  |  |
| If this pro      | ocedure fails, it is                                                                                                    | recommended to contact My Oracle Support (MOS) and ask for assistance.                                                                                                    |  |  |  |
| 1.               | Active                                                                                                    | 1. Log into the NOAM GUI using the VIP.                                                                                                    |  |  |  |
|                  | NOAM VIP:<br>Identify all                                                                                                    | 2. Navigate to Administration >Software Management > Upgrade.                                                                                                    |  |  |  |
|                  | servers that                                                                                                    | 3. Select the SOAM tab of the site being backed out.                                                                                                    |  |  |  |
|                  | require<br>backout<br>(within a site)                                                                                                    | <ol> <li>Select each server group link, making note of the application version of<br/>each server.</li> </ol>                                                                                       |  |  |  |
|                  | (within a site)                                                                                                    | <ol> <li>Identify the servers in the respective Server Groups with the target release<br/>Application Version value. These servers were previously upgraded but<br/>now require Backout.</li> </ol> |  |  |  |
|                  |                                                                                                    | 6. Make note of these servers. They have been identified for backout.                                                                                                    |  |  |  |
|                  |                                                                                                    | <ol> <li>Before initiating the backout procedure, remove all new blades and/or<br/>sites configured after upgrade was started.</li> </ol>                                                           |  |  |  |
| 2.               | Active                                                                                                    | 1. Log into the SOAM GUI using the VIP.                                                                                                    |  |  |  |
|                  | SOAM VIP:<br>Disable site<br>provisioning                                                                                                    | 1. Navigate to Status & Manage > Database.                                                                                                    |  |  |  |
|                  |                                                                                                    | 2. Click Disable Provisioning.                                                                                                    |  |  |  |
|                  | for the site to<br>be backed                                                                                                    | 3. Confirm the operation by clicking <b>OK</b> on the screen.                                                                                                    |  |  |  |
|                  | out                                                                                                    | <ol> <li>Verify the button text changes to Enable Provisioning. A yellow<br/>information box displays at the top of the view screen which states:</li> </ol>                                        |  |  |  |
|                  |                                                                                                    | [Warning Code 004] – Site provisioning has been manually disabled.                                                                                                    |  |  |  |
|                  |                                                                                                    | The active SOAM server has the following expected alarm:                                                                                                    |  |  |  |
| 3.               | Back out the first set of C-                                                                                                    | <ul> <li>Alarm ID = 10008 (Provisioning Manually Disabled)</li> <li>Note: In a PCA System, the spare SBR server is located at the mated site of the site being backed out.</li> </ul>               |  |  |  |
|                  | level servers,                                                                                                    | These servers can be backed out in parallel (as applicable):                                                                                                    |  |  |  |
|                  | as applicable                                                                                                    | <ul> <li>½ of all DA-MPs for N+0 (multi-active) configuration</li> </ul>                                                                                                    |  |  |  |
|                  |                                                                                                    | • Standby SBR(s)                                                                                                    |  |  |  |
|                  |                                                                                                    | • Spare SBR(s)                                                                                                    |  |  |  |
|                  |                                                                                                    | • ½ of all IPFEs                                                                                                    |  |  |  |
|                  |                                                                                                    | Execute 6.6, Backout Single Server for each standby/spare C-level server identified.                                                                                                    |  |  |  |

| Step# | Procedure                                                                                                    | Description                                                                                                    |                                                                                                    |
|-------|----------------------------------------------------------------------------------------------------|----------------------------------------------------------------------------------------------------|----------------------------------------------------------------------------------------------------|
| 0     | ) <b>!!WA</b> R                                                                                                    |                                                                                                    | vith step 5 and step 6 may result in the resulting in service impact.                                                                                                    |
| 4.    | Active NOAM<br>VIP: Verify<br>standby SBR<br>server status                                                                                            | server group being upgraded.                                                                                                    | ce > SBR Status. Open the tab of the ne Resource HA Role for the standby                                                                                                    |
|       |                                                                                                    | Server Group Name           Image: BarrA_BINDING_SG           Image: GTXA_SESSION_SG                                                                                                    | Resource Domain Name BINIDING SESSION rce HA Role Congestion Level                                                                                                    |
|       |                                                                                                    | BarrA-Session-SP Spare<br>GTXA-Session1 Active<br>GTXA-Session2 Standbr                                                                                                    | Normal                                                                                                    |
| 5.    | Active NOAM1.VIP: Verify<br>bulk download<br>is complete<br>between the<br>active SBR in<br>the server<br>group to the<br>standby and<br>spare SBRs3. | Server Group: Choose the SBI<br>Display Filter: Event ID = 3112<br>Collection Interval: X hours en<br>from upgrade completion of the<br>time.                                                                                                    | Following filter:<br>R group that is in upgrade<br>27 – DB Replication Audit Complete<br>ading in current time, where X is the time<br>standby and spare servers to the current<br>of Event 31127: |
|       |                                                                                                    | <ul> <li>1 for the Standby Session S</li> <li>1 for the Spare Binding SBF</li> <li>1 for the Spare Session SB</li> <li>1 for the 2<sup>nd</sup> Spare Binding</li> <li>1 for the 2<sup>nd</sup> Spare Session</li> </ul> <i>Note</i> : There is an expected loss of the second second seco | SBR server<br>R server<br>R server<br>SBR server, if equipped                                                                                                    |

| Step#   | Procedure                                                   | Description                                                                                                    |  |
|---------|-------------------------------------------------------------|----------------------------------------------------------------------------------------------------|--|
| 6.<br>□ | Back out<br>remaining C-<br>level servers,<br>as applicable | <ul> <li>These servers can be backed out in parallel (as applicable)</li> <li>½ of all DA-MPs for N+0 (multi-active) configuration</li> <li>Active SBR(s)</li> <li>½ of all IPFEs</li> <li>Execute 6.6, Backout Single Server for each C-level server identified.</li> </ul>                                                                                                    |  |
| 7.      | Additional<br>Post Backout<br>steps<br>(For SBR<br>Servers) | If all of the servers in a particular server group are backed out then see<br>below.<br>Backout procedure is not completed yet. Some more steps need to be<br>executed for SBR server(s) to revert back the changes done in Appendix Q<br>(Additional Backout Steps) during Backout Single Server procedure.<br>Execute Appendix R Additional Post-Backout Steps in such case.<br>Refer to Appendix U to create softlink of Comagent.<br><b>Note</b> : This procedure is required only for 8.1/8.0 backout. |  |
| 8.      | Back out the<br>standby DSR<br>SOAM server                  | Execute Section 6.6 Backout Single Server.                                                                                                    |  |
| 9.      | Back out<br>active DSR<br>SOAM server                       | Execute Section 6.6 Backout Single Server.                                                                                                    |  |
| 10.     | Back out<br>spare SOAM<br>server (if<br>applicable)         | <ul> <li>Note: The spare server is located at the mated site of the site being backed out.</li> <li>Execute Section 6.6 Backout Single Server.</li> </ul>                                                                                                    |  |
| 11.     | Additional<br>Post Backout<br>steps<br>(SOAM<br>servers)    | If all of the servers in a particular server group are backed out then see<br>below.<br>Backout procedure is not completed yet. Some more steps need to be<br>executed for SOAM server(s) to revert back the changes done in Appendix Q<br>(Additional Backout Steps) during Backout Single Server procedure.<br>Execute Appendix R Additional Post-Backout Steps in such case.<br><b>Note</b> : This procedure is required only for 8.1/8.0 backout.                                                       |  |

| Step#    | Procedure                                   | Description                                                                                                    |  |  |
|----------|---------------------------------------------|----------------------------------------------------------------------------------------------------|--|--|
| 12.<br>□ | Active NOAM<br>VIP: Disable<br>applications | If the SOAM is a guest under the same host as a NOAM, do not backout<br>the TVOE at this time. Proceed to step 14.<br>Otherwise, if the SOAM is a guest of the TVOE software, determine if TVOE                                                   |  |  |
|          |                                             | backout is required. Unless a TVOE issue is the cause of the backout, it is an option to leave the TVOE upgrade in place to save time. TVOE is backward compatible with all source releases and may remain upgraded. This is a customer decision. |  |  |
|          |                                             | If a TVOE backout is not required, proceed to step 14.                                                                                                    |  |  |
|          |                                             | Execute these steps for a TVOE server previously upgraded.                                                                                                    |  |  |
|          |                                             | 1. Disable all applications running on the TVOE server.                                                                                                    |  |  |
|          |                                             | 2. Log into the NOAM GUI using the VIP.                                                                                                    |  |  |
|          |                                             | 3. Navigate to Status & Manage > Server.                                                                                                    |  |  |
|          |                                             | 4. Select all applications running on the current TVOE server.                                                                                                    |  |  |
|          |                                             | 5. Click <b>Stop</b> .                                                                                                    |  |  |
|          |                                             | 6. Confirm the operation by clicking <b>OK</b> on the screen.                                                                                                    |  |  |
|          |                                             | 7. Verify the Appl State for all selected servers changes to <b>Disabled</b> .                                                                                                    |  |  |
| 13.      | TVOE CLI:                                   | 1. Log into the TVOE host:                                                                                                    |  |  |
|          | Back out                                    | ssh admusr@ <tvoe ip=""></tvoe>                                                                                                    |  |  |
|          | TVOE, if<br>upgraded                        | password: <enter password=""></enter>                                                                                                    |  |  |
|          | previously as                               | 2. List the guests running on the current TVOE host:                                                                                                    |  |  |
|          | part of the<br>DSR upgrade                  | \$ sudo virsh list                                                                                                    |  |  |
|          | 10                                          | <ol> <li>The output of this command lists all guests running on the TVOE host.</li> <li>Execute the following command for each guest listed :</li> </ol>                                                                                          |  |  |
|          |                                             |                                                                                                    |  |  |
|          |                                             | \$ sudo virsh shutdown <guestname> Note: Shutting down applications may lead to lost VIP. Wait until all TVOE servers on which NOAM(s) are hosted are successfully backed out.</guestname>                                                        |  |  |
|          |                                             | <ol> <li>Periodically execute the following command until the command displays<br/>no entries. This means that all VMs have been properly shut down :</li> </ol>                                                                                  |  |  |
|          |                                             | \$ sudo virsh list                                                                                                    |  |  |
|          |                                             | Backout TVOE on the blade according to reference [4].                                                                                                    |  |  |
| 14.      | TVOE CLI:<br>Start TVOE<br>guests           | 1. Log into the TVOE host:                                                                                                    |  |  |
|          |                                             | \$ ssh admusr@ <tvoe ip=""></tvoe>                                                                                                    |  |  |
|          |                                             | password: <enter password=""></enter>                                                                                                    |  |  |
|          |                                             | <ol> <li>Execute the following command to start the TVOE guests shutdown in<br/>step 11 (if not already started).</li> </ol>                                                                                                    |  |  |
|          |                                             | <pre>\$ sudo virsh start <guestname></guestname></pre>                                                                                                    |  |  |
|          |                                             | <ol> <li>Periodically execute the following command until the command displays<br/>all the VM guests running.</li> </ol>                                                                                                    |  |  |
|          |                                             | \$ sudo virsh list                                                                                                    |  |  |

| Step# | Procedure                           | De | scription                                                                          |
|-------|-------------------------------------|----|------------------------------------------------------------------------------------|
| 15.   | Active NOAM                         | 1. | Log into the NOAM VIP GUI                                                          |
|       | VIP: Enable                         | 2. | Navigate to Status & Manage > Server.                                              |
|       | all applications<br>running on the  | 3. | Select all applications running on the current TVOE server.                        |
|       | backed out                          | 4. | Click Restart.                                                                     |
|       | TVOE server                         | 5. | Confirm the operation by clicking <b>OK</b> on the screen.                         |
|       |                                     | 6. | Verify the Appl State for all selected servers is changed to <b>Enabled</b> .      |
|       |                                     | 7. | Repeat steps 10 through 12 for another TVOE server hosting a SOAM (as applicable). |
| 16.   | Active SOAM                         | 1. | Log into the SOAM GUI using the VIP.                                               |
|       | VIP: Enable<br>site<br>provisioning | 2. | Navigate to Status & Manage > Database.                                            |
|       |                                     | 3. | Click Enable Site Provisioning.                                                    |
|       |                                     | 4. | Confirm the operation by clicking <b>OK</b> on the screen.                         |
|       |                                     | 5. | Verify the button text changes to <b>Disable Site Provisioning</b> .               |

*Note*: If another site is to be backed out, follow all procedures in Table 24 in another maintenance window.

## 6.5.2 Normal NOAM Backout

The procedures in this section backout the NOAM servers.

#### Procedure 38. Normal NOAM Backout

| Step#           | Procedure                                                                                                    | Description                                                                |  |  |
|-----------------|----------------------------------------------------------------------------------------------------|----------------------------------------------------------------------------|--|--|
|                 | This procedure is used to perform a normal backout of the DSR application software from the NOAM servers. This includes the DSR NOAMs, DR NOAMs, and TVOE hosts. |                                                                            |  |  |
| Check on number |                                                                                                    | it is completed. Boxes have been provided for this purpose under each step |  |  |
| If this pr      | ocedure fails, it is                                                                                                    | recommended to contact My Oracle Support (MOS) and ask for assistance.     |  |  |
| 1.              | Back out the<br>standby DR<br>NOAM server<br>(if equipped)                                                                                                    | Execute Section 6.6 Backout Single Server.                                 |  |  |
| 2.              | Back out the<br>active DR<br>NOAM server<br>(now the<br>standby) (if<br>equipped)                                                                                | Execute Section 6.6 Backout Single Server.                                 |  |  |
| 3.              | Back out the<br>standby DSR<br>NOAM server<br>(as applicable)                                                                                                    | Execute Section 6.6 Backout Single Server.                                 |  |  |

| Step#   | Procedure                                                                                    | Description                                                                                                    |  |  |
|---------|----------------------------------------------------------------------------------------------|----------------------------------------------------------------------------------------------------|--|--|
| 4.<br>□ | Back out the<br>active DSR<br>NOAM server<br>(now the<br>standby)                            | Execute Section 6.6 Backout Single Server.                                                                                                    |  |  |
| 5.      | Additional post<br>backout steps                                                             | If all of the servers in a particular server group are backed out then see<br>below.<br>Backout procedure is not completed yet. Some more steps need to be<br>executed for NOAM server(s) to revert back the changes done in Appendix Q<br>(Additional Backout Steps) during Backout Single Server procedure.<br>Execute Appendix R Additional Post-Backout Steps in such case.<br><b>Note</b> : This procedure is required only for 8.1/8.0 backout.                                                                                                    |  |  |
| 6.      | Active NOAM<br>VIP: Disable<br>applications                                                  | <ul> <li>If the NOAM is a guest of the TVOE software, determine if TVOE backout is required. Unless a TVOE issue is the cause of the backout, it is an option to leave the TVOE upgrade in place to save time. TVOE is backward compatible with all source releases and may remain upgraded. This is a customer decision.</li> <li>If a TVOE backout is not required, proceed to step 9.</li> <li>Execute the following steps for a TVOE server upgraded previously.</li> <li>1. Disable all applications running on the TVOE server.</li> <li>2. Log into the NOAM GUI using the VIP.</li> <li>3. Navigate to Status &amp; Manage &gt; Server.</li> <li>4. Select all applications running on the current TVOE server.</li> <li>5. Click Stop.</li> <li>6. Confirm the operation by clicking OK on the screen.</li> <li>7. Verify the Appl State for all selected servers changes to Disabled.</li> </ul> |  |  |
| 7.      | TVOE CLI:<br>Back out<br>TVOE, if<br>upgraded<br>previously as<br>part of the DSR<br>upgrade | <ol> <li>Log into the TVOE host:<br/>ssh admusr@<tvoe ip=""><br/>password: <enter password=""></enter></tvoe></li> <li>List the guests running on the current TVOE host:<br/>\$ sudo virsh list<br/>The output of this command lists all guests running on the TVOE host.</li> <li>Execute this command for each guest listed :<br/>\$ sudo virsh shutdown <guestname></guestname></li> <li>Note: Shutting down applications may lead to lost VIP. Wait until all TVOE<br/>servers on which NOAM(s) are hosted are successfully backed out.</li> <li>Periodically execute the following command until the command displays<br/>no entries. This means that all VMs have been properly shut down :<br/>\$ sudo virsh list</li> <li>Backout TVOE on the blade according to reference [4].</li> </ol>                                                                                                    |  |  |

| Step# | Procedure                                                | Description                                                                                                    |  |  |
|-------|----------------------------------------------------------|----------------------------------------------------------------------------------------------------|--|--|
| 8.    | TVOE CLI:                                                | 1. Log into the TVOE host:                                                                                                  |  |  |
|       | Start TVOE                                               | <pre>\$ ssh admusr@<tvoe ip=""></tvoe></pre>                                                                                |  |  |
|       | guests                                                   | password: <enter password=""></enter>                                                                                       |  |  |
|       |                                                          | <ol> <li>Execute the following command to start the TVOE guests shutdown in<br/>step 6 (if not already started).</li> </ol> |  |  |
|       |                                                          | <pre>\$ sudo virsh start <guestname></guestname></pre>                                                                      |  |  |
|       |                                                          | 3. Periodically execute the following command until the command displays all the VM guests running.                         |  |  |
|       |                                                          | \$ sudo virsh list                                                                                                    |  |  |
| 9.    | Active NOAM                                              | 1. Log into the NOAM VIP GUI                                                                                                |  |  |
|       | VIP: Enable all applications                             | <ol><li>Navigate to Status &amp; Manage &gt; Server.</li></ol>                                                              |  |  |
|       | running on the                                           | 3. Select all applications running on the current TVOE server.                                                              |  |  |
|       | backed out<br>TVOE server                                | 4. Click Restart.                                                                                                    |  |  |
|       |                                                          | 5. Confirm the operation by clicking <b>OK</b> on the screen.                                                               |  |  |
|       |                                                          | 6. Verify the Appl State for all selected servers is changed to <b>Enabled</b> .                                            |  |  |
|       |                                                          | <ol> <li>Repeat steps 5 through 8 for another TVOE server hosting a SOAM (as<br/>applicable).</li> </ol>                    |  |  |
| 10.   | Active NOAM                                              | 1. Log into the NOAM GUI using the VIP.                                                                                     |  |  |
|       | VIP: Enable<br>global<br>provisioning                    | <ol><li>Navigate to Status &amp; Manage &gt; Database.</li></ol>                                                            |  |  |
|       |                                                          | 3. Click Enable Provisioning.                                                                                               |  |  |
|       | and<br>configuration<br>updates on the<br>entire network | <ol> <li>Verify the button text changes to <b>Disable Provisioning</b>.</li> </ol>                                          |  |  |

## 6.6 Backout Single Server

This section provides the procedures to backout the application software on a single server.

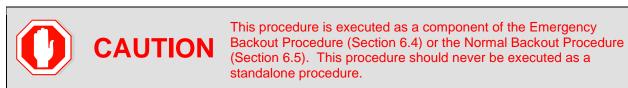

#### Procedure 39. Backout Single Server

| Step#                            | Procedure                | Description                                                                                                    |  |  |  |
|----------------------------------|--------------------------|----------------------------------------------------------------------------------------------------|--|--|--|
| requiring<br>Check of<br>number. |                          |                                                                                                    |  |  |  |
|                                  |                          | s recommended to contact My Oracle Support (MOS) and ask for assistance.                                                                                                    |  |  |  |
| 1.                               |                          | 1. Navigate to Administration > Software Management > Upgrade.                                                                                                    |  |  |  |
|                                  | NOAM VIP:<br>Prepare the | 2. Select the SOAM tab of the site being backed out.                                                                                                    |  |  |  |
|                                  | server for               | 3. Select the server group link containing the server to be backed out.                                                                                                    |  |  |  |
|                                  | backout.                 | 4. Verify the Upgrade State is <b>Accept or Reject</b> .                                                                                                    |  |  |  |
|                                  |                          | Make the server <b>Backout Ready</b> as follows:                                                                                                    |  |  |  |
|                                  |                          | 5. Navigate to Status & Manage > HA.                                                                                                    |  |  |  |
|                                  |                          | 6. Click Edit.                                                                                                    |  |  |  |
|                                  |                          | 7. Select the server to be backed out and choose a <b>Max Allowed HA Role</b> value of <b>Standby</b> (unless it is a Query server, in which case the value should remain set to <b>Observer</b> ).                                                                                                    |  |  |  |
|                                  |                          | <i>Note</i> : When the active NOAM is the server being backed out, click <b>OK</b> to initiate an HA switchover and cause the GUI session to log out.                                                                                                    |  |  |  |
|                                  |                          | 8. Click <b>OK</b> .                                                                                                    |  |  |  |
|                                  |                          | <b>Note</b> : If the server being backed out is active NOAM and HA switchover doesn't happen after above step and OAM HA Role of the NOAMP server to be backed out on the HA status screen is still Active. It means you have hit a known issue. Please apply workaround using BB.2 to have the NOAMP HA switchover.*** Critical *** Do NOT omit this step |  |  |  |
|                                  |                          | 9. If the server being backed out is active NOAM then log out of the GUI, clear the browser cache, and log back into the active NOAM using the VIP before continuing. Some GUI forms may exhibit incorrect behaviors if the browser cache is not cleared.                                                                                                  |  |  |  |
|                                  |                          | 10. Verify the Max Allowed HA Role is set to the desired value for the server on the HA Status screen.                                                                                                    |  |  |  |
|                                  |                          | 11. Navigate to Status & Manage > Server.                                                                                                    |  |  |  |
|                                  |                          | 12. Select the server to back out and click <b>Stop</b> .                                                                                                    |  |  |  |

| Step# | Procedure                             | Description                                                                                                    |  |  |
|-------|---------------------------------------|----------------------------------------------------------------------------------------------------|--|--|
|       |                                       | 13. Click <b>OK</b> to confirm the operation and verify the Appl State changes to <b>Disabled</b> .                                                                                                    |  |  |
|       |                                       | 14. Navigate to Administration > Software Management > Upgrade.                                                                                                    |  |  |
|       |                                       | 15. Select the SOAM tab of the site being backed out.                                                                                                    |  |  |
|       |                                       | <ol> <li>Select the link of the server group containing the server to be backed out.<br/>Verify the Upgrade State is now <b>Backout Ready</b>.</li> </ol>                                                                                                    |  |  |
|       |                                       | <i>Note</i> : It may take a couple of minutes for the status to update.                                                                                                    |  |  |
| 2.    | Server CLI:<br>SSH to<br>server       | Use an SSH client to connect to the server (for example, ssh, putty):<br>ssh admusr@ <server address=""><br/>password: <enter password=""></enter></server>                                                                                                    |  |  |
|       |                                       | <b>Note</b> : If direct access to the IMI is not available, or if TVOE is installed on a blade, then access the target server using a connection through the active NOAM. SSH to the active NOAM XMI first. From there, SSH to the target server's IMI address. |  |  |
| 3.    | Server CLI:<br>Execute the<br>backout | Execute this command to find the state of the server to be backed out:<br>\$ ha.mystate<br>In this example output, the HA state is <b>Standby</b> .<br>[admusr@E1B581DAMP1 ~]\$ ha.mystate<br>resourceId role node DC subResources lastUpdate                   |  |  |
|       |                                       |                                                                                                    |  |  |
|       |                                       | DbReplication         Stb/Stb         C2016.086         *         0         170915:023010.572           VIP         Stb/Stb         C2016.086         *         0         170915:023010.530                                                                     |  |  |
|       |                                       | CacdProcessRes Stb/00S C2016.086 * 0 170915:023010.530                                                                                                    |  |  |
|       |                                       | DA MP Leader Act/OOS C2016.086 * 0 170915:023010.932                                                                                                    |  |  |
|       |                                       | DSR_SLDB 00S/00S C2016.086 * 1-63 170913:121610.839                                                                                                    |  |  |
|       |                                       | DSR_SLDB Act/OOS C2016.086 * 0 170915:023010.934                                                                                                    |  |  |
|       |                                       | VIP_DA_MP 00S/00S C2016.086 * 1-63 170913:121610.840                                                                                                    |  |  |
|       |                                       | VIP_DA_MP Act/OOS C2016.086 * 0 170915:023010.933                                                                                                    |  |  |
|       |                                       | EXGSTACK_Process OOS/OOS C2016.086 * 1-63 170913:121610.841<br>EXGSTACK Process Act/OOS C2016.086 * 0 170915:023010.933                                                                                                    |  |  |
|       |                                       | -                                                                                                    |  |  |
|       |                                       |                                                                                                    |  |  |
|       |                                       | DSR_Process         Act/OOS         C2016.086         *         0         170915:023010.932           CAPM_HELP_Proc         Stb/OOS         C2016.086         *         0         170915:023010.530                                                            |  |  |
|       |                                       | DSROAM Proc Stb/OOS C2016.086 * 0 170915:023010.530                                                                                                    |  |  |
|       |                                       | CAPM PSFS Proc Stb/Stb C2016.086 * 0 170915:023010.530                                                                                                    |  |  |
|       |                                       | If the state of the server is <b>Act</b> , then return to step 1.                                                                                                    |  |  |
|       |                                       | Execute the <b>reject</b> command to initiate the backout:                                                                                                    |  |  |
|       |                                       | <pre>\$ sudo /var/TKLC/backout/reject</pre>                                                                                                    |  |  |
|       |                                       | <i>Note</i> : If back out asks to continue, answer <b>y</b> .                                                                                                    |  |  |
|       |                                       | The reject command creates a no-hang-up shell session, so the command continues to execute if the user session is lost.                                                                                                    |  |  |
|       |                                       | Sample output of the reject script:                                                                                                    |  |  |
|       |                                       |                                                                                                    |  |  |

| Step#   | Procedure                                                | Description                                                                                                    |
|---------|----------------------------------------------------------|----------------------------------------------------------------------------------------------------|
|         |                                                          | Applications Enabled.<br>Running /usr/TKLC/plat/bin/service_conf reconfig<br>Remove isometadata (appRev) file from upgrade<br>Reverting platform revision file<br>RCS_VERSION=1.4<br>Creating boot script: /etc/rc3.d/S89backout<br>Rebuilding RPM database. This may take a moment<br>rpmdb_load: /var/lib/rpm/Packages: unexpected file type or format<br>Cleaning up chroot environment<br>A reboot of the server is required.<br>The server will be rebooted in 10 seconds                                                                                                    |
| 4.      | Backout<br>proceeds                                      | Many informational messages display to the terminal screen as the backout proceeds.<br>After backout is complete, the server automatically reboots.                                                                                                    |
| 5.<br>□ | Server CLI:<br>SSH to<br>server                          | Use an SSH client to connect to the server (for example, ssh, putty):<br>ssh admusr@ <server address=""><br/>password: <enter password=""><br/>Refer to Appendix U to create softlink of Comagent.</enter></server>                                                                                                    |
| 6.      | Server CLI:<br>Restore the<br>full DB run<br>environment | <pre>Execute the backout_restore utility to restore the full database run<br/>environment:<br/>\$ sudo /var/tmp/backout_restore<br/>If asked to proceed, answer y.<br/>Note: In some incremental upgrade scenarios, the backout_restore file is not<br/>found in the /var/tmp directory, resulting in the following error<br/>message:<br/>/var/tmp/backout_restore: No such file or directory<br/>If this message occurs, copy the file from /usr/TKLC/appworks/sbin<br/>to /var/tmp and repeat sub-step 1.<br/>The backout_restore command creates a no-hang-up shell session, so the<br/>command continues to execute if the user session is lost.<br/>If the restore was successful, the following displays:<br/>Success: Full restore of COMCOL run env has completed.<br/>Return to the backout procedure document for further<br/>instruction.<br/>If an error is encountered and reported by the utility, it is recommended to<br/>consult with My Oracle Support (MOS) by referring to Appendix CC of this<br/>document for further instructions.</pre> |
| 7.      | Server CLI:<br>Verify the<br>backout                     | <ol> <li>Examine the output of the following commands to determine if any errors were reported:         <ul> <li>\$ sudo verifyUpgrade</li> <li>Note: The verifyUpgrade command detected errors that occurred in the initial upgrade and during the backout. Disregard the initial upgrade errors.</li> </ul> </li> <li>Note: Disregard the TKLCplat.sh error:         <ul> <li>[root@NO1 ~] # verifyUpgrade</li> </ul> </li> </ol>                                                                                                    |

| Step# | Procedure | Description                                                                                                |
|-------|-----------|----------------------------------------------------------------------------------------------------|
|       |           | ERROR: TKLCplat.sh is required by upgrade.sh!                                                              |
|       |           | ERROR: Could not load shell library!                                                                       |
|       |           | ERROR: LIB: /var/TKLC/log/upgrade/verifyUpgrade/upgrade.sh                                                 |
|       |           | ERROR: RC: 1                                                                                               |
|       |           | Also, Disregard following error and the missing file error                                                 |
|       |           | ERROR: Upgrade log (/var/TKLC/log/upgrade/upgrade.log) reports errors!                                     |
|       |           | ERROR: 1513202476::zip error: Nothing to do!                                                               |
|       |           | (/usr/share/tomcat6/webapps/ohw.war)                                                                       |
|       |           | ERROR: Missing files found during the RPM verification!                                                    |
|       |           | ERROR: Missing Files:                                                                                      |
|       |           | 0:TKLCcapm-plugin-perlscript-8.x.x-                                                                        |
|       |           | 8.x.x.x. <u>88.x.</u> x:                                                                                   |
|       |           | /usr/TKLC/capm/prod/plugins/lib/perl/UserDefined                                                           |
|       |           | This command displays the current sw rev on the server:                                                    |
|       |           | \$ appRev                                                                                                  |
|       |           | Install Time: Wed Apr 4 05:03:13 2018                                                                      |
|       |           | Product Name: DSR                                                                                          |
|       |           | Product Release: 8.6.0.1.0_96.15.0                                                                         |
|       |           | Base Distro Product: TPD                                                                                   |
|       |           | Base Distro Release: 7.8.3.0.0-89.21.0                                                                     |
|       |           | Base Distro ISO: TPD.install-7.8.3.0.0-89.21.0-<br>OracleLinux6.10-x86_64.iso                              |
|       |           | ISO name: DSR-8.6.0.1.0 96.15.0-x86 64.iso                                                                 |
|       |           | OS: OracleLinux 6.10                                                                                       |
|       |           | 2. Enter this command                                                                                      |
|       |           | \$ sudo verifyBackout                                                                                      |
|       |           | The verifyBackout command searches the upgrade log and report all errors found.                            |
|       |           | 3. If the backout was successful (no errors or failures reported), then proceed to step 8.                 |
|       |           | 4. If the backout failed with the following error, this error can be ignored and the backout may continue. |
|       |           | ERROR: Upgrade log (/var/TKLC/log/upgrade/upgrade.log)<br>reports errors!                                  |
|       |           | ERROR: 1485165801::ERROR: <rpm name="">-7.2.14-<br/>7.2.0.0.0 72.23.0: Failure running</rpm>               |
|       |           | command '/usr/TKLC/appworks/bin/eclipseHelp reconfig'                                                      |
|       |           | Also, Disregard following error and the missing file error                                                 |
|       |           | ERROR: Upgrade log (/var/TKLC/log/upgrade/upgrade.log)<br>reports errors!                                  |
|       |           | ERROR: 1513202476::zip error: Nothing to do!                                                               |
|       |           | (/usr/share/tomcat6/webapps/ohw.war)                                                                       |
|       |           | ERROR: Missing files found during the RPM verification!                                                    |
|       |           | INNON, MISSING TILES LOUND DUITING CHE REM VETTILEDUIDH!                                                   |

| Step# | Procedure | De | scription                                                                         |
|-------|-----------|----|-----------------------------------------------------------------------------------|
|       |           |    | ERROR: Missing Files:                                                             |
|       |           |    | 0:TKLCcapm-plugin-perlscript-8.x.x-                                               |
|       |           |    | 8.x.x.x.x_88.x.x:<br>/usr/TKLC/capm/prod/plugins/lib/perl/UserDefined             |
|       |           | 5. | If the backout failed with the following error, refer to BB.7 for the workaround: |
|       |           |    | Running /usr/TKLC/plat/bin/service_conf reconfig                                  |
|       |           |    | ERROR: Partially installed package was found:                                     |
|       |           |    | ERROR: TKLCdsr.x86_64                                                             |
|       |           |    | ERROR: Partial packages exist!                                                    |
|       |           |    | ERROR: Partial packages must be fixed before re-trying an upgrade!                |
|       |           |    | Remove isometadata (appRev) file from upgrade                                     |
|       |           |    | Restore original initrd images                                                    |
|       |           |    | Reverting platform revision file                                                  |
|       |           |    | RCS_VERSION=1.12                                                                  |
|       |           |    | ERROR: Backing out changes from BACKOUT_SERVER on backwards                       |
|       |           |    | ERROR: Backout was unsuccessful!!!                                                |
|       |           |    | ERROR: Trouble when running backout command!                                      |
|       |           |    | ERROR: CMD: /var/TKLC/backout/ugwrapbackout                                       |
|       |           |    | ERROR: Failed to reject upgrade.                                                  |
|       |           |    | Rebuilding RPM database. This may take a moment                                   |
|       |           |    | <pre>rpmdb_load: /var/lib/rpm/Packages: unexpected file type or format</pre>      |
|       |           |    | Cleaning up chroot environment                                                    |
|       |           |    | Stopping remoteExec background process                                            |
|       |           |    | Shutting down /var/TKLC/backout/remoteExec                                        |
|       |           |    | /usr/TKLC/plat/sbin/savelogs_plat logs:                                           |
|       |           |    | 1530516317::ERROR: TKLCdpi-8.0.33-8.0.1.0.0_80.28.0:<br>Adding the DSR helpset    |
|       |           |    | failed!                                                                           |
|       |           |    | 1530516320::error: %post(TKLCdpi-0:8.0.33-<br>8.0.1.0.0_80.28.0.x86_64) scriptlet |
|       |           |    | failed, exit status 1                                                             |
|       |           | 6. | If the backout failed with the following error:                                   |

| Step# | Procedure                                                                | Description                                                                                                    |
|-------|--------------------------------------------------------------------------|----------------------------------------------------------------------------------------------------|
|       |                                                                          | <ul> <li>ERROR: The upgrade log does not exist!</li> <li>Examine the upgrade log at /var/TKLC/log/upgrade/upgrade.log for errors that occurred during the backout.</li> <li>7. If the backout failed due to errors found in the upgrade log, it is recommended to contact My Oracle Support (MOS) by referring to Appendix CC of this document for further instructions.</li> </ul>                                                                                                    |
| 8.    | Server CLI:<br>Reboot the<br>server                                      | Enter this command to reboot the server:<br>\$ sudo init 6<br>This step can take several minutes.                                                                                                    |
| 9.    | Server CLI:<br>Verify OAM<br>services<br>restart<br>(NOAM/SOA<br>M only) | <ul> <li>If the server being backed out is a NOAM or SOAM, perform this step; otherwise proceed to step 10.</li> <li>1. Wait several (approximately 6 minutes) minutes for a reboot to complete before attempting to log back into the server.</li> <li>2. SSH to the server and log in. <ul> <li>login as: admusr</li> <li>password: <enter password=""></enter></li> </ul> </li> <li>3. Execute the following command to verify the httpd service is running. <ul> <li>\$ sudo service httpd status</li> <li>The expected output displays httpd is running (the process IDs are variable so the list of numbers can be ignored):</li> <li>httpd <process be="" here="" ids="" listed="" will=""> is running</process></li> <li>If httpd is not running, repeat sub-steps 3 for a few minutes. If httpd is still not running after 3 minutes, then services have failed to restart. It is recommended to contact My Oracle Support (MOS) by referring to Appendix CC of this document for further instructions.</li> </ul> </li> </ul> |
| 10.   | Server CLI:<br>Change the<br>ownership of<br>the id_dsa<br>file          | <pre>Verify if the id_dsa file has the required ownership:<br/>1. Check the ownership of the file:<br/>ls -ltr /home/awadmin/.ssh/<br/>The file permission should be defined as below:<br/>[admusr@HPC-NO1 ~]\$ sudo ls -lrt /home/awadmin/.ssh/<br/>total 20<br/>-rw 1 awadmin awadm 1281 Sep 27 16:19 config<br/>-rw-r 1 awadmin awadm 605 Nov 18 13:20 id_dsa.pub<br/>-rw 1 awadmin awadm 668 Nov 18 13:20 id_dsa<br/>-rw 1 awadmin awadm 7275 Nov 18 18:09 authorized_keys<br/>If the file ownership is set as awadmin awadm, skip step 2 and 3.<br/>2. If the file ownership is not set as awadmin awadm, then change the<br/>permission:<br/>sudo chown awadmin:awadm /home/awadmin/.ssh/id_dsa<br/>3. Repeat step 1 to verify.</pre>                                                                                                    |

| Step#    | Procedure                                     | Description                                                                                                    |
|----------|-----------------------------------------------|----------------------------------------------------------------------------------------------------|
| 11.      | Active<br>NOAM VIP:                           | <ol> <li>Navigate to Administration &gt; Software Management &gt; Upgrade to<br/>observe the server status.</li> </ol>                                                                                       |
|          | Verify server                                 | 2. Select the SOAM Server Group tab of the site being backed out.                                                                                                    |
|          | state is<br>correct after                     | 3. Select the link of the server group containing the server being backed out.                                                                                                    |
|          | back out                                      | If the server status is <b>Not Ready</b> , proceed to step 12.; otherwise, proceed to step 13.                                                                                                    |
| 12.      | Active                                        | 1. Navigate to Status & Manage > HA.                                                                                                    |
|          |                                               | 2. Click Edit.                                                                                                    |
|          | Change/Corr<br>ect the<br>Upgrade<br>State on | 3. Select the backed out server and choose a Max Allowed HA Role value of <b>Active</b> (unless it is a Query server, in which case the value should remain set to <b>Observer</b> ).                        |
|          | backed out<br>server to                       | 4. Click <b>OK</b> .                                                                                                    |
|          | Ready                                         | <ol><li>Verify the Max Allowed HA Role is set to the desired value for the server<br/>on the HA Status screen.</li></ol>                                                                                     |
|          |                                               | 6. Navigate to Status & Manage > Server.                                                                                                    |
|          |                                               | 7. Select the server being backed out and click <b>Restart</b> .                                                                                                    |
|          |                                               | 8. Click <b>OK</b> to confirm the operation.                                                                                                    |
|          |                                               | 9. Verify the Appl State updates to <b>Enabled</b> .                                                                                                    |
|          |                                               | 10. Navigate to Administration > Software Management > Upgrade.                                                                                                    |
|          |                                               | 11. Select the tab of the server group containing the server to be backed out.                                                                                                    |
|          |                                               | 12. Verify the Upgrade State is now <b>Ready</b> .                                                                                                    |
|          |                                               | It may take a couple minutes for the grid to update.                                                                                                    |
| 13.      | Active                                        | 1. Navigate to Administration > Software Management > Upgrade.                                                                                                    |
|          | <b>NOAM VIP</b> :<br>Verify                   | 2. Select the SOAM tab of the site being backed out.                                                                                                    |
|          | application version is                        | 3. Select the link of the server group containing the server that was backed out.                                                                                                    |
|          | correct for the<br>backed out<br>server       | <ol> <li>Verify the Application Version value for this server has been<br/>downgraded to the original release version.</li> </ol>                                                                            |
| 14.<br>□ | Additional<br>Backout<br>steps                | Backout procedure is not completed yet. Some more steps need to be executed for NOAM, SOAM and SBR server(s) to support backout for major upgrade paths. Following are the details of additional procedures: |
|          | 0                                             | <ul> <li>Execute Appendix Q Additional Backout Steps for OAM servers only<br/>when the target backout release is 8.1 or lower.</li> </ul>                                                                    |
|          |                                               | <ul> <li>Execute Appendix S for SBR servers only when the target backout<br/>release is 8.1 or lower.</li> </ul>                                                                                             |
|          |                                               | Refer to Appendix U to create Comagent link.                                                                                                    |
|          |                                               | The single server backout is now complete.                                                                                                    |
|          |                                               | Return to the overall DSR backout procedure step that directed the execution of this procedure.                                                                                                    |

## 6.7 Backout Multiple Servers

This section provides the procedures to backout the application software on multiple servers.

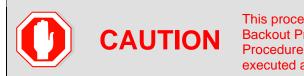

This procedure is executed as a component of the Emergency Backout Procedure (Section 6.4) or the Normal Backout Procedure (Section 6.5). This procedure should never be executed as a standalone procedure.

#### Procedure 40. Backout Multiple Servers

| Step#      | Procedure                                                                                                    | Description                                                                                                    |  |  |  |
|------------|----------------------------------------------------------------------------------------------------|----------------------------------------------------------------------------------------------------|--|--|--|
|            | This procedure backs out the upgrade of DSR 8.6.0.1.0_96.15.0 application software for multiple servers.<br>Any server requiring backout can be included: DA-MPs, IPFEs, and SBRs. |                                                                                                    |  |  |  |
| number.    |                                                                                                    | it is completed. Boxes have been provided for this purpose under each step                                                                                                    |  |  |  |
| If this pr | ocedure fails, it is                                                                                                    | recommended to contact My Oracle Support (MOS) and ask for assistance.                                                                                                    |  |  |  |
| 1.         | Active NOAM                                                                                                    | 1. Navigate to Administration > Software Management > Upgrade.                                                                                                    |  |  |  |
|            | VIP: Prepare<br>the server for                                                                                                    | 2. Select the SOAM Server group tab of the site being backed out.                                                                                                    |  |  |  |
|            | backout                                                                                                    | 3. Select the server group link containing the server to be backed out.                                                                                                    |  |  |  |
|            |                                                                                                    | 4. Verify the Upgrade State is <b>Accept or Reject</b> .                                                                                                    |  |  |  |
|            |                                                                                                    | Make the server <b>Backout Ready</b> as follows:                                                                                                    |  |  |  |
|            |                                                                                                    | 5. Navigate to Status & Manage > HA.                                                                                                    |  |  |  |
|            |                                                                                                    | 6. Click Edit.                                                                                                    |  |  |  |
|            |                                                                                                    | 7. Select the server to be backed out and choose a Max Allowed HA Role value as Standby (unless it is a Query server, in which case the value should remain set to Observer). |  |  |  |
|            |                                                                                                    | <i>Note</i> : When the active NOAM is the server being backed out, click <b>OK</b> to initiate an HA switchover and cause the GUI session to log out.                         |  |  |  |
|            |                                                                                                    | 8. Click <b>OK</b> .                                                                                                    |  |  |  |
|            |                                                                                                    | 9. Verify the Max Allowed HA Role is set to the desired value for the server on the HA Status screen.                                                                         |  |  |  |
|            |                                                                                                    | 10. Navigate to Status & Manage > Server.                                                                                                    |  |  |  |
|            |                                                                                                    | 11. Select the server to back out and click Stop.                                                                                                    |  |  |  |
|            |                                                                                                    | 12. Click <b>OK</b> to confirm the operation and verify the Appl State changes to <b>Disabled</b> .                                                                           |  |  |  |
|            |                                                                                                    | 13. Navigate to Administration > Software Management > Upgrade.                                                                                                    |  |  |  |
|            |                                                                                                    | 14. Select the SOAM Server Group tab of the site being backed out.                                                                                                    |  |  |  |
|            |                                                                                                    | <ol> <li>Select the link of the server group containing the server to be backed<br/>out. Verify the Upgrade State is now <b>Backout Ready</b>.</li> </ol>                     |  |  |  |
|            |                                                                                                    | <i>Note</i> : It may take a couple of minutes for the status to update.                                                                                                    |  |  |  |

| Step# | Procedure                                | Description                                                                                                    |
|-------|------------------------------------------|----------------------------------------------------------------------------------------------------|
| 2.    | Server CLI:<br>Log into the<br>server(s) | Use an SSH client to connect to the server under backout (for example, ssh,<br>putty):<br>ssh admusr@ <server address=""><br/>password: <enter password=""><br/><b>Note</b>: If direct access to the IMI is not available, then access the target<br/>server using a connection through the active NOAM. SSH to the<br/>active NOAM XMI first. From there, SSH to the target server's IMI<br/>address.</enter></server>                                                                                                    |
| 3.    | Server CLI:<br>Execute the<br>backout    | Determine the state of the server to be backed out. The server role must be<br>either Standby or Spare.<br>Execute following command to find the server role :<br>\$ ha.mystate<br>In this example output, the HA state is Standby.<br>[admusrlEIBS81DAMP1 -15 ha.mystate<br>resourceId role node DC subResources lastUpdate<br>DEMEPLICATION Sth(Sth C2016.086 * 0 170915:023010.530<br>DBA_BLEAder Act/OOS C2016.086 * 0 170915:023010.530<br>DBA_BLEAder Act/OOS C2016.086 * 0 170915:023010.530<br>DBA_BLEAder Act/OOS C2016.086 * 0 170915:023010.630<br>DBA_BLEADER Act/OOS C2016.086 * 0 170915:023010.933<br>UTP_DA_MP 005/00S C2016.086 * 0 170915:023010.933<br>DBA_BLEADER Act/OOS C2016.086 * 1-63 170913:121610.840<br>UTP_DA_MP 005/00S C2016.086 * 1-63 170913:121610.840<br>UTP_DA_MP 005/00S C2016.086 * 1-63 170913:121610.840<br>DBA_Process Act/OOS C2016.086 * 0 170915:023010.933<br>DBA_Process Act/OOS C2016.086 * 0 170915:023010.933<br>DBA_Process Act/OOS C2016.086 * 0 170915:023010.530<br>CAPM_HEIP_Proc Stb/OSS C2016.086 * 0 170915:023010.530<br>CAPM_HEIP_Froc Stb/OSS C2016.086 * 0 170915:023010.530<br>CAPM_HEIP_Froc Stb/OSS C2016.086 * 0 170915:023010.530<br>CAPM_HEIP_Froc Stb/OSS C2016.086 * 0 170915:023010.530<br>CAPM_HEIP_Froc Stb/OSS C2016.086 * 0 170915:023010.530<br>CAPM_HEIP_Froc Stb/OSS C2016.086 * 0 170915:023010.530<br>CAPM_HEIP_Froc Stb/OSS C2016.086 * 0 170915:023010.530<br>CAPM_HEIP_Froc Stb/OSS C2016.086 * 0 170915:023010.530<br>CAPM_HEIP_Froc Stb/OSS C2016.086 * 0 170915:023010.530<br>CAPM_HEIP_Froc Stb/OSS C2016.086 * 0 170915:023010.530<br>CAPM_HEIP_Froc Stb/OSS C2016.086 * 0 170915:023010.530<br>CAPM_STS_Froc Stb/Stb C2016.086 * 0 170915:023010.530<br>CAPM_STS_Froc Stb/Stb C2016.086 * 0 170915:023010.530<br>CAPM_STS_Froc Stb/Stb C2016.086 * 0 170915:023010.530<br>CAPM_STS_Froc Stb/Stb C2016.086 * 0 170915:023010.530<br>CAPM_STS_Froc Stb/Stb C2016.086 * 0 170915:023010.530<br>CAPM_STS_Froc Stb/Stb C2016.086 * 0 170915:023010.530<br>CAPM_STS_Froc Stb/Stb C2016.086 * 0 170915:023010.530<br>CAPM_STS_Froc Stb/Stb C2016.086 * 0 170915:023010.530<br>CAPM_STS_Froc Stb/Stb C2016.086 * 0 170915:0 |
| 4.    | Server CLI:<br>Backout<br>proceeds       | Many informational messages display to the terminal screen as the backout proceeds.<br>After backout is complete, the server automatically reboots.                                                                                                    |

| Step#   | Procedure                                                | Description                                                                                                    |
|---------|----------------------------------------------------------|----------------------------------------------------------------------------------------------------|
| 5.      | Repeat for<br>each server to<br>be backed out            | Repeat steps 1 through 4 for each server to be backed out.                                                                                                    |
| 6.<br>□ | Server CLI:<br>Log into the<br>server                    | Use an SSH client to connect to the server under backout (for example, ssh, putty):<br>ssh admusr@ <server address=""><br/>password: <enter password=""></enter></server>                                                                                                    |
| 7.      | Server CLI:<br>Restore the full<br>DB run<br>environment | Execute the backout_restore utility to restore the full database run<br>environment:<br>\$ sudo /var/tmp/backout_restore<br>If asked to proceed, answer y.<br>Note: In some incremental upgrade scenarios, the backout_restore file is<br>not found in the /var/tmp directory, resulting in the following error<br>message:<br>/var/tmp/backout_restore: No such file or<br>directory<br>If this message occurs, copy the file from /usr/TKLC/appworks/sbin<br>to /var/tmp and repeat sub-step backout_restore again.<br>The backout_restore command creates a no-hang-up shell session, so the<br>command continues to execute if the user session is lost.<br>If the restore was successful, the following displays:<br>Success: Full restore of COMCOL run env has<br>completed.<br>Return to the backout procedure document for further<br>instruction. |
| 8.      | Server CLI:<br>Verify the<br>backout                     | <ol> <li>Examine the output of the following commands to determine if any errors<br/>were reported:         <pre>\$ sudo verifyUpgrade</pre>     Note: The verifyUpgrade command detected errors that occurred in<br/>the initial upgrade and during the backout. Disregard the initial<br/>upgrade errors. Note: Disregard the TKLCplat.sh error: [root@NO1 ~]# verifyUpgrade ERROR: TKLCplat.sh is required by upgrade.sh! ERROR: Could not load shell library! ERROR: LIB: /var/TKLC/log/upgrade/verifyUpgrade/upgrade.sh ERROR: RC: 1 Also, Disregard following error and the missing file error ERROR: Upgrade log (/var/TKLC/log/upgrade/upgrade.log) reports errors!</li> </ol>                                                                                                    |

| Step# | Procedure | Description                                                                                                    |
|-------|-----------|----------------------------------------------------------------------------------------------------|
|       |           | ERROR: 1513202476::zip error: Nothing to do!                                                                                    |
|       |           | (/usr/share/tomcat6/webapps/ohw.war)                                                                                            |
|       |           | ERROR: Missing files found during the RPM verification!                                                                         |
|       |           | ERROR: Missing Files:                                                                                                    |
|       |           | 0:TKLCcapm-plugin-perlscript-8.x.x-                                                                                             |
|       |           | 8.x.x.x. <u>88.x.</u> x:                                                                                                    |
|       |           | /usr/TKLC/capm/prod/plugins/lib/perl/UserDefined                                                                                |
|       |           | This command displays the current sw rev on the server:                                                                         |
|       |           | \$ appRev                                                                                                    |
|       |           | [admusr@E1B581DAMP1 ~]\$ appRev                                                                                                 |
|       |           | Install Time: Wed Apr 4 05:03:13 2018                                                                                           |
|       |           | Product Name: DSR                                                                                                    |
|       |           | Product Release: 8.6.0.1.0_96.15.0                                                                                              |
|       |           | Base Distro Product: TPD                                                                                                    |
|       |           | Base Distro Release: 7.8.3.0.0-89.21.0                                                                                          |
|       |           | Base Distro ISO: TPD.install-7.8.3.0.0-89.21.0-<br>OracleLinux6.10-x86_64.iso                                                   |
|       |           | ISO name: DSR-8.6.0.1.0_96.15.0-x86_64.iso                                                                                      |
|       |           | OS: OracleLinux 6.10                                                                                                    |
|       |           | 2. Enter this command:                                                                                                    |
|       |           | \$ sudo verifyBackout                                                                                                    |
|       |           | The verifyBackout command searches the upgrade log and reports all errors found.                                                |
|       |           | 3. If the backout was successful (no errors or failures reported), then proceed to step 9.                                      |
|       |           | <ol> <li>If the backout failed with the following error, this error can be ignored<br/>and the backout may continue.</li> </ol> |
|       |           | ERROR: Upgrade log<br>(/var/TKLC/log/upgrade/upgrade.log) reports errors!                                                       |
|       |           | ERROR: 1485165801::ERROR: <rpm name="">-7.2.14-<br/>7.2.0.0.0 72.23.0: Failure running</rpm>                                    |
|       |           | command '/usr/TKLC/appworks/bin/eclipseHelp reconfig'                                                                           |
|       |           | Also, Disregard following error and the missing file error                                                                      |
|       |           | ERROR: Upgrade log<br>(/var/TKLC/log/upgrade/upgrade.log) reports errors!                                                       |
|       |           | ERROR: 1513202476::zip error: Nothing to do!                                                                                    |
|       |           | ERROR: Missing files found during the RPM verification!                                                                         |
|       |           | ERROR: Missing Files:                                                                                                    |
|       |           | 0:TKLCcapm-plugin-perlscript-8.x.x-<br>8.x.x.x 88.x.x:                                                                          |
|       |           | 8.X.X.X.X_88.X.X:<br>/usr/TKLC/capm/prod/plugins/lib/perl/UserDefined                                                           |

| Step# | Procedure                              | Description                                                                                                    |
|-------|----------------------------------------|----------------------------------------------------------------------------------------------------|
|       |                                        | 5. (/usr/share/tomcat6/webapps/ohw.war) If the backout failed with the following error:                                                                                                    |
|       |                                        | ERROR: The upgrade log does not exist!                                                                                                    |
|       |                                        | Examine the upgrade log at /var/TKLC/log/upgrade/upgrade.log for errors that occurred during the backout.                                                                                                    |
|       |                                        | <ol> <li>If the backout failed due to errors found in the upgrade log, it is<br/>recommended to contact My Oracle Support (MOS) by referring to<br/>Appendix CC of this document for further instructions.</li> </ol>                                                                          |
| 9.    | Server CLI:<br>Reboot the              | Enter the following command to reboot the server:<br>\$ sudo init 6                                                                                                    |
|       | server                                 | This step can take several minutes.                                                                                                    |
| 10.   | Server CLI:<br>Verify OAM              | If the server being backed out is a NOAM or SOAM, perform this step; otherwise proceed to step 11.                                                                                                    |
|       | services restart<br>(NOAM/SOAM         | Refer to Appendix U to create softlink of Comagent.                                                                                                    |
|       | only)                                  | <ol> <li>Wait several (approximately 6 minutes) minutes for a reboot to complete<br/>before attempting to log back into the server.</li> </ol>                                                                                                    |
|       |                                        | 2. SSH to the server and log in.                                                                                                    |
|       |                                        | login as: admusr                                                                                                    |
|       |                                        | password: <enter password=""></enter>                                                                                                    |
|       |                                        | 3. Execute the following command to verify the httpd service is running.                                                                                                    |
|       |                                        | \$ sudo service httpd status                                                                                                    |
|       |                                        | The expected output displays httpd is running (the process IDs are variable so the list of numbers can be ignored):                                                                                                    |
|       |                                        | httpd <process be="" here="" ids="" listed="" will=""> is running</process>                                                                                                    |
|       |                                        | If httpd is not running, repeat sub-steps 3 and 4 for a few minutes. If<br>httpd is still not running after 3 minutes, then services have failed to<br>restart. It is recommended to contact My Oracle Support (MOS) by<br>referring to Appendix CC of this document for further instructions. |
| 11.   | Server CLI:                            | Verify if the <b>id_dsa</b> file has the required ownership:                                                                                                    |
|       | Change the                             | 1. Check the ownership of the file:                                                                                                    |
|       | ownership of<br>the <b>id_dsa</b> file | ls -ltr /home/awadmin/.ssh/                                                                                                    |
|       |                                        | The file permission should be defined as below:                                                                                                    |
|       |                                        | [admusr@HPC-NO1 ~]\$ sudo ls -lrt /home/awadmin/.ssh/<br>total 20                                                                                                    |
|       |                                        | -rw 1 awadmin awadm 1281 Sep 27 16:19 config<br>-rw-r 1 awadmin awadm 605 Nov 18 13:20 id_dsa.pub<br>-rw 1 awadmin awadm 668 Nov 18 13:20 id_dsa<br>-rw 1 awadmin awadm 7275 Nov 18 18:09 authorized_keys                                                                                      |
|       |                                        | If the file ownership is set as awadmin awadm, skip step 2 and 3.                                                                                                    |
|       |                                        | 2. If the file ownership is not set as <b>awadmin awadm</b> , then change the permission:                                                                                                    |
|       |                                        | sudo chown awadmin:awadm /home/awadmin/.ssh/id dsa                                                                                                    |
|       |                                        | 3. Repeat step 1 to verify.                                                                                                    |
| L     |                                        |                                                                                                    |

| Step# | Procedure                                                                                             | Description                                                                                                    |  |
|-------|----------------------------------------------------------------------------------------------------|----------------------------------------------------------------------------------------------------|--|
| 12.   | Additional<br>backout steps                                                                           | Backout procedure is not completed yet. Execute Appendix Q Additional Backout Steps to back out major upgrade paths.<br><i>Note</i> : This procedure is required only for 8.1/8.0 backout.                                                                                                    |  |
| 13.   | Repeat for<br>each server<br>backed out                                                               | Repeat steps 6. through 12. for each server to be backed out.                                                                                                    |  |
| 14.   | Active NOAM<br>VIP: Verify<br>server state is<br>correct after<br>back out                            | <ol> <li>Navigate to Administration &gt; Software Management &gt; Upgrade to<br/>observe the server upgrade status.</li> <li>If the server status is Not Ready, continue to step 15. ; otherwise,<br/>proceed to step 16.</li> </ol>                                                                                                    |  |
| 15.   | Active NOAM<br>VIP:<br>Change/Correc<br>t the Upgrade<br>State on<br>backed out<br>server to<br>Ready | <ol> <li>Navigate to Status &amp; Manage &gt; HA.</li> <li>Click Edit.</li> <li>Select the backed out server and choose a Max Allowed HA Role value<br/>of Active (unless it is a Query server, in which case the value should<br/>remain set to Observer).</li> <li>Click OK.</li> <li>Verify the Max Allowed HA Role is set to the desired value for the server<br/>on the HA Status screen.</li> <li>Navigate to Status &amp; Manage &gt; Server.</li> <li>Select the server being backed out and click Restart.</li> <li>Click OK to confirm the operation.</li> <li>Verify the Appl State updates to Enabled.</li> <li>Navigate to Administration &gt; Software Management &gt; Upgrade.</li> <li>Select the tab of the server group containing the server to be backed<br/>out.</li> <li>Verify the Upgrade State is now Ready.<br/>It may take a couple minutes for the grid to update.</li> </ol> |  |
| 16.   | Active NOAM<br>VIP: Verify<br>application<br>version is<br>correct for the<br>backed out<br>server    | <ol> <li>Navigate to Administration &gt; Software Management &gt; Upgrade.</li> <li>Select the SOAM server group tab of the site being backed out.</li> <li>Select the link of the server group containing the server that was backed out.</li> <li>Verify the Application Version value for this server has been downgraded to the original release version.</li> <li>The multiple server backout is now complete.</li> </ol>                                                                                                    |  |

# 6.8 Post-Backout Health Check

This procedure is used to determine the health and status of the DSR network and servers following the backout of the entire system.

Procedure 41. Post-Backout Health Check

| Step#             | Procedure                                                                                                    | Description                                                                                                    |  |  |  |
|-------------------|----------------------------------------------------------------------------------------------------|----------------------------------------------------------------------------------------------------|--|--|--|
|                   | This procedure performs a basic Health Check of the DSR to verify the health of the system following a backout. |                                                                                                    |  |  |  |
| Check o<br>number |                                                                                                    | it is completed. Boxes have been provided for this purpose under each step                                                                         |  |  |  |
| If this pr        | ocedure fails, it is r                                                                                          | ecommended to contact My Oracle Support (MOS) and ask for assistance.                                                                              |  |  |  |
| 1.                | Active NOAM                                                                                                    | 1. Log into the NOAM GUI using the VIP.                                                                                                    |  |  |  |
|                   | VIP: Verify server status is                                                                                    | 2. Navigate to Status & Manage > Server.                                                                                                    |  |  |  |
|                   | normal                                                                                                    | <ol> <li>Verify Server Status is Normal (Norm) for Alarm (Alm), Database (DB)<br/>and Processes (Proc).</li> </ol>                                 |  |  |  |
|                   |                                                                                                    | 4. Do not proceed with the upgrade if any server status is not <b>Norm</b> .                                                                       |  |  |  |
|                   |                                                                                                    | 5. Do not proceed with the upgrade if there are any Major or Critical alarms.                                                                      |  |  |  |
|                   |                                                                                                    | Refer to Appendix P for details.                                                                                                    |  |  |  |
|                   |                                                                                                    | <i>Note</i> : It is recommended to troubleshoot if any server status is not Norm. A backout should return the servers to their pre-upgrade status. |  |  |  |
| 2.                | Active NOAM                                                                                                    | 1. Navigate to Alarms & Events > View Active.                                                                                                    |  |  |  |
|                   | VIP: Log all<br>current alarms                                                                                  | 2. Click <b>Report</b> to generate an Alarms report.                                                                                               |  |  |  |
|                   | in the system                                                                                                   | 3. Save the report and print the report. Keep these copies for future reference.                                                                   |  |  |  |

## 6.9 IDIH Backout

The procedures in this section back out the Oracle, Application, and Mediation servers to the previous release.

### 6.9.1 Oracle Server Backout

#### Backout of Oracle Server is not supported after release 7.1.

The Oracle server is backed out using the disaster recovery procedure documented in [10].

#### 6.9.2 Mediation and Application Server Backout

The Mediation and Application servers are backed out using the disaster recovery procedure documented in [10].

#### Appendix A. Post Upgrade Procedures

Execute the procedures in this section only **AFTER** the upgrade of **ALL** servers in the topology is completed.

#### A.1. Accept the Upgrade

Detailed steps for accepting the upgrade are provided in the procedure. TPD requires that upgrades be accepted or rejected before any subsequent upgrades may be performed. **Alarm 32532 Server Upgrade Pending Accept/Reject** displays for each server until one of these two actions is performed.

An upgrade should be accepted only after it is determined to be successful as the Accept is final. This frees up file storage but prevents a backout from the previous upgrade.

- *Note*: Once the upgrade is accepted for a server, that server is not allowed to backout to a previous release.
- *Note*: This procedure must be performed in a Maintenance Window.

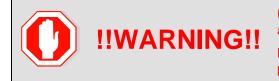

Upgrade acceptance may only be executed with authorization from the customer.

Be advised that once an upgrade has been accepted, it is not possible to back out to the previous release.

#### Procedure 42. Accept the Upgrade

| Step#           | Procedure                                                                                                    | Description                                                                                                    |
|-----------------|----------------------------------------------------------------------------------------------------|----------------------------------------------------------------------------------------------------|
| Check on number |                                                                                                    | ccessful upgrade.<br>is completed. Boxes have been provided for this purpose under each step<br>commended to contact My Oracle Support (MOS) and ask for assistance.                                                                                                    |
| 1.              | It is recommended<br>that this procedure<br>be performed two<br>weeks after the<br>upgrade                                   | Verify the upgraded system has been stable for two weeks or more.<br><i>Note</i> : It is not possible to back out after this is procedure is executed.                                                                                                    |
| 2.              | Active NOAM<br>VIP: Execute this<br>step if accepting<br>a NOAM server.<br>Log all current<br>alarms present at<br>the NOAM. | <ul> <li>Log all alarms before accepting the NOAM upgrade.</li> <li>1. Log into the NOAM GUI.</li> <li>2. Navigate to Alarms &amp; Events &gt; View Active.</li> <li>3. Click Report to generate an Alarms report.</li> <li>4. Save the report and/or print the report. Keep these copies for future reference.</li> <li>All other upgraded servers have the following expected alarm:</li> <li>Alarm ID = 32532 (Server Upgrade Pending Accept/Reject)</li> </ul> |
| 3.              | Active SOAM<br>VIP: Execute this<br>step if accepting<br>a SOAM server.<br>Log all current<br>alarms present at<br>the SOAM. | <ul> <li>Log all alarms before accepting the SOAM upgrade.</li> <li>1. Log into the SOAM GUI.</li> <li>2. Navigate to Alarms &amp; Events &gt; View Active.</li> <li>3. Click Report to generate an Alarms report.</li> <li>4. Save the report and/or print the report. Keep these copies for future reference.</li> <li>All other upgraded servers have the following expected alarm:<br/>Alarm ID = 32532 (Server Upgrade Pending Accept/Reject)</li> </ul>      |

| Step# | Procedure                                                | Description                                                                                                    |
|-------|----------------------------------------------------------|----------------------------------------------------------------------------------------------------|
| 4.    | Active NOAM<br>VIP:<br>Accept upgrade<br>on NOAM servers | <ul> <li>Log into the NOAM GUI using the VIP.</li> <li>Navigate to Administration &gt; Software Management &gt; Upgrade.</li> <li>Select the NOAM server group tab.</li> <li>Select the NOAM server and click Accept.</li> </ul> With Merry Administration - Software Management - Upgrade Interference of the NOAM server and click Accept. Warning the software Management - Upgrade Interference of the NOAM server and click Accept. Warning the software Management - Upgrade Interference of the NOAM server and click Accept. Warning the software Management - Upgrade Interference of the NOAM server and click Accept. Warning the software management - Upgrade Interference of the NOAM server and click Accept. Warning the software management - Upgrade Interference of the NOAM server and click Accept. Warning the software management - Upgrade may take several minutes depending on the servers in the network. Be patient and DO NOT TRY to accept the site again since this results in different accept states on the Server Upgrade States column on the Upgrade Administration screen. |
|       |                                                          | Repeat this step on all NOAM servers one by one.                                                                                                    |

| Step# | Procedure                  | Description                                                    | Description                                                                                     |                                                                           |                                                                                                    |  |  |
|-------|----------------------------|----------------------------------------------------------------|-------------------------------------------------------------------------------------------------|---------------------------------------------------------------------------|----------------------------------------------------------------------------------------------------|--|--|
| 5.    | Active NOAM                | 1. Log into t                                                  | he NOAM GUI using                                                                               | g the VIP.                                                                |                                                                                                    |  |  |
|       | VIP: Accept<br>upgrade for | 2. Navigate to Administration > Software Management > Upgrade. |                                                                                                 |                                                                           |                                                                                                    |  |  |
|       | multiple servers           | 3. Select the                                                  | e SOAM tab of the s                                                                             | ite being upgraded.                                                       |                                                                                                    |  |  |
|       |                            | serve<br>an up<br>serve                                        | r at the selected site<br>grade. A manual al<br>r group in the site an<br>ide of only the serve | e. This is the most<br>ternative to this is t<br>nd use the <b>Accept</b> | e for every upgraded<br>efficient way to accept<br>o select the link of each<br>button to accept the<br>server group. |  |  |
|       |                            | Main Menu: Admir                                               | istration -> Software Manage                                                                    | ement -> Upgrade                                                          |                                                                                                    |  |  |
|       |                            | Filter - Tasks -                                               |                                                                                                 |                                                                           |                                                                                                    |  |  |
|       |                            | NO_SG SO_East S                                                | O_North SO_West                                                                                 |                                                                           |                                                                                                    |  |  |
|       |                            | Entre Ste Sto Ent                                              | IFTE1_SG REE2_SG IFTE1_SG                                                                       | IPTE4_SG MP_SG                                                            |                                                                                                    |  |  |
|       |                            | Server Group                                                   | Function                                                                                        | Upgrade Method                                                            | Server Upgrade States                                                                                                 |  |  |
|       |                            | SO_East                                                        | DSR (active/standby pair)                                                                       | DAM (Bulk)                                                                | Accept or Reject (1/2)                                                                                                |  |  |
|       |                            | MP_9G                                                          | DSR (multi-active cluster)                                                                      | Bulk (50% availability)                                                   | Accept or Reject (2/2)                                                                                                |  |  |
|       |                            | IPFE4_80                                                       | IP Front End                                                                                    | Bulk (50% availability)                                                   | Accept or Reject (11)                                                                                                 |  |  |
|       |                            | IPE1_SG                                                        | IP Front Ered                                                                                   | Dulk (50% availability)                                                   | Accept or Reject (1/1)                                                                                                |  |  |
|       |                            | IPFE1_SG                                                       | IP Food End                                                                                     | Bulk (50% availability)                                                   | Accept or Reject (19)                                                                                                 |  |  |
|       |                            | IPFE2_SG                                                       | IP Front End                                                                                    | Bulk (59% availability)                                                   | Accept or Reject (1/1)                                                                                                |  |  |
|       |                            |                                                                | ation screen warns to<br>vert back to the prev                                                  |                                                                           | r is accepted it is not                                                                                               |  |  |
|       |                            |                                                                | ne servers in the net                                                                           | work. Be patient a<br>since this results in<br>le States column o         | different accept states                                                                                               |  |  |
|       |                            | 6. Navigate                                                    | to Alarms & Events                                                                              | s > View Active.                                                          |                                                                                                    |  |  |
|       |                            | 32532 (S                                                       | •                                                                                               | ding Accept/Reject                                                        | esponding Alarm ID –<br>ct) should automatically<br>eeded.                                                            |  |  |

# A.2. Undeploy ISO

This procedure is run after the upgrade has been accepted to undeploy all deployed ISOs. When an ISO is undeployed, the ISO is deleted from all servers in the topology except for the active NOAM. On the active NOAM, the ISO remains in the File Management Area.

This procedure can be run at any time after the upgrade has been accepted.

#### Procedure 43. Undeploy ISO

| Step#           | Procedure                                                               | Description                                                                                                    |
|-----------------|-------------------------------------------------------------------------|----------------------------------------------------------------------------------------------------|
| Check of number | off ( $ ightarrow$ ) each step as it                                    | ISO from the DSR servers.<br>is completed. Boxes have been provided for this purpose under each step<br>commended to contact My Oracle Support (MOS) and ask for assistance.                                                                                                    |
| 1.              | Active NOAM<br>VIP: View the<br>files in the file<br>management<br>area | <ol> <li>Log into the NOAM GUI using the VIP.</li> <li>Navigate to Status &amp; Manage &gt; Files.</li> </ol>                                                                                                    |
| 2.              | Active NOAM<br>VIP: Start ISO<br>undeploy<br>sequence                   | <ol> <li>Select an ISO stored in the isos directory of the File Management Area.<br/>The ISO filename has the format:<br/>isos/ DSR-8.6.0.1.0_96.15.0-x86_64.iso</li> <li>Click Undeploy ISO.</li> <li>Click OK on the confirmation screen to start the undeploy sequence.</li> </ol>                                                                                                    |
| 3.              | Active NOAM<br>VIP: Monitor the<br>ISO undeploy<br>progress             | <ol> <li>Select the ISO being undeployed in step 2.</li> <li>Click View ISO Deployment Report.</li> <li>If some servers show the ISO as Deployed, click Back on the Files View screen.</li> <li>Periodically repeat sub-steps 1 through 3 until all servers indicate Not Deployed.</li> </ol> Main Menu: Status & Manage -> Files [View]           Main Menu: Status & Manage -> Files [View] |
|                 |                                                                         | Deployment report for DSR-8.0.0.0.0_80.13.0-x86_64.iso:<br>Deployed on 16/16 servers.<br>GTXA-NO1: Deployed<br>GTXA-NO2: Deployed<br>GTXA-SO-SF: Deployed<br>GTXA-SO-SF: Deployed<br>GTXA-MF2: Deployed<br>GTXA-Session1: Deployed<br>GTXA-Session2: Deployed<br>GTXA-Binding-SF: Deployed<br>Back                                                                                            |

| Step# | Procedure                                  | Description                                                                                                    |
|-------|--------------------------------------------|----------------------------------------------------------------------------------------------------|
| 4.    | Active NOAM<br>VIP: Repeat as<br>necessary | If there are additional ISOs in the File Management Area that need to be undeployed, repeat steps 2 and 3 as necessary. |

## A.3. Post Upgrade Procedures

The procedures in this section are executed after the upgrade has been accepted.

#### Procedure 44. PCA Post Upgrade Procedure

| Step#                      | Procedure                                                                                                    | Description                                                                                                    |  |  |  |
|----------------------------|----------------------------------------------------------------------------------------------------|----------------------------------------------------------------------------------------------------|--|--|--|
| accepte<br>Check<br>number | This procedure performs miscellaneous actions that are required to be executed after the upgrade is accepted.<br>Check off ( $$ ) each step as it is completed. Boxes have been provided for this purpose under each step number.<br>If this procedure fails, it is recommended to contact My Oracle Support (MOS) and ask for assistance. |                                                                                                    |  |  |  |
|                            | Active NOAM<br>CLI: Reset<br>COMCOL<br>compatibility<br>flag                                                                                                    | <ul> <li>This step is required only if the source release is pre-8.0.</li> <li>1. Use an SSH client to connect to the active NOAM:<br/>ssh <noam address="" ip="" xmi=""><br/>login as: admusr<br/>password: <enter password=""><br/>Note: The static XMI IP address for each server should be available in<br/>Table 5.</enter></noam></li> <li>2. Enter this command to reset the COMCOL backward compatibility flag.<br/>Backward compatibility is no longer required when all of the servers in the<br/>topology have been upgraded to release 8.0 or later.</li> <li>\$ iset -fvalue=0 LongParam where "name='cm.cm6compat'"<br/>Sample output:<br/>=== changed 1 records ===</li> <li>3. Verify the changed value:</li> <li>\$ iqt -zp -fvalue LongParam where "name='cm.cm6compat'"<br/>value<br/>0</li> </ul> |  |  |  |

## Appendix B. Increase Maximum Number of Open Files

This procedure increases the maximum number of files that can be opened for reading and writing. As the number of servers in the topology grows, so does the need for additional files to handle merging data to the NOAM. This procedure checks the number of files currently in use, and, if necessary, increases the maximum number of open files.

*Note*: This procedure is for one NOAM server. Repeat this procedure for other NOAM servers.

| Procedure 45. | Increase | Maximum | Number     | of O                | pen Files |
|---------------|----------|---------|------------|---------------------|-----------|
|               | moreuse  | maximum | 1 uning ci | <b>U</b> I <b>U</b> |           |

| Step#       | Procedure                        | De    | scription                                                                                                    |
|-------------|----------------------------------|-------|----------------------------------------------------------------------------------------------------|
|             | edure checks the                 | e nur | nber of files currently in use, and, if necessary, increases the maximum                                                                    |
| number.     |                                  |       | completed. Boxes have been provided for this purpose under each step                                                                        |
| If this pro | cedure fails, it is              | reco  | mmended to contact My Oracle Support (MOS) and ask for assistance.                                                                          |
| 1.          | Active NOAM                      | 1.    | Use an SSH client to connect to the active NOAM.                                                                                            |
|             | CLI:                             |       | ssh <noam address="" ip="" xmi=""></noam>                                                                                                   |
|             | Determine the<br>number of files |       | login as: admusr                                                                                                    |
|             | currently open                   |       | password: <enter password=""></enter>                                                                                                    |
|             |                                  |       | <i>Note</i> : The static XMI IP address for each server should be available in Table 5.                                                     |
|             |                                  | 2.    | Enter the following command to retrieve the pid of idbsvc. The pid is highlighted in this sample output:                                    |
|             |                                  |       | \$ ps -ef   grep -i idbsvc                                                                                                    |
|             |                                  |       | root <mark>4369</mark> idbsvc                                                                                                    |
|             |                                  | 3.    | The number of open files is output with the 'lsof' command. Use the highlighted value from sub-step 2 in place of XXXX in the lsof command. |
|             |                                  |       | \$ sudo lsof -p <mark>XXXX</mark>   wc -l<br>1278                                                                                           |
|             |                                  | 4.    | Record the number of files currently open (the output of sub-step 3):                                                                       |
|             |                                  | 5.    | Enter the following command to retrieve the pid of tpdProvd. The pid is highlighted in this sample output:                                  |
|             |                                  |       | \$ ps -ef   grep -i tpdProvd                                                                                                    |
|             |                                  |       | tpdProvd <mark>347635</mark> 1 0 06:09 ? 00:00:11<br>/usr/TKLC/plat/bin/tpdProvd                                                            |
|             |                                  | 6.    | The number of open files is output with the 'lsof' command. Use the highlighted value from sub-step 4 in place of XXXX in the lsof command. |
|             |                                  |       | \$ sudo lsof -p <mark>XXXX</mark>   wc -l<br>1280                                                                                           |
|             |                                  | 7.    | Record the number of files currently open (the output of sub-step 5):                                                                       |
|             |                                  | 1.    | Record the number of files currently open (the output of sub-step 5):                                                                       |

| Step# | Procedure                                                                                          | Description                                                                                                    |
|-------|----------------------------------------------------------------------------------------------------|----------------------------------------------------------------------------------------------------|
| 2.    | Active NOAM<br>CLI:<br>Maximum<br>number of<br>open files                                          | <ul> <li>Display the maximum number of open files for idbsvc.</li> <li>1. Use the highlighted value from step 1, sub-step 2 in place of XXXX in the cat command.</li> <li>\$ sudo cat /proc/XXXX/limits   grep -i open<br/>Max open files 32768 32768 files<br/>The output of the cat command displays the maximum number of files that can be open by the idbsvc process. Record both values here:<br/>Soft Limit (1<sup>st</sup> value): Hard Limit (2<sup>nd</sup> value):</li> <li>Display the maximum number of open files for tpdProvd.</li> <li>2. Use the highlighted value from step 1, sub-step 4 for tpdProvd in place of XXXX in the cat command.</li> <li>\$ sudo cat /proc/XXXX/limits   grep -i open<br/>Max open files 1024 4096 files</li> <li>The output of the cat command displays the maximum number of files that can be open by the tpdProvd process. Record both values here:</li> </ul> |
| 3.    | Make sure the<br>current<br>number of<br>open files<br>used by idbsvc<br>in in the safe<br>limit   | If the number of currently open files (step 1, sub-step 3) of idbsvc is less than<br>the maximum allowed (step 2, sub-step 2 Soft Limit for tpdProvd), this<br>procedure is complete, for example, number of currently open files (used by<br>idbsvc) is less than 1024.<br>Further steps are not required to be executed on this NOAM server.<br>If the number of currently open files is more than the maximum allowed (step<br>2, sub-step 2 Soft Limit for tpdProvd), for example, 1024, go to step 5.<br>Repeat this procedure (if required) for other NOAM server.                                                                                                    |
| 4.    | Make sure the<br>current<br>number of<br>open files<br>used by<br>tpdProvd in in<br>the safe limit | If the maximum number of open files value (step 2, sub-step 2 - Soft Limit) for<br>tpdProvd is already set to 32768, this procedure is complete.<br>Further steps are not required to be executed on this NOAM server.<br>If maximum value is not already set, then go to step 5.<br>Repeat this procedure (if required) for other NOAM server.                                                                                                    |

| Step#        | Procedure                                                   | Description                                                                                                    |
|--------------|-------------------------------------------------------------|----------------------------------------------------------------------------------------------------|
| 5.           | Active NOAM<br>CLI: Increase<br>max number<br>of open files | <ol> <li>Using a text editor with sudo, edit the file /etc/init/tpdProvd.conf to add<br/>these two lines just before the comment line in the file<br/>/etc/init/tpdProvd.conf that reads Start the daemon:</li> </ol>                            |
|              |                                                             | <pre># increase open file limit</pre>                                                                                                    |
|              |                                                             | limit nofile 32768 32768                                                                                                    |
|              |                                                             | Insight of file as example:                                                                                                    |
|              |                                                             | <pre># # # restart tpdProvd up to 10 times within a 100 second period. # If tpdProvd fails to start 10 times within a 100 second period then # it most likely has a deeper problem that restarting will not overcome. respawn limit 10 100</pre> |
|              |                                                             | <pre># increase open file limit limit nofile 32768 32768</pre>                                                                                                    |
|              |                                                             | # Start the daemon script                                                                                                    |
|              |                                                             | 2. Save the file and close the editor.                                                                                                    |
|              |                                                             | Caution: Do not edit any other line in this file. You can back up the file, if required.                                                                                                    |
| 6.           | Active NOAM<br>CLI: Restart<br>tpdProvd<br>service          | 1. Enter this command to stop tpdProvd:                                                                                                    |
|              |                                                             | <pre>\$ sudo initctl stop tpdProvd</pre>                                                                                                    |
|              |                                                             | 2. Enter this command to restart tpdProvd:                                                                                                    |
|              |                                                             | <pre>\$ sudo initctl start tpdProvd</pre>                                                                                                    |
|              |                                                             | Sample output:                                                                                                    |
|              |                                                             | tpdProvd start/running, procedd 186743                                                                                                    |
| <b>7</b> . □ | CLI: Recheck<br>open file<br>maximum limit                  | <ol> <li>Enter the following command to retrieve the pid of idbsvc. The pid is<br/>highlighted in this sample output:</li> </ol>                                                                                                    |
|              |                                                             | \$ ps -ef   grep -i idbsvc<br>root                                                                                                    |
|              |                                                             | <ol> <li>Use the highlighted value from sub-step 1in place of XXXX in the cat<br/>command.</li> </ol>                                                                                                    |
|              |                                                             | \$ sudo cat /proc/ <mark>XXXX</mark> /limits   grep —i open                                                                                                    |
|              |                                                             | Max open files 32768 32768 files                                                                                                    |
|              |                                                             | <ol> <li>Verify the output of sub-step 2 indicates that the max number of open<br/>files is 32768. If the value is NOT 32768, it is recommended to contact<br/>My Oracle Support (MOS) per Appendix CC.</li> </ol>                               |

## Appendix C. Update NOAM Guest VM Configuration

This procedure updates the VM configuration for NOAM guests hosted on an RMS. The new configuration increases the number of virtual CPUs and RAM available to the NOAMs to improve performance in high load conditions. This procedure should be executed only when the NOAM is virtualized on an RMS with no B-level or C-level servers.

| Stor#                                                                                                    | Broodure                                                                 | Description                                                                                                    |  |  |  |
|----------------------------------------------------------------------------------------------------|--------------------------------------------------------------------------|----------------------------------------------------------------------------------------------------|--|--|--|
| Step#                                                                                                    | Procedure                                                                | Description                                                                                                    |  |  |  |
| This procedure modifies the VM configuration for the NOAM guest. This procedure applies only to NOAMs hosted on an RMS. |                                                                          |                                                                                                    |  |  |  |
| Check off ( $$ ) each step as it is completed. Boxes have been provided for this purpose under each step number.        |                                                                          |                                                                                                    |  |  |  |
| If this procedure fails, it is recommended to contact My Oracle Support (MOS) and ask for assistance.                   |                                                                          |                                                                                                    |  |  |  |
| 1.                                                                                                    | <b>PMAC GUI</b> :<br>Verify the VM<br>configuration                      | 1. Log into the PMAC GUI by navigating to http:// <pmac_management_ip></pmac_management_ip>                                                                                                    |  |  |  |
|                                                                                                    |                                                                          | <ol><li>Navigate to Main Menu &gt; VM Management.</li></ol>                                                                                                    |  |  |  |
|                                                                                                    |                                                                          | 3. Select the TVOE host that is hosting the NOAM VM to be upgraded.                                                                                                    |  |  |  |
|                                                                                                    |                                                                          | 4. Select the NOAM VM, which needs to be verified.                                                                                                    |  |  |  |
|                                                                                                    |                                                                          | 5. Make sure NOAM VM already has these values:                                                                                                    |  |  |  |
|                                                                                                    |                                                                          | Num vCPUs: 12                                                                                                    |  |  |  |
|                                                                                                    |                                                                          | Memory (MBs): 24,576                                                                                                    |  |  |  |
|                                                                                                    |                                                                          | If the values are correct, then this procedure is complete.                                                                                                    |  |  |  |
|                                                                                                    |                                                                          | 6. If the values are not correct, then proceed to the next step.                                                                                                    |  |  |  |
| 2.                                                                                                    | Active NOAM<br>VIP: Log all<br>current alarms<br>for the standby<br>NOAM | <ul> <li>When the NOAM guest VM is shut down before updating the configuration, a number of alarms are generated by the event. Thus it is necessary to note any existing alarms for the server before the shutdown.</li> <li>1. Navigate to Alarms &amp; Events &gt; View Active.</li> </ul> |  |  |  |
|                                                                                                    |                                                                          | <ol> <li>Select the Filter option. Select Server = <stbynoam> for the Display<br/>Filter, where <stbynoam> is the hostname of the standby NOAM.</stbynoam></stbynoam></li> </ol>                                                                                                    |  |  |  |
|                                                                                                    |                                                                          | 3. Click <b>Go</b> to filter the alarms on the specified criteria.                                                                                                    |  |  |  |
|                                                                                                    |                                                                          | 4. Make note of all alarms that are displayed as a result of the applied filter.<br>These should be the only alarms displayed once the VM is restarted.                                                                                                    |  |  |  |
|                                                                                                    |                                                                          | Filter                                                                                                    |  |  |  |
|                                                                                                    |                                                                          | Fater         Scope:         Network Element       • Server Group         Display Filter:         Server       • GTXA-NO2         Reset         Collection Interval:         Diays       * Ending         Go                                                                                 |  |  |  |

| Step#      | Procedure                                               | Description                                                                                                    |
|------------|---------------------------------------------------------|----------------------------------------------------------------------------------------------------|
| 3.         | PMAC GUI:<br>Edit the NOAM<br>guest VM<br>configuration | <ol> <li>Log into the PMAC GUI by navigating to http<br/>://<pmac_management_ip>.</pmac_management_ip></li> </ol>                                                                                                    |
|            |                                                         | 2. Navigate to Main Menu > VM Management.                                                                                                    |
|            |                                                         | 3. Select the TVOE host that is hosting the NOAM VM to be upgraded.                                                                                                    |
|            |                                                         | 4. Select the NOAM VM to edit.                                                                                                    |
|            |                                                         | 5. Change the power state of the guest VM from <b>Running</b> to <b>Shutdown</b> and click <b>Change to</b> . Confirm the pop-up and wait for the power state to change to Shutdown. This may take a few moments as this executes a graceful shutdown of the NOAM guest.                                                                                                    |
|            |                                                         | Current Power State: Running<br>Change to On Current Power State: Shut Down<br>On<br>Shutdown<br>Destroy                                                                                                    |
|            |                                                         | 6. Click <b>Edit</b> near the bottom of the window.                                                                                                    |
|            |                                                         | <ul> <li>7. Change the following guest configuration values from the current value to the values presented in bold:</li> <li>Num vCPUs: 12</li> <li>Memory (MBs): 24,576</li> </ul>                                                                                                    |
|            |                                                         | VM Info Software Network Media                                                                                                    |
|            |                                                         | Num vCPUs:       12       VM UUID:       fd940944-5948-effb-3e4f-99440cf6a7c         Memory (MBs):       24,576       Enable Virtual Watchdog:       Image: Comparison of the second second seco |
|            |                                                         | Virtual Disks                                                                                                    |
|            |                                                         | No other configuration values should be changed.                                                                                                    |
|            |                                                         | 8. Click <b>Save</b> .                                                                                                    |
|            |                                                         | The GUI may gray out for a moment while the changes are committed.                                                                                                    |
| <b>4</b> . | PMAC GUI:<br>Change/Modify<br>the guest power<br>state  | Change the guest VM power state from <b>Shutdown</b> to <b>On</b> and click <b>Change</b><br><b>to</b> . This restarts the VM.                                                                                                    |
|            |                                                         | Current Power State: Shut Down<br>Change to Shutdown V<br>On<br>Shutdown<br>Destroy                                                                                                    |

| Step# Proc | edure                                                      | Description                                                                                                    |
|------------|------------------------------------------------------------|----------------------------------------------------------------------------------------------------|
| UIP:       | <b>ve NOAM</b><br>Monitor<br>ent alarms<br>ne standby<br>M | <ul> <li>Monitor the alarms for the standby NOAM until the alarm count is down to those that existed before the VM shutdown, as recorded in step 1.</li> <li>1. Navigate to Alarms &amp; Events &gt; View Active.</li> <li>2. From the Filter option, select Server = <stbynoam> for the Display Filter, where <stbynoam> is the hostname of the standby NOAM.</stbynoam></stbynoam></li> <li>3. Click Go to filter the alarms on the specified criteria.</li> <li>4. Monitor standby NOAM alarms.</li> </ul> |

### Appendix D. Determine if TVOE Upgrade is Required

When upgrading a server that exists as a virtual guest on a TVOE host, it is first necessary to determine whether the TVOE host (that is, the bare-metal) server must be upgraded to a newer release of TVOE.

NOAM and SOAM servers are often implemented as TVOE guests in C-class deployments, so the TVOE upgrade check is necessary. DA-MPs are not implemented as TVOE guests in C-class deployments, so the TVOE upgrade check is not necessary when upgrading C-class DA-MPs.

When DSR is deployed in the VEDSR configuration, or on Rack Mounted Servers (RMSs), all servers are virtual guests, and the TVOE upgrade check is always required. However, DA-MPs are often deployed as guests on the same TVOE host as the OAM server(s), and so by the time the DA-MP servers are being upgraded, TVOE has already been upgraded and there is no need to do so again.

#### Procedure 47. Determine if TVOE Upgrade is Required

| Step#      | Procedure                                                                                                    | Description                                                                                                    |  |  |  |  |  |  |  |
|------------|----------------------------------------------------------------------------------------------------|----------------------------------------------------------------------------------------------------|--|--|--|--|--|--|--|
| This pro   | cedure checks if T                                                                                                    | /OE upgrade is required.                                                                                                    |  |  |  |  |  |  |  |
| number     | Check off ( $$ ) each step as it is completed. Boxes have been provided for this purpose under each step number.                                                |                                                                                                    |  |  |  |  |  |  |  |
| If this pr | If this procedure fails, it is recommended to contact My Oracle Support (MOS) and ask for assistance.                                                           |                                                                                                    |  |  |  |  |  |  |  |
| 1.         | TVOE CLI:<br>Determine the<br>version of TVOE<br>already running<br>on the bare-<br>metal server that<br>hosts the virtual<br>guest currently<br>being upgraded | Log into the host server on which TVOE is installed.<br>Execute the following command to get the current TVOE installed version :<br># appRev<br>Install Time: Wed Apr 4 05:03:13 2018<br>Product Name: DSR<br>Product Release: 8.6.0.1.0_96.15.0<br>Base Distro Product: TPD<br>Base Distro Release: 7.8.3.0.0-89.21.0<br>Dase Distro ISO: TPD.install-7.8.3.0.0-89.21.0-<br>OracleLinux6.10-x86_64.iso<br>ISO name: DSR-8.6.0.1.0_96.15.0-x86_64.iso<br>OS: OracleLinux 6.10 |  |  |  |  |  |  |  |
| 2.         | Check the TVOE<br>release version<br>required for<br>target DSR<br>release                                                                                      | It is recommended to contact My Oracle Support (MOS) by referring to<br>Appendix CC of this document to determine the appropriate release version.                                                                                                    |  |  |  |  |  |  |  |

| Step# | Procedure                                                                                                    | Description                                                        |
|-------|----------------------------------------------------------------------------------------------------|--------------------------------------------------------------------|
| 3.    | If the release in<br>step 1 is less<br>than what is<br>required in step<br>2 then upgrade<br>of TVOE is<br>required | The procedure to upgrade TVOE on the host server is in Appendix J. |

### Appendix E. Add ISO Images to PMAC Image Repository

If the ISO image is delivered on optical media, or USB device, continue with step 1 of this Appendix; otherwise, if the ISO image was delivered to the PMAC using sftp, continue with step 5.

- 1. In the PMAC GUI, navigate to **Main Menu > VM Management.** In the VM Entities list, select the **PMAC Guest**. On the resulting View VM Guest page, select the Media tab.
- 2. Under the Media tab, find the ISO image in the Available Media list, and click Attach.

After a pause, the image displays in the Attached Media list.

|                                                     |                       |            | View V              | VM G                         | uest                                      |             |                           |            |
|-----------------------------------------------------|-----------------------|------------|---------------------|------------------------------|-------------------------------------------|-------------|---------------------------|------------|
| Name: vm-pmacdev6<br>Host: fe80::461e:a1ff:fe06:484 |                       |            |                     |                              | Current Power State: Runn<br>Change to On |             |                           | Running    |
| VM Info                                             | Software              | Network    | Media               |                              |                                           |             |                           |            |
| Attached                                            | d Media<br>Image Path | 123        | and the second      | The second                   |                                           |             | A STA                     | The second |
| Detach                                              | Nar/TKLC/tvo          | e/mapping- | -isos/vm-pma        | acdev6.iso                   |                                           |             |                           |            |
| Detach                                              | /media/sdb1/          | 000-0000-0 | 000-6 0 0 80        | 16.0-Cent                    | DS-6 2-y86                                | 64 iso      | 17 25                     | 27- 28     |
| wailabl                                             | Modia                 | - All      | AN IN               | 1                            |                                           |             | 1                         |            |
| Available<br>Attach                                 | e Media<br>Label      |            | Ima                 | age Path                     |                                           |             |                           |            |
|                                                     | a diangent and        | 0-000_Rev  | A 80 16 /me         | and the second second second |                                           | 00-6.0.0_   | 80.16.0-Cen               | tOS-       |
| Attach                                              | Label                 | Deckson M  | _A_80.16 /me<br>6.2 | edia/sdb1/(<br>!-x86_64.is   | o<br>Irade/TPD.i                          |             | 80.16.0-Cen<br>0_80.17.0- | tOS-       |
| Attach<br>Attach                                    | Label<br>tklc_000-000 | Deckson M  | _A_80.16 /me<br>6.2 | edia/sdb1/(<br>-x86_64.is    | o<br>Irade/TPD.i                          |             |                           | tOS-       |
| Attach<br>Attach                                    | Label<br>tklc_000-000 | Deckson M  | _A_80.16 /me<br>6.2 | edia/sdb1/(<br>-x86_64.is    | o<br>Irade/TPD.i                          | nstall-6.0. |                           |            |

3. Navigate to **Software -> Manage Software Images**.

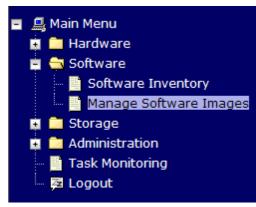

4. Click Add Image.

#### Manage Software Images

| Image Name 1                      | Туре     | Architecture | Description |
|-----------------------------------|----------|--------------|-------------|
| PMAC4.0.0_40.11.0872-2291-101i386 | Upgrade  | i386         |             |
| PMAC4.0.0_40.15.0872-2291-101i386 | Upgrade  | i386         |             |
| TPD5.0.0_72.28.0x86_64            | Bootable | x86_64       |             |
| TPD5.0.0_72.24.0i386              | Bootable | i386         |             |
| PMAC4.0.0_40.14.1872-2291-101i386 | Upgrade  | i386         |             |

- 5. Select an image to add.
  - If the image was transferred to PMAC using sftp, it displays in the list as a local file /var/TKLC/....
  - If the image was supplied on a CD or a USB drive, it displays as a virtual device (device://...). These devices are assigned in numerical order as CD and USB images become available on the Management Server. The first virtual device is reserved for internal use by TVOE and PMAC; therefore, the ISO image of interest is normally present on the second device, device://dev/sr1.
     If one or more CD or USB-based images were already present on the Management Server before this procedure was started, choose a correspondingly higher device number. Enter an appropriate image description and click Add New Image.

🤌 Help

Thu Nov 17 18:26:24 2011 UTC

| Add Soft        | Ware Image                                                                                                    |
|-----------------|----------------------------------------------------------------------------------------------------|
| Images may      | be added from any of these sources:                                                                                                    |
| Tekel           | ec-provided media in the PM&C host's CD/DVD drive (See Note)                                                                                                    |
| · USB           | media attached to the PM&C's host (See Note)                                                                                                    |
| Extern          | nal mounts. Prefix the directory with "extfile://".                                                                                                    |
| • These         | e local search paths:                                                                                                    |
|                 | r/TKLC/upgrade/*.iso<br>r/TKLC/smac/image/isoimages/home/smacftpusr/*.iso                                                                                                    |
| Note: CD and    | d USB images mounted on PM&C's VM host must first be made accessible to the PM&C VM guest. To o                                                                                                    |
| this, go to the | e Media tab of the PM&C guest's View VM Guest page.                                                                                                    |
| Path:           | Var/TKLC/smac/image/isoimages/home/smacftpusr/872-2290-104-2                                                                                                    |
| Description:    | Nar/TKLC/smac/image/isoimages/home/smacftpusr/872-2290-104-2.0.0_80.14.0-TVOE-x86_64.iso<br>Nar/TKLC/smac/image/isoimages/home/smacftpusr/872-2441-101-5.0.0_50.6.0-PMAC-x86_64.iso<br>/var/TKLC/smac/image/isoimages/home/smacftpusr/872-2464-101-5.0.0_50.10.0-ALEXA-x86_64.iso<br>device://dev/sr0<br>device://dev/sr1<br>device://dev/sr2 |

The Manage Software Images page is then redisplayed with a new background task entry in the table at the bottom of the page:

#### **Manage Software Images** 🤣 Help Thu Nov 17 18:28:11 2011 UTC Info -Tasks 💌 Info Software image /var/TKLC/upgrade/872-2290-101-1.0.0\_72.24.0-TVOE-x86\_64.iso will be added in the background. 1 The ID number for this task is: 5. IPD--5.0.0\_72.28.0--X80\_04 воогаріе X80\_04 TPD--5.0.0\_72.24.0--i386 Bootable i386 PMAC--4.0.0\_40.14.1--872-2291-101--i386 Upgrade i386 Add Image Delete Image Edit Image

6. Wait until the Add Image task finishes. When the task is complete, its text changes color and its Progress column indicates **100%**. Make sure the correct image name appears in the Status column:

| nage S | Softwa | re Images |        |                                                  |                        | 18:31:19 2011 |
|--------|--------|-----------|--------|--------------------------------------------------|------------------------|---------------|
| nfo 🔻  | Tasks  |           |        |                                                  |                        |               |
|        | Tasks  |           |        |                                                  |                        | 6             |
|        | ID     | Task      | Target | Status                                           | Start Time             | Progress      |
|        | 5      | Add Image |        | Done: 872-2290-101-1.0.0_72.24.0-<br>TVOE-x86_64 | 2011-11-17<br>13:31:19 | 100%          |
|        |        |           |        |                                                  |                        |               |
|        |        |           |        |                                                  |                        |               |

7. Detach the image from the PMAC guest.

If the image was supplied on CD or USB, return to the PMAC Guest's Media tab used in step 2, locate the image in the Attached Media list, and click **Detach**. After a pause, the image removes from the Attached Media list. This releases the virtual device for future use.

8. Remove the CD or USB device from the Management Server.

## Appendix F. Upgrade Single Server – DSR 8.x

This appendix upgrades a single DSR server of any type (NOAM, SOAM, MP, etc.) when the active NOAM is on DSR 8.x.

*Note*: This procedure may be executed multiple times during the overall upgrade, depending on the number of servers in the DSR and the chosen upgrade methodology. Make multiple copies of Appendix F to mark up, or keep another form of written record of the steps performed.

| Step#  | Procedure                                                                                                    | Description          |                                  |                             |                                |          |                                    |  |  |
|--------|----------------------------------------------------------------------------------------------------|----------------------|----------------------------------|-----------------------------|--------------------------------|----------|------------------------------------|--|--|
|        | ocedure executes t<br>on release 8.0/8.1.                                                                                                    |                      | gle Server – Up                  | grade Adm                   | inistration ste                | ps for a | n active                           |  |  |
| number | -                                                                                                    |                      |                                  | ·                           |                                |          |                                    |  |  |
| 1.     | If this procedure fails, it is recommended to contact My Oracle Support (MOS) and ask for assistance.         1.       Active NOAM         1.       Log into the NOAM GUI using the VIP. |                      |                                  |                             |                                |          |                                    |  |  |
|        | VIP: View the                                                                                                    | 2. Navigate t        | o Administratio                  | on > Softw                  | are Manager                    | nent > l | Jpgrade                            |  |  |
|        | pre-upgrade<br>status of<br>servers                                                                                                    | 3. Select the site). | Network Eleme                    | nt of the se                | erver to be up                 | graded   | (NOAM or                           |  |  |
|        |                                                                                                    | Main Menu: Ad        | Iministration -> So              | ftware Mana                 | gement -> Upg                  | rade     |                                    |  |  |
|        |                                                                                                    | Filter* • Tasks      | •                                |                             |                                |          | HDT                                |  |  |
|        |                                                                                                    | NO_SG SO_SG          |                                  |                             |                                |          |                                    |  |  |
|        |                                                                                                    | Hostname             | Upgrade State<br>Server Status   | OAM HA Role<br>Appl HA Role | Server Role<br>Network Element | Function | Application Version<br>Upgrade ISO |  |  |
|        |                                                                                                    | NO1                  | Ready                            | Standby<br>N/A              | Network OAM&P                  | CAM&P    | 7.0.1.0.0-70.28.0                  |  |  |
|        |                                                                                                    | NO2                  | Accept or Reject                 | Active<br>N/A               | Network OAM&P<br>NO_DSR_VM     | OAM&P    | 8 0 0 0 0 60 18 0                  |  |  |
|        |                                                                                                    | Alarm ID = 10        | AM server may<br>008 (Provisioni | ng Manua                    | lly Disabled)                  | )        |                                    |  |  |
|        |                                                                                                    |                      | 532 (Server Up<br>149 (DB Late W | -                           |                                | /Reject) | 1                                  |  |  |

| Step# | Procedure                                             | Description                                                                                                   | Description                                           |                             |                                |             |                                                                                                    |  |
|-------|-------------------------------------------------------|----------------------------------------------------------------------------------------------------|-------------------------------------------------------|-----------------------------|--------------------------------|-------------|----------------------------------------------------------------------------------------------------|--|
| 2.    | Active NOAM                                           | 1. Identify the                                                                                               | server to be up                                       | ograded (N                  | OAM, SOAM                      | , MP, et    | c.)                                                                                                    |  |
|       | VIP: Verify                                           | (record hostname)                                                                                             |                                                       |                             |                                |             |                                                                                                    |  |
|       | status of server to be upgraded                       | <ol> <li>Verify the Application Version value is the expected source software<br/>release version.</li> </ol> |                                                       |                             |                                |             |                                                                                                    |  |
|       |                                                       | 3. If the server <b>Backup</b> .                                                                              | is in the <b>Back</b>                                 | up Neede                    | d state, selec                 | t the ser   | ver and click                                                                                                    |  |
|       |                                                       | 4. On the Upg                                                                                                 | rade Backup s                                         | creen, click                | <b>OK</b> .                    |             |                                                                                                    |  |
|       |                                                       | The Upgrad                                                                                                    | e State chang                                         | es to <b>Back</b>           | up in Progre                   | SS.         |                                                                                                    |  |
|       |                                                       |                                                                                                    | AM Max HA F                                           |                             | •                              | •           | ither standby                                                                                                    |  |
|       |                                                       | Main Menu: Adm                                                                                                | inistration -> So                                     | ftware Mana                 | gement -> Upg                  | rade        |                                                                                                    |  |
|       |                                                       | Filter • Tasks •                                                                                              |                                                       |                             |                                |             | - Mon                                                                                                    |  |
|       |                                                       | NO_5G SO_SG                                                                                                   |                                                       |                             |                                |             |                                                                                                    |  |
|       |                                                       | Hostname                                                                                                    | Upgrade State<br>Server Status                        | OAM HA Role<br>Appl HA Role | Server Role<br>Network Element | Function    | Application Version<br>Upgrade ISO                                                                                                    |  |
|       |                                                       | NO1                                                                                                    | Backup Needed                                         | Standby                     | Network OAM&P<br>NO_DSR_VM     | OAM8P       | 7.0.1.0.0-70.28.0                                                                                                    |  |
|       |                                                       | NOZ                                                                                                    | Accept or Reject                                      |                             | Network OAM&P                  | OAM&P       | 8.0.0.0.0-60.18.0                                                                                                    |  |
|       |                                                       | Backup Backup All                                                                                             | Checkup Checkup                                       | All Auto Upgra              | NO_DSR_VM                      | rt Report A |                                                                                                    |  |
|       |                                                       | Cockap Dackap Ha                                                                                              | слоскар слоскар                                       | van ophia                   | ar dereite table               | ni nepotra  |                                                                                                    |  |
|       |                                                       | 6. When the ba                                                                                                | ackup is comp                                         | lete, verify                | the server sta                 | ate chan    | ges to <b>Ready</b> .                                                                                                    |  |
| 3.    | Active NOAM<br>VIP: Initiate<br>the server<br>upgrade | upgraded.<br>2. Click <b>Upgra</b>                                                                            | ograde Admini<br>I <b>de Server</b> .<br>Upgrade form |                             | een, select th                 | ne serve    | r to be                                                                                                    |  |
|       |                                                       | Main Menu: Adm                                                                                                | inistration -> So                                     | ftware Mana                 | gement -> Upg                  | rade        | 1.000                                                                                                    |  |
|       |                                                       | Filter*  Tasks                                                                                                |                                                       |                             |                                |             |                                                                                                    |  |
|       |                                                       | NO_5G 80_90                                                                                                   |                                                       |                             |                                |             |                                                                                                    |  |
|       |                                                       | Hostname                                                                                                    | Upgrade State                                         | OAM HA Role                 | Server Role                    | Function    | Application Version                                                                                                    |  |
|       |                                                       |                                                                                                    | Server Status                                         | Appl HA Role                | Network Element                | Lower       | Upgrade ISO                                                                                                    |  |
|       |                                                       | NO1                                                                                                    | Ready<br>Norm                                         | Standby<br>N/A              | Network OAM&P<br>NO_DSR_VM     | DAMEP       | 7.0.1.0 D-70 28.0                                                                                                    |  |
|       |                                                       | NO2                                                                                                    | Accept or Reject                                      | Active<br>N/A               | Network QAM&P<br>NO_DSR_VM     | DAMEP       | 8.0.0.0.0-80.18.0                                                                                                    |  |
|       |                                                       | Backup Backup All                                                                                             | Checkup Checkup                                       | A Upgrade Se                | rver coupt Rep                 | ort Report  | All                                                                                                    |  |
|       |                                                       | consister consister All                                                                                       | currently currently                                   | ablinan ac                  |                                | - report    | 1. Con 1. Con 1. |  |

| Step# | Procedure                                                                                           | Description                                                                                                    |  |  |  |  |
|-------|----------------------------------------------------------------------------------------------------|----------------------------------------------------------------------------------------------------|--|--|--|--|
| 4.    | Active NOAM<br>VIP: Select<br>upgrade ISO                                                           | <ul> <li>Initiate the server upgrade.</li> <li>1. From the Upgrade Settings – Upgrade ISO options, select the ISO to use in the server upgrade.</li> <li>Note: When the active NOAM is the server being upgraded, click OK to initiate an HA switchover and cause the GUI session to log out.</li> <li>Note: If the selected server is the active server in an active/standby pair, the OAM Max HA Role column displays Active with a red background. This is NOT an alarm condition. This indicator is to make the user aware the Make Ready action causes an HA</li> </ul>                                                                                                    |  |  |  |  |
|       |                                                                                                    | Switchover.<br>2. Click OK.<br>Main Menu: Administration -> Software Management -> Upgrade [initiate]<br>Bit// +<br>Hostname Action Status                                                                                                    |  |  |  |  |
|       |                                                                                                    | E18331NOAM2 Opgrade OAAT HA Role Network Element Application Version<br>Bitmitter DBR_UPGRADE_NOAM E1.0.0.0-81.20.0                                                                                                    |  |  |  |  |
|       |                                                                                                    | Upgrade 150       DSH-4.3.0.0.0.0.0.0.0.0.0.0.0.00.00.00.00.00.                                                                                                    |  |  |  |  |
| 5.    | Active NOAM<br>VIP: View the<br>upgrade<br>administration<br>form to monitor<br>upgrade<br>progress | <ul> <li>See step 6 for an optional method of monitoring upgrade progress.</li> <li>See step 7 for instructions if the upgrade fails.</li> <li><i>Note</i>: If the upgrade processing encounters a problem, it may attempt to ROLL BACK to the original software release. In this case, the Upgrade displays as FAILED.</li> <li>The execution time may be shorter or longer, depending on the point in the upgrade where there was a problem.</li> <li>1. Observe the upgrade status of the site on the Upgrade Administration screen by selecting the Entire Site link. An upgrade status summary of each server group in the site displays in the Server Upgrade States column.</li> </ul> |  |  |  |  |

| Step# | Procedure | Description                                             |                                                                |                         |                                  |                         |  |  |  |
|-------|-----------|---------------------------------------------------------|----------------------------------------------------------------|-------------------------|----------------------------------|-------------------------|--|--|--|
|       |           | Main Menu: Adm                                          | inistration -> Software                                        | Management -> Upgr      | rade                             |                         |  |  |  |
|       |           | Filter" - Tasks -                                       | 5                                                              |                         |                                  | Fri Dec 30 00109145 201 |  |  |  |
|       |           | NO_SO SO East                                           | SO_North SO_West                                               |                         |                                  |                         |  |  |  |
|       |           | Entire State SO_FERST BO_FEE_SO IPFE2_SO IPFE2_SO MP_SO |                                                                |                         |                                  |                         |  |  |  |
|       |           | Server Group                                            | Function                                                       | Upgrade Method          | Server Upgrade States            | Server Application Ver  |  |  |  |
|       |           | SO_East                                                 | DSR (active/standby pair)                                      | CAM (Bulk)              | Fending (1/2)<br>Upgrading (1/2) | 7 2 0 0 0-72 25 0 (2/2) |  |  |  |
|       |           | IPFE2_S0                                                | IP Front End                                                   | Senal                   | Pending (1/1)                    | 7.2.0.0.0-72.25.0 (1/1) |  |  |  |
|       |           | M#_SG                                                   | DSR (multi-active cluster)                                     | Bulk (50% availability) | Pending (2/4)                    | 7.2.0.0.0-72.25.0 (4/4) |  |  |  |
|       |           | IPFE3_SG                                                | IP Front End                                                   | Serial                  | Pending (1/1)                    | 7 2.0 0 0-72 25.0 (1/1) |  |  |  |
|       |           | Servers may                                             | have a combinatio                                              | on of the followin      | g expected alari                 | ms.                     |  |  |  |
|       |           | -                                                       | ll servers have all                                            |                         | 0                                |                         |  |  |  |
|       |           | Alarn                                                   | n ID = 10008 (Pro                                              | visioning Manu          | ually Disabled)                  |                         |  |  |  |
|       |           |                                                         | n ID = 10075 (The                                              |                         |                                  |                         |  |  |  |
|       |           |                                                         | use application p                                              |                         | -                                | ,                       |  |  |  |
|       |           |                                                         | n ID = 10073 (Ser                                              | -                       |                                  | ole Warning)            |  |  |  |
|       |           |                                                         | n ID = 32515 (Ser                                              |                         |                                  |                         |  |  |  |
|       |           |                                                         | n ID = 31228 (HA<br>heartbeats) or (I                          |                         |                                  |                         |  |  |  |
|       |           |                                                         | n ID = 31283 (Hig                                              |                         |                                  |                         |  |  |  |
|       |           |                                                         | beats)                                                         |                         |                                  |                         |  |  |  |
|       |           | Alarn                                                   | n ID = 31106 (DB                                               | Merge To Pare           | nt Failure)                      |                         |  |  |  |
|       |           |                                                         | n ID = 31107 (DB                                               | -                       |                                  |                         |  |  |  |
|       |           |                                                         | n ID = 31233 (HA                                               | -                       | -                                |                         |  |  |  |
|       |           |                                                         | n ID = 31101 (DB                                               | -                       |                                  |                         |  |  |  |
|       |           |                                                         | n ID = 31114 (DB                                               | -                       |                                  | -                       |  |  |  |
|       |           | Alarn<br>fault)                                         | n ID = 31282 (The                                              | e HA manager (          | cmha) is impail                  | red by a s/w            |  |  |  |
|       |           | -                                                       | n ID = 31225 (HA                                               | Service Start F         | ailure)                          |                         |  |  |  |
|       |           |                                                         | n ID = 31149 (DB                                               |                         | •                                |                         |  |  |  |
|       |           |                                                         | ne upgrade to con<br>This step takes                           |                         |                                  |                         |  |  |  |
|       |           |                                                         | ikely event that af<br>ackout Ready' or '                      |                         |                                  |                         |  |  |  |
|       |           | "Server co                                              | ould not restart the                                           | e application to o      | complete the up                  | grade."                 |  |  |  |
|       |           | Perform A                                               | Appendix U to crea                                             | ate a link of Com       | nagent.                          | -                       |  |  |  |
|       |           |                                                         | V to restore the s<br>to continue the up                       |                         | rational status, tl              | hen return to           |  |  |  |
|       |           | My Oracle                                               | rade fails – do not<br>e Support (MOS) (<br>O for failed serve | on the best cour        | se of action. Re                 |                         |  |  |  |

| Step# | Procedure                                                                                 | Description                                                                                                    |
|-------|-------------------------------------------------------------------------------------------|----------------------------------------------------------------------------------------------------|
| 6.    | Server CLI:<br>(Optional) View<br>in-progress<br>status from<br>command line<br>of server | An optional method to view Upgrade progress from the command line:<br>To view the detailed progress of the upgrade, access the server command<br>line (using SSH or Console), and enter:<br>\$ tail -f /var/TKLC/log/upgrade/upgrade.log<br>This command displays the upgrade log entries as the events occur. Once<br>the upgrade is complete, the server reboots. It takes a couple of minutes for<br>the DSR application processes to start up.<br>For example, this command displays the current rev on the server:<br>[admusr@NO2 ~]\$ appRev |
|       |                                                                                           | <pre>Install Time: Wed Apr 4 05:03:13 2018 Product Name: DSR Product Release: 8.6.0.1.0_96.15.0 Base Distro Product: TPD Base Distro Release: 7.8.3.0.0-89.21.0 Base Distro ISO: TPD.install-7.8.2.0.0_89.18.0- OracleLinux6.10-x86_64.iso ISO name: DSR-8.6.0.1.0_96.15.0-x86_64.iso OS: OracleLinux 6.10 If the upgrade fails - do not proceed. It is recommended to consult with My Oracle Support (MOS) on the best course of action. Refer to Appendix O for failed server recovery procedures.</pre>                                         |
| 7.    | Server CLI: If<br>the upgrade<br>fails                                                    | If the upgrade of a server fails, access the server command line (using ssh<br>or a console), and collect the following files:<br>/var/TKLC/log/upgrade/upgrade.log<br>/var/TKLC/log/upgrade/ugwrap.log<br>/var/TKLC/log/upgrade/earlyChecks.log<br>/var/TKLC/log/platcfg/upgrade.log<br>It is recommended to contact My Oracle Support (MOS) by referring to<br>Appendix CC of this document and provide these files. Refer to Appendix O<br>for failed server recovery procedures.                                                               |

| Step# | Procedure                                                              | Description                                                                                                    |  |  |  |  |  |  |  |  |
|-------|------------------------------------------------------------------------|----------------------------------------------------------------------------------------------------|--|--|--|--|--|--|--|--|
| 8.    | Active NOAM                                                            | 1. Navigate to Administration > Software Management > Upgrade.                                                                                                    |  |  |  |  |  |  |  |  |
|       | VIP: Verify                                                            | 2. Select the tab of the NOAM or site being upgraded.                                                                                                    |  |  |  |  |  |  |  |  |
|       | post upgrade<br>status                                                 | <ol> <li>Verify the Application Version value for this server has been updated to<br/>the target software release version.</li> <li>Verify the Upgrade State of the upgraded server is Accept or Reject.</li> </ol>                                                                                                    |  |  |  |  |  |  |  |  |
|       |                                                                        | 4. Verify the Opgrade State of the upgraded server is Accept of Reject.<br>Main Menu: Administration -> Software Management -> Upgrade                                                                                                    |  |  |  |  |  |  |  |  |
|       |                                                                        | Fiber* + Status + Tanks' +                                                                                                    |  |  |  |  |  |  |  |  |
|       |                                                                        |                                                                                                    |  |  |  |  |  |  |  |  |
|       |                                                                        | NO_90 \$0_East 90_North 80_West<br>Enter S0 East IPFE_S0 MP_S0 \$57MP_501                                                                                                    |  |  |  |  |  |  |  |  |
|       |                                                                        | Endow Site SO East IPFE_SO MP_SO 357MP_BO1 Upgrade State OAM HA Role Server Role Function Application Version                                                                                                    |  |  |  |  |  |  |  |  |
|       |                                                                        | Hostname Server Status Appl HA Role Network Element Upgrade ISO                                                                                                    |  |  |  |  |  |  |  |  |
|       |                                                                        | 801 Accept or Reject Active System DAM DAM 8.0.0.0.0-80.17.0                                                                                                    |  |  |  |  |  |  |  |  |
|       |                                                                        | LEn NA SO1_DS1_VM DSR-8.0.0.0_80.17.0-366_64.iso                                                                                                    |  |  |  |  |  |  |  |  |
|       |                                                                        | 802  Accept or Reject Standby System CAM DAM 8.0.0.0.0.90.17.0  Ent NVA SD1_DSR_VM DSR-8.0.0.0.0.80.17.0×86_64.ise                                                                                                    |  |  |  |  |  |  |  |  |
|       | NOAM/SOAM<br>VIP: Verify the<br>server was<br>successfully<br>upgraded | <ol> <li>Navigate to Alarm &amp; Events &gt; View Active.         The active NOAM or SOAM server may have some or all the following expected alarms:         Alarm ID = 10008 (Provisioning Manually Disabled)         Alarm ID = 10010 (Stateful database not yet synchronized with mate database)         Alarm ID = 10075 (The server is no longer providing services because application processes have been manually stopped)         Alarm ID = 31000 (Program impaired by S/W Fault)         Alarm ID = 31201 (Process Not Running) for eclipseHelp process         Alarm ID = 31282 (The HA manager (cmha) is impaired by a s/w fault)         Alarm ID = 31114 (DB Replication over SOAP has failed)         The active NOAM or SOAM has these expected alarms until both         Content of the server of the server server s</li></ol> |  |  |  |  |  |  |  |  |
|       |                                                                        | NOAMs/SOAMs are upgraded:                                                                                                    |  |  |  |  |  |  |  |  |
|       |                                                                        | Alarm ID = 31233 – HA Secondary Path Down                                                                                                    |  |  |  |  |  |  |  |  |
|       |                                                                        | Alarm ID = 32532 (Server Upgrade Pending Accept/Reject)                                                                                                    |  |  |  |  |  |  |  |  |
|       |                                                                        | Alarm ID = 31149 (DB Late Write Nonactive)                                                                                                    |  |  |  |  |  |  |  |  |
|       |                                                                        | <i>Note</i> : Do not accept upgrade at this time. This alarm is OK.                                                                                                    |  |  |  |  |  |  |  |  |

# Appendix G. Upgrade Single Server – Pre-DSR 8.x

This appendix provides the procedure for upgrading a single DSR server when the active NOAM is on DSR 8.x.y. This procedure is used to upgrade the standby NOAM only. The remaining servers are upgraded using Procedure 48.

| Procedure 49. | Upgrade S | ingle Server - | - Upgrade | Administration - | - pre DSR 8.x |
|---------------|-----------|----------------|-----------|------------------|---------------|
|               |           |                |           |                  |               |

| Step#           | Procedure                           | Description                         |                                                                                                    |                                                                                 |                                                                          |                                                                                              |                                                                            |  |  |  |  |  |
|-----------------|-------------------------------------|-------------------------------------|----------------------------------------------------------------------------------------------------|---------------------------------------------------------------------------------|--------------------------------------------------------------------------|----------------------------------------------------------------------------------------------|----------------------------------------------------------------------------|--|--|--|--|--|
| This pro        | ocedure executes                    | the Upgrade Si                      | ngle Server –                                                                                         | Upgrade A                                                                       | dministratio                                                             | on steps                                                                                     | i.                                                                         |  |  |  |  |  |
| Check on number |                                     | s it is complete                    | d. Boxes have                                                                                         | e been prov                                                                     | vided for thi                                                            | is purpo                                                                                     | se under each step                                                         |  |  |  |  |  |
| f this p        | rocedure fails, it is               | recommended                         | to contact My                                                                                         | Oracle Su                                                                       | pport (MOS                                                               | S) and a                                                                                     | sk for assistance.                                                         |  |  |  |  |  |
| 1.              | Active NOAM                         | 1. Log into                         | the NOAM GL                                                                                           | II using the                                                                    | VIP.                                                                     |                                                                                              |                                                                            |  |  |  |  |  |
|                 | <b>VIP</b> : View the               | 2. Navigate                         | to Administr                                                                                          | ation > So                                                                      | ftware Mai                                                               | nageme                                                                                       | nt > Upgrade.                                                              |  |  |  |  |  |
|                 | pre-upgrade<br>status of<br>servers | The activ<br>alarms:                | /e NOAM serv                                                                                          | er may hav                                                                      | e some or                                                                | all of the                                                                                   | e following expected                                                       |  |  |  |  |  |
|                 |                                     |                                     | ) = 10008 (Pro<br>) = 32532 (Sei                                                                      | •                                                                               | •                                                                        |                                                                                              | •                                                                          |  |  |  |  |  |
|                 |                                     |                                     | Alarm ID = 32532 (Server Upgrade Pending Accept/Reject)<br>Alarm ID = 31149 (DB Late Write Nonactive) |                                                                                 |                                                                          |                                                                                              |                                                                            |  |  |  |  |  |
|                 |                                     | Main Menu: Ad                       | ministration -> S                                                                                     | oftware Man                                                                     | agement -> l                                                             | Main Menu: Administration -> Software Management -> Upgrade                                  |                                                                            |  |  |  |  |  |
|                 |                                     |                                     |                                                                                                    |                                                                                 |                                                                          |                                                                                              |                                                                            |  |  |  |  |  |
|                 |                                     | Filler + Taska                      | ٠                                                                                                    |                                                                                 |                                                                          |                                                                                              |                                                                            |  |  |  |  |  |
|                 |                                     | Filter  Taske                       |                                                                                                    | SBR_SG_A GT                                                                     | R_SBR_SG_B G                                                             | TR_80_96                                                                                     | NSUPPELA NSUPPELD I                                                        |  |  |  |  |  |
|                 |                                     |                                     |                                                                                                    | SBR_SG_A GTF<br>OAM Max HA Role<br>Max Alkowed<br>HA Role                       | a december of the state                                                  | TR_60_99<br>Function                                                                         | NSX_PFE_A NSX_PFE_B I<br>Application Version<br>Upgrade ISO                |  |  |  |  |  |
|                 |                                     | NSI_NO_SG                           | GTR_MP_SQ GTR_<br>Upgrade State<br>Server Status                                                      | OAM Max HA Role<br>Max Allowed<br>HA Role<br>Spare                              | Server Role<br>Network Element<br>NP                                     |                                                                                              | Application Version                                                        |  |  |  |  |  |
|                 |                                     | NSI_NO_9G                           | GTR_MP_SQ GTR<br>Upgrade State<br>Server Status<br>Dectrop Newson<br>Norm                             | OAM Max HA Role<br>Max Allowed<br>HA Role<br>Spare<br>Active<br>Spare           | Server Role<br>Notwork Element<br>MP<br>GTR_SOAM_NE<br>MP                | Function<br>DSR (multi-<br>solive                                                            | Application Varsion<br>Upgrade ISO                                         |  |  |  |  |  |
|                 |                                     | NSI_NO_9G<br>Hostname<br>GTR-JaP-01 | GTR_MP_SQ GTR<br>Upgrade State<br>Server Status<br>Norm<br>Norm<br>Norm                               | OAM Max HA Role<br>Max Allowed<br>HA Role<br>Spare<br>Active<br>Spare<br>Spare  | Server Role<br>Notwork Element<br>MP<br>GTR_SOAM_NE<br>GTR_SOAM_NE<br>MP | Function<br>DSR (multi-<br>schve<br>chuster)<br>DSR (multi-<br>active                        | Application Version<br>Upgrade ISO<br>7.0.0.0.9-70.7.9                     |  |  |  |  |  |
|                 |                                     | Hostname<br>GTR-MP-01               | GTR_MP_SQ GTR<br>Upgrade State<br>Server Status<br>Dectrop Newson<br>Norm                             | OAM Max HA Role<br>Max Allowed<br>HA Role<br>Spare<br>Active<br>Spare<br>Active | Server Role<br>Network Element<br>NP<br>GTR_SOAM_NE<br>NP<br>GTR_SOAM_NE | Function<br>DSR (multi-<br>schve<br>cluster)<br>DSR (multi-<br>achve<br>DSR (multi-<br>achve | Application Version<br>Upgrade ISO<br>7.0.0.0.0-70.7.0<br>7.0.0.0.0-70.7.0 |  |  |  |  |  |

| Step# | Procedure                          | Description                                                                                                    |                                            |                                                          |                                                |                                   |                |                                 |  |  |
|-------|------------------------------------|----------------------------------------------------------------------------------------------------|--------------------------------------------|----------------------------------------------------------|------------------------------------------------|-----------------------------------|----------------|---------------------------------|--|--|
| 2.    | Active NOAM<br>VIP: Verify         | Identify the server (NOAM, SOAM, MP, etc.)     (record name)     (arcite the Application Version value is the expected server settings |                                            |                                                          |                                                |                                   |                |                                 |  |  |
|       | status of server<br>to be upgraded | 2. Verify the Application Version value is the expected source software release version.                                               |                                            |                                                          |                                                |                                   |                |                                 |  |  |
|       |                                    | -                                                                                                    | to <b>Administr</b> a<br>Server Group      |                                                          |                                                | -                                 | ent > U        | <b>pgrade</b> and               |  |  |
|       |                                    | Main Menu: Adn                                                                                                    | ninistration -> S                          | oftware Mana                                             | agement ->                                     | Upgrade                           |                |                                 |  |  |
|       |                                    | Filter • Taeks •                                                                                                    |                                            |                                                          |                                                |                                   |                |                                 |  |  |
|       |                                    | INSX_NO_SG GTR_MP_SG GTR_SBR_SG_A GTR_SBR_SG_B GTR_SO_SG NSX_PPE_A NSX_PPE_B N                                                         |                                            |                                                          |                                                |                                   |                |                                 |  |  |
|       |                                    | Hostname                                                                                                    | Upgrade State                              | OAM Max HA Role<br>Max Allowed                           |                                                | Function                          | Applicatio     |                                 |  |  |
|       |                                    |                                                                                                    | Server Status                              | HA Role                                                  | Network Element                                | -                                 | Upgrade f      | 50                              |  |  |
|       |                                    | GTR-MP-01                                                                                                    | Norm                                       | Spare<br>Active                                          | MP<br>GTR_SOAM_NE                              | DSR (multi-<br>active<br>cluster) | 7.0.0.0.0-7    | 0.7.0                           |  |  |
|       |                                    | GTR-MP-02                                                                                                    | Enclose Render                             | Spare                                                    | MP<br>GTR_SOAM_NE                              | DSR (multi-<br>active<br>cluster) | 7.0008-7       | 870                             |  |  |
|       |                                    | GTR-NP-03                                                                                                    | Elicençi Neverel                           | Spare                                                    | мр                                             | DSR (multi-<br>active<br>duster)  | 7.0.0 0 0-7    | 0.7.0                           |  |  |
|       |                                    | GTR-MP-04                                                                                                    | Norm                                       | Active<br>Spare                                          | GTR_SOAM_NE                                    | DSR (multi-<br>active<br>cluster) | 7.0.0.0.0-7    | 0.7.0                           |  |  |
|       |                                    | Backup.                                                                                                    | ver is in the <b>B</b> acku                | -                                                        |                                                | select t                          | he ser         | ver and click                   |  |  |
|       |                                    | The Upgr<br>6. Verify the<br>active). T                                                                                                | ade State cha<br>OAM Max H<br>This depends | anges to <b>Ba</b><br><b>A Role</b> is th<br>on the serv | a <b>ckup in P</b><br>ne expecte<br>er being u | d condi<br>pgradec                | tion (ei<br>I. | ther standby or                 |  |  |
|       |                                    | 7. When the                                                                                                    | backup is co                               | mplete, ver                                              | ify the serv                                   | ver state                         | e chanç        | ges to <b>Ready</b> .           |  |  |
| 3.    | Active NOAM<br>VIP: Initiate       |                                                                                                    | Upgrade Adm<br>Jrade Server.               |                                                          | screen, se                                     | lect the                          | server         | to upgrade.                     |  |  |
|       | the server                         | Main Menu: A                                                                                                    |                                            |                                                          | Manadem                                        | ent -> 1                          | Ingrade        |                                 |  |  |
|       | upgrade (part<br>1)                | Filter • Tasks                                                                                                    |                                            | > Soltmare                                               | , nunugeni                                     | ciit > u                          | pgrade         |                                 |  |  |
|       | ,                                  | NO_SG IPFE_S                                                                                                    |                                            | 16                                                       |                                                |                                   |                |                                 |  |  |
|       |                                    | Hostname                                                                                                    | Upgrade State                              |                                                          | A Role Server Ro                               | xie Fi                            | anction        | Application Version             |  |  |
|       |                                    | Hostname                                                                                                    | Server Status                              | Appi Max HA<br>Standby                                   | Role Network I                                 |                                   | AMAP           | Upgrade ISO<br>7.1.0.0.0-71.6.0 |  |  |
|       |                                    | NO2                                                                                                    | Ready<br>Norm                              | N/A                                                      | NO_DSR                                         |                                   | Minar          | 1.1.0.0.0-11.0.0                |  |  |
|       |                                    | NO1                                                                                                    | Ready<br>Norm                              | Active<br>N/A                                            | Network C<br>NO_DSR                            |                                   | AMEP           | 7.10.0.0-71.6.0                 |  |  |
|       |                                    | 1                                                                                                    | ~                                          |                                                          |                                                |                                   |                |                                 |  |  |
|       |                                    | Backup Upgrade                                                                                                    | Server Accept R                            | eport Report Al                                          | 1                                              |                                   |                |                                 |  |  |
|       |                                    |                                                                                                    | te Upgrade fo<br>nent > Upgra              |                                                          |                                                | dminist                           | ration         | > Software                      |  |  |

| Step# | Procedure                    | Description                                                                                                    |  |  |  |  |  |  |  |
|-------|------------------------------|----------------------------------------------------------------------------------------------------|--|--|--|--|--|--|--|
| 4.    | Active NOAM<br>VIP: Initiate | <ol> <li>From the Upgrade Settings – Upgrade ISO options, select the ISO to<br/>use in the server upgrade,</li> </ol>                                                                                                    |  |  |  |  |  |  |  |
|       | the server<br>upgrade (part  | <b>Note:</b> When the active NOAM is the server being upgraded, click <b>OK</b> to initiate an HA switchover and cause the GUI session to log out.                                                                                                    |  |  |  |  |  |  |  |
|       | 2) – Select ISO<br>form      | <b>Note</b> : If the selected server is the active server in an active/standby pair, the OAM Max HA Role column displays <b>Active</b> with a red background. This is NOT an alarm condition. This indicator is to make the user aware that the action causes an HA switchover.                                                                                     |  |  |  |  |  |  |  |
|       |                              | 2. Click <b>OK</b> .                                                                                                    |  |  |  |  |  |  |  |
|       |                              | The upgrade begins and control returns to the Upgrade Administration screen.                                                                                                    |  |  |  |  |  |  |  |
|       |                              | Main Menu: Administration -> Software Management -> Upgrade [Initiate]                                                                                                    |  |  |  |  |  |  |  |
|       |                              | Hostname Action Status                                                                                                    |  |  |  |  |  |  |  |
|       |                              | NO2 Upgrade OAM Max HA Role Network Element Application Version                                                                                                    |  |  |  |  |  |  |  |
|       |                              | Upgrade Settings<br>Upgrade ISO DSR-8 0 0 0 0 80 18 0-x86 54 iso V Select the desired upgrade ISO media file.<br>ON Cancel                                                                                                    |  |  |  |  |  |  |  |
|       |                              | <ul> <li>*** Critical *** Do NOT omit this step</li> <li>3. If the server being upgraded is the active NOAM and clicking OK initiated a role change, log out of the GUI, clear the browser cache, and log back into the active NOAM using the VIP before continuing. Some GUI forms may exhibit incorrect behaviors if the browser cache is not cleared.</li> </ul> |  |  |  |  |  |  |  |

| Step# | Procedure                                                                                           | Description                                                                                                    |                                                                                                    |                                                                                                    |                                                                                                    |                                                                                                    |                                                                                                    |  |  |  |
|-------|----------------------------------------------------------------------------------------------------|----------------------------------------------------------------------------------------------------|----------------------------------------------------------------------------------------------------|----------------------------------------------------------------------------------------------------|----------------------------------------------------------------------------------------------------|----------------------------------------------------------------------------------------------------|----------------------------------------------------------------------------------------------------|--|--|--|
| 5.    | Active NOAM<br>VIP: View the<br>upgrade<br>administration<br>form to monitor<br>upgrade<br>progress | BACK to the<br>FAILED.<br>The executio<br>upgrade whe<br>1. Observe                                                                                                    | original softwa<br>n time may be<br>re there was a                                                                                                    | are release<br>e shorter or<br>a problem.<br>state of the                                                                                                    | . In this ca<br>longer, de∣<br>server of ir                                                                                                    | se, the<br>pending                                                                                                    | attempt to ROLL<br>Upgrade displays as<br>g on the point in the<br>Upgrade status                                                                                                    |  |  |  |
|       |                                                                                                    | Main Menu: Administration -> Software Management -> Upgrade                                                                                                    |                                                                                                    |                                                                                                    |                                                                                                    |                                                                                                    |                                                                                                    |  |  |  |
|       |                                                                                                    | Filter • Status • Tasks •                                                                                                    |                                                                                                    |                                                                                                    |                                                                                                    |                                                                                                    |                                                                                                    |  |  |  |
|       |                                                                                                    | NO_SG IPPE_SG MP_SG SO_SG<br>Upgrade State OAM Max HA Role Server Role Function Application Version                                                                                                    |                                                                                                    |                                                                                                    |                                                                                                    |                                                                                                    |                                                                                                    |  |  |  |
|       |                                                                                                    | Hostname                                                                                                    | Upgrade State<br>Server Status<br>Upgrading                                                                                                    | Appl Max HA Role<br>Standby                                                                                                    | Network Element<br>Network GAM&P                                                                                                    | CAMEP                                                                                                    | Application Version<br>Upgrade ISO<br>7 2 0.0 0-72 25 0                                                                                                    |  |  |  |
|       |                                                                                                    | NO2                                                                                                    | Finade                                                                                                    | Action<br>Action<br>NAA                                                                                                    | NO_DSR_VM<br>Network CAM&F<br>NO_DSR_VM                                                                                                    | OAMSF                                                                                                    | DSR-8.00.00_8018.0486_84 iso<br>7.208.0-72.250                                                                                                    |  |  |  |
|       |                                                                                                    | Servers may                                                                                                    | have a combi                                                                                                    |                                                                                                    |                                                                                                    | expec                                                                                                    | ted alarms.                                                                                                    |  |  |  |
|       |                                                                                                    | Note: Not a                                                                                                    | Servers may have a combination of the following expected alarms.<br><i>Note</i> : Not all servers have all alarms:                                                                                                    |                                                                                                    |                                                                                                    |                                                                                                    |                                                                                                    |  |  |  |
|       |                                                                                                    | Aları<br>Aları<br>Alalı<br>Aları<br>Aları<br>Alaı<br>Alaı<br>Alaı<br>Alaı<br>Alaı<br>Alaı<br>Alaı<br>Ala | m ID = 10073<br>m ID = 32515<br>m ID = 31228<br>e heartbeats)<br>m ID = 31283<br>tbeats)<br>m ID = 31283<br>tbeats)<br>m ID = 31106<br>m ID = 31107<br>m ID = 31107<br>m ID = 31107<br>m ID = 31104<br>m ID = 31104<br>m ID = 31104<br>m ID = 31114<br>he upgrade to<br>the upgrade to<br>th | (Server Gr<br>(Server HA<br>(HA Highly<br>or (Lost Co<br>(Highly av<br>(DB Merge<br>(DB Merge<br>(HA Secor<br>(DB Replic<br>(DB Replic<br>(DB Late V<br>(DB Late V<br>(DB Replic<br>complete.<br>kes approx<br>at after the<br>the Status<br>h to complet<br>h ink of Cor<br>the server t | Youp Max /<br>A Failover<br>y available<br>ommunica<br>ailable ser<br>e To Paren<br>e To Paren<br>e From Chi<br>adary Path<br>cation To S<br>cation ove<br>cation ove<br>cation ove<br>the Start Fa<br>Vrite Nona<br>cation ove<br>The Statu<br>imately 20<br>upgrade, if<br>s Message<br>ete the up<br>nagent.<br>o full opera | Allowed<br>Inhibit<br>servention w<br>ver fai<br>t Failur<br>ild Failur<br>Down<br>Slave F<br>r SOAF<br>ilure)<br>r SOAF<br>s Mess<br>to 50 n<br>f the Up<br>display<br>grade, | r failed to receive<br>ith Mate Server)<br>led to receive mate<br>re)<br>ure)<br>)<br>failure)<br>P has failed<br>P has failed<br>P has failed)<br>sage column displays<br>ninutes.<br>Ograde State of server<br>ys Server could not |  |  |  |
|       |                                                                                                    | If the upg<br>My Oracl                                                                                                    | ep to continue<br>grade fails – de<br>e Support (Mo<br>c O for failed s                                                                                                    | o not proce<br>OS) on the                                                                                                    | ed. It is re<br>best cours                                                                                                    | e of act                                                                                                    | ended to consult with<br>tion. Refer to                                                                                                    |  |  |  |

| Step# | Procedure                                                                                                    | Descrip                                                         | Description                                                                                                    |                                                                                                    |                                                                                                    |                                                                                               |                                                                                                    |  |  |  |
|-------|----------------------------------------------------------------------------------------------------|-----------------------------------------------------------------|----------------------------------------------------------------------------------------------------|----------------------------------------------------------------------------------------------------|----------------------------------------------------------------------------------------------------|-----------------------------------------------------------------------------------------------|----------------------------------------------------------------------------------------------------|--|--|--|
| 6.    | Active NOAM<br>VIP: View the<br>upgrade<br>administration<br>form to monitor<br>upgrade<br>progress<br>For active<br>NOAM on DSR<br>8.2 only | role cha<br>now the<br>NOAM of<br>See step<br>See step<br>Note: | nge. The NOAM th<br>standby NOAM. M<br>on DSR 8.6.0.1.0_9<br>p 7. for an optional p<br>p 8. for instructions<br>If the upgrade proc<br>ROLL BACK to the<br>Upgrade displays a | at was act<br>lonitoring f<br>6.15.0.<br>method of<br>if the upgr<br>essing end<br>original so<br>original so<br>s <b>FAILED</b><br>may be sl<br>re there w<br>tatus of the<br>oy selecting | tive when the<br>rom this po-<br>monitoring<br>ade fails.<br>counters a po-<br>ftware rele<br>horter or lor<br>as a proble<br>e standby N<br>g the NOAM | ne upgrad<br>int on is<br>upgrad<br>problem<br>ase. In<br>ase. In<br>nger, de<br>m.<br>IOAM c | s from the new active<br>e progress.<br>, it may attempt to<br>this case, the<br>epending on the point<br>on the Upgrade |  |  |  |
|       |                                                                                                    | Suc<br>If the<br>My (                                           | Upgrade State<br>Server Status<br>Accept or Reject.<br>Upgrading<br>Unic<br>t for the upgrade to<br>ccess. This step tak                                                      | NA<br>Standby<br>NA<br>complete.<br>(es approx<br>o not proce<br>OS) on the                                                                                                    | kimately 20<br>eed. It is rea<br>best course                                                                                                    | to 50 m<br>comme<br>e of act                                                                  | nded to consult with                                                                                                    |  |  |  |

| Step# | Procedure                                         | Description                                                                                                    |  |  |  |  |  |
|-------|---------------------------------------------------|----------------------------------------------------------------------------------------------------|--|--|--|--|--|
| 7.    | Server CLI:<br>(Optional)<br>View in-             | An optional method to view Upgrade progress from the command line:<br>To view the detailed progress of the upgrade , access the server command<br>line (using SSH or Console), and enter:                                                                                                    |  |  |  |  |  |
|       | progress status<br>from command<br>line of server | <pre>\$ tail -f /var/TKLC/log/upgrade/upgrade.log Once the server has upgraded, it reboots, and it takes a couple of minutes for the DSR application processes to start up.</pre>                                                                                                    |  |  |  |  |  |
|       |                                                   | This command displays the current rev on the server:<br>\$ appRev                                                                                                    |  |  |  |  |  |
|       |                                                   | Install Time: Tue Jun 17 08:20:57 2014<br>Product Name: DSR                                                                                                    |  |  |  |  |  |
|       |                                                   | Product Name: DSR<br>Product Release: 8.6.0.1.0_96.15.0<br>Base Distro Product: TPD                                                                                                    |  |  |  |  |  |
|       |                                                   | Base Distro Release: 7.8.3.0.0-89.21.0<br>Base Distro ISO: TPD.install-7.8.2.0.0_89.18.0-                                                                                                    |  |  |  |  |  |
|       |                                                   | OracleLinux6.10-x86_64.iso<br>OS: OracleLinux 6.10                                                                                                    |  |  |  |  |  |
|       |                                                   | If the upgrade fails – do not proceed. It is recommended to consult with My Oracle Support (MOS) on the best course of action. Refer to Appendix O for failed server recovery procedures.                                                                                                    |  |  |  |  |  |
| 8.    | Server CLI: If the upgrade                        | If the upgrade of a server fails, access the server command line (using ssh or a console), and collect the following files:                                                                                                    |  |  |  |  |  |
|       | fails                                             | /var/TKLC/log/upgrade/upgrade.log                                                                                                    |  |  |  |  |  |
|       |                                                   | /var/TKLC/log/upgrade/ugwrap.log                                                                                                    |  |  |  |  |  |
|       |                                                   | /var/TKLC/log/upgrade/earlyChecks.log                                                                                                    |  |  |  |  |  |
|       |                                                   | /var/TKLC/log/platcfg/upgrade.log<br>It is recommended to contact My Oracle Support (MOS) by referring to<br>Appendix CC of this document and provide these files. Refer to Appendix<br>for failed server recovery procedures.                                                                                                    |  |  |  |  |  |
| 9.    | Active NOAM                                       | 1. Navigate to Administration > Software Management > Upgrade.                                                                                                    |  |  |  |  |  |
|       | VIP: Verify post upgrade                          | 2. Verify the Application Version value for this server has been updated to the target software release version.                                                                                                    |  |  |  |  |  |
|       | status                                            | 3. Verify the Upgrade State of the upgraded server is <b>Accept or Reject</b> .                                                                                                    |  |  |  |  |  |
|       |                                                   | Hostname         Upgrade State<br>Server Status         OAM Max HA Role<br>Appl Max HA Role         Server Role<br>Hetwork Element         Function         Application Version           NO2         Accept or Reject         Standby         Hetwork Element         Upgrade ISO           NO2         Accept or Reject         Standby         Hetwork CAMAP         OAM&P         7.10.0.0-716.0           NO1         Reads         Accept Arms         Hetwork CAMAP         OAM&P         7.10.0.0-716.0           NO1         Reads         Accept Arms         Hetwork CAMAP         OAM&P         7.10.0.0-716.0           NO1         Reads         Accept Report All         Hetwork CAMAP         OAM&P         7.10.0.0-716.0 |  |  |  |  |  |

| Step# | Procedure                               | Description                                                                                                    |
|-------|-----------------------------------------|----------------------------------------------------------------------------------------------------|
| 10.   | Active                                  | View the Post-Upgrade Status of the server:                                                                               |
|       | NOAM/SOAM                               | Navigate to Alarm & Events > View Active.                                                                                 |
|       | VIP: Verify the server was successfully | The active NOAM or SOAM server may have some or all the following expected alarms:                                        |
|       | upgraded                                | Alarm ID = 10008 (Provisioning Manually Disabled)                                                                         |
|       |                                         | Alarm ID = 10010 (Stateful database not yet synchronized with mate database)                                              |
|       |                                         | Alarm ID = 10075 (The server is no longer providing services<br>because application processes have been manually stopped) |
|       |                                         | Alarm ID = 31000 (Program impaired by S/W Fault)                                                                          |
|       |                                         | Alarm ID = 31201 (Process Not Running) for eclipseHelp process                                                            |
|       |                                         | Alarm ID = 31282 (The HA manager (cmha) is impaired by a s/w fault)                                                       |
|       |                                         | Alarm ID = 32532 (Server Upgrade Pending Accept/Reject)                                                                   |
|       |                                         | Alarm ID = 31149 (DB Late Write Nonactive)                                                                                |
|       |                                         | Alarm ID = 31114 (DB Replication over SOAP has failed)                                                                    |
|       |                                         | <i>Note</i> : Do not accept upgrade at this time. This alarm is OK.                                                       |
|       |                                         | The active NOAM or SOAM has the following expected alarm until both NOAMs/SOAMs are upgraded:                             |
|       |                                         | Alarm ID = 31233 – HA Secondary Path Down                                                                                 |
|       |                                         | The single server upgrade is now complete.                                                                                |
|       |                                         | Return to the DSR upgrade procedure step that directed the execution of appendix.                                         |

### Appendix H. Upgrade Multiple Servers – Upgrade Administration

This Appendix provides the procedure for upgrading multiple servers in parallel.

**Note:** This procedure is executed multiple times during the overall upgrade depending on the number of servers in the DSR. Make multiple copies of Appendix H to mark up or keep another form of written record of the steps performed.

#### Procedure 50. Upgrade Multiple Servers – Upgrade Administration

| Step#   | Procedure                     | Description                                                 |                                                                                                    |                                                                               |                                                                                |                                                                                                    |                                                                             |  |  |
|---------|-------------------------------|-------------------------------------------------------------|----------------------------------------------------------------------------------------------------|-------------------------------------------------------------------------------|--------------------------------------------------------------------------------|----------------------------------------------------------------------------------------------------|-----------------------------------------------------------------------------|--|--|
| his pro | cedure executes               | the Upgrade M                                               | ultiple Servers                                                                                         | – Upgrade                                                                     | Administra                                                                     | ation ste                                                                                                    | PDS.                                                                        |  |  |
|         |                               |                                                             |                                                                                                    |                                                                               |                                                                                |                                                                                                    | se under each step                                                          |  |  |
| umber   | ſ.                            |                                                             |                                                                                                    |                                                                               |                                                                                |                                                                                                    |                                                                             |  |  |
| this p  | rocedure fails, it is         | recommended                                                 | to contact My                                                                                           | Oracle Su                                                                     | pport (MOS                                                                     | S) and a                                                                                                    | sk for assistance.                                                          |  |  |
| 1.      | Active NOAM                   | 1. Log into                                                 | the NOAM GU                                                                                             | I using the                                                                   | VIP.                                                                           |                                                                                                    |                                                                             |  |  |
|         | VIP: View pre-                | 2. Navigate                                                 | to Administra                                                                                           | ation > Sof                                                                   | ftware Mar                                                                     | nageme                                                                                                    | nt > Upgrade.                                                               |  |  |
|         | upgrade status of the servers | The activ<br>alarms:                                        | ve NOAM serv                                                                                            | er may hav                                                                    | e some or                                                                      | all of the                                                                                                    | e following expected                                                        |  |  |
|         |                               | Alarm ID                                                    | ) = 10008 (Pro                                                                                          | visioning                                                                     | Manually I                                                                     | Disable                                                                                                    | d)                                                                          |  |  |
|         |                               | Alarm ID                                                    | ) = 32532 (Ser                                                                                          | ver Upgra                                                                     | de Pendin                                                                      | g Acce                                                                                                    | ot/Reject)                                                                  |  |  |
|         |                               | Alarm ID                                                    | ) = 31149 (DB                                                                                           | Late Write                                                                    | e Nonactiv                                                                     | e)                                                                                                    |                                                                             |  |  |
|         |                               | Main Menu: Administration -> Software Management -> Upgrade |                                                                                                    |                                                                               |                                                                                |                                                                                                    |                                                                             |  |  |
|         |                               |                                                             |                                                                                                    |                                                                               |                                                                                | New York Control of Control of Co |                                                                             |  |  |
|         |                               | Filter • Taska                                              | •                                                                                                    |                                                                               |                                                                                |                                                                                                    |                                                                             |  |  |
|         |                               | Filter  Tasks NSX_NO_SG                                     |                                                                                                    | SOR_SG_A GT                                                                   | R_SOR_SG_0 G                                                                   | TR_\$0_6G                                                                                                    | NS/_PFE_4 NS/_PFE_8                                                         |  |  |
|         |                               | · NSX_NO_SG                                                 |                                                                                                    | SBR_SG_A GTF<br>OAM Max HA Role                                               | I manufacture in the                                                           | TR_SO_GG                                                                                                    | NSX_PFE_A NSX_IPFE_B<br>Application Version                                 |  |  |
|         |                               | PERSONAL PROPERTY AND INCOME.                               | GTR_MP_SG GTR                                                                                           |                                                                               | I manufacture in the                                                           |                                                                                                    |                                                                             |  |  |
|         |                               | • NSI_NO_SG                                                 | GTR_MP_SG GTR_<br>Upgrade State                                                                         | OAM Max HA Role<br>Max Allowed                                                | Server Role                                                                    | Function<br>DSR (muth-<br>active                                                                                                    | Application Version                                                         |  |  |
|         |                               | · NSX_NO_SG                                                 | GTR_MP_SG GTR_<br>Upgrade State                                                                         | OAM Max HA Role<br>Max Allowed<br>HA Role                                     | Server Role<br>Network Element                                                 | Function<br>DSR (multi-                                                                                                    | Application Version<br>Upgrade (SC)                                         |  |  |
|         |                               | • NSI_NO_SG                                                 | GTR_MP_SG GTR_<br>Upgrade State<br>Server States                                                        | OAM Max HA Role<br>Max Allowed<br>HA Role<br>Spare                            | Server Role<br>Network Element                                                 | Function<br>DSR (multi-<br>active<br>cluster)<br>DSR (multi-<br>active                                                                                                    | Application Version<br>Upgrade (SC)                                         |  |  |
|         |                               | NSI_NO_SG     Hostname     GTR-MP-01                        | GTR_MP_SG GTR_<br>Upgrade State<br>Server States<br>Backing Rended<br>Norm                              | OAM Max HA Role<br>Max Allowed<br>HA Role<br>Spore<br>Active                  | Server Role<br>Network Element<br>IVP<br>GTR_SOAN_NE                           | Function<br>DSR (multi-<br>active<br>cluster)<br>DSR (multi-<br>active<br>cluster)                                                                                                    | Application Version<br>Upgrade ISCI<br>7.0.0.0.0-70.7:0                     |  |  |
|         |                               | NSI_NO_SG     Hostname     GTR-MP-01                        | GTR_MP_SG GTR_<br>Upgrade State<br>Server States<br>Datamp Needled<br>Nation                            | OAM Max HA Role<br>Max Allowed<br>HA Role<br>Spare<br>Active<br>Spare         | Server Role<br>Network Element<br>MP<br>GTR_SOAM_NE<br>MP<br>GTR_SOAM_NE<br>NP | Function<br>DSR (multi-<br>active<br>cluster)<br>DSR (multi-<br>active                                                                                                    | Application Version<br>Upgrade ISCI<br>7.0.0.0.0-70.7:0                     |  |  |
|         |                               | NSI_NO_56     Hostname     GTR-MP-01     GTR-MP-02          | GTR_MP_SG GTR_<br>Upgrade State<br>Server States<br>Datamp Needled<br>Nation                            | OAM Max HA Role<br>Max Allowed<br>HA Role<br>Spare<br>Adhe<br>Spare<br>active | Server Role<br>Network Element<br>IMP<br>GTR_SOAM_NE<br>GTR_SOAM_NE            | Function<br>DSR (multi-<br>active<br>cluster)<br>DSR (multi-<br>active<br>cluster)<br>DSR (multi-<br>active<br>cluster)                                                                                                    | Application Version<br>Upgrade ISCI<br>7.0.0.0.0-70.7.0<br>7.0.0.0.0-70.7.0 |  |  |
|         |                               | NSI_NO_56     Hostname     GTR-MP-01     GTR-MP-02          | GTR_MP_SG GTR_<br>Upgrade States<br>Server States<br>Dating Needled<br>Name<br>Teachage Needled<br>Name | OAM Max HA Role<br>Max Abowed<br>HA Role<br>Spore<br>Active<br>Spore<br>Spore | Server Role<br>Network Element<br>MP<br>GTR_SOAM_NE<br>MP<br>GTR_SOAM_NE<br>NP | Function<br>DSR (multi-<br>active<br>duster)<br>DSR (multi-<br>active<br>DSR (multi-<br>active                                                                                                    | Application Version<br>Upgrade ISCI<br>7.0.0.0.0-70.7.0<br>7.0.0.0.0-70.7.0 |  |  |

| Step# | Procedure                                                            | Description                                                                                                    | Description                                                                                 |                                                            |                                             |            |                     |  |  |
|-------|----------------------------------------------------------------------|----------------------------------------------------------------------------------------------------|---------------------------------------------------------------------------------------------|------------------------------------------------------------|---------------------------------------------|------------|---------------------|--|--|
| 2.    | Active NOAM<br>VIP: Verify<br>status of<br>servers to be<br>upgraded | <ol> <li>Identify the MP servers to be upgraded in parallel<br/>(record names)</li> <li>Verify the Application Version value is the expected source software<br/>release version for each MP server to be upgraded.</li> <li>Navigate to Administration &gt; Software Management &gt; Upgrade and<br/>select the Server Group of the server to upgrade.</li> </ol> |                                                                                             |                                                            |                                             |            |                     |  |  |
|       |                                                                      | Main Menu: Adm                                                                                                    | Main Menu: Administration -> Software Management -> Upgrade                                 |                                                            |                                             |            |                     |  |  |
|       |                                                                      | BarrA_BINDING_SG                                                                                                    | BarrA_MP_SO BarrA<br>Upgrade State<br>Server Status                                         | OAM HA Role                                                | VP_SG GTXA_NO_<br>Server Role               | SO GTXA    | Application Version |  |  |
|       |                                                                      | BarrA-SO-SP                                                                                                    | Backup Needed                                                                               | Standby<br>N/A                                             | System OAM<br>BarracudaA_1111201            | OAM<br>_SO | 7.3.0.0.0-73.14.0   |  |  |
|       |                                                                      | BanA-SO1                                                                                                    | Backup Needed                                                                               | Active<br>N/A                                              | System QAM<br>BarracudaA_1111201            | CAM<br>LSO | 7.3.0.0.0-73.14.0   |  |  |
|       |                                                                      | Backup Backup All                                                                                                    | Checkup Checkup                                                                             | All Auto Upgrade                                           | Accept. Report                              | Report All |                     |  |  |
|       |                                                                      | <ul> <li>Backup.</li> <li>The Upgrad is complete,</li> <li>Verify the O</li> </ul>                                                                                                    | is in <b>Backup</b><br>e State chang<br>the Upgrade<br><b>AM Max HA F</b><br>This depends o | es to <b>Backu</b><br>State chang<br><b>Cole</b> is in the | p in Progres<br>es to Ready.<br>expected co | ss. Whe    |                     |  |  |

| Step# | Procedure                  | Description                                                                                                    |  |  |  |  |  |
|-------|----------------------------|----------------------------------------------------------------------------------------------------|--|--|--|--|--|
| 3.    | Active NOAM<br>VIP: Verify | The Upgrade Administration form refreshes and the server to upgrade displays Upgrade Status = <b>Ready</b> . This may take a minute.                                                                                                    |  |  |  |  |  |
|       | upgrade status             | Main Menu: Administration -> Software Management -> Upgrade                                                                                                    |  |  |  |  |  |
|       | is <b>Ready</b>            | Fitter*  Tasks*                                                                                                    |  |  |  |  |  |
|       |                            | BanA_BINDING_SG BanA_MP_SG BarrA_SO_SG GTXA_MP_SG GTXA_NO_SG GTXA_SESSION_SG                                                                                                    |  |  |  |  |  |
|       |                            | Hostname         Upgrade State         OAM HA Role         Server Role         Function         Application Version           Server Status         Appl HA Role         Network Element         Upgrade ISO                                                                                                    |  |  |  |  |  |
|       |                            | BarrA-SD-SP Ready System OAM 0AM 7.3.0.0.0-73.14.0                                                                                                    |  |  |  |  |  |
|       |                            | Norm N/A BarracudaA_111201_SO<br>Ready Active System OAM OAM 7.3.0.0.0-73.14.0                                                                                                    |  |  |  |  |  |
|       |                            | BarrA-SO1         Ready         Active         System OAM         OAM         7.3.0.0.0-73.14.0           Norm         N/A         BarracudaA_1117201_SO                                                                                                    |  |  |  |  |  |
|       |                            | Backup Backup All Checkup Checkup All Auto Upgrade Accept Report Report All                                                                                                    |  |  |  |  |  |
|       |                            | Alarm ID = 10073 (Server Group Max Allowed HA Role Warning)<br>Alarm ID = 10075 (The server is no longer providing services<br>because application processes have been manually stopped)<br>Alarm ID = 32515 (Server HA Failover Inhibited)<br>Alarm ID = 31101 (DB Replication to slave DB has failed)<br>Alarm ID = 31106 (DB Merge to Parent Failure)<br>Alarm ID = 31107 (DB Merge From Child Failure)<br>Alarm ID = 31228 (HA Highly available server failed to receive<br>mate heartbeats) or (Lost Communication with Mate Server)<br>Alarm ID = 31149 (DB Late Write Nonactive)<br>Alarm ID = 31114 (DB Replication over SOAP has failed) |  |  |  |  |  |
| 4.    |                            |                                                                                                    |  |  |  |  |  |

| Step# | Procedure                                         | Description                                                                                                    |                                                                                     |                                                                                                    |                                                                                             |                                                                        |                                 |
|-------|---------------------------------------------------|----------------------------------------------------------------------------------------------------|-------------------------------------------------------------------------------------|----------------------------------------------------------------------------------------------------|---------------------------------------------------------------------------------------------|------------------------------------------------------------------------|---------------------------------|
| 5.    | Active NOAM<br>VIP: Initiate                      | <ol> <li>From the Upgrade Administration screen, select the servers to upgrade.</li> <li>Click Upgrade Server.</li> </ol>                                                                                                    |                                                                                     |                                                                                                    |                                                                                             |                                                                        |                                 |
|       | upgrade (part<br>1)                               | Main Menu: Adm                                                                                                    | inistration -> S                                                                    | oftware Manag                                                                                                    | ement -> Upg                                                                                | rade                                                                   | 2                               |
|       | ,                                                 | Filter* • Tasks •                                                                                                    |                                                                                     |                                                                                                    |                                                                                             |                                                                        |                                 |
|       |                                                   | BartA_BINDING_SG                                                                                                    | BarrA_MP_\$G Ba                                                                     | TA_SO_SG OTXA_                                                                                                    | MP_86 GTXA_NC                                                                               | _80 OTXA                                                               | _SESSION_SO                     |
|       |                                                   | Hostname                                                                                                    | Upgrade State                                                                       | OAM HA Role                                                                                                    | Server Role                                                                                 | Function                                                               | Application Version             |
|       |                                                   |                                                                                                    | Server Status                                                                       | Appl HA Role                                                                                                    | Network Element                                                                             | Farmer and                                                             | Upgrade iSO                     |
|       |                                                   | BarrA-MP1                                                                                                    | Ready                                                                               | Standby                                                                                                    | MP                                                                                          | DSR (multi-<br>active<br>cluster)                                      | 7.3.0.0.0-73.14.0               |
|       |                                                   |                                                                                                    | Norm                                                                                | Active                                                                                                    | BarracudaA_11112                                                                            | 01_50                                                                  |                                 |
|       |                                                   | BarrA-MP2                                                                                                    | Ready                                                                               | Active                                                                                                    | MP                                                                                          | DSR (multi-<br>active<br>cluster)                                      | 7.3.0.0.0-73,14.0               |
|       |                                                   |                                                                                                    | Norm                                                                                | Active                                                                                                    | BarracudaA_11112                                                                            | 01_50                                                                  |                                 |
| 6.    | Active NOAM<br>VIP: Initiate                      | Manageme1.From the UIuse in the s                                                                                                    | opgrade form<br>nt > Upgrade<br>ograde Settir<br>erver upgrade                      | ngs – Upgrad                                                                                                    | en.                                                                                         |                                                                        |                                 |
| 6.    |                                                   | Manageme1.From the Up<br>use in the s2.Click OK.                                                                                                    | nt > Upgrade                                                                        | e Initiate scre<br>ngs – Upgrad<br>e.                                                                                          | en.<br><b>le ISO</b> optio                                                                  | ns, seled                                                              | ct the ISO to                   |
| 6.    | VIP: Initiate<br>upgrade (part<br>2) – Select ISO | Manageme1.From the U<br>use in the s2.Click OK.<br>The upgrad<br>screen.                                                                                                    | nt > Upgrade<br>ograde Settir<br>erver upgrade<br>e begins and                      | e Initiate scre<br>ngs – Upgrad<br>e.<br>control return                                                                        | en.<br><b>le ISO</b> optio<br>s to the Upç                                                  | ns, selec<br>grade Ad                                                  | ct the ISO to                   |
| 6.    | VIP: Initiate<br>upgrade (part<br>2) – Select ISO | Manageme         1.       From the Up use in the side of the side of the | nt > Upgrade<br>ograde Settir<br>erver upgrade<br>e begins and                      | e Initiate scre<br>ngs – Upgrad<br>e.<br>control return                                                                        | en.<br><b>le ISO</b> optio<br>s to the Upç                                                  | ns, selec<br>grade Ad                                                  | ct the ISO to                   |
| 6.    | VIP: Initiate<br>upgrade (part<br>2) – Select ISO | Manageme         1. From the Up use in the s         2. Click OK.         The upgrad screen.         Main Menu: Adm                                                                                                    | nt > Upgrade<br>ograde Settir<br>erver upgrade<br>e begins and                      | e Initiate scre<br>ngs – Upgrad<br>e.<br>control return                                                                        | en.<br><b>le ISO</b> optio<br>s to the Upç                                                  | ns, selec<br>grade Ad                                                  | ct the ISO to                   |
| 6.    | VIP: Initiate<br>upgrade (part<br>2) – Select ISO | Manageme         1. From the Up use in the s         2. Click OK.         The upgrad screen.         Main Menu: Adm                                                                                                    | nt > Upgrade<br>ograde Settir<br>erver upgrade<br>e begins and                      | e Initiate scre<br>ngs – Upgrad<br>control return                                                                              | en.<br>le ISO optio<br>s to the Upg                                                         | ns, selec<br>grade Ad<br>ade [Initia                                   | ct the ISO to                   |
| 6.    | VIP: Initiate<br>upgrade (part<br>2) – Select ISO | Manageme 1. From the U use in the s 2. Click OK. The upgrad screen. Main Menu: Adm Hostname Action                                                                                                    | nt > Upgrade<br>ograde Settir<br>erver upgrade<br>e begins and                      | e Initiate scree<br>ngs – Upgrad<br>control return<br>oftware Manage<br>Status<br>OAM HA Ro<br>Standby<br>OAM HA Ro            | en.<br>le ISO optio<br>s to the Upg<br>ment -> Upgra<br>Appl HA R<br>Active<br>le Appl HA R | ns, selec<br>grade Ad<br>ade [initia<br>ole Ne<br>Bar                  | te] twork Element twork Element |
| 6.    | VIP: Initiate<br>upgrade (part<br>2) – Select ISO | Manageme 1. From the Uj use in the s 2. Click OK. The upgrad screen. Main Menu: Adm Hostname Action BarrA-MP1 Upgrade BarrA-MP2 Upgrade                                                                                                    | nt > Upgrade<br>ograde Settir<br>erver upgrade<br>e begins and                      | e Initiate scree<br>ngs – Upgrad<br>control return<br>oftware Manage<br>Status<br>OAM HA Ro<br>Standby                         | en.<br>le ISO optio<br>s to the Upg<br>ment -> Upgra<br>le Appl HA R<br>Active              | ns, selec<br>grade Ad<br>ade [initia<br>ole Ne<br>Bar                  | te]                             |
| 6.    | VIP: Initiate<br>upgrade (part<br>2) – Select ISO | Manageme 1. From the Uj use in the s 2. Click OK. The upgrad screen. Main Menu: Adm Into Hostname Action BarrA-MP1 Upgrade BarrA-MP2 Upgrade Upgrade Settings                                                                                                    | nt > Upgrade<br>ograde Settir<br>erver upgrade<br>e begins and<br>inistration -> So | e Initiate scree<br>ngs – Upgrad<br>control return<br>oftware Manage<br>Status<br>OAM HA Ro<br>Standby<br>OAM HA Ro<br>Standby | en.<br>le ISO optio<br>s to the Upg<br>ment -> Upgra<br>Appl HA R<br>Active                 | ns, selec<br>grade Ad<br>ade [Initia<br>ole Ne<br>Bar<br>ole Ne<br>Bar | te] twork Element twork Element |
| 6.    | VIP: Initiate<br>upgrade (part<br>2) – Select ISO | Manageme 1. From the Uj use in the s 2. Click OK. The upgrad screen. Main Menu: Adm Hostname Action BarrA-MP1 Upgrade BarrA-MP2 Upgrade                                                                                                    | nt > Upgrade<br>ograde Settir<br>erver upgrade<br>e begins and<br>inistration -> So | e Initiate scree<br>ngs – Upgrad<br>control return<br>oftware Manage<br>Status<br>OAM HA Ro<br>Standby<br>OAM HA Ro<br>Standby | en.<br>le ISO optio<br>s to the Upg<br>ment -> Upgra<br>Appl HA R<br>Active                 | ns, selec<br>grade Ad<br>ade [Initia<br>ole Ne<br>Bar<br>ole Ne<br>Bar | te] twork Element twork Element |

| Step# | Procedure                                                               | Description                                                                                                    |  |  |  |  |  |
|-------|-------------------------------------------------------------------------|----------------------------------------------------------------------------------------------------|--|--|--|--|--|
| 7.    | Active NOAM<br>VIP: Initiate<br>(part 1) –<br>Automated<br>Server Group | <ol> <li>To utilize the Automated Server Group upgrade option, verify no servers in the server group are selected.</li> <li>Main Menu: Administration -&gt; Software Management -&gt; Upgrade<br/>Fitter*          Tasks          </li> </ol> |  |  |  |  |  |
|       | Upgrade option                                                          | BarrA_BINDING_SG BarrA_MP_SG BarrA_SO_SG GTXA_MP_SG GTXA_NO_SG GTXA_SESSION_SG                                                                                                    |  |  |  |  |  |
|       |                                                                         | Hostname Upgrade State OAM HA Role Server Role Function Application Version<br>Server Status Appl HA Role Network Element Upgrade ISO                                                                                                    |  |  |  |  |  |
|       |                                                                         | BarrA-MP1 Ready Standby MP DSR (multi-<br>active 7.30.0.0-73.14.0<br>cluster)                                                                                                    |  |  |  |  |  |
|       |                                                                         | Norm Active BarracudaA_1111201_SO                                                                                                    |  |  |  |  |  |
|       |                                                                         | BanA-MP2 Ready Active MP DSR (multi-<br>stove 7.3.0.0.0-73.14.0<br>cluster)                                                                                                    |  |  |  |  |  |
|       |                                                                         | Norm Active BartacudaA_1111201_SO                                                                                                    |  |  |  |  |  |
|       |                                                                         | Backup Backup All Checkup All Auto Upgrade Accept Report All                                                                                                    |  |  |  |  |  |
|       |                                                                         |                                                                                                    |  |  |  |  |  |
|       |                                                                         | 2. Click Auto Upgrade.                                                                                                    |  |  |  |  |  |

| Step# | Procedure                                                                          | Descripti                                                                                                    | on                                                                                                    |                                                                                                    |                                                                                                    |                                                                                                    |  |
|-------|------------------------------------------------------------------------------------|----------------------------------------------------------------------------------------------------|----------------------------------------------------------------------------------------------------|----------------------------------------------------------------------------------------------------|----------------------------------------------------------------------------------------------------|----------------------------------------------------------------------------------------------------|--|
| 8.    | Active NOAM<br>VIP: Initiate<br>(part 2) –<br>Automated<br>Server Group<br>Upgrade | <ul> <li>Note: The settings to be used in this step are specified in the calling procedure.</li> <li>1. The Upgrade Settings section of the Initiate screen controls the behavior of the automated upgrade. Select the settings that apply to the server type being upgraded.</li> <li>Bulk: Select this option for active/standby and multi-active server groups.</li> </ul> |                                                                                                    |                                                                                                    |                                                                                                    |                                                                                                    |  |
|       |                                                                                    | upgra<br>config                                                                                                    | ervers in an active/stand<br>aded first, followed by the<br>guration are upgraded in<br>ability setting. | active. Se                                                                                                    | ervers in a mu                                                                                                    | ulti-active                                                                                                    |  |
|       |                                                                                    | Seria                                                                                                    | I: Select this option to up                                                                              | ograde mult                                                                                                    | iple servers o                                                                                                    | one at a time.                                                                                                    |  |
|       |                                                                                    |                                                                                                    | ped Bulk: Select this op<br>/s upgrades the spare(s)<br>e.                                               |                                                                                                    |                                                                                                    |                                                                                                    |  |
|       |                                                                                    | while<br>50% servic<br>Note:<br>2. Select<br>3. Click                                                                                                    |                                                                                                    | oup are upg<br>ne servers in<br>ode is avail<br>a more cor<br>s each serve<br>d on any ser<br>m the <b>Upg</b>       | raded. For e<br>n the server of<br>able as an a<br>nservative up<br>er in the serv<br>rver group ty<br>rade ISO opt                                                                                                    | xample, a setting of<br>group remain in<br>Iternative to Bulk<br>grade scenario.<br>er group one at a<br>pe.<br>ions. |  |
|       |                                                                                    |                                                                                                    |                                                                                                    | OAM HA Role                                                                                                    | Appl HA Role                                                                                                    | Network Element                                                                                                    |  |
|       |                                                                                    | BarcA-MP1                                                                                                    | Auto upgrade                                                                                             | Standby                                                                                                    | Activit                                                                                                    | BarracudaA_1111201_SO                                                                                                 |  |
|       |                                                                                    |                                                                                                    |                                                                                                    | OAM HA Role                                                                                                    | Appl HA Role                                                                                                    | Network Element                                                                                                    |  |
|       |                                                                                    | BatrA-MP2                                                                                                    | Auto upgrade                                                                                             | Active                                                                                                    | Active                                                                                                    | BarracudaA_1111201_BO                                                                                                 |  |
|       |                                                                                    |                                                                                                    | 100                                                                                                    | - Contraction                                                                                                    | CONTRACT OF CONTRACT OF CONTRACT. | same and the second second                                                                                            |  |
|       |                                                                                    | Upgrade Set                                                                                                    | tings                                                                                                    | Server group upgra                                                                                                   | ute minite                                                                                                    |                                                                                                    |  |
|       |                                                                                    | Mode                                                                                                    | Bulk     Senal     Grouped Bulk                                                                          | Select "Bulk" to upg<br>Select "Serial" to up<br>Select "Grouped Bu<br>In all modes, any de<br>HA groups are created | rade servers in groups<br>igrade servers one at a<br>lik" to upgrade servers<br>ssignated last server w                                                                                                    | in HA groups according to the ava<br>ill be upgraded last.<br>pplication HA Role" of the server.                      |  |
|       |                                                                                    | Availability                                                                                                    | 50% -                                                                                                    |                                                                                                    | percent availability of si<br>s with "Upgrade' action                                                                                                    | ervers in the server group during b<br>will be unavailable.)                                                          |  |
|       |                                                                                    | Upgrade 150                                                                                                    | DSR-8.0.0.0.0_80.13.0-#86_64.iso •                                                                       | Select the desired a                                                                                                 | upgrade ISO media file                                                                                                    | 2                                                                                                    |  |
|       |                                                                                    | Ok Canc                                                                                                    | et                                                                                                    |                                                                                                    |                                                                                                    |                                                                                                    |  |

| 9. | Active NOAM<br>VIP: View the<br>upgrade<br>administration<br>form to monitor<br>upgrade<br>progress | 60 minutes.<br>Note: If the<br>ROLI<br>Upgr<br>The e<br>in the<br>1. Observe<br>displays for<br>Main Menu: Ad<br>Filter • Status | for instruction<br>upgrade prod<br>BACK to the<br>ade displays<br>execution time<br>upgrade whe<br>the upgrade whe<br>the upgrade s<br>under the Sta                                                                      | is if the Up<br>cessing en<br>e original s<br>as <b>FAILED</b><br>e may be s<br>ere there w<br>status of th<br>tus Messa<br>oftware Mana   | grade fails, o<br>counters a pr<br>oftware relea<br>).<br>horter or long<br>/as a problem<br>e servers of i<br>ge column.                                                                  | roblem,<br>se. In<br>ger, dep<br>n.<br>interest                                                                         | cution time exceeds<br>it may attempt to<br>this case, the<br>bending on the point<br>. Upgrade status             |
|----|----------------------------------------------------------------------------------------------------|----------------------------------------------------------------------------------------------------|----------------------------------------------------------------------------------------------------|----------------------------------------------------------------------------------------------------|----------------------------------------------------------------------------------------------------|----------------------------------------------------------------------------------------------------|----------------------------------------------------------------------------------------------------|
|    |                                                                                                    | BarA_SNDING_BO                                                                                                    | BarrA_MP_SG Ba                                                                                                    | 0AM HA Role                                                                                                    | Server Role                                                                                                    | Function                                                                                                    | SESSION_S0 GTXA_S0_S0 Application Version                                                                          |
|    |                                                                                                    | 2000 C                                                                                                    | Server Status                                                                                                    | Appl HA Role                                                                                                    | Network Element                                                                                                    | DSR (mult-<br>active                                                                                                    | Upgrade ISO<br>7.3.8.0.0-73.14.0                                                                                   |
|    |                                                                                                    | BartA-MP1                                                                                                    | En Contraction                                                                                                    | Active                                                                                                    | BarracuttaA_111120                                                                                                    | DSR mult-                                                                                                    | DSR-6.0.0.0.0_80.13.0-x86_64.iso                                                                                   |
|    |                                                                                                    | 8anA-MP2                                                                                                    | Upgrading                                                                                                    | NA                                                                                                    | BarracudaA_111120                                                                                                    | active<br>cluster)<br>1_SO                                                                                              | DSR-8.0.0.0.0_90 13.0-x86_54 iso                                                                                   |
|    |                                                                                                    | beca<br>Alarr<br>Alarr<br>Alarr<br>Alarr<br>Alarr<br>Alarr<br>Alarr<br>Alarr<br>Alarr<br>2. Wait for t                           | use applicat<br>n ID = $31101$<br>n ID = $31106$<br>n ID = $31107$<br>n ID = $31228$<br>heartbeats)<br>n ID = $31233$<br>n ID = $31283$<br>tbeats)<br>n ID = $32515$<br>n ID = $31149$<br>n ID = $31114$<br>he upgrade to | ion proces<br>(DB Repli<br>(DB Merg<br>(DB Merg<br>(HA High)<br>or (Lost C<br>(HA Seco<br>(Highly av<br>(Server H<br>(DB Late<br>(DB Repli | sses have be<br>cation To SI<br>e To Parent<br>e From Child<br>y available s<br>communicat<br>ndary Path I<br>vailable serv<br>A Failover In<br>Write Nonac<br>cation over<br>. The Status | een ma<br>ave Fa<br>Failure<br>d Failu<br>server<br>ion wit<br>Down)<br>ver faile<br>thibite<br>trive)<br>SOAP<br>Messa | e)<br>re)<br>failed to receive<br>h Mate Server)<br>ed to receive mate<br>d)<br>has failed)<br>ige column displays |
|    |                                                                                                    | When an displays t                                                                                                    | to alert the op<br>m is active un                                                                                                    | DAM becor<br>erator to e<br>til the firew                                                                                                  | nes active or<br>nable the nev<br>vall is enabled                                                                                                    | i releas<br>w Signa<br>d in Pro                                                                                         | e 8.x, <b>Alarm 25607</b><br>aling Firewall feature.<br>ocedure 29.                                                |

| Step# | Procedure                                                                    | Description                                                                                                    |
|-------|------------------------------------------------------------------------------|----------------------------------------------------------------------------------------------------|
|       |                                                                              | If the upgrade fails – do not proceed. It is recommended to consult with My Oracle Support (MOS) on the best course of action. Refer to Appendix O for failed server recovery procedures.                                                                                                    |
| 10.   | Server CLI:<br>(Optional) View<br>in-progress<br>status from<br>command line | Optional method to view upgrade progress from a command line:<br>To view the detailed progress of the upgrade –<br>Access the server command line (using ssh or Console), and:<br>\$ tail -f /var/TKLC/log/upgrade/upgrade.log<br>Once a server is upgraded, it reboots, and it takes a couple of minutes for the<br>DSR application processes to start up.<br>This command displays the current rev on the upgraded servers:<br>[admusr@NO1 ~]\$ appRev<br>Install Time: Wed Apr 4 05:03:13 2018<br>Product Name: DSR<br>Product Release: 8.6.0.1.0_96.15.0<br>Base Distro Product: TPD<br>Base Distro Release: 7.8.3.0.0-89.21.0<br>Base Distro ISO: TPD.install-7.8.2.0.0_89.18.0-<br>OracleLinux6.10-x86_64.iso<br>ISO name: DSR-8.6.0.1.0_96.15.0-x86_64.iso<br>OS: OracleLinux 6.10<br>If the upgrade fails - do not proceed. It is recommended to consult with<br>My Oracle Support (MOS) on the best course of action. Refer to<br>Appendix O for failed server recovery procedures. |
| 11.   | Server CLI: If upgrade fails                                                 | If a server upgrade fails, access the server command line (using ssh or<br>Console), and collect the following files:<br>/var/TKLC/log/upgrade/upgrade.log<br>/var/TKLC/log/upgrade/ugwrap.log<br>/var/TKLC/log/upgrade/earlyChecks.log<br>/var/TKLC/log/platcfg/upgrade.log<br>It is recommended to contact My Oracle Support (MOS) by referring to<br>Appendix CC of this document and provide these files. Refer to<br>Appendix O for failed server recovery procedures.                                                                                                    |
| 12.   | Active NOAM<br>VIP: Verify<br>post upgrade<br>status                         | <ol> <li>Navigate to Administration &gt; Software Management &gt; Upgrade.</li> <li>Verify the Application Version value for the servers has been updated to<br/>the target software release version.</li> <li>Verify the Status Message indicates success.</li> <li>Verify the Upgrade State of the upgraded servers is Accept or Reject.</li> </ol>                                                                                                    |

| Step# | Procedure                                              | Description                                                                                                    |
|-------|--------------------------------------------------------|----------------------------------------------------------------------------------------------------|
| 13.   | Verify the<br>servers were<br>successfully<br>upgraded | <ul> <li>View Post-Upgrade Status of the server:</li> <li>The active SOAM server may have some or all the following expected alarm(s):</li> <li>Alarm ID = 10008 (Provisioning Manually Disabled)</li> <li>Alarm ID = 10010 (Stateful database not yet synchronized with mate database)</li> <li>Alarm ID = 10075 (The server is no longer providing services because application processes have been manually stopped)</li> <li>Alarm ID = 31000 (Program impaired by S/W Fault)</li> <li>Alarm ID = 32532 (Server Upgrade Pending Accept/Reject)</li> <li>Note: Do Not Accept upgrade at this time. This alarm is OK.</li> <li>The multiple servers upgrade is now complete.</li> </ul> |

### Appendix I. Upgrade Firmware

#### This section is not applicable to Software Centric installations/upgrades.

Firmware upgrade procedures are not included in this document. It is recommended to contact My Oracle Support (MOS) by referring to Appendix CC of this document for the latest information on firmware upgrades.

### Appendix J. TVOE Platform

This Appendix provides procedures for gracefully shutting down TVOE guests and for upgrading TVOE on a host server that supports one or more DSR virtual guests.

If upgrading a DSR server that is deployed as a virtual guest of the TVOE host software, then TVOE itself may have to be upgraded first. Refer to Appendix D to determine if a TVOE upgrade is required.

If the server being upgraded is not virtualized, then this Appendix does not apply.

# J.1. TVOE Upgrade

This procedure is used to upgrade the TVOE host of DSR VM guests. The guests of the host must be shutdown before executing this procedure.

CAUTION Upgrading the TVOE host creates a snapshot of the Logical Volumes (LV) present on the disk. This snapshot is required in case of **backout** to the previous release. Upgrading the TVOE shuts down all guests operating in the TVOE environment. Advance planning is required to ensure traffic processing is not adversely affected.

Be aware that snapshot corruption can occur if large-scale changes (such as the deletion or addition of an ISO image) are made on the TVOE host before the Upgrade Accept.

#### Procedure 51. Upgrade TVOE Platform

| Step#           | Procedure                     | Descri                                                                                                    | ption                                                                                                    |  |  |  |  |
|-----------------|-------------------------------|----------------------------------------------------------------------------------------------------|----------------------------------------------------------------------------------------------------|--|--|--|--|
| This pro        | This procedure upgrades TVOE. |                                                                                                    |                                                                                                    |  |  |  |  |
| Check on number | ., .                          | it is con                                                                                                    | npleted. Boxes have been provided for this purpose under each step                                                                     |  |  |  |  |
| If this pr      | ocedure fails, it is          | recomm                                                                                                    | ended to contact My Oracle Support (MOS) and ask for assistance.                                                                       |  |  |  |  |
| 1.<br>□         | Upgrade TVOE                  | Upgrade TVOE using the <b>PMAC Aided TVOE Upgrade Procedure</b> from Reference [4].<br>If the <b>PMAC Aided TVOE Upgrade Procedure</b> is not possible, it is also possible to upgrade TVOE using the alternate procedure provided in Reference [4]. |                                                                                                    |  |  |  |  |
|                 |                               |                                                                                                    |                                                                                                    |  |  |  |  |
|                 |                               | Note:                                                                                                    | When Reference [4] directs the shut down of the guest VMs, return to this document, execute Appendix J.2, and return to Reference [4]. |  |  |  |  |
|                 |                               | Note:                                                                                                    | If the active NOAM is hosted on the TVOE server which is being upgraded, VIP may be lost until TVOE is successfully upgraded.          |  |  |  |  |

| Step# | Procedure                                               | Description                                                                                                    |
|-------|---------------------------------------------------------|----------------------------------------------------------------------------------------------------|
| 2.    | TVOE Host<br>CLI: Set the<br>tuned profile<br>For VEDSR | This step is applicable to the VEDSR configuration only. For all other configurations, continue to step 3.<br>If the TVOE being upgraded hosts a VEDSR component, set the tuned profile on the upgraded TVOE host.             |
|       | only                                                    | <ol> <li>Use the SSH command (on UNIX systems – or putty if running on<br/>windows) to log into the TVOE host</li> </ol>                                                                                                    |
|       |                                                         | ssh admusr@ <tvoe host=""></tvoe>                                                                                                    |
|       |                                                         | password: <enter password=""></enter>                                                                                                    |
|       |                                                         | Answer <b>yes</b> if you are asked to confirm the identity of the server.                                                                                                    |
|       |                                                         | <ol> <li>Check the currently active tuned profile with the tuned-adm command. If<br/>the active profile is tvoe_profile, proceed to the next step. Otherwise,<br/>continue with this step to set the tuned profile.</li> </ol> |
|       |                                                         | \$ sudo tuned-adm active                                                                                                    |
|       |                                                         | Current active profile: <mark>tvoe_profile</mark>                                                                                                    |
|       |                                                         | Service tuned: enabled, running                                                                                                    |
|       |                                                         | Service ktune: enabled, running                                                                                                    |
|       |                                                         | 3. Enter this command to set the tuned profile:                                                                                                    |
|       |                                                         | <pre>\$ sudo tuned-adm profile tvoe_profile</pre>                                                                                                    |
|       |                                                         | Sample output:                                                                                                    |
|       |                                                         | Calling '/etc/ktune.d/tunedadm.sh stop': [ OK ]                                                                                                    |
|       |                                                         | Reverting to cfq elevator: dm-0 dm-1 dm-10 dm-11 dm-12<br>dm-1[ OK ]dm-15 dm-16 dm-17 dm-18 dm-19 dm-2 dm-20 dm-<br>21 dm-22 dm-23 dm-24 dm-25 dm-26 dm-27 dm-28 dm-29 dm-3<br>dm-30 dm-4 dm-5 dm-6 dm-7 dm-8 dm-9 sda sdb     |
|       |                                                         | Stopping tuned: [ OK ]                                                                                                    |
|       |                                                         | Switching to profile 'tvoe_profile'                                                                                                    |
|       |                                                         | Applying deadline elevator: dm-0 dm-1 dm-10 dm-11 dm-12<br>dm-[ OK ] dm-15 dm-16 dm-17 dm-18 dm-19 dm-2 dm-20 dm-<br>21 dm-22 dm-23 dm-24 dm-25 dm-26 dm-27 dm-28 dm-29 dm-3<br>dm-30 dm-4 dm-5 dm-6 dm-7 dm-8 dm-9 sda sdb    |
|       |                                                         | Applying ktune sysctl settings:                                                                                                    |
|       |                                                         | <pre>/etc/ktune.d/tunedadm.conf: [ OK ]</pre>                                                                                                    |
|       |                                                         | Calling '/etc/ktune.d/tunedadm.sh start': [ OK ]                                                                                                    |
|       |                                                         | Applying sysctl settings from /etc/sysctl.conf                                                                                                    |
|       |                                                         | Starting tuned: [ OK ]                                                                                                    |
|       |                                                         | 4. Verify the <b>tvoe_profile</b> is active.                                                                                                    |
|       |                                                         | \$ sudo tuned-adm active                                                                                                    |
|       |                                                         | Current active profile: tvoe_profile                                                                                                    |
|       |                                                         | Service tuned: enabled, running                                                                                                    |
|       |                                                         | Service ktune: enabled, running                                                                                                    |
| 3.    | After completed                                         | After the TVOE upgrade is completed on the host server, the application(s) may not start automatically.                                                                                                    |
|       |                                                         | Proceed with the next step to restore service.                                                                                                    |

| Step# | Procedure                              | Description                                                                                                    |  |  |  |  |
|-------|----------------------------------------|----------------------------------------------------------------------------------------------------|--|--|--|--|
| 4.    | PMAC GUI:                              | 1. Log into the PMAC GUI by navigating to http:// <pmac_management_ip>.</pmac_management_ip>                                                                                                    |  |  |  |  |
|       | Restart guest<br>VMs following         | 2. Navigate to Main Menu > VM Management.                                                                                                    |  |  |  |  |
|       | the TVOE<br>upgrade                    | <ol> <li>Display the TVOE guest VMs by expanding the TVOE host that is to be<br/>upgraded.</li> </ol>                                                                                                    |  |  |  |  |
|       |                                        | 4. Select a guest VM of the TVOE to be upgraded.                                                                                                    |  |  |  |  |
|       |                                        | 5. If the Enable Virtual Watchdog checkbox is not marked:                                                                                                    |  |  |  |  |
|       |                                        | 1. Click <b>Edit</b> .                                                                                                    |  |  |  |  |
|       |                                        | 2. Mark the Enable Virtual Watchdog checkbox.                                                                                                    |  |  |  |  |
|       |                                        | 3. Click <b>Save</b> .                                                                                                    |  |  |  |  |
|       |                                        | Virtual Machine Management                                                                                                    |  |  |  |  |
|       |                                        | View VM Guest Nume: allPods67 Current Power State: Running<br>Host: fe80::ae16:2dff:fe84:ef80 @ • Change<br>VM Into Settware Retwork Weste                                                                                                    |  |  |  |  |
|       |                                        | Num vCPUs: 1<br>Memory (MBS: 2.048<br>SALUED: faddeb72-f891-4761-92c2-69056087c160<br>Enable: Vehual Watchdog:<br>Virtual Disks<br>Pil an amu                                                                                                    |  |  |  |  |
|       |                                        | Final         State (Mill)         Host Pool         Host Vol Name         Galact Dee Name         Host Definition           *         51200         vgguests         atParto67_mg         PRMA/Prv         cdAtPods         ingent/Mart           10240         vgguests         atPods67_mog mg         ings         ingent/Mart         ingent/Mart           6.14.40         vgguests         atPods67_mog mg         insegen         insegen           10243         vgguests         atPods67_mong mg         insegen         insegen |  |  |  |  |
|       |                                        | Entri Debite Clone Guest Regenerate Device Napping ISO     Instal OS Upgrade Access Upgrade Reject Upgrade                                                                                                    |  |  |  |  |
|       |                                        | <ol> <li>Change the power state of the guest VM from Shutdown to On and click<br/>Change.</li> </ol>                                                                                                    |  |  |  |  |
|       |                                        | Confirm the pop-up and wait for the power state to change to <b>Running</b> .<br>This may take a few moments as guest VM reboots.                                                                                                    |  |  |  |  |
| 5.    | Active DSR                             | 1. Log into the DSR NOAM GUI using the VIP.                                                                                                    |  |  |  |  |
|       | NOAM VIP:<br>Enable DSR                | 2. Navigate to Status & Manage > Server.                                                                                                    |  |  |  |  |
|       | applications<br>running on<br>upgraded | <ol> <li>Select all the applications running on upgraded TVOE, excluding the<br/>server which is in upgrade Ready state. Verify the Upgrade State from<br/>the Administration &gt; Upgrade screen.</li> </ol>                                                                                                    |  |  |  |  |
|       | TVOE                                   | 4. Click Restart.                                                                                                    |  |  |  |  |
|       |                                        | 5. Confirm the operation by clicking <b>OK</b> .                                                                                                    |  |  |  |  |
|       |                                        | 6. Verify the Appl State for all the selected servers is changed to <b>Enabled</b> .                                                                                                    |  |  |  |  |

| Step# | Procedure                                 | Description                                                                                                    |
|-------|-------------------------------------------|----------------------------------------------------------------------------------------------------|
| 6.    | Active SDS                                | 1. Log into the SDS NOAM GUI using the VIP                                                                                                    |
|       | NOAM VIP:<br>Enable SDS                   | 2. Navigate to Status & Manage > Server.                                                                                                    |
|       | applications 3.<br>running on<br>upgraded | <ol> <li>Select all the applications running on upgraded TVOE, excluding the<br/>server which is in upgrade Ready state. Verify the Upgrade State from<br/>the Administration &gt; Upgrade screen.</li> </ol> |
|       | TVOE                                      | 4. Click Restart.                                                                                                    |
|       |                                           | 5. Confirm the operation by clicking <b>OK</b> .                                                                                                    |
|       |                                           | Verify the Appl State for all the selected servers is changed to <b>Enabled</b> .                                                                                                    |

### J.2. TVOE Guest Shutdown

This procedure gracefully shuts down the guest VMs of a TVOE host. This procedure is required to be performed before upgrading the host TVOE.

Procedure 52. Shutdown TVOE Guests

| Step#           | Procedure                                                                                                    | Description                                                                                                    |  |  |  |  |  |  |
|-----------------|----------------------------------------------------------------------------------------------------|----------------------------------------------------------------------------------------------------|--|--|--|--|--|--|
| Check of number | This procedure upgrades TVOE.<br>Check off ( $$ ) each step as it is completed. Boxes have been provided for this purpose under each step<br>number.<br>If this procedure fails, it is recommended to contact My Oracle Support (MOS) and ask for assistance. |                                                                                                    |  |  |  |  |  |  |
| 1.              | PMAC GUI:<br>Display TVOE<br>guest VMs of<br>the TVOE to<br>upgrade                                                                                                    | <ol> <li>Log into the PMAC GUI by navigating to http://<pmac_management_ip>.</pmac_management_ip></li> <li>Navigate to Main Menu &gt; VM Management.</li> <li>Display the TVOE guest VMs by expanding the TVOE host to be upgraded.</li> <li>Virtual Machine Management         <pre></pre></li></ol> |  |  |  |  |  |  |

| Step# | Procedure                                                                   | Description                                                                                                    |  |  |
|-------|-----------------------------------------------------------------------------|----------------------------------------------------------------------------------------------------|--|--|
| 2.    | Active DSR<br>NOAM VIP:<br>Disable DSR<br>applications                      | <ul> <li>If any DSR applications are guest VMs of the TVOE to be upgraded (as shown in step 1), disable all applications running on the current TVOE.</li> <li>1. Log into the DSR NOAM GUI using the VIP.</li> <li>2. Navigate to Status &amp; Manage &gt; Server.</li> <li>3. Select the virtual servers that are running on the TVOE environment to be upgraded, as identified in step 1.</li> <li>4. Click Stop.</li> <li>5. Confirm the operation by clicking OK on the screen.</li> <li>6. Verify the Appl State for all the selected servers is changed to Disabled.</li> </ul>                                                                            |  |  |
| 3.    | Active SDS<br>NOAM VIP:<br>Disable SDS<br>applications<br>For VEDSR<br>only | <ul> <li>This step is applicable to the VEDSR configuration only.</li> <li>If any SDS applications are guest VMs of the TVOE to be upgraded (as shown in step 1, coordinate with the SDS team to shut down the SDS applications.</li> <li>1. Log into the SDS NOAM GUI using the VIP.</li> <li>2. Navigate to Status &amp; Manage &gt; Server.</li> <li>3. Select the virtual servers that are running on the TVOE environment to be upgraded, as identified in step 1.</li> <li>4. Click Stop.</li> <li>5. Confirm the operation by clicking OK on the screen.</li> <li>6. Verify the Appl State for all the selected servers is changed to Disabled.</li> </ul> |  |  |
| 4.    | PMAC GUI:<br>Shut down<br>TVOE guest<br>VMs                                 | <ol> <li>On the PMAC Virtual Machine Management screen, select a guest VM of the TVOE to be upgraded.</li> <li>Virtual Machine Management         <pre>             Tasks</pre></li></ol>                                                                                                    |  |  |

| Step# | Procedure | Description                                                                                                    |  |
|-------|-----------|----------------------------------------------------------------------------------------------------|--|
|       |           | View VM Guest Name: DP_SOAM_A Current Power State: Running<br>Host Enc: \$102 Bay: 1F Shutdown Change                                                |  |
|       |           | VM tnfo Software Network Media<br>Num vCPUs: 4<br>Memory (MBs): 16,384<br>VM UUID: 16431289-47c9-4ce1-bd1f-5d3d30b43672<br>Enable Virtual Watchdog 📝 |  |
|       |           | <ol> <li>Verify the Current Power State changes to Shut Down.</li> <li>Repeat sub-steps 1 thru 3 for each guest VM shown in step 1.</li> </ol>       |  |

### Appendix K. IDIH Upgrade at a Site

In IDIH release 7.1 and later, the mediation and application instance data is stored in the Oracle Database. This allows the Application and Mediation servers to be upgraded by performing a fresh installation. Upon completion of the upgrade, the mediation and application guests automatically restore the configuration data from the Oracle database.

*Note*: Verify the TVOE and PMAC version to make sure the TVOE/PMAC are upgraded before upgrading IDIH guests.

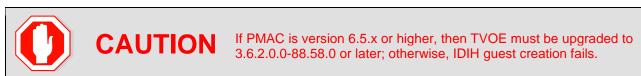

Table 25 shows the elapsed time estimates for IDIH upgrade.

|              | Elapsed Time (hr:min) |           |                                               |        |
|--------------|-----------------------|-----------|-----------------------------------------------|--------|
| Procedure    | This Step             | Cum       | Procedure Title                               | Impact |
| Procedure 53 | 1:15-1:45             | 1:15-1:45 | Upgrade Oracle Guest                          | None   |
| Procedure 54 | 0:30-0:45             | 1:45-2:30 | Non-VEDSR Mediation and Application Guest     | None   |
| Procedure 55 | 0:30-0:45             | 1:45-2:30 | VEDSR Mediation and Application Guest Upgrade | None   |

### Table 25. IDIH Upgrade Execution Overview

# K.1. Upgrade Oracle Guest

The Oracle Guest is upgraded first.

*Note*: When attempting to repeat an upgrade following a back out, it is not necessary to upgrade the Oracle Guest if the source release is 7.1 or later.

Procedure 53. Upgrade Oracle Guest

| Step#                                                  | Procedure                     | Description                                                                                                    |  |  |
|--------------------------------------------------------|-------------------------------|----------------------------------------------------------------------------------------------------|--|--|
| This procedure performs the IDIH Oracle Guest upgrade. |                               |                                                                                                    |  |  |
| number                                                 |                               | s it is completed. Boxes have been provided for this purpose under each step                                                                                                |  |  |
| If this pr                                             | ocedure fails, it is          | recommended to contact My Oracle Support (MOS) and ask for assistance.                                                                                                    |  |  |
|                                                        | IDIH CLI:<br>Perform a        | 1. Log into the Oracle guest as the admusr user.                                                                                                    |  |  |
|                                                        |                               | ssh <idih address="" ip=""></idih>                                                                                                    |  |  |
|                                                        | system health<br>check on the | login as: admusr                                                                                                    |  |  |
|                                                        | Oracle guest                  | password: <enter password=""></enter>                                                                                                    |  |  |
|                                                        |                               | 2. Execute the analyze_server.sh script.                                                                                                    |  |  |
|                                                        |                               | <pre>\$ sudo /usr/TKLC/xIH/plat/bin/analyze_server.sh -i</pre>                                                                                                    |  |  |
|                                                        |                               | Sample output:                                                                                                    |  |  |
|                                                        |                               | [admusr@cat-ora ~]\$<br>/usr/TKLC/xIH/plat/bin/analyze_server.sh -i                                                                                                    |  |  |
|                                                        |                               | 13:24:52: STARTING HEALTHCHECK PROCEDURE                                                                                                    |  |  |
|                                                        |                               | 13:24:52: date: 03-17-15, hostname: cat-ora                                                                                                    |  |  |
|                                                        |                               | 13:24:52: TPD VERSION: 7.7.0.0.0-88.68.0                                                                                                    |  |  |
|                                                        |                               | 13:24:52:                                                                                                    |  |  |
|                                                        |                               | 13:24:52: Checking disk free space                                                                                                    |  |  |
|                                                        |                               | 13:24:52: No disk space issues found                                                                                                    |  |  |
|                                                        |                               | :                                                                                                    |  |  |
|                                                        |                               | 13:25:02: All tests passed!                                                                                                    |  |  |
|                                                        |                               | 13:25:02: ENDING HEALTHCHECK PROCEDURE WITH CODE 0                                                                                                    |  |  |
|                                                        |                               | If the output indicates the following error, ignore the error and continue<br>the upgrade. This error indicates the target release and the running<br>release are the same. |  |  |
|                                                        |                               | 00:47:29: Checking runlevel                                                                                                    |  |  |
|                                                        |                               | 00:47:29: >>> Error: Runlevel value "3 4" is different from "N 4"                                                                                                    |  |  |
|                                                        |                               | If the output indicates any other failure, do not proceed with the upgrade.<br>It is recommended to contact My Oracle Support (MOS) for guidance.                           |  |  |

| Step#      | Procedure                                                                          | Description                                                                                                    |  |  |
|------------|------------------------------------------------------------------------------------|----------------------------------------------------------------------------------------------------|--|--|
| 2.         | IDIH CLI: Shut<br>down Mediation<br>and Application<br>guests                      | <ol> <li>Shut down the Mediation guest by logging in as admusr and running.<br/>\$ sudo init 0         Shut down the Application guest by logging in as admusr and running.         \$ sudo init 0         The active SOAM server may have some or all of the following expected alarms:         Alarm ID = 19800 Communication Agent Connection Down         Alarm ID = 11511 Unable to connect using Comagent to remote DIH server with hostname         Alarm ID = 31149 (DB Late Write Nonactive)         The active NOAM server may have some or all of the following expected alarms:         Alarm ID = 31149 (DB Late Write Nonactive)         The active NOAM server may have some or all of the following expected alarms:         Alarm ID = 19800 Communication Agent Connection Down         Alarm ID = 31149 (DB Late Write Nonactive)         The active NOAM server may have some or all of the following expected alarms:         Alarm ID = 19800 Communication Agent Connection Down         Alarm ID = 31149 (DB Late Write Nonactive)         Marm ID = 31149 (DB Late Write Nonactive)         Alarm ID = 31149 (DB Late Write Nonactive)         Marm ID = 31149 (DB Late Write Nonactive)         Alarm ID = 31149 (DB Late Write Nonactive)         Marm ID = 31149 (DB Late Write Nonactive)         Marm ID = 31149 (DB Late Write Nonactive)         Marm ID = 31149 (DB Late Write Nonactive)         Marm ID = 31149 (DB Late Write Nonactive)         Marm ID = 31149 (DB Late Write Nonactive)         Marm ID = 31149 (DB Late Write Nonactive)         Marm ID = 31149 (DB Late Write Nonactive)         Marm ID = 31149 (DB Late Write Nonactive)         Marm ID = 31149 (DB Late Write Nonactive)         Marm ID = 31149 (DB Late Write Nonactive)         Marm ID = 31149 (DB Late Write Nonactive)         Marm ID = 31149 (DB Late Write Nonactive)</li></ol>                                          |  |  |
| 3.         | PMAC GUI:<br>Start the<br>upgrade of the<br>Oracle guest<br>using the<br>PMAC GUI  | <ol> <li>Navigate to the PMAC VM Management menu.</li> <li>Select the Oracle guest and click Upgrade.</li> <li>On the Select Image screen, select the target image from the list of available images.</li> <li>The Oracle iso for a fresh installation and upgrade is different.<br/>When installing IDIH, use the following:         <ul> <li>apps iso</li> <li>mediation iso</li> <li>oracleGuest iso</li> <li>When upgrading IDIH, use the following:                 <ul> <li>apps iso</li> <li>oracleGuest iso</li> <li>mediation iso</li> <li>oracle iso</li> <li>Men upgrading IDIH, use the following:</li> <li>apps iso</li> <li>Image: Image: Image</li></ul></li></ul></li></ol> |  |  |
| <b>4</b> . | PMAC GUI:<br>Using the<br>PMAC GUI,<br>monitor the<br>upgrade until it<br>finishes | Navigate to the <b>Task Monitoring</b> menu and wait until the upgrade task finishes. When it finishes, the status is either <b>Success</b> or <b>Failed</b> .<br>If the upgrade fails, do not proceed with the upgrade. It is recommended to contact My Oracle Support (MOS) for guidance.                                                                                                    |  |  |
| 5.         | <b>IDIH CLI</b> :<br>Perform a<br>system health<br>check on the<br>Oracle guest    | <ul> <li>Wait a few minute to allow the Oracle guest to stabilize after the reboot, and repeat step 1 to perform the post-upgrade system health check.</li> <li><i>Note</i>: The following warnings are expected due to the mediation and app servers being shut down.</li> <li>Warning: mediation server is not reachable (or ping response exceeds 3 seconds)</li> <li>Warning: app server is not reachable (or ping response exceeds 3 seconds)</li> </ul>                                                                                                    |  |  |

### K.2. Upgrade the Mediation and Application Guests

The Mediation and Application Guest upgrade is similar to the installation procedure. The procedure varies slightly for VEDSR systems so a separate procedure is provided for that configuration.

For non-VEDSR systems, execute Procedure 54 to upgrade the Mediation and Application guests.

Procedure 55 is used to upgrade the Mediation and Application guests for VEDSR systems.

### K.2.1. Non-VEDSR Mediation and Application Guest Upgrade

This procedure updates the Mediation and Application guests in a non-VEDSR system.

| Step#                         | Procedure                                                                                                    | Description                                                                                                    |  |  |
|-------------------------------|----------------------------------------------------------------------------------------------------|----------------------------------------------------------------------------------------------------|--|--|
| This pro                      | This procedure performs the IDIH Mediation and Application server upgrade for a non-VEDSR system.                |                                                                                                    |  |  |
|                               | Check off ( $$ ) each step as it is completed. Boxes have been provided for this purpose under each step number. |                                                                                                    |  |  |
| If this p                     | rocedure fails, it is r                                                                                          | recommended to contact My Oracle Support (MOS) and ask for assistance.                                                                                                    |  |  |
| 1.                            | PMAC CLI:                                                                                                    | Log into the PMAC server as the admusr user.                                                                                                    |  |  |
|                               | Log into the<br>PMAC server                                                                                      | ssh <pmac address="" ip=""></pmac>                                                                                                    |  |  |
|                               |                                                                                                    | login as: admusr                                                                                                    |  |  |
|                               |                                                                                                    | password: <enter password=""></enter>                                                                                                    |  |  |
| 2.                            | PMAC CLI:<br>Save existing<br>fdc.cfg file                                                                       | If an fdc.cfg file exists in <b>/var/TKLC/smac/guest-dropin</b> , rename the file to <b>fdc.cfg-old</b> . The contents of the file are referenced in step 4.                                                                                                    |  |  |
| 3.                            | PMAC CLI:                                                                                                    | Copy the fdc.cfg file to the pmac guest-dropin directory using the command:                                                                                                    |  |  |
|                               | Copy the fdc.cfg file to the guest                                                                               | sudo cp /usr/TKLC/smac/html/TPD/mediation-*/fdc.cfg<br>/var/TKLC/smac/guest-dropin                                                                                                    |  |  |
| 4.                            | PMAC CLI:                                                                                                    | Edit the fdc.cfg file for the Mediation and Application guest installation.                                                                                                    |  |  |
| Configure the<br>fdc.cfg file |                                                                                                    | See Appendix Y for a breakdown of the fdc.cfg file parameters. Update the software versions, hostnames, bond interfaces, network addresses, and network vlan information for the Mediation and Application guests being installed. The old fdc.cfg file saved in step 2 can be used as a reference for obtaining the hostnames, bond interfaces, network addresses, and network vlan information. Do not copy the software versions from the old fdc.cfg file. |  |  |
| 5.                            | PMAC CLI:                                                                                                    | Run the FDC creation script using the config file created in step 4.                                                                                                    |  |  |
|                               | Run the FDC creation script                                                                                      | <pre>\$ cd /var/TKLC/smac/guest-dropin</pre>                                                                                                    |  |  |
|                               |                                                                                                    | <pre>\$ /usr/TKLC/smac/html/TPD/mediation- x.x.x.x_x.x.x -<br/>x86_64/fdc.sh fdc.cfg</pre>                                                                                                    |  |  |
|                               |                                                                                                    | <b>Note</b> : Rename the <b>fdc.cfg</b> file as desired. Also, note that two files are generated by the fdc shell script. One is for the installation procedure and the other file is used for the upgrade procedure. The upgrade FDC is named upgrade.                                                                                                    |  |  |

| Step# | Procedure                                                        | Description                                                                                                    |  |  |
|-------|------------------------------------------------------------------|----------------------------------------------------------------------------------------------------|--|--|
| 6.    | PMAC CLI:<br>Reset the guest<br>creation timeout                 | 1. Enter the following command to reset the guest creation timeout value.<br>\$ sudo sqlite3 /usr/TKLC/plat/etc/TKLCfd-<br>config/db/fdcRepo.fdcdb 'update params set value=3000                                                         |  |  |
|       |                                                                  | <ul> <li>where name="DEFAULT_CREATE_GUEST_TIMEOUT"';</li> <li>2. Increase timeout values (workaround to be applied in PMAC before starting the installation):</li> </ul>                                                                 |  |  |
|       |                                                                  | sudo pmacadm setParam<br>paramName=defaultTpdProvdTimeoutparamValue=120<br>sudo pmacadm setParam                                                                                                    |  |  |
|       |                                                                  | paramName=guestDiskDeployTimeoutparamValue=50                                                                                                    |  |  |
| 7.    | PMAC GUI:<br>Log into PMAC                                       | <ol> <li>Using a web browser, navigate to:<br/><pmac address="" ip=""></pmac></li> <li>Login as guiadmin user.</li> </ol>                                                                                                    |  |  |
|       |                                                                  | ORACLE                                                                                                    |  |  |
|       |                                                                  | Oracle System Login Fri May 8 14:39:12 2015 UTC                                                                                                    |  |  |
|       |                                                                  | Log In<br>Enter your username and password to log in<br>Username: pmacadmin<br>Password:                                                                                                    |  |  |
|       |                                                                  | Unauthorized access is prohibited. This Oracle system requires the use of Microsoft Internet Explorer 8.0, 9.0,<br>or 10.0 with support for JavaScript and cookies.                                                                      |  |  |
|       |                                                                  | Oracle and Java are registered trademarks of Oracle Corporation and/or its affiliates.<br>Other names may be trademarks of their respective owners.<br>Copyright © 2010, 2015, <u>Oracle</u> and/or its affiliates. All rights reserved. |  |  |
| 8.    | <b>PMAC GUI</b> :<br>Remove<br>existing<br>Application<br>Server | <ol> <li>Navigate to Main Menu &gt; VM Management.</li> <li>Main Menu<br/>Hardware<br/>Software<br/>VM Management     </li> <li>Select the Application guest.</li> <li>Click Delete.     </li> </ol>                                     |  |  |
|       |                                                                  | Install OS Upgrade Accept Upgrade Reject Upgrade                                                                                                    |  |  |

| Step#    | Procedure                                                             | Description                                                                                                    |
|----------|-----------------------------------------------------------------------|----------------------------------------------------------------------------------------------------|
| 9.       | PMAC GUI:<br>Remove<br>existing<br>Mediation<br>Server                | <ol> <li>Navigate to Main Menu &gt; VM Management.</li> <li>Main Menu         <ul> <li>Hardware</li> <li>Software</li> <li>VM Management</li> </ul> </li> <li>Select the Mediation guest.</li> <li>Click Delete.</li> <li>Ede Delete Ione Guest Regenerate Device Mapping ISO Install OS Upgrade Accept Upgrade Reject Upgrade</li> </ol>                                                                                                    |
| 10.      | PMAC CLI:<br>Establish SSH<br>session and<br>login                    | Use an SSH client to connect to the PMAC:<br>ssh <pmac address="" ip=""><br/>login as: admusr<br/>password: <enter password=""></enter></pmac>                                                                                                    |
| 11.      | PMAC CLI:<br>Reinstall the<br>Mediation and<br>Application<br>servers | The upgrade config file must be used in the following command, or the database is destroyed and all database data is lost.<br>Execute the following command, using the upgrade file:<br>sudo fdconfig configfile=hostname-upgrade_xx-xx-<br>xx.xml<br>Starting with release 8.0, the installation is archive-based installation. The basic installation procedure is the same. All the changes happened to the fdc xml script file, so make sure you generate the fdc xml script file using the fdc.sh and fdc.cfg. See step 5. |
| 12.<br>□ | PMAC GUI:<br>Monitor<br>installation                                  | From the PMAC GUI, monitor the IDIH installation on the Task Monitoring page until the installation is complete.                                                                                                    |
| 13.      | Reconfiguration                                                       | <ul> <li>Reconfigure the system</li> <li><i>Note</i>: If upgrading from 8.0 and later, all application server and mediation server configuration is lost. Follow the customer specific site configuration steps to re-configure the system.</li> </ul>                                                                                                    |
| 14.<br>□ | NOAM CLI:<br>Reset SOAP<br>password                                   | In case upgrading to release IDIH 8.2.1, reset the SOAP password to allow self-authentication of DSR with IDIH to send traces. Refer BB.8.                                                                                                    |

# K.2.2. VEDSR Mediation and Application Guest Upgrade

This procedure updates the Mediation and Application guests in a VEDSR system. In order to upgrade the guests, the installation fdconfig file is copied and modified before the fdconfig utility is run to recreate the guests.

| Procedure 55. | <b>VEDSR Mediation and</b> | d Application Guest Upgrade |
|---------------|----------------------------|-----------------------------|
|---------------|----------------------------|-----------------------------|

| Step#                                                       | Procedure                 | Description                                                                                                    |
|-------------------------------------------------------------|---------------------------|----------------------------------------------------------------------------------------------------|
| This pro                                                    | cedure performs the ID    | DIH Mediation and Application server upgrade for a VEDSR system.                                                                                                    |
| Check o<br>number                                           |                           | completed. Boxes have been provided for this purpose under each step                                                                                                    |
| lf this pr                                                  | ocedure fails, it is reco | mmended to contact My Oracle Support (MOS) and ask for assistance.                                                                                                    |
| 1.                                                          | TVOE Host CLI:            | Use an SSH client to connect to the TVOE host:                                                                                                    |
|                                                             | Establish SSH             | ssh <tvoe address="" host="" ip=""></tvoe>                                                                                                    |
|                                                             | session and login         | login as: admusr                                                                                                    |
|                                                             |                           | password: <enter password=""></enter>                                                                                                    |
| 2. <b>TVOE Host</b> : Not<br>the CPU Pinning<br>allocations |                           | Execute the following commands to allocate CPU sets for EACH<br>(including the PMAC(s)) VM configured:<br>\$ cd /var/TKLC/upgrade                                                                                                    |
|                                                             |                           | Print the current CPU pinning allocations:                                                                                                    |
|                                                             |                           | \$ sudo ./cpuset.py -show                                                                                                    |
|                                                             |                           | Note the mapping of cpuset values to Mediation and Application VMs.                                                                                                    |
|                                                             |                           |                                                                                                    |
|                                                             |                           | For example:                                                                                                    |
|                                                             |                           | [admusr@CRV-TVOE-6 upgrade]\$ sudo ./cpuset.pyshow<br>VM Domain Name vcpus cpuset numa state                                                                                                    |
|                                                             |                           | CRV_EX_Ipfe_B_2       4       30-31,66-67       1       running         CRV_EX_Sbr_S_3       14       8-14,44-50       0       running         CRV_EX_Soam_2       4       18-19,54-55       1       running         CRV_EX_Damp_5       12       24-29,60-65       1       running         CRV_EX_Ipfe_A_2       4       32-33,68-69       1       running         CRV_EX_Dp_1       6       15-17,51-53       0       running         CRV_EX_Sbr_B_3       12       2-7,38-43       0       running         APP       4       20-21,56-57       1       running         NUMA node 0       Free CPUs:       count = 0 []       1       numaing         NUMA node 1       Free CPUs:       count = 8       [22, 23, 34, 35, 58, 59, 70, 71 |

| Step# | Procedure                             | Description                                                                                                    |
|-------|---------------------------------------|----------------------------------------------------------------------------------------------------|
| 3.    | PMAC GUI: Log                         | 1. Using a web browser, navigate to:                                                                                                    |
|       | into PMAC                             | <pmac address="" ip=""></pmac>                                                                                                    |
|       |                                       | 2. Login as <b>guiadmin</b> user.                                                                                                    |
|       |                                       | Oracle System Login<br>Wed May 10 08:55:22 2017 EDT<br>Log In<br>Enter your username and password to log in<br>Username: guiadmin                   |
|       |                                       | Password:                                                                                                    |
|       |                                       | Change password                                                                                                    |
|       |                                       | Log In                                                                                                    |
|       |                                       | This application is designed to work with most modern HTML5 compliant browsers and uses both JavaScript and                                         |
|       |                                       | cookies. Please refer to the Oracle Software Web Browser Support Policy for details.                                                                |
|       |                                       | Unauthorized access is prohibited.                                                                                                    |
|       |                                       | Oracle and Java are registered trademarks of Oracle Corporation and/or its affiliates.<br>Other names may be trademarks of their respective owners. |
|       |                                       | Copyright © 2010, 2017, Oracle and/or its affiliates. All rights reserved.                                                                          |
| 4.    | PMAC GUI:                             | 1. Navigate to Main Menu > VM Management.                                                                                                    |
|       | Remove existing<br>Application Server | 🔳 🚊 Main Menu                                                                                                    |
|       |                                       | 💼 🧰 Hardware                                                                                                    |
|       |                                       | Software                                                                                                    |
|       |                                       | VM Management                                                                                                    |
|       |                                       | 2. Select the Application guest.                                                                                                    |
|       |                                       | 3. Click <b>Delete</b> .                                                                                                    |
|       |                                       | Edit     Delete     Ione Guest     Regenerate Device Mapping ISO       Install OS     Upgrade     Accept Upgrade     Reject Upgrade                 |

| Step# | Procedure                                                            | Description                                                                                                    |
|-------|----------------------------------------------------------------------|----------------------------------------------------------------------------------------------------|
| 5.    | PMAC GUI:<br>Remove existing<br>Mediation Server                     | <ol> <li>Navigate to Main Menu &gt; VM Management</li> <li>Main Menu         <ul> <li>Hardware</li> <li>Software</li> <li>VM Management</li> </ul> </li> <li>Select the Mediation guest.</li> <li>Click Delete.</li> <li>Edit Delete Ione Guest Regenerate Device Mapping ISO Install OS Upgrade Accept Upgrade Reject Upgrade</li> </ol>                                                                                                    |
| 6.    | PMAC CLI:<br>Establish SSH<br>session and login                      | Use an SSH client to connect to the PMAC:<br>ssh <pmac address="" ip=""><br/>login as: admusr<br/>password: <enter password=""></enter></pmac>                                                                                                    |
| 7.    | <b>PMAC CLI</b> : Create<br>upgrade fdconfig file<br>from a template | <ul> <li>An upgrade configuration file is created by copying the installation config file, and modifying the copy to support upgrade.</li> <li>1. Navigate to /var/TKLC/smac/guest-dropin.</li> <li>\$ cd /var/TKLC/smac/guest-dropin</li> <li>2. Copy the vedsr upgrade template from the mediation directory using the below command:</li> <li>sudo cp /usr/TKLC/smac/html/TPD/mediation-</li> <li>x.x.0.0_x.x.x-x86_64/vedsr_idih_upgrade.xml.template</li> <li>3. Remove the .template extension and update the software versions, hostnames, bond interfaces, network addresses, and network VLAN information for the TVOE host and IDIH guests to be upgraded. Refer to Appendix P for a breakdown of the config file.</li> </ul> |
| 8.    | <b>PMAC CLI</b> : Reset<br>the guest creation<br>timeout             | <pre>Enter the following command to reset the guest creation timeout value.<br/>\$ sudo sqlite3 /usr/TKLC/plat/etc/TKLCfd-<br/>config/db/fdcRepo.fdcdb 'update params set<br/>value=3000 where<br/>name="DEFAULT_CREATE_GUEST_TIMEOUT"';</pre>                                                                                                    |

| Step#   | Procedure                                        | Description                                                                                                    |
|---------|--------------------------------------------------|----------------------------------------------------------------------------------------------------|
| 9.<br>□ | <b>PMAC CLI</b> : Modify the upgrade config file | The Oracle guest stanza must be removed from the newly created upgrade config file. Failure to do so causes the Oracle guest server to be re-installed.                                                  |
|         | 0                                                | <ol> <li>Edit the upgrade config file and locate the Oracle guest stanza. The<br/>sections to be removed are highlighted in the config file excerpt<br/>shown:</li> </ol>                                |
|         |                                                  | REMOVE_FOR_DR_START (DO NOT remove this line! )<br>Oracle Guest Configuration                                                                                                    |
|         |                                                  | <tvoeguest id="ORA"></tvoeguest>                                                                                                    |
|         |                                                  | <infrastructure>PMAC</infrastructure>                                                                                                    |
|         |                                                  | <tvoehost>mgmtsrvrtvoe</tvoehost><br>Oracle Guest Profile: Update if<br hardware is Gen6 default is Gen8>                                                                                                |
|         |                                                  | <pre><!--profile-->ORA_GEN6 <profile>ORA_GEN8</profile></pre>                                                                                                    |
|         |                                                  | <postdeploy></postdeploy>                                                                                                    |
|         |                                                  | <scriptfile<br>id="oraHealthcheck"&gt;</scriptfile<br>                                                                                                    |
|         |                                                  | Iu- Ofallearthelleck /                                                                                                    |
|         |                                                  | <filename>/usr/bin/sudo</filename>                                                                                                    |
|         |                                                  | <arguments>/usr/TKLC/xIH/plat/bin/ana</arguments>                                                                                                    |
|         |                                                  |                                                                                                    |
|         |                                                  | <br>                                                                                                    |
|         |                                                  |                                                                                                    |
|         |                                                  | REMOVE_FOR_DR_END (DO NOT remove this line! )                                                                                                    |
|         |                                                  | 2. In the <b><infrastructures></infrastructures></b> section of the upgrade config file, update the <b>tpd</b> , <b>ora</b> , <b>med</b> , and <b>app</b> release numbers to reflect the target release. |
|         |                                                  | Config file excerpt. Update the highlighted values.                                                                                                    |
|         |                                                  | <pre><name>TVOE-3.6.2.0.0_88.58.0-x86_64.iso</name> </pre>                                                                                                    |
| 10.     | PMAC CLI:<br>Reinstall the                       | The <b>upgrade</b> config file must be used in the following command, or the database is destroyed, and all database data is lost.                                                                       |
|         | Mediation and<br>Application servers             | Execute the following command, using the upgrade file:<br>sudo fdconfig configfile=hostname-upgrade_xx-xx-<br>xx.xml                                                                                     |
| 11.     | PMAC GUI:<br>Monitor installation                | From the PMAC GUI, monitor the IDIH installation on the Task Monitoring page until the installation is complete.                                                                                         |

| Step#     | Procedure                                                    | Description                                                                                                    |
|-----------|--------------------------------------------------------------|----------------------------------------------------------------------------------------------------|
| Step# 12. | Procedure<br>TVOE Host:<br>Execute the CPU<br>Pinning script | Establish an SSH session to the TVOE Host, login as admusr.<br>Print the current CPU pinning allocations:<br>\$ cd /var/TKLC/upgrade<br>\$ sudo ./cpuset.pyshow<br>For Example:-<br>[admusr@CRV-TVOE-6 upgrade]\$ sudo ./cpuset.pyshow<br>VM Domain Name vcpus cpuset numa state<br>CRV_EX_Sbr_B_3 14 8-14,44-50 0 running<br>CRV_EX_Soam 2 4 18-19,54-55 1 running<br>CRV_EX_Soam 2 4 18-19,54-55 1 running<br>CRV_EX_Damp_5 12 24-29,60-65 1 running<br>CRV_EX_Tpfe_A_2 4 32-33,68-69 1 running<br>CRV_EX_Sbr_B_3 12 2-7,48-43 0 running<br>CRV_EX_Sbr_B_3 12 2-7,28-43 0 running<br>NUMA node 0 Free CPUs: count = 0 []<br>NUMA node 1 Free CPUs: count = 0 []<br>NUMA node 1 Free CPUs: count = 8 [22, 23, 34, 35, 58, 59, 70, 71]<br>If we DO NOT see None for either cpuset or numa (or both), we first<br>clear the pinning for those VMs using following command:<br>[admusr@CRV-TVOE-6 upgrade ~]\$ sudo ./cpuset.py<br>clear=APP<br>Successful. Domain APP must be restarted for<br>changes to take affect<br>Have the mapping of the VMs to cpuset ready which was determined<br>from step 2.<br>Execute the following to allocate CPU pinning on EACH VM according to<br>the mapping:<br>\$ sudo ./cpuset.pyset= <vm name=""><br/>cpuset=<cpuset><br/>Example:<br/>[admusr@CRV-TVOE-6 upgrade ~]\$ sudo ./cpuset.py<br/>set=APP -cpuset=20-21,56-57<br/>Successful. Domain APP must be restarted for changes<br/>to take affect</cpuset></vm> |
|           |                                                              | <b>Note:</b> Execute the CPU pinning script for both the application and mediation server VMs.                                                                                                    |
| 13.       | TVOE Host:<br>Restart the VMs or<br>TVOE host                | Restart the VMs for which the pinning has been assigned or modified<br>using below command:<br>[admusr@CRV-TVOE-6 ~]\$ sudo virsh shutdown <vm<br>Name&gt;<br/>[admusr@CRV-TVOE-6 ~]\$ sudo virsh start <vm name=""><br/>Alternately, we can restart the entire TVOE sever using below command:<br/>\$ sudo init 6</vm></vm<br>                                                                                                    |

| Step#    | Procedure                        | Description                                                                                                    |
|----------|----------------------------------|----------------------------------------------------------------------------------------------------|
| 14.      | TVOE Host: Verify<br>CPU pinning | Once the TVOE host is restarted, establish an SSH session to the TVOE<br>Host, login as admusr.<br>Verify the CPU pinning is allocated as set in step 12. by executing the<br>following commands:<br>\$ cd /var/TKLC/upgrade<br>Print the newly allocated CPU pinning allocations and cross check with<br>the mapping:<br>For example:<br>[admusr@CRV-TVOE-6 upgrade]\$ sudo ./cpuset.pyshow<br>VM Domain Name vcpus cpuset numa state<br> |
| 15.<br>□ | Repeat for each<br>TVOE host     | Repeat this procedure for each TVOE host.                                                                                                    |
| 16.      | NOAM CLI: Reset<br>SOAP password | In case upgrading to release IDIH 8.2.x, reset the SOAP password to allow self-authentication of DSR with IDIH to send traces. Refer BB.8.                                                                                                    |

# Appendix L. Alternate Server Upgrade Procedures

The procedures in this section provide alternative ways of upgrading various server types, using an array of differing methods. All of the procedures in this section are secondary to the upgrade methods provided in Section 3.6 and Section 4.6. These procedures should be used only when directed by My Oracle Support (MOS) or by other procedures within this document.

### L.1. Alternate Pre-Upgrade Backup

This procedure is an alternative to the normal pre-upgrade backup provided in Procedure 16. It is recommended that this procedure be executed only under the direction of My Oracle Support (MOS).

#### Procedure 56. Alternate Pre-Upgrade Backup

| Step#           | Procedure                                                                                                    | Description                                                                |  |  |
|-----------------|----------------------------------------------------------------------------------------------------|----------------------------------------------------------------------------|--|--|
| Configu         | This procedure is a manual alternative backup. The procedure conducts a full backup of the Configuration database and run environment on site being upgraded, so that each server has the latest data to perform a backout, if necessary. |                                                                            |  |  |
| Check of number |                                                                                                    | it is completed. Boxes have been provided for this purpose under each step |  |  |

If this procedure fails, it is recommended to contact My Oracle Support (MOS) and ask for assistance.

| Step# | Procedure                                          | Description                                                                                                    |
|-------|----------------------------------------------------|----------------------------------------------------------------------------------------------------|
| 1.    | Active SOAM<br>CLI: Log into<br>the active<br>SOAM | Use the SSH command (on UNIX systems – or putty if running on Windows) to log into the active SOAM:                                                                                                    |
|       |                                                    | ssh admusr@ <soam_vip></soam_vip>                                                                                                    |
| 2.    | Active SOAM                                        | Enter the command:                                                                                                    |
|       | CLI: Start a screen session                        | \$ screen                                                                                                    |
|       |                                                    | The screen tool creates a no-hang-up shell session, so the command continues to execute if the user session is lost.                                                                                                    |
| 3.    | Active SOAM<br>CLI: Execute a<br>backup of all     | Execute the <b>backupAllHosts</b> utility on the active SOAM. This utility remotely accesses each specified server, and runs the backup command for that server.                                                                            |
|       | servers<br>managed from                            | The <b>site</b> parameter allows the user to backup all servers associated with a given SOAM site to be upgraded:                                                                                                    |
|       | the SOAM to be upgraded                            | <b>WARNING</b> : Failure to include thesite parameter with the backupAllHosts command results in overwriting the NOAM backup file created in Section 3.4.4. Backing out to the previous release is not possible if the file is overwritten. |
|       |                                                    | <pre>\$ /usr/TKLC/dpi/bin/backupAllHostssite=<nename></nename></pre>                                                                                                    |
|       |                                                    | where <b><nename></nename></b> is the Network Element Name ( <b>NEName</b> ) as seen using the following command:                                                                                                    |
|       |                                                    | \$ iqt NetworkElement                                                                                                    |
|       |                                                    | This output displays when executing either of the options:                                                                                                    |
|       |                                                    | Do you want to remove the old backup files (if exists ) from all the servers $(y/[n])?y$                                                                                                    |
|       |                                                    | It may take from 10 to 30 minutes for this command to complete, depending upon the number of servers and the data in the database.                                                                                                    |
|       |                                                    | Do not proceed until the backup on each server is completed.                                                                                                    |
|       |                                                    | Output similar to the following indicates successful completion:                                                                                                    |
|       |                                                    | Script Completed. Status:                                                                                                    |
|       |                                                    | HOSTNAME   STATUS                                                                                                    |
|       |                                                    | HPC3blade02   PASS                                                                                                    |
|       |                                                    | HPC3blade01   PASS                                                                                                    |
|       |                                                    | HPC3blade03   PASS                                                                                                    |
|       |                                                    | HPC3blade04   PASS                                                                                                    |
|       |                                                    | Errors also report to the command line.                                                                                                    |
|       |                                                    | <i>Note</i> : There is no progress indication for this command; only the final report when it completes.                                                                                                    |
| 4.    | Active SOAM                                        | # exit                                                                                                    |
|       | CLI: Exit the screen session                       | [screen is terminating]                                                                                                    |
|       | Screen Session                                     | <i>Note</i> : screen -Is is used to show active screen sessions on a server, and screen -dr is used to re-enter a disconnected screen session.                                                                                              |

| Step# | Procedure                                                                                                    | Description                                                                                                    |
|-------|----------------------------------------------------------------------------------------------------|----------------------------------------------------------------------------------------------------|
| 5.    | ALTERNATIV<br>E METHOD<br>(Optional)<br>Server CLI: If<br>needed, the<br>Alternative<br>backup method<br>can be<br>executed on<br>each individual<br>server instead<br>of using the<br>backupAllHos | Alternative: A manual back up can be executed on each server<br>individually, rather than using the script. To do this, log into<br>each server in the site individually, and execute the following<br>command to manually generate a full backup on that server:<br>\$ sudo /usr/TKLC/appworks/sbin/full_backup<br>Output similar to the following indicates successful completion:<br>Success: Full backup of COMCOL run env has completed.<br>Archive file<br>/var/TKLC/db/filemgmt/Backup.dsr.blade01.FullDBParts.<br>SYSTEM_OAM.20140617_021502.UPG.tar.bz2 written in<br>/var/TKLC/db/filemgmt.<br>Archive file |
|       | <b>ts</b> script                                                                                                    | <pre>/var/TKLC/db/filemgmt/Backup.dsr.blade01.FullRunEnv.<br/>SYSTEM_OAM.20140617_021502.UPG.tar.bz2 written in<br/>/var/TKLC/db/filemgmt.</pre>                                                                                                    |
| 6.    | Active NOAM                                                                                                    | 1. Log into the active NOAM GUI using the VIP.                                                                                                    |
|       | VIP: Verify                                                                                                    | 2. Navigate to Status & Manage > Files                                                                                                    |
|       | backup files<br>are present on                                                                                                    | 3. Click on each server tab, in turn                                                                                                    |
|       | each server. 4.                                                                                                    | 4. For each server, verify the following (2) files have been created:                                                                                                    |
|       |                                                                                                    | Backup.DSR. <server_name>.FullDBParts.NETWORK_OAMP.<tim<br>e_stamp&gt;.UPG.tar.bz2</tim<br></server_name>                                                                                                    |
|       |                                                                                                    | Backup.DSR. <server_name>.FullRunEnv.NETWORK_OAMP.<time<br>_stamp&gt;.UPG.tar.bz2</time<br></server_name>                                                                                                    |
|       |                                                                                                    | 5. Repeat sub-steps 1 through 4 for each site.                                                                                                    |

## L.2. Server Upgrade Using PMAC

This appendix provides the procedure for upgrading the standby NOAM and DR-NOAM using the PMAC interface. This upgrade method is an alternative to using the NOAM Upgrade GUI, and is used only when the NOAM Upgrade GUI refresh is sluggish due to the large number of C-level servers.

*Note*: Before executing this procedure, download the target release ISO to the PMAC image repository in accordance with Appendix E.

| Step#           | Procedure                          | Description                                                                                                    |
|-----------------|------------------------------------|----------------------------------------------------------------------------------------------------|
|                 | bcedure performs<br>pical NOAM Upg | s an upgrade of one or more servers using the PMAC interface instead of the grade GUI.                                                                                                    |
| Check of number |                                    | as it is completed. Boxes have been provided for this purpose under each step                                                                                                    |
| If this p       | rocedure fails, it i               | is recommended to contact My Oracle Support (MOS) and ask for assistance.                                                                                                    |
| 1.              | PMAC GUI:                          | 1. If needed, open a web browser and enter:                                                                                                    |
|                 | Login                              | http:// <pmac_management_ip></pmac_management_ip>                                                                                                    |
|                 |                                    | 2. Login as the <b>guiadmin</b> user.                                                                                                    |
| 2.              | PMAC GUI:                          | Navigate to Software > Software Inventory.                                                                                                    |
|                 | Navigate to<br>Software            | 🖃 🚊 Main Menu                                                                                                    |
|                 | Inventory                          | 🤠 🧰 Hardware                                                                                                    |
|                 |                                    | 📮 🚔 Software                                                                                                    |
|                 |                                    | Software Inventory                                                                                                    |
|                 |                                    | Manage Software Images                                                                                                    |
|                 |                                    | M Management                                                                                                    |
|                 |                                    | 🖬 🧰 Storage                                                                                                    |
| □ Se            |                                    |                                                                                                    |
|                 |                                    | Software Inventory                                                                                                    |
|                 |                                    |                                                                                                    |
|                 |                                    | Ment         IP Address         Hostname         Plat Name         Plat Version         App Name         App Version         Design         Fanction           Enc 50201.Bay 3E         Enc 20201.Far 4E         Enc 50201.Bay 3E         Enc 50201.Far 4E         Enc 50201.Far 4E <t< td=""></t<> |
|                 |                                    | Install OS Upgrade Accept Upgrade Reject Upprade Reject Upprade                                                                                                    |
|                 |                                    | 2. Click Upgrade.                                                                                                    |
|                 |                                    | <b>Note</b> : Until the target servers are fully discovered by PMAC, the user is unable to start an upgrade on the servers. A server that has not yet been discovered is represented by an empty row on the Software Inventory page (no IP address, hostname, plat name, plat version, etc., displays).                                                                                                    |

| 4.      | Procedure                                        | Description                                                                                                    |                                                                                                    |                                                                                                    |                                                                                                    |                                                                                                    |                                                                                                    |
|---------|--------------------------------------------------|----------------------------------------------------------------------------------------------------|----------------------------------------------------------------------------------------------------|----------------------------------------------------------------------------------------------------|----------------------------------------------------------------------------------------------------|----------------------------------------------------------------------------------------------------|----------------------------------------------------------------------------------------------------|
|         | PMAC GUI:<br>Select the<br>target release<br>ISO | of upgrade                                                                                                    | e images on the selected se                                                                                                    | n displays the ser<br>e right side of the<br>rvers.                                                                                                    |                                                                                                    |                                                                                                    |                                                                                                    |
|         |                                                  |                                                                                                    |                                                                                                    |                                                                                                    |                                                                                                    |                                                                                                    |                                                                                                    |
|         |                                                  | Targets                                                                                                    | ) amon                                                                                                    | Kame                                                                                                    | Туре                                                                                                    | Architecture                                                                                                    | Description                                                                                                    |
|         |                                                  | Errity                                                                                                    | Status 572-2                                                                                                    | 440-102-11.2.0.2_2.13.0-Cracie-                                                                                                    | Upplade                                                                                                    | 185_54                                                                                                    | de 1.1                                                                                                    |
|         |                                                  | Enc 50302 Bay 3E<br>Enc 50302 Bay 3E                                                                                                    |                                                                                                    | 440-104-11.2.0.2_11.8.0-Oracle-                                                                                                    | Upgrade                                                                                                    | -10_04                                                                                                    | dh12                                                                                                    |
|         |                                                  | Guest Un                                                                                                    |                                                                                                    | 440-105-11202_11202-1180-                                                                                                    | Upgrade                                                                                                    |                                                                                                    | #812.0-110.0                                                                                                    |
|         |                                                  | 5 E B 5 1 1                                                                                                    |                                                                                                    | ₩85_64<br>464-101-5.0.0_50.55.0-ALEXA-486_6                                                                                                    |                                                                                                    | 156_64                                                                                                    |                                                                                                    |
|         |                                                  | The second second second second second second second second second second second second second second second s                                                                                                    | a second                                                                                                    | Supply                                                                                                    | Upgrade Arg                                                                                                    | ments (Opti                                                                                                    | onal)                                                                                                    |
|         |                                                  |                                                                                                    | 1                                                                                                    |                                                                                                    |                                                                                                    |                                                                                                    |                                                                                                    |
|         |                                                  |                                                                                                    | 2.74                                                                                                    |                                                                                                    |                                                                                                    |                                                                                                    |                                                                                                    |
|         |                                                  |                                                                                                    | Frank .                                                                                                    |                                                                                                    | Start Upgra                                                                                                    | la -                                                                                                    |                                                                                                    |
|         |                                                  |                                                                                                    | t Upgrade.                                                                                                    |                                                                                                    |                                                                                                    |                                                                                                    |                                                                                                    |
| 5.      | PMAC GUI:                                        | Click OK to pr                                                                                                    | oceed with the                                                                                                    | upgrade.                                                                                                    |                                                                                                    |                                                                                                    |                                                                                                    |
|         | Start the upgrade                                | Message from wel                                                                                                    | bpage                                                                                                    | Contraction of the local division of the local division of the loc                                                                                                    |                                                                                                    | ×                                                                                                    |                                                                                                    |
|         | upgrade                                          | [*                                                                                                    |                                                                                                    |                                                                                                    |                                                                                                    |                                                                                                    |                                                                                                    |
|         |                                                  |                                                                                                    | ou sure you want to u<br>440-102-11.2.0.2_2.13.                                                                                                    | pgrade to<br>0-Oracle-x86_64 on the li                                                                                                    | sted entities                                                                                                    | 7                                                                                                    |                                                                                                    |
|         |                                                  |                                                                                                    |                                                                                                    | ОК                                                                                                    | Cano                                                                                                    | el                                                                                                    |                                                                                                    |
|         |                                                  | a                                                                                                    |                                                                                                    |                                                                                                    |                                                                                                    |                                                                                                    |                                                                                                    |
| 6.      | PMAC GUI:                                        | Navigate to M                                                                                                    | ain Menu > Ta                                                                                                    | sk Monitoring to                                                                                                    | monitor                                                                                                    | the pro                                                                                                    | gress of the                                                                                                    |
| 6.      | Monitor the                                      | Upgrade back                                                                                                    |                                                                                                    | <b>sk Monitoring</b> to<br>a separate task dis                                                                                                    |                                                                                                    |                                                                                                    |                                                                                                    |
| 6.      |                                                  | Upgrade back<br>upgraded.                                                                                                    | ground task. A                                                                                                    |                                                                                                    |                                                                                                    |                                                                                                    |                                                                                                    |
| 6.<br>□ | Monitor the                                      | Upgrade back                                                                                                    | ground task. A                                                                                                    |                                                                                                    |                                                                                                    |                                                                                                    |                                                                                                    |
| 6.      | Monitor the                                      | Upgrade back<br>upgraded.<br>Background Task                                                                                                    | ground task. A                                                                                                    |                                                                                                    |                                                                                                    |                                                                                                    |                                                                                                    |
| 6.      | Monitor the                                      | Upgrade back<br>upgraded.<br>Background Task                                                                                                    | ground task. A<br>Monitoring                                                                                                    | separate task dis                                                                                                    | splays fo                                                                                                    | r each :                                                                                                    | server being                                                                                                    |
| 6.      | Monitor the                                      | Upgrade back<br>upgraded.<br>Background Task                                                                                                    | ground task. A<br>Monitoring<br>Target<br>Exc (5040) Bary 155                                                                                                    | separate task dis                                                                                                    | Runne T                                                                                                    | r each a                                                                                                    | e Progress                                                                                                    |
| 6.<br>□ | Monitor the                                      | Upgrade back<br>upgraded.<br>Background Task<br>Fitter •<br>0 Just Legende<br>2 2848 Legende                                                                                                    | ground task. A<br>Monitoring<br>Target<br>Exc (0402 Bay 155<br>Exc (10402 Bay 155                                                                                                    | Status<br>Status<br>Status                                                                                                    | Running Tr<br>Burning Tr<br>BURD23                                                                                                    | r each start Tim                                                                                                    | Fin H<br>Fin H<br>Fin H |
| 6.      | Monitor the                                      | Upgrade back<br>upgraded.<br>Background Task<br>Titer •<br>2447 Upgrade                                                                                                    | ground task. A<br>Monitoring<br>Target<br>Exc (0402 Bir) 195<br>Exc (0402 Bir) 197<br>Exc (0402 Bir) 197                                                                                                    | Status<br>Status<br>Status<br>Status<br>Status<br>Status                                                                                                    | Rumme To<br>81413<br>838230                                                                                                    | reach<br>Start Tim<br>Start Tim<br>Start an<br>Start an<br>Start an<br>Start an                                                                                                    | e Progress                                                                                                    |
| 6.      | Monitor the                                      | Upgrade back<br>upgraded.<br>Background Task<br>Titer •<br>2447 Kograde<br>2445 Kograde<br>2445 Kograde                                                                                                    | ground task. A<br>Monitoring<br>Target<br>Enc 10402 Bay 195<br>Enc 10402 Bay 195<br>Enc 10402 Bay 195<br>Enc 10402 Bay 195                                                                                                    | Stetus<br>Status<br>Status<br>Status<br>Statussis<br>Statussis<br>Statussis                                                                                                    | Running Tr<br>804413<br>804923<br>804924<br>804924                                                                                                    | me Start Tm<br>Jone St<br>Jone St<br>Jo | e Progress<br>10275<br>10275<br>10275<br>10275<br>10275                                                                                                    |
| 6.      | Monitor the                                      | Upgrade back<br>upgraded.<br>Background Task<br>Titer •<br>2447 Upgrade                                                                                                    | ground task. A<br>Monitoring<br>Target<br>Exc (0402 Bir) 195<br>Exc (0402 Bir) 197<br>Exc (0402 Bir) 197                                                                                                    | Status<br>Status<br>Status<br>Status<br>Status<br>Status                                                                                                    | Rumme To<br>81413<br>838230                                                                                                    | r each :<br>start Tim<br>2014 06<br>5127 42<br>2014 06<br>5127 42<br>5127 42<br>5127 42                                                                                                    | e Progress<br>10275<br>10275<br>10275                                                                                                    |
| 6.      | Monitor the                                      | Upgrade back<br>upgraded.<br>Background Task<br>Titer •<br>2447 Kograde<br>2445 Kograde<br>2445 Kograde                                                                                                    | ground task. A<br>Monitoring<br>Target<br>Enc 10402 Bay 195<br>Enc 10402 Bay 195<br>Enc 10402 Bay 195<br>Enc 10402 Bay 195                                                                                                    | Stetus<br>Status<br>Status<br>Status<br>Statussis<br>Statussis<br>Statussis                                                                                                    | Running Tr<br>804413<br>804923<br>804924<br>804924                                                                                                    | me Start Tim<br>acra as<br>acra as<br>acra acra as<br>acra acra as<br>acra acra as<br>acra acra as<br>acra acra acra as<br>acra acra acra<br>acra acra acra<br>acra acra                                                                                                    | Fine     Fine     Fine  Fine     Fine                                                                                                    |
| 6.      | Monitor the                                      | Upgrade back<br>upgraded.<br>Background Task<br>Titer •<br>0 2647 Upgrade<br>2 2648 Upgrade<br>2 2648 Upgrade<br>2 2648 Upgrade                                                                                                | ground task. A<br>Monitoring<br>Target<br>Exc (0402 Birr 197<br>Exc (0402 Birr 197<br>Exc (0402 Birr 197<br>Exc (0402 Birr 197<br>Exc (0402 Birr 197<br>Exc (0402 Birr 197                                                                                                    | Stetus<br>Stetus<br>Stetus<br>Stetuss<br>Stetuss<br>Stetuss<br>Stetuss<br>Stetuss                                                                                                    | Rumme Tr<br>8:14:13<br>8:39:30<br>8:39:54<br>0:39:54<br>0:39:54<br>0:39:54                                                                                                    | r each :<br>start Tim<br>strart Tim<br>strart Tim<br>s                                                                                                    | Fine     Fine     Fine  Fine     Fine                                                                                                    |
| 6.      | Monitor the                                      | Upgrade back<br>upgraded.<br>Background Task<br>Filter •<br>2445 Upgrade<br>2445 Upgrade<br>2445 Upgrade<br>2445 Upgrade<br>2445 Upgrade<br>2445 Upgrade<br>2445 Upgrade                                                       | ground task. A<br>Monitoring<br>Target<br>Exc (0402 Bay 195<br>Exc (0402 Bay 197<br>Exc (0402 Bay 197<br>Exc (0402 Bay 1                                                                         | Status<br>Status<br>St | Running Th<br>8:14:13<br>8:29:30<br>0:39:54<br>0:39:55<br>0:39:55<br>0:39:55<br>0:39:55<br>0:39:55<br>0:39:55<br>0:39:55<br>0:39:55                                                                                                    | r each :<br>start Tim<br>start Tim<br>2014 (le<br>65,4742<br>2014 (le<br>65,4742<br>2014 (le<br>65,4742<br>2014 (le<br>65,4742<br>2014 (le<br>65,4742)<br>2014 (le<br>65,4742)<br>2014 (le<br>65,4774)<br>2014 (le<br>65,4774)                                                                                                    | Fin (*<br>Fin (*<br>* Progress<br>* 10875<br>**<br>10875<br>**<br>10875<br>**<br>10875<br>**<br>10875                                                                                                    |
| 6.      | Monitor the                                      | Upgrade back<br>upgraded.<br>Background Task<br>Titer<br>2442 Upgrade<br>2445 Upgrade<br>2445 Upgrade<br>2445 Upgrade<br>2445 Upgrade<br>2445 Upgrade<br>2445 Upgrade                                                          | ground task. A<br>Monitoring<br>Target<br>Exc (2002 Bir (25)<br>Exc (2002 Bir (25)<br>Exc (25)<br>Exc (25) | Status<br>Status<br>Statuss<br>Status<br>Status<br>Status                                            | Running T<br>Running T<br>Runnin | r each :<br>start Tim<br>sources<br>sources                                                                                                    | Fin (*<br>Fin (*<br>* Progress<br>* 10875<br>**<br>10875<br>**<br>10875<br>**<br>10875<br>**<br>10875                                                                                                    |
| 6.      | Monitor the                                      | Upgrade back<br>upgraded.<br>Background Task<br>File<br>2 264 Upgrade<br>2 264 Upgrade<br>2 264 Upgrade<br>2 264 Upgrade<br>2 264 Upgrade<br>2 264 Upgrade<br>2 264 Upgrade<br>2 264 Upgrade<br>2 264 Upgrade<br>2 264 Upgrade | ground task. A<br>Monitoring<br>Target<br>Exc 10402 Bar 15<br>Exc 10402 Bar 15<br>Exc 10402 Bar 15<br>Exc 10402 Bar 15<br>Exc 10402 Bar 15<br>Exc 10402 Bar 15<br>Exc 10402 Bar 16<br>Exc 10402 Bar 16<br>Exc 100                                                    | Status<br>Status<br>St | Running Ti<br>Running Ti<br>Running Ti                                                           | r each :                                                                                                    | Server being                                                                                                    |

# L.3. Server Upgrade Using platcfg

The procedure provided in this appendix enables a server to be upgraded using the Platform Configuration (platcfg) utility. This procedure should be used only under the guidance and direction of My Oracle Support (MOS).

#### Procedure 58. Server Upgrade Using platcfg

| Step#                     | Procedure                                                       | Description                                                                                                    |
|---------------------------|-----------------------------------------------------------------|----------------------------------------------------------------------------------------------------|
| This pro<br><i>Note</i> : |                                                                 | server using the platcfg utility.<br>ample representations of upgrade screens. The actual display may vary<br>own.                                                                                                    |
| number                    |                                                                 | t is completed. Boxes have been provided for this purpose under each step                                                                                                    |
| 1.                        | Server CLI: Log<br>into the server<br>console to be<br>upgraded | Use the SSH command (on UNIX systems – or putty if running on windows)<br>to log into the server to be upgraded:<br>ssh admusr@ <server ip=""><br/>password: <enter password=""><br/>Answer <b>yes</b> if you are asked to confirm the identity of the server.</enter></server> |
| 2.                        | Server CLI:<br>Enter the platcfg<br>menu                        | Switch to the platcfg user to start the configuration menu.<br>\$ sudo su - platcfg<br>From the Main Menu, select Maintenance                                                                                                    |
|                           |                                                                 | Main MenuMaintenanceDiagnosticsServer ConfigurationNetwork ConfigurationRemote ConsolesSecurityNetBackup ConfigurationExitñ                                                                                                    |
| 3.                        | Server CLI:<br>Select upgrade                                   | From the Maintenance Menu, select Upgrade.<br>Maintenance Menu<br>Upgrade<br>Backup and Restore<br>Halt Server<br>View Mail Queues<br>Restart Server<br>Eject CDROM<br>Save Platform Debug Logs<br>Exit<br>Ñ                                                                    |

| Step# | Procedure                                     | Description                                                                                                    |
|-------|-----------------------------------------------|----------------------------------------------------------------------------------------------------|
| 4.    | Server CLI:<br>Select early<br>upgrade checks | From the Upgrade Menu, select Early Upgrade Checks.<br>Upgrade Menu<br>Validate Media<br>Early Upgrade Checks<br>Initiate Upgrade<br>Non Tekelec RPM Management<br>Accept Upgrade<br>Reject Upgrade<br>Exit                                                                                                    |
| 5.    | Server CLI:<br>Select the<br>upgrade media    | <ol> <li>From the Choose Upgrade Media Menu, select the desired target media. This begins the early upgrade checks in the console window.</li> <li>Choose Upgrade Media Menu</li> <li>Choose Upgrade Media Menu</li> <li>Choose Upgrade Media Menu</li> <li>Choose Upgrade Media Menu</li> <li>Choose Upgrade Media Menu</li> <li>Choose Upgrade Media Menu</li> <li>Choose Upgrade Media Menu</li> <li>Choose Upgrade Media Menu</li> <li>Choose Upgrade Media Menu</li> <li>Choose Upgrade Media Menu</li> <li>Choose Upgrade Media Menu</li> <li>Choose Upgrade Media Menu</li> <li>Choose Upgrade Media Menu</li> <li>Informational messages display as the checks progress. At the end of a successful test, a message similar to this displays:</li> <li>Running earlyUpgradeChecks() for Upgrade::EarlyPolicy::</li> <li>TPDEarlyChecks upgrade policy</li> <li>Verified server is not pending accept of previous upgrade</li> <li>Hardware architectures match</li> <li>Install products match.</li> <li>Verified server is alarm free!</li> <li>Early Upgrade Checks Have Passed!</li> <li>Verify early upgrade checks pass. In case of errors, it is recommended to contact My Oracle Support (MOS).</li> <li>Press q to exit the screen session and return to the platcfg menu.</li> <li>From the Choose Upgrade Media Menu, select Exit.</li> </ol> |
| 6.    | Server CLI:<br>Initiate the<br>upgrade        | From the Upgrade Menu, select Initiate Upgrade.<br>Upgrade Menu<br>Validate Media<br>Early Upgrade Checks<br>Initiate Upgrade<br>Non Tekelec RPM Management<br>Accept Upgrade<br>Reject Upgrade<br>Exit                                                                                                    |

| Step# | Procedure                                            | Description                                                                                                    |
|-------|------------------------------------------------------|----------------------------------------------------------------------------------------------------|
| 7.    | Server CLI:<br>Select the<br>upgrade media           | The screen displays a message that it is searching for upgrade media.<br>Once the upgrade media is found, an Upgrade Media selection menu<br>displayed similar to the example shown.<br>From the Choose Upgrade Media Menu, select the desired target media.<br>This begins the server upgrade.<br>Choose Upgrade Media Menu<br>Choose Upgrade Media Menu<br>Choose Upgrade Media Menu<br>Exit |
|       |                                                      | Many informational messages display on the terminal screen as the upgrade proceeds.                                                                                                    |
|       |                                                      | After upgrade is complete, the server reboots.                                                                                                    |
|       |                                                      | A reboot of the server is required.                                                                                                    |
|       |                                                      | The server will be rebooted in 10 seconds                                                                                                    |
| 8.    | Server CLI: Log<br>into the server to<br>be upgraded | Use the SSH command (on UNIX systems – or putty if running on windows)<br>to log into the server to be upgraded:<br>ssh admusr@ <server ip=""></server>                                                                                                    |
|       |                                                      | password: <enter password=""></enter>                                                                                                    |
|       |                                                      | Answer <b>yes</b> if you are asked to confirm the identity of the server.                                                                                                    |
| 9.    | Server CLI:<br>Check for                             | <ol> <li>Examine the upgrade logs in the directory /var/TKLC/log/upgrade and<br/>verify no errors were reported.</li> </ol>                                                                                                    |
|       | upgrade errors                                       | grep -i error /var/TKLC/log/upgrade/upgrade.log                                                                                                    |
|       |                                                      | 2. Examine the output of the command to determine if any errors were reported.                                                                                                    |
|       |                                                      | 3. If the upgrade fails, collect the following files:                                                                                                    |
|       |                                                      | /var/TKLC/log/upgrade/upgrade.log                                                                                                    |
|       |                                                      | /var/TKLC/log/upgrade/ugwrap.log                                                                                                    |
|       |                                                      | /var/TKLC/log/upgrade/earlyChecks.log                                                                                                    |
|       |                                                      | /var/TKLC/log/platcfg/upgrade.log                                                                                                    |
|       |                                                      | <ol> <li>It is recommended to contact My Oracle Support (MOS) by referring to<br/>Appendix CC of this document and provide these files.</li> </ol>                                                                                                    |
| 10.   | Server CLI:                                          | 1. Check the upgrade log for the upgrade complete message                                                                                                    |
|       | Verify the upgrade                                   | grep "UPGRADE IS COMPLETE"<br>/var/TKLC/log/upgrade/upgrade.log                                                                                                    |
|       |                                                      | <ol> <li>Verify the UPGRADE IS COMPLETE message displays. If not, it is<br/>recommended to contact My Oracle Support (MOS).</li> </ol>                                                                                                    |
|       |                                                      | [admusr@NO2 ~]\$ grep "UPGRADE IS COMPLETE"<br>/var/TKLC/log/ upgrade/upgrade.log                                                                                                    |
|       |                                                      | 1407786220:: UPGRADE IS COMPLETE                                                                                                    |

## L.4. Manual DA-MP (N+0) Upgrade Procedure

Procedure 59 is used to manually upgrade a multi-active DA-MP Server Group. This procedure is provided as an alternative to the normal DA-MP upgrade procedures in Section 4.6.

Procedure 59 must be executed for all configured DA-MPs of a site, regardless of how the DA-MPs are grouped for upgrade. So if 16 DA-MPs are upgraded four at a time, then Procedure 59 must be executed four distinct times.

| Procedure 59. | Manual DA-MP | (N+0) U | Jpgrade Procedure |
|---------------|--------------|---------|-------------------|
|---------------|--------------|---------|-------------------|

| Step#           | Procedure                                                                                                    | Description                                                                                                    |  |  |  |
|-----------------|----------------------------------------------------------------------------------------------------|----------------------------------------------------------------------------------------------------|--|--|--|
| Check of number | This procedure upgrades a multi-active DA-MP servers using the manual upgrade method.<br>Check off ( $$ ) each step as it is completed. Boxes have been provided for this purpose under each step<br>number. |                                                                                                    |  |  |  |
| If this p       | ocedure fails, it is re                                                                                                    | commended to contact My Oracle Support (MOS) and ask for assistance.                                                                                                    |  |  |  |
| 1.              | Identify all the<br>DA-MPs to be<br>upgraded<br>together                                                                                                    | From the data captured in Table 5, identify the <b>DSR (multi-active cluster)</b> server group to be upgraded.                                                                                                    |  |  |  |
| 2.              | Upgrade DA-MP<br>servers as<br>identified in step<br>1                                                                                                    | <ul> <li>Upgrade up to (½) one half (no more than 50%) of the DA-MP servers in parallel using the Upgrade Multiple Servers procedure.</li> <li><i>Note</i>: When using the manual server upgrade method, it is recommended that the DA-MP leader be upgraded in the last group of servers to minimize DA-MP leader role changes.</li> <li>1. Execute Appendix H Upgrade Multiple Servers – Upgrade Administration.</li> <li>2. After successfully completing the procedure in Appendix H, return to this point and continue with the next step.</li> </ul> |  |  |  |
| 3.              | Repeat for all<br>servers identified<br>in step 1 of this<br>procedure                                                                                                    | Repeat step 2 of this procedure for the remaining DA-MP servers.                                                                                                    |  |  |  |

# L.5. ASG SBR Upgrade Procedure

Procedure 60 is used to upgrade the SBR server group using Auto Server Group upgrade. This procedure is provided as an alternative to the normal SBR upgrade procedures in Section 4.6.

Procedure 60. ASG SBR Upgrade

| Step#           | Procedure                                                                                                    | Description                                                                                                    |  |  |  |
|-----------------|----------------------------------------------------------------------------------------------------|----------------------------------------------------------------------------------------------------|--|--|--|
| Check of number | This procedure upgrades the SBR server group using the automated server group upgrade option.<br>Check off ( $$ ) each step as it is completed. Boxes have been provided for this purpose under each step number.<br>If this procedure fails, it is recommended to contact My Oracle Support (MOS) and ask for assistance. |                                                                                                    |  |  |  |
| 1.              | Identify the SBR server group(s) to upgrade                                                                                                    | From the data captured in Table 5, identify the SBR server group(s) to upgrade. One server group can be executed at a time or multiple server groups can be executed simultaneously.                                                                                                   |  |  |  |
| 2.              | Upgrade SBR server<br>group(s) identified in<br>step 1 of this procedure<br>using the upgrade<br>multiple servers<br>procedure                                                                                                    | <ul> <li>Note: The spare SBRs of this server group are located at different sites.</li> <li>1. Use the Automated Server Group Upgrade option.</li> <li>2. Select the Serial upgrade mode.</li> <li>3. Execute Appendix H Upgrade Multiple Servers – Upgrade Administration.</li> </ul> |  |  |  |
| 3.              | Repeat for all SBR<br>server groups with<br>active, standby in Site 1<br>and spare in Site 2 (and<br>an optional 2 <sup>nd</sup> spare in<br>Site 3)                                                                                                    | Repeat step 2 for all remaining binding and session server groups to be upgraded.                                                                                                    |  |  |  |

### L.6. Manual SBR Upgrade Procedure

Procedure 61 is used to upgrade the SBR Server Group manually. This procedure is provided as an alternative to the normal SBR upgrade procedures in Section 4.6.

*Note*: Before upgrading the active SBR, it is imperative that the database audit of the spare and standby servers complete successfully. Failure to comply could result in a loss of session/binding data.

#### Procedure 61. Manual SBR Upgrade Procedure

| Step#    | Procedure                                                                    | Description                                                                                                    |  |
|----------|------------------------------------------------------------------------------|----------------------------------------------------------------------------------------------------|--|
| This pro | This procedure upgrades an SBR server group using the manual upgrade option. |                                                                                                    |  |
|          | upgrade one by or                                                            | grades all the servers in the server group; however, if it is recommended to<br>ne, such as spare, standby, and active in different upgrade iterations, upgrade<br>nually and then return to this procedure. |  |
| Check of | ( )                                                                          | it is completed. Boxes have been provided for this purpose under each step                                                                                                    |  |

number. If this procedure fails, it is recommended to contact My Oracle Support (MOS) and ask for assistance.

| Step# | Procedure                                   | Description                                                                                                    |                                                                                                    |                                                                                                    |                                                                                                    |
|-------|---------------------------------------------|----------------------------------------------------------------------------------------------------|----------------------------------------------------------------------------------------------------|----------------------------------------------------------------------------------------------------|----------------------------------------------------------------------------------------------------|
| 1.    | Active NOAM<br>VIP: Identify<br>the active, | <ol> <li>From the data captured<br/>upgrade. One server g<br/>groups can be executed</li> </ol>                                  | roup can be                                                                                                   | executed at a tir                                                                                                    |                                                                                                    |
|       | standby, and                                | 2. Log into the NOAM GU                                                                                                    | I using the V                                                                                                 | IP.                                                                                                    |                                                                                                    |
|       | spare SBR<br>server group(s)<br>to upgrade  | <ol> <li>Navigate to SBR &gt; Mai<br/>group chosen in sub-ste<br/>spare (as designated by<br/>chosen for upgrade. The</li> </ol> | ep 1. Note w<br>/ the Resour                                                                                  | hich server is a<br>ce HA Role) for                                                                                                    | ctive, standby, and each server group                                                                                                   |
|       |                                             | GTXA-Session1 – A                                                                                                    | Active                                                                                                    |                                                                                                    |                                                                                                    |
|       |                                             | GTXA-Session2 – S                                                                                                    | Standby                                                                                                    |                                                                                                    |                                                                                                    |
|       |                                             | BarrA-Session-SP                                                                                                    | - Spare                                                                                                    |                                                                                                    |                                                                                                    |
|       |                                             | BINDING SESSION                                                                                                    |                                                                                                    |                                                                                                    |                                                                                                    |
|       |                                             | Server Group Name                                                                                                    |                                                                                                    | Resource Domain Nar                                                                                                    | ne                                                                                                    |
|       |                                             | BarrA_BINDING_SG                                                                                                    |                                                                                                    | BINIDING                                                                                                    |                                                                                                    |
|       |                                             | GTXA_SESSION_SG                                                                                                    | _                                                                                                    | SESSION                                                                                                    |                                                                                                    |
|       |                                             | Server Name                                                                                                    | Resource HA F                                                                                                 | tole                                                                                                    | Congestion Level                                                                                                    |
|       |                                             | BarrA-Session-SP                                                                                                    | Spare                                                                                                    |                                                                                                    | Normal                                                                                                    |
|       |                                             | GTXA-Session1<br>GTXA-Session2                                                                                                   | Active<br>Standby                                                                                             |                                                                                                    | Normal                                                                                                    |
|       |                                             | 0177-063310112                                                                                                    | otanoby                                                                                                    |                                                                                                    | Norman                                                                                                    |
|       |                                             | configuration data f<br>upgrade procedure<br>of session or bindin<br>Status screen MUS<br>(active, standby, or                   | on or binding<br>rom the NOA<br>, ONLY the H<br>g data is imp<br>T be used to<br>spare) of SE<br>HA Role colu | data, and one from the second second | BUIS. During this<br>policy for replication<br>eans that the SBR<br>High Availability status<br>HA Status screen<br>ade screen must NOT |
|       |                                             | and binding replicat<br>replication policy.                                                                                      | n server mig<br>ion policy, b<br>Vhen this ha<br>grade screer                                                 | ht be standby or<br>ut active for the<br>ppens, it is nece<br>a about selecting                                                                                                    | spare for the session<br>configuration<br>essary to ignore<br>g what it views as the                                                    |

| Step#      | Procedure                                                                                                    | Description                                                                                                    |  |  |
|------------|----------------------------------------------------------------------------------------------------|----------------------------------------------------------------------------------------------------|--|--|
| 2.         | Active NOAM<br>VIP: Upgrade                                                                                                    | <ul> <li><i>Note</i>: The spare SBRs of this server group are located at different sites.</li> <li>1. Execute Appendix F Upgrade Single Server – DSR 8.x.</li> </ul>                                                                                                    |  |  |
|            | spare SBR<br>server<br>identified in                                                                                                 | <ol> <li>After successfully completing the procedure in Appendix F, return to this point to monitor server status.</li> </ol>                                                                                                    |  |  |
|            | step 1 of this procedure                                                                                                    | <ol> <li>Navigate to SBR &gt; Maintenance &gt; SBR Status. Open the tab of the<br/>server group being upgraded.</li> </ol>                                                                                                    |  |  |
|            | (If need to be<br>upgraded in<br>this upgrade<br>iteration)                                                                          | <i>Note</i> : After executing Appendix F, the spare SBR temporarily disappears from the SBR Status screen. When the server comes back online, it reappears on the screen with a status of <b>Out of Service</b> .                                                           |  |  |
|            |                                                                                                    | <ol> <li>Monitor the Resource HA Role status of the spare server. Wait for the<br/>status to transition from <b>Out of Service</b> to <b>Spare</b>.</li> </ol>                                                                                                    |  |  |
|            |                                                                                                    | <ol> <li>If the system is equipped with a second spare SBR server, repeat sub-<br/>steps 1 thru 3 for the other spare.</li> </ol>                                                                                                    |  |  |
|            |                                                                                                    | <b>Caution</b> : Do not proceed to step 3 until the Resource HA Role of the spare SBR server returns to <b>Spare</b> .                                                                                                    |  |  |
| 3.         | Upgrade                                                                                                    | 1. Execute Appendix F Upgrade Single Server – DSR 8.x.                                                                                                    |  |  |
|            | standby SBR<br>server<br>identified in<br>step 1 of this<br>procedure<br>(If need to be<br>upgraded in<br>this upgrade<br>iteration) | <ol> <li>After successfully completing the procedure in Appendix F, return to this<br/>point and continue with the next step.</li> </ol>                                                                                                    |  |  |
| C          | <b>IVARNING!!</b> Failure to comply with step 4 and step 5 may result in the loss of PCA traffic, resulting in service impact.       |                                                                                                    |  |  |
| <b>4</b> . | Active NOAM<br>VIP: Verify                                                                                                    | <ol> <li>Navigate to SBR &gt; Maintenance &gt; SBR Status. Open the tab of the<br/>server group being upgraded.</li> </ol>                                                                                                    |  |  |
|            | standby SBR<br>server status<br>(If need to be<br>upgraded in<br>this upgrade                                                        | <b>Note</b> : After executing Appendix F, the standby SBR temporarily disappears from the SBR Status screen, and the spare server assumes the standby role. When the upgraded server comes back online, it reappears on the screen with a status of <b>Out of Service</b> . |  |  |
|            | iteration)                                                                                                    | <ol> <li>Monitor the Resource HA Role status of the upgraded server. Wait for<br/>the status to transition from <b>Out of Service</b> to <b>Standby</b>.</li> </ol>                                                                                                    |  |  |
|            |                                                                                                    | <b>Caution</b> : Do not proceed to step 5 until the Resource HA Role of the upgraded server transitions to <b>Standby</b> .                                                                                                    |  |  |

| Step# | Procedure                                                                                                    | Description                                                                                                    |
|-------|----------------------------------------------------------------------------------------------------|----------------------------------------------------------------------------------------------------|
| 5.    | Active NOAM                                                                                                    | 1. Navigate to Alarm & Event > View History.                                                                                                    |
|       | VIP: Verify                                                                                                    | 2. Export the Event log using the following filter:                                                                                                    |
|       | bulk download<br>from the active<br>SBR to the<br>standby and<br>spare SBRs<br>completes<br>(If need to be<br>upgraded in<br>this upgrade<br>iteration)                         | <ul> <li>Server Group: Choose the SBR group that is in upgrade</li> <li>Display Filter: Event ID = 31127 – DB Replication Audit Complete</li> <li>Collection Interval: X hours ending in current time,</li> <li>where X is the time from upgrade completion of the standby and spare servers to the current time.</li> <li>3. Wait for all instances of Event 31127: <ul> <li>1 for the Standby binding SBR</li> <li>1 for the Standby session SBR</li> <li>1 for the Spare binding SBR</li> <li>1 for the Spare session SBR</li> <li>1 for the Spare session SBR</li> <li>1 for the 3<sup>rd</sup> site Spare binding SBR (if equipped)</li> <li>1 for the 3<sup>rd</sup> site Spare session SBR (if equipped)</li> </ul> </li> <li>Note: There is an expected loss of traffic depending on size of the bulk download. This must be noted along with events captured.</li> </ul>                                                                                                    |
| 6.    | Active SBR<br>(CLI):<br>Verify the<br>replication<br>status for DB<br>Replication and<br>pSbrBindingPol<br>icy (Binding<br>SBR)<br>or<br>pSbrSessionPo<br>licy (Session<br>SBR) | <ol> <li>Use the SSH command (on UNIX systems – or putty if running on windows) to log into the active SBR of the first non-upgraded site:<br/>ssh admusr@<sbr_xmi_ip><br/>password: <enter password=""><br/>Answer yes if you are asked to confirm the identity of the server.</enter></sbr_xmi_ip></li> <li>Execute command<br/>irepstat -w<br/>Verify replication is showing as Active for ActStb [DbReplication] policy,<br/>pSbrSessionPolicy (for Session SBR), and pSbrBindingPolicy (for Binding<br/>SBR).<br/>Do not proceed if replication is not Active for all of the resource.</li> <li>Example:<br/>[admusr@sthomas-sSBR-A ~]\$ irepstat -w<br/>Sthomas-sSBR-A c2206.068 Sthomas-sSBR-A<br/>il:19:19 [R]<br/> Policy 0 ActStb [DbReplication]<br/>C To P0 Sthomas-SSBR-B Active<br/>0 0.10 1%5 0.08%cpu 43.1/s</li> <li>Policy 20 pSbrSessionPolicy [pSbrSBaseRep1]<br/> Policy 20 pSbrSessionPolicy [pSbrSBaseRep1]<br/>C To P0 Sthomas-SSBR-B Active<br/>0 0.10 1%5 0.08%cpu 42.5/s<br/>0 0.10 1%5 0.08%cpu 56.2/s</li> </ol> |

| Step# | Procedure                                                                                                    | Description                                                                                                    |
|-------|----------------------------------------------------------------------------------------------------|----------------------------------------------------------------------------------------------------|
| 7.    | Upgrade active<br>SBR server as<br>identified in<br>step 1 of this<br>procedure<br>(If need to be<br>upgraded in<br>this upgrade<br>iteration) | <ol> <li>Execute Appendix F Upgrade Single Server – Upgrade Administration –<br/>DSR 8.x.</li> <li>After successfully completing the procedure in Appendix F, return to this<br/>point and continue with the next step.</li> </ol> |
| 8.    | Repeat for all<br>SBR server<br>groups with<br>active, standby<br>in Site 1 and<br>spare in Site 2                                             | Repeat this procedure for all remaining binding and session server groups to be upgraded.                                                                                                    |

### Appendix M. Expired Password Workaround Procedure

This appendix provides the procedures to handle password expiration during upgrade. Procedure 62 is a temporary workaround to allow an expired password to be used on a non-upgrade site. This procedure is provided as a workaround when a password expires after the NOAM has been upgraded and before all sites have been upgraded.

The workaround must be removed using Procedure 63 after the site is upgraded. Failure to remove the workaround inhibits password aging on the server.

### M.1. Inhibit Password Aging

This procedure describes a workaround that inhibits password aging on the SOAM. This procedure should be used only when the following conditions apply:

- An upgrade is in progress
- The NOAMs have been upgraded, but one or more sites have not been upgraded
- A login password has expired on a non-upgraded site

Once the workaround is executed, no passwords expire at that site. Remove the workaround once the site is upgraded.

| Step#           | Procedure                         | De                                               | escription                                                                                                    |  |  |  |  |
|-----------------|-----------------------------------|--------------------------------------------------|----------------------------------------------------------------------------------------------------|--|--|--|--|
| This pro        | cedure disables p                 | assv                                             | vord aging on a server, allowing "expired" credentials to be used for login.                                                                                                    |  |  |  |  |
| Check of number | · · ·                             | s it is                                          | completed. Boxes have been provided for this purpose under each step                                                                                                    |  |  |  |  |
|                 | -                                 | reco                                             | mmended to contact My Oracle Support (MOS) and ask for assistance.                                                                                                    |  |  |  |  |
| 1.              | Active SOAM<br>CLI: SSH to        | 1.                                               | Use the SSH command (on UNIX systems – or putty if running on windows) to log into the active SOAM of the first non-upgraded site:                                                         |  |  |  |  |
|                 | active SOAM                       |                                                  | ssh admusr@ <soam vip=""></soam>                                                                                                    |  |  |  |  |
|                 | server. Disable password aging    |                                                  | _<br>password: <enter password=""></enter>                                                                                                    |  |  |  |  |
|                 | password aging                    |                                                  | Answer <b>yes</b> if you are asked to confirm the identity of the server.                                                                                                    |  |  |  |  |
|                 |                                   | 2.                                               | Create a text file with the following content (exactly as formatted):                                                                                                    |  |  |  |  |
|                 |                                   |                                                  | [production]                                                                                                    |  |  |  |  |
|                 |                                   |                                                  | aw.policy.pwchange.isExpired =                                                                                                    |  |  |  |  |
|                 |                                   |                                                  | aw.policy.db.checkPw =                                                                                                    |  |  |  |  |
|                 |                                   |                                                  | [development : production]                                                                                                    |  |  |  |  |
|                 |                                   |                                                  | [test : development]                                                                                                    |  |  |  |  |
|                 |                                   | 3.                                               | Save the file as:                                                                                                    |  |  |  |  |
|                 |                                   |                                                  | /var/TKLC/appworks/ini/pw.ini                                                                                                    |  |  |  |  |
|                 |                                   | 4.                                               | Change the file permissions:                                                                                                    |  |  |  |  |
|                 |                                   |                                                  | sudo chmod 644 pw.ini                                                                                                    |  |  |  |  |
|                 |                                   | 5.                                               | Execute the following command:                                                                                                    |  |  |  |  |
|                 |                                   |                                                  | clearCache                                                                                                    |  |  |  |  |
|                 |                                   | No                                               | <b>te</b> : For each server on which this workaround is enacted, the old <b>expired</b> password must be used for login. The new password used on the NOAM does not work on these servers. |  |  |  |  |
| 2.              | Repeat for standby SOAM           | Re                                               | peat step 1 for the standby SOAM                                                                                                    |  |  |  |  |
| 3.              | Repeat for all non-upgraded sites | Repeat steps 1 and 2 for all non-upgraded sites. |                                                                                                    |  |  |  |  |

## M.2. Enable Password Aging

This procedure removes the password expiration workaround that is enabled by Procedure 62.

#### Procedure 63. Expired Password Workaround Removal Procedure

| Ste     | ep#                                                                                                    | Procedure                      | De                                | Description                                                                                                    |  |  |  |  |
|---------|----------------------------------------------------------------------------------------------------|--------------------------------|-----------------------------------|----------------------------------------------------------------------------------------------------|--|--|--|--|
| Thi     | This procedure removes the password aging workaround and re-enables password aging on a server.                  |                                |                                   |                                                                                                    |  |  |  |  |
| nur     | Check off ( $$ ) each step as it is completed. Boxes have been provided for this purpose under each step number. |                                |                                   |                                                                                                    |  |  |  |  |
| lf th   | nis pro                                                                                                    | cedure fails, it is            | reco                              | mmended to contact My Oracle Support (MOS) and ask for assistance.                                                                 |  |  |  |  |
| 1.<br>□ |                                                                                                    | ve SOAM CLI:<br>to active      | 1.                                | Use the SSH command (on UNIX systems – or putty if running on windows) to log into the active SOAM of the first non-upgraded site: |  |  |  |  |
|         | SOAM server. Re-                                                                                                 |                                | ssh admusr@ <soam_vip></soam_vip> |                                                                                                    |  |  |  |  |
|         |                                                                                                    | enable password<br>aging.      |                                   | password: <enter password=""></enter>                                                                                              |  |  |  |  |
|         | aging                                                                                                    |                                |                                   | Answer <b>yes</b> if you are asked to confirm the identity of the server.                                                          |  |  |  |  |
|         |                                                                                                    |                                | 2.                                | Delete the pw.ini file:                                                                                                    |  |  |  |  |
|         |                                                                                                    |                                |                                   | \$ sudo rm /var/TKLC/appworks/ini/pw.ini                                                                                           |  |  |  |  |
|         |                                                                                                    |                                | 3.                                | Execute this command:                                                                                                    |  |  |  |  |
|         |                                                                                                    |                                | \$ sudo clearCache                |                                                                                                    |  |  |  |  |
|         |                                                                                                    |                                | 4.                                | Repeat sub-steps 1 through 3 for the standby SOAM                                                                                  |  |  |  |  |
| 2.<br>□ | -                                                                                                    | eat for all non-<br>aded sites | Re                                | peat this procedure for all non-upgraded sites.                                                                                    |  |  |  |  |

### M.3. Password Reset

Procedure 64 resets the GUI Admin (guiadmin) password on the NOAM. In a backout scenario where the password expired during the upgrade, it is possible for the customer to get locked out due to global provisioning being disabled. When this happens, this procedure can be used to reset the password to gain access to the GUI.

#### Procedure 64. Expired Password Reset Procedure

| Step#           | Procedure                                                                                                    | Description                                                                                                    |  |  |  |  |
|-----------------|----------------------------------------------------------------------------------------------------|----------------------------------------------------------------------------------------------------|--|--|--|--|
| Check of number | <ul> <li>This procedure resets the guiadmin password on the NOAM.</li> <li>Check off (√) each step as it is completed. Boxes have been provided for this purpose under each step number.</li> <li>If this procedure fails, it is recommended to contact My Oracle Support (MOS) and ask for assistance.</li> </ul> |                                                                                                    |  |  |  |  |
| 1.              | Active NOAM<br>CLI: SSH to<br>active NOAM<br>server. Reset<br>the password                                                                                                    | <ol> <li>Use the SSH command (on UNIX systems – or putty if running on windows) to log into the active NOAM:         ssh admusr@<noam_vip>         password: <enter password="">         Answer yes if you are asked to confirm the identity of the server.     </enter></noam_vip></li> </ol> |  |  |  |  |

| Step# | Procedure     | Description                                                                                                    |
|-------|---------------|----------------------------------------------------------------------------------------------------|
| 2.    | Active NOAM   | 1. Execute the reset command:                                                                                                    |
|       | CLI:          | <pre>\$ sudo /usr/TKLC/appworks/sbin/resetPassword guiadmin</pre>                                                                                                    |
|       | Execute reset | <ol> <li>At the Enter new Password for guiadmin prompt, enter a new password.</li> </ol>                                                                                                |
|       |               | <ol> <li>Attempt to log into the NOAM GUI using the new password. If the login is<br/>not successful, it is recommended to contact My Oracle Support (MOS)<br/>for guidance.</li> </ol> |

## Appendix N. Network IDIH Compatibility Procedures

The procedures in this appendix are used to provide IDIH compatibility when upgrading to release 8.2. Procedure 65 is performed on a release 8.2 IDIH to make the trace data viewable on prior release IDIH systems, as described in Section 1.7.2. This procedure must be performed on every IDIH 8.2 system from which trace data is expected.

When all IDIH systems have been upgraded to release 8.2, Procedure 66 must be executed on every IDIH on which Procedure 65 was previously performed.

| Procedure 65. Enable IDIH 8.2.3 Compatibility |
|-----------------------------------------------|
|-----------------------------------------------|

| Step#   | Procedure Description                                                                                                    |                                                                                            |  |  |  |  |  |
|---------|----------------------------------------------------------------------------------------------------|--------------------------------------------------------------------------------------------|--|--|--|--|--|
| -       | This procedure upgrades a server using the platcfg utility.                                                                                                    |                                                                                            |  |  |  |  |  |
| number  | Check off ( $$ ) each step as it is completed. Boxes have been provided for this purpose under each step number.<br>If this procedure fails, it is recommended to contact My Oracle Support (MOS) and ask for assistance.                                                           |                                                                                            |  |  |  |  |  |
| 1.      | Appserver       Use the SSH command (on UNIX systems – or putty if running on windows to log into the appserver:         ssh admusr@ <server_ip>       password: <enter password="">         Answer yes if you are asked to confirm the identity of the server.</enter></server_ip> |                                                                                            |  |  |  |  |  |
| 2.      | Appserver<br>CLI: Change<br>user                                                                                                    | Change to the system user tekelec:<br>sudo su - tekelecund                                 |  |  |  |  |  |
| 3.      | Appserver<br>CLI: Execute<br>command                                                                                                    | Execute the following command to enable backward compatibility apps/ndih7-compat.sh enable |  |  |  |  |  |
| 4.<br>□ | Repeat as needed                                                                                                    | Repeat this procedure on each IDIH 8.0/8.1 appserver as needed.                            |  |  |  |  |  |

| Procedure 66. | Disable IDIH 8.2 Compatibility |
|---------------|--------------------------------|
|---------------|--------------------------------|

| Step#            | Procedure                                                                                                    | Description                                                                            |  |  |  |  |  |
|------------------|----------------------------------------------------------------------------------------------------|----------------------------------------------------------------------------------------|--|--|--|--|--|
| This proc        | This procedure upgrades a server using the platcfg utility.                                                                        |                                                                                        |  |  |  |  |  |
|                  | <i>Note</i> : All UI displays are sample representations of upgrade screens. The actual display may vary slightly for those shown. |                                                                                        |  |  |  |  |  |
| Check of number. | f (√) each step as                                                                                                    | it is completed. Boxes have been provided for this purpose under each step             |  |  |  |  |  |
| If this pro      | ocedure fails, it is                                                                                                    | recommended to contact My Oracle Support (MOS) and ask for assistance.                 |  |  |  |  |  |
| 1.               | CLI: Log into to log into the appserver:                                                                                           |                                                                                        |  |  |  |  |  |
|                  | the appserver ssh admusr@ <server_ip><br/>password: <enter password=""></enter></server_ip>                                        |                                                                                        |  |  |  |  |  |
|                  | Answer <b>yes</b> if you are asked to confirm the identity of the server.                                                          |                                                                                        |  |  |  |  |  |
| 2.               | Appserver<br>CLI: Change<br>user                                                                                                   | Change to the system user tekelec:<br>sudo su - tekelec                                |  |  |  |  |  |
| 3.               | Appserver<br>CLI: Execute<br>command                                                                                               | Execute this command to enable backward compatibility:<br>apps/ndih7-compat.sh disable |  |  |  |  |  |
| 4.               | Repeat as needed                                                                                                    | Repeat this procedure on each IDIH 8.2 appserver as needed.                            |  |  |  |  |  |

# Appendix O. Recover from a Failed Upgrade

This procedure provides the steps required to recover a server after a failed upgrade. Due to the complexity of the DSR system and the nature of troubleshooting, it is recommended to contact My Oracle Support (MOS) for guidance while executing this procedure.

| Step#     | Procedure                        | Description                                                 |                      |                               |                              |                                   |                                     |  |
|-----------|----------------------------------|-------------------------------------------------------------|----------------------|-------------------------------|------------------------------|-----------------------------------|-------------------------------------|--|
| This pro  | bcedure provides the             | e basic steps fo                                            | or returning a       | server to a                   | a normal sta                 | te after                          | an upgrade failure.                 |  |
| Note:     | The server is return             | ed to the source release by this procedure.                 |                      |                               |                              |                                   |                                     |  |
| number    | -                                | ·                                                           |                      |                               |                              |                                   |                                     |  |
| If this p | rocedure fails, it is r          | ecommended to                                               | o contact My         | Oracle Su                     | pport (MOS)                  | ) and as                          | k for assistance.                   |  |
| 1.        | Active NOAM                      | 1. Log into tl                                              | ne NOAM Gl           | JI using the                  | e VIP.                       |                                   |                                     |  |
|           | VIP: Select                      | 2. Navigate                                                 | to <b>Administ</b> r | ration > So                   | oftware Man                  | ageme                             | nt > Upgrade.                       |  |
|           | affected server group containing | 3. Select the                                               | e server grou        | p containin                   | g the failed                 | server.                           |                                     |  |
|           | the failed server                | Main Menu: Administration -> Software Management -> Upgrade |                      |                               |                              |                                   |                                     |  |
|           |                                  | Filler* • Tasks •                                           |                      |                               |                              |                                   |                                     |  |
|           |                                  | NO. 80 East 80 North SC West                                |                      |                               |                              |                                   |                                     |  |
|           |                                  | Entre Bite SO_Eat                                           |                      |                               | IPFE4_SO ME_SO               | D                                 |                                     |  |
|           |                                  | Hostname                                                    | Upgrade State        | OAM HA Role                   | Server Role                  | Function                          | Application Version                 |  |
|           |                                  |                                                             | Server Status        | Appl HA Role                  | Notwork Element              |                                   | Upgrade ISO                         |  |
|           |                                  | MP1                                                         | Failed               | Active                        | MP                           | DSR (multi-<br>active<br>cluster) | 7.2.0.0.0-72.25.0                   |  |
|           |                                  |                                                             | Eir                  | Active                        | SO1_DSR_VM                   |                                   | DSR-8.0.0.0.0_S0 18.0-x86_64 iso    |  |
|           |                                  | MP2                                                         | Ready                | Standby                       | MP                           | DSR (multi-<br>active<br>cluster) | 7 2.0.0.0-72 25.0                   |  |
|           |                                  |                                                             | En                   | Active                        | S01_DSR_VM                   |                                   |                                     |  |
|           |                                  | <ul><li>Server op</li><li>If the faile</li></ul>            | tion, then <b>sk</b> | <b>ip to step</b><br>upgraded | 7 of this pro<br>using the A | cedure.                           | ng the Upgrade<br>rade option, then |  |

| Step#      | Procedure                                                                                | Description                                                                                                    |
|------------|------------------------------------------------------------------------------------------|----------------------------------------------------------------------------------------------------|
| 2.         | Active NOAM<br>VIP: Navigate<br>to the Active<br>Tasks screen to<br>view active<br>tasks | Navigate to Status & Manage > Tasks > Active Tasks.         Connected using INTERNALXMI to NOI (ACTIVE NETWORK OAM&P)         Main Menu       Administration         Administration       Administration         Alarms & Events       Security Log         Status & Manage       No1 No2 So1 So2 MP1 MP2 MP3         Network Elements       Network Elements         Server       HA         Database       So2 Server Group Upgrade (in 48 SO_SG Server Group Upgrade paused 201 Upgrade)         47 So_SG Server Group Upgrade paused 201 45 Database backup from cron completed 201 44 NO_SG PostUpgrade Health completed 201 201 201 201 201 201 201 201 201 201                                                                                                    |
| 3.         | Active NOAM<br>VIP: Use the<br>filter to locate<br>the server group<br>upgrade task      | <ol> <li>From the Filter option, enter the following filter values:<br/>Network Element: All<br/>Display Filter: Name Like *Upgrade*</li> <li>Click Go.</li> <li>Main Menu: Status &amp; Manage -&gt; Tasks -&gt; Active Tasks<br/>Filter<br/>Filter<br/>Filter<br/>Iter<br/>Iter<br/>Filter<br/>Like<br/>Like<br/>fupgrade*<br/>Reset<br/>Go<br/>Reset<br/>Reset</li></ol> |
| <b>4</b> . | Active NOAM<br>VIP: Identify the<br>upgrade task                                         | <ol> <li>In the search results list, locate the Server Group Upgrade task.</li> <li>If not already selected, select the tab displaying the hostname of the active NOAM server.</li> <li>Locate the task for the Server Group Upgrade. It shows a status of paused.</li> </ol>                                                                                                    |

| Step# | Procedure Description        |                                                                                                    |  |  |
|-------|------------------------------|----------------------------------------------------------------------------------------------------|--|--|
|       |                              | Main Menu: Status & Manage -> Tasks -> Active Tasks (Filtered)                                                                                                    |  |  |
|       |                              | Filter •                                                                                                    |  |  |
|       |                              | NO1 102 SO1 SO2 MP1 MP2 MP3 MP4 MP6 MP8 MP9 MP10 MP11 MP12<br>ID Rome Status Start Time Update Time                                                                                                    |  |  |
|       |                              | 502 Server Upgrade Int<br>48 SD_SG Server Broup exception 2016-03-23 13 38 36 UTC 2016-03-23 13 40 11 UTC<br>Upgrade)                                                                                                    |  |  |
|       |                              | S0_SG Server Group Upgrade paused 2016-03-23 13:38:26 UTC 2016-03-23 13:40:07 UTC                                                                                                    |  |  |
|       |                              | 46 SD2 Server Upgrade exception 2016-03-23 13 14-10 UTC 2016-03-23 13 16 01 UTC                                                                                                    |  |  |
|       |                              | 44 NO_SG PostUpgrade Health completed 2016-03-22 17 14:51 UTC 2016-03-22 17 15:06 UTC Check                                                                                                    |  |  |
|       |                              | 42 NO_SG PreUpgrade Health completed 2016-03-21 14:56:08 UTC 2016-03-21 14:56:19 UTC Check                                                                                                    |  |  |
|       |                              | <i>Note</i> : Consider the case of an upgrade cycle where the upgrade of one or<br>more servers in the server group has a status as exception (for<br>example, failed), while the other servers in that server group have<br>upgraded successfully; however, the server group upgrade task still<br>shows as running. In this case, cancel the running (upgrade) task<br>for the server group before reattempting ASU for the same.                                                                                                    |  |  |
|       |                              | Caution: Before clicking Cancel for the server group upgrade task,<br>ensure the upgrade status of the individual servers in that<br>particular server group should have status as completed or<br>exception (that is, failed for some reason).<br>Make sure you are not cancelling a task with some servers still                                                                                                    |  |  |
|       |                              | in running state.                                                                                                    |  |  |
| 5.    | Active NOAM                  | 1. Click the Server Group Upgrade task to select it.                                                                                                    |  |  |
|       | VIP: Cancel the Server Group | 2. Click <b>Cancel</b> to cancel the task.                                                                                                    |  |  |
|       | Upgrade task                 | 3. Click <b>OK</b> on the confirmation screen to confirm the cancellation.                                                                                                    |  |  |
| l     |                              | Main Menu: Status & Manage -> Tasks -> Active Tasks (Filtered)                                                                                                    |  |  |
|       |                              | Filter -                                                                                                    |  |  |
|       |                              | Image: Work of the state of the state of the st |  |  |
|       |                              | SO2 Server Upgrade (in<br>SO_SG Server Group<br>Upgrade)         exception         2016-03-23 13:38:36 UTC         2016-03-                                                                                                    |  |  |
|       |                              | 47 SO_SG Server Group Upgrade paused 2016-03-23 13:38:26 UTC 2016-03-                                                                                                    |  |  |
|       |                              | 46 SO2 Server Upgrade exception 2016-03-23 13:14:10 UTC 2016-03-                                                                                                    |  |  |
|       |                              | Pause Restert Cancel Delete Report Delete All Completed Delete All Exce                                                                                                    |  |  |

| Step#                                                                                              | Procedure                                                                                | Description                                                                                                    |
|----------------------------------------------------------------------------------------------------|------------------------------------------------------------------------------------------|----------------------------------------------------------------------------------------------------|
| 6.<br>□                                                                                            | Active NOAM<br>VIP: Verify the                                                           | On the Active Tasks screen, verify the task that was cancelled in step 5 shows a status of <b>completed</b> .                                                                                                    |
|                                                                                                    | Server Group<br>Upgrade task is<br>cancelled                                             | 47 SO_SG Server Group Upgride completed 2016-03-23 13:38:26 UTC                                                                                                    |
|                                                                                                    |                                                                                          | 2016-03-23 16:24:27 UTC SG upgrade task cancelled by user. 5%                                                                                                    |
| 7.                                                                                                 | Failed Server<br>CLI: Inspect<br>upgrade log                                             | <ul> <li>Log into the failed server to inspect the upgrade log for the cause of the failure.</li> <li>1. Use an SSH client to connect to the failed server: <ul> <li>ssh <xmi address="" ip=""></xmi></li> <li>login as: admusr</li> <li>password: <enter password=""></enter></li> </ul> </li> <li>Note: The static XMI IP address for each server should be available in Table 5.</li> <li>2. View or edit the upgrade log at /var/TKLC/log/upgrade/upgrade.log for clues to the cause of the upgrade failure.</li> <li>3. If the upgrade log contains a message similar to the following, inspect the cause of a static to the cause of the upgrade log at /var/TKLC/log/upgrade/upgrade.log for clues to the cause of the upgrade failure.</li> </ul> |
|                                                                                                    |                                                                                          | <pre>the early upgrade log at /var/TKLC/log/upgrade/earlyChecks.log for<br/>additional clues.<br/>1440613685::Early Checks failed for the next upgrade<br/>1440613691::Look at earlyChecks.log for more info</pre>                                                                                                    |
| <ul> <li>standard tr<br/>server.</li> <li>If troublesh<br/>Support (M</li> <li>DO NOT P</li> </ul> |                                                                                          | bugh outside of the scope of this document, the user is expected to use<br>dard troubleshooting techniques to clear the alarm condition from the failed<br>er.<br>ubleshooting assistance is needed, it is recommended to contact My Oracle<br>bort (MOS) as described in Appendix CC.<br>NOT PROCEED TO STEP 2 OF THIS PROCEDURE UNTIL THE ALARM<br>IDITION HAS BEEN CLEARED!                                                                                                    |
| 8.                                                                                                 | Failed Server<br>CLI: Verify<br>platform alarms<br>are cleared from<br>the failed server | Use the alarmMgr utility to verify all platform alarms have been cleared from<br>the system.<br>\$ sudo alarmMgralarmstatus<br>Example output:<br>[admusr@SO2 ~]\$ sudo alarmMgralarmstatus<br>SEQ: 2 UPTIME: 827913 BIRTH: 1458738821 TYPE: SET<br>ALARM:<br>TKSPLATMI10 tpdNTPDaemonNotSynchronizedWarning 1.3.6.<br>1.4.1.323.5.3.18.4.1.3.10 32509 Communications Commun<br>ications Subsystem Failure<br>***user troubleshoots alarm and is able to resolve NTP sync issue and clear<br>alarm***<br>[admusr@SO2 ~]\$ sudo alarmMgralarmstatus<br>[admusr@SO2 ~]\$                                                                                                    |

| Step# | Procedure                                                | Description                                                                                                    |
|-------|----------------------------------------------------------|----------------------------------------------------------------------------------------------------|
| 9.    | Active NOAM<br>VIP: Re-<br>execute the<br>server upgrade | <ul> <li>Return to the upgrade procedure being executed when the failure occurred.</li> <li>Re-execute the upgrade for the failed server using the Upgrade Server option.</li> <li>Note: Once a server has failed while using the Automated Server Group Upgrade option, the Auto Upgrade option cannot be used again on that server group. The remaining servers in that server group must be upgraded using the Upgrade Server option.</li> </ul> |

## Appendix P. Critical and Major Alarms Analysis

This procedure identifies critical and major alarms that should be resolved before proceeding with an upgrade and backout.

*Note*: During any time of upgrade if the **31149- DB Late Write Nonactive** alarm displays, ignore it. This alarm does not have any effect on functionality.

#### Procedure 68. Verify Critical and Major Alarms in the System Before the Upgrade

| Step#                                                                                                    | Procedure                                        | Description                                                                                                    |  |
|----------------------------------------------------------------------------------------------------|--------------------------------------------------|----------------------------------------------------------------------------------------------------|--|
| This procedure identifies the current alarms in the system before an upgrade can start.<br>Check off ( $$ ) each step as it is completed. Boxes have been provided for this purpose under each step number.<br>If this procedure fails, it is recommended to contact My Oracle Support (MOS) and ask for assistance. |                                                  |                                                                                                    |  |
| 1. Active                                                                                                    |                                                  | 1. Navigate to Alarms & Events > View Active.                                                                           |  |
|                                                                                                    | Log/View all<br>current<br>alarms at the<br>NOAM | <ol> <li>Click <b>Report</b> to generate an Alarms report.</li> <li>Save the report and/or print the report.</li> </ol> |  |

| Step# | Procedure                      | Description                                                                                                    |
|-------|--------------------------------|----------------------------------------------------------------------------------------------------|
| 2.    | Analyze the active alarms data | Reference Table 26 and Table 27 for the alarms.<br>If any alarms listed in the Table 26 and Table 27 display in the system, resolve<br>the alarms before starting the upgrade.                                                                          |
|       |                                | Refer to Reference [14] DSR Alarms and KPIs Reference for specific alarm in-depth details.                                                                                                    |
|       |                                | Two categories from the alarm list.                                                                                                    |
|       |                                | High impact alarms                                                                                                    |
|       |                                | It's almost certain the presence of this alarm ID in the active alarm list should prevent upgrade from continuing. Alarms of this category should be resolved before upgrading.                                                                         |
|       |                                | Medium impact alarms                                                                                                    |
|       |                                | It's likely/possible the presence of this alarm ID should prevent upgrade<br>from continuing; concurrence needed. Alarms of this category may/mayn't<br>be resolved before upgrading.                                                                   |
|       |                                | Some ideas of inclusion of alarms in the categories include.                                                                                                    |
|       |                                | • Any alarm indicating an actual hardware error, or an impending/potential hardware error, is automatically mentioned in high impact alarm list. Included in this category are all Platform Group alarms (PLAT) of severity Minor, Major, and Critical. |
|       |                                | • If an alarm ID indicates some sort of (pending) resource exhaustion issue<br>or other threshold crossed condition, it is almost always mentioned in<br>Medium impact alarms. Resource exhaustion states have to be fixed<br>before upgrading.         |

| Table 26. | High | Impact | Alarms |
|-----------|------|--------|--------|
|-----------|------|--------|--------|

| Alarm ID | Name                                              |
|----------|---------------------------------------------------|
| 5010     | Unknown Linux iptables command error              |
| 5011     | System or platform error prohibiting operation    |
| 10000    | Incompatible database version                     |
| 10134    | Server Upgrade Failed                             |
| 10200    | Remote database initialization in progress        |
| 19217    | Node isolated - all links down                    |
| 19805    | Communication Agent Failed to Align Connection    |
| 19855    | Communication Agent Resource Has Multiple Actives |
| 19901    | CFG-DB Validation Error                           |
| 19902    | CFG-DB Update Failure                             |
| 19903    | CFG-DB post-update Error                          |
| 19904    | CFG-DB post-update Failure                        |
| 22223    | MpMemCongested                                    |
| 22950    | Connection Status Inconsistency Exists            |

| Alarm ID | Name                                                                   |
|----------|------------------------------------------------------------------------|
| 22961    | Insufficient Memory for Feature Set                                    |
| 22733    | SBR Failed to Free Binding Memory After PCRF Pooling Binding Migration |
| 22734    | Policy and Charging Unexpected Stack Event Version                     |
| 25500    | No DA-MP Leader Detected                                               |
| 25510    | Multiple DA-MP Leader Detected                                         |
| 31101    | Database replication to slave failure                                  |
| 31116    | Excessive shared memory                                                |
| 31117    | Low disk free                                                          |
| 31125    | Database durability degraded                                           |
| 31128    | ADIC Found Error                                                       |
| 31133    | DB Replication Switchover Exceeds Threshold                            |
| 31215    | Process resources exceeded                                             |
| 31288    | HA Site Configuration Error                                            |
| 32100    | Breaker Panel Feed Unavailable                                         |
| 32101    | Breaker Panel Breaker Failure                                          |
| 32102    | Breaker Panel Monitoring Failure                                       |
| 32103    | Power Feed Unavailable                                                 |
| 32104    | Power Supply 1 Failure                                                 |
| 32105    | Power Supply 2 Failure                                                 |
| 32106    | Power Supply 3 Failure                                                 |
| 32107    | Raid Feed Unavailable                                                  |
| 32108    | Raid Power 1 Failure                                                   |
| 32109    | Raid Power 2 Failure                                                   |
| 32110    | Raid Power 3 Failure                                                   |
| 32111    | Device Failure                                                         |
| 32112    | Device Interface Failure                                               |
| 32113    | Uncorrectable ECC memory error                                         |
| 32114    | SNMP get failure                                                       |
| 32115    | TPD NTP Daemon Not Synchronized Failure                                |
| 32116    | TPD Server's Time Has Gone Backwards                                   |
| 32117    | TPD NTP Offset Check Failure                                           |
| 32300    | Server fan failure                                                     |
| 32301    | Server internal disk error                                             |
| 32302    | Server RAID disk error                                                 |
| 32303    | Server Platform error                                                  |

| Alarm ID | Name                                 |
|----------|--------------------------------------|
| 32304    | Server file system error             |
| 32305    | Server Platform process error        |
| 32306    | Server RAM shortage error            |
| 32307    | Server swap space shortage failure   |
| 32308    | Server provisioning network error    |
| 32309    | Eagle Network A Error                |
| 32310    | Eagle Network B Error                |
| 32311    | Sync Network Error                   |
| 32312    | Server disk space shortage error     |
| 32313    | Server default route network error   |
| 32314    | Server temperature error             |
| 32315    | Server mainboard voltage error       |
| 32316    | Server power feed error              |
| 32317    | Server disk health test error        |
| 32318    | Server disk unavailable error        |
| 32319    | Device error                         |
| 32320    | Device interface error               |
| 32321    | Correctable ECC memory error         |
| 32322    | Power Supply A error                 |
| 32323    | Power Supply B error                 |
| 32324    | Breaker panel feed error             |
| 32325    | Breaker panel breaker error          |
| 32326    | Breaker panel monitoring error       |
| 32327    | Server HA Keepalive error            |
| 32328    | DRBD is unavailable                  |
| 32329    | DRBD is not replicating              |
| 32330    | DRBD peer problem                    |
| 32331    | HP disk problem                      |
| 32332    | HP Smart Array controller problem    |
| 32333    | HP hpacucliStatus utility problem    |
| 32334    | Multipath device access link problem |
| 32335    | Switch link down error               |
| 32336    | Half Open Socket Limit               |
| 32337    | Flash Program Failure                |
| 32338    | Serial Mezzanine Unseated            |

| Alarm ID | Name                                             |
|----------|--------------------------------------------------|
| 32339    | TPD Max Number Of Running Processes Error        |
| 32340    | TPD NTP Daemon Not Synchronized Error            |
| 32341    | TPD NTP Daemon Not Synchronized Error            |
| 32342    | NTP Offset Check Error                           |
| 32343    | TPD RAID disk                                    |
| 32344    | TPD RAID controller problem                      |
| 32345    | Server Upgrade snapshot(s) invalid               |
| 32346    | OEM hardware management service reports an error |
| 32347    | The hwmgmtcliStatus daemon needs intervention    |
| 32348    | FIPS subsystem problem                           |
| 32349    | File Tampering                                   |
| 32350    | Security Process Terminated                      |
| 32500    | Server disk space shortage warning               |
| 32501    | Server application process error                 |
| 32502    | Server hardware configuration error              |
| 32503    | Server RAM shortage warning                      |
| 32504    | Software ConfigurationError                      |
| 32505    | Server swap space shortage warning               |
| 32506    | Server default router not defined                |
| 32507    | Server temperature warning                       |
| 32508    | Server core file detected                        |
| 32509    | Server NTP Daemon not synchronized               |
| 32510    | CMOS battery voltage low                         |
| 32511    | Server disk self test warning                    |
| 32512    | Device warning                                   |
| 32513    | Device interface warning                         |
| 32514    | Server reboot watchdog initiated                 |
| 32515    | Server HA failover inhibited                     |
| 32516    | Server HA Active to Standby transition           |
| 32517    | Server HA Standby to Active transition           |
| 32518    | Platform Health Check failure                    |
| 32519    | NTP Offset Check failure                         |
| 32520    | NTP Stratum Check failure                        |
| 32521    | SAS Presence Sensor Missing                      |
| 32522    | SAS Drive Missing                                |

| Alarm ID | Name                                        |
|----------|---------------------------------------------|
| 32523    | DRBD failover busy                          |
| 32524    | HP disk resync                              |
| 32525    | Telco Fan Warning                           |
| 32526    | Telco Temperature Warning                   |
| 32527    | Telco Power Supply Warning                  |
| 32528    | Invalid BIOS value                          |
| 32529    | Server Kernel Dump File Detected            |
| 32530    | TPD Upgrade Failed                          |
| 32531    | Half Open Socket Warning Limit              |
| 32532    | Server Upgrade Pending Accept/Reject        |
| 32533    | TPD Max Number Of Running Processes Warning |
| 32534    | TPD NTP Source Is Bad Warning               |
| 32535    | TPD RAID disk resync                        |
| 32536    | TPD Server Upgrade snapshot(s) warning      |
| 32537    | FIPS subsystem warning event                |
| 32538    | Platform Data Collection Error              |
| 32539    | Server Patch Pending Accept/Reject          |
| 32540    | CPU Power limit mismatch                    |

### Table 27. Medium Impact Alarms

| Alarm ID | Name                                  |
|----------|---------------------------------------|
| 5002     | IPFE Address configuration error      |
| 5003     | IPFE state sync run error             |
| 5004     | IPFE IP tables configuration error    |
| 5006     | Error reading from Ethernet device    |
| 5012     | Signaling interface heartbeat timeout |
| 5013     | Throttling traffic                    |
| 5100     | Traffic overload                      |
| 5101     | CPU Overload                          |
| 5102     | Disk Becoming Full                    |
| 5103     | Memory Overload                       |
| 10003    | Database backup failed                |
| 10006    | Database restoration failed           |
| 10020    | Backup failure                        |
| 10117    | Health Check Failed                   |

| Alarm ID | Name                                                  |
|----------|-------------------------------------------------------|
| 10118    | Health Check Not Run                                  |
| 10121    | Server Group Upgrade Cancelled - Validation Failed    |
| 10123    | Server Group Upgrade Failed                           |
| 10131    | Server Upgrade Cancelled (Validation Failed)          |
| 10133    | Server Upgrade Failed                                 |
| 10141    | Site Upgrade Cancelled (Validation Failed)            |
| 10143    | Site Upgrade Failed                                   |
| 19200    | RSP/Destination unavailable                           |
| 19202    | Linkset unavailable                                   |
| 19204    | Preferred route unavailable                           |
| 19246    | Local SCCP subsystem prohibited                       |
| 19251    | Ingress message rate                                  |
| 19252    | PDU buffer pool utilization                           |
| 19253    | SCCP stack event queue utilization                    |
| 19254    | M3RL stack event queue utilization                    |
| 19255    | M3RL network management event queue utilization       |
| 19256    | M3UA stack event queue utilization                    |
| 19258    | SCTP Aggregate Egress queue utilization               |
| 19251    | Ingress message rate                                  |
| 19252    | PDU buffer pool utilization                           |
| 19253    | SCCP stack event queue utilization                    |
| 19254    | M3RL stack event queue utilization                    |
| 19255    | M3RL network management event queue utilization       |
| 19256    | M3UA stack event queue utilization                    |
| 19258    | SCTP Aggregate Egress queue utilization               |
| 19272    | TCAP active dialogue utilization                      |
| 19273    | TCAP active operation utilization                     |
| 19274    | TCAP stack event queue utilization                    |
| 19276    | SCCP Egress Message Rate                              |
| 19408    | Single Transport Egress-Queue Utilization             |
| 19800    | Communication Agent Connection Down                   |
| 19803    | Communication Agent stack event queue utilization     |
| 19806    | Communication Agent CommMessage mempool utilization   |
| 19807    | Communication Agent User Data FIFO Queue Utilization  |
| 19808    | Communication Agent Connection FIFO Queue utilization |

| Alarm ID | Name                                                              |
|----------|-------------------------------------------------------------------|
| 19818    | Communication Agent DataEvent Mempool utilization                 |
| 19820    | Communication Agent Routed Service Unavailable                    |
| 19824    | Communication Agent Pending Transaction Utilization               |
| 19825    | Communication Agent Transaction Failure Rate                      |
| 19827    | SMS stack event queue utilization                                 |
| 19846    | Communication Agent Resource Degraded                             |
| 19847    | Communication Agent Resource Unavailable                          |
| 19848    | Communication Agent Resource Error                                |
| 19860    | Communication Agent Configuration Daemon Table Monitoring Failure |
| 19861    | Communication Agent Configuration Daemon Script Failure           |
| 19862    | Communication Agent Ingress Stack Event Rate                      |
| 19900    | Process CPU Utilization                                           |
| 19905    | Measurement Initialization Failure                                |
| 19910    | Message Discarded at Test Connection                              |
| 8000-001 | MpEvFsmException_SocketFailure                                    |
| 8000-002 | MpEvFsmException_BindFailure                                      |
| 8000-003 | MpEvFsmException_OptionFailure                                    |
| 8000-101 | MpEvFsmException_ListenFailure                                    |
| 8002-003 | MpEvRxException_CpuCongested                                      |
| 8002-004 | MpEvRxException_SigEvPoolCongested                                |
| 8002-006 | MpEvRxException_DstMpCongested                                    |
| 8002-007 | MpEvRxException_DrlReqQueueCongested                              |
| 8002-008 | MpEvRxException_DrlAnsQueueCongested                              |
| 8002-009 | MpEvRxException_ComAgentCongested                                 |
| 8002-203 | MpEvRxException_RadiusMsgPoolCongested                            |
| 8006-101 | EvFsmException_SocketFailure                                      |
| 8011     | EcRate                                                            |
| 8013     | MpNgnPsStateMismatch                                              |
| 8200     | MpRadiusMsgPoolCongested                                          |
| 8201     | RcIRxTaskQueueCongested                                           |
| 8202     | RclltrPoolCongested                                               |
| 8203     | RcITxTaskQueueCongested                                           |
| 8204     | RclEtrPoolCongested                                               |
| 22016    | Peer Node Alarm Aggregation Threshold                             |
| 22017    | Route List Alarm Aggregation Threshold                            |

| Alarm ID | Name                                                               |  |
|----------|--------------------------------------------------------------------|--|
| 22056    | Connection Admin State Inconsistency Exists                        |  |
| 22200    | MpCpuCongested                                                     |  |
| 22201    | MpRxAllRate                                                        |  |
| 22202    | MpDiamMsgPoolCongested                                             |  |
| 22203    | PTR Buffer Pool Utilization                                        |  |
| 22204    | Request Message Queue Utilization                                  |  |
| 22205    | Answer Message Queue Utilization                                   |  |
| 22206    | Reroute Queue Utilization                                          |  |
| 22207    | DclTxTaskQueueCongested                                            |  |
| 22208    | DclTxConnQueueCongested                                            |  |
| 22214    | Message Copy Queue Utilization                                     |  |
| 22221    | Routing MPS Rate                                                   |  |
| 22222    | Long Timeout PTR Buffer Pool Utilization                           |  |
| 22349    | IPFE Conneetion Alarm Aggregation Threshold                        |  |
| 22350    | Fixed Connection Alarm Aggregation Threshold                       |  |
| 22407    | Routing attempt failed duto internal database incosistency failure |  |
| 22500    | DSR Application Unavailable                                        |  |
| 22501    | DSR Application Degraded                                           |  |
| 22502    | DSR Application Request Message Queue Utilization                  |  |
| 22503    | DSR Application Answer Message Queue Utilization                   |  |
| 22504    | DSR Application Ingress Message Rate                               |  |
| 22607    | Routing attempt failed due to DRL queue exhaustion                 |  |
| 22608    | Database query could not be sent due to DB congestion              |  |
| 22609    | Database connection exhausted                                      |  |
| 22631    | FABR DP Response Task Message Queue Utilization                    |  |
| 22632    | COM Agent Registration Failure                                     |  |
| 22703    | Diameter Message Routing Failure Due to Full DRL Queue             |  |
| 22710    | SBR Sessions Threshold Exceeded                                    |  |
| 22711    | SBR Database Error                                                 |  |
| 22712    | SBR Communication Error                                            |  |
| 22717    | SBR Alternate Key Creation Failure Rate                            |  |
| 22720    | Policy SBR To PCA Response Queue Utilization Threshold Exceeded    |  |
| 22721    | Policy and Charging Server In Congestion                           |  |
| 22722    | Policy Binding Sub-resource Unavailable                            |  |
| 22723    | Policy and Charging Session Sub-resource Unavailable               |  |

| Alarm ID | Name                                           |  |
|----------|------------------------------------------------|--|
| 22724    | SBR Memory Utilization Threshold Exceeded      |  |
| 22725    | SBR Server In Congestion                       |  |
| 22726    | SBR Queue Utilization Threshold Exceeded       |  |
| 22727    | SBR Initialization Failure                     |  |
| 22728    | SBR Bindings Threshold Exceeded                |  |
| 22729    | PCRF Not Configured                            |  |
| 22730    | Policy and Charging Configuration Error        |  |
| 22731    | Policy and Charging Database Inconsistency     |  |
| 22732    | SBR Process CPU Utilization Threshold Exceeded |  |
| 22737    | Configuration Database Not Synced              |  |
| 22740    | SBR Reconfiguration Plan Completion Failure    |  |
| 31100    | Database replication fault                     |  |
| 31102    | Database replication from master failure       |  |
| 31103    | DB Replication update fault                    |  |
| 31104    | DB Replication latency over threshold          |  |
| 31106    | Database merge to parent failure               |  |
| 31107    | Database merge from child failure              |  |
| 31108    | Database merge latency over threshold          |  |
| 31113    | DB replication manually disabled               |  |
| 31114    | DB replication over SOAP has failed            |  |
| 31118    | Database disk store fault                      |  |
| 31121    | Low disk free early warning                    |  |
| 31122    | Excessive shared memory early warning          |  |
| 31124    | ADIC error                                     |  |
| 31126    | Audit blocked                                  |  |
| 31130    | Network health warning                         |  |
| 31131    | DB Ousted Throttle Behind                      |  |
| 31134    | DB Site Replication To Slave Failure           |  |
| 31135    | DB Site Replication to Master Failure          |  |
| 31137    | DB Site Replication Latency Over Threshold     |  |
| 31146    | DB mastership fault                            |  |
| 31147    | DB upsynclog overrun                           |  |
| 31200    | Process management fault                       |  |
| 31201    | Process not running                            |  |
| 31202    | Unkillable zombie process                      |  |

| Alarm ID | D Name                                     |  |
|----------|--------------------------------------------|--|
| 31209    | Hostname lookup failed                     |  |
| 31217    | Network Health Warning                     |  |
| 31220    | HA configuration monitor fault             |  |
| 31113    | DB replication manually disabled           |  |
| 31114    | DB replication over SOAP has failed        |  |
| 31118    | Database disk store fault                  |  |
| 31121    | Low disk free early warning                |  |
| 31122    | Excessive shared memory early warning      |  |
| 31124    | ADIC error                                 |  |
| 31126    | Audit blocked                              |  |
| 31130    | Network health warning                     |  |
| 31131    | DB Ousted Throttle Behind                  |  |
| 31134    | DB Site Replication To Slave Failure       |  |
| 31135    | DB Site Replication to Master Failure      |  |
| 31137    | DB Site Replication Latency Over Threshold |  |
| 31146    | DB mastership fault                        |  |
| 31147    | DB upsynclog overrun                       |  |
| 31200    | Process management fault                   |  |
| 31201    | Process not running                        |  |
| 31202    | Unkillable zombie process                  |  |
| 31209    | Hostname lookup failed                     |  |
| 31217    | Network Health Warning                     |  |
| 31220    | HA configuration monitor fault             |  |
| 31221    | HA alarm monitor fault                     |  |
| 31222    | HA not configured                          |  |
| 31233    | HA Heartbeat transmit failure              |  |
| 31224    | HA configuration error                     |  |
| 31225    | HA service start failure                   |  |
| 31226    | HA availability status degraded            |  |
| 31228    | HA standby offline                         |  |
| 31230    | Recent alarm processing fault              |  |
| 31231    | Platform alarm agent fault                 |  |
| 31233    | HA Path Down                               |  |
| 31234    | Untrusted Time Upon Initialization         |  |
| 31234    | Untrusted time After Initialization        |  |

| Alarm ID | Name                                                  |
|----------|-------------------------------------------------------|
| 31236    | HA Link Down                                          |
| 31282    | HA Management Fault                                   |
| 31283    | Lost Communication with server                        |
| 31322    | HA Configuration Error                                |
| 33000    | MAP-to-Diameter Service Registration Failure on DA-MP |
| 33001    | Diameter-to-MAP Service Registration Failure on DA-MP |
| 33003    | Insufficient memory for DM-IWF                        |
| 33004    | DM-IWF Transaction Response Queue Utilization         |
| 33005    | DM-IWF PTR Pool Utilization                           |
| 33007    | MD-IWF Error                                          |
| 33050    | MD-IWF Ingress Message Rate                           |
| 33051    | MD-IWF Application Degraded or Unavailable            |
| 33052    | MD-IWF Notified that DM-IWF Service Status is Down    |
| 33053    | MD-IWF DiamTrans Task Queue Utilization               |
| 33054    | MD-IWF MapTrans Task Queue Utilization                |
| 33055    | MD-IWF DAMPInterface Task Queue Utilization           |
| 33058    | MD-IWF DiamToMap PTR Utilization                      |
| 33059    | MD-IWF MapToDiam PTR Utilization                      |
| 33062    | Insufficient Memory for MD-IWF                        |
| 33076    | MD-IWF received Diameter Answer from unexpected DA-MP |
| 33103    | GLA Communication Agent Error                         |
| 33105    | Routing Attempt failed due to queue exhaustion        |
| 33106    | GLA Communication Agent Timeout                       |
| 33120    | Policy SBR Binding Sub-Resource Unavailable           |
| 33121    | GLA pSBR-B Response Task Message Queue Utilization    |
| 33301    | Update Config Data Failure                            |
| 33303    | U-SBR Event Queue Utilization                         |
| 33310    | U-SBR Sub-resource Unavailable                        |
| 33312    | DCA Script Generation Error                           |
| 33301    | Update Config Data Failure                            |

# Appendix Q. Additional Backout Steps for OAM Servers

### Procedure 69. Additional Backout Steps for NOAM, SOAM Server(s)

| Step#                                   | Procedure                                                                                                    | Description                                                                                                    |  |
|-----------------------------------------|----------------------------------------------------------------------------------------------------|----------------------------------------------------------------------------------------------------|--|
| backout<br>Note: T<br>Check o<br>number | This procedure provides the details about additional backout steps for NOAM, SOAM server(s) to support backout for major upgrade release paths.<br><b>Note</b> : This procedure is required only when the target backout release is 8.1 or lower.<br>Check off ( $$ ) each step as it is completed. Boxes have been provided for this purpose under each step number.<br>If this procedure fails, it is recommended to contact My Oracle Support (MOS) and ask for assistance. |                                                                                                    |  |
| 1.                                      | Server CLI: Log<br>into the server (if<br>not already done)                                                                                                    | Use the SSH command (on UNIX systems – or putty if running on Windows)<br>to log into the server under backout:<br>ssh admusr@ <server address=""><br/>password: <enter password=""><br/>Answer <b>yes</b> if you are asked to confirm the identity of the server.<br/>Please note the hostname of the server on which these steps are executed.<br/>Once all the servers in a server group are backed out, additional post-backout<br/>steps are executed to revert the changes done in this procedure.</enter></server>                                                                                                    |  |
| 2.                                      | Server CLI: Set<br>the resource as<br>optional<br>For OAM servers<br>only                                                                                                    | <ul> <li>Note: Make sure the resource being set is in system. Some of the resources shown are introduced in different releases.</li> <li>If the resource is not in the system, presence check will not result any output records. In this case, skip updating these fields for the resource not in the system.</li> <li>1. Check for the resource: <ul> <li>iqt -E HaResourceCfg where "name='<resource_name>'"</resource_name></li> </ul> </li> <li>2. Execute this command: <ul> <li>iset -W -foptional='Yes' HaResourceCfg where "name='DSROAM_Proc'"</li> </ul> </li> <li>These commands change/update the results of some records.</li> </ul> |  |
| 3.                                      | Server CLI:<br>Restart the<br>HTTPD service<br>For OAM servers<br>only                                                                                                    | Execute this command:<br>sudo service httpd restart                                                                                                    |  |
| 4.                                      | Active<br>NOAM/SOAM<br>Server CLI: Log<br>into the server (if<br>not already done)                                                                                                    | Use the SSH command (on UNIX systems – or putty if running on Windows)<br>to log into the Active NOAM/SOAM server in the same server group, in which<br>server is under backout:<br>ssh admusr@ <server address=""><br/>password: <enter password=""><br/>Answer <b>yes</b> if you are asked to confirm the identity of the server.</enter></server>                                                                                                    |  |

| Step# | Procedure                                                                                    | Description                                                                                                    |
|-------|----------------------------------------------------------------------------------------------|----------------------------------------------------------------------------------------------------|
| 5.    | Server CLI:<br>Verify that the<br>replication is<br>working fine.<br>For OAM servers<br>only | <ol> <li>Execute this command on an active NOAM/SOAM server in the same server group being backed out:         <ul> <li>irepstat</li> </ul> </li> <li>Verify the irepstat command displays a replication row for the server which is being backed out.             <ul> <li>Note the replication status is Active before proceeding, if it is Audit, then wait until replication becomes Active.</li> <li>If this step is missed, data is lost and is unrecoverable.</li> </ul> </li> <li>Example:         <ul> <li>Here Ford-B-NO is Active NOAM Server and Ford-A-NO is backed out.</li> <li>Ford-B-NO A3301.157 Ford-B-NO 09:32:17 [Rw]</li> <li>Policy 0 ActStb [DbReplication]</li> <li>Active 0 0.00 1%R 0.12%cpu 1.88k/s</li> <li>AA TO P0 Ford-A-NO Active 0 0.00 1%R 0.08%cpu 1.89k/s</li> <li>AB TO D0 Camaro-SO-B Active 0 0.00 1%R 0.09%cpu 1.89k/s</li> <li>AB TO D0 Nova-SO-B Active 0 0.00 1%R 0.10%cpu 1.90k/s</li> <li>AB TO D0 Pinto-SO-B Active 0 0.00 1%R 0.10%cpu 1.89k/s</li> <li>AB TO D0 Mustang-SO-B Active 0 0.00 1%R 0.10%cpu 2.14k/s</li> </ul> </li> <li>Press q if you want to exit the irepstat command output.</li> <li>Execute irepstat again, if required.</li> </ol> |

# Appendix R. Additional Post-Backout Steps for OAM Server

### Procedure 70. Additional Post Backout Steps for NOAM, SOAM Server(s)

| Step#            | Procedure                                                                                                    | Description                                                                                                    |  |
|------------------|----------------------------------------------------------------------------------------------------|----------------------------------------------------------------------------------------------------|--|
|                  | This procedure provides the details about additional post backout steps for NOAM, SOAM server(s) to support backout for major upgrade release paths.                                                 |                                                                                                    |  |
|                  | <b>Note</b> : This procedure need to be executed only when all the servers in the same server group are backed out. This procedure is required only when you are performing backout to 8.1 or lower. |                                                                                                    |  |
| Check of number. | Check off ( $$ ) each step as it is completed. Boxes have been provided for this purpose under each step number.                                                                                     |                                                                                                    |  |
| If this pro      | ocedure fails, it is re                                                                                                    | commended to contact My Oracle Support (MOS) and ask for assistance.                                                                                                    |  |
| 1.               | Server CLI:<br>Log into the                                                                                                    | Use the SSH command (on UNIX systems – or putty if running on Windows) to log into the server under backout:                                                                                                   |  |
|                  | server (if not                                                                                                    | ssh admusr@ <server address=""></server>                                                                                                    |  |
|                  | already done)                                                                                                    | password: <enter password=""></enter>                                                                                                    |  |
|                  |                                                                                                    | Answer yes if you are asked to confirm the identity of the server.                                                                                                    |  |
|                  |                                                                                                    | If the server is an NOAM or SOAM server, execute step 2.                                                                                                    |  |
|                  |                                                                                                    | Note the hostname of the server on which these steps are executed. Once all servers in a server group are backed out, additional post-backout steps are executed to revert the changes done in this procedure. |  |

| Step# | Procedure                       | Description                                                                                                    |
|-------|---------------------------------|----------------------------------------------------------------------------------------------------|
| 2.    | Server CLI: Set the resource as | <b>Note:</b> Make sure the resource getting set is in system. Some of resources shown are introduced in different releases. |
|       | optional                        | If the resource is not in the system, presence check will not result any                                                    |
|       | For OAM<br>servers only         | output records. In this case, skip updating these fields for the resource not in the system.                                |
|       |                                 | 1. Check for the resource:                                                                                                  |
|       |                                 | iqt -E HaResourceCfg where "name=' <resource_name>'"</resource_name>                                                        |
|       |                                 | 2. Execute this command:                                                                                                    |
|       |                                 | iset -W -foptional='Yes' HaResourceCfg where<br>"name='DSROAM_Proc'"                                                        |
|       |                                 | These commands change/update the results of some records.                                                                   |

# Appendix S. Additional Backout Steps for SBR Server(s)

| Step#      | Procedure                                                                                                    | Description                                                                                                    |  |  |
|------------|----------------------------------------------------------------------------------------------------|----------------------------------------------------------------------------------------------------|--|--|
| major u    | This procedure provides the details about additional backout steps for SBR server(s) to support backout for major upgrade release paths. |                                                                                                    |  |  |
| Note:      | This procedure is re-                                                                                                    | quired only when the target backout release is 8.1 or lower.                                                                         |  |  |
|            | Check off ( $$ ) each step as it is completed. Boxes have been provided for this purpose under each step number.                         |                                                                                                    |  |  |
| If this pr | If this procedure fails, it is recommended to contact My Oracle Support (MOS) and ask for assistance.                                    |                                                                                                    |  |  |
| 1.         | Server CLI: Log into the server (if                                                                                                    | <ol> <li>Use the SSH command (on UNIX systems – or putty if running on<br/>Windows) to log into the server under backout:</li> </ol> |  |  |
|            | not already done)                                                                                                    | ssh admusr@ <server address=""></server>                                                                                             |  |  |
|            |                                                                                                    | password: <enter password=""></enter>                                                                                                |  |  |
|            |                                                                                                    | 2. Answer <b>yes</b> if you are asked to confirm the identity of the server.                                                         |  |  |
|            |                                                                                                    | 3. Note the hostname of the server on which these steps are executed.                                                                |  |  |

| Step# | Procedure                                                                | Description                                                                                                    |
|-------|--------------------------------------------------------------------------|----------------------------------------------------------------------------------------------------|
| 2.    | Server CLI:<br>Setting the<br>resource as<br>optional<br>For SBR servers | Note: Make sure the resource being set is present in the system. Some of the resources listed below are introduced in different releases. While checking the resource presence in the system in case resource is not present in the system, the check will not result in any output records. In that case, updation of the field is not required. |
|       | only                                                                     | Resource presence can be checked using:-                                                                                                    |
|       |                                                                          | iqt -E HaResourceCfg where "name=' <resource_name>'"</resource_name>                                                                                                    |
|       |                                                                          | For example:-                                                                                                    |
|       |                                                                          | iqt -E HaClusterResourceCfg where "resource='uSbrRes'"                                                                                                    |
|       |                                                                          | Execute this command for Session SBR only:                                                                                                    |
|       |                                                                          | iset -W -foptional='Yes' HaResourceCfg where<br>"name='pSbrSBaseRepl'"                                                                                                    |
|       |                                                                          | iset -W -foptional='Yes' HaClusterResourceCfg where<br>"resource='uSbrRes'"                                                                                                    |
|       |                                                                          | iset -W -foptional='Yes' HaClusterResourceCfg where<br>"resource='pSbrSessionRes'"                                                                                                    |
|       |                                                                          | Execute this command for Binding SBR only:                                                                                                    |
|       |                                                                          | iset -W -foptional='Yes' HaResourceCfg where<br>"name='pSbrBBaseRepl'"                                                                                                    |
|       |                                                                          | iset -W -foptional='Yes' HaClusterResourceCfg where<br>"resource='uSbrRes'"                                                                                                    |
|       |                                                                          | iset -W -foptional='Yes' HaResourceCfg where "<br>name='pSbrBindingRes'"                                                                                                    |
|       |                                                                          | These commands change/update the results of some records.                                                                                                    |

| Step#   | Procedure                                        | Description                                                                                                    |
|---------|--------------------------------------------------|----------------------------------------------------------------------------------------------------|
| 3.<br>□ | Server CLI:<br>Verify that the<br>replication is | <ol> <li>Execute this command on an active SBR server in the same server<br/>groupas the server being backed out:</li> </ol>           |
|         | working fine<br>(For SBR servers<br>only)        | <ul><li>irepstat</li><li>2. Verify the irepstat command displays a replication row for the server which is being backed out.</li></ul> |
|         |                                                  | Note the replication status is <b>Active</b> before proceeding, if it is <b>Audit</b> , then wait until replication becomes Active.    |
|         |                                                  | If this step is missed, data is lost and is unrecoverable.<br>Example:                                                                 |
|         |                                                  | Here Pinto-SBR-2 is Active SBR Server and Pinto-SBR-1 is backed out.                                                                   |
|         |                                                  | Also, on Binding SBR, resource will be pSbrBindingPolicy                                                                               |
|         |                                                  | And on Session SBR, resource will be pSbrSessionPolicy                                                                                 |
|         |                                                  | Pinto-SBR-2 C3783.034 Pinto-SBR-2 13:39:38 [Rw]                                                                                        |
|         |                                                  | Policy 0 ActStb [DbReplication]                                                                                                    |
|         |                                                  | BC From DO Pinto-SO-B Active 0 0.10 ^0.10%cpu 67.0/s                                                                                   |
|         |                                                  | CC To PO <mark>Pinto-SBR-1</mark> Active 0 0.10 1%S 0.31%cpu 30.9/s                                                                    |
|         |                                                  | CC To P1 Mustang-SBR-3 Active 0 0.10 1%S 0.28%cpu 39.6/s                                                                               |
|         |                                                  | Policy 21 <mark>pSbrBindingPolicy</mark> [pSbrBBaseRepl]                                                                               |
|         |                                                  | CC To PO <mark>Pinto-SBR-1</mark> Active 0 0.10 1%S 0.63%cpu 186k/s                                                                    |
|         |                                                  | CC To P1 Mustang-SBR-3 Active 2 0.13 1%S 0.55%cpu 189k/s                                                                               |
|         |                                                  | 3. Press <b>q</b> if you want to exit the irepstat command output.                                                                     |
|         |                                                  | 4. Execute irepstat again, if required.                                                                                                |

# Appendix T. Additional Post Backout Steps for SBR Server(s)

### Procedure 72. Additional Post Backout Steps for SBR Server(s)

| Step #  | Procedure                                                                                                    | Description                                                                                                    |  |  |  |  |  |
|---------|----------------------------------------------------------------------------------------------------|----------------------------------------------------------------------------------------------------|--|--|--|--|--|
|         | This procedure provides the details about additional post backout steps for SBR server(s) to support<br>backout for major upgrade release paths.                                                                          |                                                                                                    |  |  |  |  |  |
|         | <b>Note:</b> This procedure need to be executed only when all the servers in the same server group are backed out. This procedure is required only when you are performing backout to 8.1 or lower.                       |                                                                                                    |  |  |  |  |  |
| number. | Check off ( $$ ) each step as it is completed. Boxes have been provided for this purpose under each step number.<br>If this procedure fails, it is recommended to contact My Oracle Support (MOS) and ask for assistance. |                                                                                                    |  |  |  |  |  |
| 1.      | Server CLI:<br>Log into the                                                                                                    | Use the SSH command (on UNIX systems – or putty if running on Windows) to log into the server under backout:                                                                                                   |  |  |  |  |  |
|         | server (if not                                                                                                    | ssh admusr@ <server address=""></server>                                                                                                    |  |  |  |  |  |
| l       | already done)                                                                                                    | password: <enter password=""></enter>                                                                                                    |  |  |  |  |  |
|         |                                                                                                    | Answer yes if you are asked to confirm the identity of the server.                                                                                                    |  |  |  |  |  |
|         |                                                                                                    | Note the hostname of the server on which these steps are executed. Once all servers in a server group are backed out, additional post-backout steps are executed to revert the changes done in this procedure. |  |  |  |  |  |

| Step # | Procedure                                                                | Description                                                                                                    |
|--------|--------------------------------------------------------------------------|----------------------------------------------------------------------------------------------------|
| 2.     | Server CLI:<br>Setting the<br>resource as<br>optional<br>For SBR servers | <i>Note</i> : Make sure the resource being set is present in the system. Some of the resources listed below are introduced in different releases. While checking the resource presence in the system in case resource is not present in the system, the check will not result in any output records. In that case, updation of the field is not required. |
|        | only                                                                     | Resource presence can be checked using:-                                                                                                    |
|        |                                                                          | iqt -E HaResourceCfg where "name=' <resource_name>'"</resource_name>                                                                                                    |
|        |                                                                          | For example:-                                                                                                    |
|        |                                                                          | iqt -E HaClusterResourceCfg where "resource='uSbrRes'"                                                                                                    |
|        |                                                                          | Execute this command for Session SBR only:                                                                                                    |
|        |                                                                          | iset -W -foptional='No' HaResourceCfg where<br>"name='pSbrSBaseRepl'"                                                                                                    |
|        |                                                                          | iset -W -foptional='No' HaClusterResourceCfg where<br>"resource='uSbrRes'"                                                                                                    |
|        |                                                                          | iset -W -foptional='No' HaClusterResourceCfg where<br>"resource='pSbrSessionRes'"                                                                                                    |
|        |                                                                          | Execute this command for Binding SBR only:                                                                                                    |
|        |                                                                          | iset -W -foptional='No' HaResourceCfg where<br>"name='pSbrBBaseRepl'"                                                                                                    |
|        |                                                                          | iset -W -foptional='No' HaClusterResourceCfg where<br>"resource='uSbrRes'"                                                                                                    |
|        |                                                                          | iset -W -foptional='No' HaResourceCfg where<br>"name='pSbrBindingRes'"                                                                                                    |
|        |                                                                          | These commands change/update the results of some records.                                                                                                    |
|        |                                                                          | Repeat this procedure for other servers in the server group being backed out.                                                                                                    |

# Appendix U. Create a link of Comagent

| Step#       | Procedure                                                                                                    | Description                                                                                                    |  |  |  |  |  |  |
|-------------|----------------------------------------------------------------------------------------------------|----------------------------------------------------------------------------------------------------|--|--|--|--|--|--|
| Note: Th    | This procedure provides the details about creating a symbolic link of Comagent.<br><b>Note</b> : This procedure is executed only after all servers in the same server group are backed out.<br>Check off ( $$ ) each step as it is completed. Boxes have been provided for this purpose under each step<br>number. |                                                                                                    |  |  |  |  |  |  |
| If this pro | ocedure fails, it is re                                                                                                    | commended to contact My Oracle Support (MOS) and ask for assistance.                                                                                                    |  |  |  |  |  |  |
| 1.          | Server CLI:<br>Log into the<br>server (if not<br>already done)                                                                                                    | Use the SSH command (on UNIX systems – or putty if running on Windows)<br>to log into the server under backout:<br>ssh admusr@ <server address=""><br/>password: <enter password=""><br/>Answer <b>yes</b> if you are asked to confirm the identity of the server.</enter></server> |  |  |  |  |  |  |

| Step# | Procedure      | Description                                                                                                    |  |  |  |  |  |
|-------|----------------|----------------------------------------------------------------------------------------------------|--|--|--|--|--|
| 2.    | Server: Create | Execute the following commands to create a Comagent link:                                                                                                    |  |  |  |  |  |
|       | a link of      | 1. Navigate to /var/TKLC/appworks/library.                                                                                                    |  |  |  |  |  |
|       | Comagent       | <pre>\$ cd /var/TKLC/appworks/library</pre>                                                                                                    |  |  |  |  |  |
|       |                | 2. Create a link                                                                                                    |  |  |  |  |  |
|       |                | \$ sudo ln -s /usr/TKLC/comagent-gui/gui/ Comagent                                                                                                    |  |  |  |  |  |
|       |                | Verify if the Comagent link has been restored.<br>[admust@HPC-N01 library]% 1s -ltr<br>total 56<br>drwxr-xr-x 7 awadmin awadm 4096 Aug 25 2017 Diameter<br>irwxrwxrwx 1 root root 47 Dec 18 02:05 Jend -><br>/usr/TRLC/plat/www/rend-framework/library/Jend/<br>irwxrwxrwx 1 root root 21 Dec 15 02:07 Awper7 -><br>/usr/TRLC/avper87/gui/<br>irwxrwxrwx 1 root root 29 Dec 15 02:07 TransportMgr -><br>/usr/TRLC/awptransportmgr/gui<br>irwwrwwrww 1 root root 38 Dec 15 02:07 fragstack -><br>/usr/TRLC/awptransportmgr/gui/<br>irwwrwxrwx 1 root root 38 Dec 15 02:07 fragstack -><br>/usr/TRLC/awptransportmgr/gui/Exgstack<br>drwxr-xr-x 4 awadmin awadm 4096 Dec 31 15:58 Rbar<br>drwxr-xr-x 4 awadmin awadm 4096 May 22 10:82 AWCLI<br>drwxr-xr-x 4 awadmin awadm 4096 May 22 10:42 AWCLI |  |  |  |  |  |
|       |                | drwxr-xr-x 3 awadmin awadm 4096 May 22 10:44 Fabr<br>drwxr-xr-x 3 awadmin awadm 4096 May 22 10:44 Gla                                                                                                    |  |  |  |  |  |
|       |                | drwxr-xr-x 2 awadmin awadm 4096 Nay 22 10:44 Loadgen                                                                                                    |  |  |  |  |  |
|       |                | drwwr-wr-w 3 awadmin awadm 4096 May 22 10:44 Mapiwf                                                                                                    |  |  |  |  |  |
|       |                | drexr-xr-x 6 awadmin awadm 4096 May 22 10:44 Pdra                                                                                                    |  |  |  |  |  |
|       |                | drwxr-xr-x 3 awadmin awadm 4096 May 22 10:44 Sbr                                                                                                    |  |  |  |  |  |
|       |                | drwsr-xr-x 3 awadmin awadm 4096 May 22 10:44 Vatp<br>1rwsrwsrvx 1 root root 18 May 22 10:44 Tpfe -> /usr/TELC/ipfe/gui                                                                                                    |  |  |  |  |  |
|       |                | drwar-sz-s 3 awadnin awadn 4096 May 22 10:45 Cobr                                                                                                    |  |  |  |  |  |
|       |                | drear-ar-a 17 awadmin awadm 4096 May 22 10:45 AppWorks                                                                                                    |  |  |  |  |  |
|       |                | lrwsrwsres 1 root root 27 Nay 22 11:47 Comagent -> /usr/TELC/comagent-gui/gui/                                                                                                    |  |  |  |  |  |
|       |                | If the output is received as highlighted in red, the softlink for Comagent directory has been restored.                                                                                                    |  |  |  |  |  |

# Appendix V. Manual Completion of Server Upgrade

# Procedure 74. Manual Completion of Server Upgrade

| Step#      | Procedure                                                                                                    | Description                                                                                                    |  |  |  |  |  |  |
|------------|----------------------------------------------------------------------------------------------------|----------------------------------------------------------------------------------------------------|--|--|--|--|--|--|
| Not<br>Rea | This procedure provides the details about manual completion of server upgrade. Note: In the unlikely event that after the upgrade, if the Upgrade State of server is Backout Ready and the Status Message displays Server could not restart the application to complete the upgrade, then perform Appendix U to create a link of Comagent. |                                                                                                    |  |  |  |  |  |  |
| number     | Check off ( $$ ) each step as it is completed. Boxes have been provided for this purpose under each step number.<br>If this procedure fails, it is recommended to contact My Oracle Support (MOS) and ask for assistance.                                                                                                    |                                                                                                    |  |  |  |  |  |  |
| 1.<br>□    | NOAMP VIP<br>GUI: Login: Log<br>into the server (if<br>not already done)                                                                                                    | If not already done, establish a GUI session on the NOAM server the VIP IP<br>address of the NOAM server.<br>Open the web browser and enter a URL of:<br>http:// <primary_noam_vip_ip_address><br/>Log into the NOAM GUI as the guiadmin user:<br/>ORACLE®<br/>Oracle System Login</primary_noam_vip_ip_address>                                                                                                    |  |  |  |  |  |  |
|            |                                                                                                    | Log In         Enter your username and password to log in         Username:         Password:         Change password         Change password         Log In         Unauthorized access is prohibited. This Oracle system requires the use of Microsoft Internet Explorer 9.0, 10.0, or 11.0 with support for JavaScript and cookies.         Oracle and Java are registered trademarks of Oracle Corporation and/or its affiliates. Other names may be trademarks of their respective owners.         Copyright © 2010, 2016, Oracle and/or its affiliates. All rights reserved. |  |  |  |  |  |  |

| Step# | Procedure                                 | Description                                                                                                    |                              |                        |                        |                                         |                 |  |
|-------|-------------------------------------------|----------------------------------------------------------------------------------------------------|------------------------------|------------------------|------------------------|-----------------------------------------|-----------------|--|
| 2.    | NOAMP VIP<br>GUI: Verify<br>server status | <ol> <li>Navigate to Stat</li> <li>Locate the serve</li> <li>Verify the Max A</li> <li>Main Menu: Status &amp; M</li> </ol> | er you want ta<br>Allowed HA | o upgrade              | Э.                     |                                         |                 |  |
|       |                                           | Filter* +                                                                                                    |                              |                        |                        |                                         |                 |  |
|       |                                           | Hostname                                                                                                    | OAM HA Role                  | Application HA<br>Role | Max Allowed<br>HA Role | Mate Hostname List                      | Network Element |  |
|       |                                           | Ford-A-ND                                                                                                    | Standby                      | NA                     | Active                 | Ford-B-NO                               | NO_Ford         |  |
|       |                                           | Ford-B-NO                                                                                                    | Active                       | NIA                    | Active                 | Ford-A-NO                               | NO_Ford         |  |
|       |                                           | Mustang-NP1                                                                                                    | Active                       | Active                 | Active                 | Mustang-MP2                             | SO_Mustang      |  |
|       |                                           | Mustang-MP2                                                                                                    | Standby                      | Active                 | Standby                | Mustang-MP1                             | SO_Mustang      |  |
|       |                                           | Pinto-MP1                                                                                                    | Standby                      | Active                 | Active                 | Finto-MP2                               | SO_Pinto        |  |
|       |                                           | Pinto-MP2                                                                                                    | Active                       | Active                 | Active                 | Pinto-MP1                               | SO_Pinto        |  |
|       |                                           | Mustang-SO-8p                                                                                                    | Spare                        | N84                    | Active                 | Pinto-SO-A<br>Pinto-SO-B                | SO_Mustang      |  |
|       |                                           | Pinto-S0-Sp                                                                                                    | Spare                        | NUA.                   | Active                 | Mustang-SO-A<br>Mustang-SO-B            | SO_Pinto        |  |
|       |                                           | Mustang-SBR-1                                                                                                    | Active                       | Active                 | Active                 | Mustang-SBR-2<br>Pinto-SBR-3            | SO_Mustang      |  |
|       |                                           | Mustang-SBR-2                                                                                                    | Standby                      | Standby                | Active                 | Mustang-SBR-1<br>Pinto-SBR-3            | SO_Mustang      |  |
|       |                                           | Mustang-SBR-3                                                                                                    | Spare                        | Spare                  | Active                 | Pinto-SBR-1<br>Pinto-SBR-2              | SO_Mustang      |  |
|       |                                           | Pinto-SBR-1                                                                                                    | Standby                      | Standby                | Active                 | Mustang-SBR-3<br>Pinto-SBR-2            | SO_Pinto        |  |
|       |                                           | Pinto-SBR-2                                                                                                    | Active                       | Active                 | Active                 | Mustang-SBR-3<br>Pinto-SBR-1            | SO_Pinto        |  |
|       |                                           | Pinto-SBR-3                                                                                                    | Spare                        | Spare                  | Active                 | Mustang-SBR-1<br>Mustang-SBR-2          | SO_Pinto        |  |
|       |                                           |                                                                                                    |                              |                        |                        |                                         |                 |  |
|       |                                           | 4. Click <b>Edit</b> .                                                                                                    |                              |                        | and and a              | 1 ( ) ( ) ( ) ( ) ( ) ( ) ( ) ( ) ( ) ( |                 |  |

| Step# | Procedure                        | Description             | Description                          |                |                        |                          |                 |  |
|-------|----------------------------------|-------------------------|--------------------------------------|----------------|------------------------|--------------------------|-----------------|--|
| 3.    | NOAMP VIP<br>GUI: Change<br>role | 2. Click OK.            | ne Max Allowed                       |                |                        | ·.                       |                 |  |
|       |                                  | Modifying HA attributes |                                      |                |                        |                          |                 |  |
|       |                                  | Hostname                | Max Allowed HA Role                  | Description    |                        |                          |                 |  |
|       |                                  | Ford-A-NO               | Active -                             | The maximun    | n desired HA           | Role for Ford-A-NO       |                 |  |
|       |                                  | Ford-B-NO               | Active 💌                             | The maximun    | n desired HA           | Role for Ford-B-NO       |                 |  |
|       |                                  | Mustang-MP1             | Active 💌                             | The maximun    | n desired HA           | Role for Mustang-M       | P1              |  |
|       |                                  | Mustang-MP2             | Active                               | The maximun    | n desired HA           | Role for Mustang-M       | P2              |  |
|       |                                  | Pinto-MP1               | Active 💌                             | The maximun    | n desired HA           | Role for Pinto-MP1       |                 |  |
|       |                                  |                         |                                      |                |                        |                          |                 |  |
| 4.    | NOAMP VIP<br>GUI: Verify         | 120003-00-000           | x Allowed HA R<br>tus & Manage -> HA | ole change     | es to Act              | ive.                     |                 |  |
|       | change                           | Filter* +               |                                      |                |                        |                          |                 |  |
|       |                                  | Hostname                | OAM HA R                             | Application HA | Max Allowed<br>HA Role | Mate Hostname List       | Network Element |  |
|       |                                  | Ford-A-NO               | Standby                              | 144            | Active                 | Ford-B-NO                | NO_Ford         |  |
|       |                                  | Ford-B-NO               | Active                               | NIA            | Active                 | Ford-A-NO                | NO_Ford         |  |
|       |                                  | Mustang-MP1             | Active                               | Active         | Active                 | Mustang-MP2              | SO_Mustang      |  |
|       |                                  | Mustang-MP2             | Standby                              | Active         | Activity               | Mustang-NP1              | SO_Mustang      |  |
|       |                                  | Panto-MP1               | Standby                              | Adive          | ACRIM                  | Pinto-MP2                | SO_Pinto        |  |
|       |                                  | Pinto-MP2               | Active                               | Active         | Active                 | Pinto-MP1                | SO_Pinto        |  |
|       |                                  | Mustang-GO-Sp           | Spare                                | 5494           | Active                 | Pinto-SO-A<br>Pinto-SO-B | SO_Mustang      |  |

| Step# | Procedure                               | Description                                                                                                    |                                   |                              |                                 |                   |                                                                                                    |                                                                                                    |                          |  |
|-------|-----------------------------------------|----------------------------------------------------------------------------------------------------|-----------------------------------|------------------------------|---------------------------------|-------------------|----------------------------------------------------------------------------------------------------|----------------------------------------------------------------------------------------------------|--------------------------|--|
| 5.    | NOAMP VIP<br>GUI: Restart the<br>server | <ol> <li>Navigate to Status &amp; Manage &gt; Server.</li> <li>Select the server to upgrade.</li> <li>Click Restart.</li> </ol> |                                   |                              |                                 |                   |                                                                                                    |                                                                                                    |                          |  |
|       |                                         | Main Menu                                                                                                    | : Status &                        | Manage -                     | > Server                        |                   |                                                                                                    |                                                                                                    |                          |  |
|       |                                         | Filter* 💌                                                                                                    |                                   |                              |                                 |                   |                                                                                                    |                                                                                                    |                          |  |
|       |                                         | Server Hostman                                                                                                    | me                                |                              | N                               | letwork Ele       | ment                                                                                                    |                                                                                                    | Appl State               |  |
|       |                                         | Ford-A-ND                                                                                                    |                                   |                              | h                               | IO_Ford           |                                                                                                    | 1                                                                                                    | Enabled                  |  |
|       |                                         | Ford-B-NO                                                                                                    |                                   |                              | N                               | O_Ford            |                                                                                                    |                                                                                                    | Enabled                  |  |
|       |                                         | Mustang-MP1                                                                                                    |                                   |                              | s                               | O_Mustan          |                                                                                                    |                                                                                                    | Enabled                  |  |
|       |                                         | Mustang-MP2                                                                                                    |                                   |                              | 8                               | O_Mustan          | 0                                                                                                    |                                                                                                    | Disabled                 |  |
|       |                                         | Mustang-SBR-                                                                                                    | 1                                 |                              | s                               | O_Mustan          | g                                                                                                    | 1                                                                                                    | Enabled                  |  |
|       |                                         | Mustang-SBR-3                                                                                                    | 2                                 |                              | s                               | 0_Mustan          | 9                                                                                                    | 1                                                                                                    | Enabled                  |  |
|       |                                         | Mustang-SBR-1                                                                                                    | 3                                 |                              | s                               | O_Mustan          | o                                                                                                    | 1                                                                                                    | Enabled                  |  |
|       |                                         | Mustang-SBR-4                                                                                                    | 4                                 |                              | s                               | 0_Mustan          | 0                                                                                                    | 1                                                                                                    | Enabled                  |  |
|       |                                         | Mustang-SBR-5                                                                                                    |                                   |                              |                                 | O_Mustan          | 0                                                                                                    |                                                                                                    | Enabled                  |  |
|       |                                         | Mustang-SBR-6                                                                                                    |                                   |                              | s                               | O_Mustan          | 0                                                                                                    |                                                                                                    | Enabled                  |  |
|       |                                         | Mustang-SO-A                                                                                                    |                                   |                              | 8                               | 80_Mustang        |                                                                                                    |                                                                                                    | Enabled                  |  |
|       |                                         | Mustang-SO-B                                                                                                    |                                   |                              | s                               | S0_Mustang        |                                                                                                    |                                                                                                    | Enabled                  |  |
|       |                                         | Mustang-SO-Sp                                                                                                    |                                   |                              | 8                               | SO_Mustang        |                                                                                                    |                                                                                                    | Enabled                  |  |
|       |                                         | Nova-MP1                                                                                                    |                                   |                              | s                               | SO_Nova           |                                                                                                    |                                                                                                    | Enabled                  |  |
|       |                                         | Nova-MP2                                                                                                    |                                   |                              | S                               | SO_Nova           |                                                                                                    |                                                                                                    | Enabled                  |  |
|       |                                         | Nova-SER-1                                                                                                    |                                   |                              | S                               | S0_Nova           |                                                                                                    |                                                                                                    | Enabled                  |  |
|       |                                         | Nova-SBR-2                                                                                                    |                                   |                              | s                               | SO_Nova           |                                                                                                    |                                                                                                    | Enabled                  |  |
|       |                                         | Nova-SBR-3                                                                                                    |                                   |                              | S                               | S0_Nova           |                                                                                                    |                                                                                                    | Enabled                  |  |
|       |                                         | Nova-SBR-4                                                                                                    |                                   |                              | S                               | O_Nova            |                                                                                                    |                                                                                                    | Enabled                  |  |
|       |                                         | Stop Resta                                                                                                    |                                   | NTP Sync<br>utes, th         | Report                          | n Mere<br>tate cl | hange to <b>Enab</b>                                                                                                    |                                                                                                    | Enstiad                  |  |
| 6.    | NOAMP VIP<br>GUI: Verify<br>status      | 2. Verify                                                                                                    | the Upgr                          | ade Sta                      | ate chan                        | ges to            | are Managem<br>Accept or Re<br>ver manually                                                                                                    | eject and the                                                                                                    | e Status                 |  |
|       |                                         | Main Menu: Adm<br>itter • Take •<br>Fe0:30.00 Dec<br>Dec 30 meters                                                              | ,00%7,00 Catao<br>30,00 Mandoos,M |                              | 46,30,36 (Kon)<br>597,301 (Kon) | 05_00 PH0         |                                                                                                    | 12000                                                                                                    |                          |  |
|       |                                         | Restrates                                                                                                    | Opgrade State<br>Server Sigtur    | CARE HA Role<br>Appl NA Role | Server Role Referent Demont     | Fascice           | Application Version<br>Upgrade (SO                                                                                                    | Start Time<br>Status Hessage                                                                                                    | Finish Tene              |  |
|       |                                         | Mutting HP2                                                                                                    | Charapt or Report                 | limity                       | ur.                             | DOR (talk<br>atte | 828.03428.8                                                                                                    | 2010-10-20 01 20 10 10 10 1                                                                                                    | 2017-40-26 62 89-26 6217 |  |
|       |                                         | 1                                                                                                    | SVA18                             | Aller .                      | SC,Reiting                      | DIRITIA           | 00442000,8283-00,5400                                                                                                    | Colores Dener lagende in                                                                                                    | 11110111                 |  |
|       |                                         | Muslang-MPT                                                                                                    | Accept as Report                  |                              | NP<br>SG_Stationg               | odve<br>(hater)   | 8288548258<br>098423355_8283-68_54m                                                                                                    | 2017-10-25 OK 10-37 ED1<br>Sameur: Deveruppeden                                                                                                    | 2017 10-25 89 84 80 EDT  |  |
|       |                                         |                                                                                                    |                                   |                              |                                 |                   | and a second second sec | and the second second sec |                          |  |

# Appendix W. Identify the DC server

# Procedure 75. Identify the DC Server

| Step#           | Procedure                                                                   | Description                                                                                                    |  |  |  |  |  |  |
|-----------------|-----------------------------------------------------------------------------|----------------------------------------------------------------------------------------------------|--|--|--|--|--|--|
| Check on number | off $(\mathbf{v})$ each step as                                             | e details to identify the DC server.<br>it is completed. Boxes have been provided for this purpose under each step<br>ecommended to contact My Oracle Support (MOS) and ask for assistance.                                                                                                    |  |  |  |  |  |  |
|                 | NOAMP VIP<br>GUI: Login                                                     | Open the web browser and enter a URL of:<br>http:// <primary_noam_vip_ip_address><br/>Log into the NOAM GUI as the guiadmin user:<br/>CORCACCE®<br/>Oracle System Login<br/>Tue Jun 7 13:49:06 2016 EDT<br/>Log In<br/>Enter your username and password to log in<br/>Username:<br/>Password:<br/>Change password<br/>Change password<br/>Log In<br/>Username:<br/>Password:<br/>Change password<br/>Log In<br/>Drauthorized access is prohibited. This Oracle system requires the use of Microsoft Internet Explorer 9.0,<br/>10.0, or 11.0 with support for JavaScript and cookies.</primary_noam_vip_ip_address> |  |  |  |  |  |  |
| 2.              | NOAMP VIP<br>GUI: Select an<br>MP server                                    | <ol> <li>Copyright © 2010, 2016, <u>Oracle</u> and/or its affiliates. All rights reserved.</li> <li>Navigate to <b>Configuration &gt; Server Groups</b>.</li> <li>Select an MP server from the server group that needs to be upgraded.</li> </ol>                                                                                                    |  |  |  |  |  |  |
| 3.              | Login into MP<br>Server using<br>CLI<br>SSH to MP<br>server chosen<br>above | <ol> <li>Use the SSH command (on UNIX systems – or putty if running on windows) to log into the MP server identified in Step 1.         <pre>ssh admusr@<mp_server_xmi>         password: <enter password="">         </enter></mp_server_xmi></pre> </li> <li>Answer yes if you are asked to confirm the identity of the server</li> </ol>                                                                                                    |  |  |  |  |  |  |

| Step# | Procedure                                     | Description                                                                                                    |
|-------|-----------------------------------------------|----------------------------------------------------------------------------------------------------|
| Step# | Procedure<br>MP Server CLI:<br>Find DC server | <pre>Identify the DC server in the server group with this command:<br/>ha.info -d<br/>If the server is the DC server, then output is similar to this:<br/>[admusr@X6201-MP1 ~]\$ ha.info -d<br/>Output from<br/>Node ID: X6201-MP1<br/>Report Time: 12/14/2017 12:05:10.905<br/>***<br/>** Election Mgr: C2121 (27a64d)<br/>***<br/>DC: X6201-MP1 Generation: 2 State: DC<br/>Elected: 12/12/2017 09:18:08.905<br/>Other Non-DC Group Members:<br/>X6201-MP5<br/>X6201-MP5<br/>X6201-MP3<br/>X6201-MP4<br/>X6201-MP4<br/>X6201-MP2<br/>DC Group Candidates: <none><br/>***<br/>** End of Election Mgr: C2121<br/>***<br/>If the server is not the DC server, then output is similar to this:<br/>[admusr@X6201-MP3 ~]\$ ha.info -d<br/>Output from<br/>Node ID: X6201-MP3<br/>Report Time: 12/14/2017 12:05:38.314</none></pre> |
|       |                                               | Node ID: X6201-MP3                                                                                                    |

# Appendix X. Limitations of Auto Server Group Upgrade and Automated Site Upgrade

For multi-active server groups, such as DA-MP, non-deterministic server selection **could possibly** result in a network outage during the upgrade. In certain scenarios, customer preferences or requirements can result in configurations in which it is imperative that DA-MP servers must be, or conversely, cannot be, upgraded together. These scenarios are described in this section with the recommendation that customers NOT use ASG if any of these exists in their network.

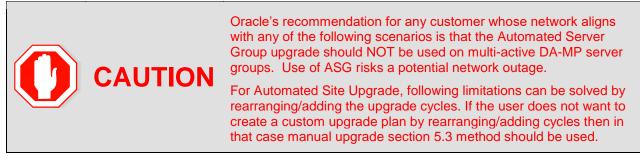

#### **Specialized Fixed Diameter Connections**

In this scenario, each peer node is configured to connect to two specific DA-MPs for local redundancy (Figure 18). With ASG/ASU setup for 50% minimum availability, three of the DA-MPs in the server group are upgraded in parallel. However, it is not possible to determine in advance which three DA-MPs are selected. Although the DSR has redundant connections to the peer nodes, an unfortunate selection of servers for upgrade could result in an outage. Upgrade cycle 1 takes out both DA-MPs connected to the unhappy peer. This peer is isolated for the duration of the upgrade.

The happy peer is connected to DA-MPs that are selected by ASG/ASU for different upgrade cycles. This peer is never isolated during the upgrade.

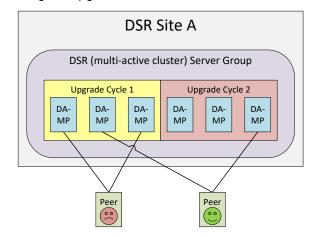

Figure 18. Specialized Fixed Diameter Connections

#### **Specialized Floating Diameter Connections**

In this scenario, each peer node is configured to connect to an IPFE TSA address hosted by a set of DA-MPs. When any particular TSA contains only a subset of the server group MPs, and the DSR upgrade logic happens to select that subset of MPs for simultaneous upgrade, then there is a signaling outage for that TSA. This scenario is depicted in Figure 19.

TSA1 is distributed across the first three DA-MPs, whereas TSA2 is distributed across all six DA-MPs. If ASG/ASU is initiated with 50% minimum availability, the DSR could select all three of the DA-MPs hosting TSA1 in the first upgrade cycle. The unhappy peer is isolated for the duration of upgrade cycle 1.

The happy peer is connected to TSA2, which is hosted by the DA-MP servers in such a way that the TSA is evenly hosted in both upgrade cycles. This peer is never isolated during the upgrade.

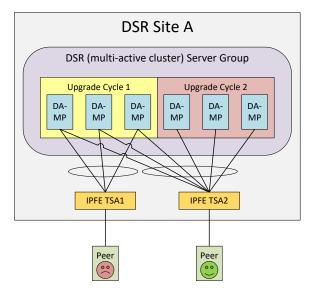

Figure 19. Specialized Floating Diameter Connections

#### **Specialized Distribution of DSR Features**

In this scenario, the customer has decided to enable P-DRA and RBAR on four DA-MP servers and DCA on two DA-MP servers, consistent with expected traffic load. With ASG setup for 50% minimum availability, the DA-MP server group is upgraded in two cycles. RBAR and P-DRA happen to be hosted by DA-MP servers selected by ASG/ASU to be in different upgrade cycles, albeit unbalanced. The RBAR peer is only marginally happy because during upgrade cycle 1, only 25% of RBAR and P-DRA capacity is available, even though the customer specified 50% availability.

DCA happens to be hosted by DA-MP servers selected by ASG/ASU to be in upgrade cycle 2. The DCA peer is unhappy because DCA is completely unavailable during upgrade cycle 2.

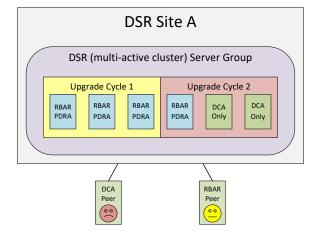

Figure 20. Specialized Distribution of DSR Features

### Appendix Y. Fast Deployment Configuration File Description

An XML configuration file is the primary source of automated deployment and configuration information for the feature. The configuration defines one or more infrastructures that represent a set of hardware, software and TVOE hosts associated with a PMAC. The file also defines one or more application servers that are to be deployed to a specified infrastructure.

The sections to be modified are identified with a brief description

Note: Any sub-element that is not described should not be modified.

More information on the FDC Fast deployment configuration file can be found in [9].

#### Software Element

The optional software element contains one or more image elements representing deployable ISO images. Each image element has a required id attribute used to uniquely reference that image in the configuration file. The only element that should be modified is the name.

Name defines the ISO version of TVOE, Application, Mediation, Oracle or TPD image. Verify the versions match the version of software that to be installed. If they do not match, modify the configuration file as needed.

#### Enclosure Element

The enclosure element specifies the enclosure for a set of blade servers.

- cabhwid refers to the cabinet identification used at each site.
- encid refers to the enclosure identification used at each site.
- oa1 refers to the IP Address for the first OA within an enclosure.
- oa2 refers to the IP Address for the second OA within an enclosure.

#### **Blade Element**

The blade element specifies the blade within an enclosure, on which an IDIH system is installed.

Use the enchwID that has been specified within the PMAC to be IPM'd.

- bay is the bay location of the blade to be IPM'd.
- type is the hardware type, for example, Gen 6 or Gen 8 blade.

#### **RMS Element**

The rms element specifies a rack-mount server in the infrastructure, and provisions it in PMAC if not already present. The rmsOOBIP, rmsname, and cabhwid elements should be modified.

The rmsOOBIP sub-element is the only required sub-element, and it specifies the IP address of the RMS iLO.

The rmsname sub-element specifies the name of the RMS when provisioned in PMAC. The cabhwid sub-element specifies the ID of the cabinet.

#### **TVOE Software Element**

The TVOE software stanza should not be added to an IDIH system where the IDIH guest is co-located with a PMAC guest.

Note: Do not IPM the TVOE host when the IDIH guest and PMAC guest are on the same TVOE host.

#### **TVOE Server info Element**

A server info element specifies configuration information for TVOE hosts, guests, and native application servers. The only sub elements that should be changed are the TVOE hostname and TVOE ntpserver ipaddress.

The hostname sub element sets the hostname for the TVOE host.

The ntpservers sub element sets NTP servers for the system. It may contain up to five ntpserver sub elements. Each ntpserver element contains name and ipaddress sub elements which are the host name and IP address of the NTP servers.

#### TVOE tpdinterface Sub-Element

The tpdinterface sub element specifies the TVOE interface configuration. The only sub elements that should be modified are the device, type, vlandata and vlandid elements.

- device contains the name of the TVOE interface device.
- type can be either Vlan or Bonding.
- vlandata contains a vlanid sub-element with the ID of the vlan.

#### **TVOE tpdbridge Sub-Element**

Each tpdbridge sub element specifies the TVOE bridge configuration. The sub elements that should be modified are interfaces, address, and netmask.

- interfaces defines the interfaces in the TVOE host bridge.
- address defines the IP address of the TVOE host bridge.
- netmask defines the network mask for the TVOE host bridge.

#### **TVOE tpdroute Sub-Element**

This tpdroute sub element specifies the TVOE route configuration. The only sub element that should be modified is the gateway.

• gateway specifies the gateway for the XMI route used by the TVOE host.

#### **Oracle Guest Scripts Element Network**

The scripts element defines files that are executed as part of the IPM process. Currently, network configuration of the TVOE guest is not directly supported by the Fast Deployment. Instead, the netAdm script is called with arguments. The only arguments that should be modified are the address, netmask, and gateway.

- address defines the IP XMI address of the Oracle guest.
- netmask defines the Oracle guest XMI netmask.
- gateway defines the XMI default route used by the Oracle guest.

#### Mediation Guest Scripts Element Network

The scripts element defines files that are executed as part of the IPM process. Currently, network configuration of the TVOE guest is not directly supported by the Fast Deployment. Instead, the netAdm script is called with arguments. The only arguments that should be modified are the address, netmask, and gateway.

- address defines the IP XMI and IMI address of the Mediation guest.
- netmask defines the Mediation guest XMI and IMI netmask.
- gateway defines the XMI default route used by the mediation guest.

#### **Application Guest Scripts Element Network**

The scripts element defines files that are executed as part of the IPM process. Currently, network configuration of the TVOE guest is not directly supported by the Fast Deployment. Instead, the netAdm script is called with arguments. The only arguments that should be modified are the address, netmask, and gateway.

- address defines the IP XMI address of the Application guest.
- netmask defines the Application guest XMI netmask.
- gateway defines the XMI default route used by the Application guest.

### Y.1. Sample FDC Configuration File

```
<fdc>
   <infrastructures>
   <infrastructure name="PMAC">
      <!--Software Elements-->
      <software>
         <image id="tvoe">
            <name>872-2525-101-2.5.0 82.12.1-TVOE-x86 64</name>
         </image>
         <image id="app">
            <name>872-2427-102-7.0.0 7.0.0-apps-x86 64</name>
         </image>
         <image id="med">
            <name>872-2427-101-7.0.0 7.0.0-mediation-x86 64</name>
         </image>
         <image id="ora">
            <name>872-2440-104-7.0.0 7.0.0-oracle-x86 64</name>
         </image>
         <image id="t">
            <name>TPD.install-7.5.0 82.15.0-CentOS6.4-x86 64</name>
         </image>
      </software>
      <hardware>
         <cabinet id="cab1">
            <cabid>1</cabid>
         </cabinet>
         <!--Enclosure Element: Update cabhwid, endid and oa ip's-->
         <enclosure id="enc1">
            <cabhwid>cab1</cabhwid>
            <encid>1401</encid>
            <oa1>10.240.71.197</oa1>
            <oa2>10.240.71.198</oa2>
         </enclosure>
         <!--Blade Element: Update enchwid, bay and type-->
         <blade id="blade7">
            <enchwid>enc1</enchwid>
            <bay>7F</bay>
            <type>ProLiant BL460c G6</type>
         </blade>
         <!--Rack Mount Server Element: update rmsOOBIP with ILO IP-->
         <rms id="mgmtsrvr">
            <rmsOOBIP>10.250.36.27</rmsOOBIP>
            <rmsname>d-ray</rmsname>
            <cabhwid>cab1</cabhwid>
            <rmsuser>root</rmsuser>
```

```
<rmspassword>TklcRoot</rmspassword>
      <type>ProLiant DL380 G8</type>
   </rms>
</hardware>
<tvoehost id="mgmtsrvrtvoe">
  <!--TVOE Hardware Element: Update the name of the tvoe device-->
   <!--In this example we are configuring a rms server-->
   <hardware>
      <rmshwid>mgmtsrvr</rmshwid>
      <!--bladehwid>blade7</bladehwid-->
   </hardware>
  <!--TVOE Software Element-->
  <!--Do Not Use this element when the PM&C host co-exist with IDIH-->
  <software>
      <baseimage>tvoe</baseimage>
   </software-->
   <server info>
     <!--tvoe hostname: Update hostname-->
      <hostname>d-ray</hostname>
      <!--tvoe ntpservers: Update ip address-->
      <ntpservers>
         <ntpserver>
            <name>ntpserver1</name>
            <ipaddress>10.250.32.10</ipaddress>
         </ntpserver>
      </ntpservers>
   </server info>
   <tpdnetworking>
      <tpdinterfaces>
         <!--tvoe xmi interface: Update device and vlanid-->
         <tpdinterface id="xmi">
            <device>bond0.3</device>
            <type>Vlan</type>
            <vlandata>
               <vlanid>3</vlanid>
            </vlandata>
            <onboot>yes</onboot>
            <bootproto>none</bootproto>
         </tpdinterface>
         <!--Tvoe imi interface: Update device and vlanid-->
         <tpdinterface id="imi">
            <device>bond0.4</device>
            <type>Vlan</type>
            <vlandata>
               <vlanid>4</vlanid>
```

```
</vlandata>
         <onboot>yes</onboot>
         <bootproto>none</bootproto>
      </tpdinterface>
   </tpdinterfaces>
   <tpdbridges>
      <!--Tvoe xmi bridge: Update interfaces, ipaddress and netmask-
      ->
      <tpdbridge id="xmibr">
         <name>xmi</name>
         <!--Make sure this value matches the imi tpdinterface-->
         <interfaces>bond0.3</interfaces>
         <bootproto>none</bootproto>
         <address>10.240.51.39</address>
         <netmask>255.255.255.0</netmask>
         <onboot>yes</onboot>
      </tpdbridge>
      <!--Tvoe imi bridge: Update interfaces, ipaddress and netmask-
      ->
      <tpdbridge id="imibr">
         <name>imi</name>
         <!--Make sure this value matches the imi tpdinterface-->
         <interfaces>bond0.4</interfaces>
         <bootproto>none</bootproto>
         <onboot>yes</onboot>
      </tpdbridge>
      <tpdbridge id="intbr">
         <name>int</name>
         <bootproto>none</bootproto>
         <onboot>yes</onboot>
      </tpdbridge>
   </tpdbridges>
  <tpdroutes>
      <!--Tvoe default gateway address: Update gateway-->
      <tpdroute id="default">
         <type>default</type>
         <device>xmi</device>
         <gateway>10.240.30.3</gateway>
      </tpdroute>
   </tpdroutes>
</tpdnetworking>
<scripts>
   <predeploy>
      <!--configExt configures external disk-->
      <scriptfile id="configExt">
         <image>med</image>
```

```
<imagefile>external.pl</imagefile>
               <filename>/root/external.pl</filename>
            </scriptfile>
         </predeploy>
      </scripts>
   </tvoehost>
</infrastructure>
</infrastructures>
<servers>
   <!--Oracle Guest Configuration-->
   <tvoequest id="Oracle">
      <infrastructure>PMAC</infrastructure>
      <tvoehost>mgmtsrvrtvoe</tvoehost>
      <!--Oracle Guest Profile: Update if hardware is Gen6 default is
     Gen8-->
      <!--profile>ORA GEN6</profile-->
      <profile>ORA GEN8</profile>
      <name>oracle</name>
      <software>
         <baseimage>tpd</baseimage>
         <appimage>ora</appimage>
      </software>
      <server info>
         <!--Oracle guest hostname-->
         <hostname>mamie</hostname>
      </server info>
      <scripts>
         <presrvapp>
            <scriptfile id="oracleInt">
               <filename>/usr/TKLC/plat/bin/netAdm</filename>
               <arguments>set --device=int --address=10.254.254.2 --
               netmask=255.255.255.224
                  --onboot=yes --bootproto=none</arguments>
            </scriptfile>
            <!--Oracle Guest xmi network: Update address and netmask-->
            <scriptfile id="oracleXmi">
               <filename>/usr/TKLC/plat/bin/netAdm</filename>
               <arguments>set --device=xmi --address=10.250.51.184 --
               netmask=255.255.255.0
                  --onboot=yes --bootproto=none</arguments>
            </scriptfile>
            <!--Oracle Guest xmi default route: Update gateway-->
            <scriptfile id="oracleRoute">
               <filename>/usr/TKLC/plat/bin/netAdm</filename>
```

```
<arguments>add --route=default --device=xmi --
            gateway=10.250.51.1</arguments>
         </scriptfile>
      </presrvapp>
      <postsrvapp>
         <!--Oracle Post Server Application Configuration Script-->
         <scriptfile id="oracleConfig">
            <filename>/opt/xIH/oracle/configureOracle.sh</filename>
            <timeout>2700</timeout>
         </scriptfile>
      </postsrvapp>
   </scripts>
</tvoeguest>
<!--Mediation Guest Configuration-->
<tvoequest id="Mediation">
   <infrastructure>PMAC</infrastructure>
   <tvoehost>mgmtsrvrtvoe</tvoehost>
  <!--Mediation Guest Profile: Update if hardware is Gen6 default is
  Gen8-->
   <!--profile>MED GEN6</profile-->
   <profile>MED GEN8</profile>
   <name>mediation</name>
   <software>
      <baseimage>tpd</baseimage>
      <appimage>med</appimage>
  </software>
  <!--Mediation guest hostname-->
   <server info>
      <hostname>poney</hostname>
   </server info>
   <scripts>
      <presrvapp>
         <scriptfile id="medInt">
            <filename>/usr/TKLC/plat/bin/netAdm</filename>
            <arguments>set --device=int --address=10.254.254.3 --
            netmask=255.255.255.224
               --onboot=yes --bootproto=none</arguments>
         </scriptfile>
         <!--Mediation Guest xmi network: Update address and netmask-->
         <scriptfile id="medXmi">
            <filename>/usr/TKLC/plat/bin/netAdm</filename>
               <arguments>set --device=xmi --address=10.250.51.185 --
               netmask=255.255.255.0
                  --onboot=yes --bootproto=none</arguments>
         </scriptfile>
         <!--Mediation Guest xmi default route: Update gateway-->
```

```
<scriptfile id="medRoute">
            <filename>/usr/TKLC/plat/bin/netAdm</filename>
            <arguments>add --route=default --device=xmi --
            gateway=10.250.51.1</arguments>
         </scriptfile>
         <!--Mediation Guest imi network: Update address and netmask-->
         <scriptfile id="medImi">
            <filename>/usr/TKLC/plat/bin/netAdm</filename>
            <arguments>set --device=imi --address=192.168.10.55 --
            netmask=255.255.255.0
               --onboot=yes --bootproto=none</arguments>
         </scriptfile>
      </presrvapp>
      <!--Mediation Post Deploy Database Configuration Script-->
      <postdeploy>
         <scriptfile id="medConfig">
            <filename>/opt/xIH/mediation/xdrDbInstall/install.sh</filen
            ame>
         </scriptfile>
      </postdeploy>
   </scripts>
</tvoeguest>
<!--Application Guest Configuration-->
<tvoeguest id="Application">
   <infrastructure>PMAC</infrastructure>
   <tvoehost>mgmtsrvrtvoe</tvoehost>
  <!--Application Guest Profile: Update if hardware is Gen6 default is
  Gen8-->
  <!--profile>APP GEN6</profile-->
   <profile>APP GEN8</profile>
   <profile>application</profile>
   <name>application</name>
   <software>
      <baseimage>tpd</baseimage>
      <appimage>app</appimage>
   </software>
  <!--Application guest hostname: Update hostname-->
   <server info>
      <hostname>jesco</hostname>
   </server info>
   <scripts>
      <presrvapp>
         <scriptfile id="appInt">
            <filename>/usr/TKLC/plat/bin/netAdm</filename>
            <arguments>set --device=int --address=10.254.254.4 --
            netmask=255.255.255.224
```

```
--onboot=yes --bootproto=none</arguments>
               </scriptfile>
               <!--Application Guest xmi network: Update address and netmask-
               ->
               <scriptfile id="appXmi">
                  <filename>/usr/TKLC/plat/bin/netAdm</filename>
                     <arguments>set --device=xmi --address=10.250.51.186 --
                     netmask=255.255.255.0
                        --onboot=yes --bootproto=none</arguments>
               </scriptfile>
               <!--Application Guest xmi default route: Update gateway-->
               <scriptfile id="appRoute">
                  <filename>/usr/TKLC/plat/bin/netAdm</filename>
                  <arguments>add --route=default --device=xmi --
                  gateway=10.250.51.1</arguments>
               </scriptfile>
            </presrvapp>
            <postdeploy>
               <!--Sleep allows time for mediation scripts completion-->
               <scriptfile id="appSleep">
                  <filename>/bin/sleep</filename>
                  <arguments>60</arguments>
               </scriptfile>
               <!--Application Post Deploy Configuration Script-->
               <scriptfile id="appConfig">
                  <filename>/opt/xIH/apps/install.sh</filename>
                  <timeout>3000</timeout>
               </scriptfile>
            </postdeploy>
         </scripts>
      </tvoequest>
   </servers>
</fdc>
```

### Appendix Z. Change SOAM VM Profile for Increased MP Capacity

#### Procedure 76. Change SOAM VM profile for increased MP Capacity

| Step#               | Procedure                                                                                                    | Description                                                          |  |  |  |  |
|---------------------|----------------------------------------------------------------------------------------------------|----------------------------------------------------------------------|--|--|--|--|
| This proc           | This procedure describes how to change SOAM VM profile when the MP capacity is increased.                        |                                                                      |  |  |  |  |
| Check of<br>number. | Check off ( $$ ) each step as it is completed. Boxes have been provided for this purpose under each step number. |                                                                      |  |  |  |  |
| If this pro         | ocedure fails, it is re                                                                                          | commended to contact My Oracle Support (MOS) and ask for assistance. |  |  |  |  |

| Step# | Procedure           | Description                                                                                                    |  |  |  |  |
|-------|---------------------|----------------------------------------------------------------------------------------------------|--|--|--|--|
| 1.    | Login PMAC:         | 1. Log into the PMAC GUI using the VIP.                                                                                                    |  |  |  |  |
|       |                     | 2. Navigate to Main Menu -> VM Management                                                                                                    |  |  |  |  |
|       |                     | 3. Select the Standby SOAM                                                                                                    |  |  |  |  |
| 2.    | Stop/Shutdown<br>VM | 1. In <b>Set Power State</b> field, select <b>Shutdown</b> option from the downdown menu.                                                                                                    |  |  |  |  |
|       |                     | 2. Modify Number of vCPUs to 8                                                                                                    |  |  |  |  |
|       |                     | 3. Modify Memory to 14GB (1024 X 16)                                                                                                    |  |  |  |  |
|       |                     | 4. Click <b>Change</b> . Confirm the pop-up and wait for the power state to change to <b>Shutdown</b> . This may take a few moments as this executes a graceful shutdown of the guest VM.                                                                                                    |  |  |  |  |
|       |                     | PO      Imps/107146134      ORACLE Platform Management & Configuration 64.0.0.0-64.8.0                                                                                                    |  |  |  |  |
|       |                     | Alain Menu: VM Management                                                                                                    |  |  |  |  |
|       |                     | G Software Table -                                                                                                    |  |  |  |  |
|       |                     | Consistence     Consistence     Consisten |  |  |  |  |
|       |                     | Status and Manage     Tool: Montoring     Holo     Tool: Montoring     Holo     Logicit      Mono-durisonni (Troce     Mono-durisonni (Troce    |  |  |  |  |

| Step#   | Procedure                                                        | Description                                                                                                    |  |  |  |  |  |
|---------|------------------------------------------------------------------|----------------------------------------------------------------------------------------------------|--|--|--|--|--|
| 3.      | PMAC VIP:                                                        | 1. In Set Power State field, select ON option from the downdown menu.                                                                                                    |  |  |  |  |  |
|         | ON VM                                                            | 2. Click Change. Confirm the pop-up and wait for the power state to change to ON. This may take a few moments as this executes a graceful shutdown of the guest VM.          Important ALIM       Important ALIM         Important ALIM       Important ALIM         Important ALIM       < |  |  |  |  |  |
| 4.      | Login to SOAM<br>using CLI                                       | <ul> <li>1. Use the SSH command to log into the respective SOAM identified.</li> <li>ssh admusr@<server_xmi></server_xmi></li> <li>password: <enter password=""></enter></li> <li>2. Answer yes if you are asked to confirm the identity of the server</li> </ul>                                                                                                    |  |  |  |  |  |
|         |                                                                  | 1. Execute to the below mentioned command:                                                                                                    |  |  |  |  |  |
| 5.      | SOAM CLI:<br>Increase<br>measurement<br>memory and<br>queue size | <ul> <li>sudo sh<br/>/usr/TKLC/dsr/prod/maint/loaders/install/load.AppwMeas<br/>Mem</li> <li>Verify if MeasMem.ini file is created for measurement memory size of<br/>3072 MB:</li> </ul>                                                                                                    |  |  |  |  |  |
|         |                                                                  | cat /var/TKLC/appworks/ini/MeasMem.ini.                                                                                                    |  |  |  |  |  |
|         |                                                                  | <b>Note</b> : INI entry should be aw.measure.maxmem = 3072                                                                                                    |  |  |  |  |  |
|         |                                                                  | 3. Verify that measurement queue size is set to 2 in LongParam table where parameter name "measurementMaxQueues" is 2, by executing:                                                                                                    |  |  |  |  |  |
|         |                                                                  | iqt -pE LongParam   grep measurementMaxQueues                                                                                                    |  |  |  |  |  |
| 6.<br>□ | Repeat on<br>Active SOAM                                         | Repeat the above steps on all active SOAMs.                                                                                                    |  |  |  |  |  |

# Appendix AA. Change NOAM VM Profile for Increased MP Capacity

| Step#       | Procedure                                                                                                    | Description                                                                                                    |                                                                                                    |                                                                                                    |  |  |
|-------------|----------------------------------------------------------------------------------------------------|----------------------------------------------------------------------------------------------------|----------------------------------------------------------------------------------------------------|----------------------------------------------------------------------------------------------------|--|--|
| •           | This procedure describes how to change NOAM VM profile when the MP capacity is increased.<br>Check off ( $$ ) each step as it is completed. Boxes have been provided for this purpose under each step<br>number. |                                                                                                    |                                                                                                    |                                                                                                    |  |  |
| If this pro | this procedure fails, it is recommended to contact My Oracle Support (MOS) and ask for assistance.                                                                                                    |                                                                                                    |                                                                                                    |                                                                                                    |  |  |
| 1.          | Login NOAM:<br>login to NOAM<br>GUI                                                                                                    | <ol> <li>Log into the NOAM GUI using the VIP.</li> <li>Navigate to Main Menu -&gt; VM Management</li> <li>Select the Standby NOAM</li> </ol>                                                                                                    |                                                                                                    |                                                                                                    |  |  |
| 2.          | Stop/Shutdown<br>VM                                                                                                    | <ul><li>menu.</li><li>2. Modify Numbe</li><li>3. Modify Memor</li><li>4. Click Change.</li></ul>                                                                                                    | r of vCPUs to 8<br>y to 14GB (1024 X<br>Confirm the pop-u<br>This may take a fe<br>e guest VM.                                                                                                    | Shutdown option from the downdown<br>16)<br>up and wait for the power state to change<br>ew moments as this executes a graceful                                                                                                    |  |  |
|             |                                                                                                    | e gittan blens                                                                                                    | Main Menu: VM Managem                                                                                                    |                                                                                                    |  |  |
|             |                                                                                                    | 🖹 😋 Haldvare Inventory                                                                                                    | Tuer +                                                                                                    | ng tak                                                                                                    |  |  |
|             |                                                                                                    | Castinet 10<br>Castinet 100<br>Castinet 100<br>Castinet 100<br>Castinet 100<br>Castinet 100<br>Castinet 1002<br>Castinet 1002<br>Castinet 1002<br>Castinet 1002<br>Castinet 1002<br>Castinet Castinet<br>Castinet Castinet<br>Castinet<br>Castinet Castinet<br>Castinet Castine | VM Entries ()<br>Robesh ()<br>DSR 5048-10100<br>SSR 5048-10100<br>SSR 5048-10100<br>SSR 5048-10100<br>SSR 504 1000 Sey 37<br>Concentries ()<br>SSR 5048-1000<br>SSR 504 1000 Sey 37<br>SSR 5048-10000 Sey 37<br>SSR 5000 Sey 177<br>SSR 5000 Sey 177<br>SSR 50000 Sey 177<br>SSR 5000 Sey 177<br>SSR 5 | View guest DSR_NOAMP-10108           VM tab         Bothware         Nation         Matter           Semman         Virtuel Dire         Virtuel HICs           Current Power State         Shetdown         Change           Current Power State         Shetdown         Change           Current Power State         Shetdown         Change           Current Power State         Shetdown         Change           Current Power State         Shetdown         Change           Current Power State         Shetdown         Change           Current Power State         Shetdown         Change           Current Power State         Shetdown         Change           Current Power State         Shetdown         Change           Current Power State         Shetdown         Change           Host         Enci 10001 Bay: 8F         Number of vCPUs           Namery (MBA)         24,576         Number of vCPUs           VM UUID         acd82576-8b12-4c5f-<br>56d3-2b5664799b2d         Shetdown           Emethe Virtual Watchdog         Virtual Virtual Virtua |  |  |

### Procedure 77. Change NOAM VM profile for increased MP Capacity

| Step#     | Procedure                     | Description                                                                                                    |                                                                                                    |                                                                                                    |  |  |
|-----------|-------------------------------|----------------------------------------------------------------------------------------------------|----------------------------------------------------------------------------------------------------|----------------------------------------------------------------------------------------------------|--|--|
| 3.        | PMAC VIP:<br>ON VM            | 2. Click Change. C                                                                                                    | onfirm the pop-up a take a few moment                                                                     | option from the downdown menu.<br>and wait for the power state to change<br>ts as this executes a graceful                                                                                                    |  |  |
|           |                               | ORACLE' Platform Manag                                                                                                    | gement & Configuration 6.6.                                                                               | 1.0.0-68.9.0                                                                                                    |  |  |
|           |                               | 🕾 🗯 Main Manu                                                                                                    | Main Menu: VM Management                                                                                  |                                                                                                    |  |  |
|           |                               | System Inventory                                                                                                    | Tatis" +                                                                                                  |                                                                                                    |  |  |
|           |                               | E Cabinat 100                                                                                                    | VM Entities 0                                                                                             | View guest DSR_NOAMP-10108                                                                                                    |  |  |
|           |                               | 문 🛄 Enclosure 10002<br>문 🛄 Enclosure 10003                                                                                                    | Refresh Q                                                                                                 | VM bits Software Network Media<br>Semmary Virtual Osts Virtual NCs                                                                                                    |  |  |
|           |                               | FRU Info     System Configuration     Configure Cabines     Configure Endocurer     Configure RMS     Software     Software     Software                                                                                   | M DSP_NOAMP-10108<br>M DSP_SDAM-10108<br>M SDB_SD1_18_PE<br>. M Enc 10001 Bay 15F<br>. M Enc 10002 Bay 7F | Current Power Stats: Running<br>Set Power Stats: On Change<br>Guest Name (Required): DSR_NOAMP-10168<br>Hoat: Enc: 10001 Bay: 8F<br>Number of vCPUs: 12<br>Memory (MBs): 24,576<br>VM UUD: acd82575-70b2-4c5F-<br>96d8-2566947996b2d<br>Enable Virtual Watchdog 🖓 |  |  |
| <b>4.</b> | Login to NOAM<br>using CLI    | Use the SSH command to log into the respective NOAM identified.<br><pre>ssh admusr@<server_xmi> password: <enter password=""> Answer yes if you are asked to confirm the identity of the server</enter></server_xmi></pre> |                                                                                                    |                                                                                                    |  |  |
| 5.        | NOAM CLI:                     | 1. Execute to the be                                                                                                    | low mentioned con                                                                                         | nmand:                                                                                                    |  |  |
|           | Create<br>measurement<br>file | Mem                                                                                                    |                                                                                                    | oaders/install/load.AppwMeas                                                                                                    |  |  |
|           |                               | 3072 MB :                                                                                                    |                                                                                                    |                                                                                                    |  |  |
|           |                               | cat /var/TKLC/appworks/ini/MeasMem.ini.                                                                                                    |                                                                                                    |                                                                                                    |  |  |
|           |                               | <b>Note:</b> INI entry should be aw.measure.maxmem = 3072                                                                                                    |                                                                                                    |                                                                                                    |  |  |
|           |                               | 3. Verify that measurement queue size is set to 2 in LongParam table where parameter name "measurementMaxQueues" is 2, by executing:                                                                                       |                                                                                                    |                                                                                                    |  |  |
|           |                               | iqt -pE LongP                                                                                                    | aram   grep me                                                                                            | easurementMaxQueues                                                                                                    |  |  |
| 6.        | Repeat on<br>Active NOAM      | Repeat the above ste                                                                                                    | ps on all active NO                                                                                       | AMs.                                                                                                    |  |  |

# Appendix BB. Workarounds

# **BB.1. Resolve DB Site Replication Alarms**

This procedure resolves DB site replication alarms if encountered during the upgrade. Database (DB) replication failure alarms may display during an Auto Site Upgrade (ASU) or during an event that resets multiple servers in parallel. The DB on the child servers is not updated until resolved.

Procedure 78. Workaround to Resolve DB Site Replication Alarms

| Step#                     | Procedure                                                                                                    | Description                                                                                                    |  |  |  |  |
|---------------------------|----------------------------------------------------------------------------------------------------|----------------------------------------------------------------------------------------------------|--|--|--|--|
| This pro<br><b>Note</b> : |                                                                                                    | cedure restarts the instrep process on the server that has a DB replication failure alarm.<br>All UI displays are sample representations of upgrade screens. The actual display may vary slightly. |  |  |  |  |
| number                    | Check off ( $$ ) each step as it is completed. Boxes have been provided for this purpose under each step number.<br>If this procedure fails, it is recommended to contact My Oracle Support (MOS) and ask for assistance. |                                                                                                    |  |  |  |  |
| 1.                        | Server CLI:<br>Log into the<br>server                                                                                                    | Log into the to log into the active NOAM:                                                                                                    |  |  |  |  |
| 2.                        | Server CLI:<br>Check if the<br>replication links<br>are up                                                                                                    | Execute this command:<br>irepstat<br>Some of the B-C and C-C replications links may be down.                                                                                                    |  |  |  |  |
| 3.                        | Server CLI:<br>Resolve<br>replication<br>issue(s)                                                                                                    | Execute this command:<br>sudo pm.kill inetrep                                                                                                    |  |  |  |  |
| 4.                        | Repeat, if needed                                                                                                    | Repeat procedure on each affected server                                                                                                    |  |  |  |  |

### **BB.2. Resolve Server HA Switchover Issue**

This procedure resolves the HA switchover issue.

#### Procedure 79. Workaround Resolve the HA Switchover Issue on Affected Server(s)

| Step#                                                                                                    | Procedure                                                                                                    | Description |  |  |  |
|----------------------------------------------------------------------------------------------------|----------------------------------------------------------------------------------------------------|-------------|--|--|--|
| This proc                                                                                                    | This procedure restarts the cmha process on the server that has HA switchover issue.                                                                                                    |             |  |  |  |
|                                                                                                    | All UI displays are sample representations of upgrade screens. The actual display may vary slightly.                                                                                                    |             |  |  |  |
| number.                                                                                                    | Check off ( $$ ) each step as it is completed. Boxes have been provided for this purpose under each step number.<br>If this procedure fails, it is recommended to contact My Oracle Support (MOS) and ask for assistance.                          |             |  |  |  |
| 1.                                                                                                    | 1.       Server CLI:<br>Log into the<br>server       Use the SSH command (on UNIX systems – or putty if running on Window<br>to log into the NOAM server which is experiencing the HA switchover issue<br>ssh admusr@ <server address=""></server> |             |  |  |  |
| password: <enter password=""><br/>Answer <b>yes</b> if you are asked to confirm the identity of the server.</enter> |                                                                                                    |             |  |  |  |

| Step# | Procedure                                           | Description                                |
|-------|-----------------------------------------------------|--------------------------------------------|
| 2.    | Server CLI:<br>Resolve HA<br>switchover<br>issue(s) | Execute this command:<br>sudo pm.kill cmha |
| 3.    | Repeat, if<br>needed                                | Repeat procedure on each affected server.  |

### **BB.3. SNMP Configuration**

This workaround step should be performed only in the following cases:

- If SNMP is not configured.
- If SNMP is already configured and SNMPv3 (V3Only) is selected as enabled version.

### Procedure 80. Configure or Update SNMP Configuration

| Step#      | Procedure                                                                                                    | Description                                                                                                    |  |  |  |  |  |
|------------|----------------------------------------------------------------------------------------------------|----------------------------------------------------------------------------------------------------|--|--|--|--|--|
| SNMP 1     | This workaround configures or updates the SNMP with <b>SNMPv2c and SNMPv3</b> as the enabled versions for SNMP Traps configuration, since PMAC does not support SNMPv3. |                                                                                                    |  |  |  |  |  |
| number     | Check off ( $$ ) each step as it is completed. Boxes have been provided for this purpose under each step number.                                                        |                                                                                                    |  |  |  |  |  |
| If this pr | ocedure fails, it is ree                                                                                                    | commended to contact My Oracle Support (MOS) and ask for assistance.                                                |  |  |  |  |  |
| 1.<br>□    | NOAMP VIP GUI:<br>Login                                                                                                    | <b>GUI</b> : If not already done, establish a GUI session on the NOAM server the VIP IP address of the NOAM server. |  |  |  |  |  |
|            |                                                                                                    | Open the web browser and enter a URL of:                                                                            |  |  |  |  |  |
|            |                                                                                                    | http:// <primary_noam_vip_ip_address></primary_noam_vip_ip_address>                                                 |  |  |  |  |  |
|            |                                                                                                    | Log into the NOAM GUI as the <b>guiadmin</b> user:                                                                  |  |  |  |  |  |
|            |                                                                                                    | Oracle System Login  Log In  Enter your usemame and password to log in  Username: Password Change password Log in   |  |  |  |  |  |

| Step# | Procedure                                                                    | Description                                                                                                    |  |  |  |
|-------|------------------------------------------------------------------------------|----------------------------------------------------------------------------------------------------|--|--|--|
| 2.    | NOAM VIP GUI:<br>Configure/Update<br>system-wide<br>SNMP trap<br>receiver(s) | <ol> <li>Navigate to Administration &gt; Remote Servers &gt; SNMP Trapping.</li> <li>Main Menu<br/>General Options         General Options         General Options</li></ol> |  |  |  |
|       |                                                                              | Name                                                                                                    |  |  |  |
|       |                                                                              | <ol> <li>Type the IP address or hostname of the Network Management Station<br/>(NMS) where you want to forward traps. This IP should be reachable<br/>from the NOAMP's XMI network. If already configured SNMP with<br/>SNMPv3 as enabled version, another server needs to be configured here.</li> </ol>                                                                                                    |  |  |  |
|       |                                                                              | <ol> <li>Continue to fill in additional secondary, tertiary, etc., Manager IPs in the<br/>corresponding slots if desired.</li> </ol>                                                                                                    |  |  |  |
|       |                                                                              | INNEP Trap Configuration Insert for ZombieWOAM                                                                                                    |  |  |  |
|       |                                                                              | Derignation Rese <sup>1</sup> 0 Per obj                                                                                                    |  |  |  |
|       |                                                                              | This age 1                                                                                                    |  |  |  |
|       |                                                                              | Strenger 1                                                                                                    |  |  |  |
|       |                                                                              | 7. Set the Enabled Versions as <b>SNMPv2c and SNMPv3</b> .                                                                                                    |  |  |  |
|       |                                                                              | Enabled Versions SNMPv2c and SNMPv3                                                                                                    |  |  |  |
|       |                                                                              | <b>Note:</b> In case, enabled versions of already configured SNMP is V3Only, then update the enabled versions as above.                                                                                                    |  |  |  |
|       |                                                                              | <ol> <li>Check Traps Enabled checkboxes for the Manager servers being<br/>configured.</li> </ol>                                                                                                    |  |  |  |
|       |                                                                              | Interes Environt Interes Environt Interes Environt Interes Environt Interes Environt Interes E                                                                                                    |  |  |  |
|       |                                                                              | 9. Type the SNMP Community Name.                                                                                                    |  |  |  |
|       |                                                                              | SHMIPyZe Result City Constraintly Norve                                                                                                    |  |  |  |
|       |                                                                              | MMMPV22: Read White Contensently Name                                                                                                    |  |  |  |
|       |                                                                              | 10. Leave all other fields at their default values.                                                                                                    |  |  |  |
|       |                                                                              | 11. Click <b>OK</b> .                                                                                                    |  |  |  |
| 1     |                                                                              |                                                                                                    |  |  |  |

| Step#                                     | Procedure                     | Description                                                                                                    |  |  |
|-------------------------------------------|-------------------------------|----------------------------------------------------------------------------------------------------|--|--|
| 3.                                        | PMAC GUI:                     | Open web browser and enter:                                                                                                    |  |  |
|                                           | Login                         | http:// <pmac_mgmt_network_ip></pmac_mgmt_network_ip>                                                                                                    |  |  |
|                                           |                               | Login as <b>guiadmin</b> user:                                                                                                    |  |  |
|                                           |                               | ORACLE                                                                                                    |  |  |
|                                           |                               |                                                                                                    |  |  |
|                                           |                               | Oracle System Login                                                                                                    |  |  |
|                                           |                               | Tue Jun 7 13:49:06 2016 EDT                                                                                                    |  |  |
|                                           |                               | Log In                                                                                                    |  |  |
|                                           |                               | Enter your username and password to log in                                                                                                    |  |  |
|                                           |                               | Username:                                                                                                    |  |  |
|                                           |                               | Password:                                                                                                    |  |  |
|                                           |                               | Change password                                                                                                    |  |  |
|                                           |                               | Log In                                                                                                    |  |  |
|                                           |                               |                                                                                                    |  |  |
|                                           |                               | Unauthorized access is prohibited. This Oracle system requires the use of Microsoft Internet Explorer 9.0, 10.0, or 11.0 with support for JavaScript and cookies. |  |  |
|                                           |                               | Oracle and Java are registered trademarks of Oracle Corporation and/or its affiliates.<br>Other names may be trademarks of their respective owners.               |  |  |
|                                           |                               | Copyright © 2010, 2016, Oracle and/or its affiliates. All rights reserved.                                                                                        |  |  |
| 4. <b>PMAC GUI</b> :<br>☐ Update the TVOE |                               | 1. Navigate to Administration->Credentials->SNMP Community String<br>Update.                                                                                      |  |  |
|                                           | host SNMP<br>community string | 12. Check the Use Site Specific Read/Write Community String checkbox.                                                                                             |  |  |
|                                           | community string              | Select Read Only or Read/Write Community String:                                                                                                    |  |  |
|                                           |                               | Read Only Read/Write                                                                                                    |  |  |
|                                           |                               | Check this box if updating servers using the Site Specific SNMP Community String:                                                                                 |  |  |
|                                           |                               | Use Site Specific Read/Write Community String                                                                                                    |  |  |
|                                           |                               |                                                                                                    |  |  |
|                                           |                               | Community String:                                                                                                    |  |  |
|                                           |                               | Note: The Community String value can be 1 to 31 uppercase, lowercase, or numeric characters.                                                                      |  |  |
|                                           |                               |                                                                                                    |  |  |
|                                           |                               | Update Servers                                                                                                    |  |  |
|                                           |                               | 13. Click <b>Update Servers</b> .                                                                                                    |  |  |

| Step# | Procedure | Description                                                                                                    |  |  |  |
|-------|-----------|----------------------------------------------------------------------------------------------------|--|--|--|
|       |           | Too are about to update the Read/White SNAP Declarization at the lower exposing TVDE servests and the FNAC pass on the costod reducts of this FNAC. Charging of RNAP Commany's things is only<br>supported across product release versions that support this functionality and attempting to do so with product versions not supporting it may cause the system to became inogenable.<br>We give supe you wat to continue? |  |  |  |
|       |           | Ox Car                                                                                                    |  |  |  |
|       |           | 14. Click <b>OK</b> .                                                                                                    |  |  |  |
|       |           | 15. Execute following command on PMAC CLI.                                                                                                    |  |  |  |
|       |           | \$ sudo sentry restart                                                                                                    |  |  |  |

# BB.4. Resolve Device Deployment Failed Alarm

| Procedure 81 | Workaround to | <b>Resolve Device</b> | Deployn | nent Failed | Alarm |
|--------------|---------------|-----------------------|---------|-------------|-------|
|              |               | INCOUNC DEVICE        | Depidyi | nem rancu   | παιπι |

| Step#           | Procedure                                                                                                    | Description                                                                                                    |  |
|-----------------|----------------------------------------------------------------------------------------------------|----------------------------------------------------------------------------------------------------|--|
| Check on number | This procedure resolves the device deployment failed alarm, for example, 10054.<br>Check off ( $$ ) each step as it is completed. Boxes have been provided for this purpose under each step<br>number.<br>If this procedure fails, it is recommended to contact My Oracle Support (MOS) and ask for assistance. |                                                                                                    |  |
| 1.              | NOAMP VIP<br>GUI: Login                                                                                                    | Open the web browser and enter a URL of:<br><pre>http://<primary_noam_vip_ip_address> Log into the NOAM GUI as the guiadmin user: </primary_noam_vip_ip_address></pre> <pre> ORACLE*</pre>                                                                                                    |  |
|                 |                                                                                                    | Oracle System Login         Log In         Enter your username and password to log in         Username:         Password:         Change password         Log In         Username:         Password:         Log In         Unauthorized access is prohibited. This Oracle system requires the use of Microsoft Internet Explorer 9.0, 10.0, or 11.0 with support for JavaScript and cookies.         Oracle and Java are registered trademarks of Oracle Corporation and/or its affiliates. Cher names may be trademarks of their respective owners.         Copright © 2010, 2016, Oracle and/or its affiliates. All rights reserved. |  |

| Step# | Procedure                                                                               | Description                                                                                                    |
|-------|-----------------------------------------------------------------------------------------|----------------------------------------------------------------------------------------------------|
| 2.    | <b>NOAMP VIP</b><br><b>GUI</b> : Identify<br>server(s) and<br>interface(s)<br>withalarm | <ul> <li>Navigate to current alarm details and identify the server and interface where the 10054 - Device Deployment Failed alarm is displayed.</li> <li>1. Navigate to Alarms &amp; Events -&gt; View Active.</li> <li>2. Look for the 10054 alarm make a list of the server(s) and interface(s).</li> </ul>                                                                                                    |
| 3.    | NOAMP VIP<br>GUI: Corrective<br>action for alarm<br>10054                               | <ul> <li>Interfaces like xmi and imi are in locked state and do not allow editing as a corrective action.</li> <li>For xmi and imi interfaces, first unlock the interface and for other interfaces skip steps (a) to (d) below.</li> <li>Navigate to Configuration -&gt; Networking -&gt; Networks, select the respective "Network element" tab used for the server configuration</li> <li>Click on the Network Name row.</li> <li>Click Unlock. Click on the checkbox to confirm it and click OK.</li> <li>To unlock the network for the particular device, navigate to Configuration &gt; Networking &gt; Devices.</li> <li>Click on the Server tab from the list in Step 2.</li> <li>Select each interface row one by one for which alarm is showing and click Edit.</li> <li>Click OK.</li> <li>Note: Give some time to system to auto correct the condition to clear the alarm.</li> <li>Once this step is done, lock the network back again which were unlocked above.</li> <li>For xmi and imi interfaces, lock the interface back, for other interfaces skip (a) to (d) below.</li> <li>To lock the network for a specific device, navigate to Configuration &gt; Networking &gt; Networks, select the respective Network element tab used for the server configuration.</li> <li>Click the Network some row.</li> </ul> |

# BB.5. Resolve syscheck Error for CPU Failure

### Procedure 82. Workaround to Resolve syscheck Error for CPU Failure

| Step#            | Procedure                                                         | Description                                                                                                    |  |
|------------------|-------------------------------------------------------------------|----------------------------------------------------------------------------------------------------|--|
| This proc        | This procedure is to resolve the syscheck errors for CPU failure. |                                                                                                    |  |
| Check of number. | f (√) each step as                                                | it is completed. Boxes have been provided for this purpose under each step                                                                                                    |  |
| If this pro      | ocedure fails, it is r                                            | ecommended to contact My Oracle Support (MOS) and ask for assistance.                                                                                                    |  |
| CLI o            | Log into the<br>server using<br>CLI on which                      | Use the SSH command (on UNIX systems – or putty if running on windows) to log into the server identified.<br>ssh admusr@ <server_xmi></server_xmi>                                                                                                    |  |
|                  | syscheck is<br>failing                                            | password: <enter password=""></enter>                                                                                                    |  |
|                  |                                                                   | Answer <b>yes</b> if you are asked to confirm the identity of the server                                                                                                    |  |
| 5.               | Server CLI:<br>Execute<br>workaround                              | <ol> <li>Edit the cpu config file.         <pre>\$ sudo vim             /usr/TKLC/plat/lib/Syscheck/modules/system/cpu/config</pre> <pre>25. Comment out the all texts that reads: EXPECTED_CPUS= by putting # at             the beginning of the line, for example:</pre> </li> </ol> |  |
|                  |                                                                   | # EXPECTED_CPUS=2                                                                                                    |  |
|                  |                                                                   | 26. Save the cpu config file.                                                                                                    |  |
|                  |                                                                   | 27. Reconfig the syscheck by running these commands:                                                                                                    |  |
|                  |                                                                   | <pre>sudo syscheckunconfig sudo syscheckreconfig sudo syscheck</pre>                                                                                                    |  |
|                  |                                                                   | CPU related errors do not display.                                                                                                    |  |

# BB.6. Resolve PDRA Trap Library Issue

### Procedure 83. Workaround to resolve PDRA Trap Library Issue

| Step#            | Procedure                                                      | Description                                                                                                    |  |
|------------------|----------------------------------------------------------------|----------------------------------------------------------------------------------------------------|--|
| This wor         | This workaround is to resolve PDRA Trap library issue.         |                                                                                                    |  |
| Check of number. | f (√) each step as it                                          | is completed. Boxes have been provided for this purpose under each step                                                                                                    |  |
| If this pro      | ocedure fails, it is re                                        | commended to contact My Oracle Support (MOS) and ask for assistance.                                                                                                    |  |
|                  | Server CLI:<br>Log into the<br>server (if not<br>already done) | Use the SSH command (on UNIX systems – or putty if running on<br>Windows) to log into the server under backout:<br>ssh admusr@ <server address=""><br/>password: <enter password=""><br/>Answer yes if you are asked to confirm the identity of the server.<br/>Execute the following commands on servers where the services are in<br/>pending state:<br/>rm -rf /etc/ld.so.cache<br/>echo "/usr/TKLC/dsr/lib"   sudo tee -a<br/>/etc/ld.so.conf.d/dsr.conf<br/>sudo cat /etc/ld.so.conf.d/dsr.conf<br/>sudo ldconfig<br/>Check for configured libraries, for example:<br/>sudo ldconfig -p   grep -i pdra<br/>Output must have the following information:<br/>libPdraTraps.so (libc6,x86-64) =&gt;<br/>/usr/TKLC/dsr/lib/libPdraTraps.so</enter></server> |  |
|                  |                                                                | Check whether all the services are Up,                                                                                                    |  |
|                  |                                                                | sudo pl                                                                                                    |  |

# **BB.7.** Restore the Servers with Backout Errors

| Procedure 84. | Workaround to Restore the Servers with Backout Errors |
|---------------|-------------------------------------------------------|
|---------------|-------------------------------------------------------|

| Step#      | Procedure                                                                                                    | Description                                                                                                    |  |
|------------|----------------------------------------------------------------------------------------------------|----------------------------------------------------------------------------------------------------|--|
|            | This workaround is to resolve the backout failure error. Execute the below mentioned steps on the failed server. |                                                                                                    |  |
|            | Check off ( $$ ) each step as it is completed. Boxes have been provided for this purpose under each ste number.  |                                                                                                    |  |
| If this pr | ocedure fails, it is r                                                                                           | ecommended to contact My Oracle Support (MOS) and ask for assistance.                                                                                                    |  |
| 1.<br>□    | Identify the rpm                                                                                                 | Recognize the rpm (dsr/dpi) which yielded the scriptlet failure. Examine the upgrade log at <b>/var/TKLC/log/upgrade/upgrade.log</b> for errors that occurred during the backout. |  |
|            |                                                                                                    | \$ rpm -qa <rpm_name></rpm_name>                                                                                                    |  |
|            |                                                                                                    | Example: \$ rpm - qa <tklcdsr.x86_64></tklcdsr.x86_64>                                                                                                    |  |
|            |                                                                                                    | <i>Note</i> : There will be two rpms, identify the newer rpm.                                                                                                    |  |
| 2.         | Uninstall the rpm                                                                                                | Uninstall the newer version of the rpm:<br>rpm -e <rpm_name></rpm_name>                                                                                                    |  |

| Step#   | Procedure            | Description                                                                                                   |
|---------|----------------------|----------------------------------------------------------------------------------------------------|
| 3.      | Identify the rpm     | Execute the following command:<br>\$ rpm -qa <rpm_name><br/><i>Note</i>: There must be single rpm.</rpm_name> |
| 4.<br>□ | Restore the database | Run the sudo /var/tmp/backout_restore command to restore the database and restart the server.                 |

### **BB.8. Reset SOAP Password**

#### Procedure 85. Reset SOAP Password

| Step#               | Procedure                                                                                                    | Description                                                                                                    |  |
|---------------------|----------------------------------------------------------------------------------------------------|----------------------------------------------------------------------------------------------------|--|
|                     | This procedure provides the details about resetting the SOAP password. When Oracle is upgraded, the ollowing procedure resets the SOAP password, for the DSR to perform self-authenticate with IDIH. |                                                                                                    |  |
| Check of<br>number. | Check off ( $$ ) each step as it is completed. Boxes have been provided for this purpose under each step number.                                                                                     |                                                                                                    |  |
| If this pro         | ocedure fails, it is re                                                                                                    | commended to contact My Oracle Support (MOS) and ask for assistance.                                                                                                    |  |
| 1.                  | Login to<br>NOAM: Login<br>on the active<br>NOAM server                                                                                                    | <ol> <li>Login as admusr on the active NOAM server.</li> <li>Retrieve the TPD web service password in plaintext by executing:         <ul> <li>\$ /usr/TKLC/appworks/bin/aw.wallet credential get cmsoapa password</li> </ul> </li> </ol> |  |
|                     |                                                                                                    | The command will print the current plaintext configuration web service password.                                                                                                    |  |
|                     |                                                                                                    | For example:                                                                                                    |  |
|                     |                                                                                                    | 7w57q9U00v0tKtgtLVTMajDcXfhCj2F4nyXw45qK6EXNHA9jACyQ                                                                                                    |  |
| 2.                  | Login to the<br>IDIH application<br>server                                                                                                    | <ol> <li>Login as admusr on the IDIH application server.</li> <li>Change the user to tekelec by executing:<br/>sudo su - tekelec</li> </ol>                                                                                               |  |
|                     |                                                                                                    | 3. Reset/Create the Configuration web service password:                                                                                                    |  |
|                     |                                                                                                    | a. Go to the directory /usr/TKLC/xIH/apps/trace-refdata-<br>adapter/                                                                                                    |  |
|                     |                                                                                                    | b. run ./resetSoapPassword.sh                                                                                                    |  |
|                     |                                                                                                    | c. When prompted for password:                                                                                                    |  |
|                     |                                                                                                    | <enter from="" obtained="" password="" step1.2="" the=""></enter>                                                                                                    |  |
|                     |                                                                                                    | Note: This script prints the encrypted password.                                                                                                    |  |
|                     |                                                                                                    | The new encrypted SOAP password is stored into IDIH Oracle database.                                                                                                    |  |
|                     |                                                                                                    | <ol> <li>Verify if the password is stored in IDIH Oracle database by executing:         <ul> <li>a. sqlplus /@NSP</li> </ul> </li> </ol>                                                                                                  |  |
|                     |                                                                                                    | <ul> <li>b. Select * from DSR USER CREDENTIALS;</li> </ul>                                                                                                    |  |
|                     |                                                                                                    | Here you should see the same encrypted password as in Step 2.3.                                                                                                    |  |
|                     |                                                                                                    | c. Type exit to exit from database.                                                                                                    |  |

| Step# | Procedure | Description                                                                                                    |
|-------|-----------|----------------------------------------------------------------------------------------------------|
|       |           | 5. After verifying that password is stored in database in Step 2.4, the WebLogic application server must be restarted on IDIH application server. |
|       |           | a. Become admusr by executing:                                                                                                    |
|       |           | exit                                                                                                    |
|       |           | b. Stop the WebLogic application server by executing:                                                                                             |
|       |           | sudo service xih-apps stop                                                                                                    |
|       |           | c. Start the WebLogic application server by executing:                                                                                            |
|       |           | sudo service xih-apps start                                                                                                    |
|       |           | The Weblogic server might take few minutes to resume its service.                                                                                 |
|       |           | Note: Upon completion of the above steps, in IDIH<br>/var/TKLC/xIH/log/apps/weblogic/apps/application.log file you<br>should see NO Error.        |

# Appendix CC. My Oracle Support (MOS)

MOS (<u>https://support.oracle.com</u>) is your initial point of contact for all product support and training needs. A representative at Customer Access Support (CAS) can assist you with MOS registration.

Call the CAS main number at **1-800-223-1711** (toll-free in the US), or call the Oracle Support hotline for your local country from the list at <u>http://www.oracle.com/us/support/contact/index.html</u>. When calling, make the selections in the sequence shown on the Support telephone menu:

- 1. Select 2 for New Service Request.
- 2. Select 3 for Hardware, Networking and Solaris Operating System Support.
- 3. Select one of the following options:
  - For technical issues such as creating a new Service Request (SR), select 1.
  - For non-technical issues such as registration or assistance with MOS, select 2.

You are connected to a live agent who can assist you with MOS registration and opening a support ticket. MOS is available 24 hours a day, 7 days a week, and 365 days a year.

#### **Emergency Response**

In the event of a critical service situation, emergency response is offered by the CAS main number at 1-800-223-1711 (toll-free in the US), or by calling the Oracle Support hotline for your local country from the list at http://www.oracle.com/us/support/contact/index.html. The emergency response provides immediate coverage, automatic escalation, and other features to ensure that the critical situation is resolved as r dly as possible.

A critical situation is defined as a problem with the installed equipment that severely affects service, traffic, or maintenance capabilities, and requires immediate corrective action. Critical situations affect service and/or system operation resulting in one or several of these situations:

- A total system failure that results in loss of all transaction processing capability
- Significant reduction in system capacity or traffic handling capability
- Loss of the system's ability to perform automatic system reconfiguration
- Inability to restart a processor or the system
- Corruption of system databases that requires service affecting corrective actions

- Loss of access for maintenance or recovery operations
- Loss of the system ability to provide any required critical or major trouble notification

Any other problem severely affecting service, capacity/traffic, billing, and maintenance capabilities may be defined as critical by prior discussion and agreement with Oracle.

#### Locate Product Documentation on the Oracle Help Center

Oracle Communications customer documentation is available on the web at the Oracle Help Center (OHC) site, http://docs.oracle.com. You do not have to register to access these documents. Viewing these files requires Adobe Acrobat Reader, which can be downloaded at http://www.adobe.com.

- 1. Access the Oracle Help Center site at http://docs.oracle.com.
- 2. Click Industries.
- 3. Under the Oracle Communications subheading, click the Oracle Communications documentation link. The Communications Documentation page appears. Most products covered by these documentation sets display under the headings Network Session Delivery and Control Infrastructure or "Platforms."
- 4. Click on your Product and then the Release Number. A list of the entire documentation set for the selected product and release displays. To download a file to your location, right-click the PDF link, select Save target as (or similar command based on your browser), and save to a local folder.